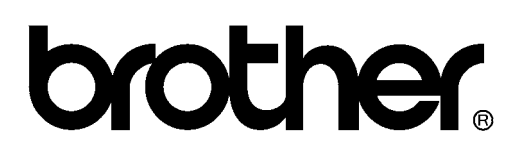

# **FACSIMILE EQUIPMENT [SERVICE MANUAL](#page-2-0)**

**MODELS: MFC820CW MFC640CW DCP340CW**

*Confidential* 

© Copyright Brother 2005

All rights reserved.

No part of this publication may be reproduced in any form or by any means without permission in writing from the publisher.

Specifications are subject to change without notice.

*Confidential* 

# <span id="page-2-0"></span>**Preface**

This Service Manual is intended for use by service personnel and details the specifications, construction, theory of operation, and maintenance for the Brother machines noted on the front cover. It includes information required for troubleshooting and service--disassembly, reassembly, and lubrication--so that service personnel will be able to understand equipment function, repair the equipment in a timely manner and order spare parts as necessary.

To perform appropriate maintenance so that the machine is always in the best possible condition for the customer, service personnel must adequately understand and apply this manual.

# **How this manual is organized**

This manual is made up of nine chapters and appendices.

### **[CHAPTER 1 PARTS NAMES AND FUNCTIONS](#page-9-0)**

Contains external views and names of components and describes their functions. Information about the keys on the control panel is included to help you check operation or make adjustments.

### **[CHAPTER 2 SPECIFICATIONS](#page-20-0)**

Lists the specifications of each model, which enables you to make a comparison of different models.

### **[CHAPTER 3 THEORY OF OPERATION](#page-37-0)**

Gives an overview of the scanning and printing mechanisms as well as the sensors, actuators, and control electronics. It aids in understanding the basic principles of operation as well as locating defects for troubleshooting.

### **[CHAPTER 4 TRANSFER OF DATA LEFT IN THE MACHINE TO BE SENT FOR REPAIR](#page-80-0)**

Describes how to transfer data left in the machine to be sent for repair. The service personnel should instruct end users to follow the transfer procedure given in this chapter if the machine at the user site cannot print received data due to the printing mechanism defective. End users can transfer received data to another machine to prevent data loss.

### **[CHAPTER 5 DISASSEMBLY/REASSEMBLY AND LUBRICATION](#page-85-0)**

Details procedures for disassembling and reassembling the machine together with related notes. The disassembly order flow provided enables you to see at a glance the quickest way to get to component(s) involved.

At the start of a disassembly job, you check a disassembly order flow that guides you through a shortcut to the object components.

This chapter also covers screw tightening torques and lubrication points to which the specified lubricants should be applied during reassembly jobs.

### **[CHAPTER 6 ADJUSTMENTS AND UPDATING OF SETTINGS REQUIRED AFTER PARTS](#page-163-0)  REPLACEMENT**

Details adjustments and updating of settings, which are required if the head/carriage unit, main PCB and some other parts have been replaced.

### **[CHAPTER 7 CLEANING](#page-193-0)**

Provides cleaning procedures not covered by the User's Manual. Before starting any repair work, clean the machine as it may solve the problem concerned.

### **[CHAPTER 8 MAINTENANCE MODE](#page-196-0)**

Describes the maintenance mode which is exclusively designed for the purpose of checks, settings and adjustments using the keys on the control panel.

In the maintenance mode, you can update memory (EEPROM: electrically erasable programmable read-only memory) contents for optimizing the drive conditions of the head/carriage unit, paper feed roller or paper ejection roller (if they have been replaced) or for setting the CIS scanner area, for example. You can also customize the EEPROM according to the shipment destination of the machine concerned. In addition, you can perform operational checks of the LCD, control panel PCB or sensors, perform a print test, display the log information or error codes, and modify firmware switches (WSW).

### **[CHAPTER 9 ERROR INDICATION AND TROUBLESHOOTING](#page-249-0)**

Details error messages and codes that the incorporated self-diagnostic functions display if any error or malfunction occurs. If any error message appears, refer to this chapter to find which components should be checked or replaced.

The latter half of this chapter provides sample problems that could occur in the main sections of the machine and related troubleshooting procedures. This will help service personnel pinpoint and repair defective components.

### **[Appendix 1 Serial Numbering System](#page-299-0)**

Shows the location of serial number labels put on some parts and lists the coding information pertaining to the serial numbers.

### **[Appendix 2 Firmware Installation](#page-303-0)**

Provides instructions on how to update firmware stored in the flash ROM on the main PCB or load firmware to a new main PCB from the host PC.

No hardware replacement is required for updating.

### **[Appendix 3 Customizing Codes According to Shipping Destination](#page-312-0)**

Provides instructions on how to set up the customizing codes for the various preferences exclusively designed for each destination (e.g. language). Those codes are stored in the memory (EEPROM) mounted on the main PCB. If the main PCB is replaced, therefore, you need to set up the proper customizing code with the machine in the maintenance mode.

Customizing codes customize firmware for individual models, enabling the common firmware to be used for various models. They come with the firmware data provided by Brother Industries.

### **[Appendix 4 Firmware Switches \(WSW\)](#page-314-0)**

Describes the functions of the firmware switches, which can be divided into two groups: one is for customizing preferences designed for the shipping destination (as described in [Appendix 3\)](#page-312-1) and the other is for modifying preferences that match the machine to the environmental conditions. Use the latter group if the machine malfunctions due to mismatching.

### **[Appendix 5 Wiring Diagrams](#page-369-0)**

Provides the wiring diagrams that help you understand the connections between PCBs.

### **[Appendix 6 Circuit Diagrams](#page-372-0)**

Provides the circuit diagrams of the MJ PCB and power supply PCB.

### **[Appendix 7 Viewing the Event Log File](#page-377-0)**

When installing the printer driver, the installer logs events that occur during the installation process in the event log file. This appendix views a sample of the event log file. Selecting Start | Program | Brother | MFL-Pro Suite *model name* | Installation Diagnostics reads out the event log file.

This manual describes the models and their versions destined for major countries. The specifications and functions are subject to change depending upon each destination.

# **SAFETY PRECAUTIONS**

### **To use the machine safely**

Please refer to these instructions for later reference and before attempting any maintenance.

# **WARNING**

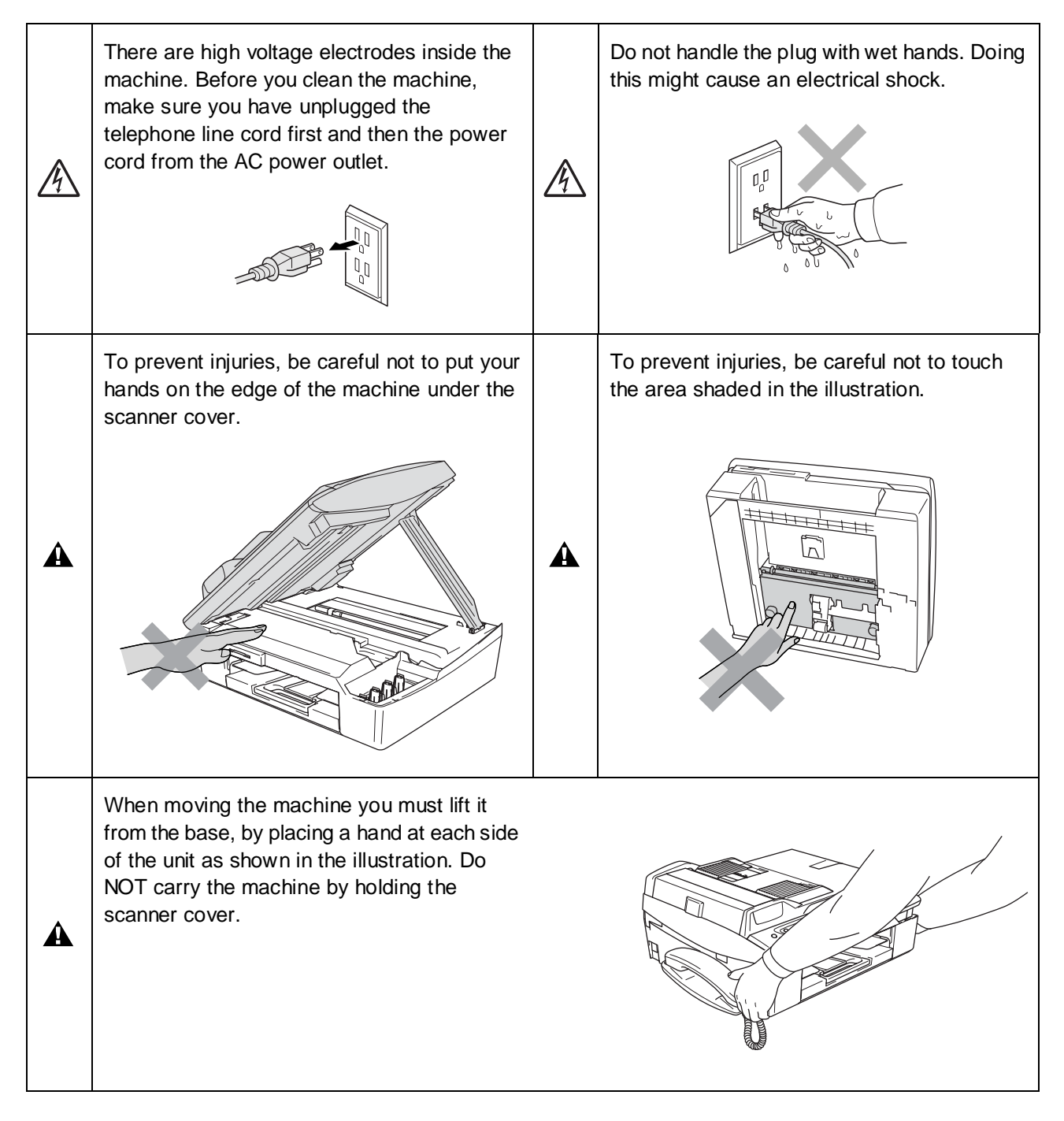

# **WARNING**

- Use caution when installing or modifying telephone lines. Never touch telephone wires or terminals that are not insulated unless the telephone line has been disconnected at the wall jack. Never install telephone wiring during a lightning storm. Never install a telephone wall jack in a wet location.
- This product must be installed near an AC power outlet that is easily accessible. In case of emergencies, you must disconnect the power cord from the AC power outlet in order to shut off power completely.
- To reduce the risk of shock or fire, use only a No. 26 AWG or larger telecommunication line cord.

# **A** Caution

 $\mathbf{A}$ 

- **E** Lightning and power surges can damage this product! We recommend that you use a quality surge protection device on the AC power line and on the telephone line, or unplug the cords during a lightning storm.
- When lifting up the machine, hold it from the base. Holding the scanning cover (scanner unit) leaves the machine body inclined, disengaging the scanner cover from the machine body or letting the machine body fall.

### **IMPORTANT SAFETY INSTRUCTIONS**

When using your telephone equipment, basic safety precautions should always be followed to reduce the risk of fire, electric shock and injury to persons, including the following:

- 1. Do not use this product near water, for example, near a bath tub, wash bowl, kitchen sink or washing machine, in a wet basement or near a swimming pool.
- 2. Avoid using this product during an electrical storm. There may be a remote risk of electric shock from lightning.
- 3. Do not use this product to report a gas leak in the vicinity of the leak.
- 4. Use only the power cord provided with the MFC.
- SAVE THESE INSTRUCTIONS

### **Choosing a location**

Place your MFC on a flat, stable surface that is free of vibration and shocks, such as a desk. Put the MFC near a telephone wall jack and a standard, grounded AC power outlet. Choose a location where the temperature remains between 50°F and 95°F (10°C and 35°C).

# **Caution**

- Avoid placing your MFC in a high-traffic area.
- Avoid placing your MFC on the carpet.
- Do not place near heaters, air conditioners, water, chemicals, or refrigerators.
- Do not expose the MFC to direct sunlight, excessive heat, moisture, or dust.
- Do not connect your MFC to electrical outlets controlled by wall switches or automatic timers.
- Disruption of power can wipe out information in the MFC's memory.
- Do not connect your MFC to electrical outlets on the same circuit as large appliances or other equipment that might disrupt the power supply.
- Avoid interference sources, such as speakers or the base units of cordless phones.

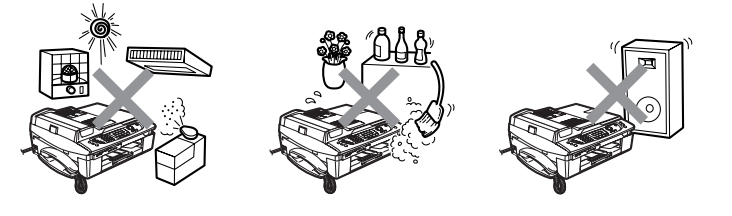

# **CHAPTER 1**

# **PARTS NAMES & FUNCTIONS**

*Confidential*

# **CHAPTER 1 PARTS NAMES & FUNCTIONS**

<span id="page-9-0"></span>This chapter contains external views and names of components and describes their functions. Information about the keys on the control panel is included to help you check operation or make adjustments.

# **CONTENTS**

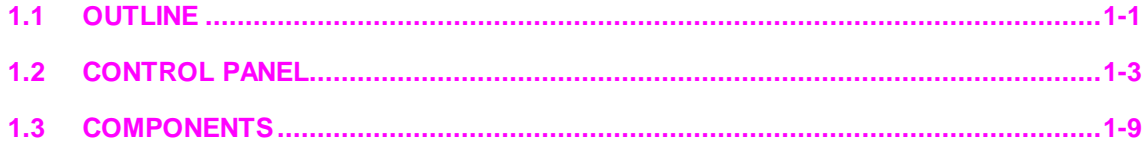

# <span id="page-10-0"></span>**1.1 OUTLINE**

### **Front view**

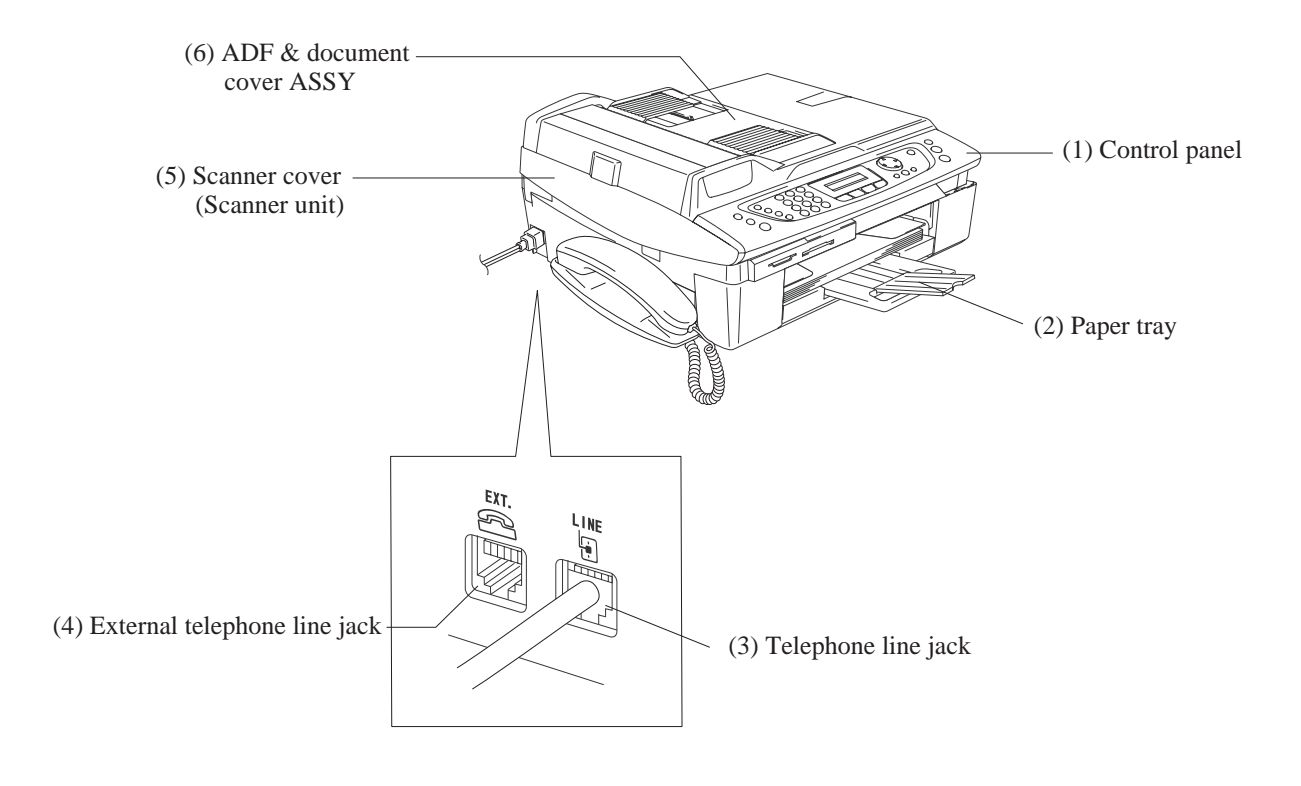

 **Rear view** 

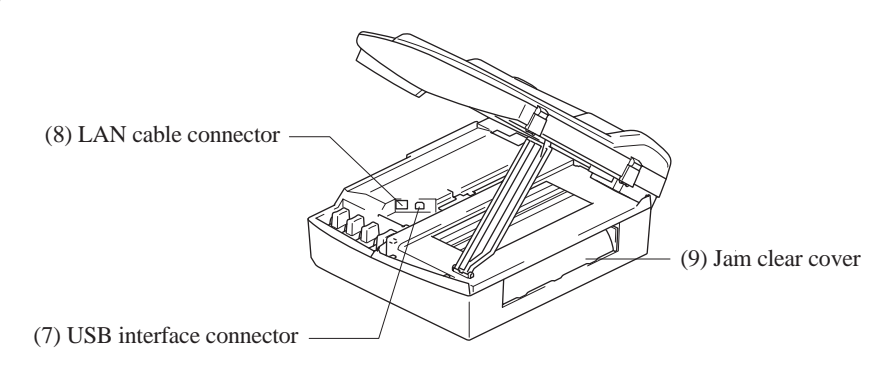

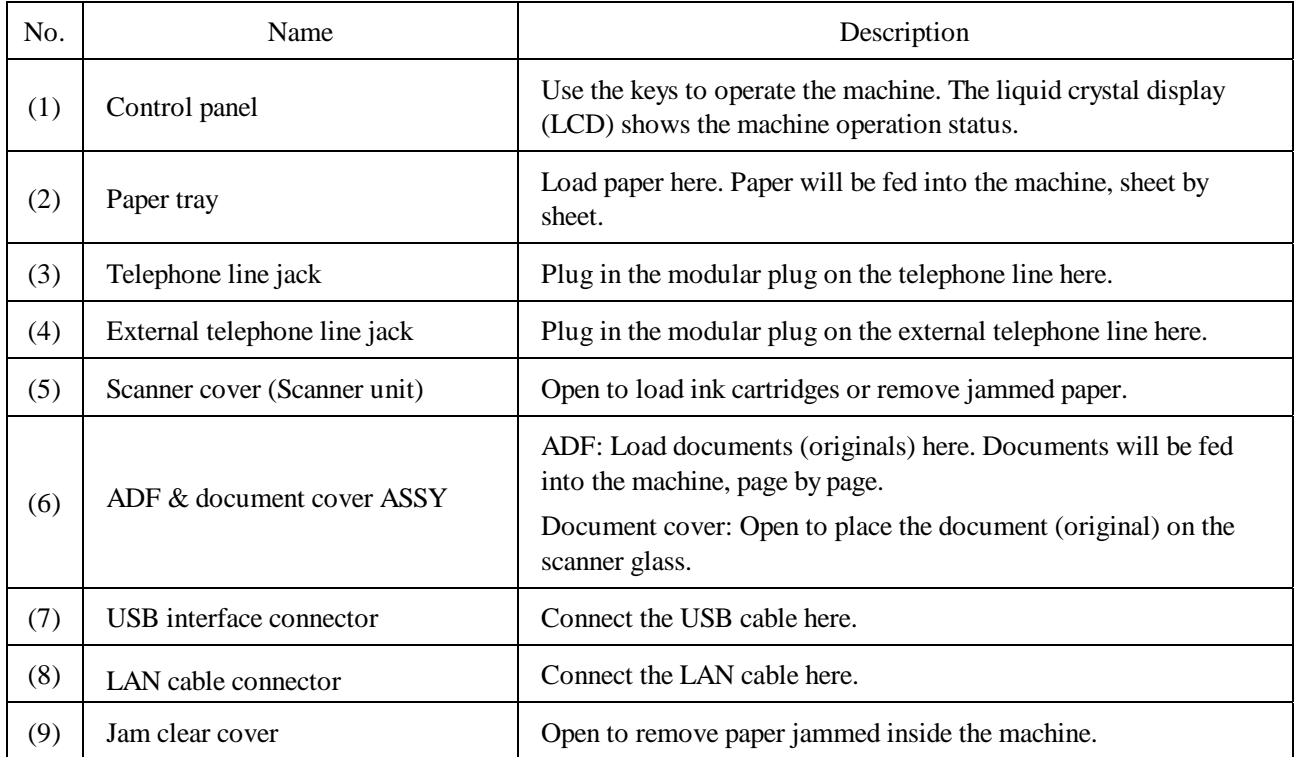

# <span id="page-12-0"></span>**1.2 CONTROL PANEL**

## **MFC820CW**

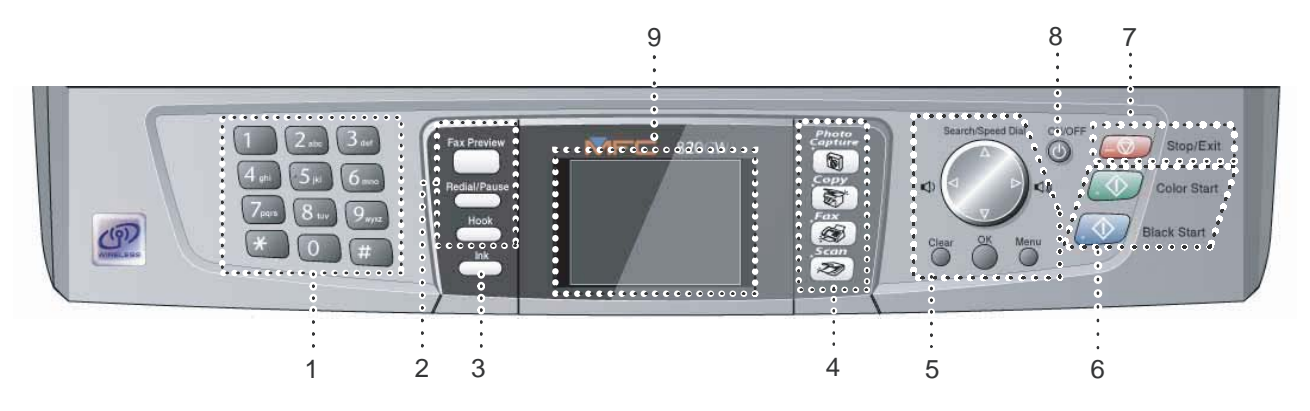

### **1. Dial Pad 3. Ink**

Use these keys to dial telephone and fax numbers and as a keyboard for entering information into the machine.

The # key lets you temporarily switch the dialing mode during a telephone call from Pulse to Tone.

**2. FAX keys** 

### **Fax Preview**

Lets you preview incoming faxes on the LCD.

### **Redial/Pause**

Redials the last number you called. It also puts a pause in Quick-Dial numbers.

### **Hook**

Press before dialing if you want to make sure a fax machine will answer, and then press **Black Start** or **Color Start**. Also, press this key after picking up the handset of an external telephone during the F/T double/pseudo-ring.

Lets you clean the print head, check the print quality, and check the available ink volume.

### **4. Mode keys**

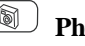

# *<u><b>B* PhotoCapture</u>

Lets you access the PhotoCapture Center™ mode.

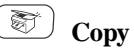

Lets you access Copy mode.

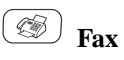

Lets you access Fax mode.

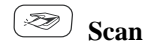

Lets you access Scan mode.

### **5. Menu keys**  $\begin{array}{ccc} \hline \end{array}$   $\begin{array}{ccc} \hline \end{array}$  **6. Start keys**

### $\triangleleft$  **► <sup>△</sup> Volume keys**

In Fax mode, you can press these keys to adjust the volume.

### **▲ Search/Speed Dial**

Lets you look up numbers that are stored in the dialing memory. It also lets you dial stored numbers by pressing # and a two-digit number.

### ◢

Press to scroll backward to a menu selection.

# ь

Press to scroll forward to a menu selection.

### **A** or ▼

Press to scroll through the menus and options.

### **Menu**

Lets you access the Menu to program your settings in the machine.

**OK** 

Lets you store your settings in the machine.

### **Clear**

Press to cancel the current setting.

# **Color Start**

Lets you start sending faxes or making copies in full color. Also lets you start a scanning operation (in color or black & white, depending on the scanning setting in the ControlCenter2 software).

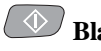

# **Black Start**

Lets you start sending faxes or making copies in black & white. Also lets you start a scanning operation (in color or black, depending on the scanning setting in the ControlCenter2 software).

### **7. Stop/Exit**

**Stop/Exit** Stops an operation or exits from a menu.

# **8. On/Off**

You can turn the machine on or off.

### **9. LCD (Liquid Crystal Display)**

Displays messages on the screen to help you set up and use your machine.

Also, you can adjust the angle of the LCD display by lifting it.

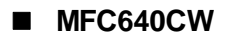

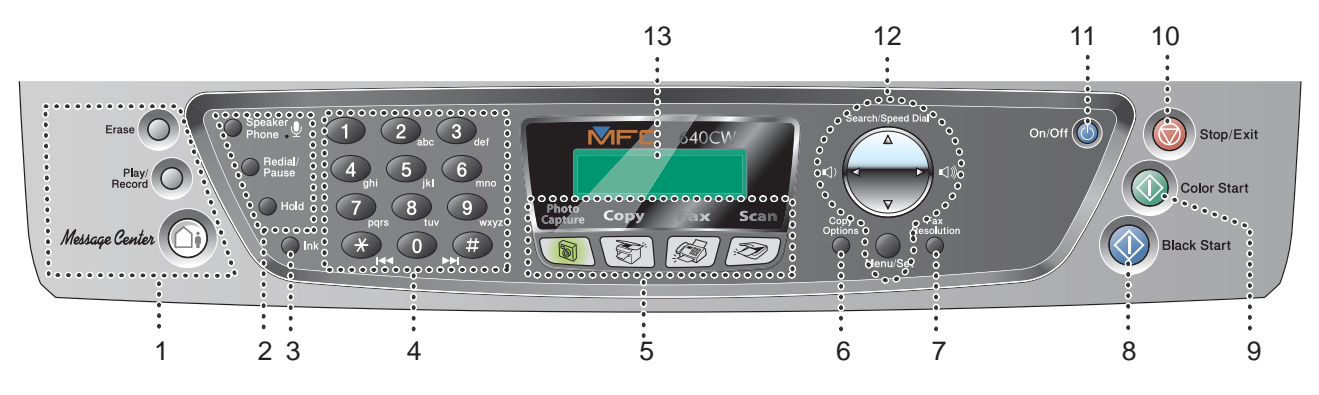

### **1. Message Center keys 1. Nessage 1. Message Center keys**

## $\left(\begin{matrix} n & n \end{matrix}\right)$  MC On/Off

Lets you activate the Message Center and will blink if you have new messages.

### **Play/Record**

Lets you listen to voice messages stored in memory. Also, lets you record telephone calls.

### **Erase**

Lets you delete voice messages, all fax messages or all messages.

### **2. Telephone keys**

### **Microphone**

Picks up your voice when you speak to another party using Speaker Phone.

### **Speaker Phone**

Lets you speak to another party without lifting the handset.

### **Redial/Pause**

Redials the last number you called. It also inserts a pause in quick dial numbers.

### **Hold**

Lets you place telephone calls on hold.

Lets you clean the print head, check the print quality, and check the available ink volume.

### **4. Dial Pad**

Use these keys to dial telephone and fax numbers and as a keyboard for entering information into the machine.

The # key lets you temporarily switch the dialing mode during a telephone call from Pulse to Tone.

### **5. Mode keys**

*<u><b>B* PhotoCapture</u> Lets you access the PhotoCapture Center™ mode.

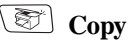

Lets you access Copy mode.

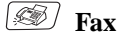

Lets you access Fax mode.

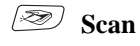

Lets you access Scan mode.

### **6. Copy Options 11. On/Off**

You can quickly and easily select temporary settings for copying.

Adjusts the resolution when you send a fax.

### **8. Black Start**

### Black Start

Lets you start sending faxes or making copies in black and white.

Also lets you start a scanning operation (in color or mono, depending on the scanning setting in the ControlCenter2 software).

### **9. Color Start**

### Color Start

Lets you start sending faxes or making copies in full color.

Also lets you start a scanning operation (in color or mono, depending on the scanning setting in the ControlCenter2 software).

 $\circled{S}$  Stop/Exit

Stops an operation or exits from the menu.

You can turn the machine on or off.

### **7. Fax Resolution 12. Navigation keys**

### **Menu/Set**

The same key is used for Menu and Set operations. Lets you access the Menu to program and store your settings in the machine.

 $\lhd$ 

In fax mode, you can press these keys to adjust the volume.

### **Search/Speed Dial**

Lets you look up numbers that are stored in the dialing memory. It also lets you dial stored numbers by pressing # and a two-digit number.

Press to scroll backward to a menu selection.

## $\blacktriangle$  or  $\blacktriangledown$

Press to scroll through the menus and options.

### 10. Stop/Exit **13. Liquid Crystal Display (LCD)**

Displays messages on the screen to help you set up and use your machine.

The LCD examples in this User's Guide are for models with a two-line display. There may be slight differences between the examples and models that have a one-line display.

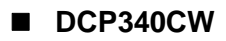

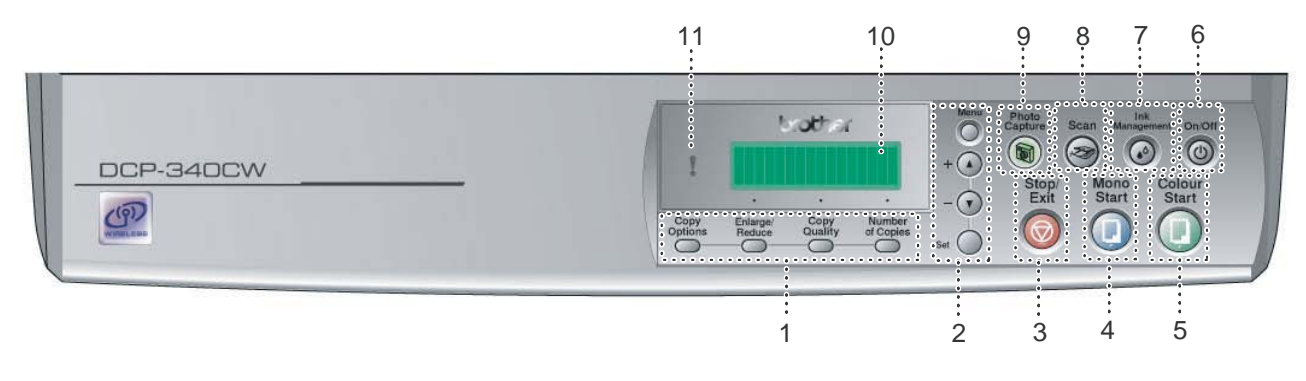

### **1. Copy keys (Temporary settings) 3. Stop/Exit**

### **Copy Options**

You can quickly and easily select temporary settings for copying.

### **Enlarge/Reduce**

Lets you enlarge or reduce copies depending on the ratio you select.

### **Copy Quality**

Use this key to temporarily change the quality for copying.

### **Number of Copies**

Use this key to make multiple copies.

### **2. Menu keys 1 1 1 1 1 1 1 5. Color Start**

### **Menu**

Lets you access the Menu to program.

## $+$  **O** or -  $\odot$

Press to scroll through the menus and options. Also you can use these keys to enter the number.

### **Set**

Lets you store your settings in the machine.

 $\circledcirc$ 

Stops an operation or exits from the menu.

### **4. Mono Start**

## $\bigcirc$

Lets you start making copies in black and white.

Also, lets you start a scanning operation (in color or black, depending on the scanning setting in the ControlCenter2 software).

# $\bigcirc$

Lets you start making copies in full color.

Also, lets you start a scanning operation (in color or black, depending on the scanning setting in the ControlCenter2 software).

### **6. On/Off**

### $\circledcirc$

You can turn the machine on or off.

If you turn the machine off, it will still periodically clean the print head to maintain print quality.

### 1-7 *Confidential*

 $\odot$ 

Lets you clean the print head, check the print quality, and check the available ink volume.

 $\circledast$ 

Lets you access Scan mode.

### **9. PhotoCapture**

 $\circledast$ 

Lets you access the PhotoCapture Center™.

### 7. Ink Management **10. Liquid Crystal Display (LCD)**

Displays messages on the screen to help you set up and use your machine.

The LCD examples in this guide are for models with a one-line display.

There may be slight differences between the examples provided and models with a two-line display.

### **8. Scan 11. Warning LCD**

 $\mathbf{I}$ 

Turns red when LCD displays an error or an important status message.

# <span id="page-18-0"></span>**1.3 COMPONENTS**

The machine consists of the following major components:

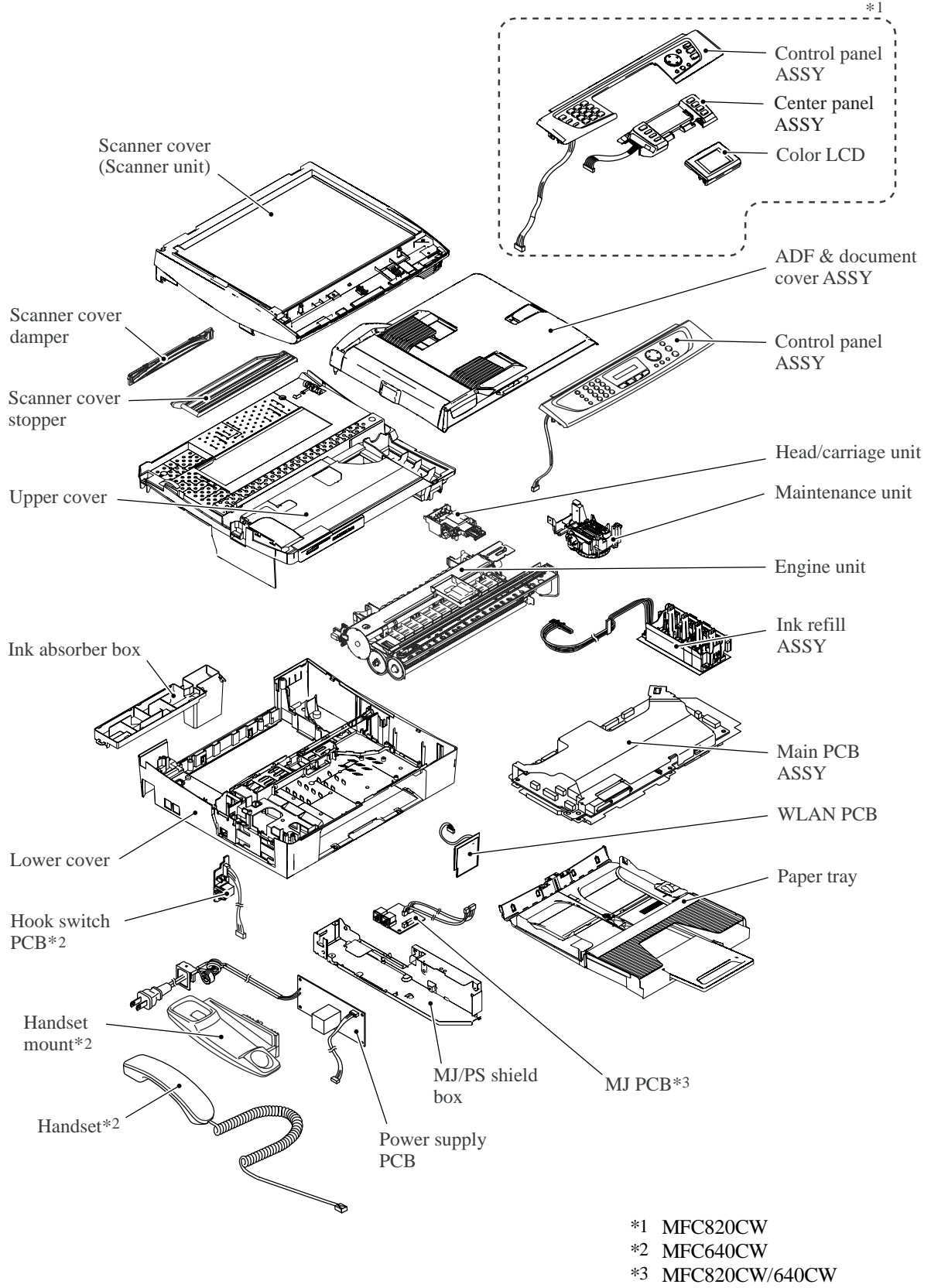

1-9 *Confidential*

# **CHAPTER 2 SPECIFICATIONS**

*Confidential*

# **CHAPTER 2 SPECIFICATIONS**

<span id="page-20-0"></span>This chapter lists the specifications of each model, which enables you to make a comparison of different models.

# **CONTENTS**

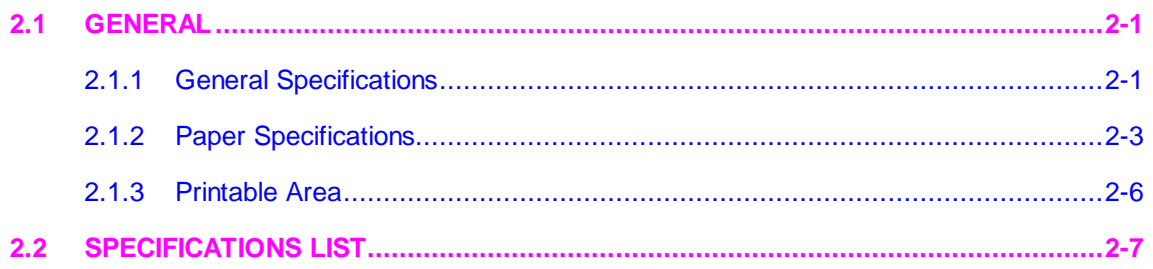

*Confidential*

# <span id="page-21-0"></span>**2.1 GENERAL**

# <span id="page-21-1"></span>**2.1.1 General Specifications**

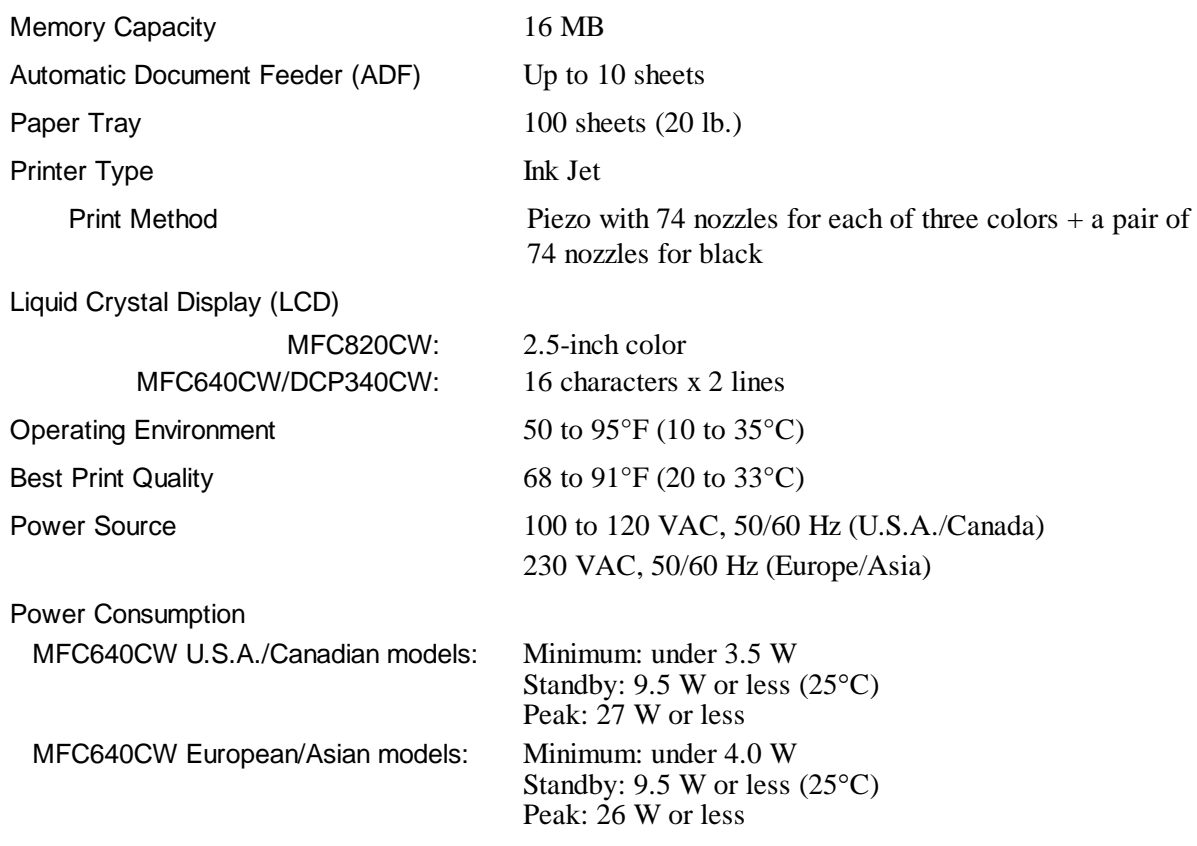

### Dimensions (W x D x H)

### **MFC820CW/DCP340CW**

stopper opened)

14.7 x 13.7 x 6.5 inches (373 x 347 x 165 mm) (with paper tray and document 14.8 x 17.9 x 6.9 inches  $(375 \times 455 \times 174 \text{ mm})$ )

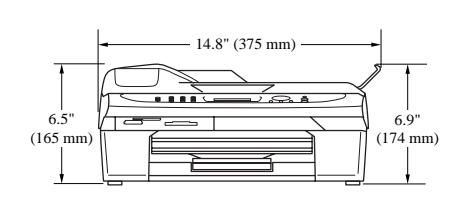

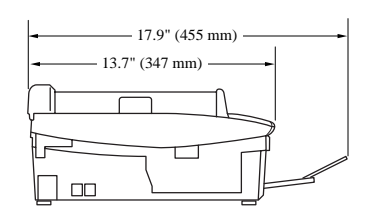

### **MFC640CW**

stopper opened)

17.3 x 13.7 x 6.5 inches (438 x 347 x 165 mm) (with paper tray and document 17.3 x 17.8 x 6.9 inches (440 x 453 x 174 mm)

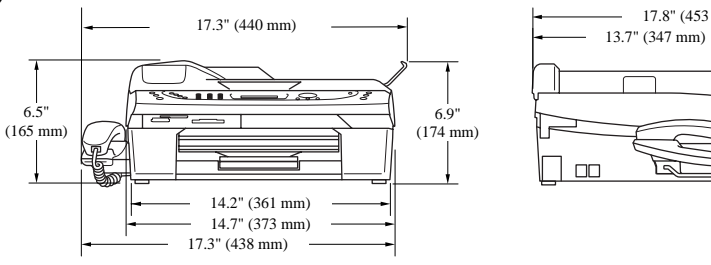

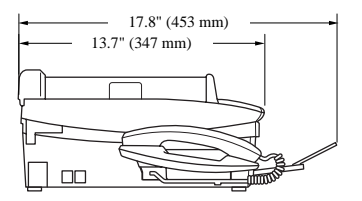

### Weight

### **MFC820CW**

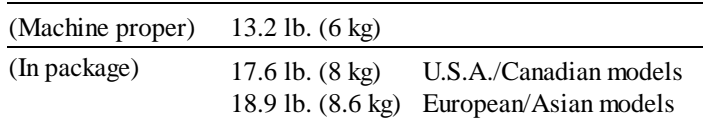

### **MFC640CW**

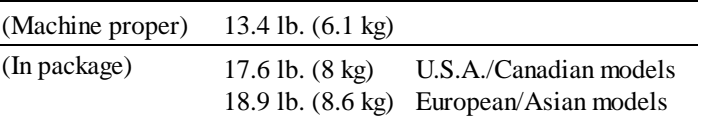

### **DCP340CW**

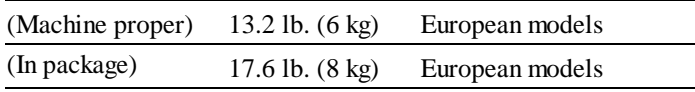

# <span id="page-23-0"></span>**2.1.2 Paper Specifications**

# Recommended Paper

# Brother Paper

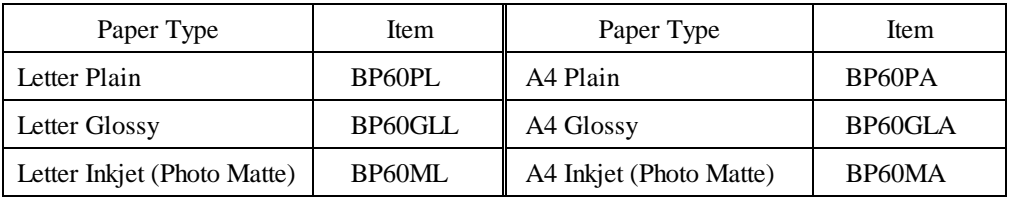

Transparencies: 3M Transparency Film

# Paper Type and Size for Each Operation

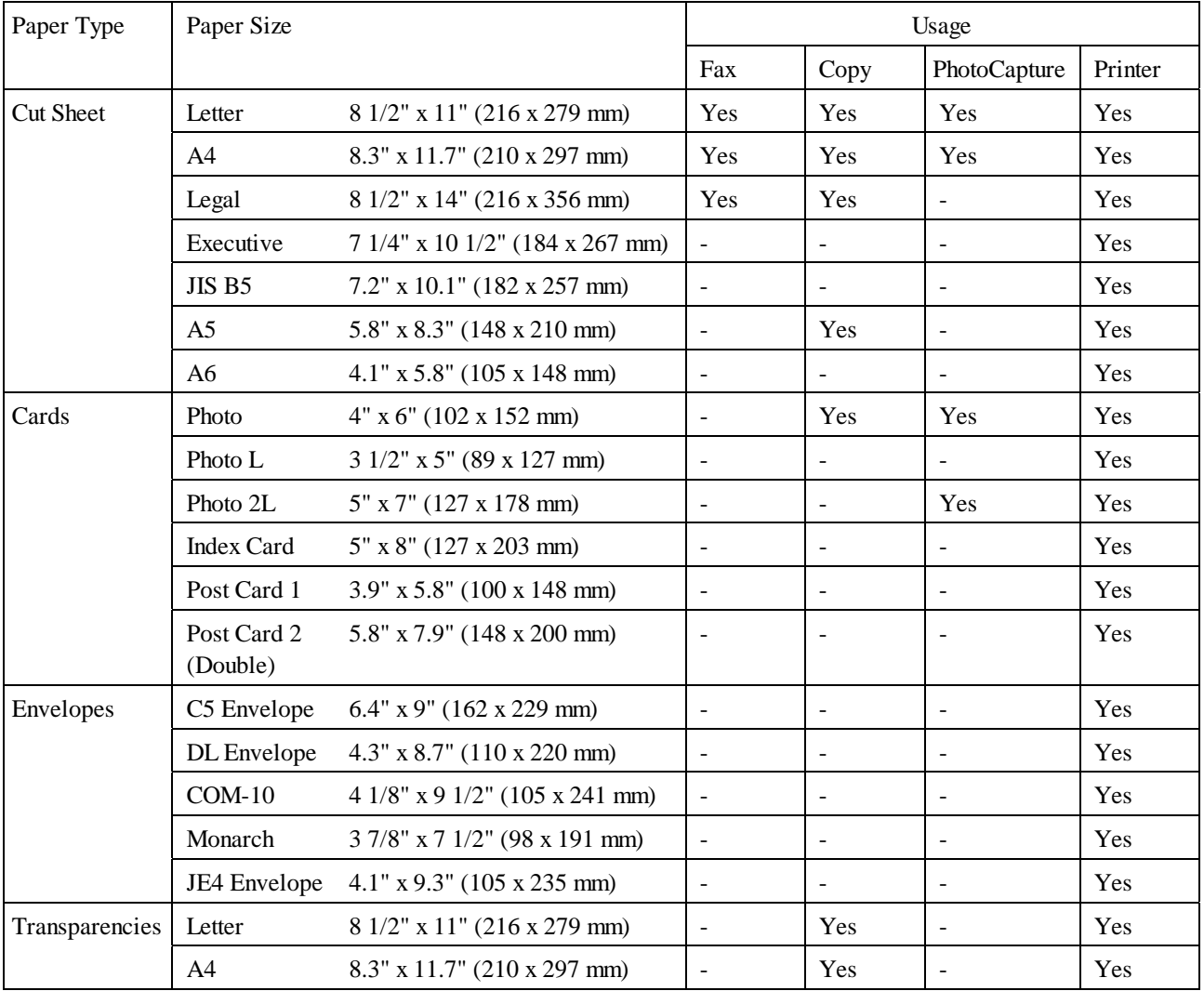

# Paper Weight, Thickness and Capacity

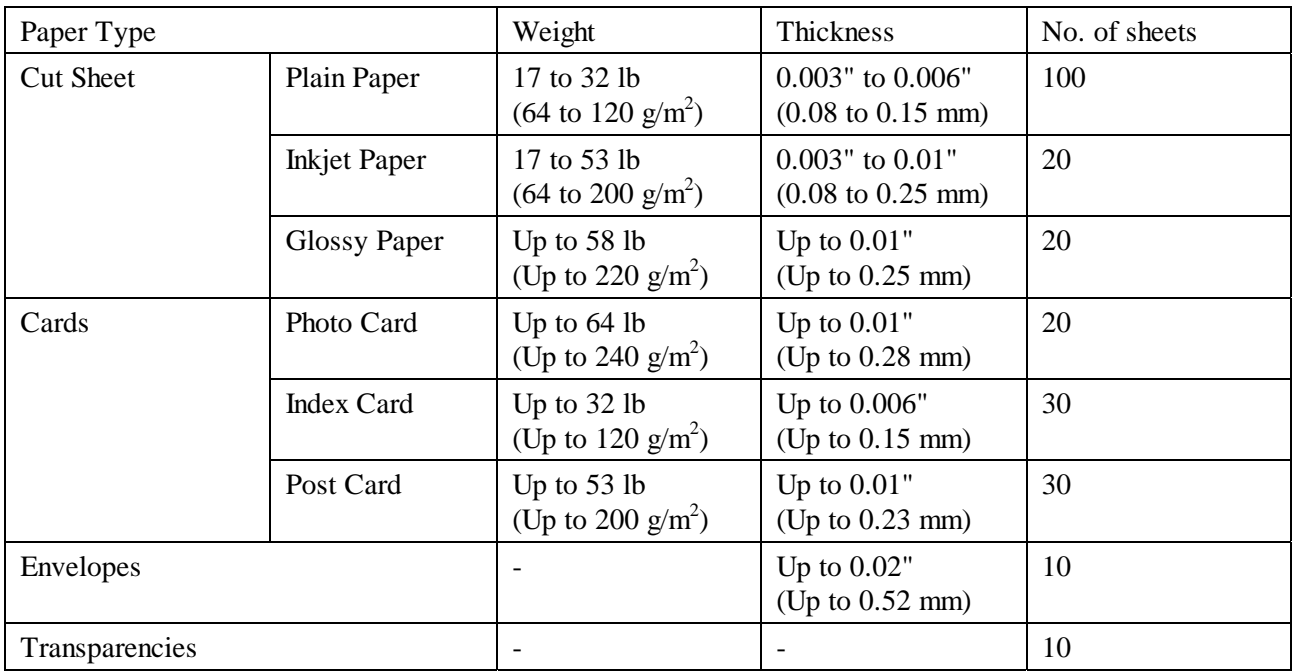

\* Up to 50 sheets for Legal size paper (20 lb).

\* Up to 100 sheets of 20 lb.

# Paper Capacity of the Output Paper Support

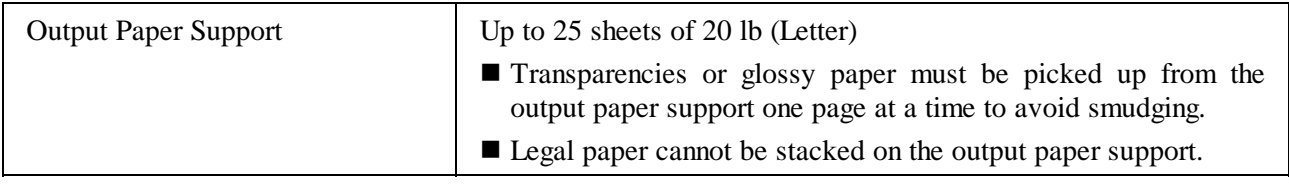

### $\bigcirc$  Do not use paper or envelopes:

 $\blacksquare$  that are damaged, curled, wrinkled, or irregularly shaped

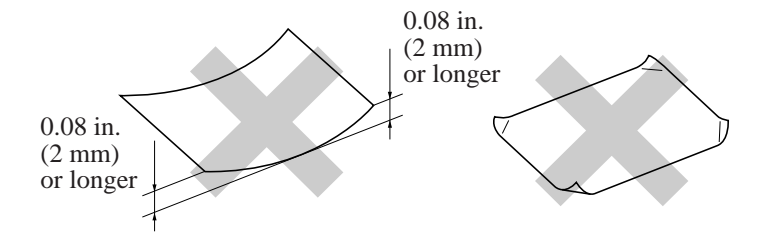

- that are extremely shiny or highly textured
- $\blacksquare$  that were previously printed by a printer
- that cannot be arranged uniformly when stacked
- $\blacksquare$  that are made with a short grain

 $\bigcirc$  Do not use envelopes:

- that are of a baggy construction
- $\blacksquare$  that are embossed (have raised writing on them)
- $\blacksquare$  that have clasps on them
- that are not sharply creased
- $\blacksquare$  that are preprinted on the inside

### <span id="page-26-0"></span>**2.1.3 Printable Area**

The printable area depends on the settings in the application you are using. The figures below show the unprintable areas on cut sheet paper and envelopes.

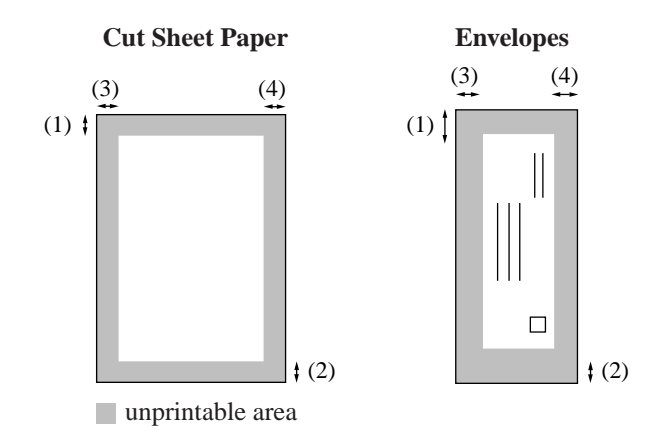

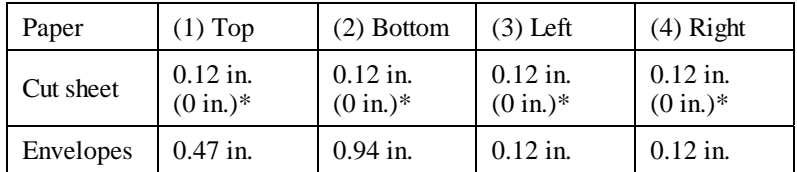

\* When you set the Borderless feature to On.

Printable area depends on the Printer driver settings. The figures above are approximate and the printable area may vary depending on the type of cut sheet paper you are using.

# <span id="page-27-0"></span>**2.2 SPECIFICATIONS LIST**

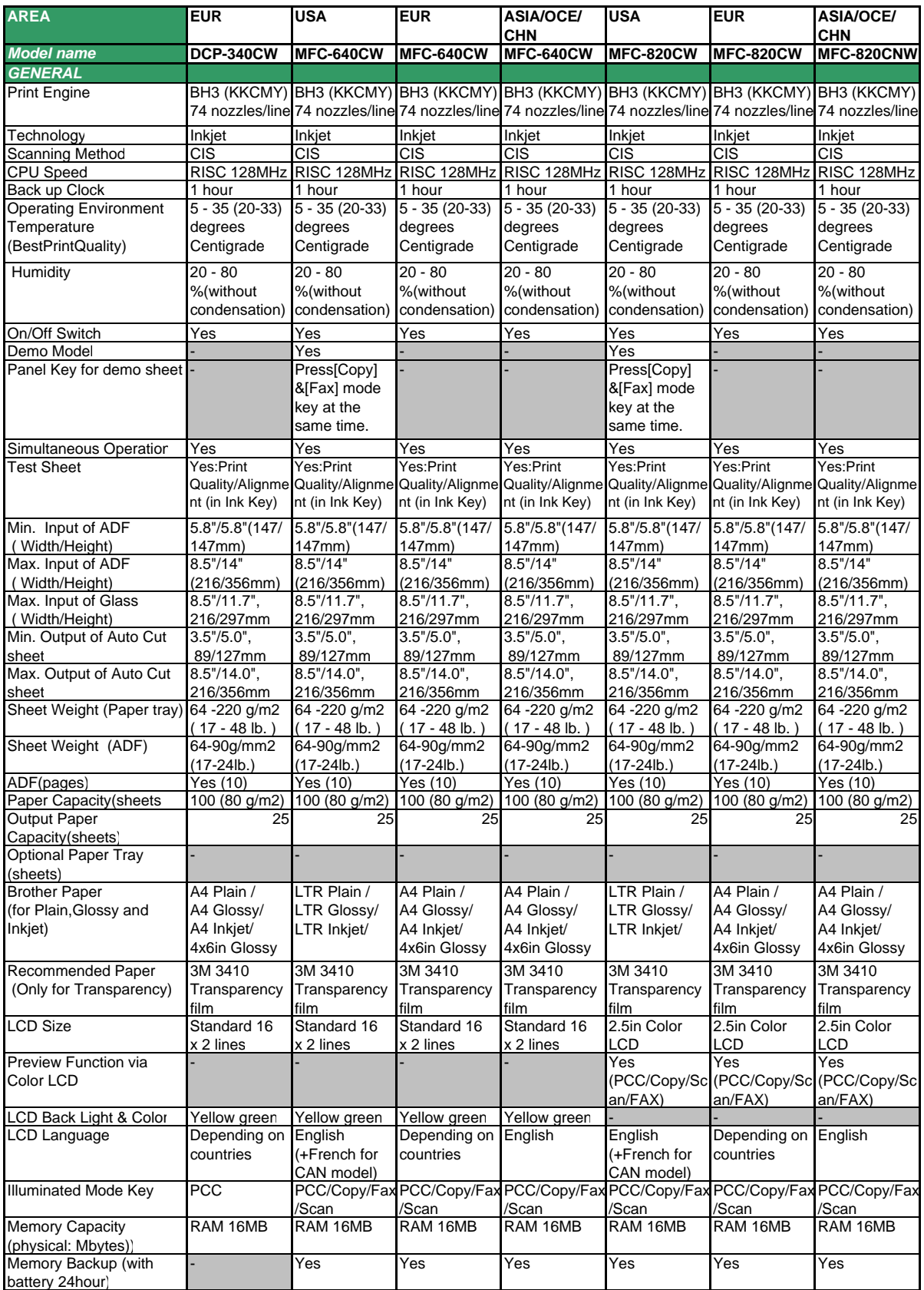

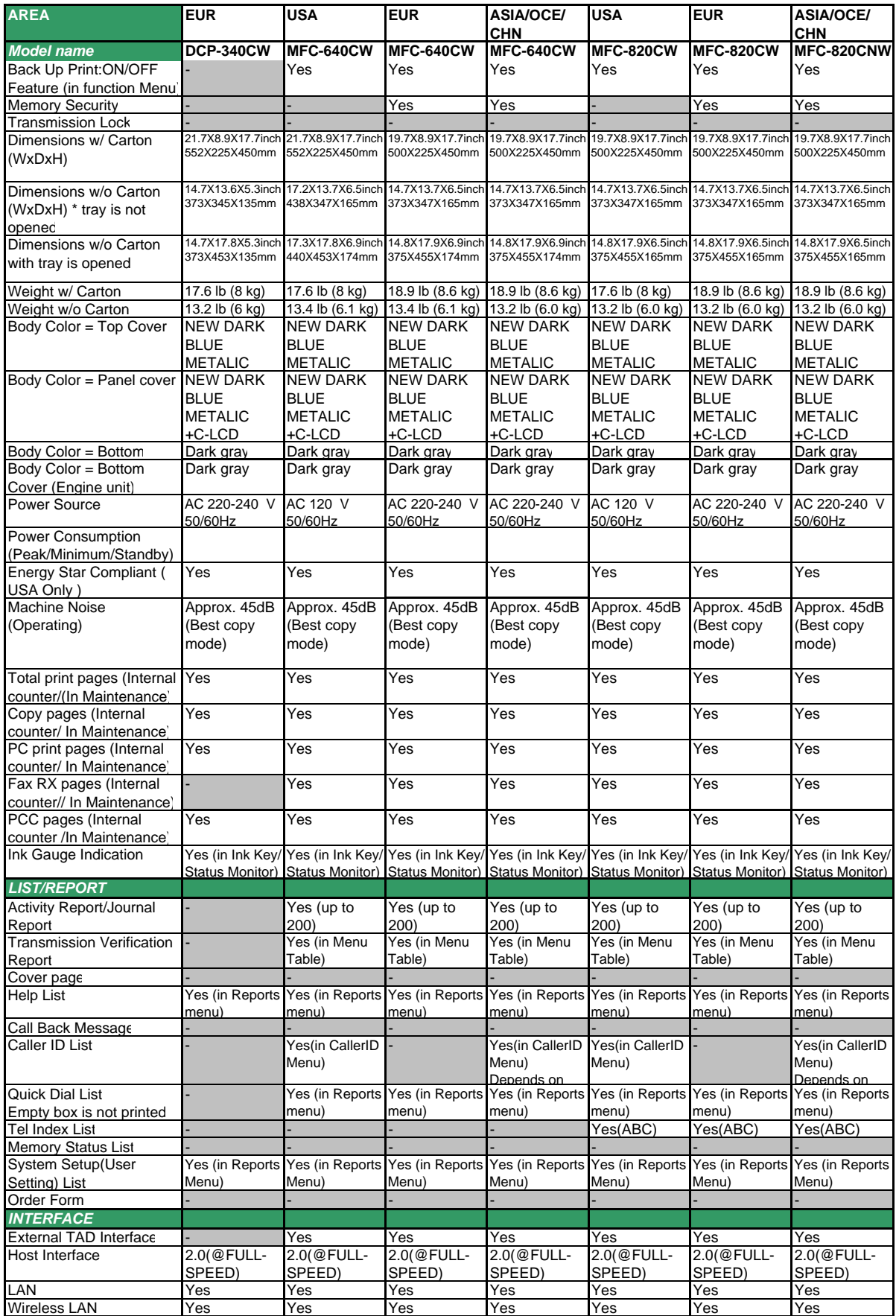

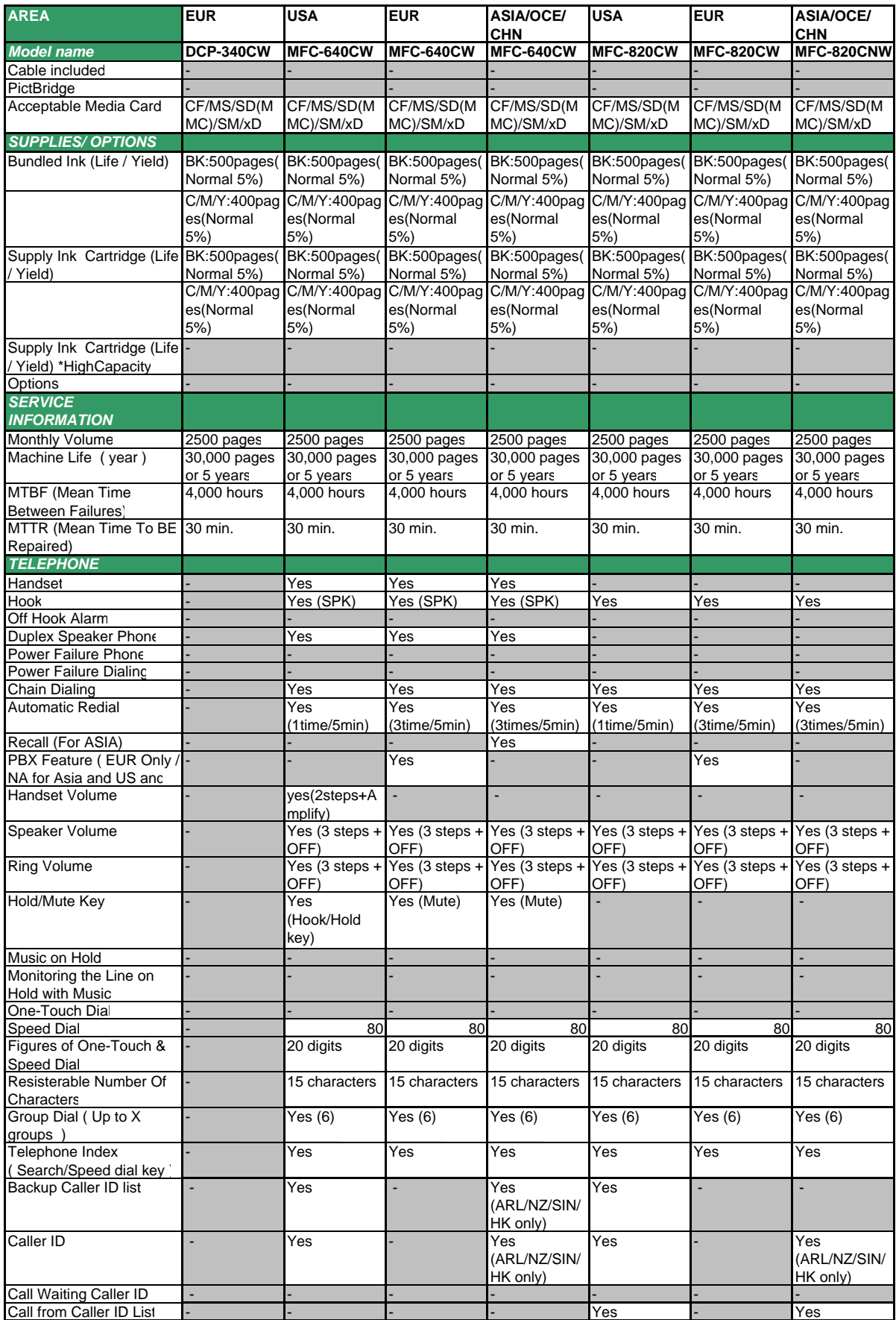

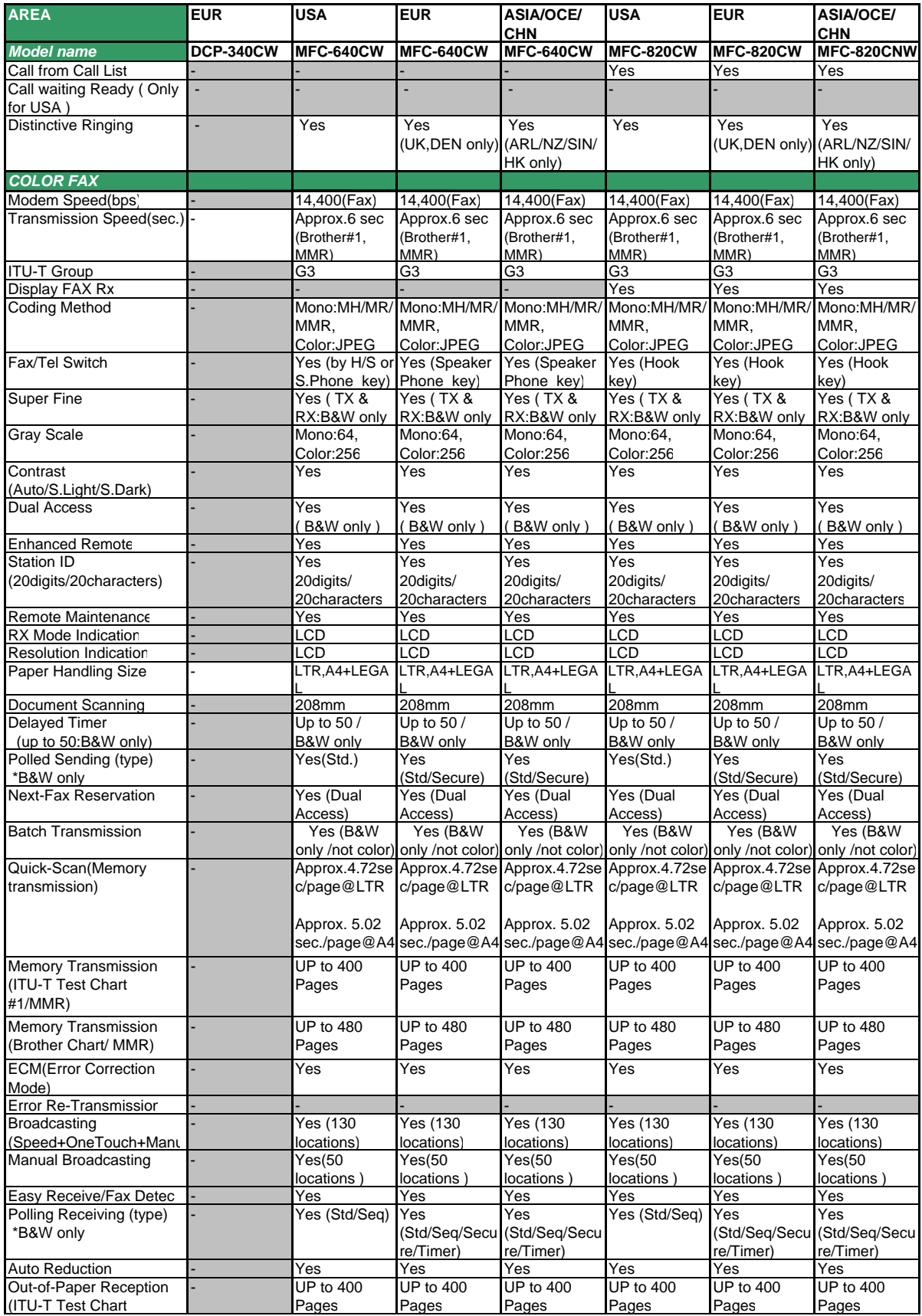

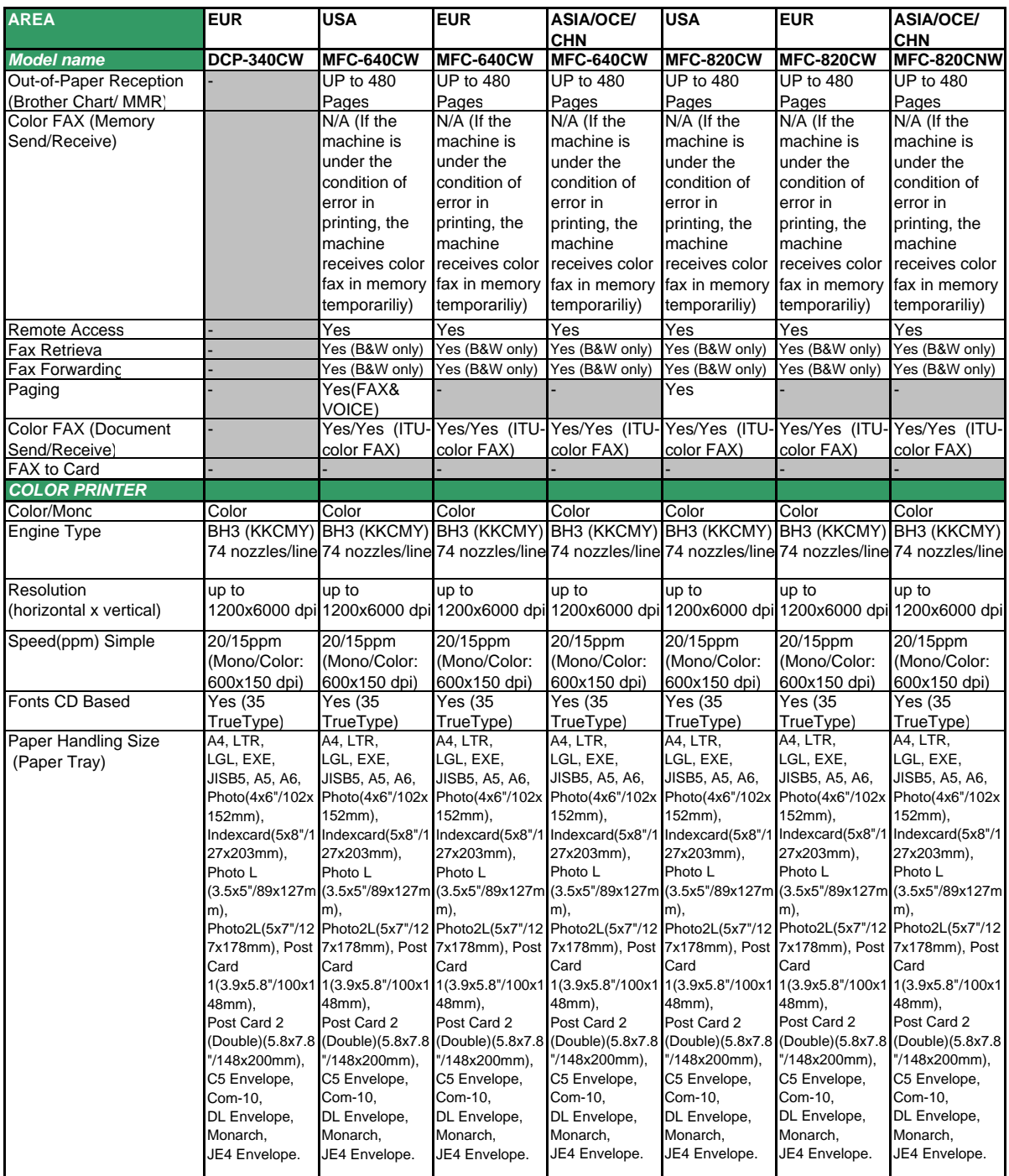

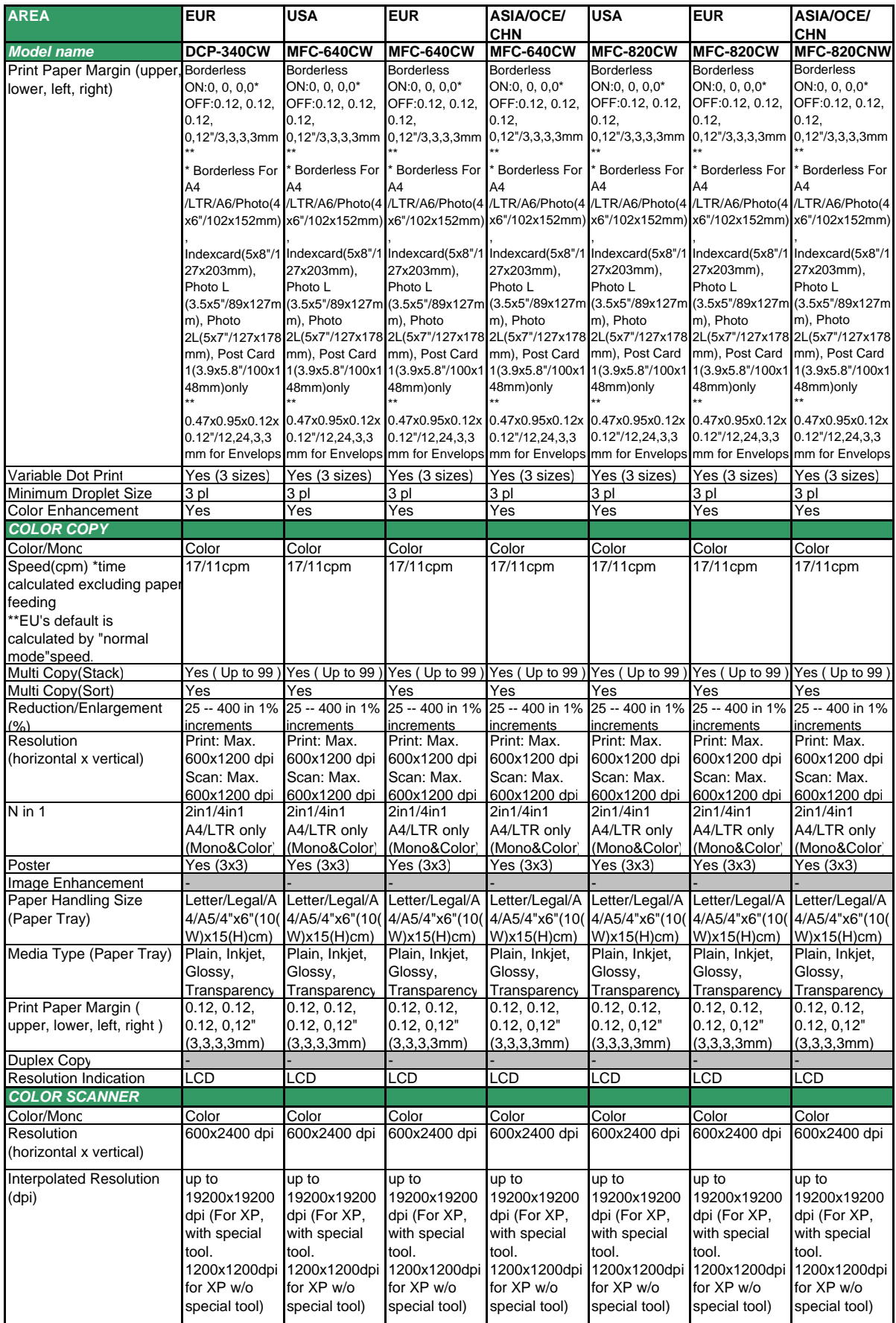

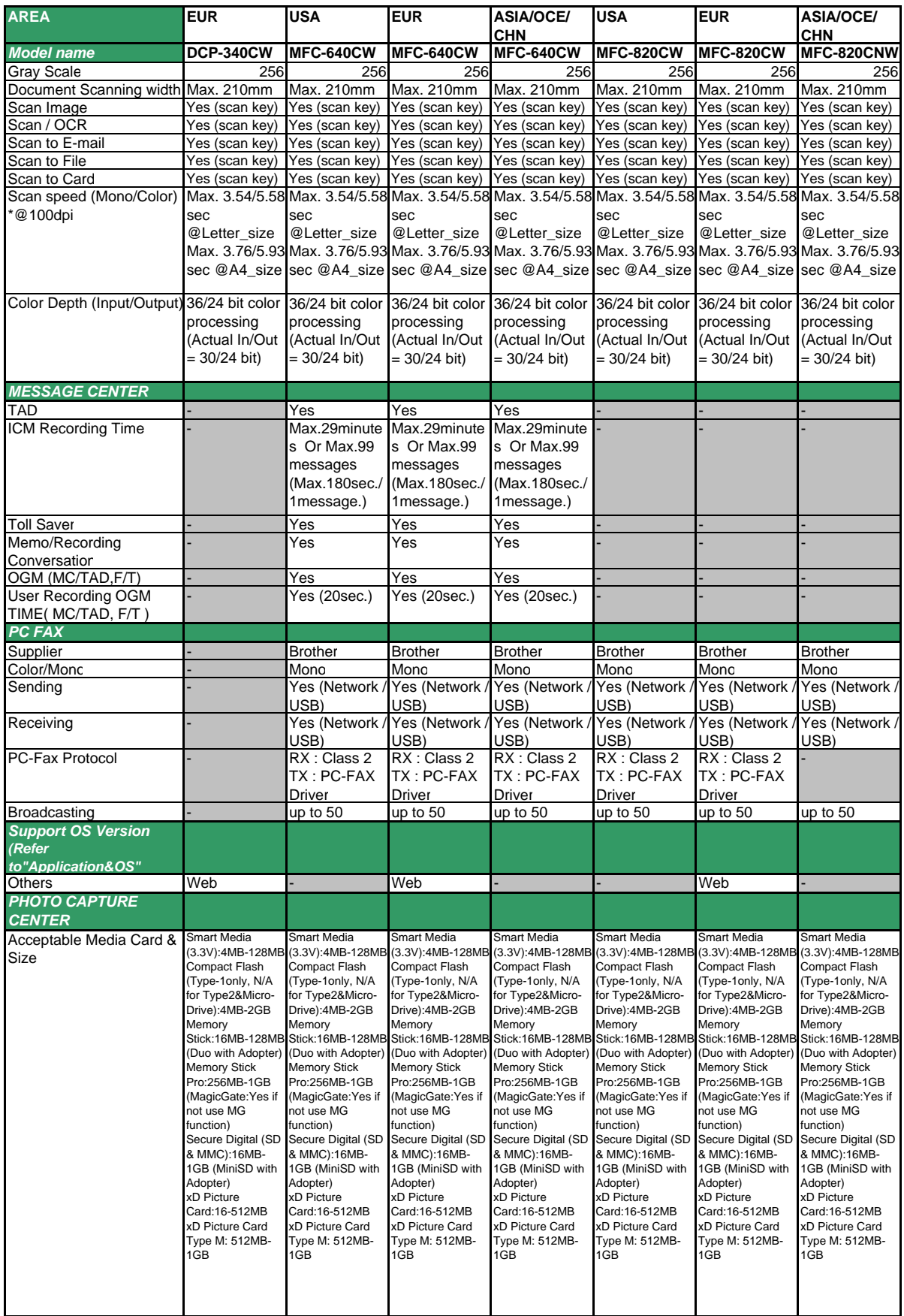

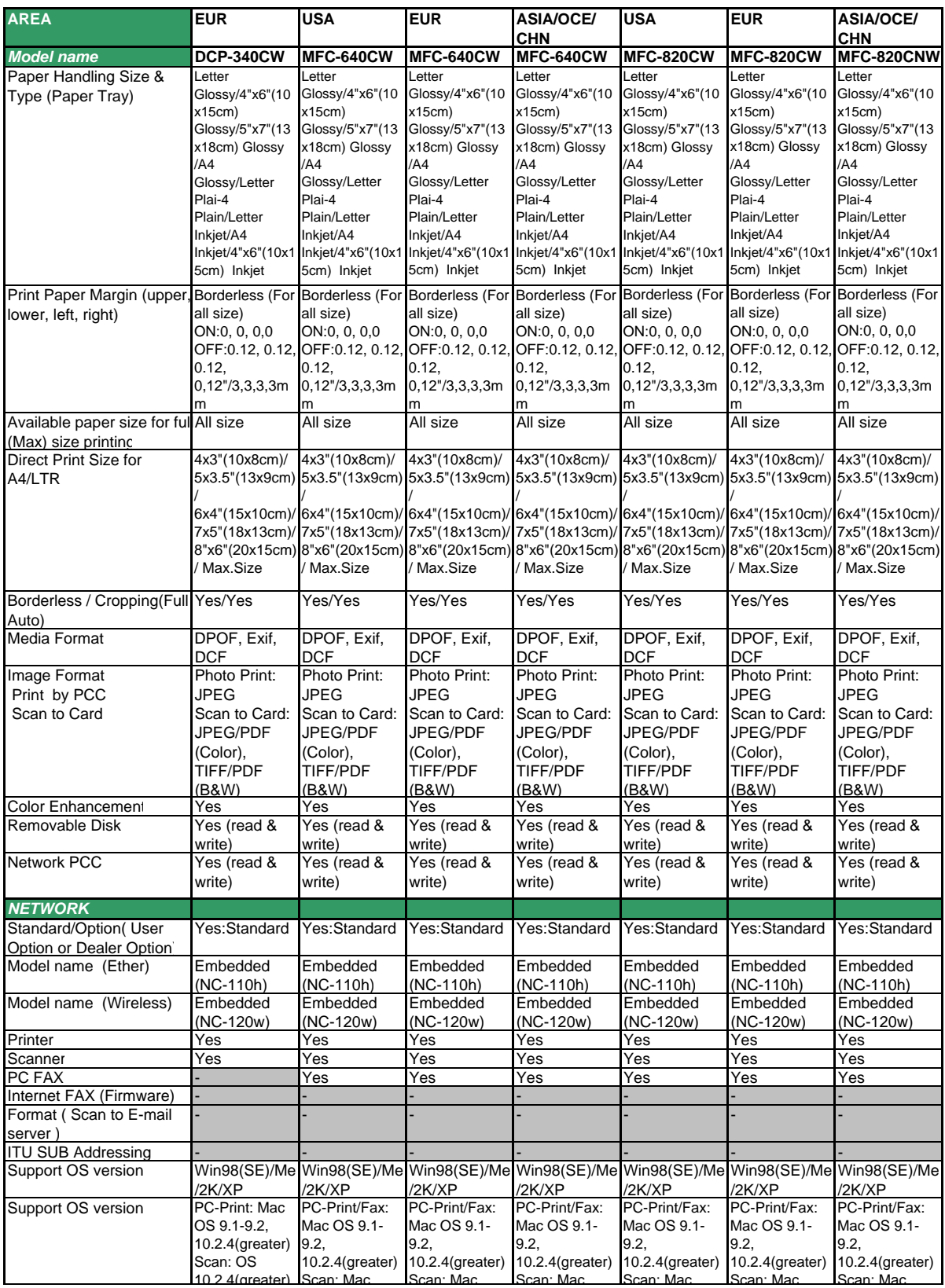

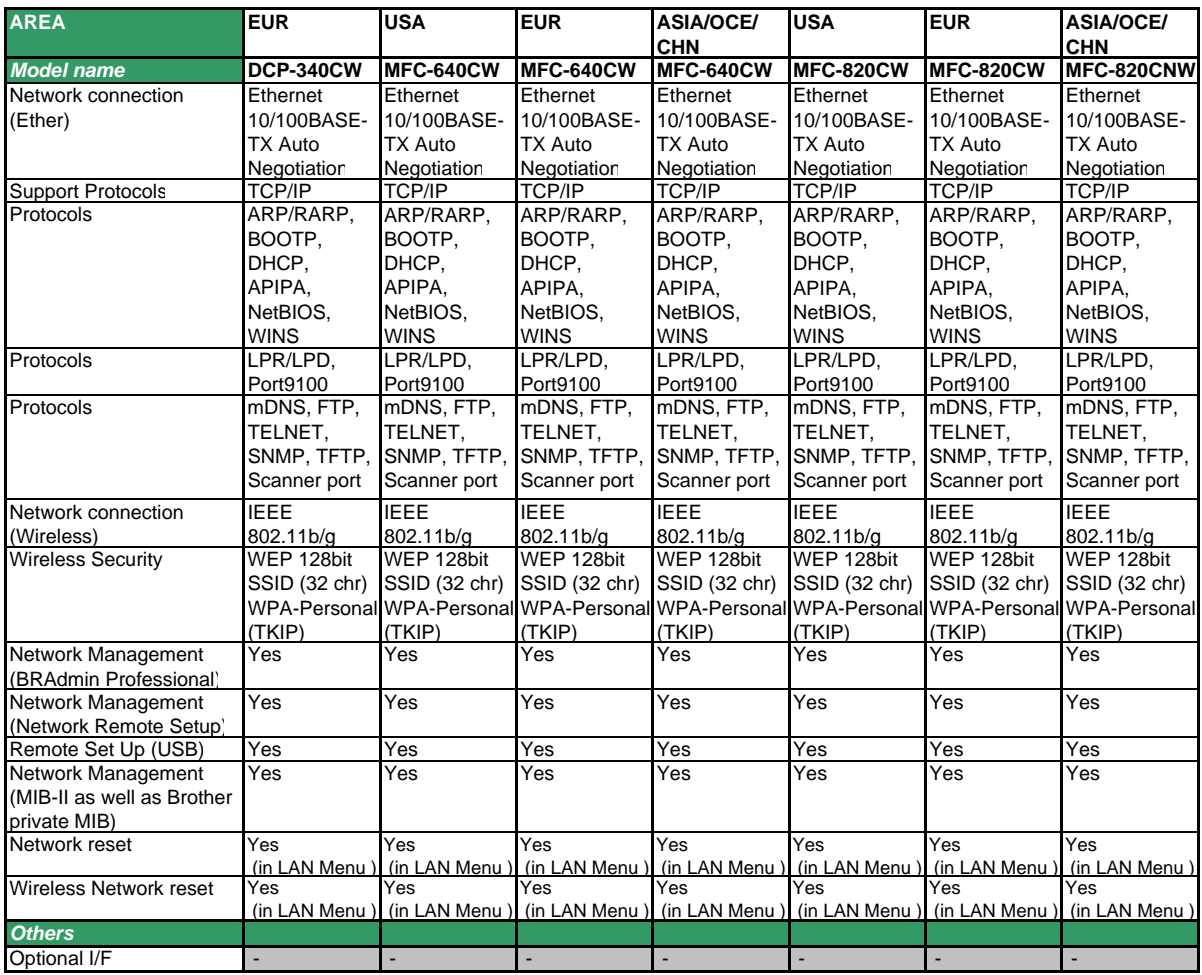
# **CHAPTER 3**

## **THEORY OF OPERATION**

*Confidential*

### **CHAPTER 3 THEORY OF OPERATION**

This chapter gives an overview of the scanning and printing mechanisms as well as the sensors, actuators, and control electronics. It aids in understanding the basic principles of operation as well as locating defects for troubleshooting.

#### **CONTENTS**

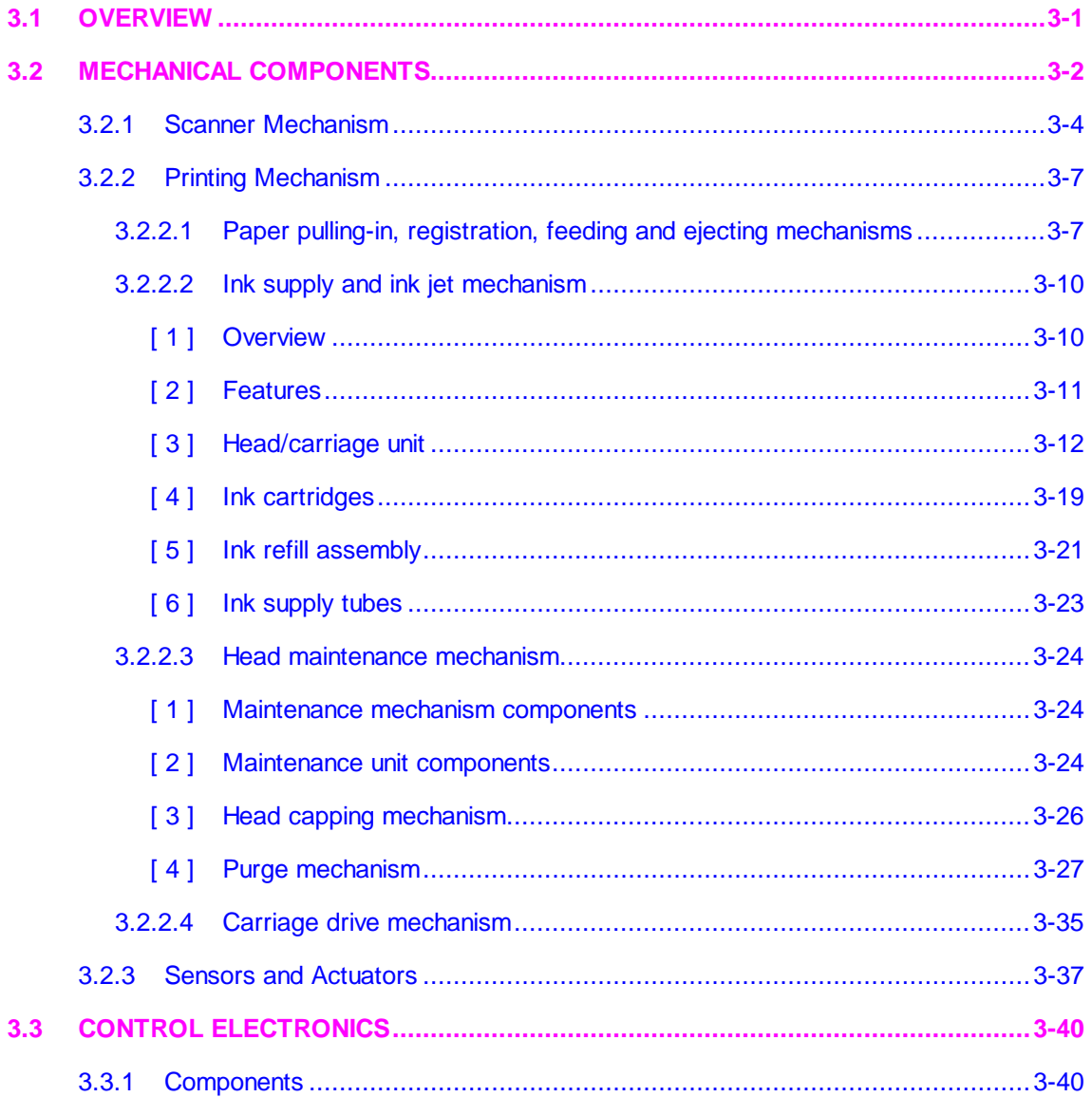

### <span id="page-38-0"></span>**3.1 OVERVIEW**

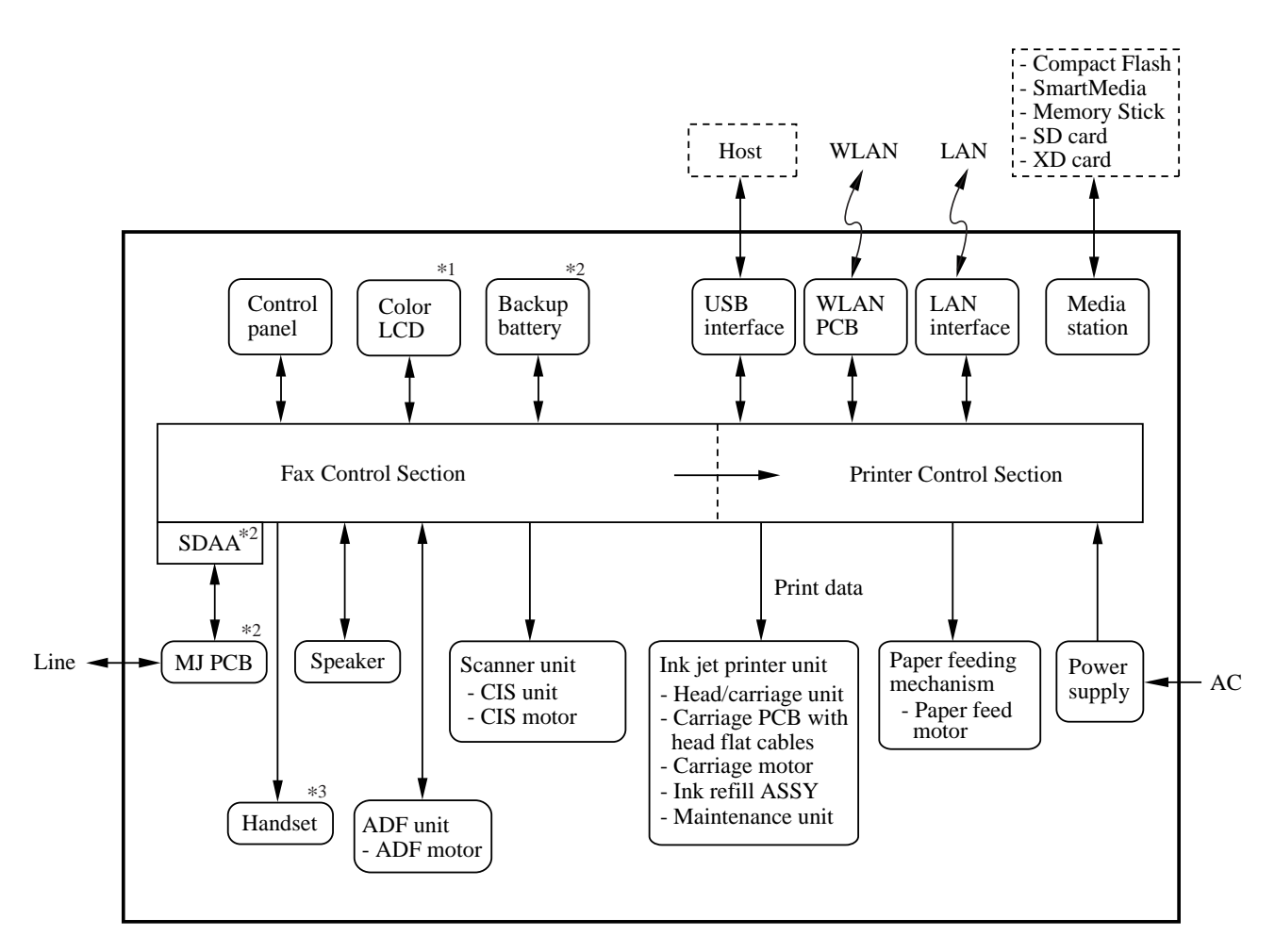

- \*1 MFC820CW
- \*2 MFC820CW/MFC640CW
- \*3 MFC640CW

### <span id="page-39-0"></span>**3.2 MECHANICAL COMPONENTS**

This machine consists of the following mechanisms and uses four motors, two encoders, various sensors, and a head thermistor.

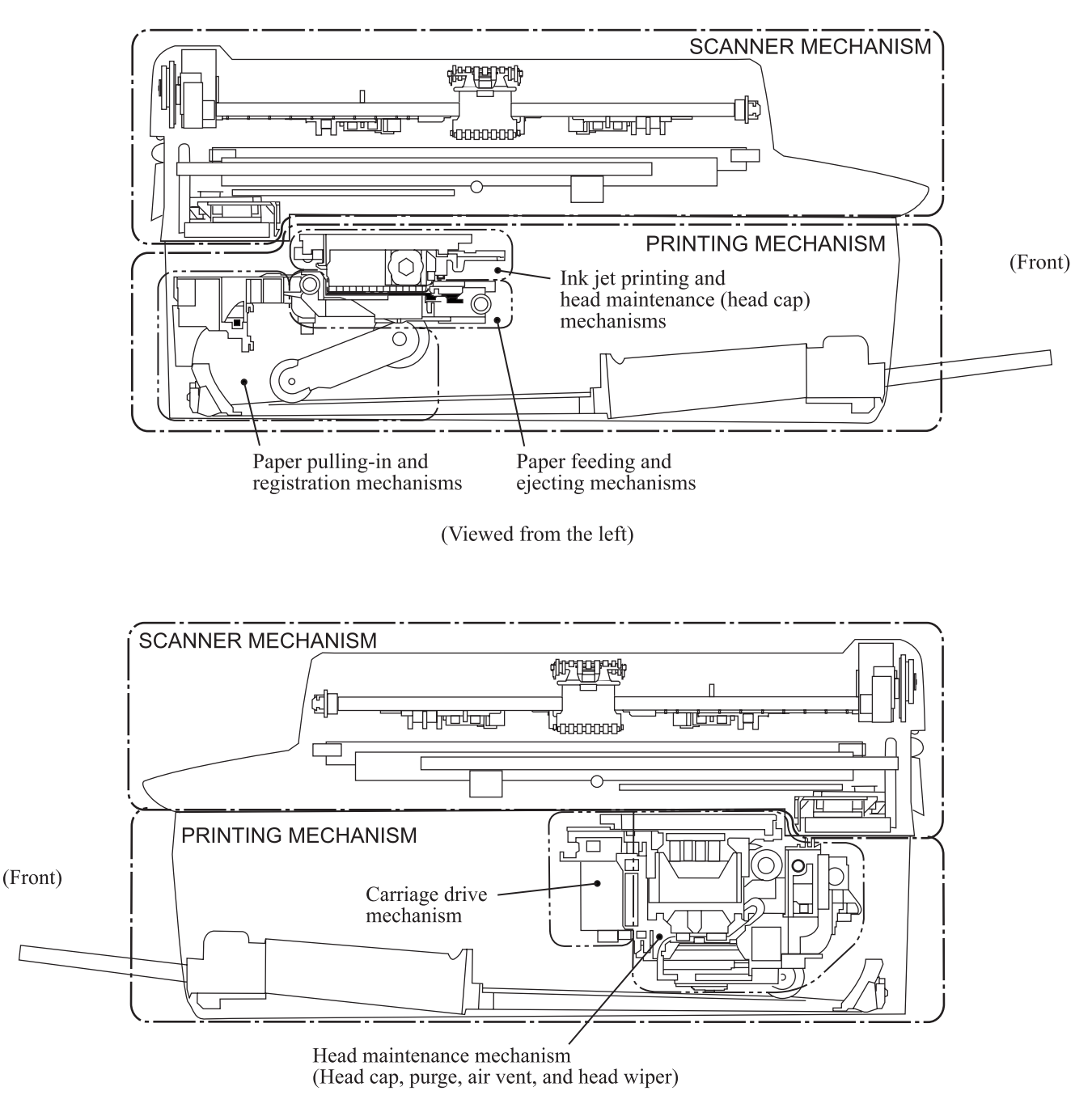

(Viewed from the right)

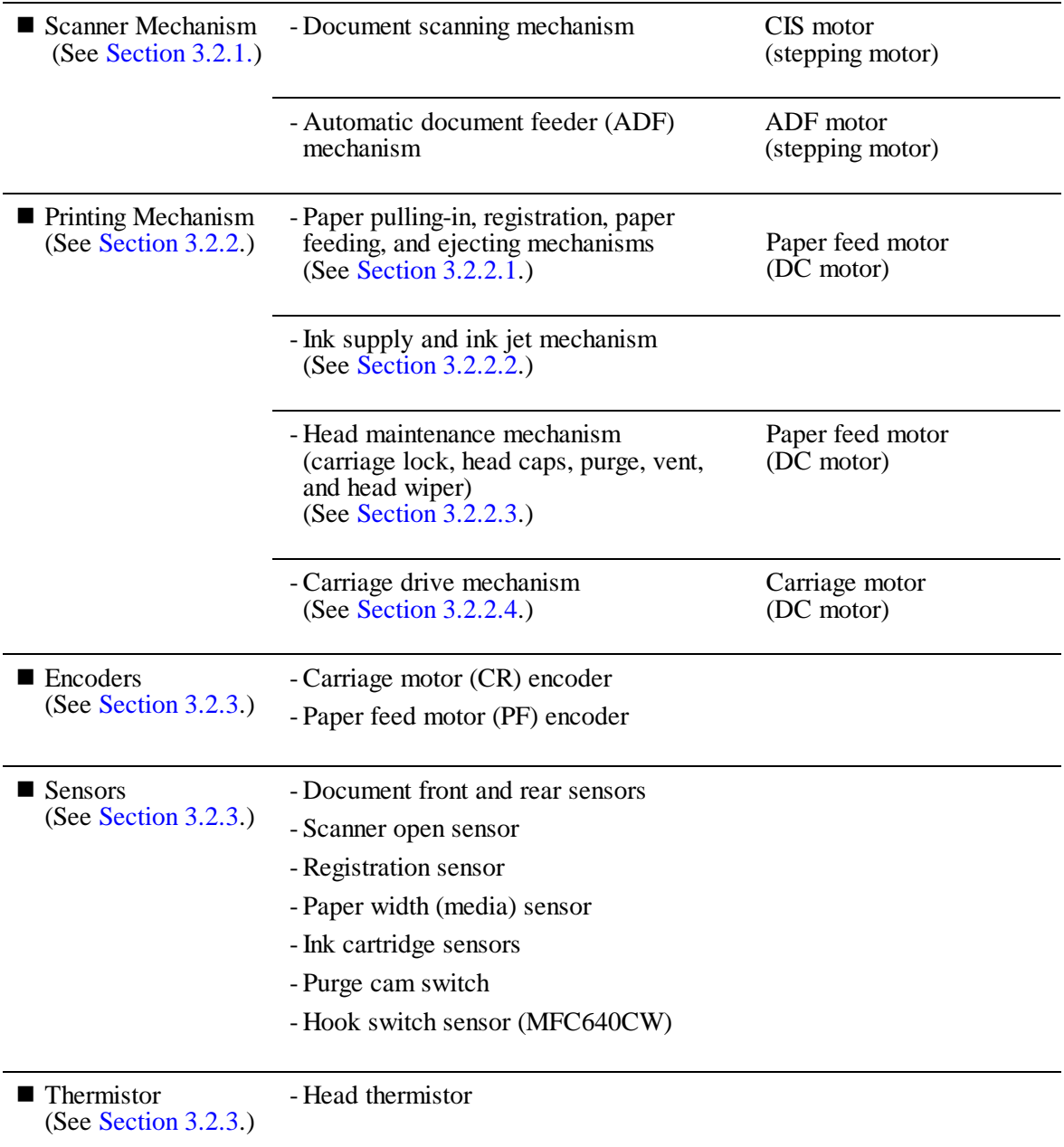

#### <span id="page-41-0"></span>**3.2.1 Scanner Mechanism**

This mechanism consists of the automatic document feeder (ADF), document cover, and scanner unit (scanner cover).

The scanner unit consists of a scanner top cover, CIS unit, CIS drive assembly, and scanner base.

The detailed illustration on the next page shows the components making up the ADF: document pull-in roller, document separation roller, document feed roller, ADF motor, and document front and rear sensors.

For further details on the sensors, see [Section 3.2.3.](#page-74-0)

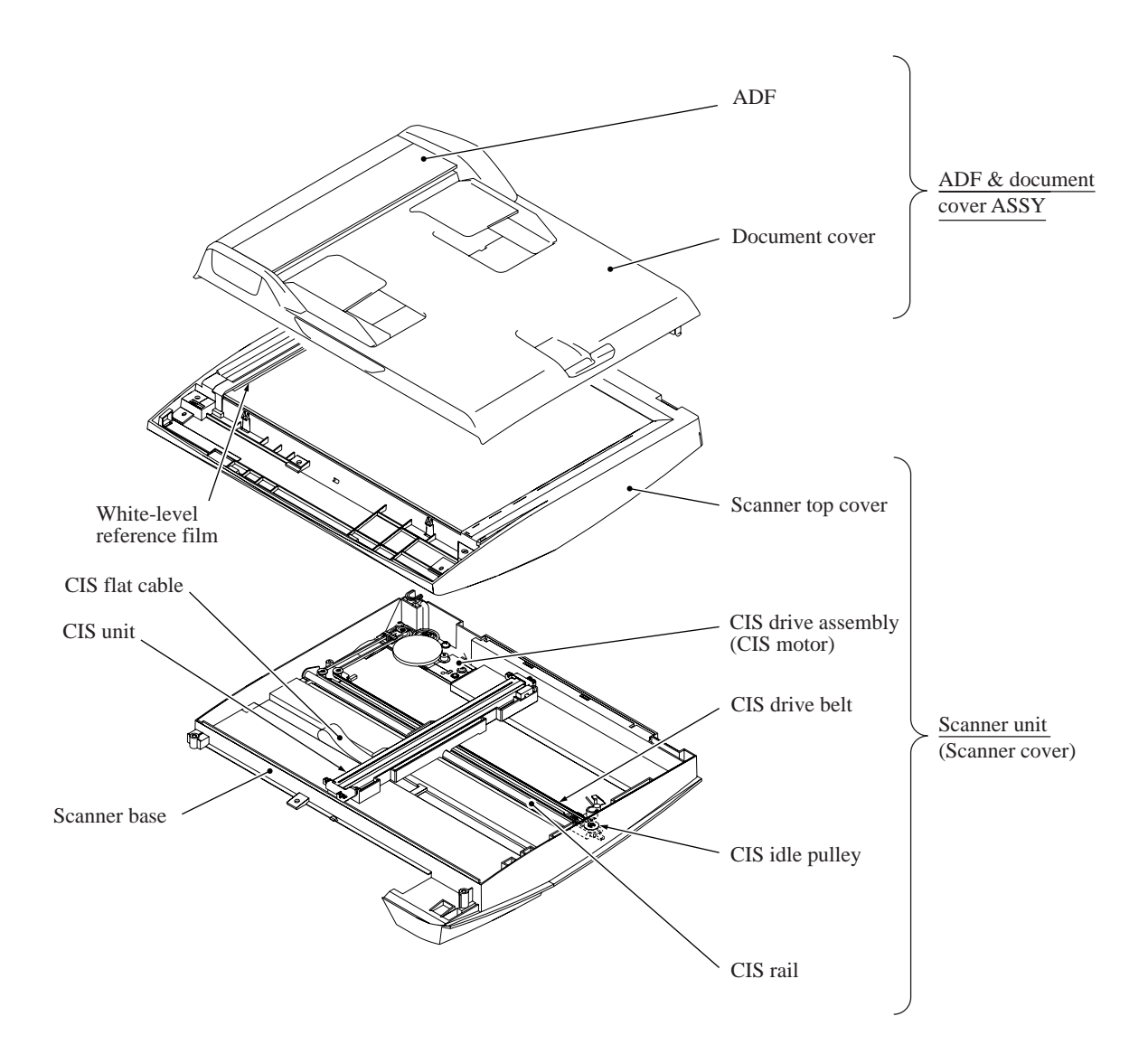

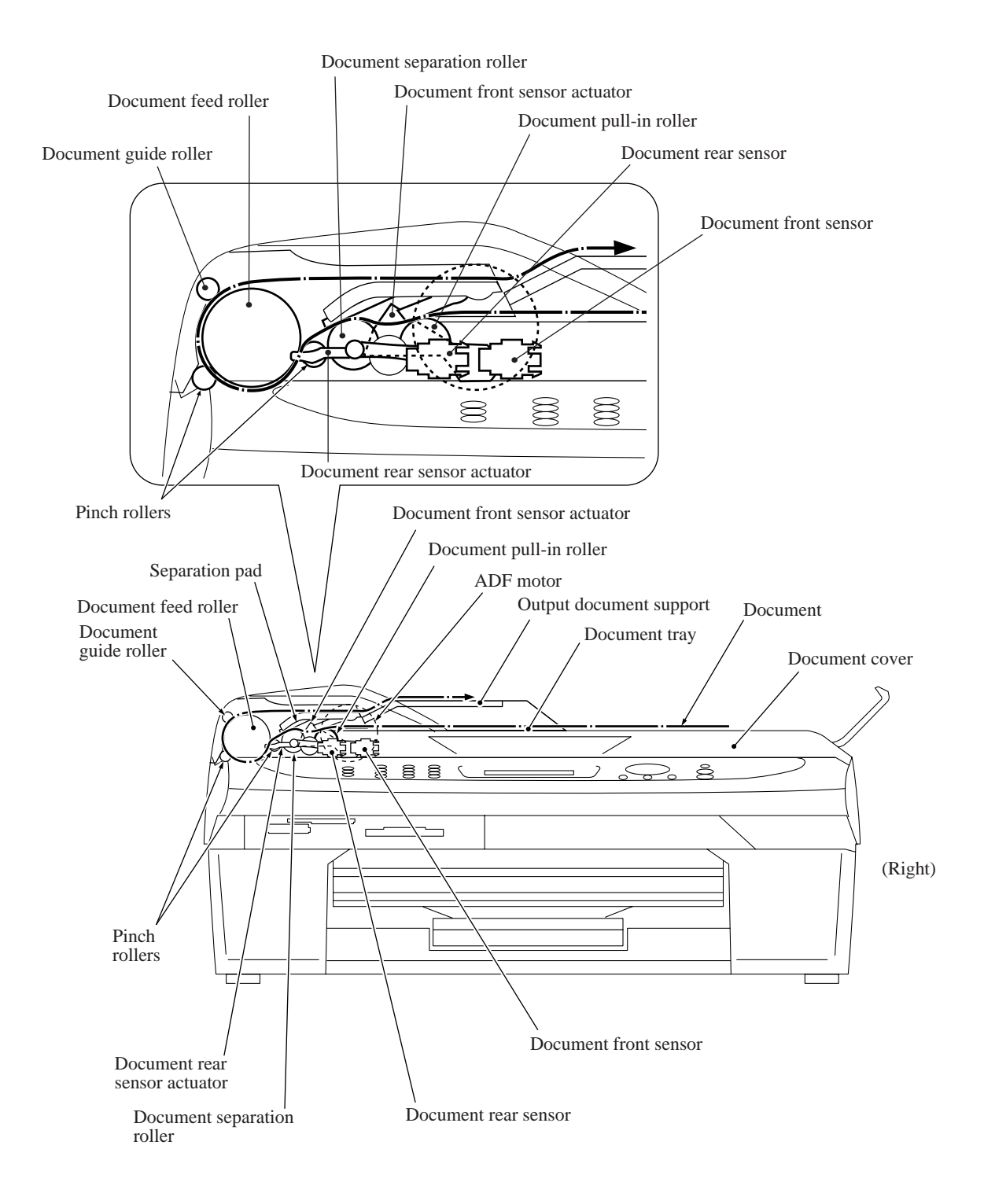

Models with ADFs offer two types of scanning: ADF scanning and flat-bed scanning. They automatically switch to the former at the start of a scan operation if the document front sensor inside the ADF detects a document. Models without ADFs offer only flat-bed scanning.

#### **(1) ADF scanning: Document moves across stationary CIS unit**

Placing a document *face down* in the document tray activates the document front sensor, switching to ADF scanning.

The CIS drive mechanism (details below) operates for each scanning command executed. The CIS unit first moves to the white-level reference film for white level compensation and then to the ADF scanning position.

The ADF motor then rotates the document pull-in roller to pull the document into the ADF. This new roller has become necessary because this machine has a horizontal document path. The document separation roller feeds the pages one at a time, *starting from the bottom,* to the document feed roller, which rotates to move the page in a curve left, up, and right. The page is scanned as it passes over the CIS unit. It then leaves the machine *face up* onto the document eject support. The machine inserts subsequent pages under this one to preserve the document page order.

#### **(2) Flat-bed scanning: CIS unit moves under stationary document**

The user lifts the document cover, places a page (or open book) *face down* on the glass plate, and closes the document cover.

The CIS drive mechanism (details below) operates for each scanning command executed. The CIS unit first moves to the white-level reference film for white level compensation. It then moves right, scanning as it goes. It returns to its home position after the scan.

#### CIS drive mechanism

The contact image sensor (CIS) unit rides along the CIS rail driven by the CIS drive belt. Clockwise motion of the CIS motor moves the unit to the left; counterclockwise motion, to the right. This unit consists of the document illumination LED array, the lens array gathering the light reflected from the scanned image, and the CIS PCB converting the light input to pixel data output.

#### <span id="page-44-0"></span>**3.2.2 Printing Mechanism**

#### <span id="page-44-1"></span>**3.2.2.1 Paper pulling-in, registration, feeding and ejecting mechanisms**

These mechanisms are driven by a single paper feed motor located at the left of the engine unit via a gear train. (See the illustration on the next page.)

The following illustration is a cross-sectional view of the machine viewed from the right. Place the recording paper *face down* in the recording paper tray. This paper first proceeds to the rear, bends upward, heads back toward the front panel, passes under the head/carriage unit for printing, and finally enters the eject tray on top of the recording paper tray.

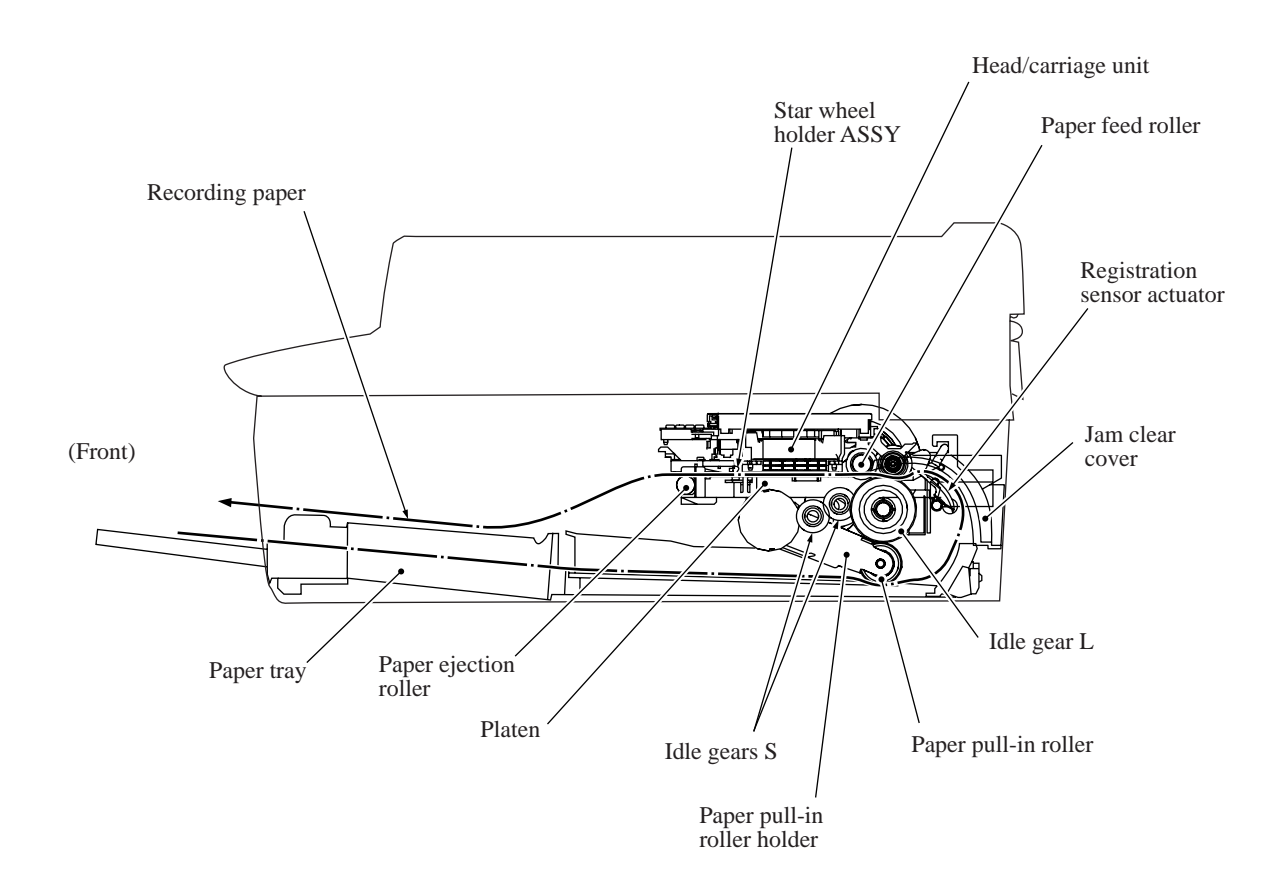

First, the paper feed motor rotates counterclockwise (when viewed from the output gear side). The motor rotation passes to the PF roller gear L and, via the ejection idle gear, the ejection roller gear to rotate the paper feed and ejection rollers in the reverse direction.

At the right end of the paper feed roller is the PF roller gear R which is always engaged with the clutch gear and the idle gear L. The latter transmits the motor rotation via the idle gears S and the paper pull-in gear shaft to the paper pull-in roller holder so that the paper pull-in roller pulls in a sheet of paper.

While the paper pull-in roller pulls the paper, the paper feed roller rotates in the reverse direction to align (register) the leading edge of the paper.

Registration sensor activation switches the paper feed motor to clockwise rotation to rotate the paper feed roller in the forward direction to feed the paper. During this paper feed operation, the planetary gear inside the paper pull-in roller holder prevents rotational torque from reaching the paper pull-in roller.

The above paper pulling-in and feeding operations take place when the head/carriage unit is in printing operation. When the head/carriage unit reaches the purge position, the clutch gear becomes disengaged from the idle gear L and engaged with the purge gear. For further details on the head maintenance mechanism, see [Section 3.2.2.3.](#page-61-0) 

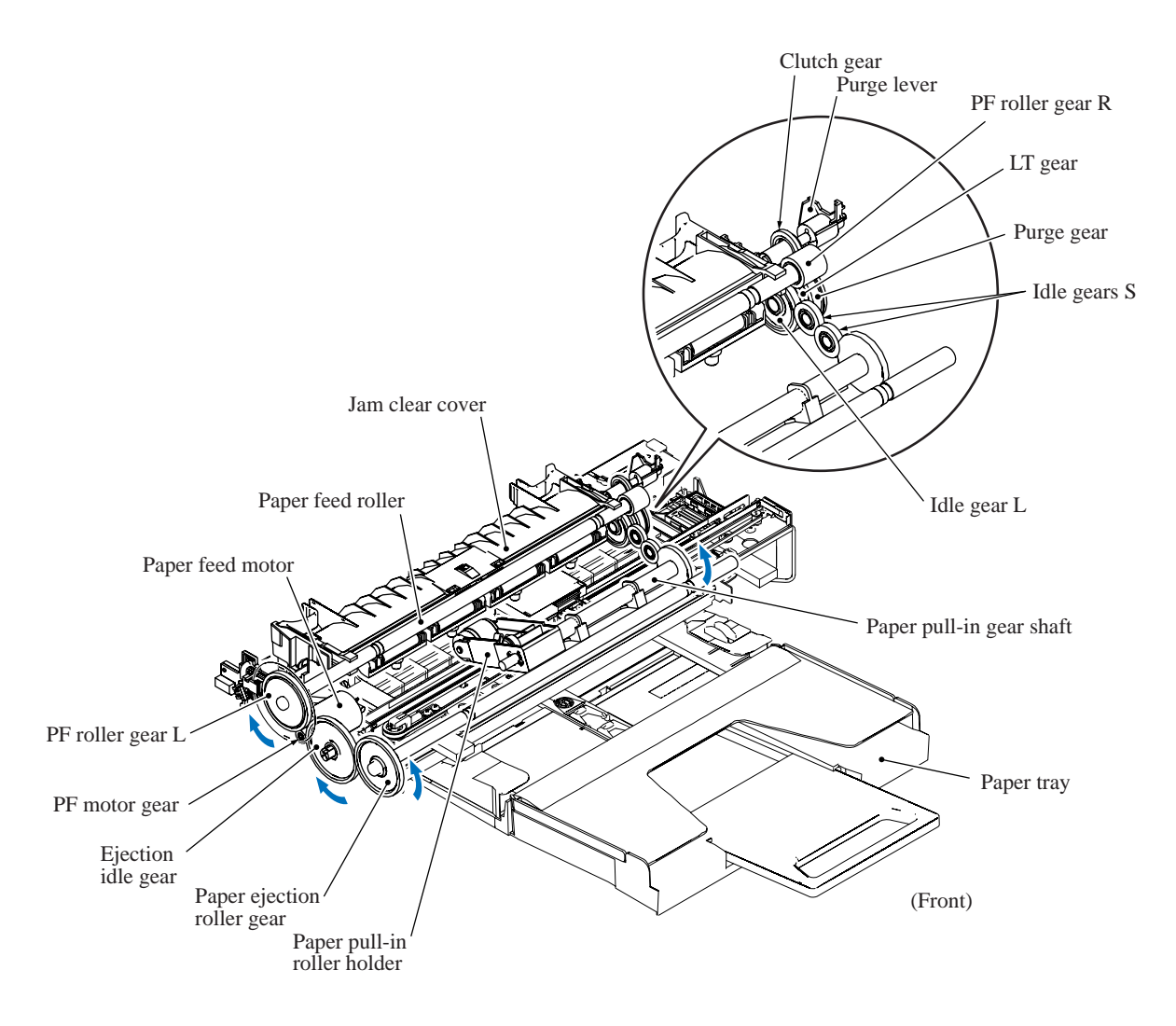

3-8 *Confidential*

The outer circumference of the PF roller gear L functions as a 300 dpi (0.084 mm pitch) encoder disk which the PF encoder sensor uses to generate a signal indicating the gear rotation speed--in other words, the paper feed roller speed--to the controller for use in controlling paper feed position and speed. This signal from the PF encoder is a 2-phase one, for a maximum position detection resolution 300 dpi four times or 1200 dpi.

#### **Paper stop position control**

The controller uses the PF encoder signal for proportional, integration, differential (PID) control of the paper feed motor to produce high-resolution precision paper positioning during printing. This signal also determines the motor parameters for rapidly and precisely positioning the paper past a gap.

#### **Fixed-speed paper feed**

This operation rotates the paper feed roller to feed the paper at a constant speed regardless of load fluctuations. The primary application is ejecting paper when printing is complete--in other words, in situations where precision stop position control is not needed.

#### **Paper feeding amount control**

There is variation in the head nozzle pitch of individual head/carriage units, as well as in the shape of the paper feed and ejection rollers. To make those parts match each other, therefore, updating the paper feeding correction value and correcting the positioning error of the head/carriage unit are necessary (see [Chapter 6\)](#page-163-0).

#### <span id="page-47-0"></span>**3.2.2.2 Ink supply and ink jet mechanism**

#### <span id="page-47-1"></span>**[ 1 ] Overview**

The ink supply and ink-jet mechanism consists of the head/carriage unit, four ink cartridges, ink refill assembly, and ink supply tubes.

The head/carriage unit scans the surface of the recording paper, jetting out ink supplied through the ink supply tubes onto the paper to produce images. For further details, see ["\[ 3 \] Head/carriage](#page-49-0) [unit"](#page-49-1) below.

The four ink cartridges (black, yellow, cyan, and magenta) are mounted on the ink refill assembly. For further details, see ["\[ 4 \] Ink cartridges](#page-56-0)" below.

The ink refill assembly secures the ink cartridges and connects them to the corresponding ink supply tubes. Ribs inside the cartridge slots prevent wrong cartridge insertion and color mixups. For further details, see "[\[ 5 \] Ink refill assembly](#page-58-0)" below.

The ink supply tubes supply the head/carriage unit with ink from the ink cartridges. For further details, see ["\[ 6 \] Ink supply tubes](#page-60-0)" below.

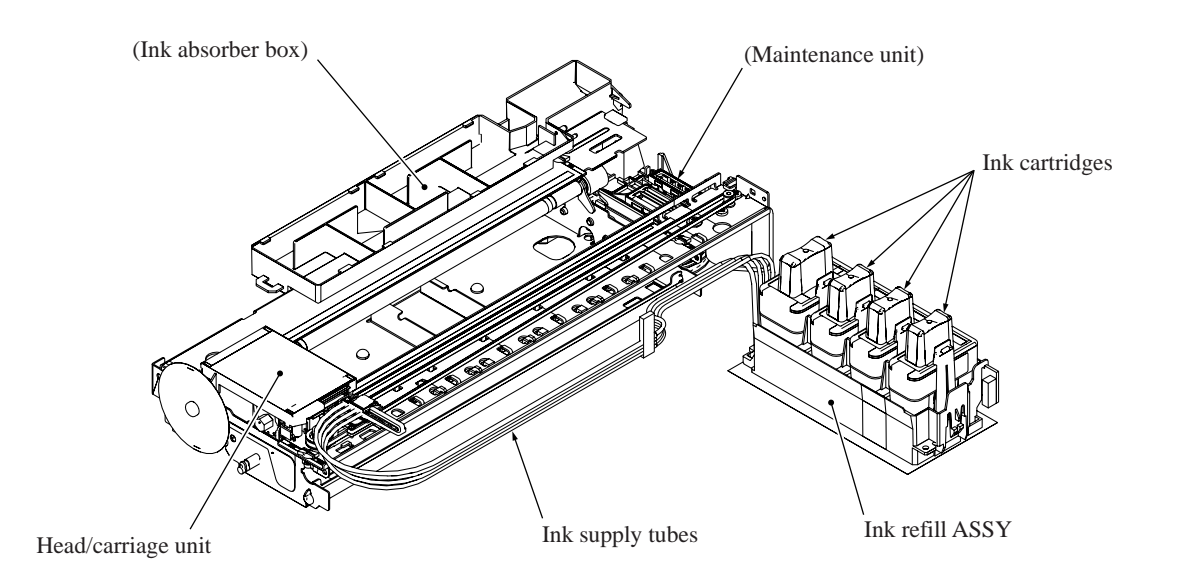

#### <span id="page-48-0"></span>**[ 2 ] Features**

A distinct feature of this machine is the use of ink supply tubes between the ink cartridges and the head/carriage unit. Relieving the head/carriage unit of the task of carrying heavy ink cartridges back and forth across the page, the approach generally adopted by other ink-jet printers, offers the following advantages.

- Smaller unit size--lower height, in particular
- Lower power consumption
- Lower noise levels

During print operation, the ink-jet mechanism inside the head/carriage unit sprays ink droplets from the head nozzles. The loss of this ink from the head produces a negative pressure that replenishes the head with ink from the ink tank through the supply tubes.

Note, however, that the above ink flow is only possible when the ink supply tubes are full of ink. The factory therefore primes the ink supply path by applying strong suction to the head nozzles with the maintenance unit to suck both air and ink through the ink supply tubes.

Leaving too long interval between this priming and actual use, however, risks air bubbles, increased viscosity, and other quality issues with the ink in the supply tubes. Before using this machine for the first time, therefore, the user must totally replace the ink supply path contents with fresh ink using an initial purge, a repeat of this priming operation. The cartridges that ship with the machine contain just that amount of ink extra over the ones sold as consumables.

When the machine is on standby, a constant negative pressure (which is produced according to the difference in height between the head/carriage unit and ink cartridges) is applied to the rear of the head/carriage unit, thus preventing ink from leading out of those nozzles.

**NOTE:** The above applies only as long as this machine rests on a horizontal surface. Standing this machine on end or even just tilting it backwards with the print head uncapped risks overcoming this slight negative pressure preventing ink leakage from the head nozzles.

Piezoelectric ceramic actuators inside the print head convert this ink to droplets sprayed onto the paper. For further details, see ["\[ 3 \] Head/carriage unit"](#page-49-0) below.

#### <span id="page-49-1"></span><span id="page-49-0"></span>**[ 3 ] Head/carriage unit**

The head/carriage unit consists of a front end (ink-jet head) and a back end (buffer and air vent unit).

The front end consists of metal plates laminated together and etched to form ink flow channels. (See illustration.)

Piezoelectric ceramic actuators generate the spray pressure. The response of individual front ends to applied voltages and waveforms varies, however, because of the nature of piezoelectric materials, fluctuation in manufacturing accuracy, and other factors. The front end therefore leaves the production line with a bar code giving property data. The manufacturer writes this data to the EEPROM on the main PCB incorporating this unit to insure consistent performance without fluctuations.

These labels appear on the head/carriage unit itself and on the lower cover of the machine. Replacing the head/carriage unit requires writing 12 of the 13 property data digits on the label included with the new unit into the EEPROM with maintenance mode function code 68 and applying the new property label on the lower cover. Replacing the main PCB requires similar property data updates.

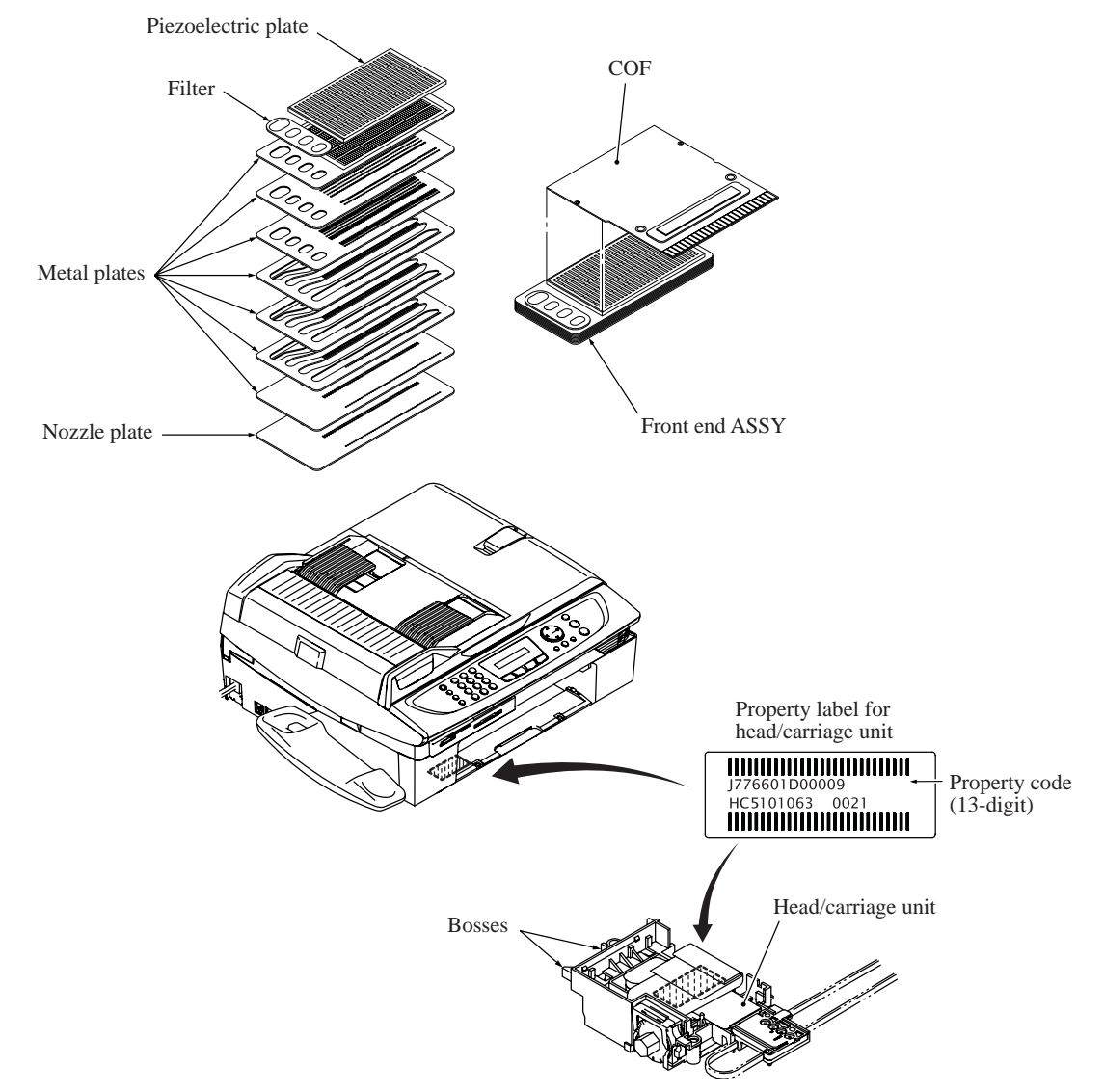

#### **Front end**

3-12 *Confidential*

Front end components and their main roles

- Piezoelectric plate

 Applying a voltage stretches the plate, serving as the actuator for spraying ink. Consisting of thin piezoelectric plates laminated together, this plate can be driven even by a low voltage.

- Filter

This removes foreign matter from the ink.

- Metal plates

These form the print nozzle pressure chambers, ink flow paths, and manifolds.

- Nozzle plate

 This plate has 370 nozzles in five staggered lines with 74 nozzles each: two (148 nozzles) for black and one each for the three color inks.

- COF

This flexible circuit board holds the piezoelectric driver chip.

#### <span id="page-50-0"></span>Nozzle array (head bottom plate)

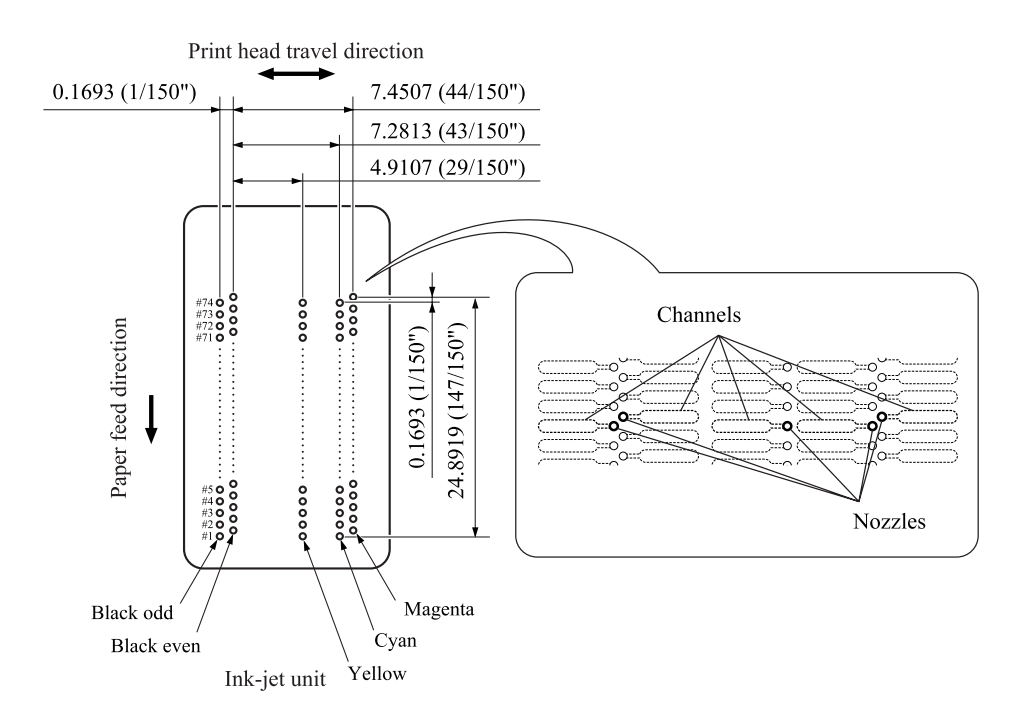

#### Ink spray function

The head employs drop-on-demand ink-jet printing.

Print commands to the drive circuit apply a bias voltage to the layer electrodes on the piezoelectric ceramic surface stretching the elements perpendicular to that surface. Drive signals removing this voltage for specific channel electrodes allow the piezoelectric elements to return to their original shape, sucking ink into the corresponding channels\*. Reapplying the bias voltage stretches the elements once again, applying pressure to the ink, spraying it from the print nozzle. The ink drop hits the paper on the platen, forming a dot.

\*Pressure chambers for individual nozzles

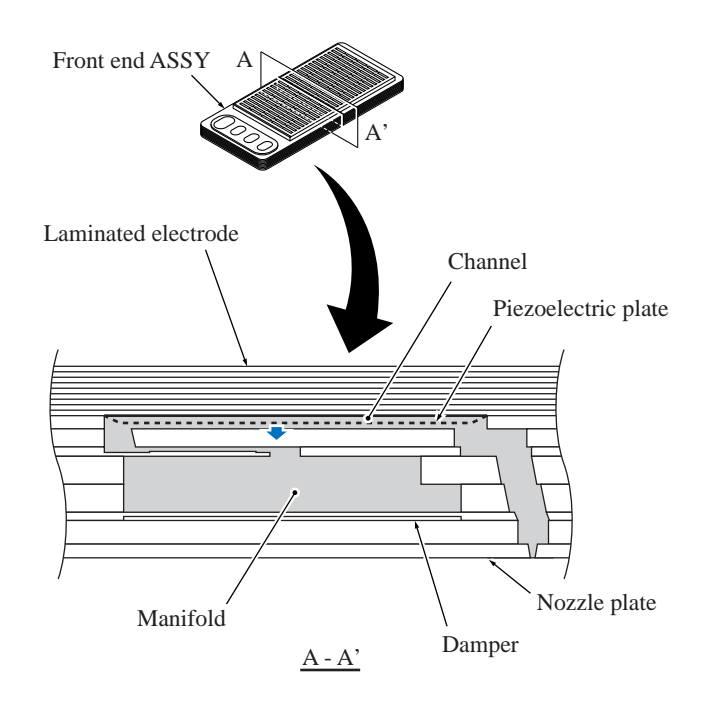

<span id="page-52-0"></span> **Back end** 

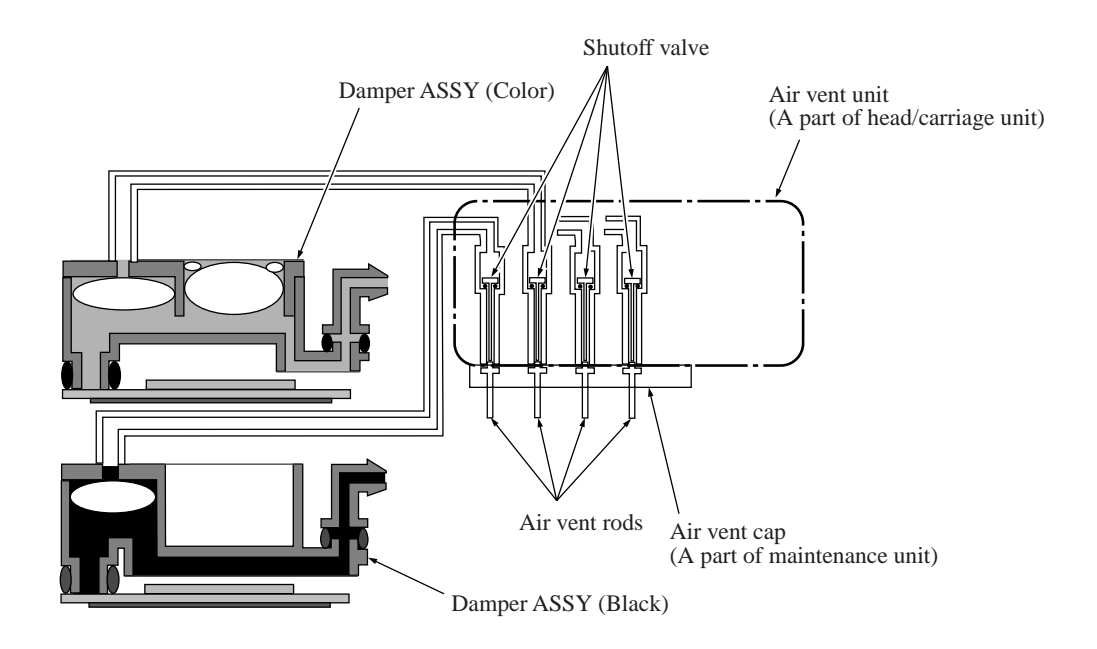

#### Back end components and their main roles

- Damper assembly

 This has two roles: dampening the ink pressure fluctuations\*\* in the tubes as the carriage moves and collecting air bubbles that result from pressure changes on the ink.

- \*\* Ink pressure fluctuations: As the head/carriage unit travels, inertia means that the ink remains in the same place, temporarily raising the pressure in the tubes.
- Air vent unit

 At regular scheduled intervals, this vents any air bubbles that have accumulated in the damper assembly.

- Air vent cap

 This fits tightly over the air vent unit to allow the negative pressure from the pump to suck air bubbles out of the unit.

- Air vent rods

 These open air vent flow paths by pushing up the normally closed shut-off valves inside the air vent unit.

#### Damping

Without damping, ink pressure fluctuations directly affect the size of ink-jet head droplets, risking lower print quality.

The damper structure for black differs from that for the colors (C, M, and Y) because black has twice nozzles used for each color, meaning higher ink flow rates and bigger pressure fluctuations.

#### - Color dampers

The three color damper assemblies each have two chambers. The one on the right in the illustration serves as the damper. The air at the top constitutes a cushion that expands and contracts to absorb the pressure fluctuations caused by the inertia of the ink in the supply tubes as the head/carriage unit travels.

#### - Black damper

The black damper assembly is not partitioned into two chambers. Instead, it has a loose film across the bottom of its single chamber. This film immediately flexes in and out in response to rises and falls in pressure, adjusting the chamber volume to counteract pressure fluctuations in the ink supply tubes.

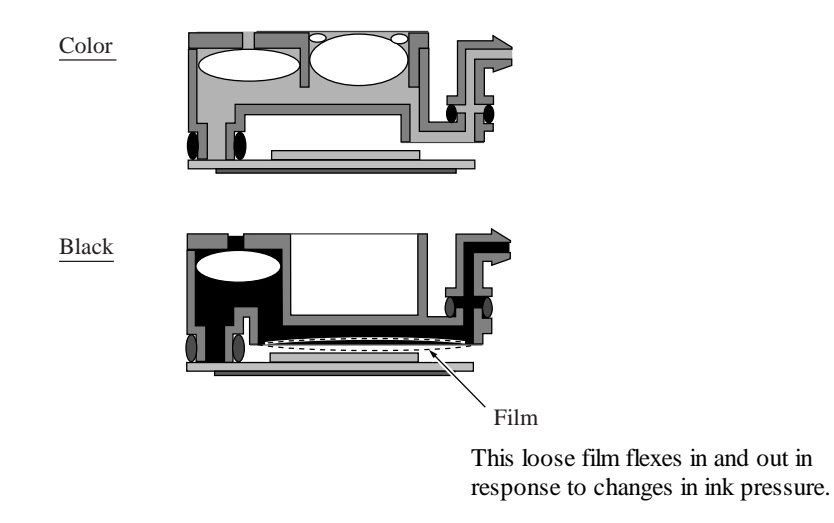

#### Air buffering

Liquid ink contains trace amounts of air. These molecules coalesce into air bubbles as the piezoelectric ceramic actuators vary the pressure on the ink in the ink-jet head channel. (See the illustration on [page 3-13.\)](#page-50-0) Removing as many of these bubbles as possible before the ink reaches the ink-jet head is essential to maintaining proper print quality. The above illustrations show how the damper assemblies provide air buffers, the chambers on the left, for consolidating these air bubbles away from the ink-jet head and vent flow paths for purging them at regular scheduled intervals.

#### Air bubble growth

Liquid ink contains trace amounts of air. The amount varies with the pressure on the ink because increasing the pressure raises the ink's ability to absorb air from its surroundings and lowering the pressure forces the ink to give up some of this air.

The ink pressure fluctuations generated by the piezoelectric ceramic actuators repeatedly expand and contract any air bubbles, causing them to gradually grow larger as the ink pressure changes repeatedly expand and contract them.

The design therefore compensates by allowing the purging/flushing of air bubbles during printing to keep the amount of air dissolved in the ink to a minimum.

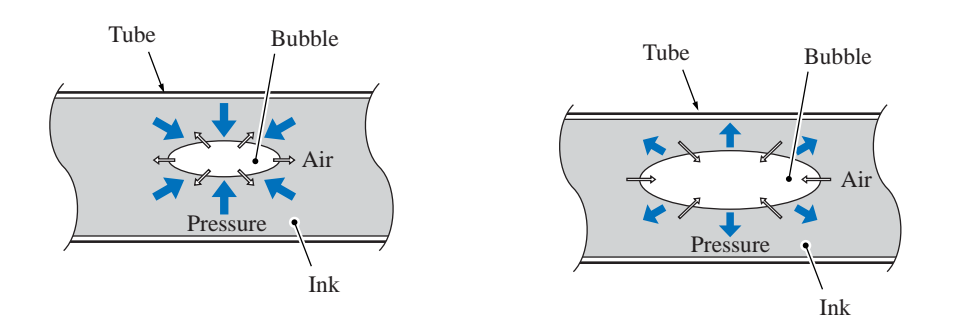

#### What's so bad about air bubble growth?

Pressure fluctuations do not affect the volume of a liquid (ink), but Boyle's Law says that the volume of a gas (air) varies with the pressure on it. The main issue with air bubbles in the ink flow path is their damping effect, absorbing the pressure from the piezoelectric ceramic actuators and thus degrading inkjet performance.

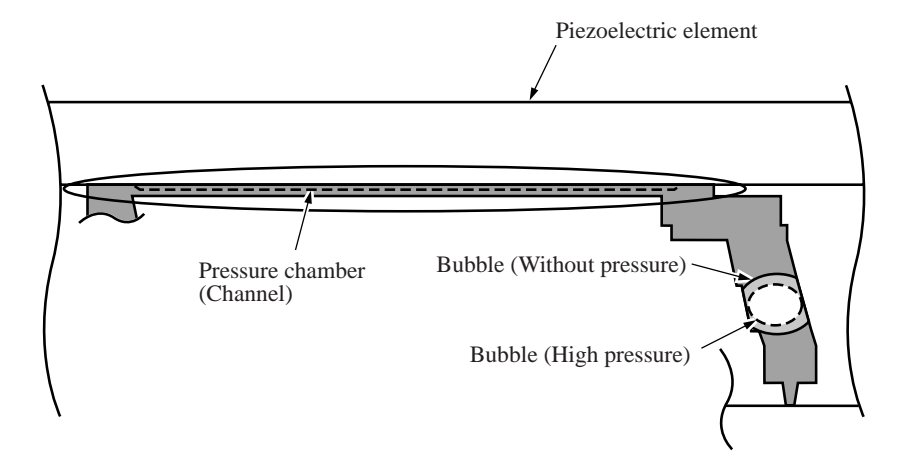

The above illustration shows an example of an extremely large air bubble reaching the print nozzle from the channel ink flow path; the dotted line, the changes resulting from applying a voltage to the laminated electrode, expanding the piezoelectric ceramic actuator. Note how contraction of the air bubble absorbs the pressure from the piezoelectric ceramic actuator, preventing ink ejection.

#### <span id="page-56-0"></span>**[ 4 ] Ink cartridges**

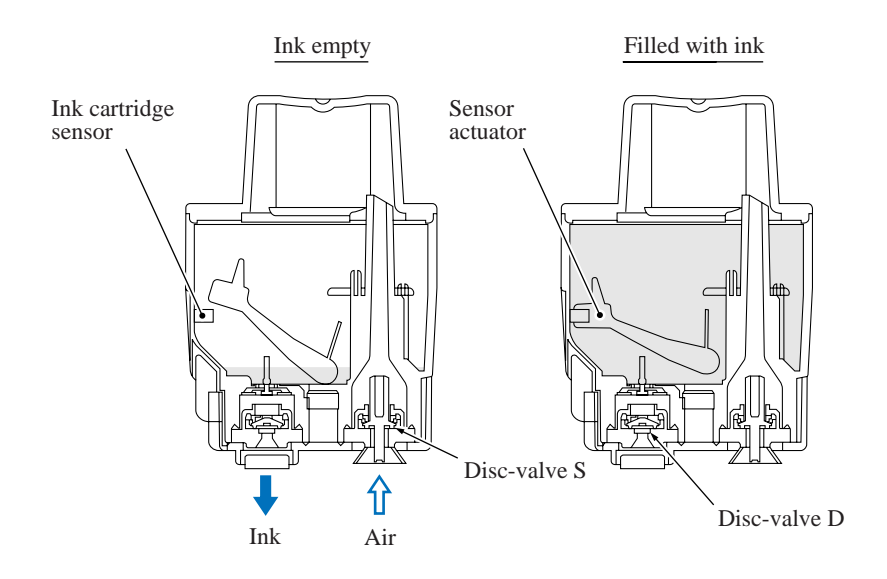

#### Ink cartridge features

This machine uses four ink cartridges: a black one and three color ones with a slightly lower capacity.

Previous versions featured horizontal insertion over metal needles fixed to the chassis. This one features vertical mounting in the ink refill base over plastic needles.

This vertical arrangement requires two ports in the bottom of the cartridge: one supplying the ink for printing and another supplying air to replace that ink. Both ports have disc valves preventing ink leakage. Mounting a cartridge over the plastic needles in the ink refill base forces these valves open to secure flow paths for both the ink and the air.

#### Inks

#### "Removing air"

An earlier page explained how too much air in the ink risks air bubbles degrading ink-jet performance. The manufacturing process prevents such air bubbles with a step, deaeration, that removes air from the ink before injection into the cartridge. Vacuum packaging then prevents air contamination during shipping and storage.

#### "Pigment-based ink"

Previous Brother machines used only dye-based inks. This one switches to a pigment-based ink for black only, reducing fuzziness from print character outlines, boosting resolution for black dots, and producing clearer images on plain paper.

This machine provides separate head caps and individual vent unit drive mechanisms for this black pigment-based ink and its dye-based color counterparts. Such special design measures are necessary because any mixing of the two types triggers a chemical reaction producing residue clogging head nozzles, filters, maintenance unit piping, and other components, degrading print performance.

Ink cartridge components and their main roles

- Disc valve S

 A plastic needle in the refill base opens this valve to supply air to the ink cartridge. Removing the ink cartridge closes this valve to prevent leakage due to ink backflow.

- Disc valve D

 A plastic needle in the refill base opens this valve to allow ink to flow out of the ink cartridge. Removing the ink cartridge closes this valve to prevent leakage.

- Sensor arm

 This arm indicates the amount of ink remaining. Certain positions cut the light beam to the ink cartridge sensor on the ink cartridge PCB inside the ink refill assembly.

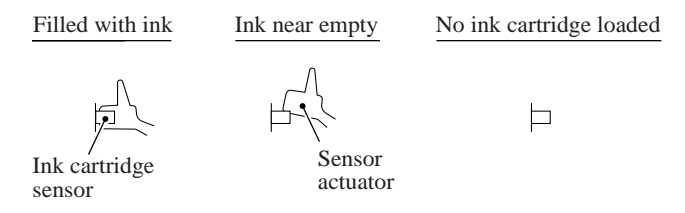

These ink cartridges are single-use affairs. There is no provision for refilling them. The design reduces environment load by using no metals and only burnable materials yielding no toxic substances.

#### Ink near-empty detection

The ink refill assembly has four ink cartridge sensors (photosensors of transparent type) that monitor the ink levels with sensor arms inside the ink cartridges.

Attached to one end of the sensor arm is a float. When there is ink in the cartridge, buoyancy lifts the float, rotating the sensor arm about a pivot near the center of the arm to block the light beam to the sensor, indicating that there is ink. As the ink level in the ink cartridge drops, however, the float falls, eventually moving the sensor arm out of the beam.

Light hitting the sensor is the signal that ink is running low ("Ink near-empty"), activating a firmware counter tracking ink usage during ink-jet printing, purges, and other operations. When this counter reaches a predetermined limit, the firmware considers the "ink empty" and prompts the use to replace it.

Removing an ink cartridge from its slot also causes light to hit the corresponding sensor. The firmware differentiates this from the above "running low" situation by interpreting any intervening activation of the scanner open sensor as indicating that the user has opened the scanner to remove that ink cartridge, so considers the "ink empty".

#### <span id="page-58-0"></span>**[ 5 ] Ink refill assembly**

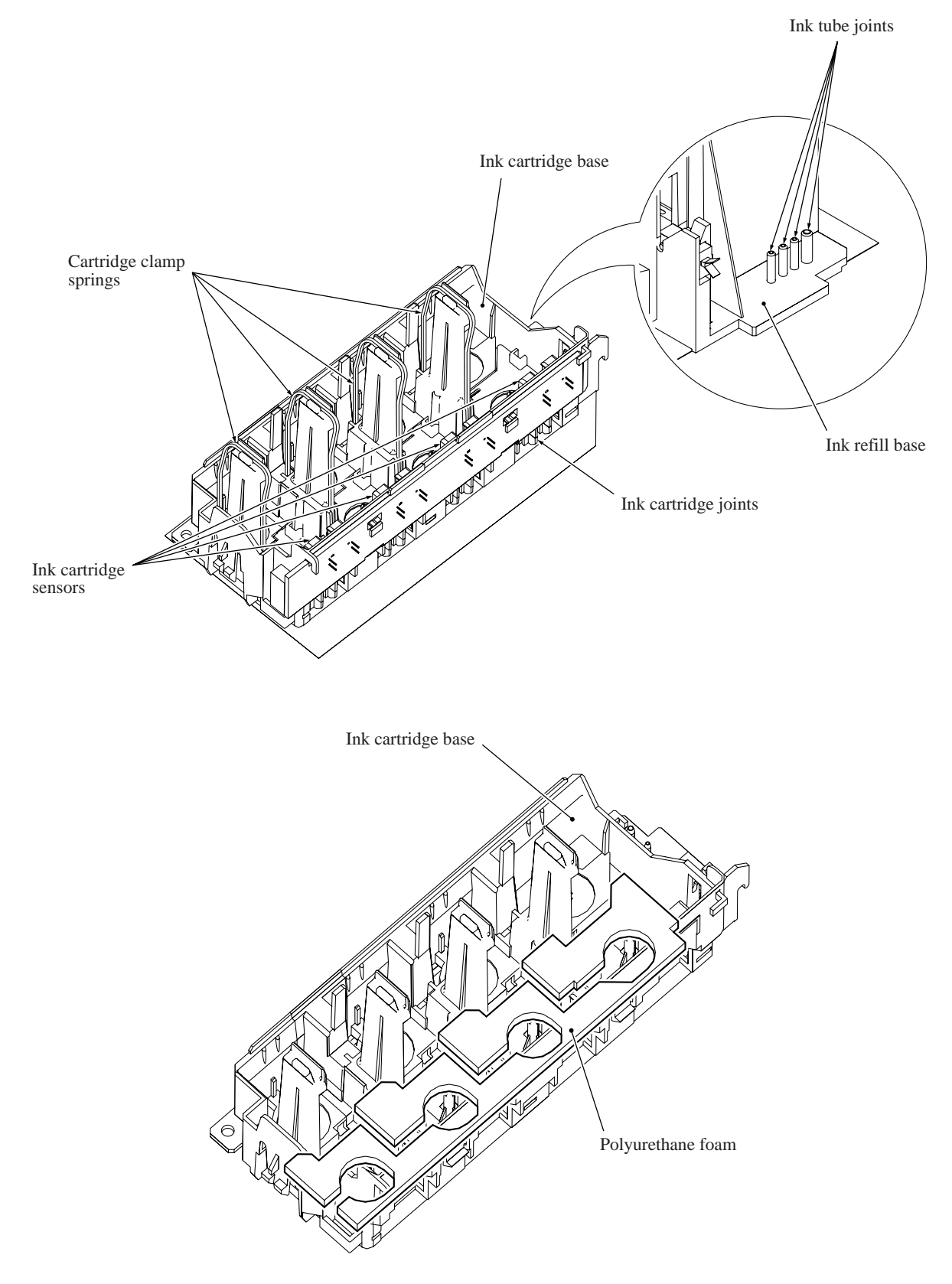

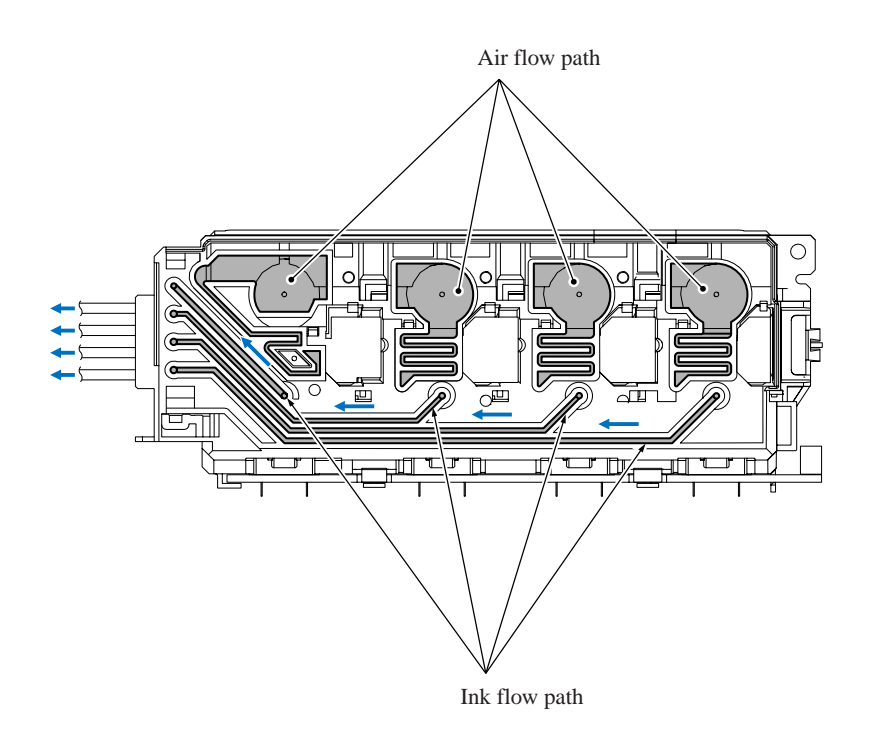

Ink refill assembly components and their main roles

- Ink refill base

This holds the ink cartridges and feeds ink from them to the ink supply tubes.

- Cartridge clamp springs These force the ink cartridges into close contact with the ink cartridge joint to prevent ink leakage.
- Joint head

 This lifts the disc valves S and D, allowing ink to flow out of the ink cartridges and air to flow in. It also incorporates measures to prevent insertion of the wrong ink cartridges.

- Ink cartridge sensors These detect when the ink cartridges are running out of ink ("Ink near-empty").
- Polyurethane foam

 This absorbs any ink that leaks from the ink cartridges, limiting its spread and thus reducing the risk of damage to other components.

#### Ink refill assembly

The cartridge clamp springs force the ink cartridge ink supply ports into close contact with the joint head to prevent ink leakage.

The ink from the ink cartridges flows along paths in the ink refill base and through connectors into the ink supply tubes. As the ink level in an ink cartridge drops, the pressure inside falls, drawing in air from the air supply port in the ink refill base.

Polyurethane foam absorbs any ink that leaks from the ink cartridges, limiting its spread and thus reducing the risk of damage to other components.

An ink cartridge sensor arm blocking light to a cartridge sensor indicates that there is ink in the ink cartridge. When ink runs low, the arm moves out of the beam, activating the sensor. (Note that the firmware also interprets a missing ink cartridge as running low on ink.)

#### <span id="page-60-0"></span>**[ 6 ] Ink supply tubes**

These are made of an elastomer providing a highly impermeable barrier against air ingress and drying out of the ink during extended periods of nonuse. This material is also soft and highly flexible to better withstand the sharp and frequent bending associated with high-speed head operation repeatedly over extended periods.

#### <span id="page-61-0"></span>**3.2.2.3 Head maintenance mechanism**

#### <span id="page-61-1"></span>**[ 1 ] Maintenance mechanism components**

The head maintenance mechanism consists of the maintenance unit and the ink absorber box. (See the illustration below.)

The maintenance unit has the following functions.

- Locking the head/carriage unit
- Capping the head nozzles to prevent them from drying up (See [page 3-26.\)](#page-63-1)
- Purging for restoring optimum head performance by removing old ink from the head nozzles (See [page 3-27.](#page-64-1))
- Removing air bubbles from the print head (See [page 3-15.\)](#page-52-0)
- <span id="page-61-2"></span>- Cleaning with the wiper (See [page 3-31.\)](#page-68-0)

The ink absorber box absorbs the ink sucked out by purge operations.

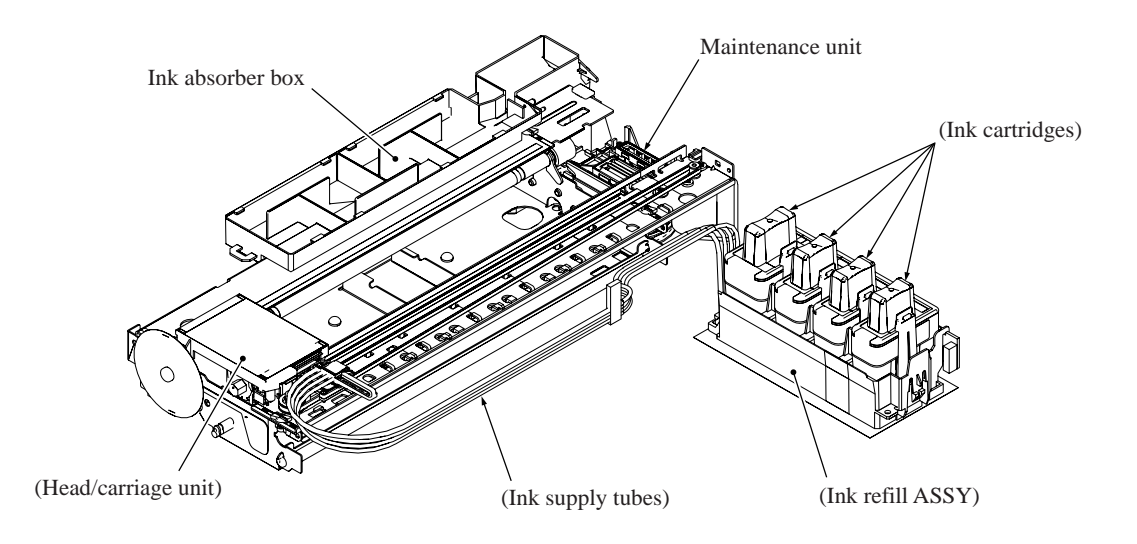

#### **[ 2 ] Maintenance unit components**

- Pump switching unit

 This switches the negative pressure from the tube pump and the atmosphere to the black and color head caps, the air vent unit, etc.

- Purge cam

 This rotating cam drives the carriage lock, the switching unit, the air vent rods, the head wiper, etc.

- Head/carriage lock

This locks the head/carriage unit in its home position.

- Planetary arm

 This switches power to the tube pump and pump switching unit depending on the direction of paper feed motor rotation.

- Bevel gear

This transmits the power from the clutch gear to the planetary arm.

- Tube pump

 A roller squeezes the ink drain tubes looped inside, forcing their contents toward the ink absorber box and creating negative pressure.

- Head caps

When the power is off or there is no printing, these fit tightly over the print head to prevent the head nozzles from drying up and to seal the head nozzles for purge operations to suck up old ink.

- Air vent rods

 Pushing these up opens the shut-off valves inside the air vent unit, expelling air trapped in the manifolds.

- Head wiper

As the head/carriage unit moves, this wipes off any ink remaining on the head nozzle surface.

- Head cap holder

 This moves to the right together with the head/carriage unit as the latter returns to its home position. Rightward motion of the head cap holder turns the lift arms, fitting the head caps tightly over the print head to seal the head nozzles.

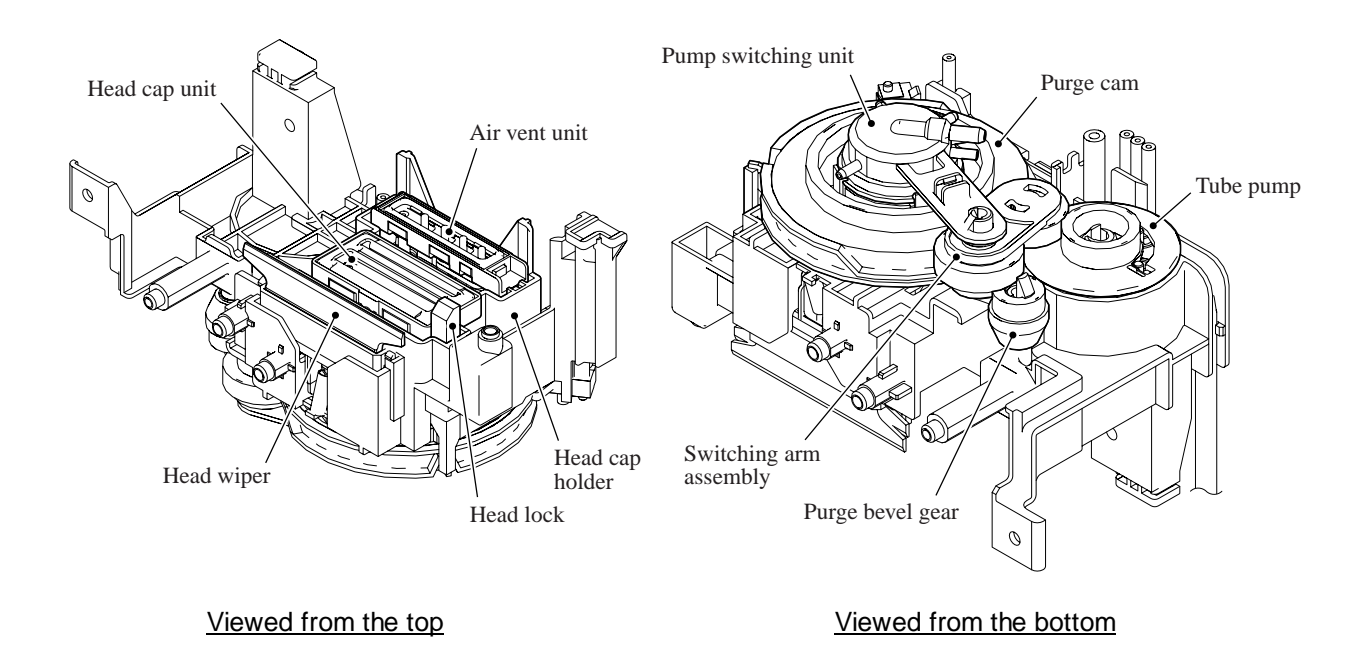

#### <span id="page-63-1"></span><span id="page-63-0"></span>**[ 3 ] Head capping mechanism**

When the power is off or the machine is not printing, this mechanism fits the head caps tightly over the print head to prevent the head nozzles from drying up and to keep dust off the print nozzle surface.

The pump switching unit connects the spaces inside the caps to the atmosphere to prevent internal pressure fluctuations due to environmental changes from damaging the meniscuses. The ink remaining inside these spaces seals them. (See the illustration below.)

This mechanism moves with the head/carriage unit. When the head/carriage unit returns to its home position, it presses against the head cap holder in the maintenance unit. The lift arms in the maintenance unit raise the head caps, fitting them tightly over the head nozzle surface to protect them.

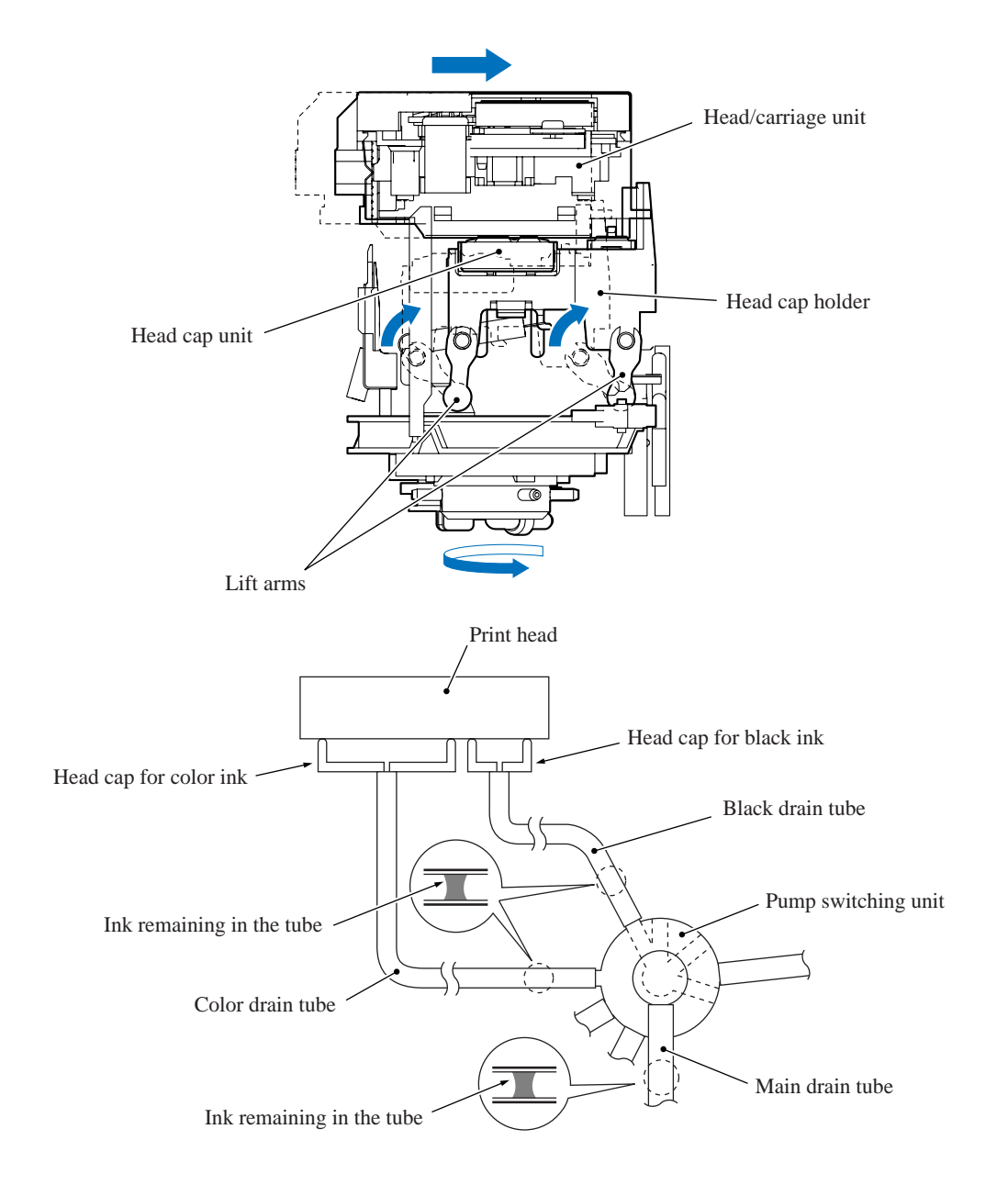

#### <span id="page-64-1"></span><span id="page-64-0"></span>**[ 4 ] Purge mechanism**

This mechanism draws its power from the paper feed motor on the left side of the main chassis.

#### **Gears between paper feed motor and maintenance unit**

As described in [Section 3.2.2.1,](#page-44-1) the motor drives the PF roller gear L that rotates the paper feed roller. At the right end of the roller (left in the illustration because the view is from the rear) is the PF roller gear R, which always meshes with the clutch gear.

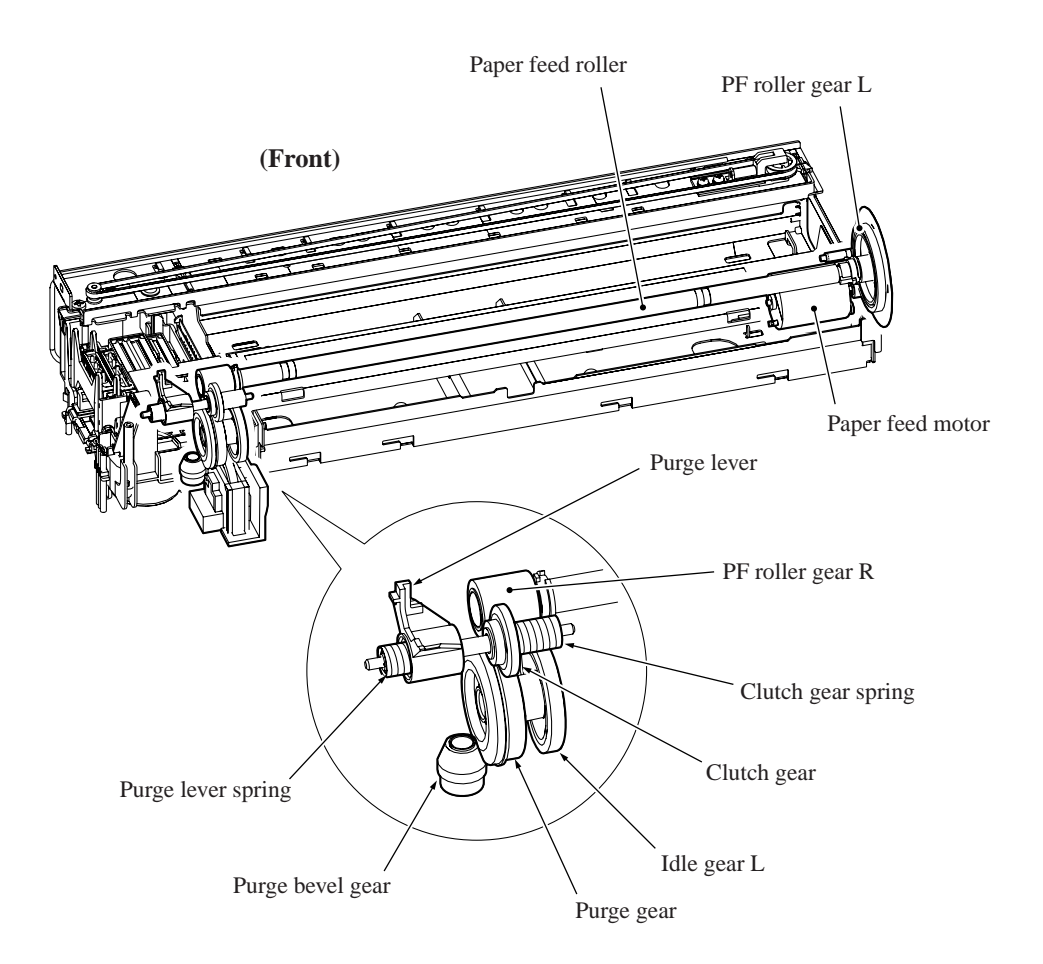

When the head/carriage unit travels from the left to right to reach the purge position, a tab on the carriage rear panel pushes the purge lever to the right (left in the illustration). The clutch gear spring pushes the clutch gear to the right, away from idle gear L, to mesh with the purge gear. At the purge position, therefore, the maintenance unit transmits the paper feed motor rotation to the bevel gear.

On the other hand, when the head/carriage unit moves left from the purge position, the tab on the carriage rear panel releases the purge lever, allowing a spring to force the purge lever and the clutch gear to the left. The purge lever spring is stronger, so forces the clutch gear spring back, disengaging it from the purge gear.

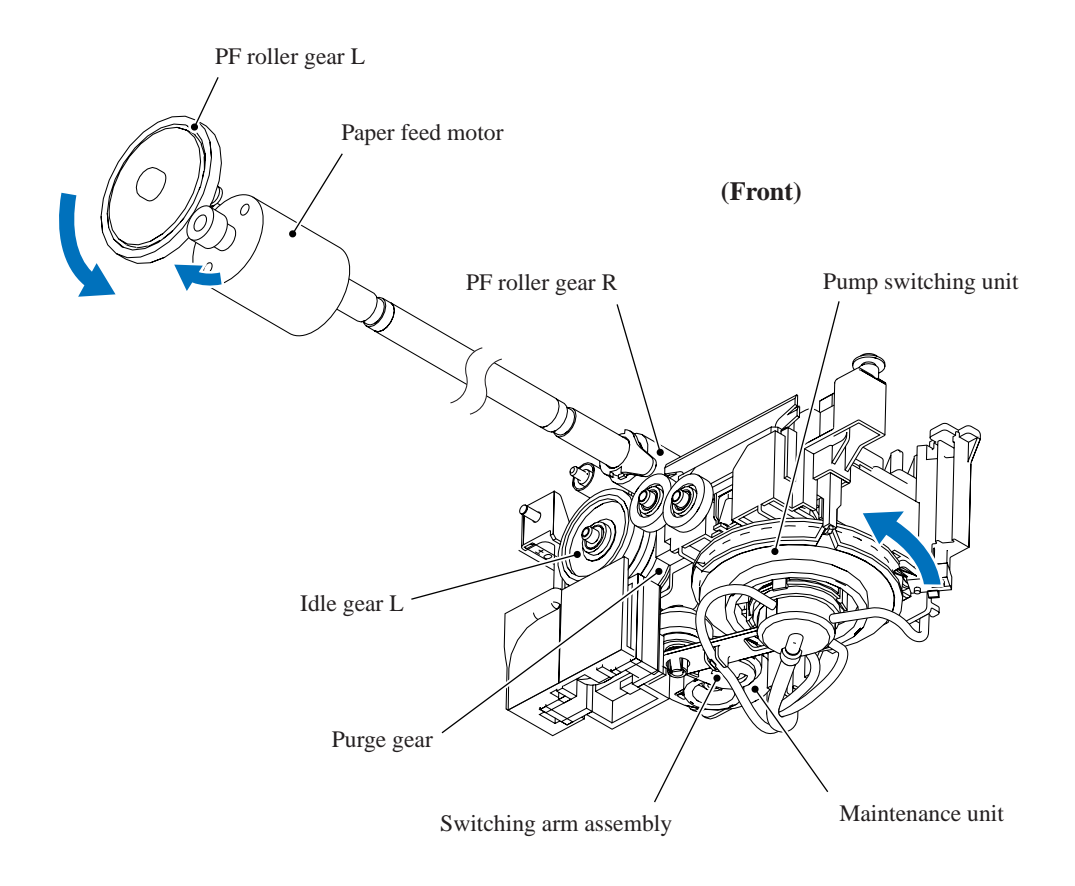

#### **Switching arm assembly inside maintenance unit**

When the paper feed motor is driving the maintenance unit, counterclockwise (when viewed from the output gear side) rotation drives the purge cam; clockwise rotation, the tube pump.

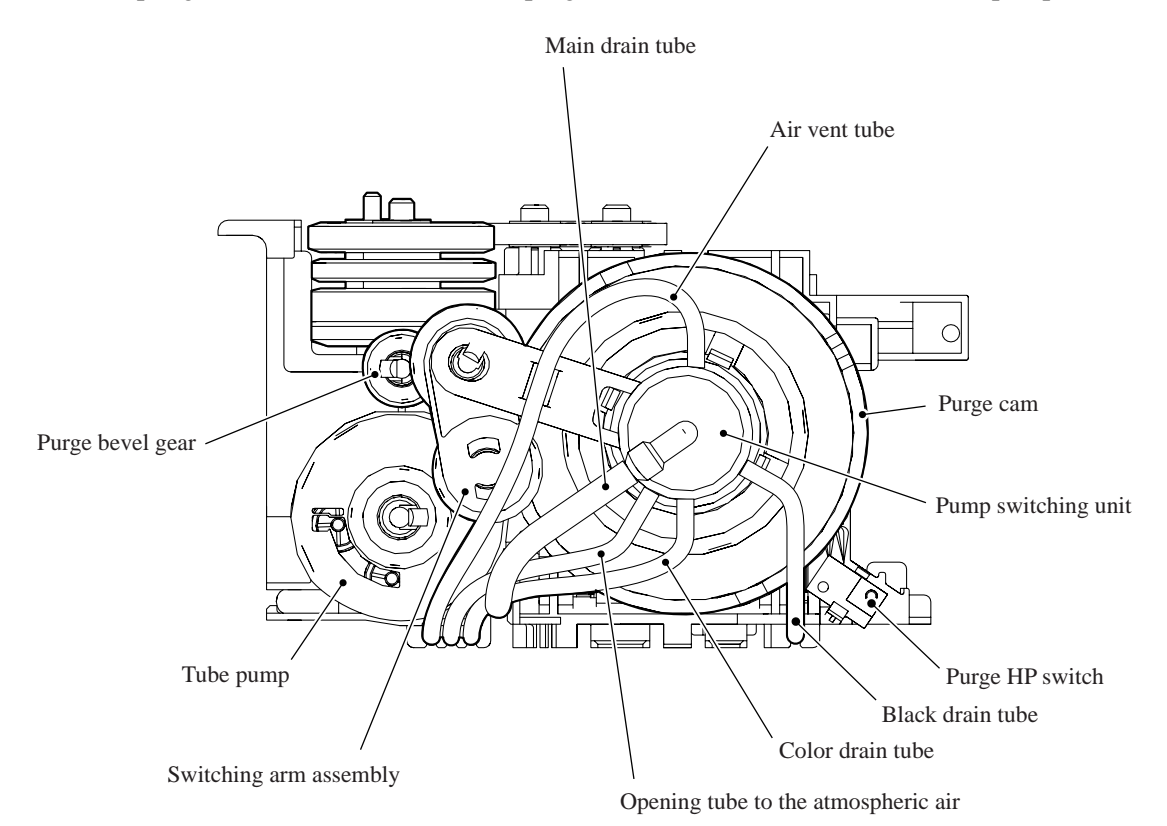

#### **Purge cam mechanism**

The purge cam is so designed that:

- the carriage lock pops out to lock the head/carriage unit before purging and pops in before cleaning with the head wiper (this lock also secures the head/carriage unit during transportation),
- the pump switching unit switches application of the negative pressure from the pump between the black head nozzles, the color head nozzles, and the air vent rod unit. When the purge cam is in the head capping position, the pump switching unit opens their interiors to normal atmospheric pressure.
- the head wiper comes out to clean the nozzle surface, and
- the air vent rods are pushed up via the slide cams to expel air trapped.

The purge cam switch detects the cam drive positions. (Se[e Section 3.2.3.](#page-74-0))

#### **(1) Carriage lock**

Driving the purge cam pushes the carriage lock up and down. During the purge operation, the carriage lock pops out and locks the head/carriage unit to align ink-jet units with the mating head caps. After the purge operation, but before cleaning with the head wiper starts, the purge cam pulls in the carriage lock and releases the head/carriage unit. When the power is off, the carriage lock is released, pressing the head caps against the print head.

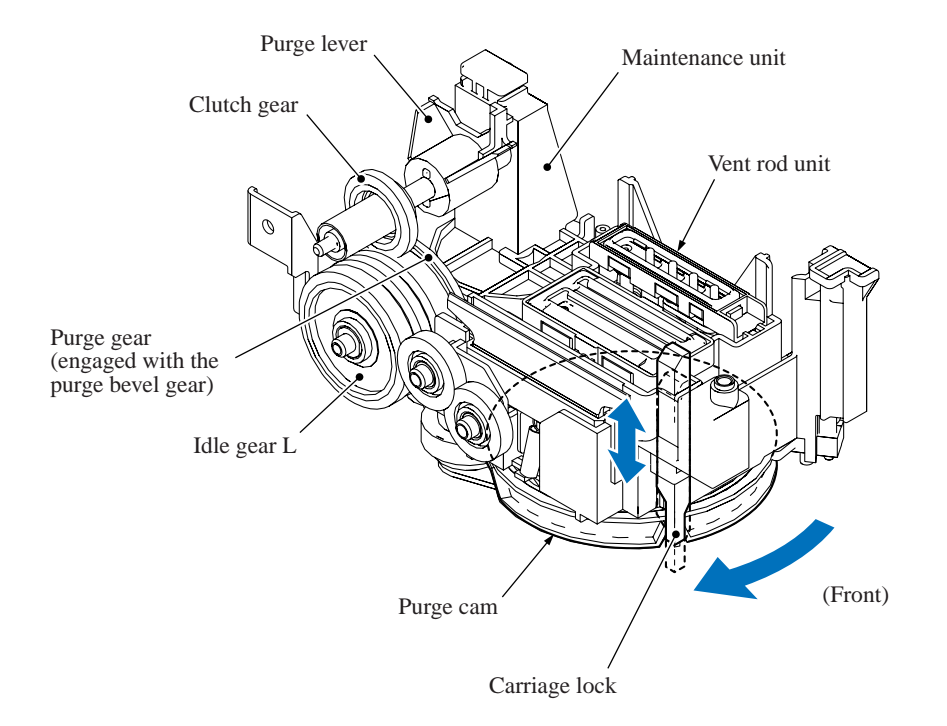

#### **(2) Purging**

Driving the purge cam to the pump switching unit's black or color position reverses the paper feed motor and activates the tube pump, producing negative pressure to drain the air and old ink from the head nozzles and channels into the ink absorber box.

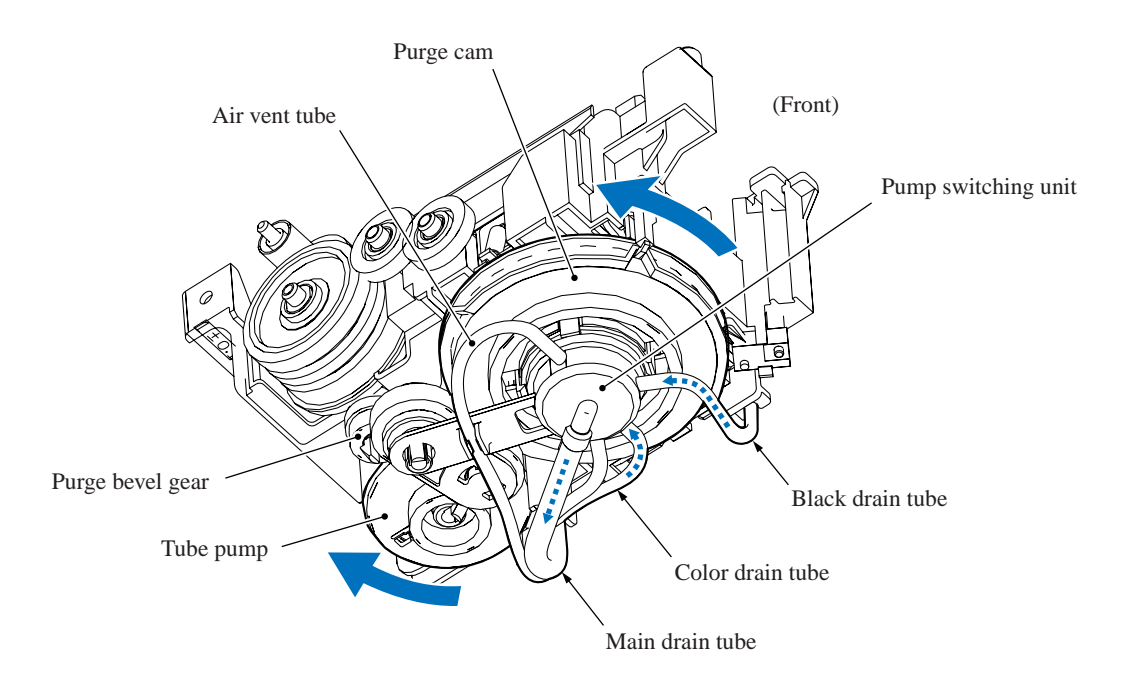

#### <span id="page-68-0"></span>**(3) Head wiper**

After the purge operation, the purge cam pushes up the head wiper, wiping off any ink remaining on the head nozzle surface as the head/carriage unit moves from right to left.

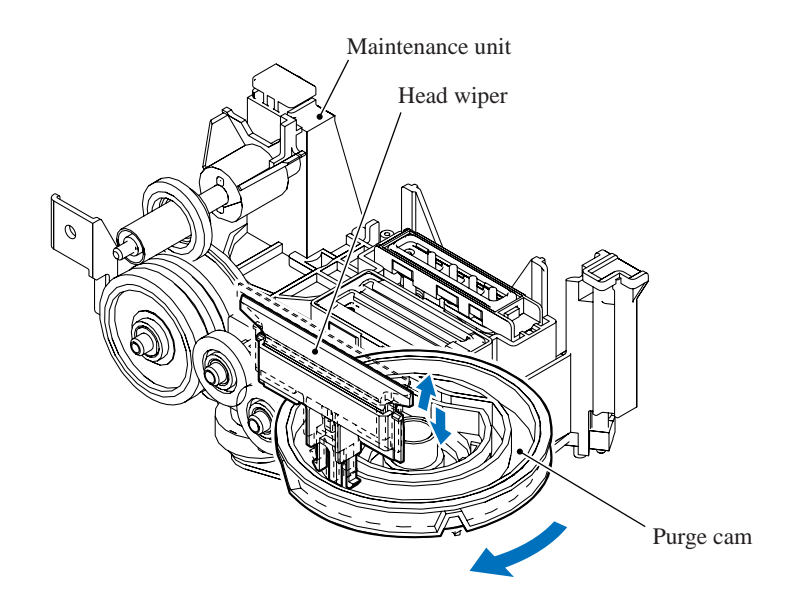

#### **(4) Switching pump**

The pump switching unit switches the negative pressure from the pump between the black head nozzles, the color head nozzles, and the air vent rod unit. Another position returns all these components to normal atmospheric pressure.

When the purge cam is in head capping position, the carriage lock fits the head caps tightly over the print head, and the pump switching unit is opened to the atmosphere.

The tube pump consists of a pump gear and tube roller. As the pump gear rotates, the tube roller on its circumference squeezes the ink drain tubes looped around the pump gear, forcing their contents toward the ink absorber box and creating negative pressure.

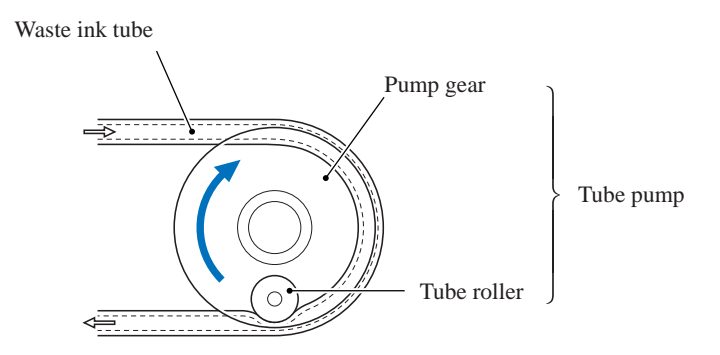

#### **(5) Removing air**

Another position of the purge cam shifts the slide cams, producing vertical motion of the air vent rods. Pushing up the air vent rods opens the shut-off valves inside the air vent unit of the head/carriage unit. Simultaneously adding negative pressure from the tube pump expels air trapped in the manifolds.

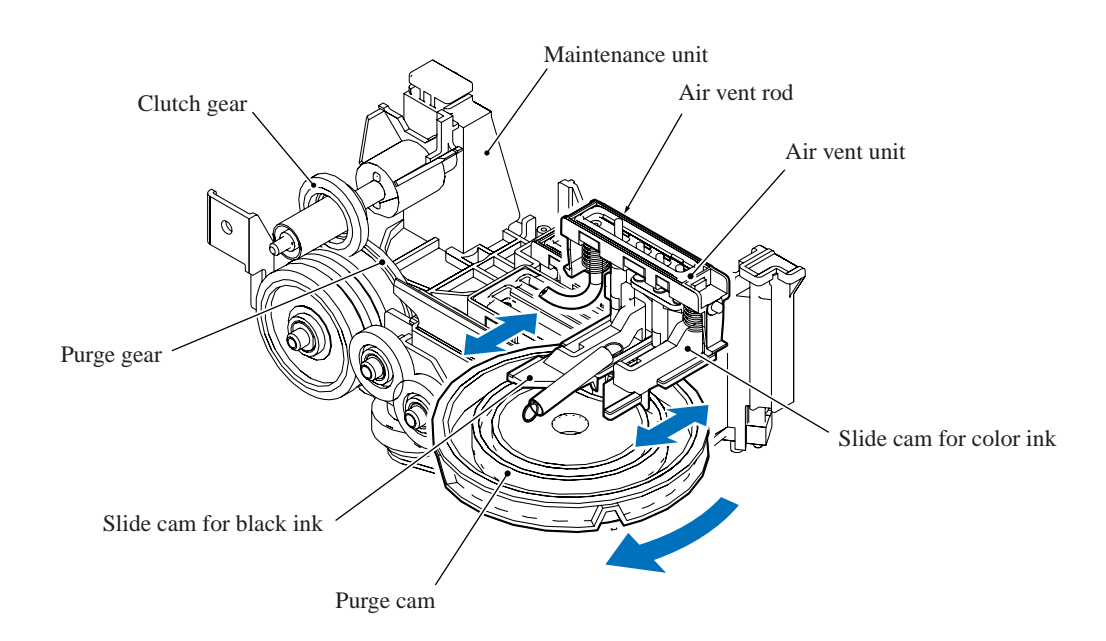

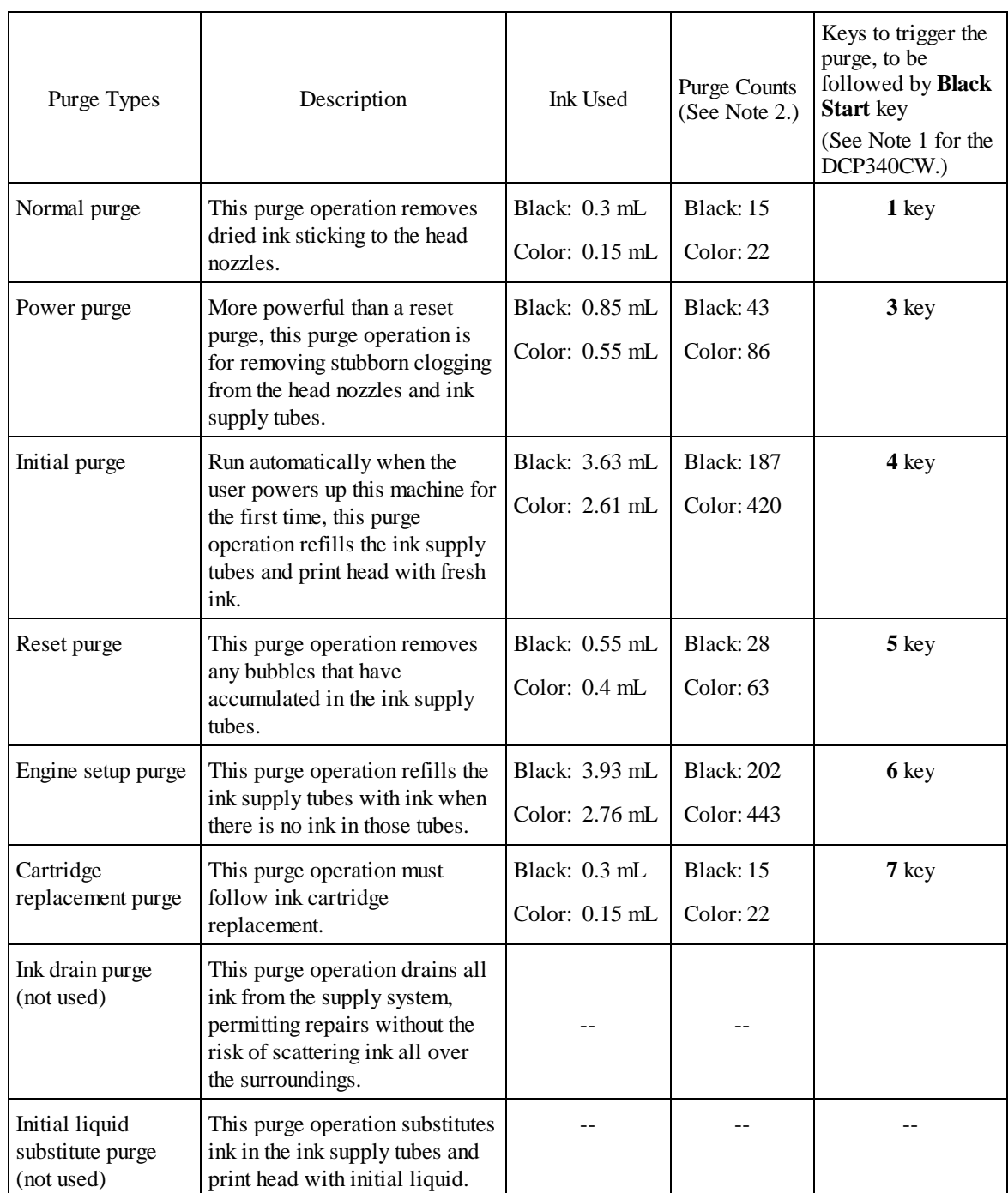

#### **Purge types, ink used, purge counts, and purge trigger keys**

(Note 1) To enter a numerical code on models having no numerical keypad, press the  $\blacktriangle$  key several times to display the numerical code to be entered on the LCD and then press the **Set** key. After that, press the **Mono Start** key.

#### **Ink cartridge capacities**

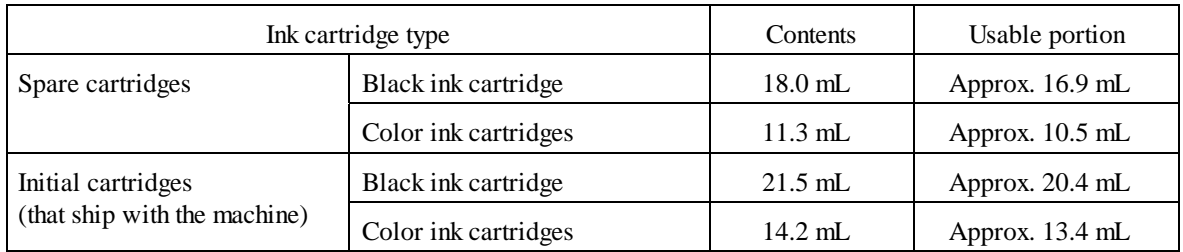

#### **Ink cartridge lifetimes**

Print conditions: 3 pages/day (monochrome print, 5% duty) Ambient temperature: 5 to 25°C

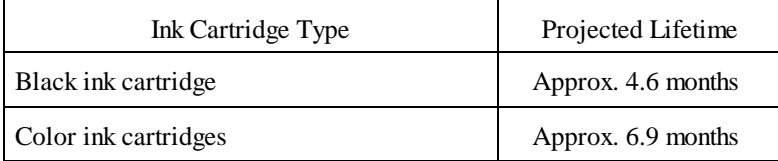
### **3.2.2.4 Carriage drive mechanism**

The head/carriage unit, which integrates the print head unit and carriage, is supported and guided by the CR guide rail and CR support chassis. The CR timing belt (1/25.4 inch pitch) transmits the carriage motor rotation to the carriage. Clockwise motor rotations move the carriage to the right; counterclockwise ones to the left.

The CR encoder sensor on the back of the head/carriage unit scans the CR encoder strip under the engine chassis to monitor the current head position relative to the home position. The controller uses this signal for proportional, integration, differential (PID) control ensuring uniform speed. The strip's 1/150 dpi markings offer a choice of four speeds to match the print resolution: 40.0, 33.3, 32.0, and 20.0 ips.

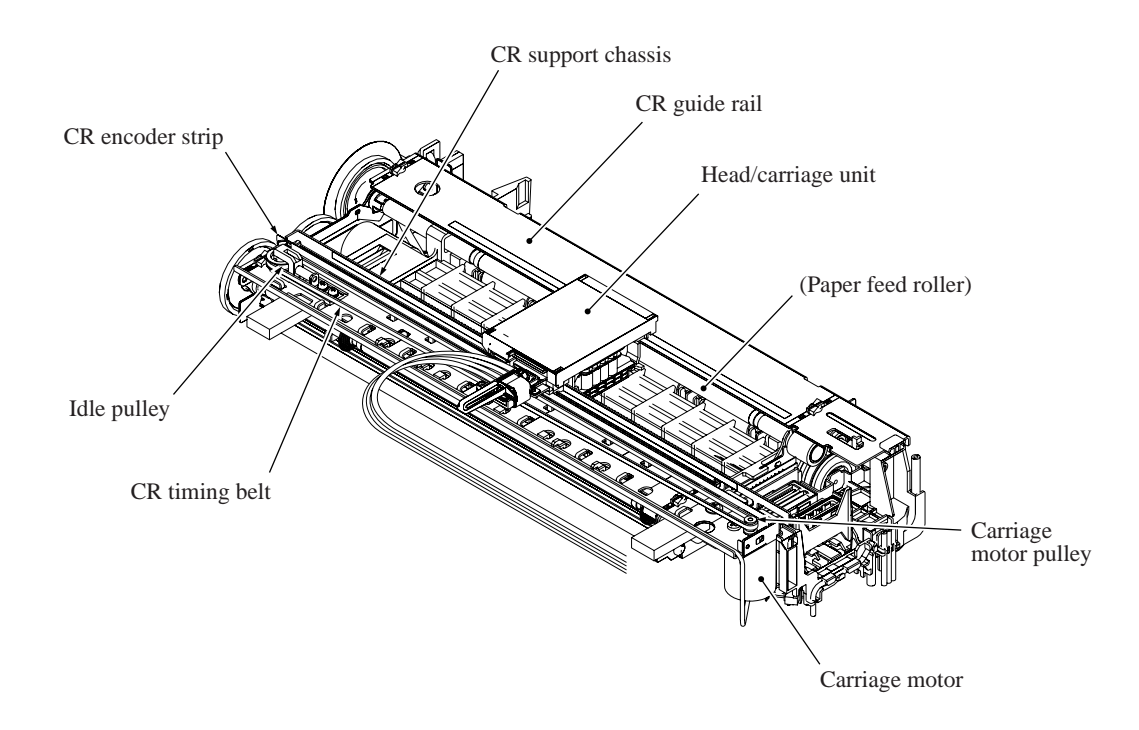

### **Aging**

Maintenance mode function code 69 is for adjusting the initial PWM value. The firmware automatically adjusts this CR drive parameter as the head/carriage unit works to minimize speed deviations and to match the current mechanism. This aging sometimes resolves problems with ink clogging uneven operation.

For further details on maintenance function code 69, see [Chapter 8, Section 8.4.17.](#page-237-0)

### **Adjusting print head angle relative to carriage**

For optimal image printing, the print head nozzle array must be perpendicular to the head/carriage unit's line of travel. Manufacturing limitations, however, make perfect alignment impossible during mass production. The angle must be adjusted at the individual machine level.

The following describes this adjustment mechanism's components and their roles.

Slider L, the slider, and the rib attach the head/carriage unit to the CR chassis. The rib acts as a pivot for the slider's damping spring pressing the carriage to the rear. Slider L has a skew adjustment knob that shifts the slider back and forth, adjusting the angle of this backward pressure. Rotating the skew adjustment knob tilts the entire head/carriage unit, thus adjusting the print nozzle vertical angle relative to the carriage unit's line of travel.

This knob offers 15 settings, from  $-7$  to  $+7$ .

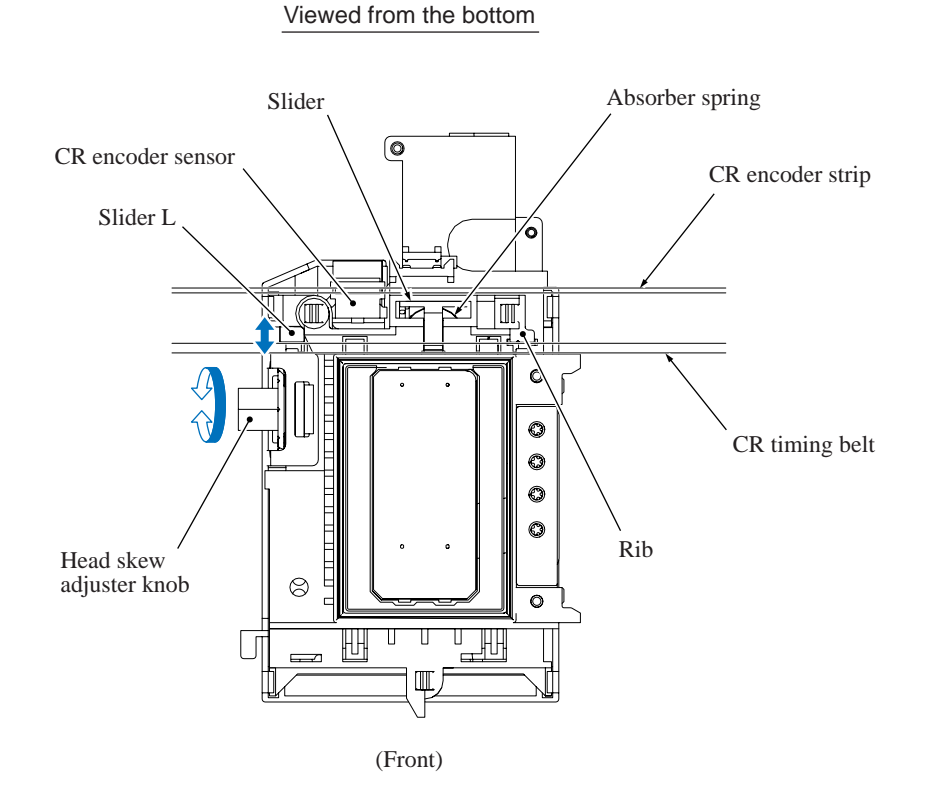

3-36 *Confidential*

### **3.2.3 Sensors and Actuators**

This machine uses the following sensors and thermistor.

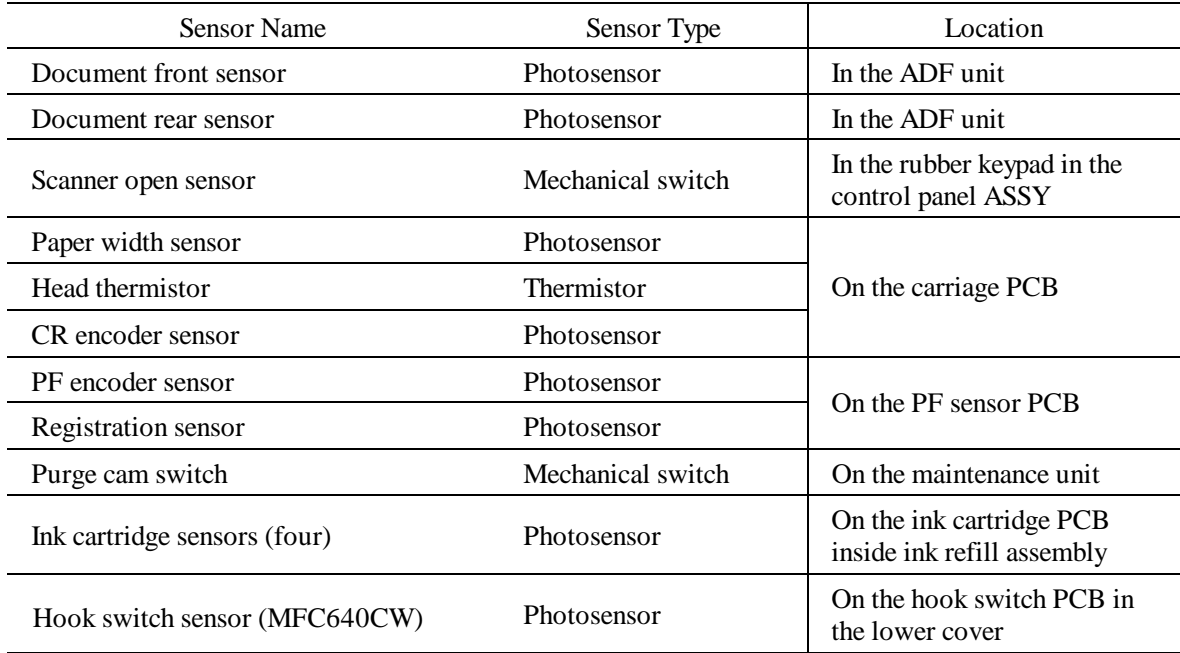

- The document front sensor detects whether there is a document in the ADF.
- The document rear sensor detects the leading and trailing edges of document pages, indicating to the control circuitry the point at which to start reading and when page scanning is complete.
- The scanner open sensor detects whether the scanner cover (scanner unit) is properly closed.
- The paper width (media) sensor detects the right and left paper edges, as well as the paper width in near-edge printing.
- The head thermistor detects the temperature of the print engine. According to the sensor information, the controller adjusts the head driver to compensate for changes in ink viscosity.
- The carriage motor (CR) encoder sensor monitors the head/carriage unit's current position and speed. An error in the head's travel speed usually indicates a paper jam.
- The paper feed motor (PF) encoder sensor monitors the PF roller rotation angle and speed for use in optimizing paper feed amount and speed.
- The registration sensor detects the leading and trailing edges of paper for use in determining registration timing and detecting paper jams.
- The purge cam switch detects the drive positions of the purge cam.
- There are four ink cartridge sensors, one for each color. The sensor actuator inside the ink cartridge usually blocks the light path to indicate the presence of ink. When ink runs low (nearempty), the arm moves out of the beam, activating the sensor. The same signal also indicates whether there is an ink cartridge present.
- The hook switch sensor detects whether the handset is on the handset mount. (MFC640CW)

Most sensors are photointerrupters consisting of a light-emitting diode and a light-sensitive transistor. The only exception is the paper width sensor, which uses reflective tape. The illustration on the next page gives the sensor and actuator locations.

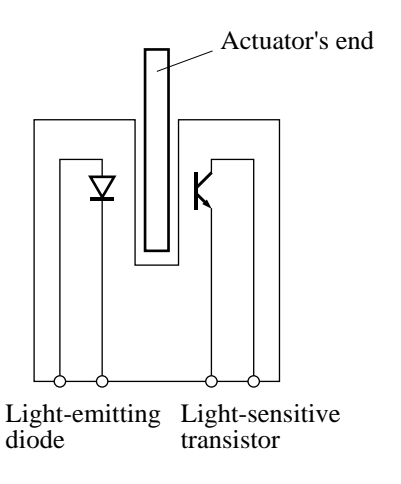

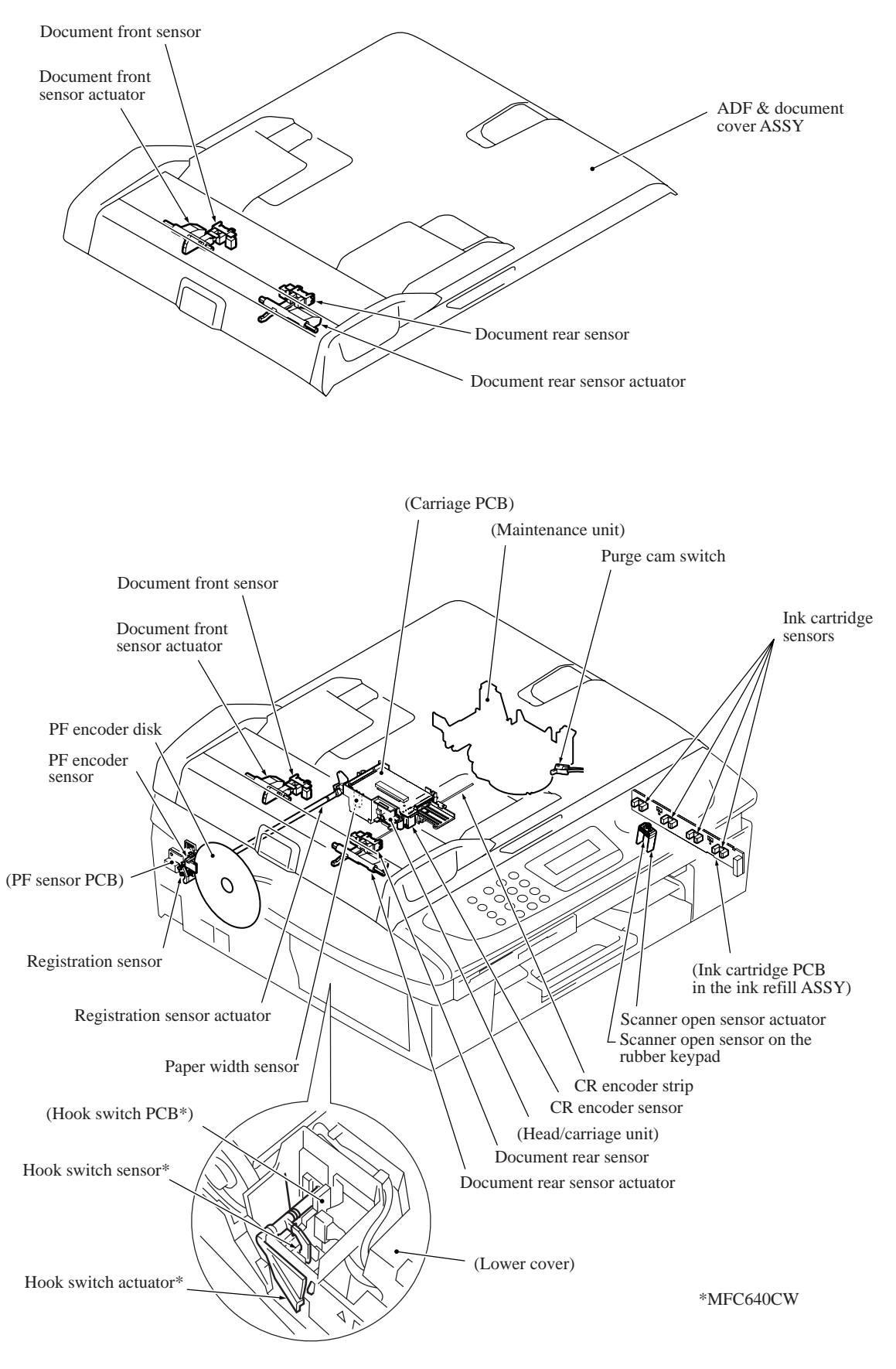

**Sensors and Actuators Locations** 

### **3.3 CONTROL ELECTRONICS**

### **3.3.1 Components**

The following illustrations show the hardware components for MFC820CW, MFC640CW and DCP340CW. The corresponding wiring diagrams appear in [Appendix 5.](#page-369-0) 

### **MFC820CW**

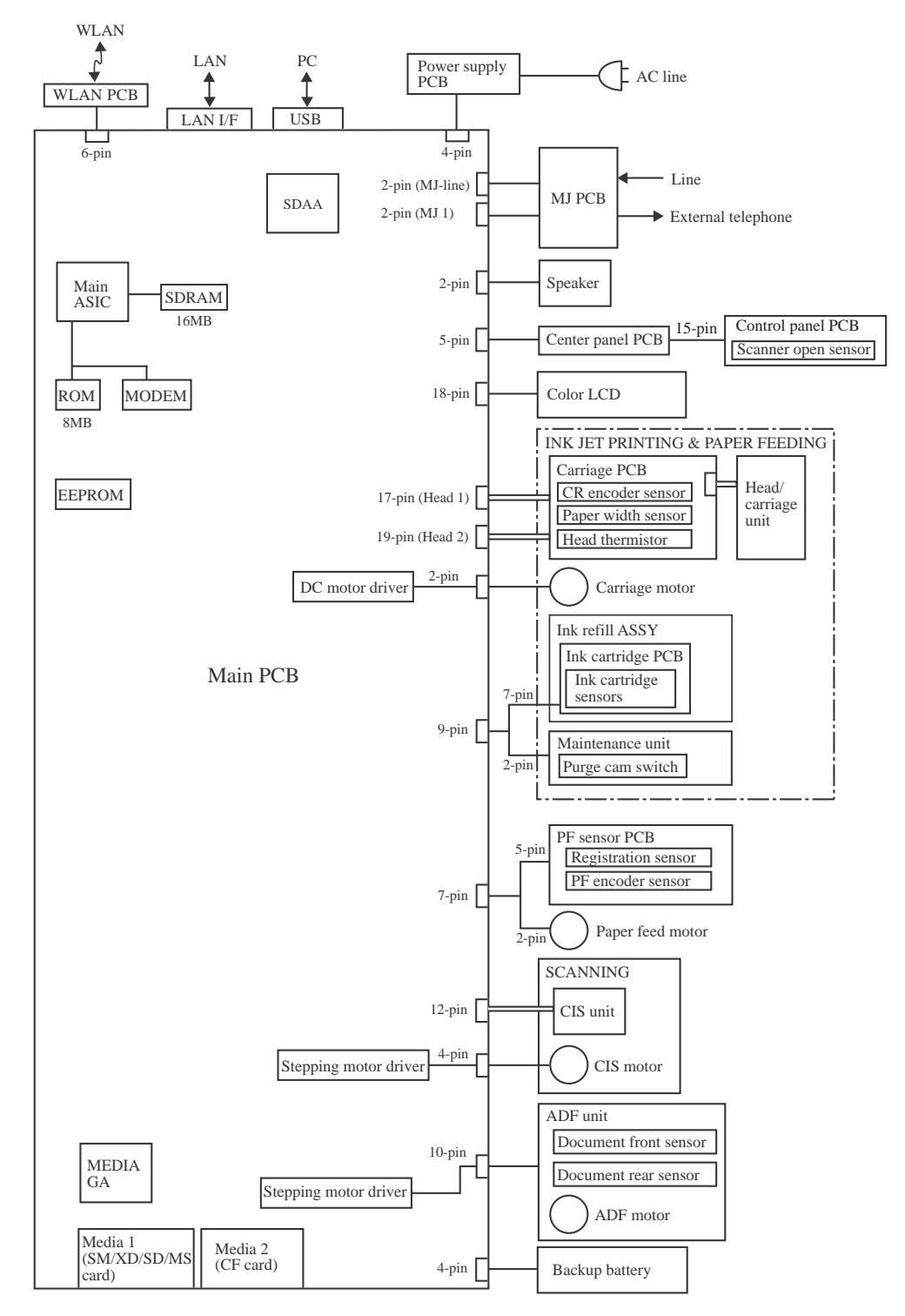

3-40 *Confidential*

### **MFC640CW/DCP340CW**

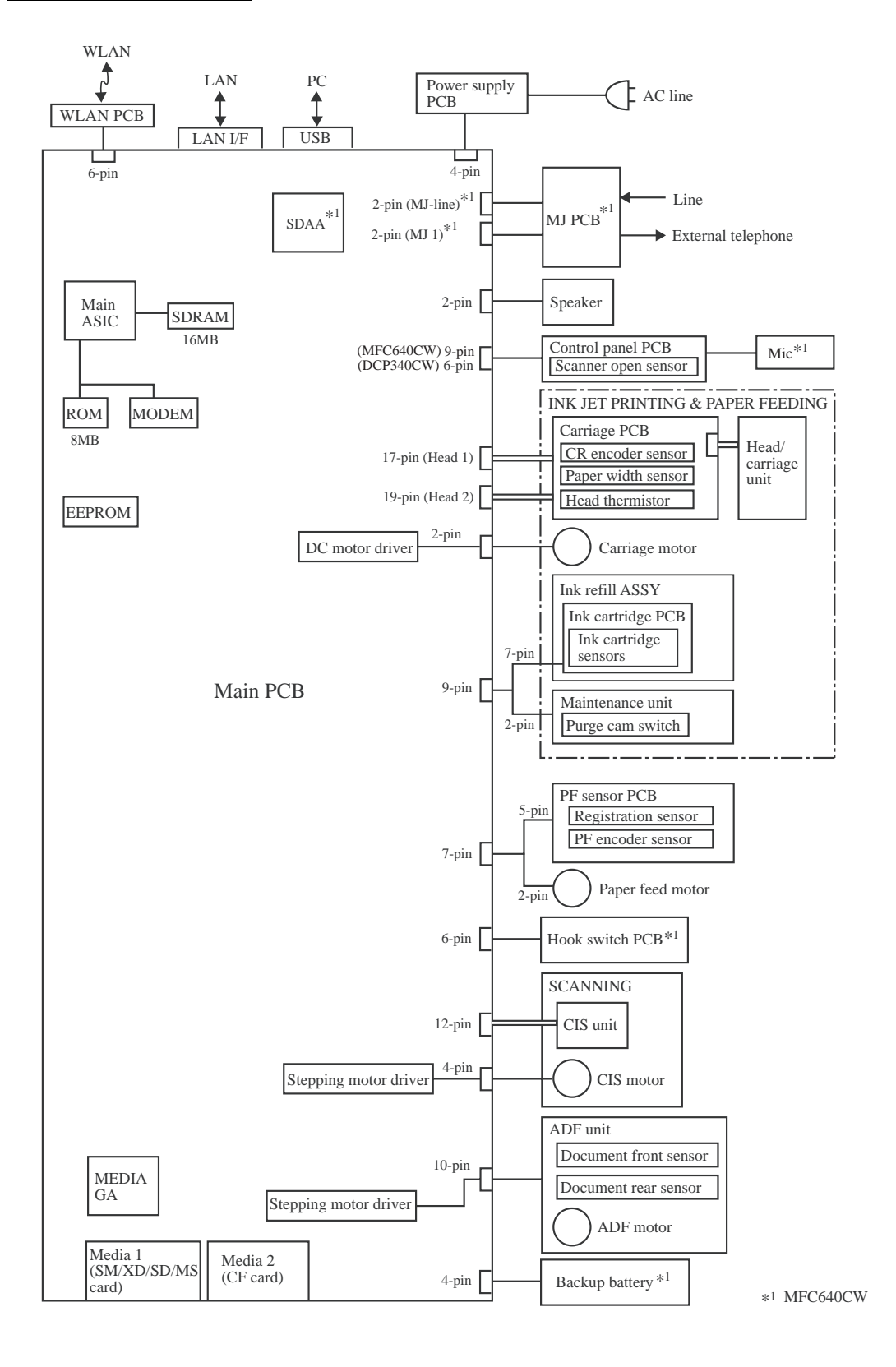

# **CHAPTER 4**

# **TRANSFER OF DATA LEFT IN THE MACHINE TO BE SENT FOR REPAIR**

*Confidential*

### **CHAPTER 4 TRANSFER OF DATA LEFT IN THE MACHINE TO BE SENT FOR REPAIR**

This chapter describes how to transfer data left in the machine to be sent for repair. The service personnel should instruct end users to follow the transfer procedure given in this chapter if the machine at the user site cannot print received data due to the printing mechanism defective. End users can transfer received data to another machine to prevent data loss.

### **CONTENTS**

**[4.1 TRANSFERRING RECEIVED FAX DATA ..................................................................4-1](#page-81-0)** 

## <span id="page-81-0"></span>**4.1 TRANSFERRING RECEIVED FAX DATA**

When the machine at the user site requires to be repaired, unplugging the power cord from the wall socket for sending the machine for repair will lose received FAX data if unprinted and left in the machine.

To prevent such data loss, the service personnel should instruct end users (e.g., by telephone) to transfer data to another facsimile machine using the procedure below.

**NOTE:** This function is not applicable to the DCP340CW.

**NOTE:** The number of files that can be transferred at a time is 99. To transfer 100 files or more, carry out the following procedure more than one time.

**TIP:** If there are both color and monochrome data in a file to be transferred, the monochrome data will be transferred first. If the receiver machine does not support the color function, the sender machine cannot transfer color data, resulting in an error.

### ■ Operating Procedure

(In the following procedure, key names enclosed in parentheses apply to the MFC820CW.)

- (1) Connect the machine to be repaired (that has received data in the memory) to the telephone line.
- (2) Switch the machine on.
- (3) Press the **Menu/Set** (**Menu**), **Black Start**, **0**, **5** and **3** keys in this order to access useraccessible functions of the maintenance mode.

The "FAX TRANSFER" appears on the LCD.

(4) To check the number of received files, press the **1** key.

The "1.NO. OF JOBS" appears on the LCD.

 Press the **Menu/Set** (**OK**) key, and the number of received files appears, just as "NO. OF. JOBS: 10."

(5) To transfer the activity report only, press the **2** key.

The "2.ACTIVITY" appears.

To transfer received files together with the activity report, press the **3** key.

 The "3.DOCUMENTS" appears. Note that if there is no received file, the "NO DOCUMENTS" appears.

(6) To transfer the communication list for the latest communication, press the **4** key.

The "4.COM.LIST (NEW)" appears.

To transfer the communication list for last three errors, press the **5** key.

The "5.COM.LIST (ERR3)" appears.

(7) With the "2.ACTIVITY," "3.DOCUMENTS," "4.COM.LIST (NEW)," or "5.COM.LIST (ERR3)" being displayed, press the **Menu/Set** (**OK**) key.

The "ENTER NO. &SET" appears.

(8) Enter the telephone number of the receiver machine and press the **Menu/Set** (**OK**) key again.

**NOTE:** Be sure to type the telephone number with the numerical keys. No one-touch dialing is allowed in this procedure.

 The machine displays the "ACCEPTED" for approx. two seconds and starts dialing to transfer data.

 No station ID will be attached. A cover page and end page as shown on the next page will be automatically attached, instead.

### **Cover page sample**

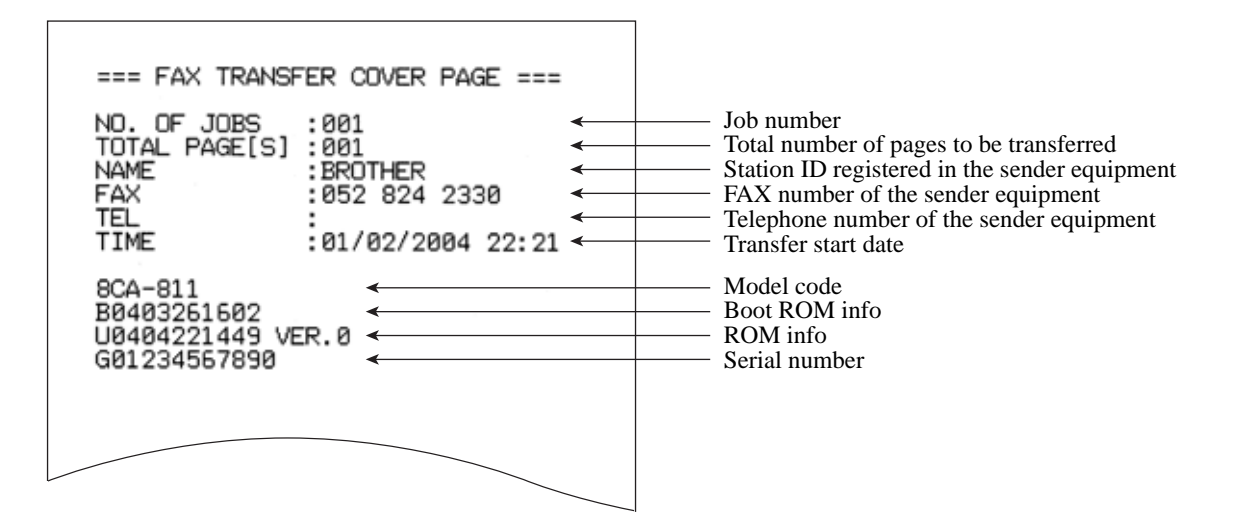

### **End page sample**

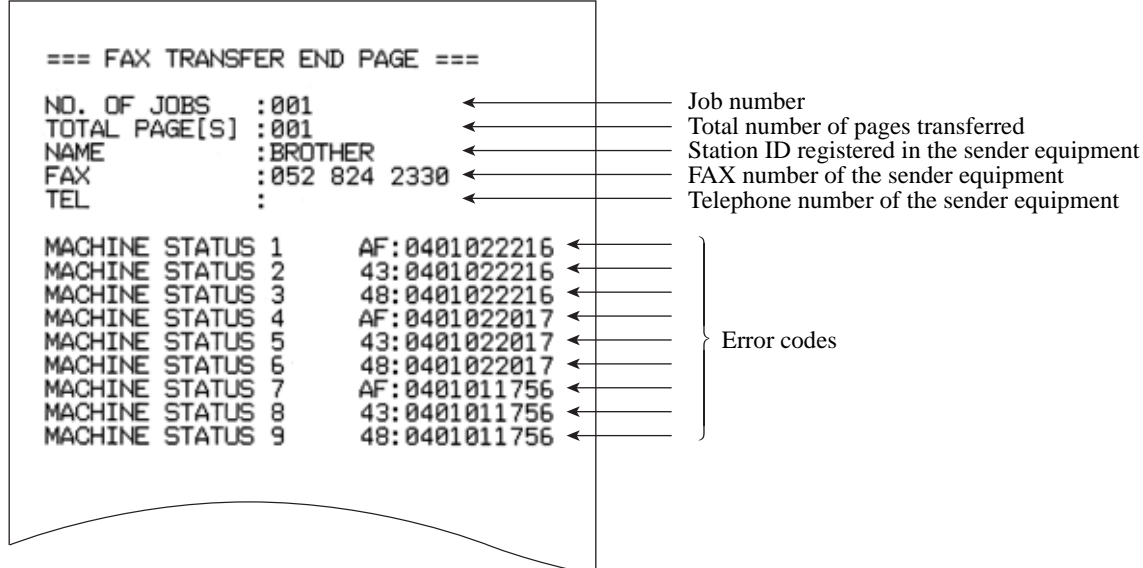

# **CHAPTER 5**

# **DISASSEMBLY/REASSEMBLY AND LUBRICATION**

*Confidential*

### **CHAPTER 5 DISASSEMBLY/REASSEMBLY AND LUBRICATION**

This chapter details procedures for disassembling and reassembling the machine together with related notes. The disassembly order flow provided enables you to see at a glance the quickest way to get to component(s) involved.

At the start of a disassembly job, you check the disassembly order flow that guides you through a shortcut to the target components.

This chapter also covers screw tightening torques and lubrication points to which the specified lubricants should be applied during reassembly jobs.

### **CONTENTS**

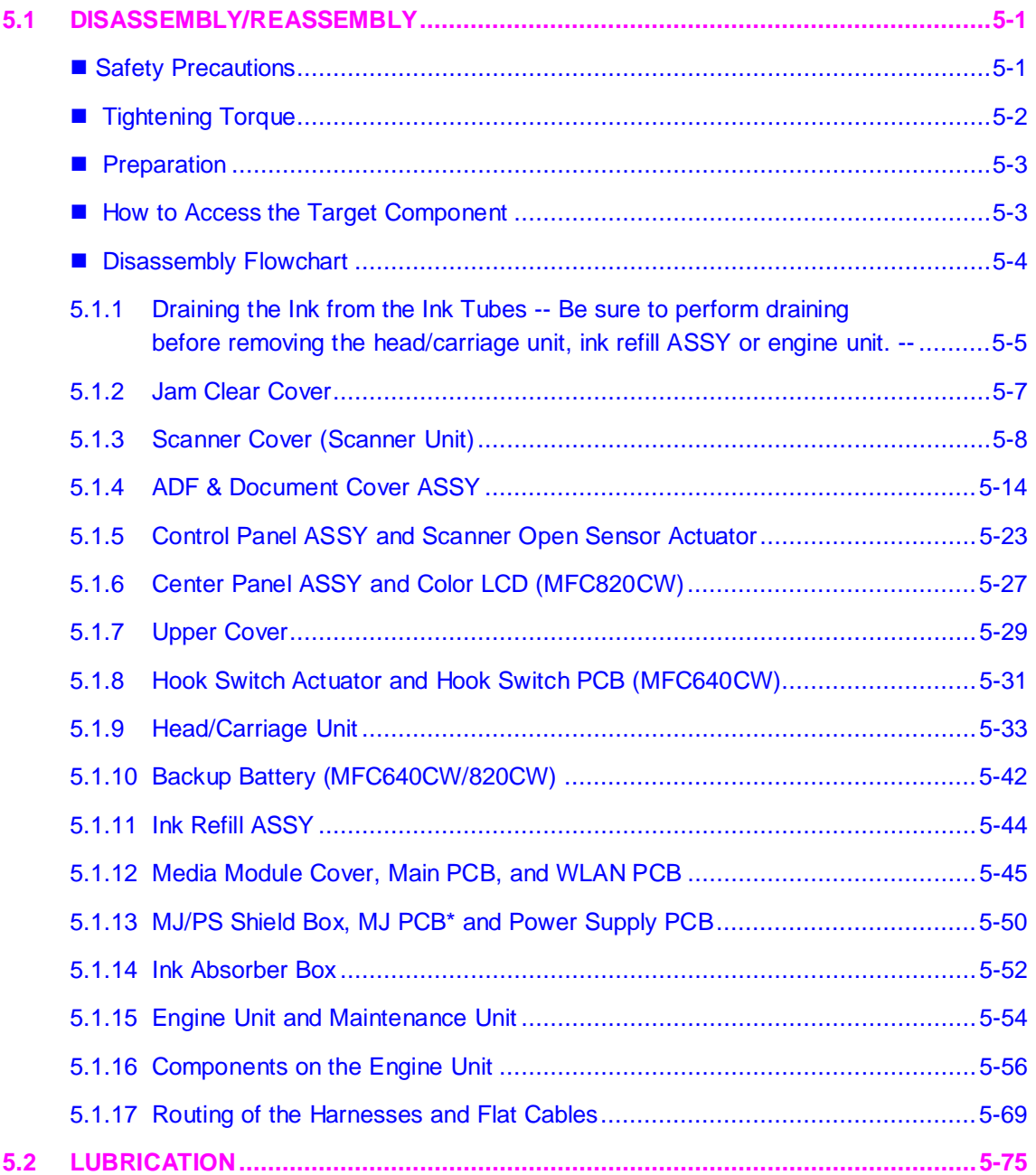

*Confidential*

# <span id="page-86-0"></span>**5.1 DISASSEMBLY/REASSEMBLY**

### <span id="page-86-1"></span>■ Safety Precautions

To prevent the creation of secondary problems by mishandling, observe the following precautions during maintenance work.

(1) Before replacing parts or units, unplug the power cord and telephone line.

 In particular, when having access to the power supply inside the machine, make sure that the power cord is unplugged from the electrical outlet; when having access to the main PCB or MJ PCB, make sure that both the power cord and telephone line are unplugged from the machine.

- (2) Be careful not to lose screws, washers, or other parts removed for parts replacement.
- (3) When using soldering irons and other heat-generating tools, take care not to damage the resin parts such as wires, PCBs, and covers.
- (4) Static electricity charged in your body may damage electronic parts.

 Before handling the PCBs, touch a metal portion of the machine to discharge static electricity charged in your body. When transporting PCBs, be sure to wrap them in conductive sheets such as aluminum foil.

When replacing the head/carriage unit, put on a grounding wrist band and perform the job on a static mat. Also take care not to touch the conductor sections on the flat cables.

- (5) Be sure to reinsert self-tapping screws correctly, if removed.
- (6) Tighten screws to the torque values listed on the next page.
- (7) When connecting or disconnecting cable connectors, hold the connector bodies not the wires. If the connector has a lock, always slide the connector lock to unlock it.
- (8) Before reassembly, apply the specified lubricant to the specified points. (Refer to [Section 5.2](#page-160-1) in this chapter.)
- (9) After repairs, check not only the repaired portion but also that the connectors and other related portions function properly before operation checks.
- (10) Once the head/carriage unit prints, it will start head locking operation after five seconds from the end of printing. The head locking operation will take 5 to 10 seconds. NEVER unplug the power cord before the machine completes the head locking operation; doing so will make the head/carriage unit unusable and require replacement with a new head/carriage unit.

 When you receive the machine from the user or when you pack it for sending it back to the user, check the head locking state.

### <span id="page-87-0"></span>**F** Tightening Torque

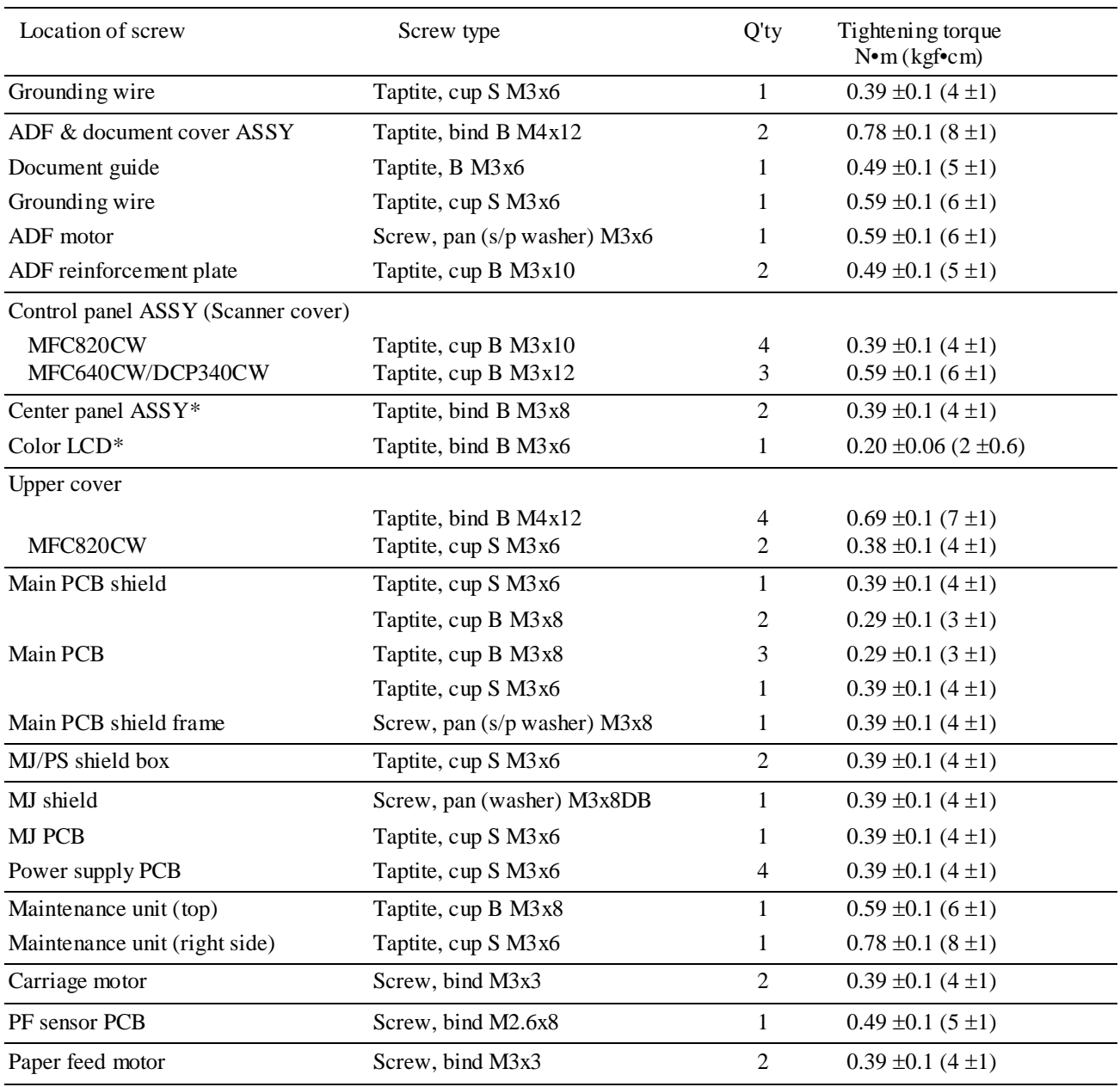

\* Provided on the MFC820CW

### <span id="page-88-0"></span> **Preparation**

Prior to proceeding with the disassembly procedure,

- (1) Unplug
	- the power cord from the electrical outlet,
	- the modular jack of the telephone line,
	- the modular jack of the handset (and remove the handset)\*,
	- the USB cable, if connected (not shown below), and
	- the modular jack of the external telephone set if connected (not shown below).
- (2) Remove
	- the paper tray and
	- the handset mount (by pulling the tab and sliding the handset mount in the direction of the arrow shown below) $*$ .
- (3) Remove memory cards if inserted in the machine.

<span id="page-88-1"></span>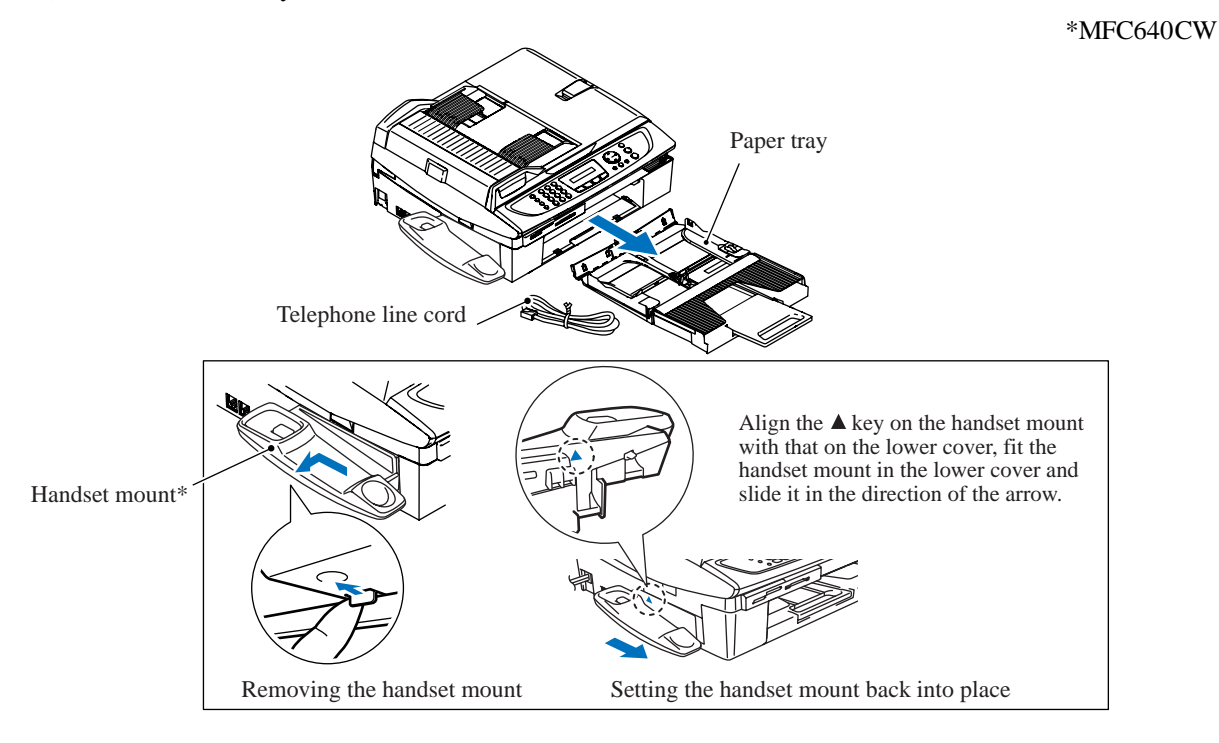

During disassembly jobs except when removing the ink refill ASSY or engine unit (including the maintenance unit), leave the head/carriage unit and all four ink cartridges in the machine.

When removing the head/carriage unit, ink refill ASSY or engine unit, you need to remove the ink cartridges and drain the ink from the ink refill ASSY and head/carriage unit beforehand.

### ■ How to Access the Target Component

- On the next page is a disassembly flowchart which helps you access the target components. To remove the maintenance unit, first find it on the flowchart and note its number  $(\frac{61.15}{6})$  in this case). To access it, you need to remove all the parts above the maintenance unit on the flowchart  $(6.13)$  $(6.13)$ ,  $(5.1.4)$ , $(5.1.5)$   $(5.1.6)$   $(5.1.7)$   $(5.1.1)$  and  $(5.1.15)$  in this case) before the unit itself can be removed.
- Unless otherwise specified, all parts should be replaced in the opposite order to which they were removed to reassemble the machine.

<span id="page-89-0"></span>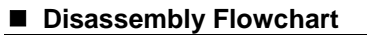

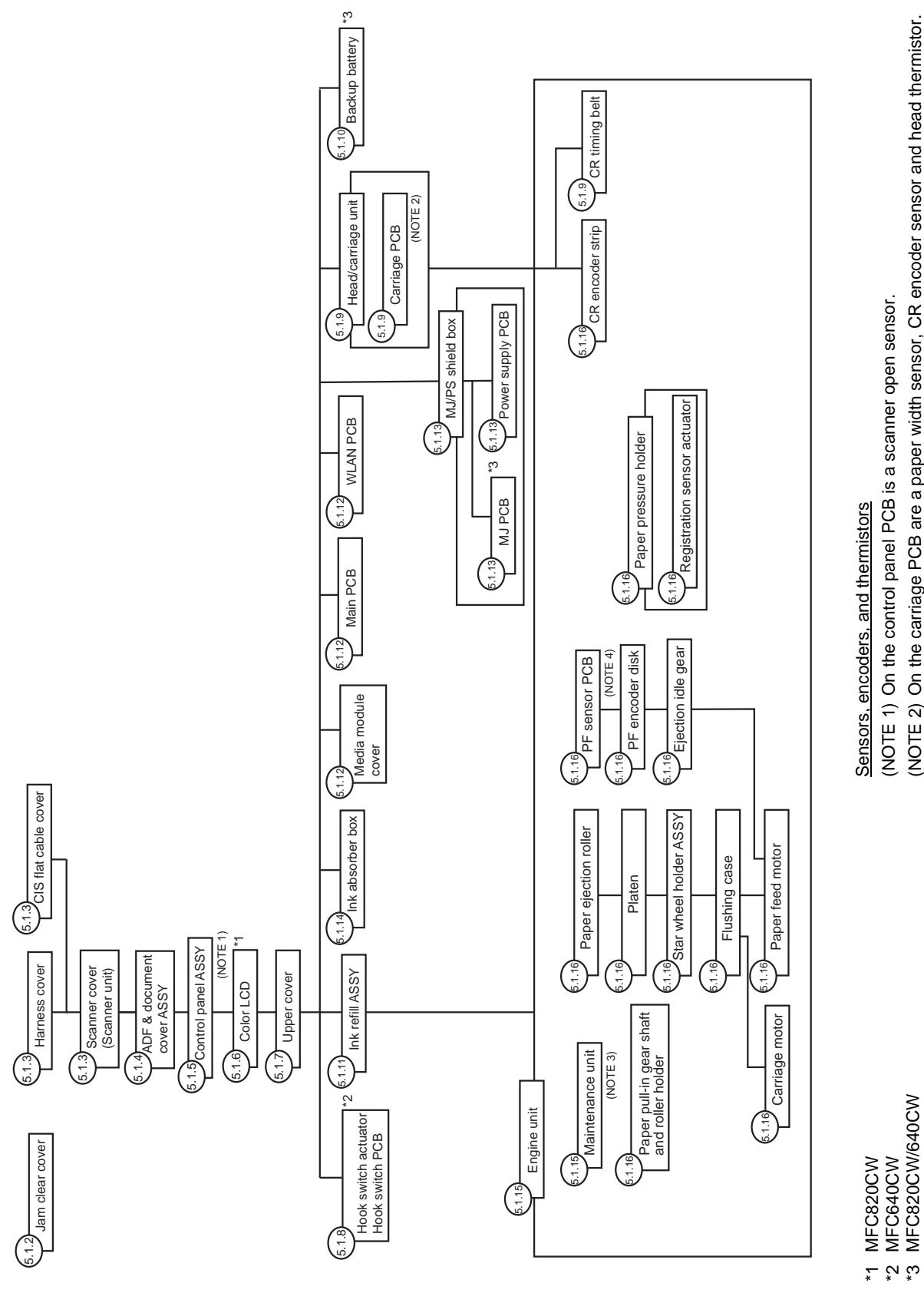

(NOTE 1) On the control panel PCB is a scanner open sensor. Sensors, encoders, and thermistors Sensors, encoders, and thermistors

(NOTE 1) On the control panel PCB is a scanner open sensor.

(NOTE 3) On the maintenance unit is a purge cam switch.

(NOTE 3) On the maintenance unit is a purge cam switch.

(NOTE 4) On the PF sensor PCB are a registration sensor and PF encoder sensor.

NOTE 4) On the PF sensor PCB are a registration sensor and PF encoder sensor.

(NOTE 2) On the carriage PCB are a paper width sensor, CR encoder sensor and head thermistor.

(NOTE 2) On the carriage PCB are a paper width sensor, CR encoder sensor and head thermistor.

MFC640CW<br>MFC820CW/640CW \*3 MFC820CW/640CW

\*1 MFC820CW \*2 MFC640CW

5-4 *Confidential*

### <span id="page-90-0"></span>**5.1.1 Draining the Ink from the Ink Tubes**

- -- Be sure to perform draining before removing the head/carriage unit, ink refill ASSY or engine unit. --
	- (1) Open the scanner cover (scanner unit) and pull out all four ink cartridges.
	- (2) As shown below, attach a piece of black vinyl adhesive tape to each of four dummy cartridges to prevent the ink cartridge sensors from detecting ink near-empty.

Then load those dummy cartridges into the cartridge slots and close the scanner cover.

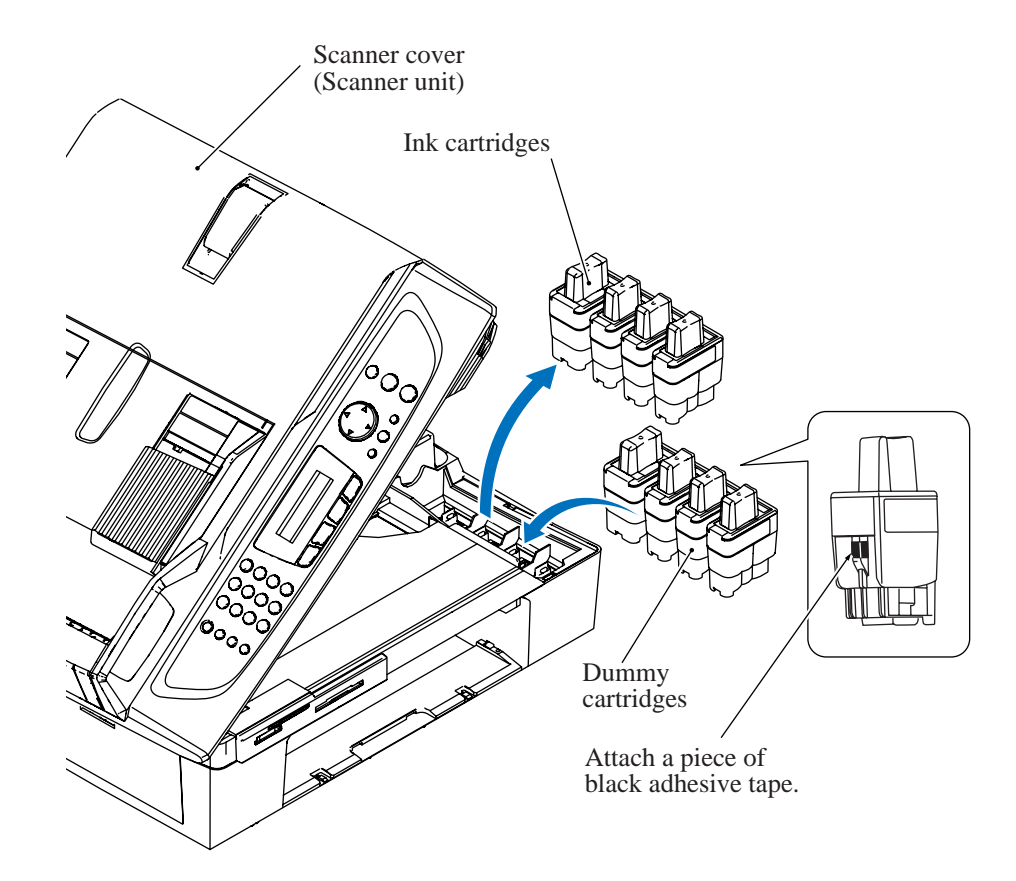

(3) Plug the power cord into an electrical outlet.

#### **MFC640CW/820CW**

(4) Press the **Menu/Set** (**Menu**) and **Black Start** keys. Next press the  $\triangle$  key four times to make the machine enter the maintenance mode.

The "II MAINTENANCE III" appears on the LCD.

**TIP:** FAX models equipped with numerical keypads can enter the maintenance mode in the same way as conventional models; that is, by pressing the **Menu/Set** (**Menu**), **\***, **2**, **8**, **6** and **4** keys in this sequence.

(5) Carry out "Initial purge" (with Function code 76) by pressing the **7**, **6**, **4** and **Black Start** keys. For details, refer to [Chapter 8, Section 8.4.20 "Purging Operation."](#page-240-0)

(6) Make the head/carriage unit travel to the head replacement position (with Function code 63) by pressing the **6**, **3** and **\*** keys.

 For details, refer to [Chapter 8, Section 8.4.13 "Travel Check of the Head/Carriage Unit and](#page-228-0)  [Initial Setup Mode."](#page-228-0) 

- (7) Unplug the power cord from the electrical outlet.
- (8) Replace the dummy cartridges loaded in step (2) with protective ones.

#### **DCP340CW**

(4) Press the **Menu** and **Mono Start** keys. Next press the key four times to make the machine enter the maintenance mode.

The  $\mathbb{T}$  **MAINTENANCE**  $\blacksquare$   $\blacksquare$  appears on the LCD.

(5) Carry out "Initial purge" (with Function code 76) by using the  $\triangle$  and **Set** keys as follows:

Press the  $\triangle$  key several times to display 7 on the LCD and then press the **Set** key. In the same way, enter 6 and 4.

For details, refer to [Chapter 8, Section 8.4.20 "Purging Operation."](#page-240-1) 

(6) Make the head/carriage unit travel to the head replacement position (with Function code 63) by using the  $\triangle$  and **Set** keys as follows:

 Press the key several times to display 6 on the LCD and then press the **Set** key. In the same way, enter 3 and \*.

 For details, refer to [Chapter 8, Section 8.4.13 "Travel Check of the Head/Carriage Unit and](#page-228-0)  [Initial Setup Mode."](#page-228-0) 

- (7) Unplug the power cord from the electrical outlet.
- (8) Replace the dummy cartridges loaded in step (2) with protective ones.

### <span id="page-92-0"></span>**5.1.2 Jam Clear Cover**

(1) Press the two latches inwards and pull the jam clear cover out of the machine.

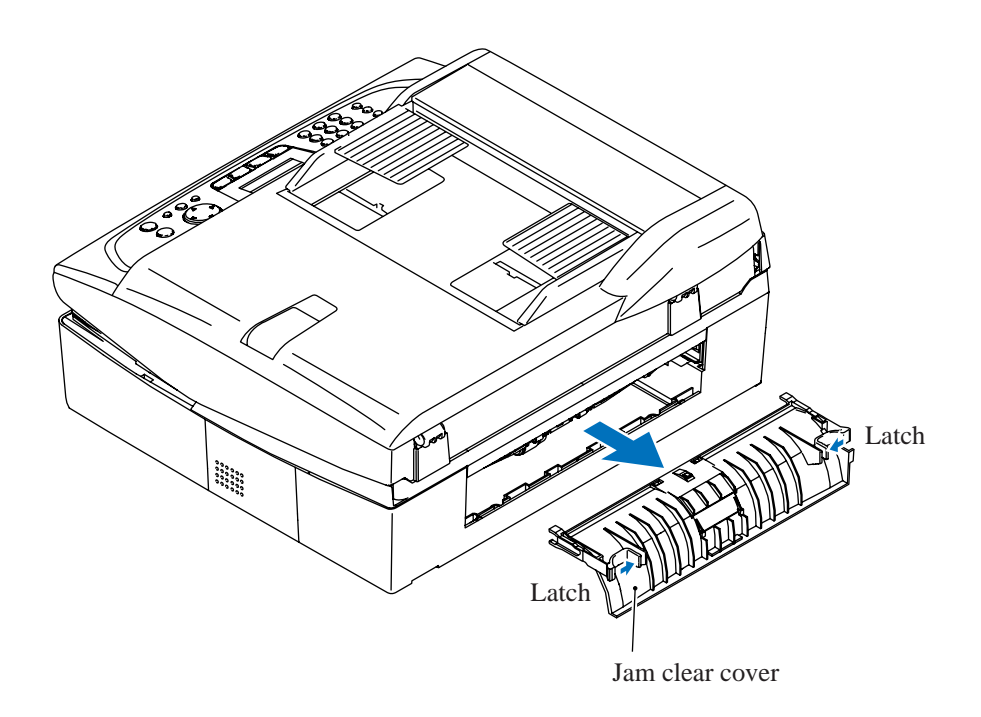

### <span id="page-93-0"></span>**5.1.3 Scanner Cover (Scanner Unit)**

The scanner cover should be removed together with the ADF & document cover ASSY whose removal procedure is given in [Section 5.1.4.](#page-99-0)

- (1) Open the scanner cover to the left until it locks.
- (2) While supporting the scanner cover by hand, unlatch the scanner cover damper from the scanner cover using an Allen wrench (max. 30 mm x min. 70 mm) as shown below and pull it off the scanner cover.

**NOTE:** If using the Allen wrench cannot remove the scanner cover easily, use curved-point tweezers, taking care not to deform the tip of the tweezers.

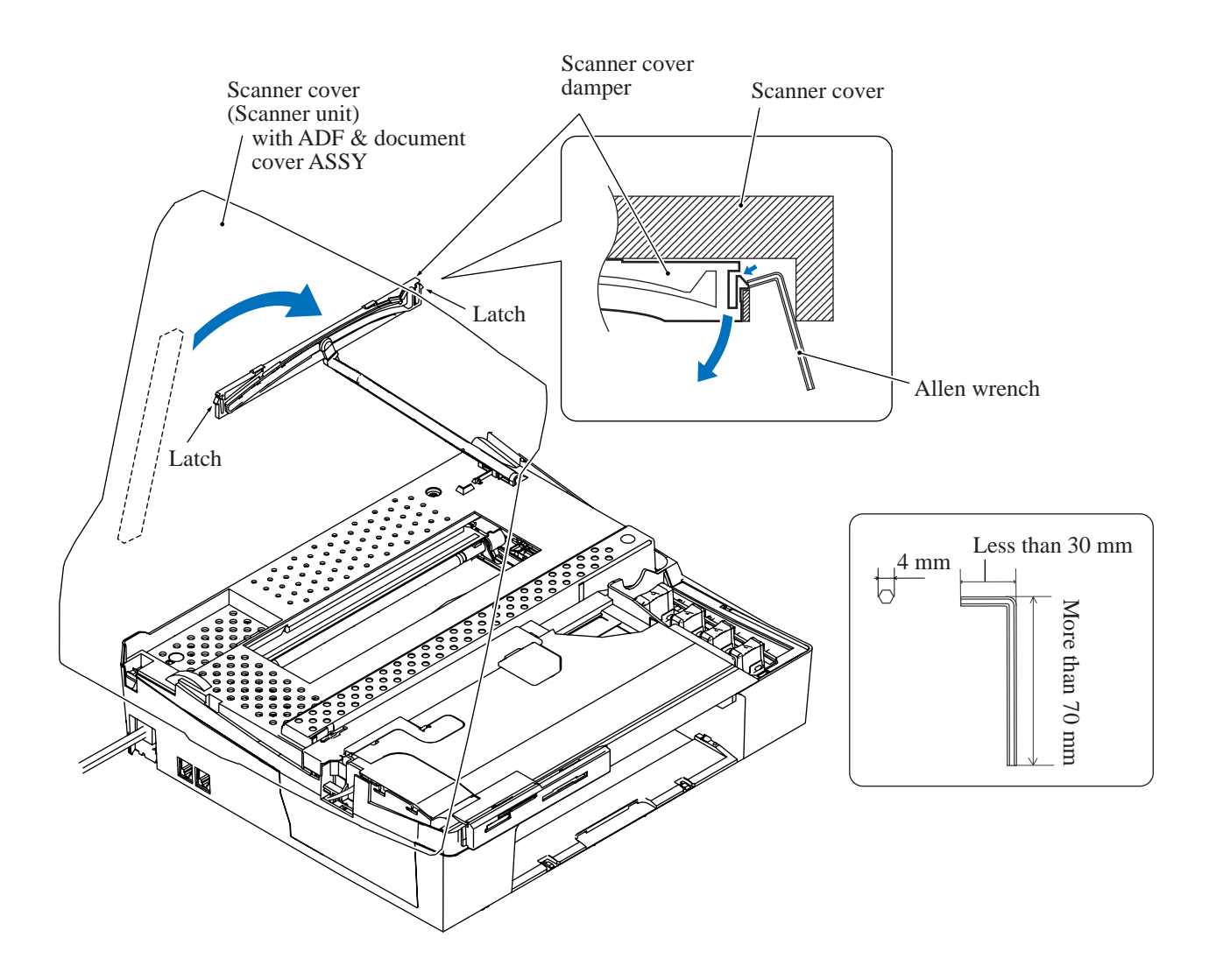

- (3) Open the scanner cover further and keep supporting it at an angle of approx.  $80^{\circ}$  or below while performing steps (4) through (7) below.
- (4) Insert the tip of a flat screwdriver into the slot (two slots on the MFC820CW) provided in the front end of the harness cover and slide the harness cover to the front.
- (5) Release the four latches of the CIS flat cable cover and lift it up.

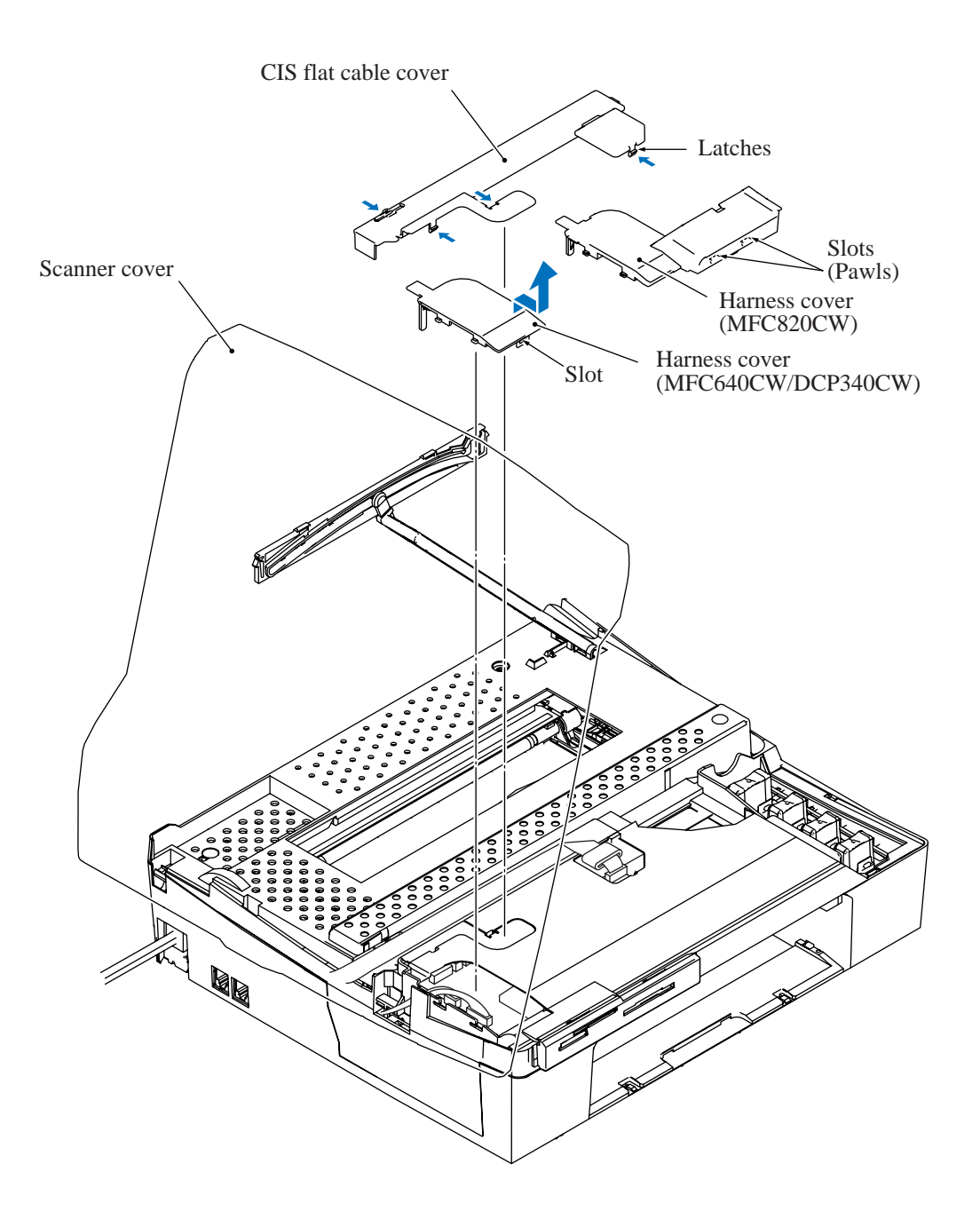

<span id="page-95-0"></span>(6) Release the grounding wire by removing the screw.

**MFC640CW/DCP340CW** Disconnect the following cables and harnesses from the main PCB.

- the CIS flat cable,
- the panel-main harness,
- the CIS motor harness, and
- the ADF harness

**MFC820CW** Disconnect the panel-center panel harness from the center panel PCB. Then disconnect the following cables and harnesses from the main PCB.

- the CIS flat cable,
- the CIS motor harness, and
- the ADF harness

#### **MFC640CW/DCP340CW**

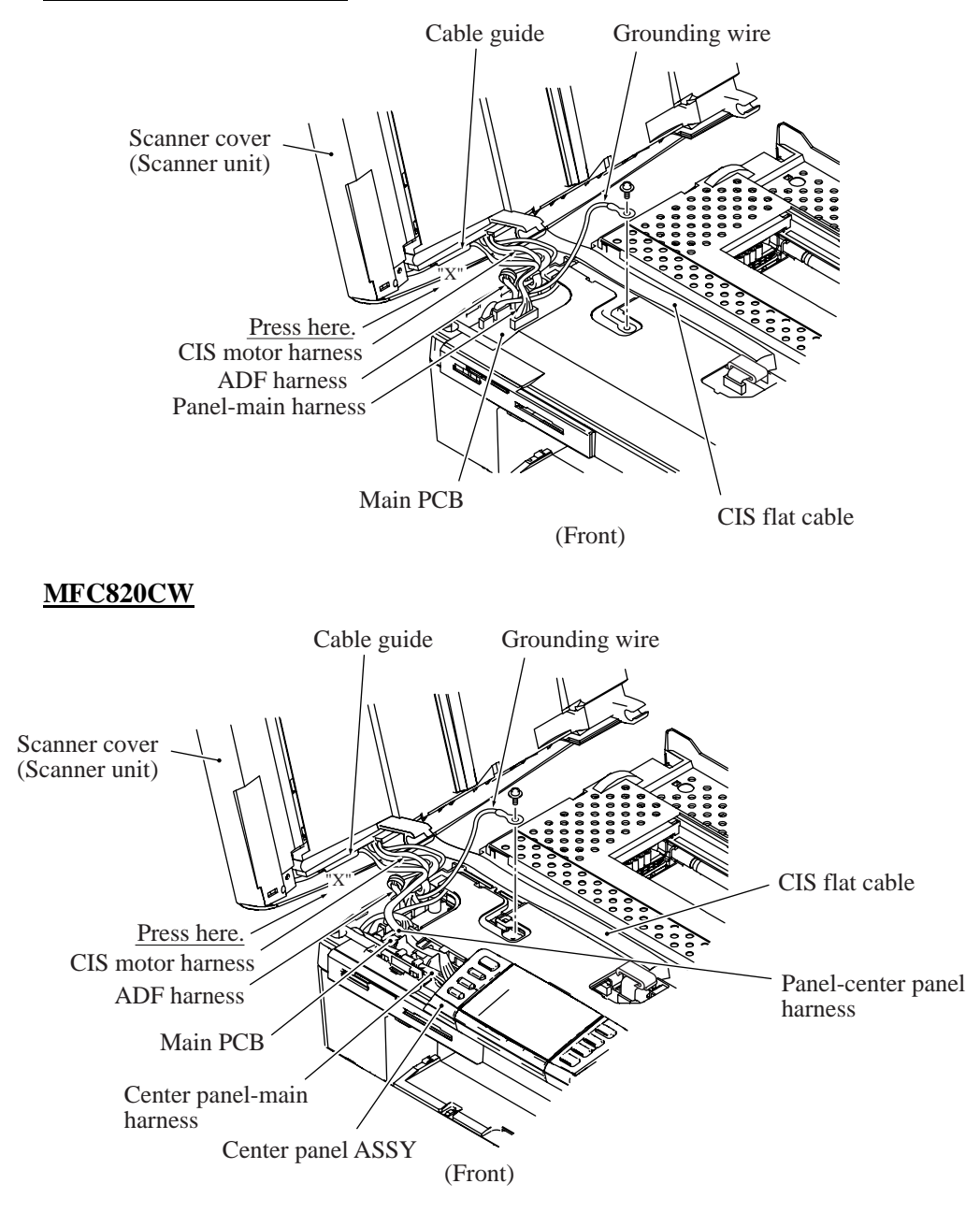

5-10 *Confidential*

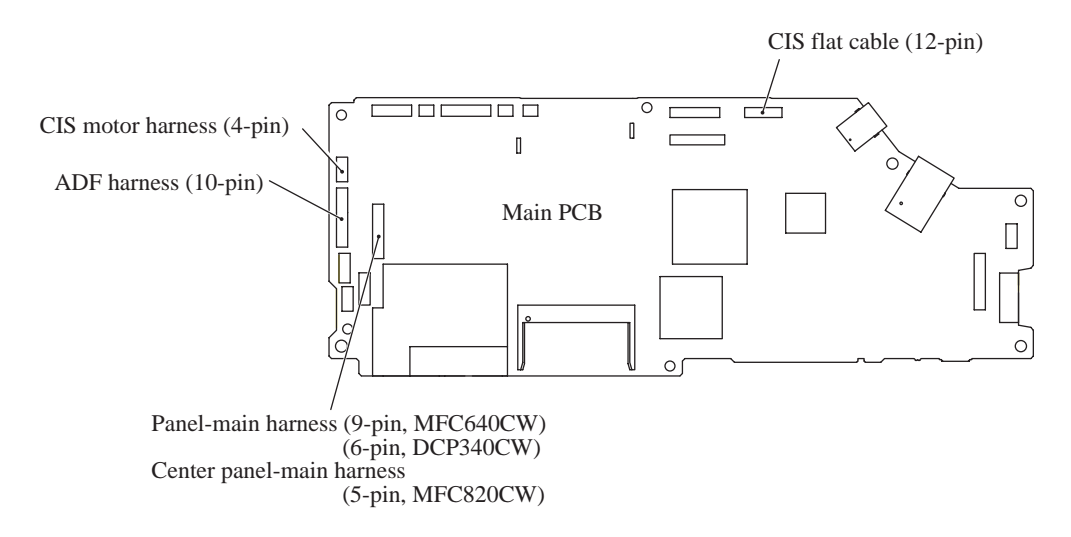

- (7) Press section "X" (shown on the previous page) on the left edge of the scanner cover outwards to provide enough gap and pull out the panel-main harness (MFC640CW/DCP340CW) or panel-center panel harness (MFC820CW) from the cable guide.
- (8) Open the scanner cover at approx. 80° and pull it to the left and off the machine.

**NOTE:** When replacing the scanner cover, remove the ferrite core from the CIS motor harness of the old scanner cover and set it to that of the new scanner cover. Wind the CIS motor harness round the ferrite core by one turn.

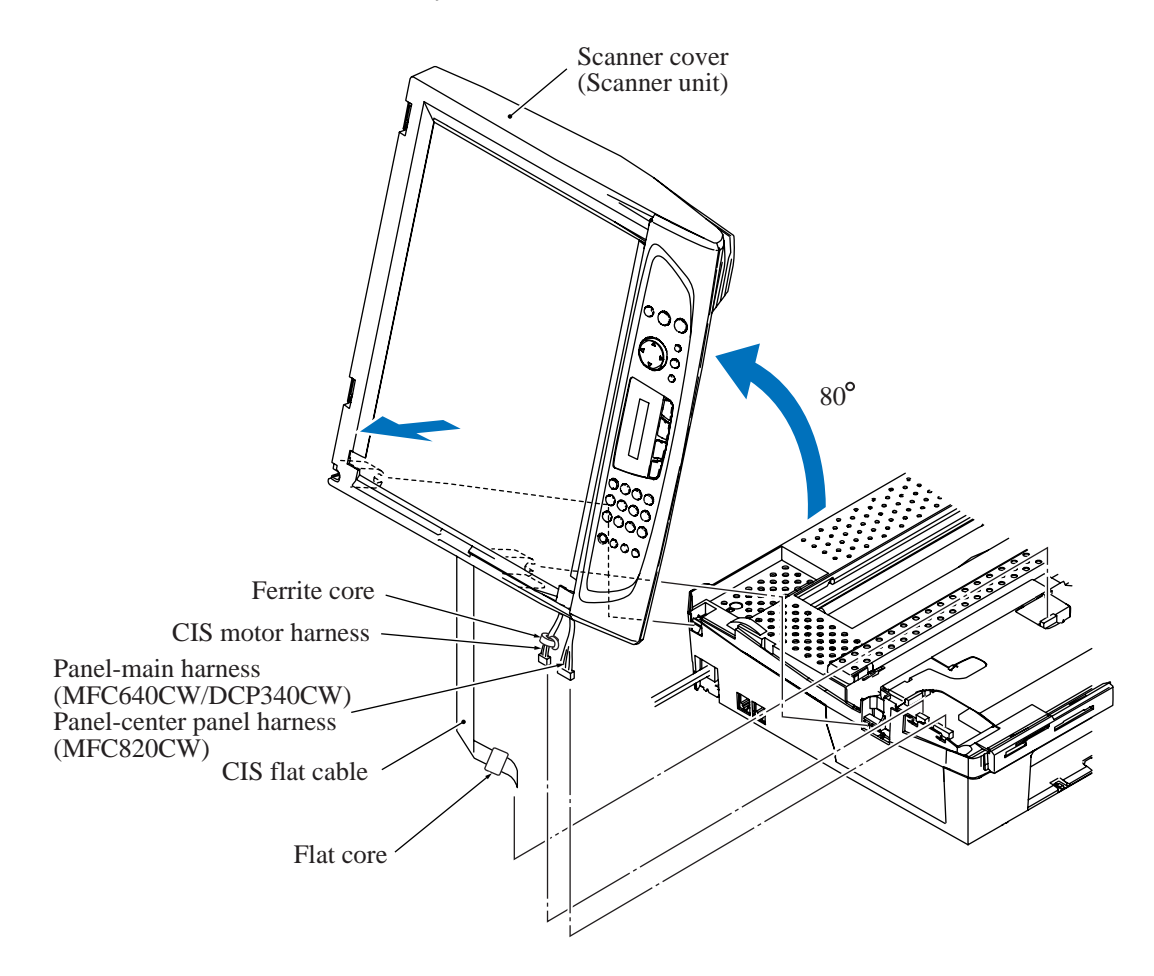

(9) As shown below, remove the scanner cover damper from the scanner cover stopper.

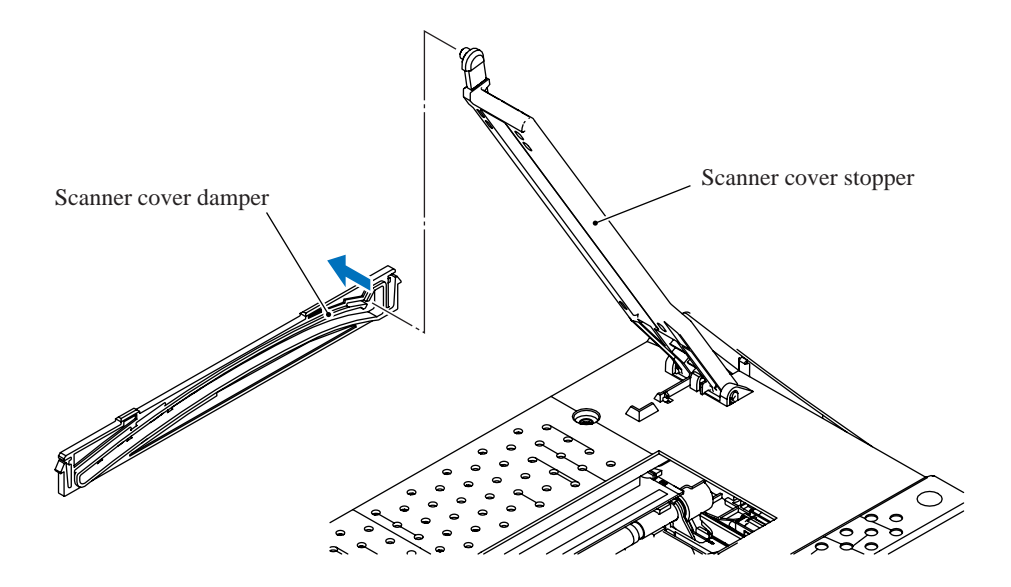

(10) Turn the scanner cover stopper upright and remove it from the upper cover by pressing the front and rear locks.

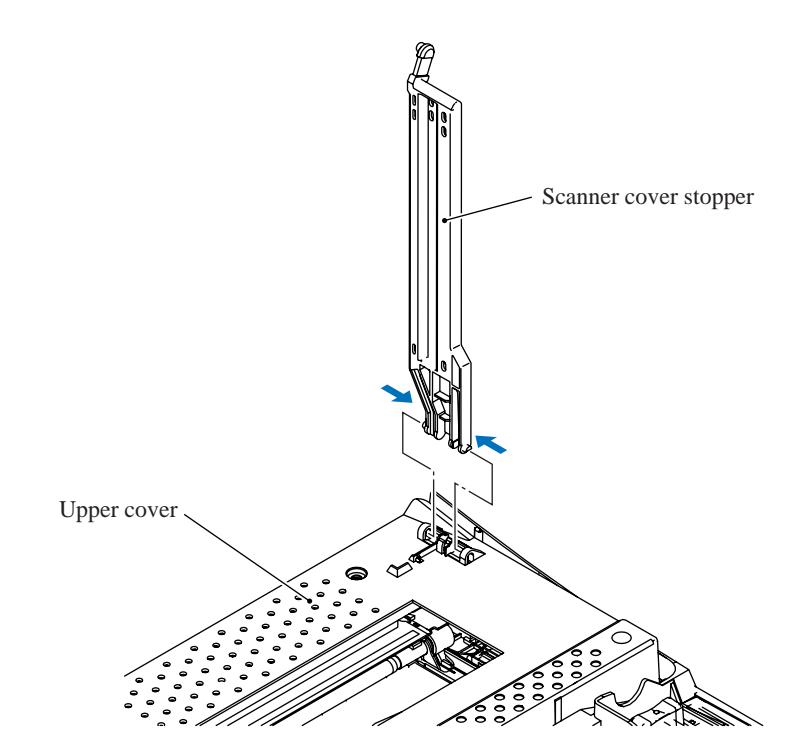

### **Reassembling Notes**

- When replacing the scanner cover, remove the ferrite core from the CIS motor harness of the old scanner unit and set it to that of the new one. Wind the CIS motor harness round the ferrite core by one turn.
- **MFC820CW** Route the center panel-main harness and panel-center panel harness as shown below.

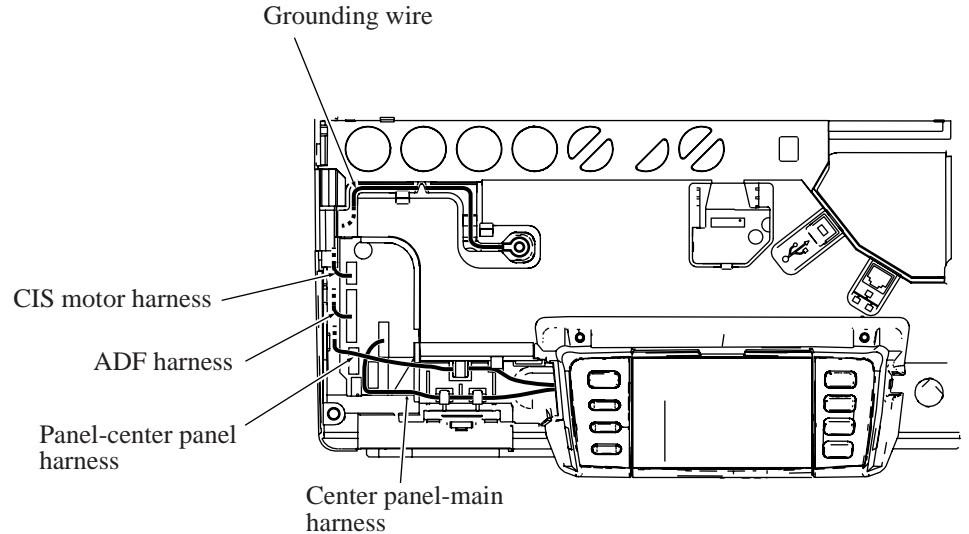

- Before connecting the panel-main harness (MFC640CW/DCP340CW) or center panel-main harness (MFC820CW) to the main PCB, press section "X" on the left edge of the scanner cover outwards to provide enough gap and route the panel-main harness through the cable guide on the underside of the scanner cover as shown o[n page 5-10.](#page-95-0)
- After completion of reassembly, check the type of the CIS unit (see below) integrated in the new scanner cover by traveling the CIS unit to the scanning end position and specify the CIS type (CCI or ROHM), referring t[o Chapter 8, Section 8.4.12 \(](#page-226-0)Function code 59).

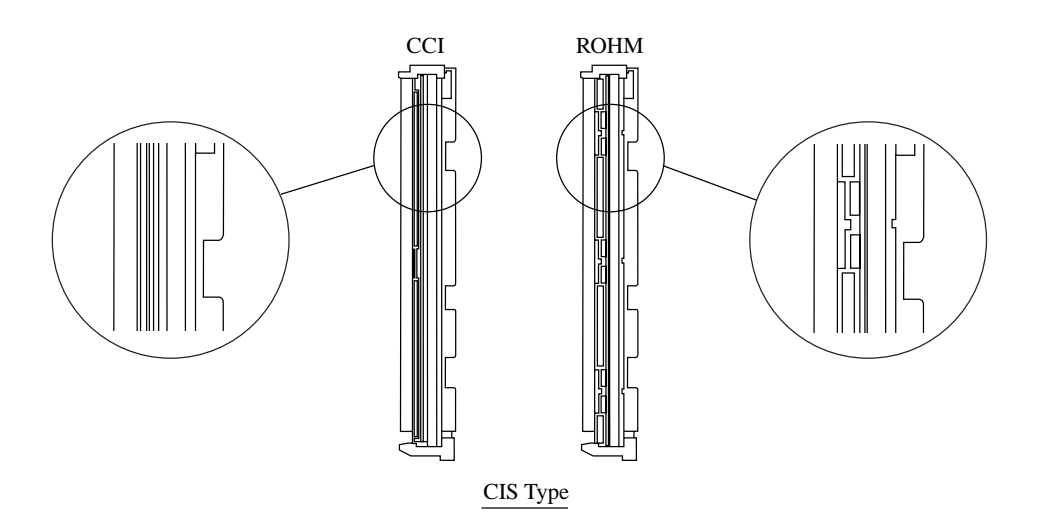

### <span id="page-99-3"></span><span id="page-99-1"></span><span id="page-99-0"></span>**5.1.4 ADF & Document Cover ASSY**

(1) As shown below, press the hatched section on the left edge of the scanner cover outwards to provide enough gap and pull out the ADF harness, CIS motor harness, and grounding wire from the cable guide.

 The harness spacer (gray tube) sandwiched between the ADF harness and CIS motor harness also comes off.

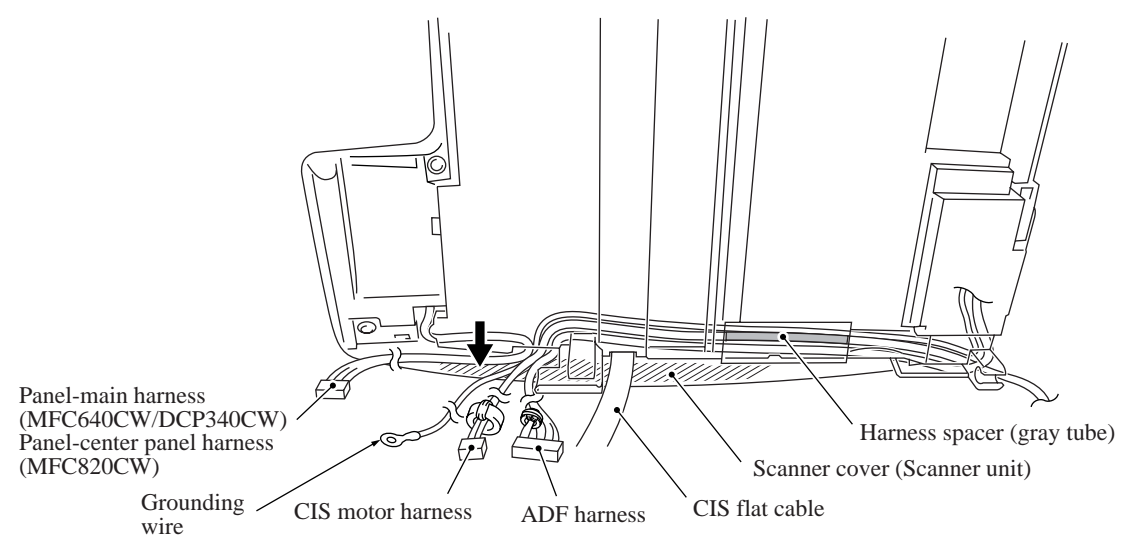

<span id="page-99-2"></span>(2) Turn the ADF & document cover ASSY upright, unlatch two hinges from the underside of the scanner cover with a flat screwdriver, and lift up the ASSY.

Slightly turn those hinges and remove them from the ASSY.

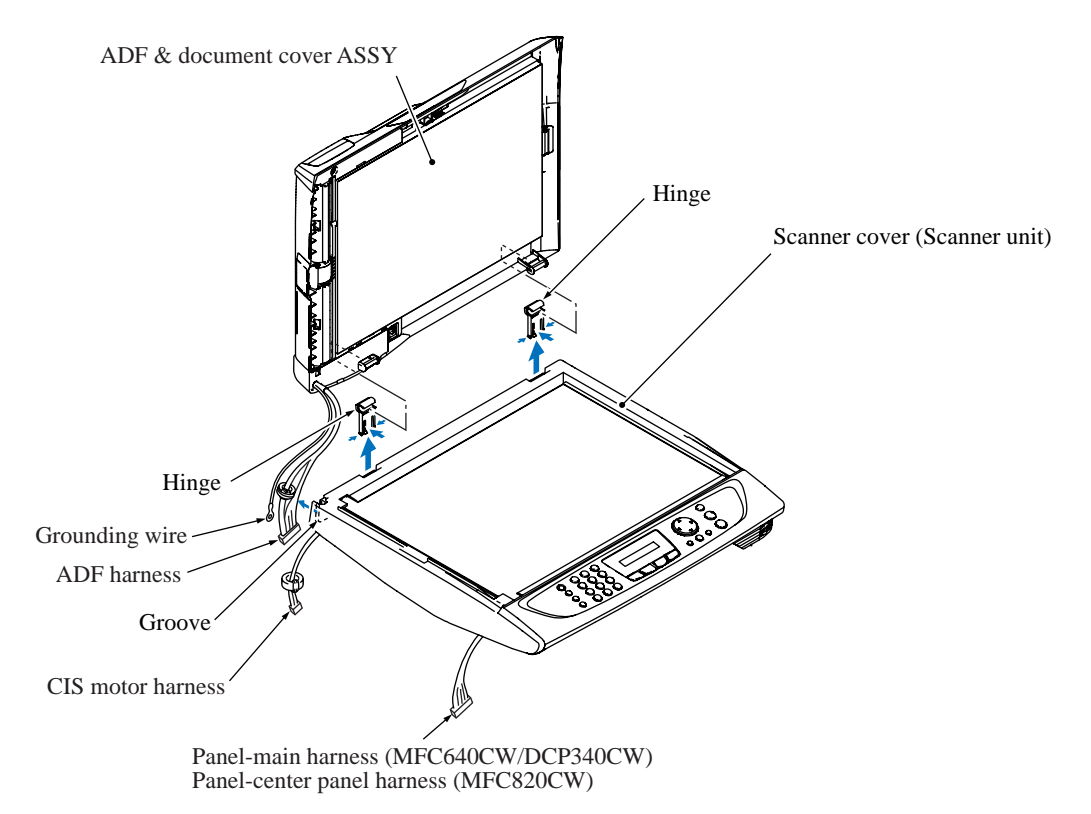

5-14 *Confidential*

### **< Disassembly of the ADF & document cover ASSY >**

### ADF cover ASSY

1) Slightly warp the ADF cover ASSY and remove it from the bosses provided on the front and rear side of the ADF & document cover ASSY.

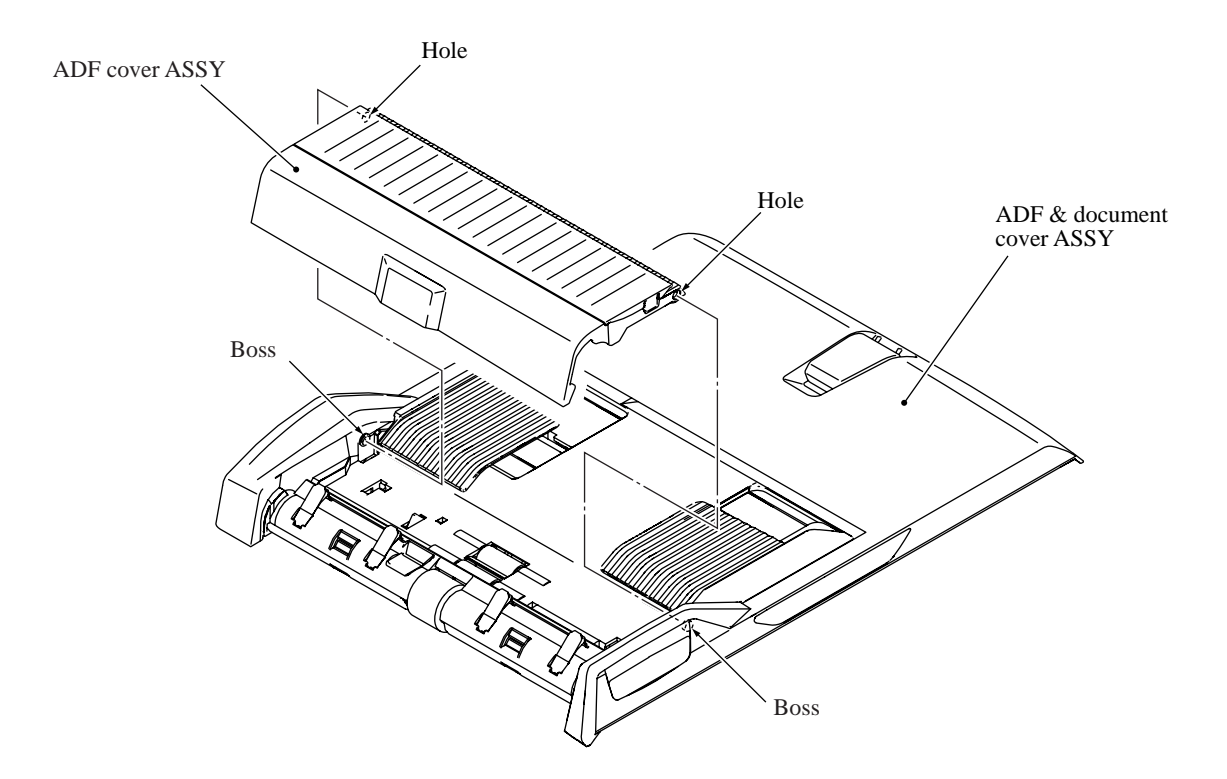

2) Unlatch the document ejection cover from the ADF cover.

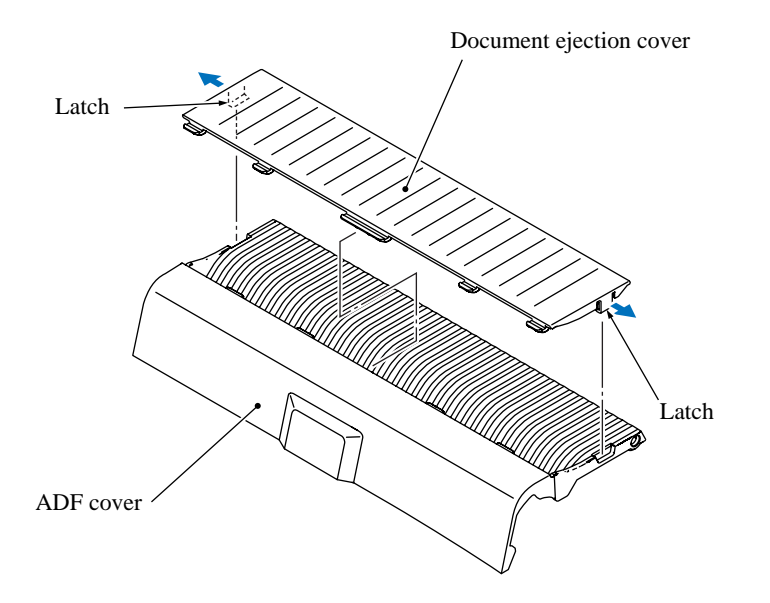

3) Remove the ADF pull-in piece and its spring from the ADF cover.

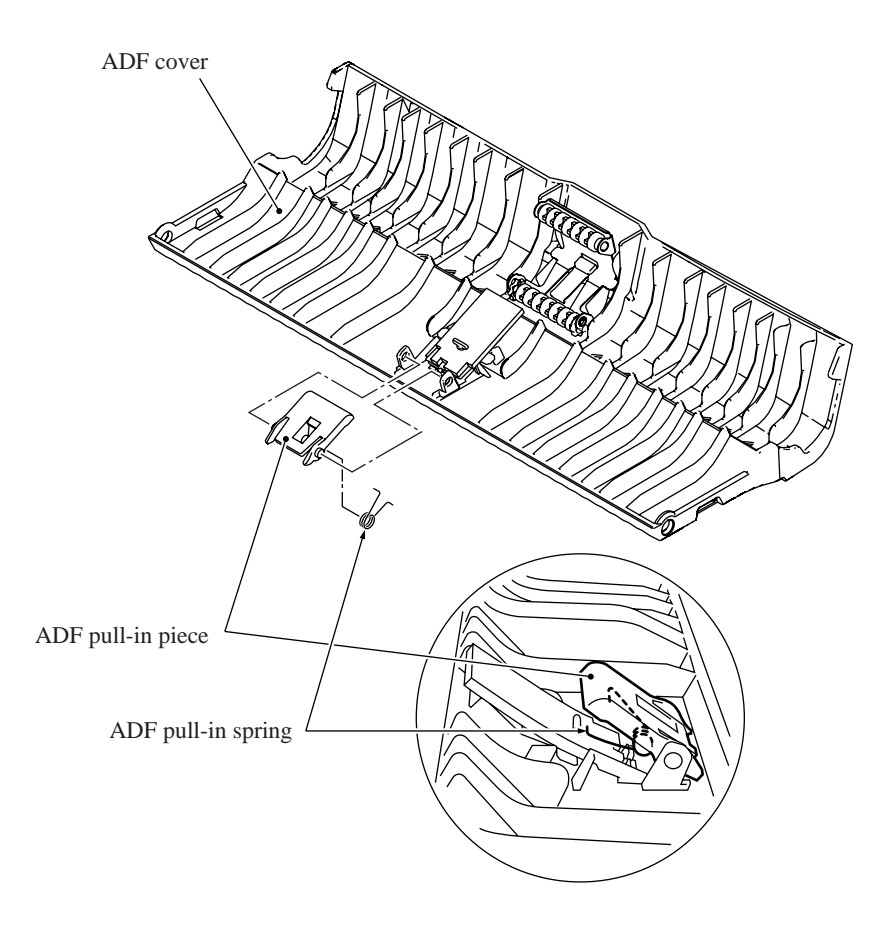

4) Remove the separation pad from the ADF cover.

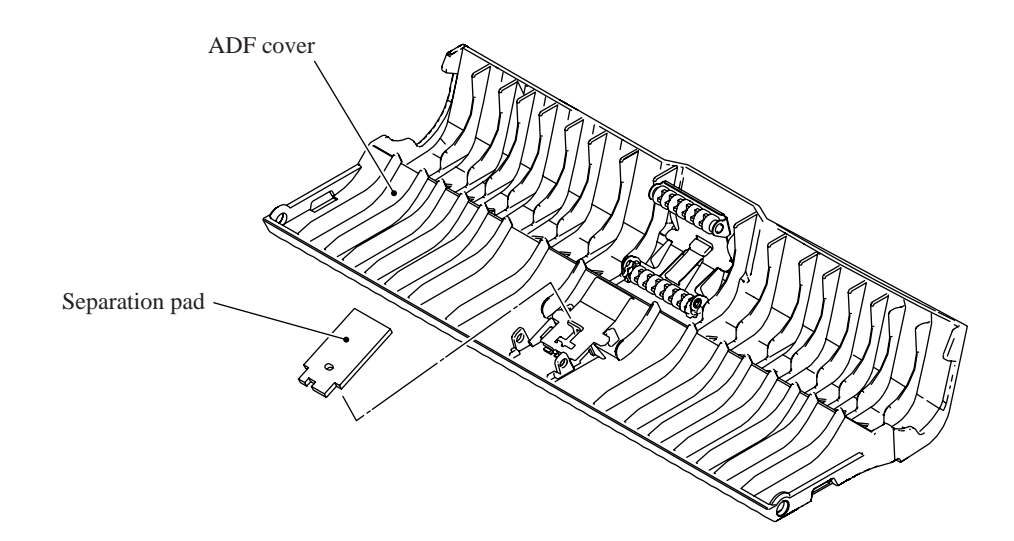

Document stopper and document ejection films

- 5) Remove the document stopper.
- 6) Remove the document ejection films.

**NOTE:** Once removed, the document ejection films will become unusable and new parts will have to be put back in.

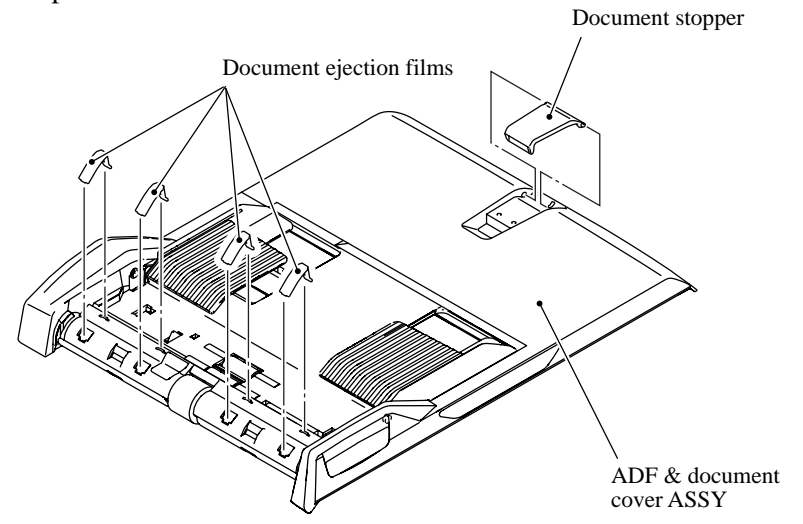

Separating the document cover and the ADF unit

7) Remove the two screws from the ADF unit and unhook the six latches on the ADF unit from the document cover. Slide the document cover to the right to release it from the two tabs on the right end of the ADF unit.

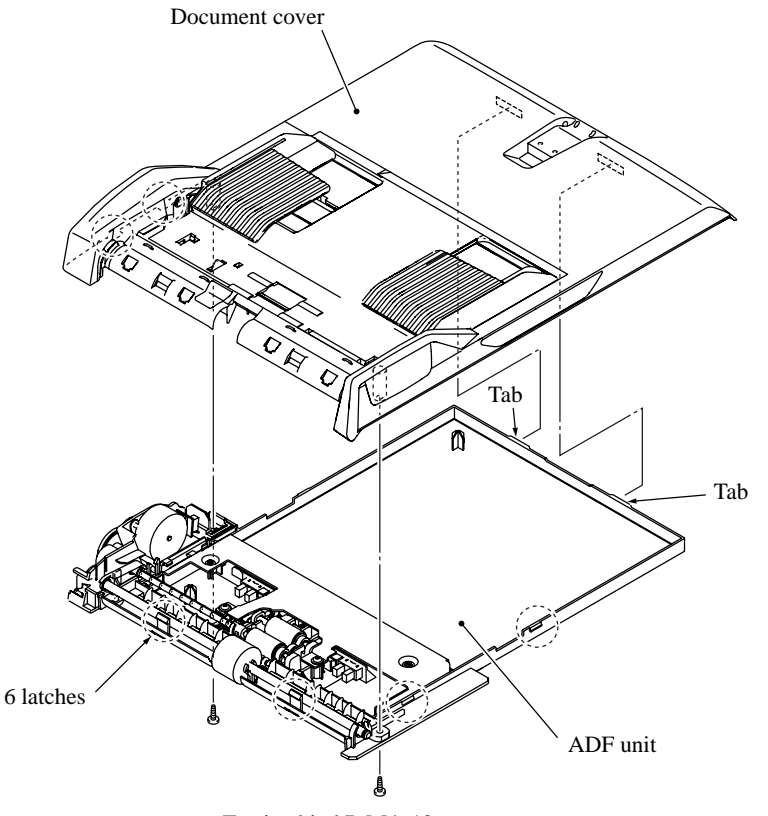

Taptite, bind B M4x12

5-17 *Confidential*

### Document guides (F and R)

- 8) Remove the screw from the document guide gear. Take the document guide gear and its spring out of the document cover.
- 9) As shown below, slide each of the document guides F and R inwards  $(0)$ , pull down the bottom end  $(Q)$ , slide it inwards further, and take it up  $(Q)$ .

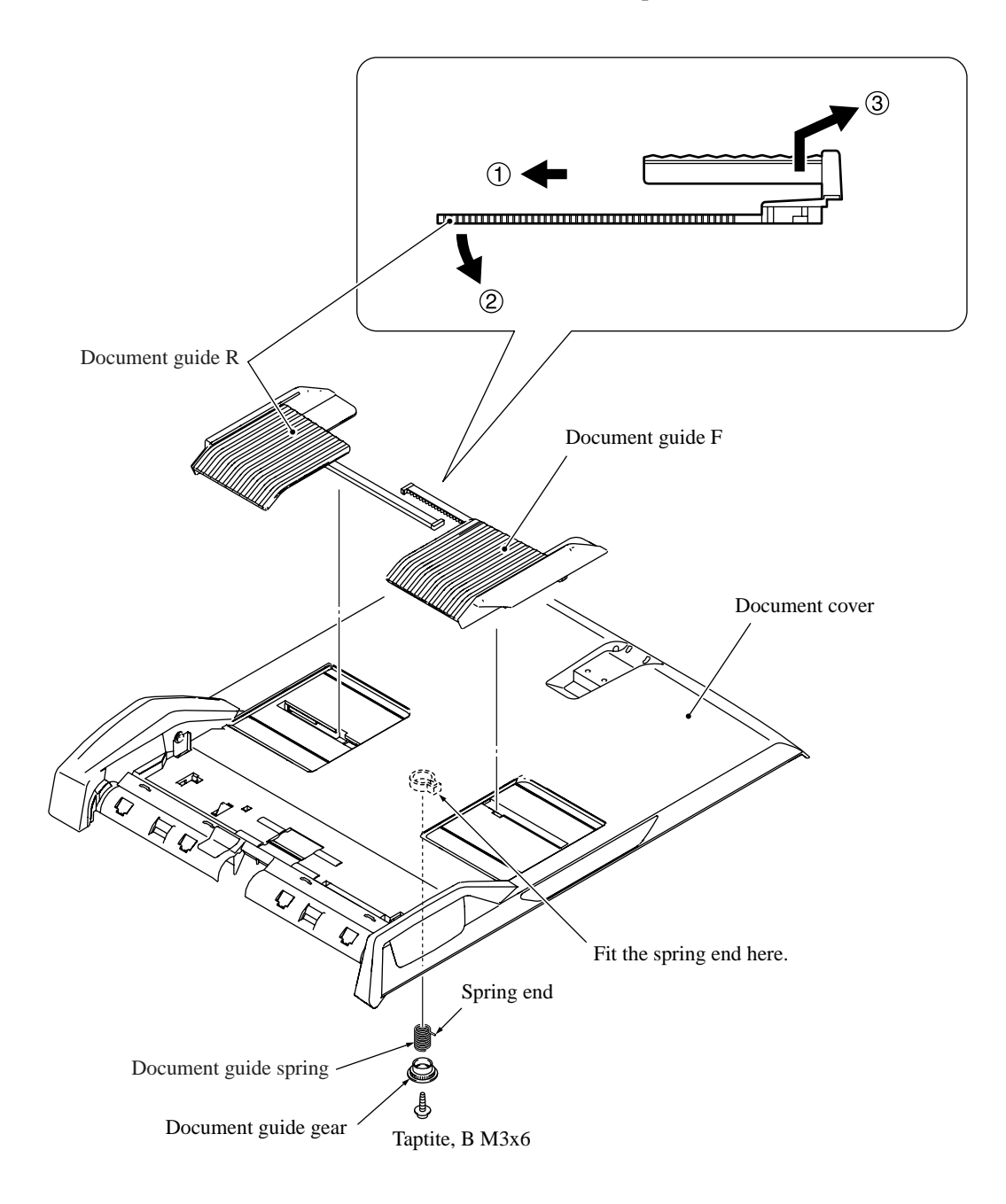

Document front and rear sensor actuators

10) Lightly press the locking arm for each of the document front and rear sensor actuators, slide the actuator towards the locking arm, and remove it in the direction of the arrow shown below.

The actuator springs also come off.

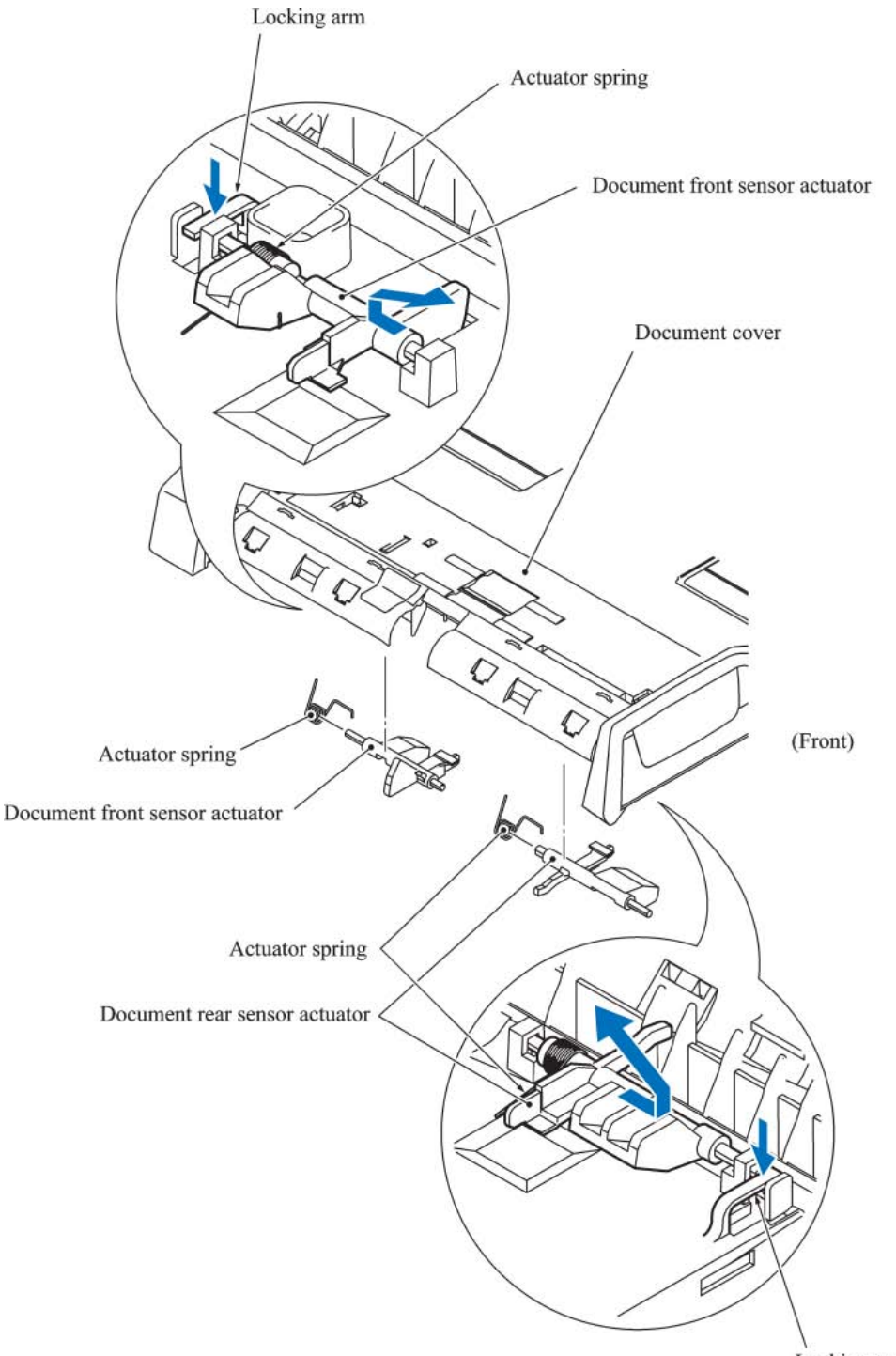

Locking arm

ADF motor and document feed roller

- 11) Take the ADF harness and grounding wire out of the harness guide provided on the ADF unit.
- 12) Remove the screw that secures the grounding wire and ADF motor together.

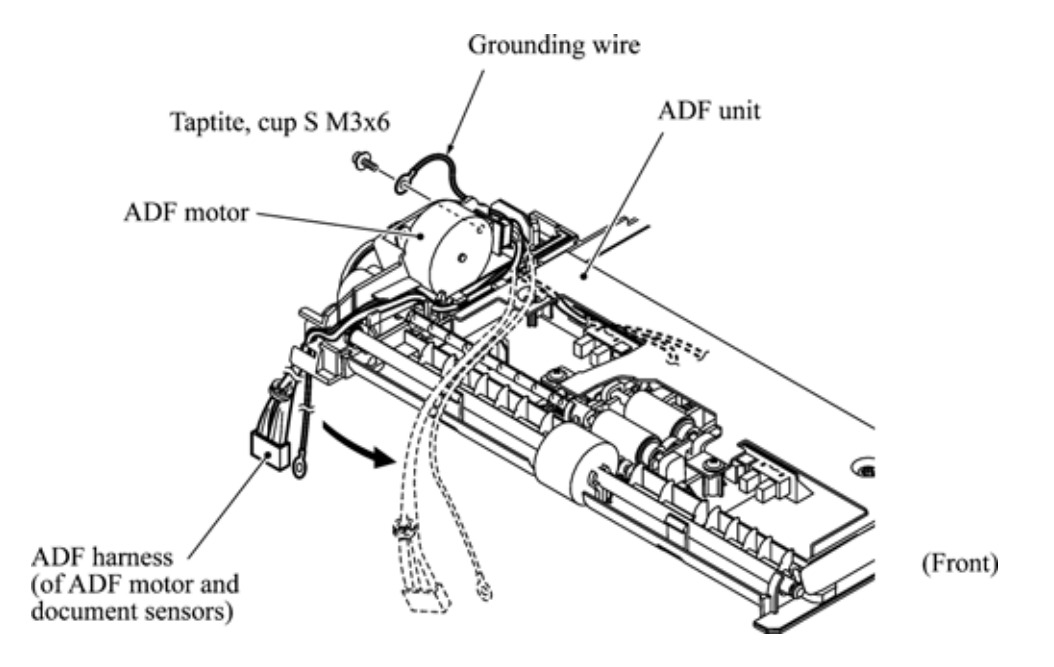

- 13) Remove the screw from the ADF motor and disconnect the ADF harness from the motor.
- 14) Remove the pawl bushing from the front end of the document feed roller shaft and remove the document feed roller gear from the read end. Take the document feed roller out of the ADF unit.

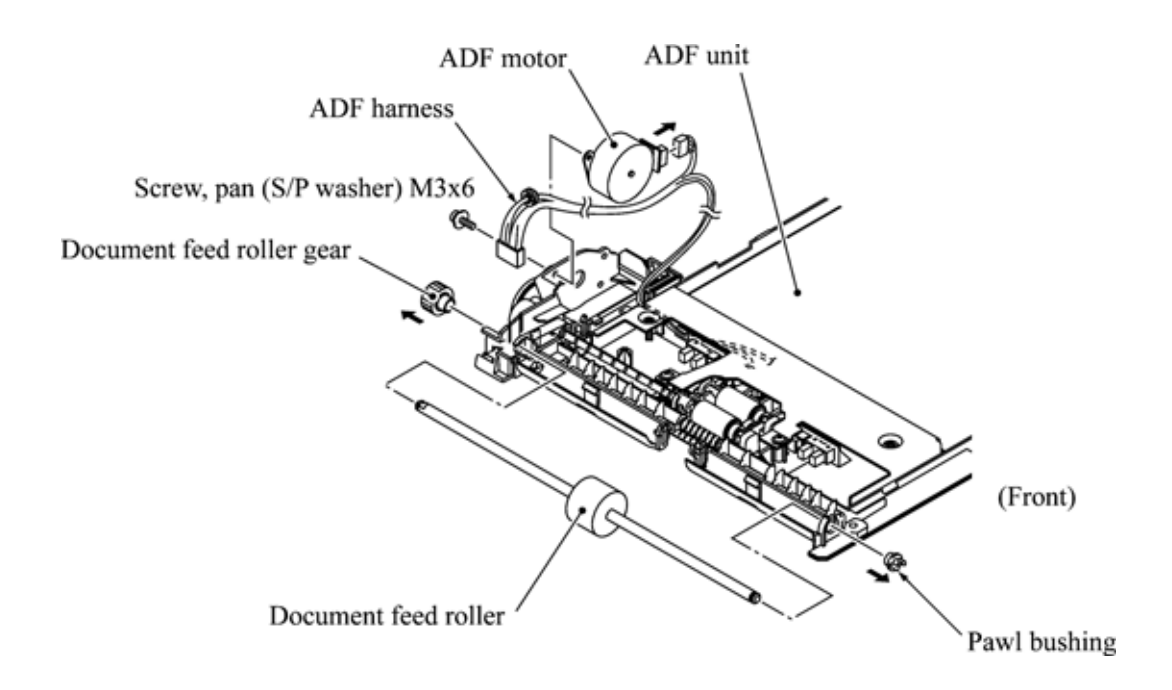

5-20 *Confidential*

Document front and rear sensors, document pull-in roller, and document separation roller

- 15) Remove the two screws and take the ADF reinforcement plate off the ADF unit.
- 16) Remove the document front and rear sensors by unhooking the three latches each. Disconnect the ADF harness from each sensor.
- 17) Remove the document pull-in roller by lightly pressing the corresponding locking arm and sliding the roller to the rear.

 Remove the document separation roller by lightly pressing the corresponding locking arm and sliding the separation roller gear shaft to the rear.

(The document pull-in roller and separation roller are compatible with each other.)

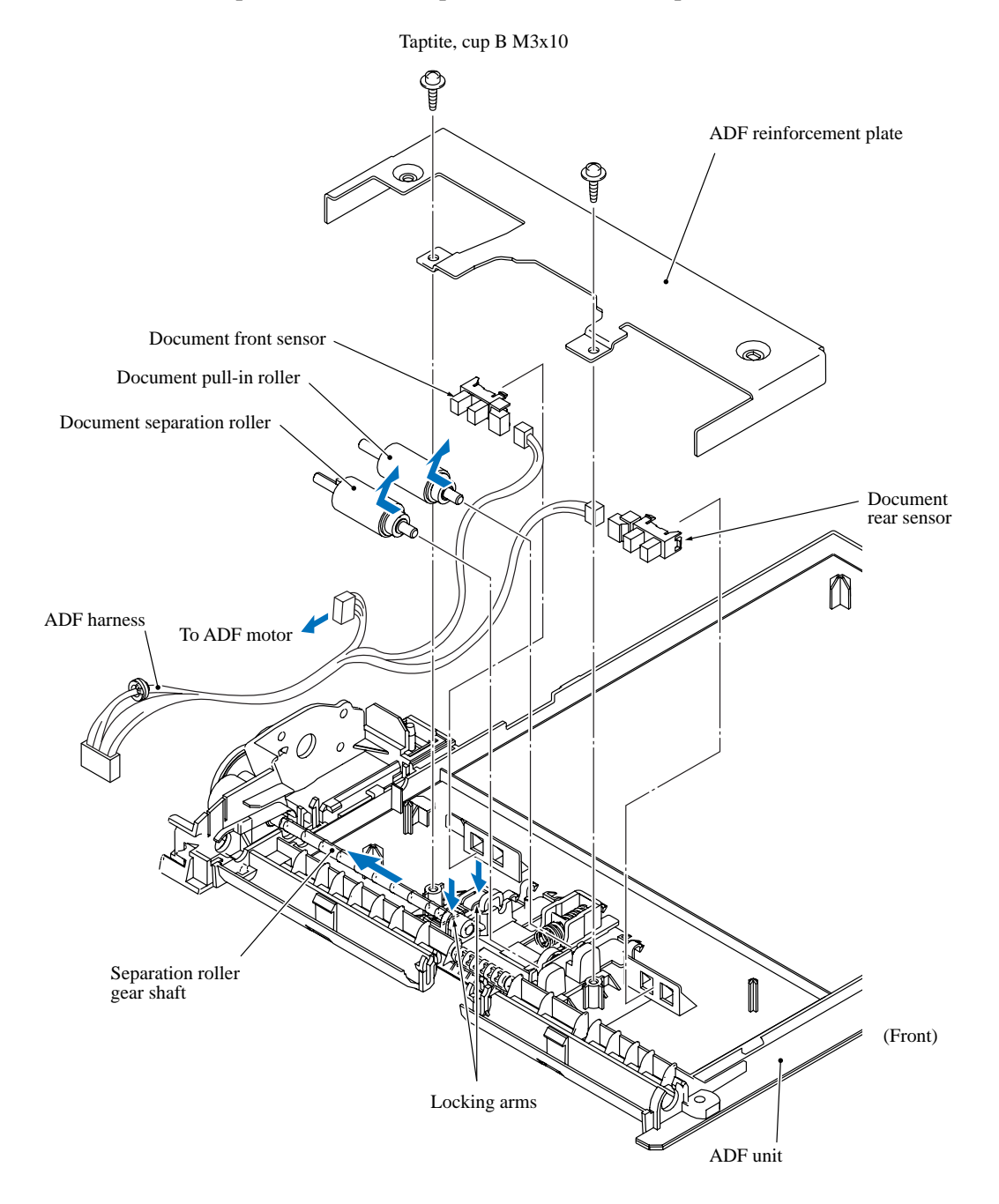

5-21 *Confidential*

### **Reassembling Notes**

• Route the ADF harness (consisting of the ADF motor harness and document front and rear sensor harnesses) on the ADF unit as shown below.

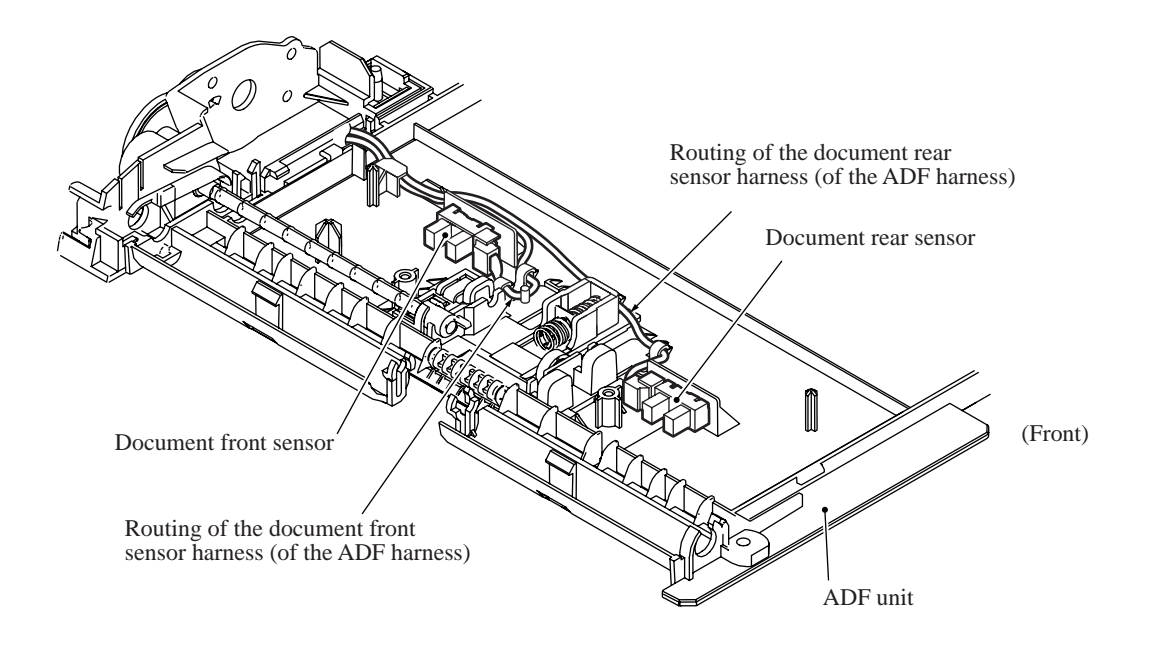

• When installing the ADF & document cover ASSY to the scanner cover (scanner unit), route the ADF harness and grounding wire through the groove provided in the left rear corner of the scanner cover (see the illustration at the bottom of [page 5-14\).](#page-99-2)

 After installation, route the ADF harness, grounding wire, and CIS motor harness on the underside of the scanner cover. Sandwich the harness spacer between the ADF harness and CIS motor harness (see the illustration at the top of page  $5-14$ ).
### **5.1.5 Control Panel ASSY and Scanner Open Sensor Actuator**

#### **MFC640CW/DCP340CW**

- (1) Turn the scanner cover (scanner unit) upside down, push the left side outwards, and take out the panel-main harness.
- (2) Remove the three screws from the underside of the scanner cover.
- (3) Pull up the rear end of the control panel ASSY and take it off the scanner cover.

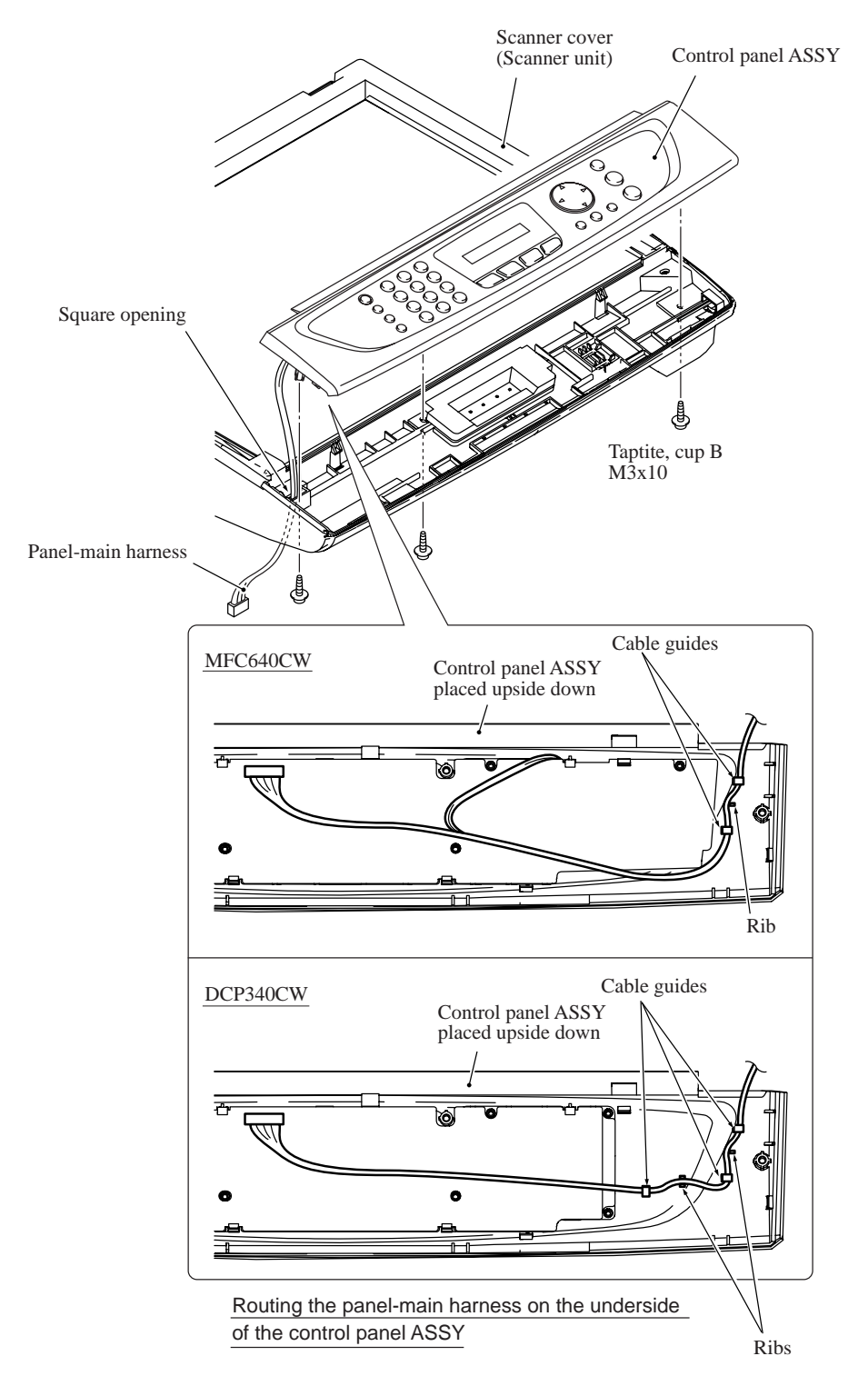

#### **Disassembly of the control panel ASSY**

- 1) Place the control panel ASSY upside down. Pull the two "X" latches outwards to release the front edge of the control panel PCB and remove it to the front.
- 2) Unlock the connector on the control panel PCB and disconnect the LCD flat cable.
- 3) Remove the rubber keypad.
- 4) Press the two "Y" latches inwards to release the scanner open sensor actuator. The actuator spring also comes off.
- 5) Remove the microphone from the control panel.
- 6) Pull the locking arms outwards and take out the LCD while pulling the LCD flat cable gently. (The illustration given below is based on the MFC640CW.)

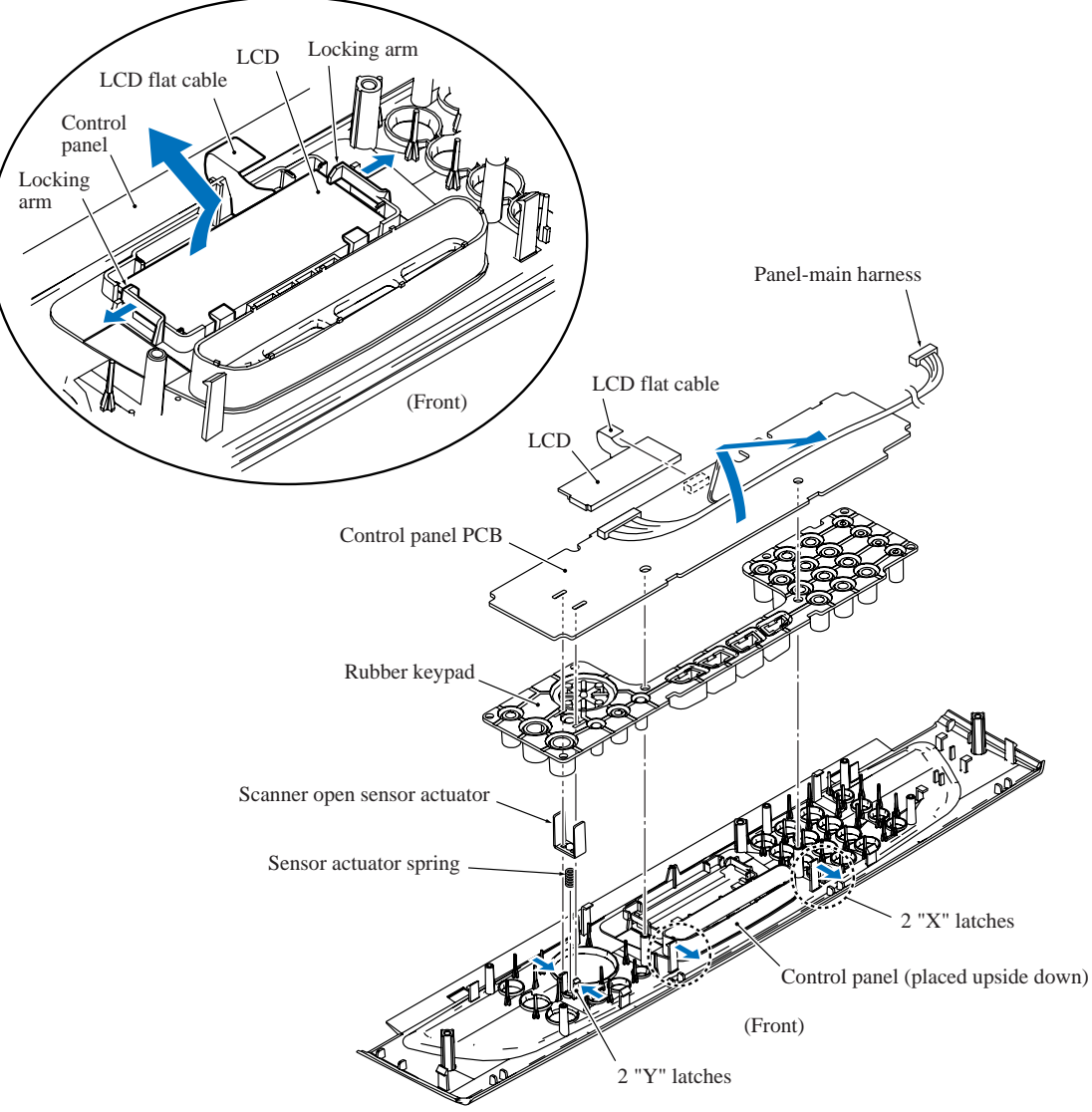

#### **Reassembling Notes**

- Before setting the LCD back to the control panel, wipe fingerprints or dust off the LCD surface and control panel window with a soft cloth.
- A new LCD is covered with a protection sheet. Before setting it, remove the protection sheet.
- When setting the control panel ASSY back to the scanner cover, pass the panel-main harness through the square opening provided in the scanner cover (see the illustration on the previous page.)

#### **MFC820CW**

- (1) Turn the scanner cover (scanner unit) upside down.
- (2) Remove the four screws from the underside of the scanner cover.
- (3) Insert the tip of a flat screwdriver through the slot provided in the bottom of the scanner cover, unlatch the retainer on the control panel ASSY, and pull up the left end of the control panel ASSY. Take it off the scanner cover, while warping it.
- (4) Remove the actuator arm from the scanner cover.

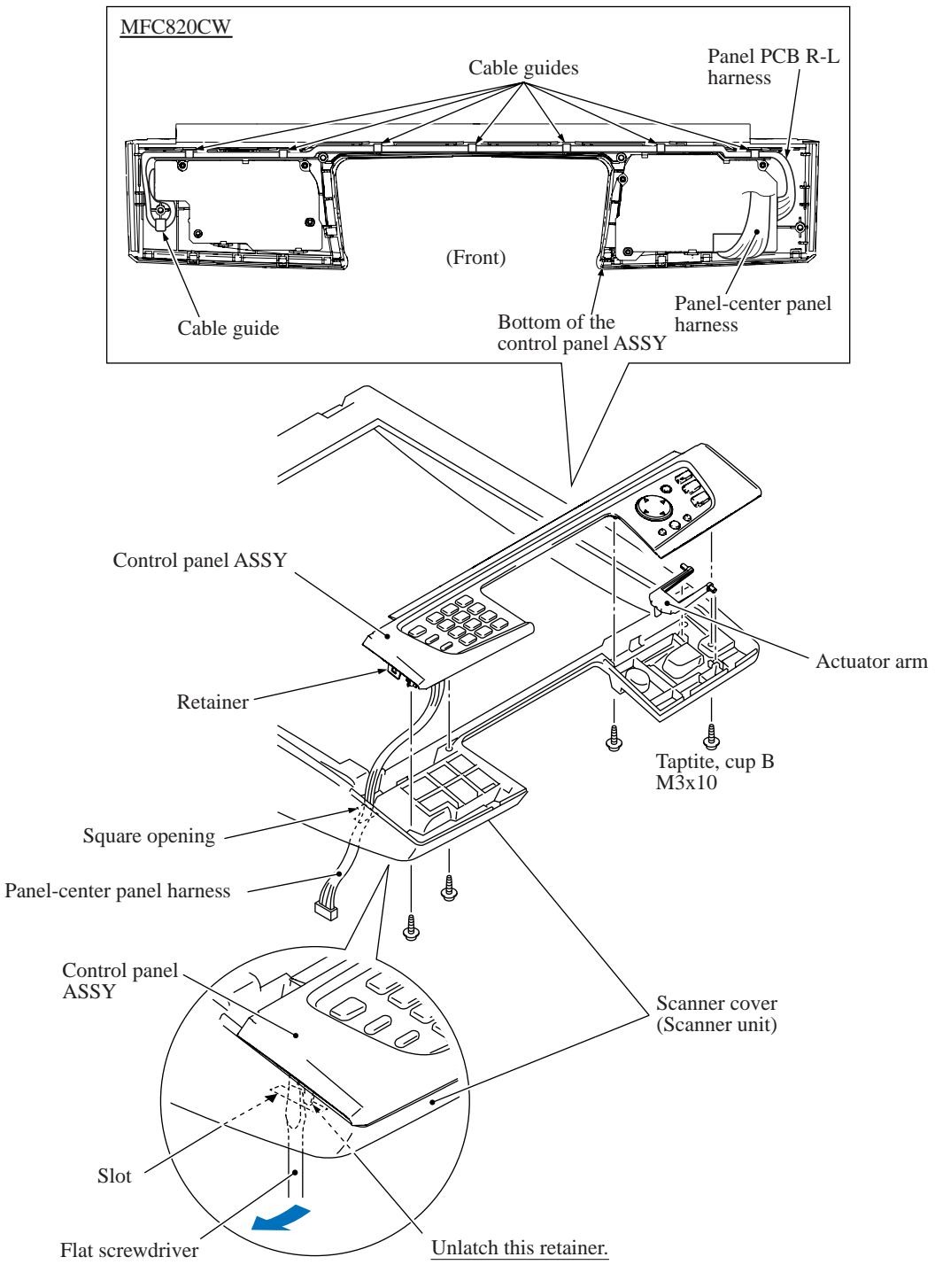

### **Disassembly of the control panel ASSY**

- 1) Place the control panel ASSY upside down.
- 2) Pull the "X" latch outwards to release the front edge of the control panel PCB L and remove it to the front. Remove the rubber keypad L.
- 3) Pull the two "Y" latches outwards to release the front edge of the control panel PCB R and remove it to the front. Remove the rubber keypad R.

Remove the scanner open sensor actuator. The actuator spring also comes off.

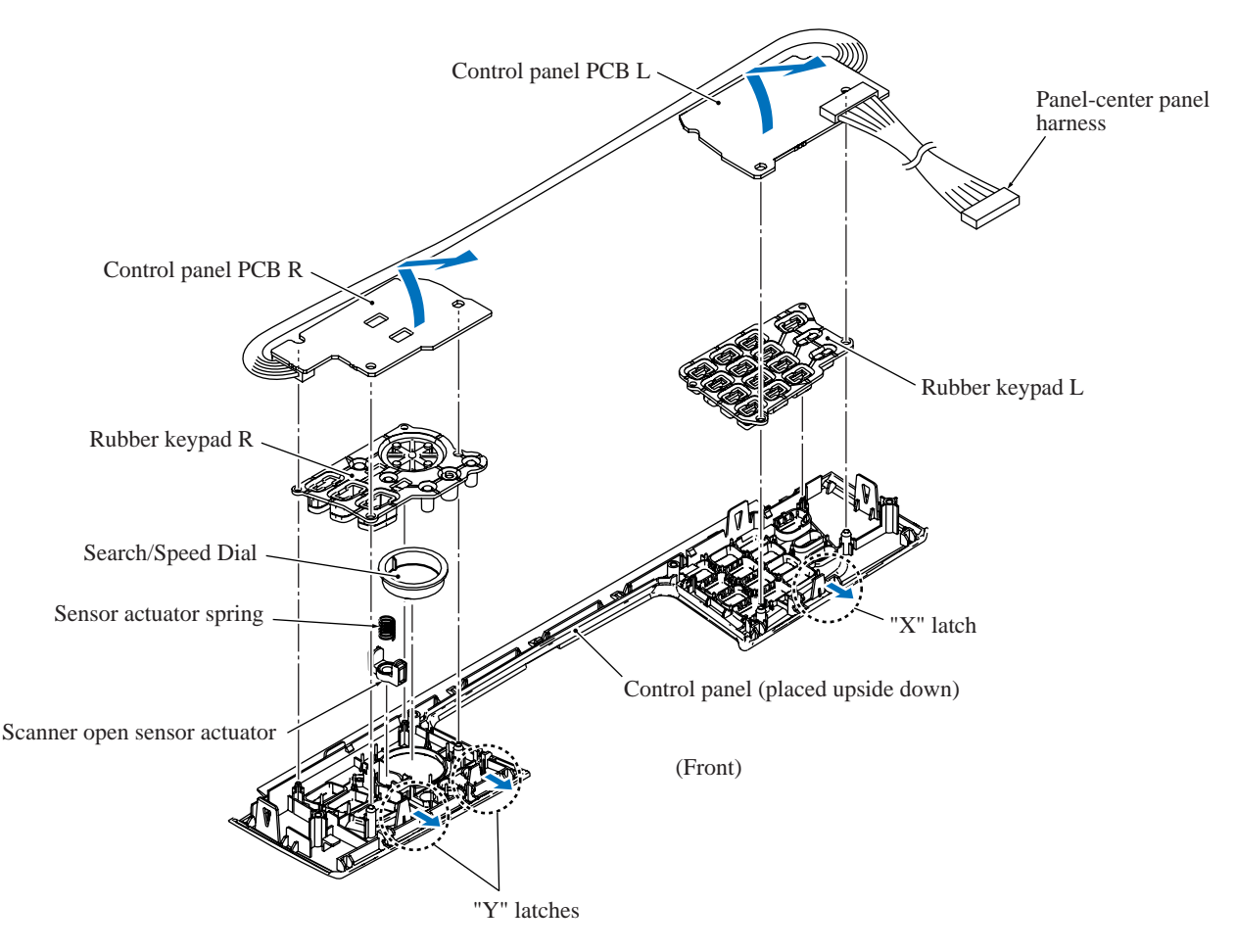

**Reassembling Notes** 

• When setting the control panel ASSY back to the scanner cover, pass the panel-center panel harness through the square opening provided in the scanner cover (see the illustration on the previous page.)

#### **5.1.6 Center Panel ASSY and Color LCD (MFC820CW)**

- (1) Disconnect the center panel-main harness from the main PCB.
- (2) Turn up the color LCD towards you to an angle of approx. 45°. Release the right and left bosses provided on the cable protection plate (black plastic plate) from the center panel ASSY by warping the plate.
- (3) Remove the center panel ASSY using the following procedure.

Remove the two screws from the center panel ASSY.

 Slightly lift up the right rear corner of the center panel ASSY and press it to the front, then pull up the front edge of the right center panel to unlatch it from the upper cover.

In the same way, unlatch the front edge of the left center panel from the upper cover.

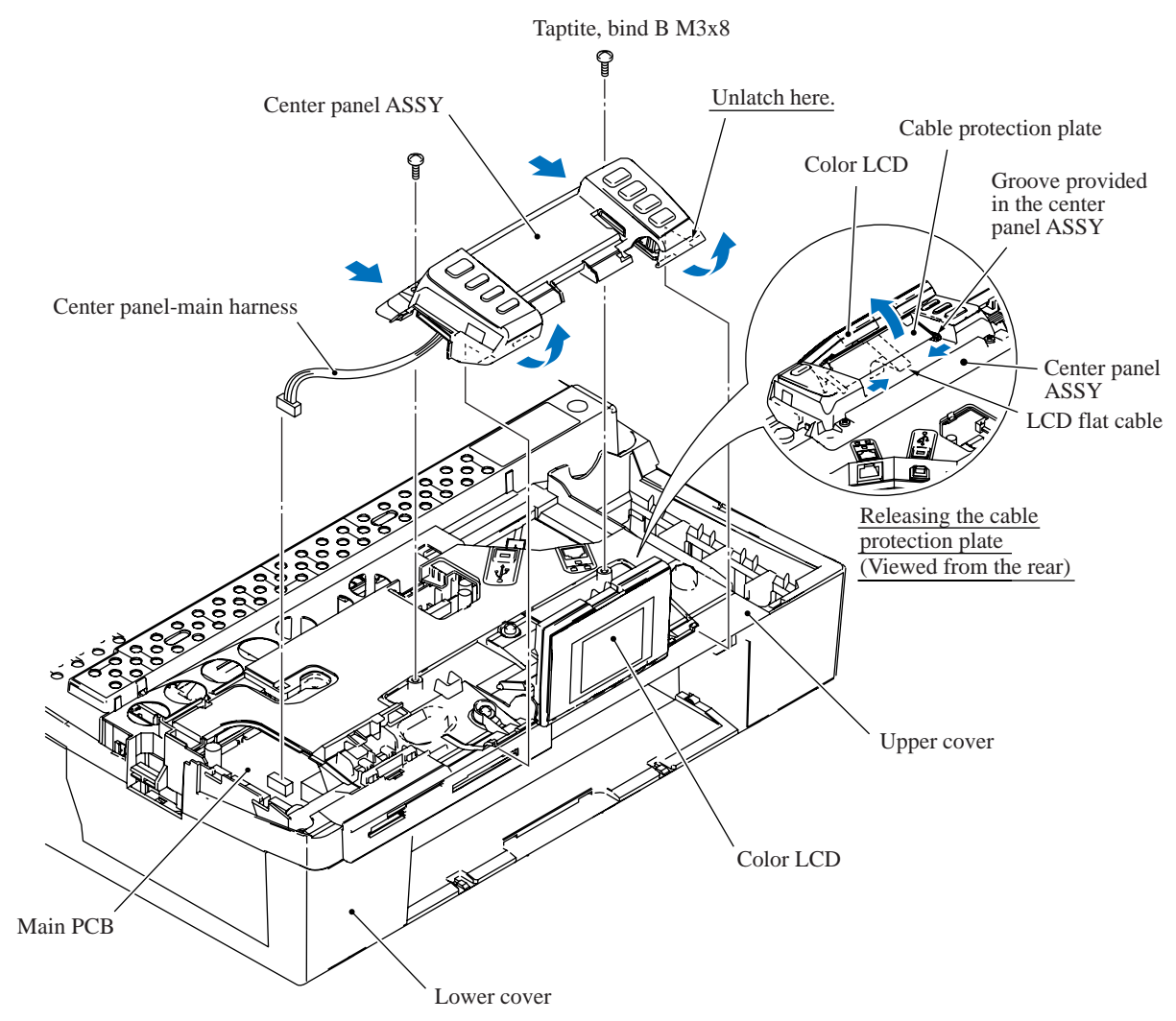

Remove the center panel ASSY.

(4) Remove the color LCD using the following procedure.

Disconnect the LCD flat cable from the main PCB.

 Remove the screw from the plastic hinge that secures the color LCD. (See the next page.) Press the latch on the plastic hinge to the rear and remove the hinge to the right.

The color LCD also comes off.

5-27 *Confidential*

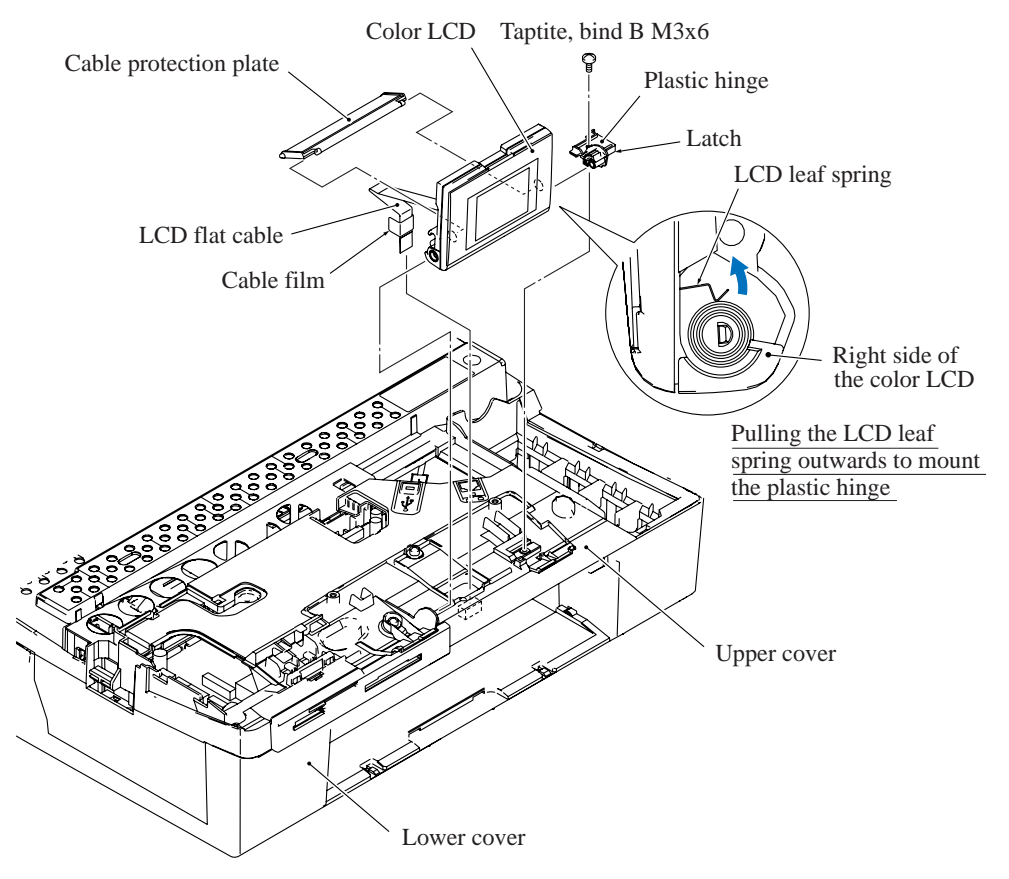

(5) Warp the cable protection plate and release it from the color LCD.

### **Reassembling Notes**

- 1) Set the cable protection plate to the color LCD so that the LCD flat cable runs under the cable protection plate. Make sure that the cable is folded as shown above.
- 2) While pulling the LCD leaf spring outwards, mount the plastic hinge onto the color LCD and fully turn it clockwise (viewed from the right).
- 3) Temporarily put the assembly of the color LCD and the plastic hinge on the upper cover. While lightly pressing down the plastic hinge, slide the color LCD to the left and fit its left end over the boss provided on the upper cover. Slide the plastic hinge to the left until it latches.
- 4) While pressing the plastic hinge to the left, secure it with the screw.
- 5) Connect the LCD flat cable to the main PCB by pressing down its cable film.
- 6) Mount the center panel ASSY onto the upper cover using the following procedure.
	- Turn the color LCD upright.
	- Align the rear end of the center panel ASSY with the upper cover while pressing down the LCD flat cable. Make sure that the center panel-main harness runs through the left opening in the center panel ASSY.
	- While pulling the front end of the right (left) center panel rightwards (leftwards), close the color LCD to an angle of approx. 45°.
	- Slightly lift up the right rear corner of the center panel ASSY and press it to the front, then push down the front edge of the right center panel to snap it into place.
	- In the same way, push down the front edge of the left center panel to snap it into place.
	- Secure the center panel ASSY to the upper cover with two screws.
- 7) After mounting the color LCD, wipe fingerprints or dust off the LCD surface with a soft cloth.

## **5.1.7 Upper Cover**

### **MFC640CW/DCP340CW**

- (1) Remove the four screws from the upper cover.
- (2) Release the five retainers provided on the upper cover and lift up the upper cover.

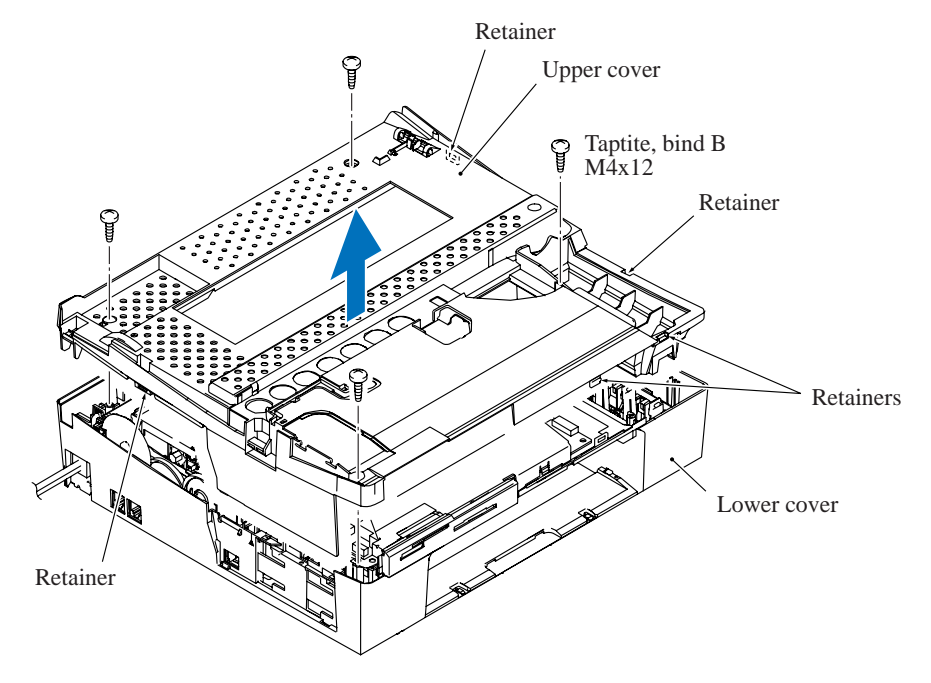

### **MFC820CW**

- (1) Remove the six screws from the upper cover.
- (2) Release the five retainers provided on the upper cover and lift up the upper cover.

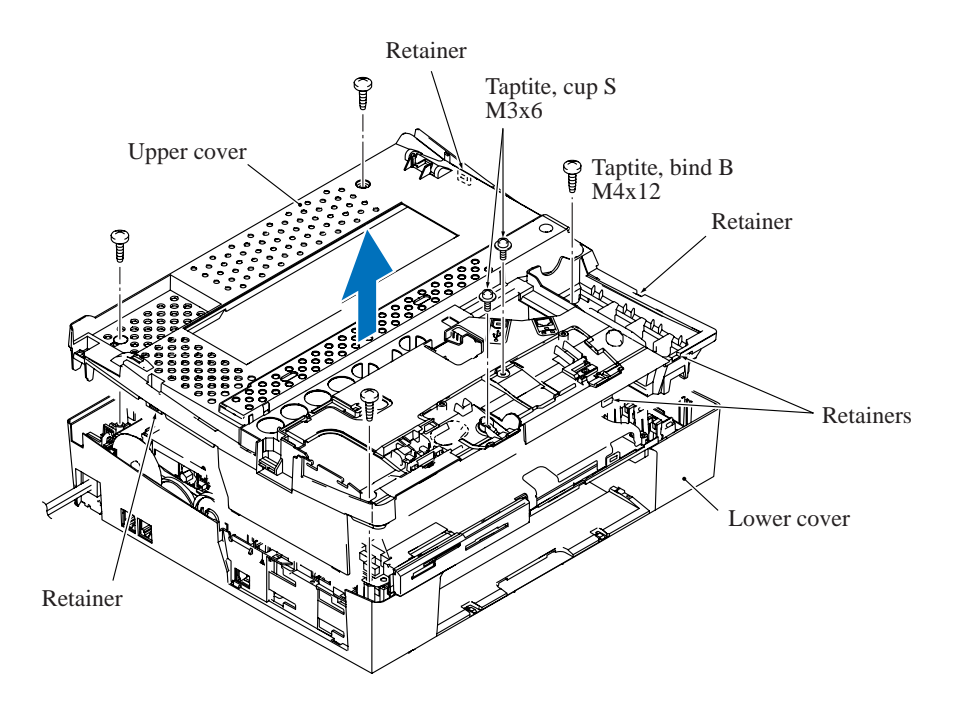

5-29 *Confidential*

### **Reassembling Notes**

• When mounting the upper cover:

 Make sure that the head/carriage unit is placed in the head capping position to prevent the ink supply tubes from getting crushed between the upper and lower covers.

Take care not to deform the PF encoder disk.

 Be careful not to pinch the ink absorber box. If pinched, the ink absorber box presses down the paper pressure holder (shown o[n page 5-61\),](#page-146-0) resulting in a paper jam.

### **5.1.8 Hook Switch Actuator and Hook Switch PCB (MFC640CW)**

(1) Pull the hook switch actuator outwards, turn it counterclockwise to release it from the boss, and take it up and out of the lower cover.

The actuator spring also comes off.

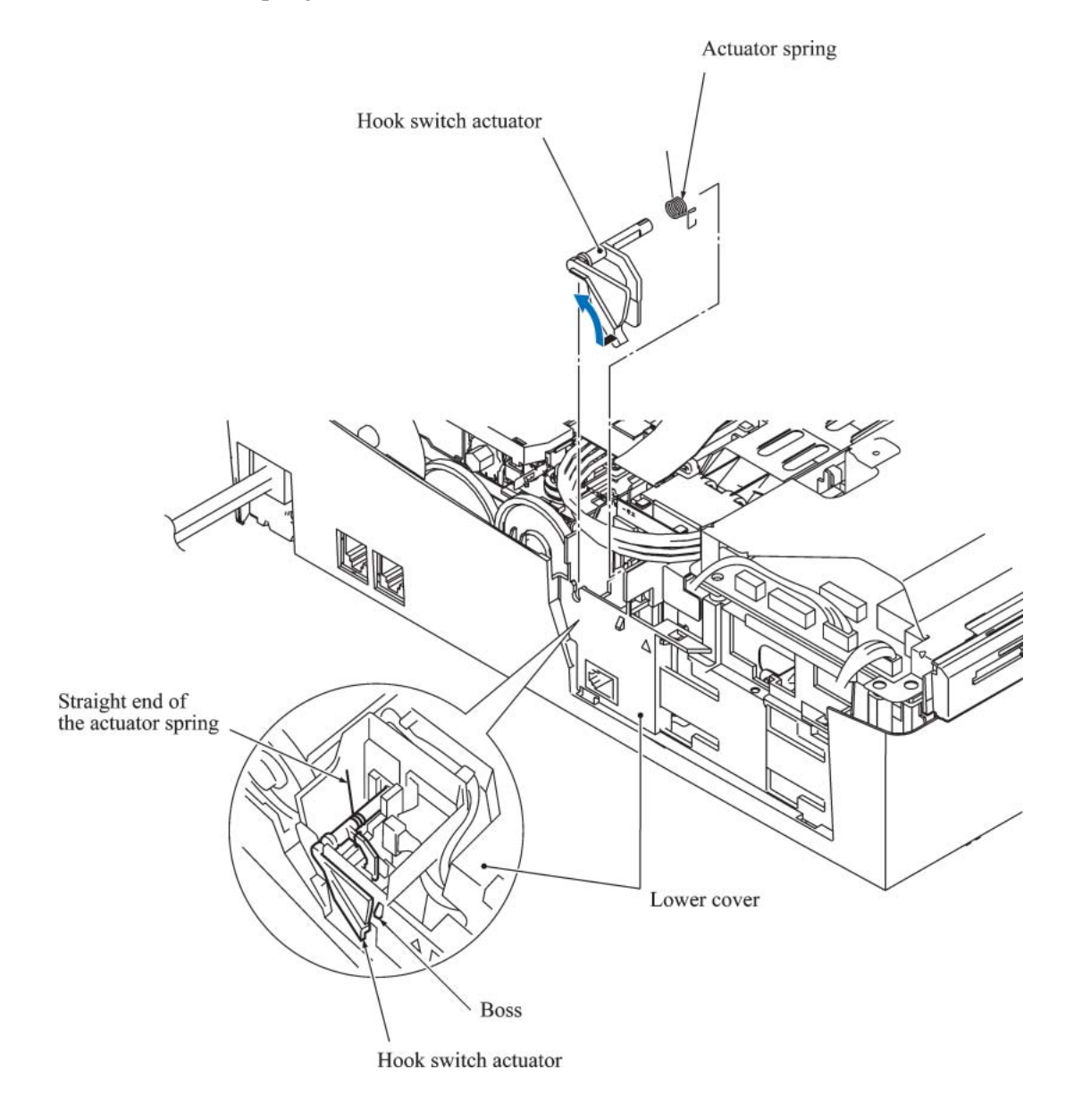

- (2) Disconnect the hook switch harness from the main PCB.
- (3) Insert the tip of a flat screwdriver through the square cutout provided in the bottom of the machine, release the latch to the front, and lift up the hook switch PCB.

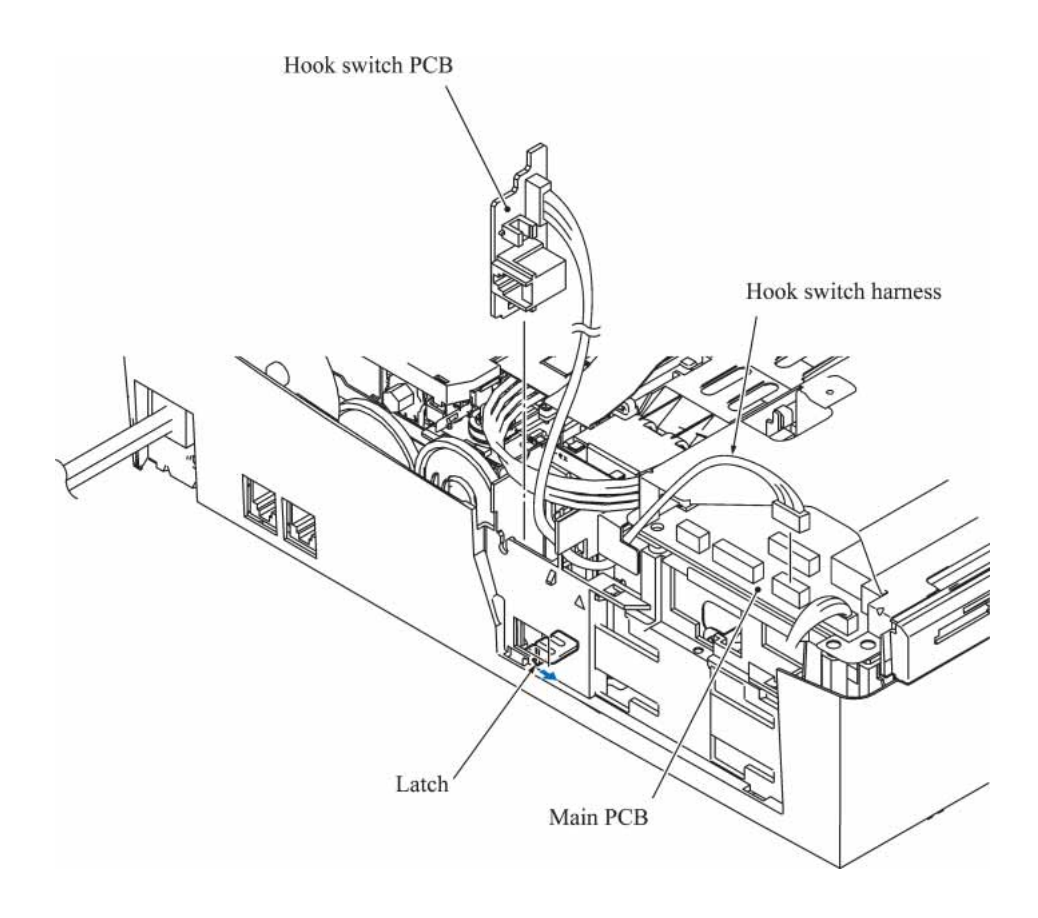

### **5.1.9 Head/Carriage Unit**

During disassembly jobs, except when removing the ink refill ASSY or engine unit (including the maintenance unit), leave the head/carriage unit and all four ink cartridges in the machine.

Before removing the head/carriage unit, ink refill ASSY or engine unit, you need to replace the current ink cartridges with dummy ones and drain ink from the ink refill ASSY and head/carriage unit (see [Section 5.1.1\)](#page-90-0). After ink draining, be sure to set protective cartridges instead of dummy ones.

**NOTE:** When replacing the head/carriage unit, put on a grounding wrist band and perform the job on a static mat. Also take care not to touch the conductor sections on the flat cables.

**NOTE:** To replace the head/carriage unit, you need to turn the machine on and let the head/carriage unit travel to the head replacement position as described in [Section 5.1.1 \(Function](#page-90-0)  [code 63\).](#page-90-0) Do not move the head/carriage unit by hand when the machine is turned off. However, if the head/carriage unit fails to move i[n Section 5.1.1,](#page-90-0) rotate the ejection idle gear shown on the next page counterclockwise (viewed from the left) by hand to unlock the head/carriage unit and move it to the head replacement position.

**NOTE:** If you replace the head/carriage unit, also replace the ink cartridges. This is because sufficient ink volume is necessary for refilling the ink supply tubes after replacement of the head/carriage unit.

## **Draining the ink from the ink supply tubes and moving the head/carriage unit to the head replacement position (Refer to [Section 5.1.1.\)](#page-90-1)**

- (1) Make sure that:
	- the ink in the ink refill ASSY and head/carriage unit has been drained,
	- all four ink cartridges have been replaced with protective cartridges,
	- the head/carriage unit is placed in the head replacement position, and
	- the power cord is unplugged from the electrical outlet.

### **Removing the head cover**

(2) Unlatch the head cover from the head/carriage unit and pull it up.

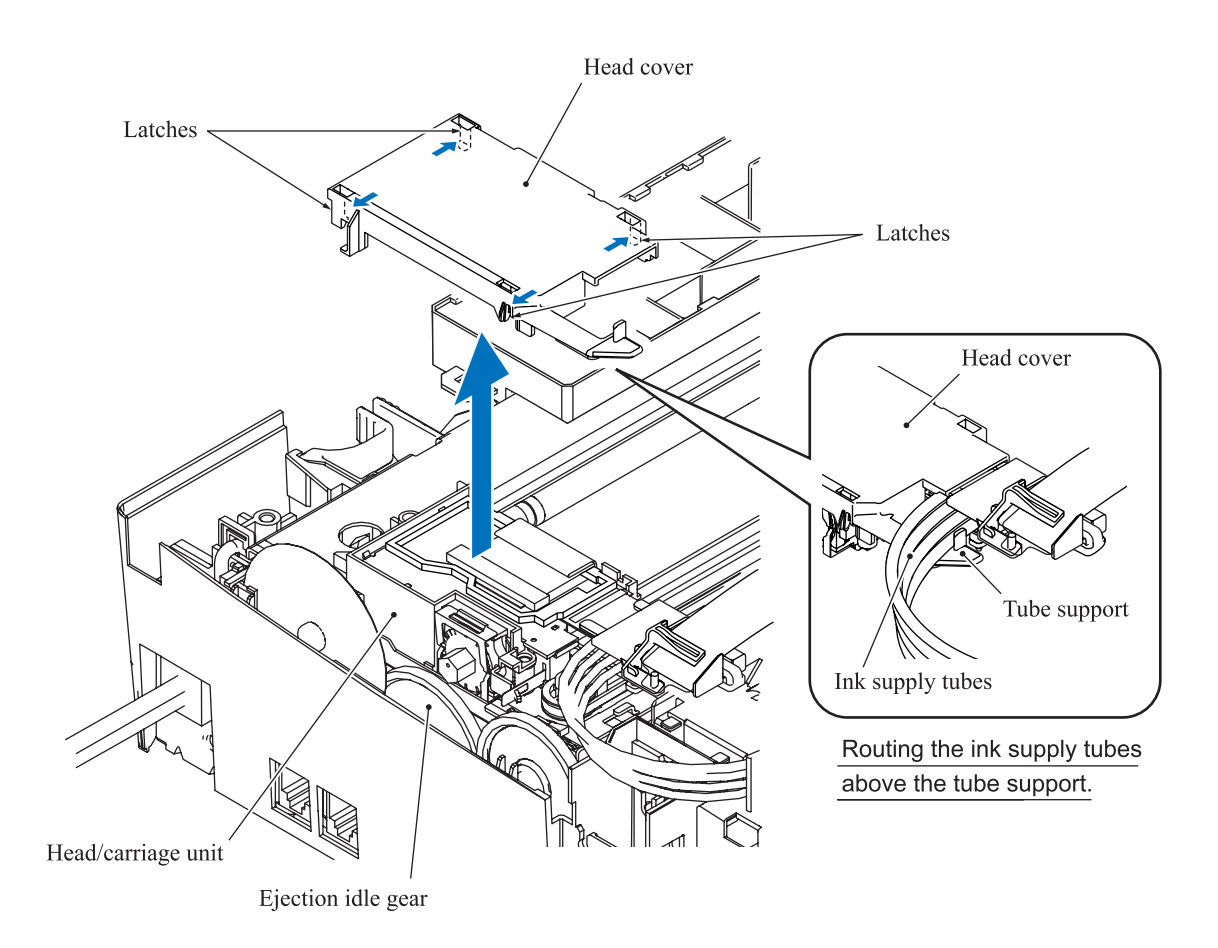

### <span id="page-120-1"></span><span id="page-120-0"></span>**Removing the carriage PCB and head flat cables**

(3) Disconnect the head flat cables 1 and 2 from the main PCB and pull them out to the rear through the opening provided in the lower cover as shown below.

**NOTE:** Take care not to drop the flat core from the head flat cables.

- (4) Slide the FFC support to the rear and lightly pull up the cable clamp to release the support from the cable clamp.
- (5) Remove the head flat cables from the FFC support.

**NOTE:** For easier removal, first release the left end of the FFC support film from the boss on the FFC support and turn the head flat cables clockwise.

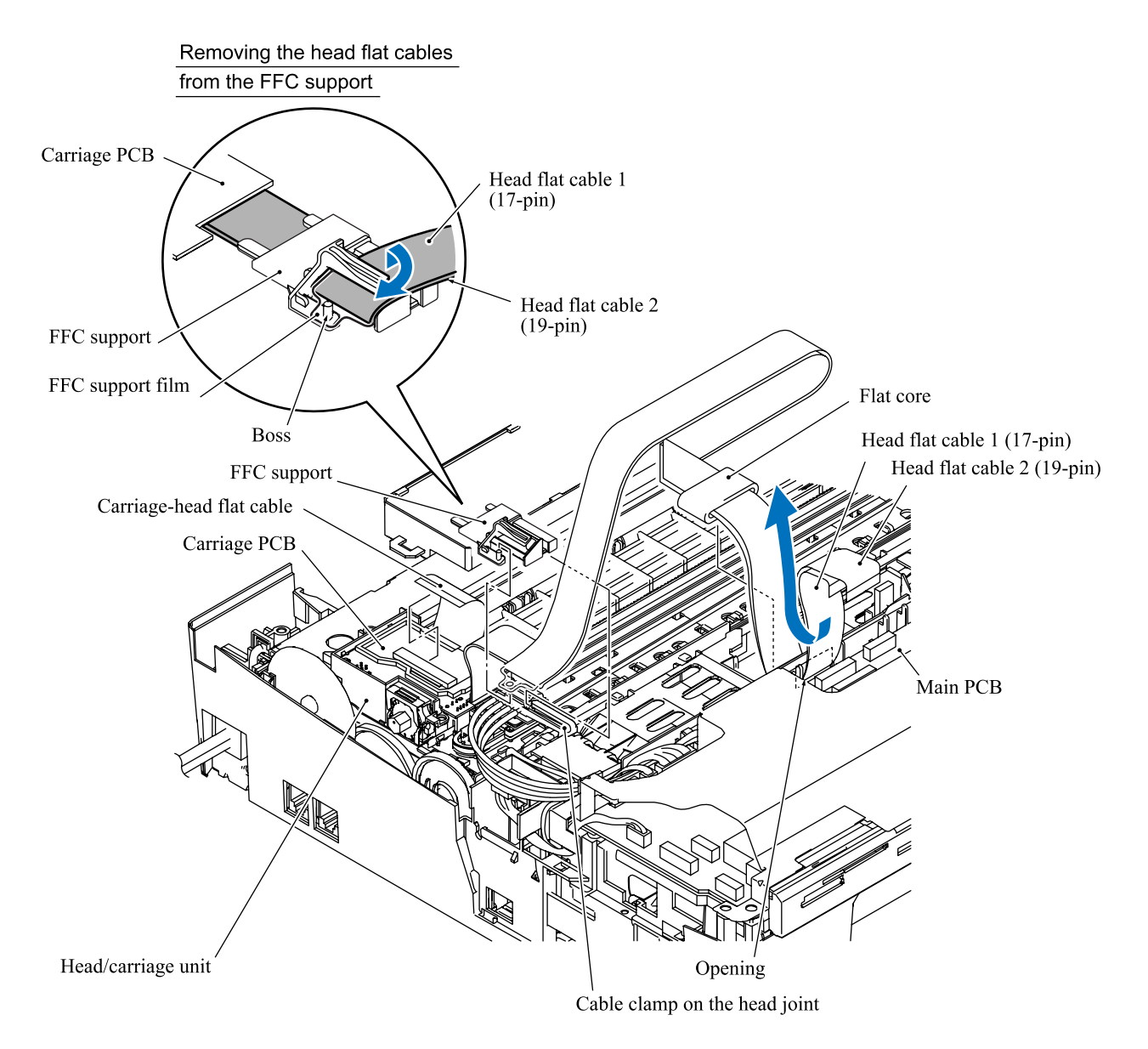

(6) Unlock the connector on the carriage PCB and disconnect the carriage-head flat cable.

(7) Pull up the front edge of the carriage PCB to release the rear edge from the two latches provided on the head/carriage unit. Then lift the carriage PCB up and out of the head/carriage unit.

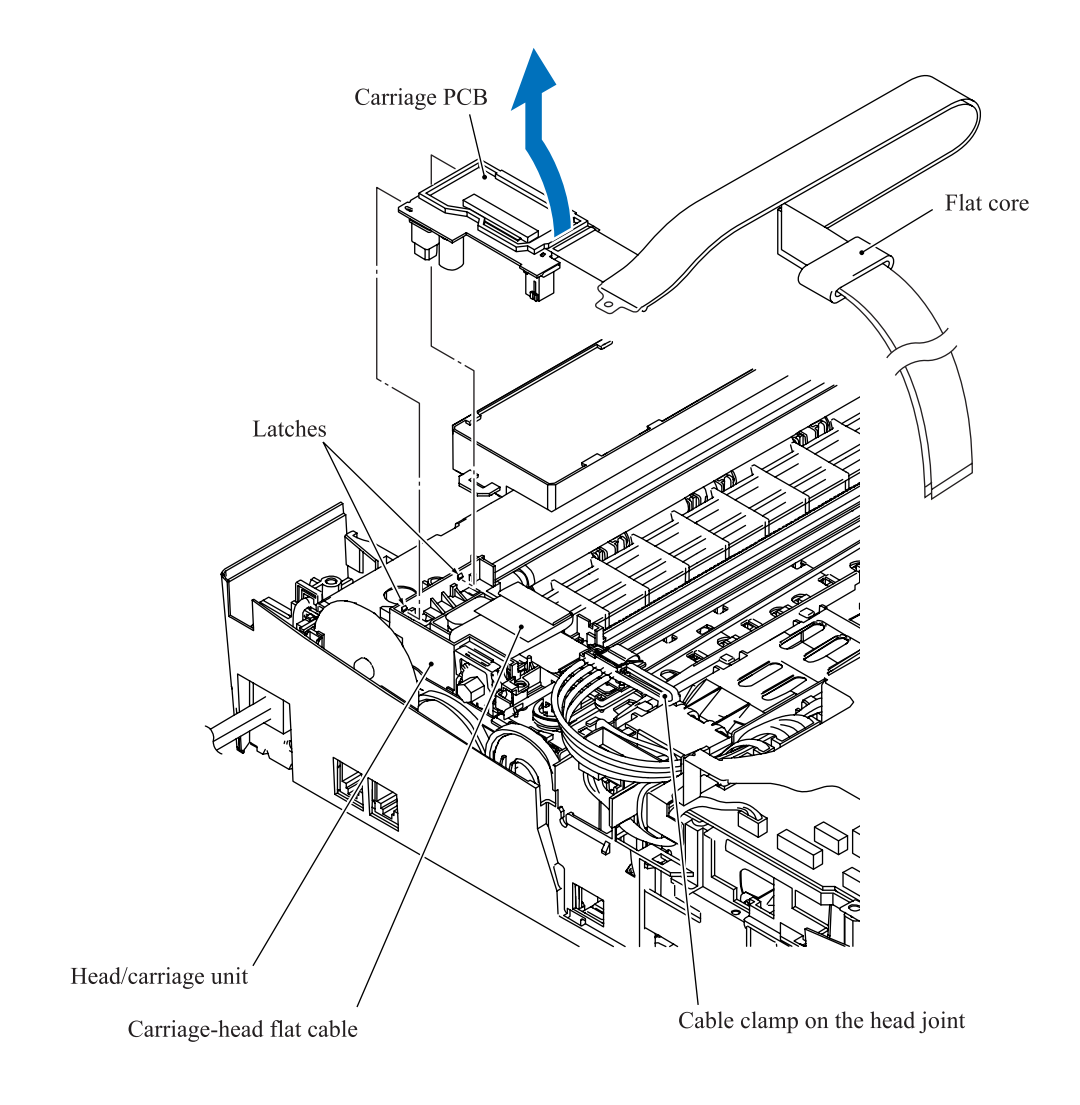

#### **Removing the head joint**

- (8) Pull the joint leaf spring to the right to release the head joint.
- (9) Pull the head joint up and off the head/carriage unit.

 Remove the head joint rubber (that is a part of the head/carriage unit but may be attached to the head joint) and put it on a clean vinyl sheet while taking care not to contaminate it.

**NOTE:** Wipe off the ink remaining on the section where the head joint was mounted with a clean, lint-free cloth.

**NOTE:** Wrap the head joint in a clean, lint-free cloth to prevent ink remaining in the ink supply tubes from leaking and the machine from getting stained with leaked ink.

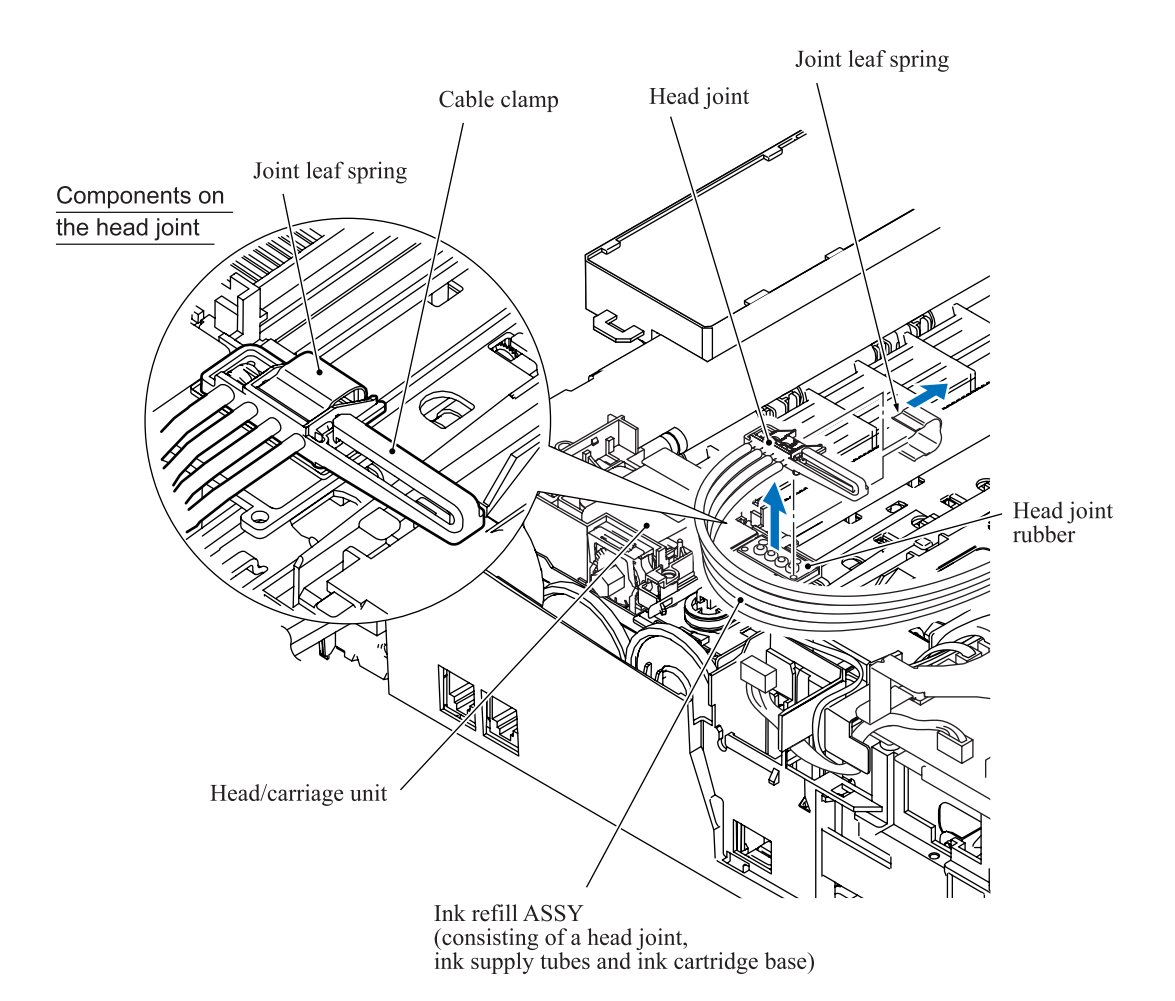

### **Removing the head/carriage unit and CR timing belt**

**NOTE:** During the removal or installation job for the head/carriage unit, take care not to contaminate the CR encoder strip or PF encoder disk with grease applied to the head/carriage unit.

- (10) While pressing the idle pulley to the right, remove the CR timing belt from the carriage motor pulley and idle pulley.
- (11) Move the head/carriage unit to the left end of its travel.
- (12) Align the bosses on the head/carriage unit with the cutouts in the engine unit and lift the head/carriage unit up and off the engine unit.

**NOTE:** Do not touch the print nozzles (the printing ends) or ink supply ports (to which ink supply tubes are connected) of the head/carriage unit; doing so will not only stain your hands with ink but also damage the nozzles and supply ports. If you do touch them though, clean them with a special-purpose cleaning stick and liquid.

(13) Remove the CR timing belt from the head/carriage unit.

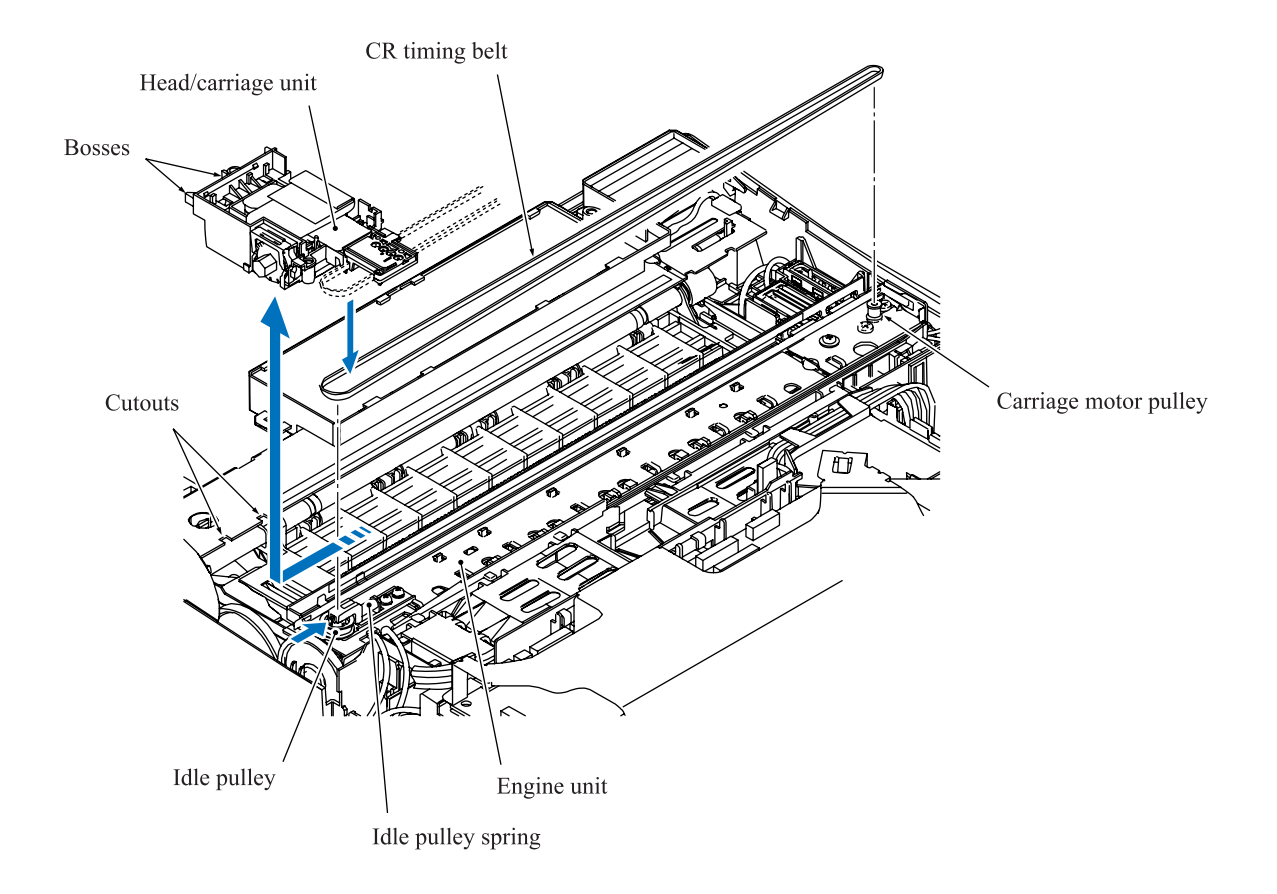

(14) A head/carriage unit is assigned a property code that represents the properties unique to that head/carriage unit. The property code is printed on a property label that is attached to the carriage-head flat cable and the machine.

When you remove the head/carriage unit and store it separately from the machine, remove the property label from the machine and store it together with the head/carriage unit.

 If you replace the head/carriage unit, attach the property label that comes with the new head/carriage unit to the machine as shown below.

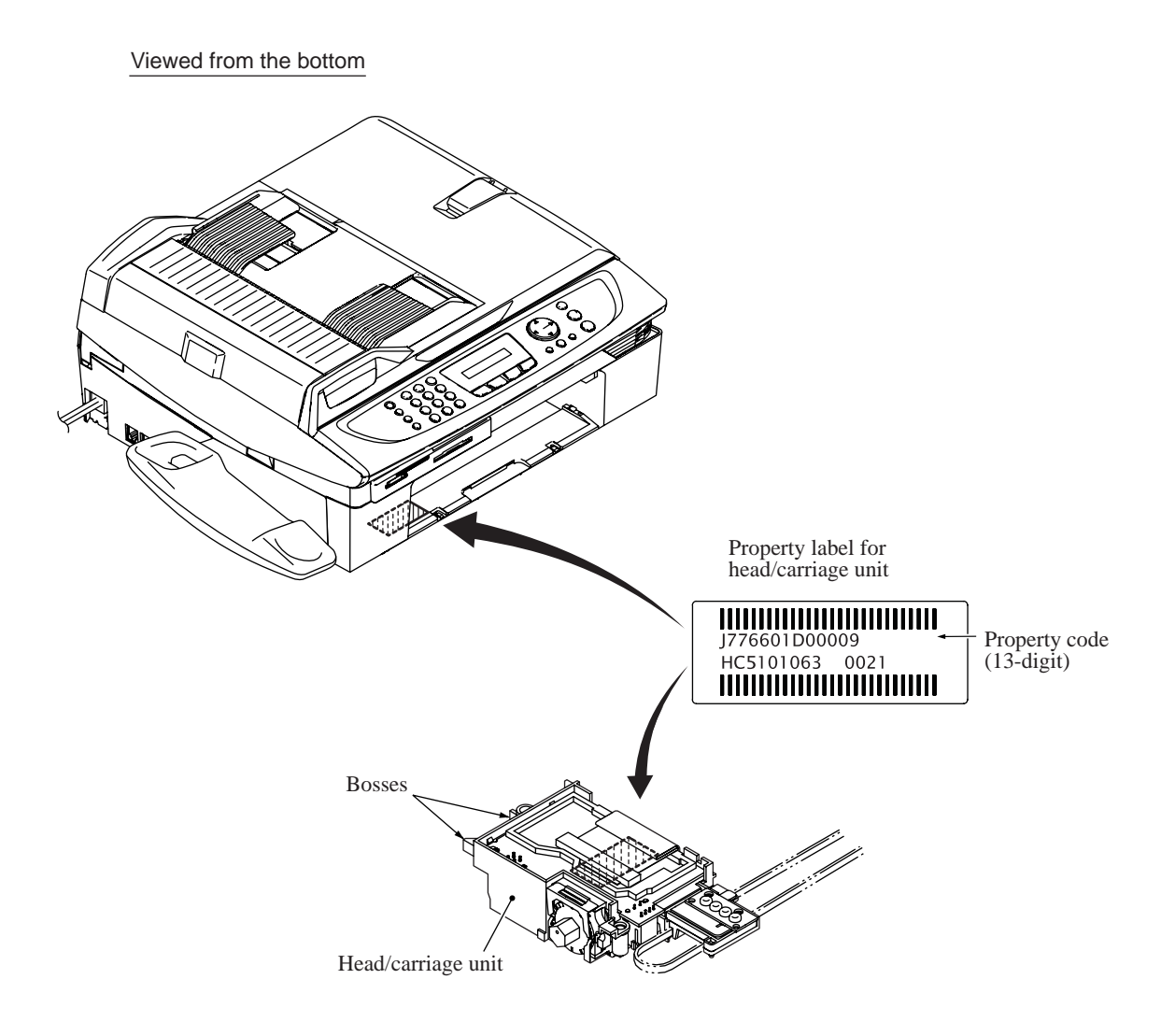

**NOTE:** When storing the head/carriage unit for a long period, be sure to put an air buffer cap on the head/carriage unit and store the unit in the head casing, as shown below. Leaving the head/carriage unit out of the casing will cause the print nozzles and ink supply ports to dry up, resulting in a damaged head.

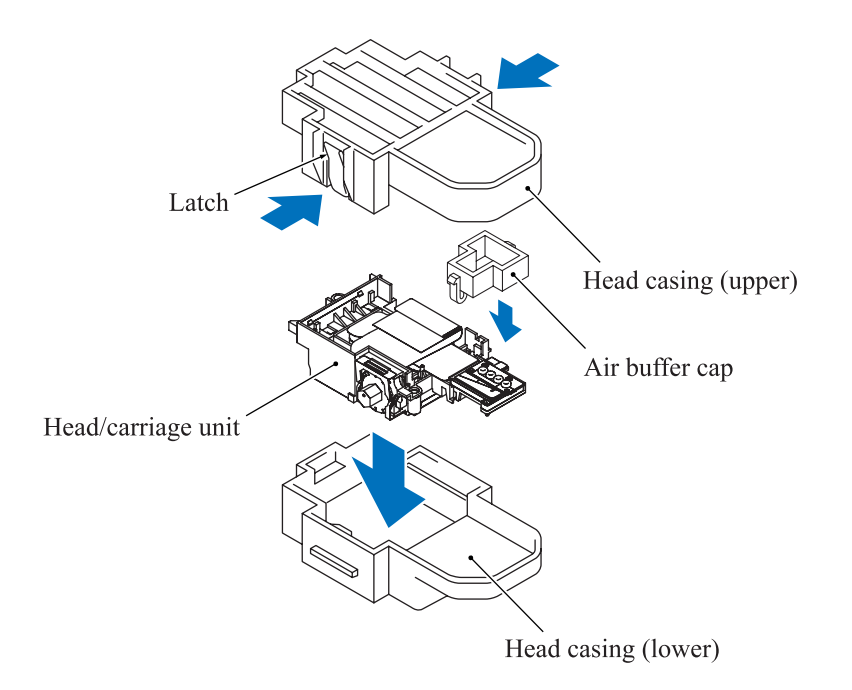

### ■ Reassembling Notes

- When handling the head/carriage unit, put on a grounding wrist band and perform the job on a static mat. Also take care not to touch the conductor sections on the flat cables.
- When you set a new head/carriage unit to the machine, apply lubricant to the 5 points specified in [Section 5.2.](#page-160-0)
- After replacement of the head/carriage unit, check that the CR encoder strip and PF encoder disk are free of grease. If they are stained with grease, replace them.
- If you replace the head/carriage unit, make adjustments specified in Chapter 6, Section 6.2.
- When mounting the head/carriage unit, route the head flat cables and attach the FFC support, using the following procedure. (See the illustration on the next page.)
	- 1) Attach a piece of double-sided adhesive tape, which is used to secure the head flat cable 1 to the lower cover, to the position shown on the next page.
	- 2) Attach the CR timing belt to the head/carriage unit, then mount the head/carriage unit to the engine unit.
	- 3) Make sure that the head joint rubber is set on the head/carriage unit. Then secure the head joint to the head/carriage unit with the joint leaf spring.
	- 4) Set the FFC support to the head flat cables. (See the illustration o[n page 5-35.\)](#page-120-0)
	- 5) Mount the carriage PCB with head flat cables onto the head/carriage unit.
- 6) Fit the FFC support to the head joint, sliding it along the joint's cable clamp.
- 7) Route the head flat cable 1 as shown on [page 5-35 a](#page-120-1)nd secure it to the lower cover with the double-sided adhesive tape attached in 1) above.
- 8) Mount the head cover.

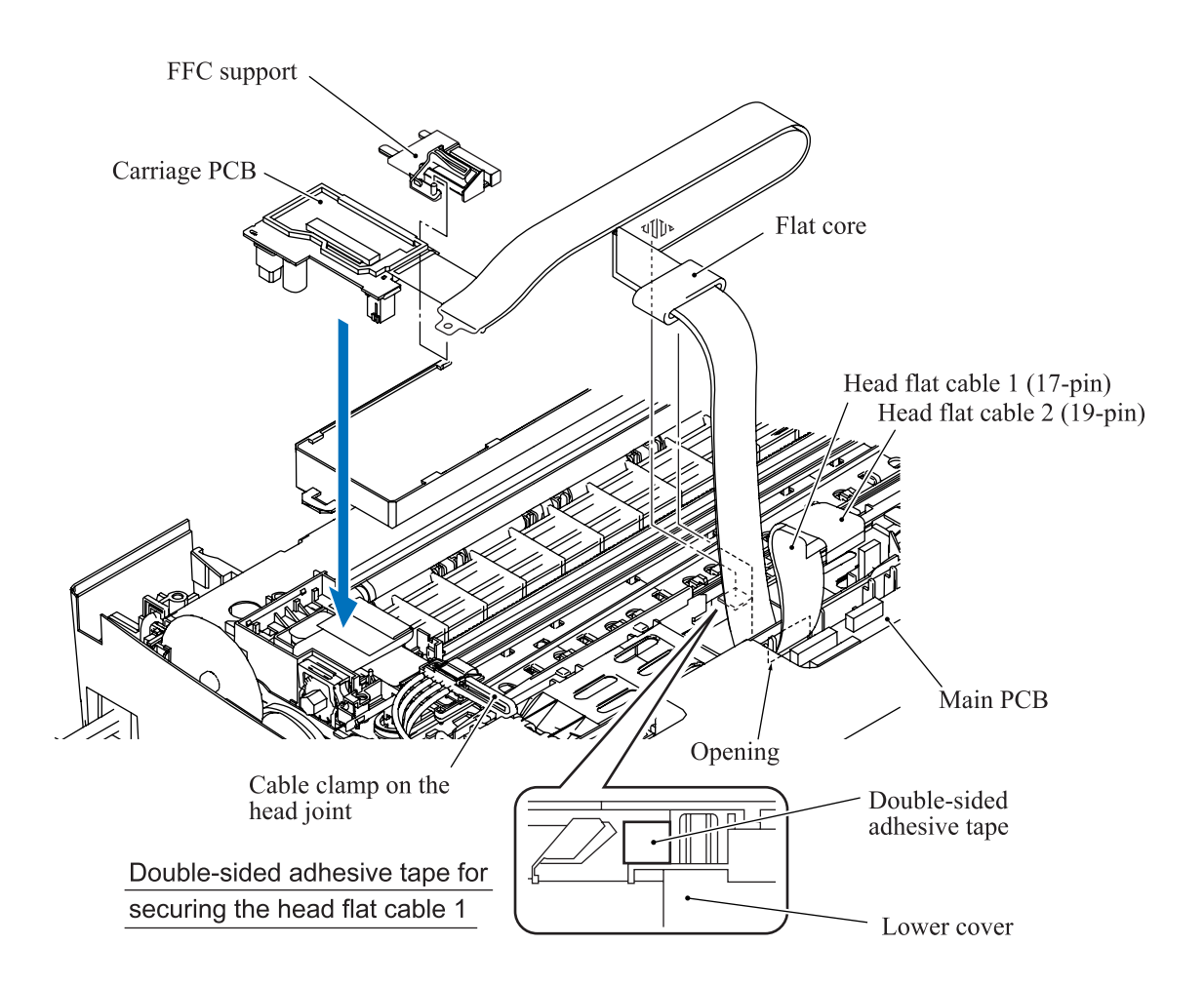

### **5.1.10 Backup Battery (MFC640CW/820CW)**

- (1) Disconnect the battery harness from the main PCB.
- (2) Release the ink supply tubes routed on the lower cover from the tube guides.

**NOTE:** Releasing those tubes makes it easy to release the battery harness from the hook provided on the lower cover since the battery harness is routed beneath those tubes. (See [Section 5.1.17, Routing E.\)](#page-154-0)

(3) Release the battery harness from the hook and remove the backup battery.

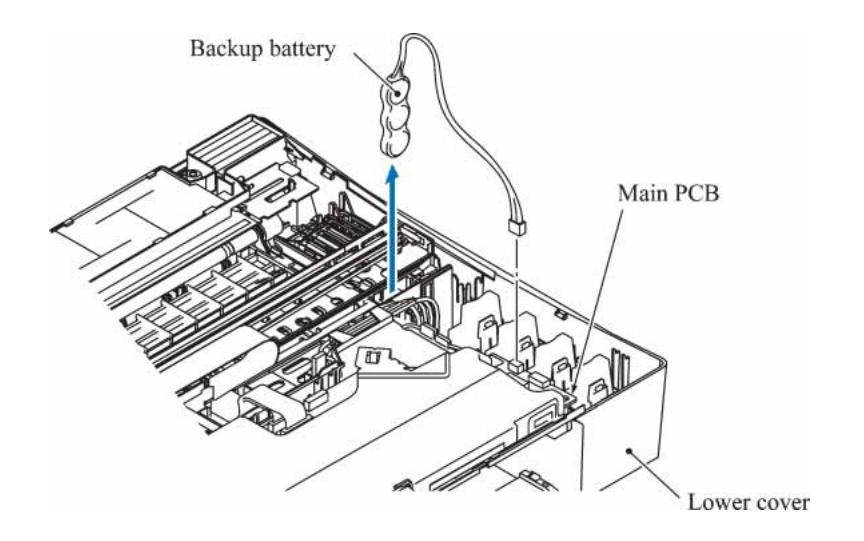

## **Reassembling Notes**

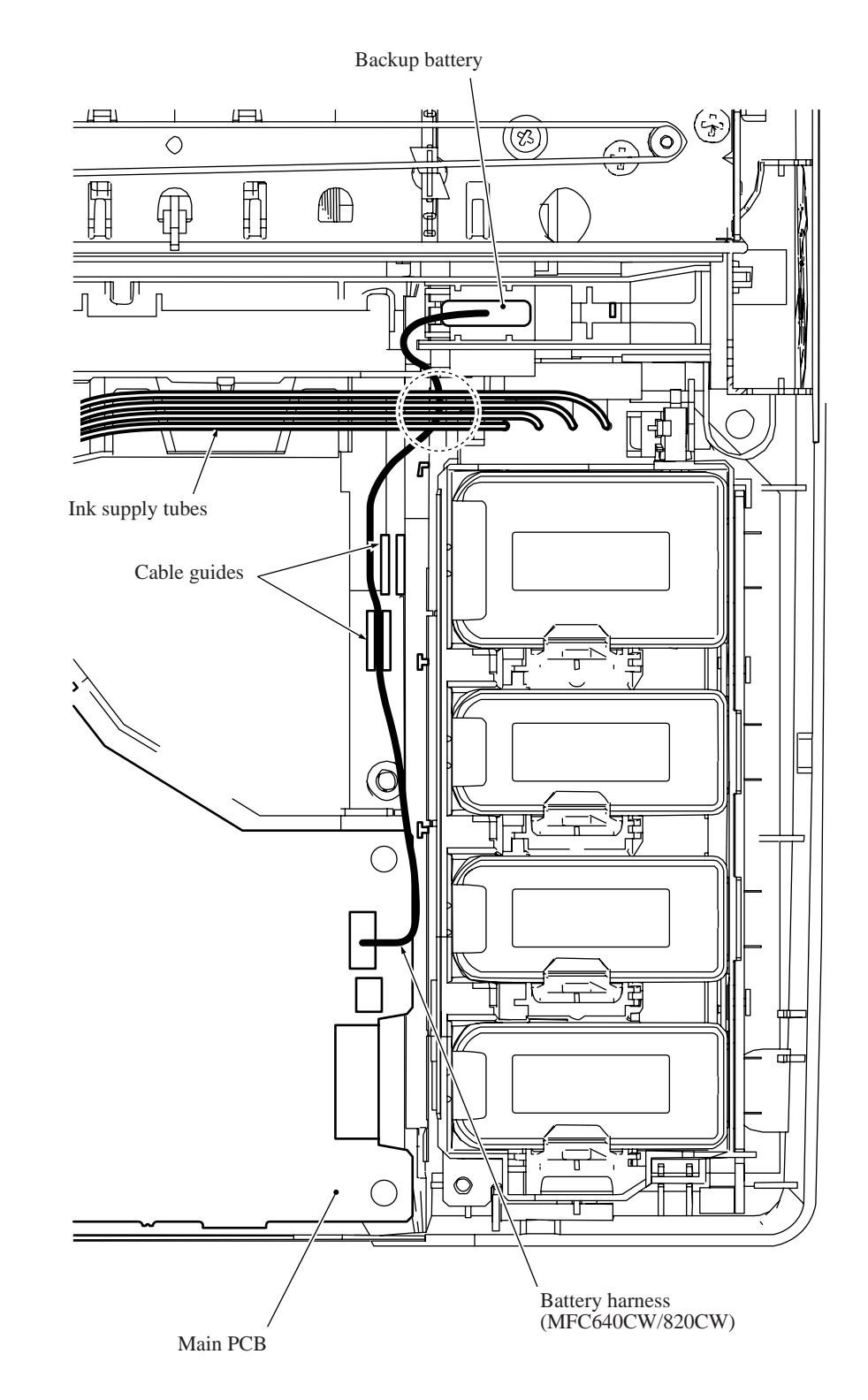

• Route the battery harness beneath the ink supply tubes as shown below.

### **5.1.11 Ink Refill ASSY**

- (1) Take the ink supply tubes routed on the lower cover out of the machine.
- (2) Press the latch provided on the front side of the ink cartridge base inwards with a flat screwdriver and lift the ink cartridge base up and out of the lower cover.

**NOTE:** Inside the ink cartridge base is an ink absorber foam that may be stained with ink. If it is excessively stained, replace the ink refill ASSY.

(3) Disconnect the ink cartridge/purge cam switch harness from the main PCB and the ink cartridge PCB.

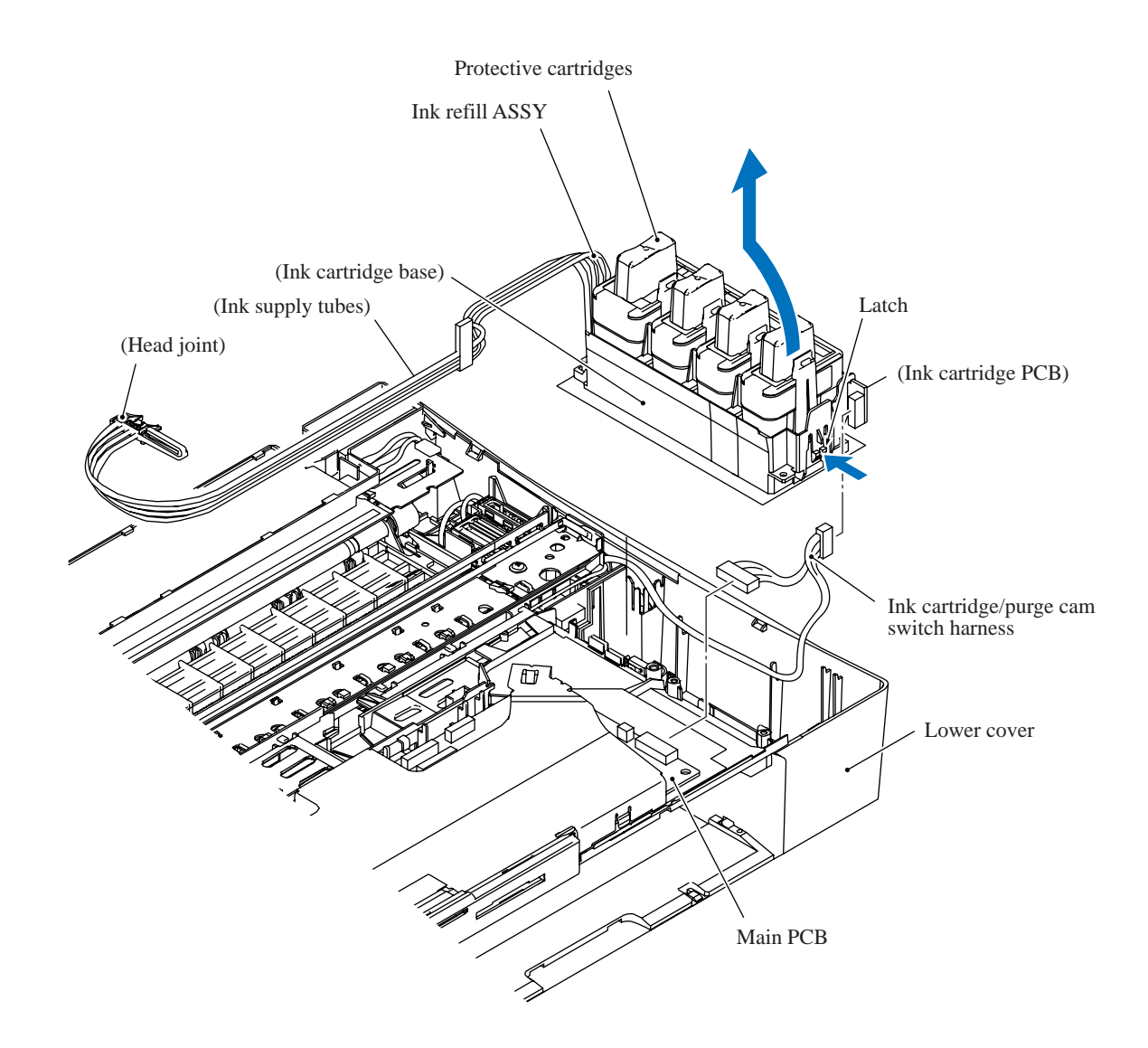

#### **5.1.12 Media Module Cover, Main PCB, and WLAN PCB**

**CAUTION:** Before accessing the main PCB, make sure that the power cord is unplugged from the electrical outlet and the telephone line is disconnected; otherwise, an electric shock could occur.

**CAUTION:** At the time of removal of the main PCB, untightening screws should be preceded by disconnection of the harnesses and flat cables, and at the time of installation, connection of the harnesses and flat cables, by tightening of screws. Observing this sequence prevents harnesses and flat cables from getting crushed or damaged by screws or screwdrivers.

- (1) Remove the media module cover towards you.
- (2) Remove three screws "b1" through "b3" from the main PCB shield and lift it up.

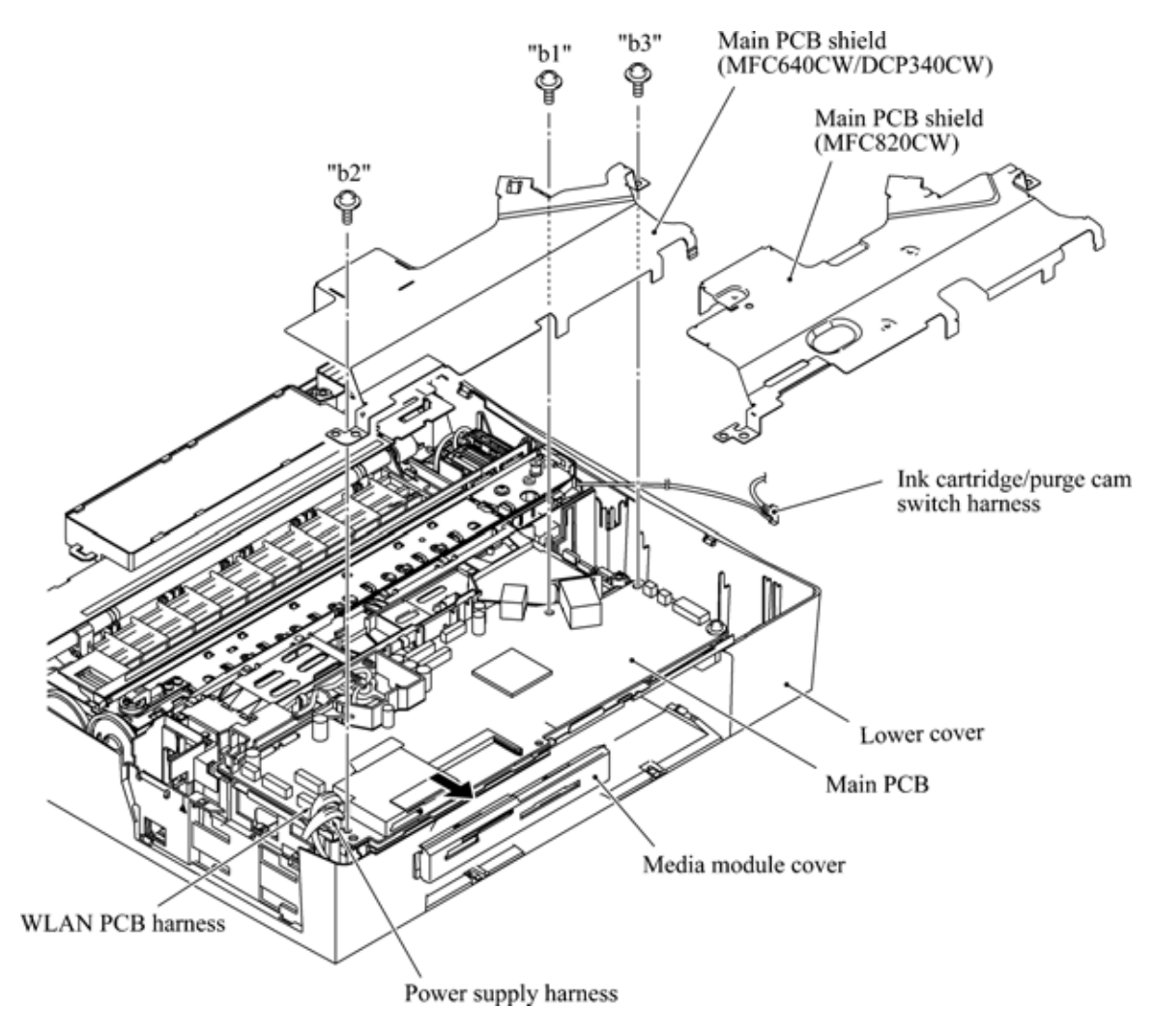

"b1" and "b3": Taptite, cup B M3x8<br>"b2": Taptite, cup S M3x6 Taptite, cup S M3x6

- (3) Disconnect the MJ-line harness\* from the main PCB.
- (4) Remove the SDAA enclosure from the main PCB.

\*Not provided on the DCP340CW.

\* Not provided on the DCP340CW.

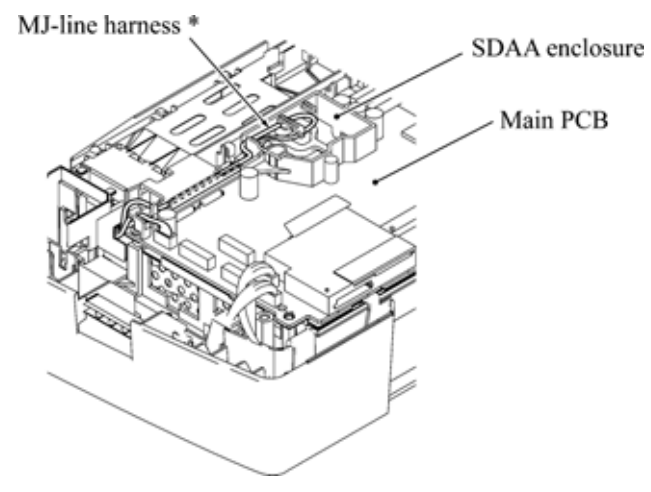

(5) Disconnect the following harnesses and flat cables from the main PCB.

**CAUTION:** Do not remove the screws from the main PCB before disconnecting harnesses and flat cables.

- WLAN PCB harness
- Power supply harness (4-pin)
- PF motor/sensor PCB harness (7-pin)
- Carriage motor harness (2-pin)
- MJ-main harness 1 (2-pin)\*
- Speaker harness (2-pin)
- Head flat cable 1 (17-pin)
- Head flat cable 2 (19-pin)

#### **MFC640CW/DCP340CW**

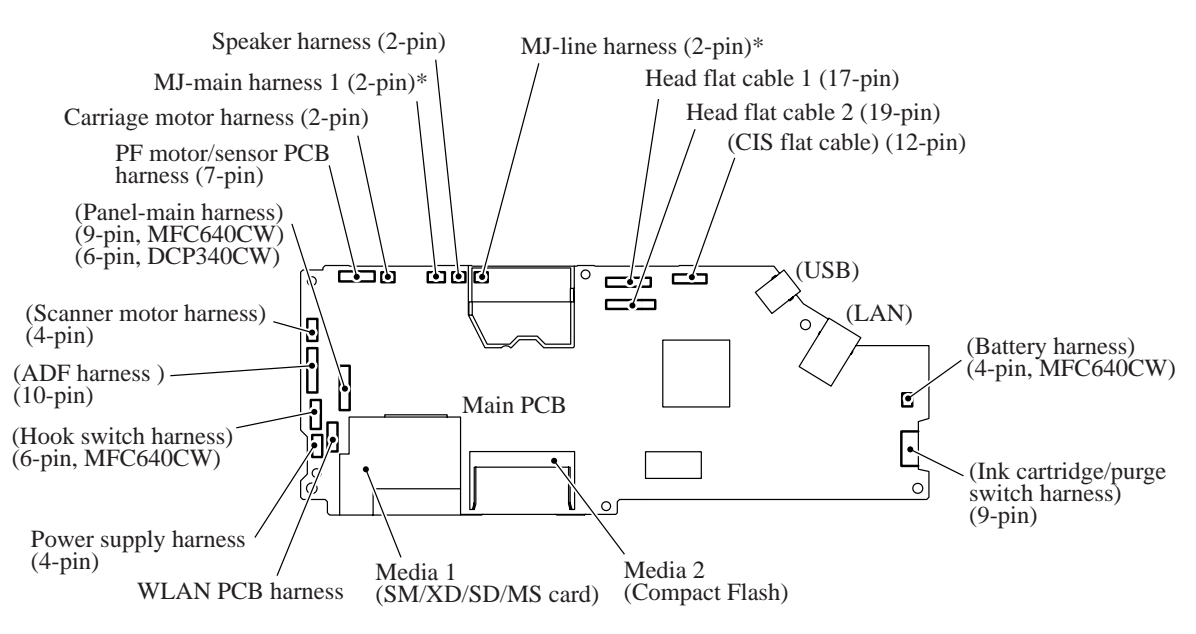

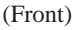

5-46 *Confidential*

#### **MFC820CW**

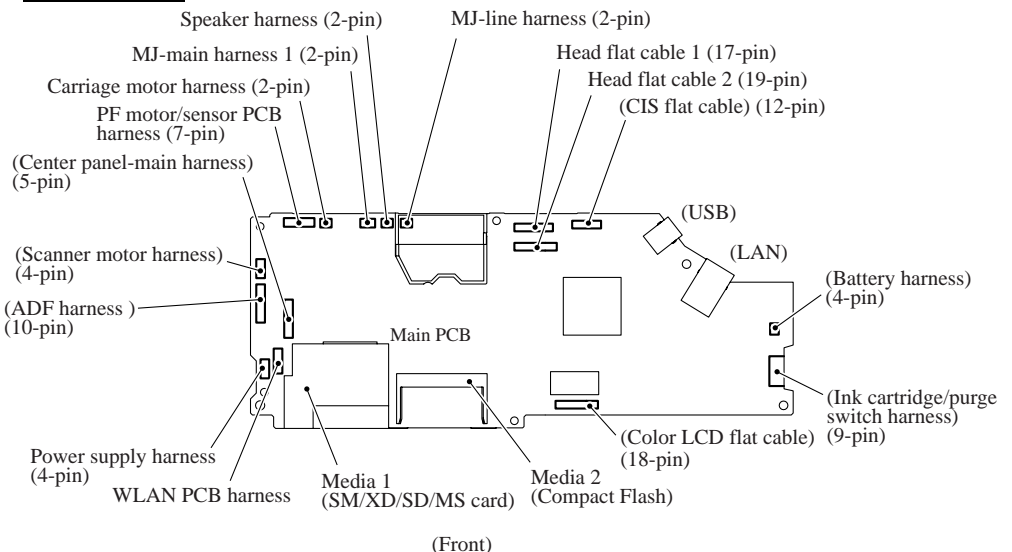

- (6) Remove four screws (three "d" and one "e" screws) from the main PCB, then lift up the PCB.
- (7) Remove screw "c" from the main PCB shield frame.
- (8) Remove the main PCB film and shield frame.

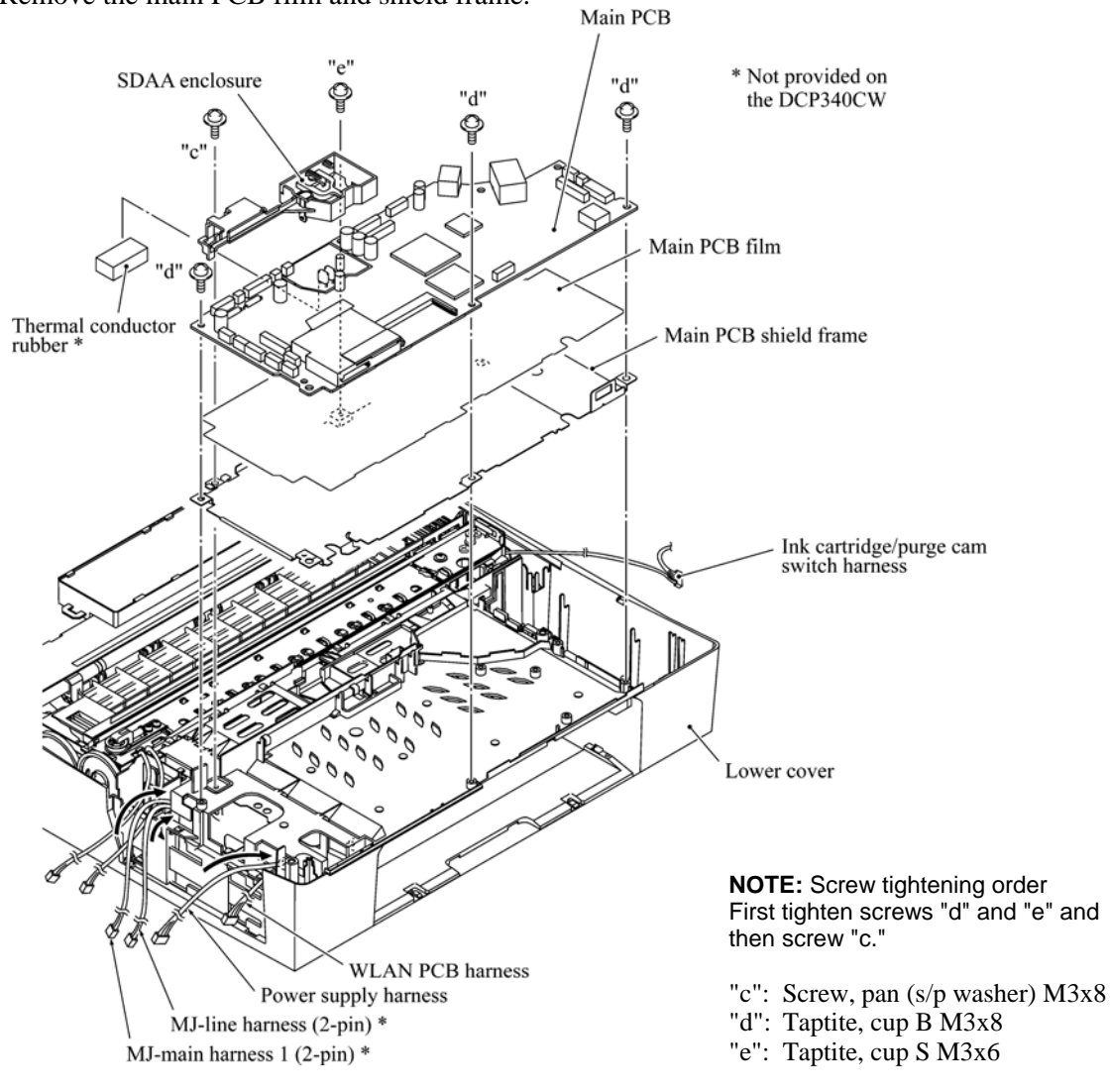

5-47 *Confidential*

- (9) **MFC640CW/820CW, European/Oceanian/Asian models** The thermal conductor rubber is attached to the solder side of the main PCB. When replacing the main PCB, gently remove the thermal conductor rubber from the main PCB and attach it to a new PCB. (For details, see the reassembling notes below.)
- (10) Pull the WLAN PCB up and out of the lower cover.

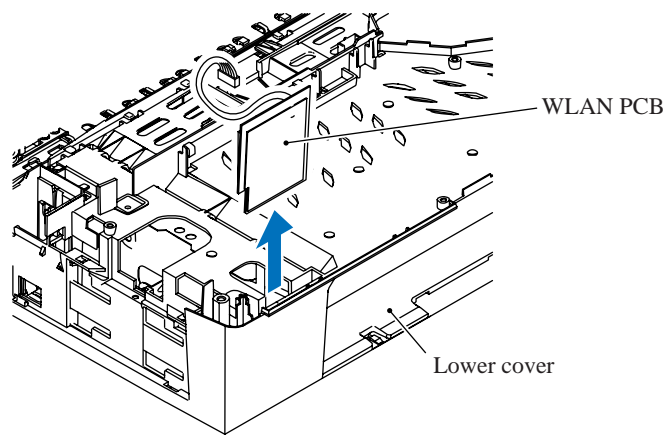

### **Reassembling Notes**

• **MFC640CW/820CW, European/Oceanian/Asian models** If the main PCB is replaced, attach the thermal conductor rubber removed from the old PCB to a new one as specified below.

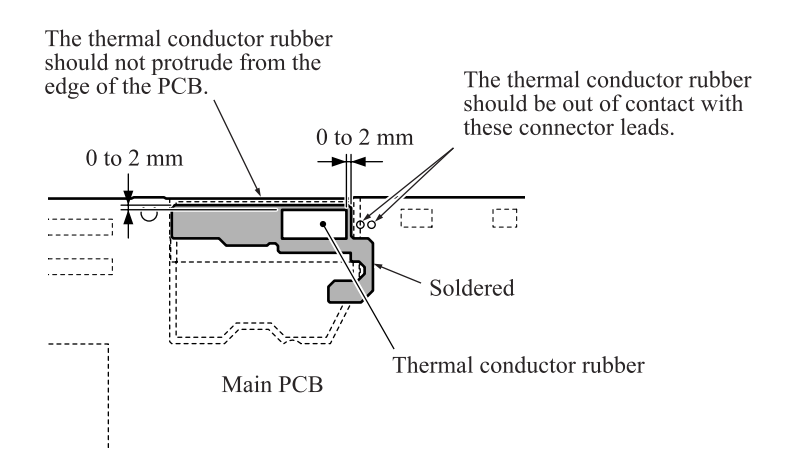

• When securing the main PCB and its shield frame, first tighten four screws "d" and "e" and then screw "c." See the previous page.

• **MFC640CW/820CW** Before securing the main PCB shield, connect the MJ-line harness and MJ-main harness to the main PCB and route them through the SDAA enclosure as shown below.

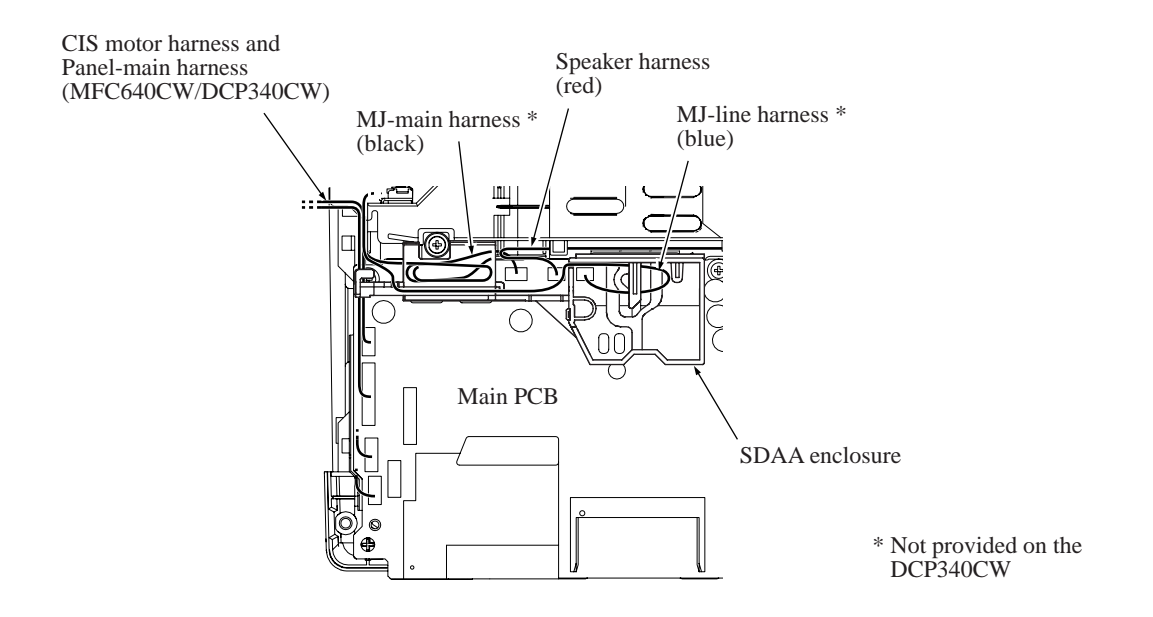

- If you replace the main PCB, also replace the ink absorber box. Otherwise, drained ink may overflow after long-term use.
- If you replace the main PCB, you need to make the specified adjustments and updating of settings stored in the flash ROM while referring to [Chapter 6, Section 6.3. B](#page-185-0)efore starting, make sure that the head/carriage unit is installed.

### **5.1.13 MJ/PS Shield Box, MJ PCB\* and Power Supply PCB**

\*Not provided on the DCP340CW

- (1) Remove the two screws.
- (2) Insert the tip of a flat screwdriver through square cutout "x" and push boss "X" inwards to release the MJ/PS shield box.

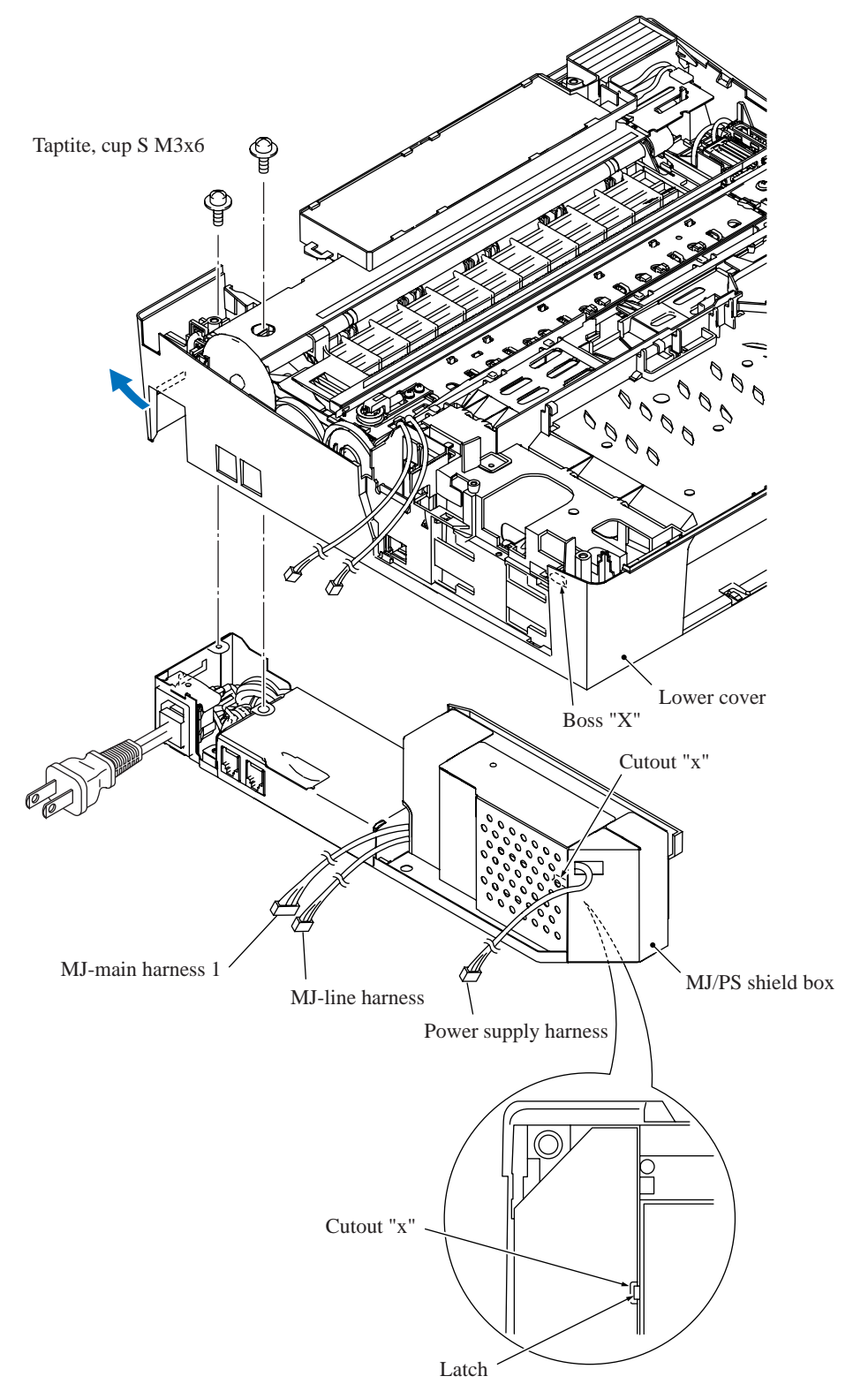

- (3) Remove screw "a" from the MJ shield and take it off the lower MJ/PS shield.
- (4) Remove the power supply shield.
- (5) Remove four screws ("c1" through "c4") from the power supply PCB.
- (6) Remove screw "b" from the MJ PCB and take it off the lower MJ/PS shield.

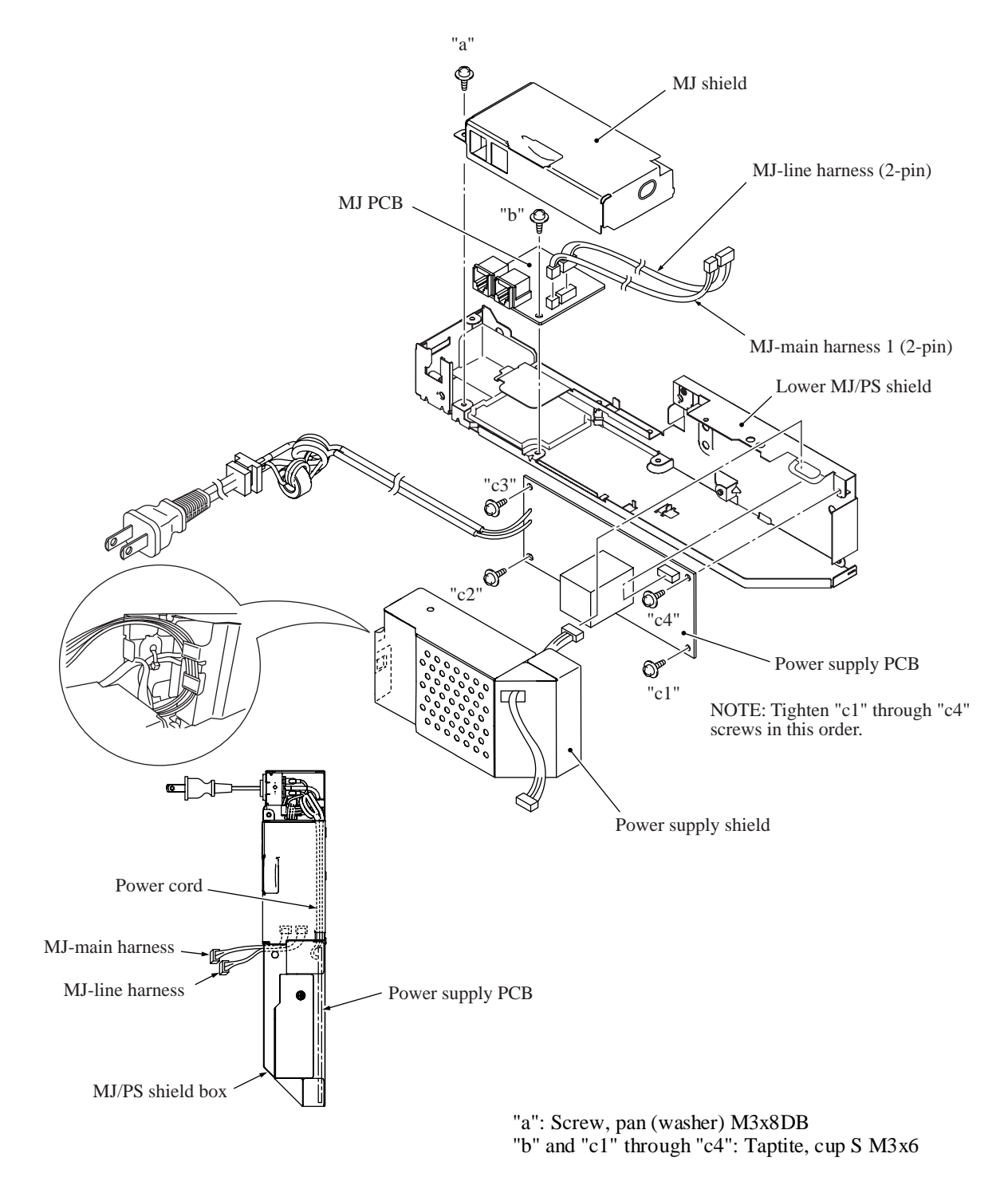

### **Reassembling Notes**

• When securing the power supply PCB, tighten "c1," "c2," "c3," and "c4" screws in this order.

### **5.1.14 Ink Absorber Box**

(1) Pull out the two tubes (main drain tube and opening tube to the atmospheric air) from the ink absorber box.

 **NOTE:** Pinch the end of the main drain tube with a clip to prevent drained ink from leaking and the machine from getting stained with leaked ink.

**NOTE:** Wrap the end of the opening tube to the atmospheric air in tissue paper to prevent drained ink from leaking and the machine from getting stained with leaked ink.

(2) Lift the ink absorber box up and out of the lower cover.

**NOTE:** Do not remove the ink absorber box unless it needs to be replaced. When replacing it, set a new one immediately to prevent the machine from getting stained with drained ink.

 **NOTE:** If the ink absorber box or its surroundings are stained with ink, wipe them off with a cloth.

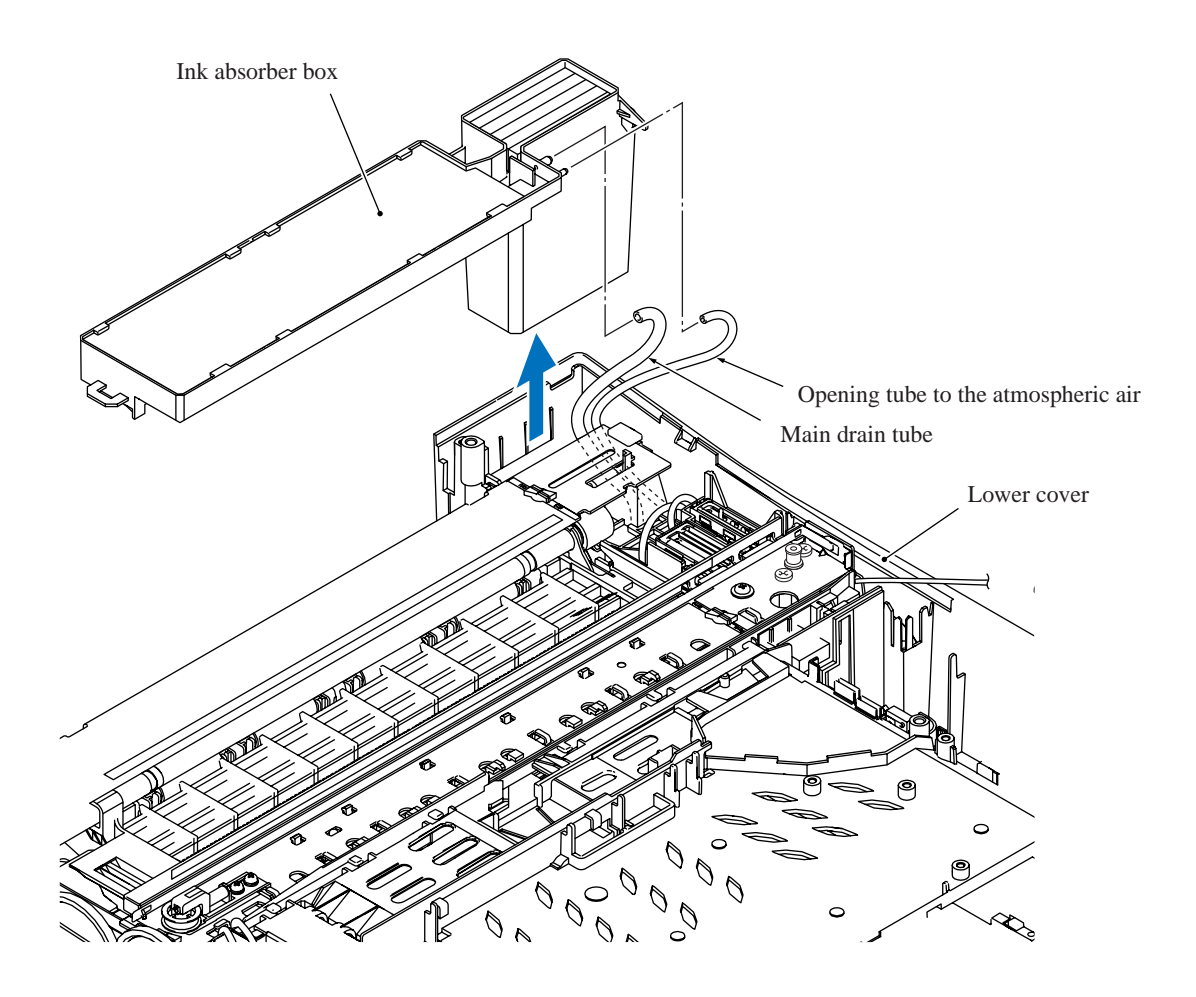

### **Reassembling Notes**

• If you replace the ink absorber box (without replacing the main PCB), you need to reset the purge counter in the EEPROM to zero according to the procedure below.

#### **MFC640CW/820CW**

1) Press the **Menu/Set** (**Menu**) and **Black Start** keys. Next press the key four times to make the machine enter the maintenance mode.

The "II MAINTENANCE III" appears on the LCD.

**TIP:** FAX models equipped with numerical keypads can enter the maintenance mode in the same way as conventional models; that is, by pressing the **Menu/Set** (**Menu**), **\***, **2**, **8**, **6** and **4** keys in this sequence.

- 2) Press the **8** and **0** keys in this order to display the equipment's log. (Function code 80 described in [Chapter 8, Section 8.4.21.\)](#page-243-0)
- 3) Press the **Black Start** key several times until the purge count appears on the LCD.
- 4) Press the **2**, **7**, **8** and **3** keys to reset the purge count to zero.
- 5) Press the **9** key twice to return to the standby state.

### **DCP340CW**

1) Press the **Menu** and **Mono Start** keys. Next press the key four times to make the machine enter the maintenance mode.

The " $\blacksquare$  MAINTENANCE  $\blacksquare \blacksquare \blacksquare$ " appears on the LCD.

2) Display the equipment's log (with Function code 80) by using the  $\blacktriangle$  and **Set** keys as follows: Press the key several times to display 8 on the LCD and press the **Set** key. Again press the

**▲** key several times to display 0 and press the **Set** key.

- 3) Press the **Mono Start** key several times to display the purge count on the LCD.
- 4) Reset the purge count to zero by using the **A** and **Set** keys as follows:

 Press the key several times to display 2 on the LCD and then press the **Set** key. In the same way, enter 7, 8, and 3.

5) Exit from the maintenance mode by using the  $\triangle$  and **Set** keys as follows:

Press the  $\triangle$  key several times to display 9 on the LCD and then press the **Set** key. Again press the  $\triangle$  key several times to display 9 and press the **Set** key.

**TIP:** This machine counts all purge operations performed since produced in order to prevent the ink absorber box from overflowing with drained ink. An initial purge, for example, advances the counter by  $187 + 420 = 607$ . When the counter approaches  $6400$ , "MACHINE ERROR 46" appears, and further purge operations are prohibited. Replace the ink absorber box and reset the purge counter.

### **5.1.15 Engine Unit and Maintenance Unit**

During disassembly jobs, except when removing the ink refill ASSY or engine unit (including the maintenance unit), leave the head/carriage unit and all four ink cartridges in the machine.

Before removing the head/carriage unit, ink refill ASSY or engine unit, you need to replace the current ink cartridges with dummy ones and drain ink from the ink refill ASSY and head/carriage unit (see [Section 5.1.1\)](#page-90-0). After ink draining, be sure to set protective cartridges instead of dummy ones.

### **Removing the engine unit**

(1) Lift the engine unit up and out of the lower cover.

**NOTE:** When handling the engine unit, hold it at the both ends with both hands taking care not to touch the PF encoder disk. Do not hold it with one hand at the center, particularly at the carriage rail section.

**NOTE:** Do not place the engine unit directly on a flat surface; doing so may break the PF encoder disk and gears. Be sure to place a support pad under the engine unit as illustrated below.

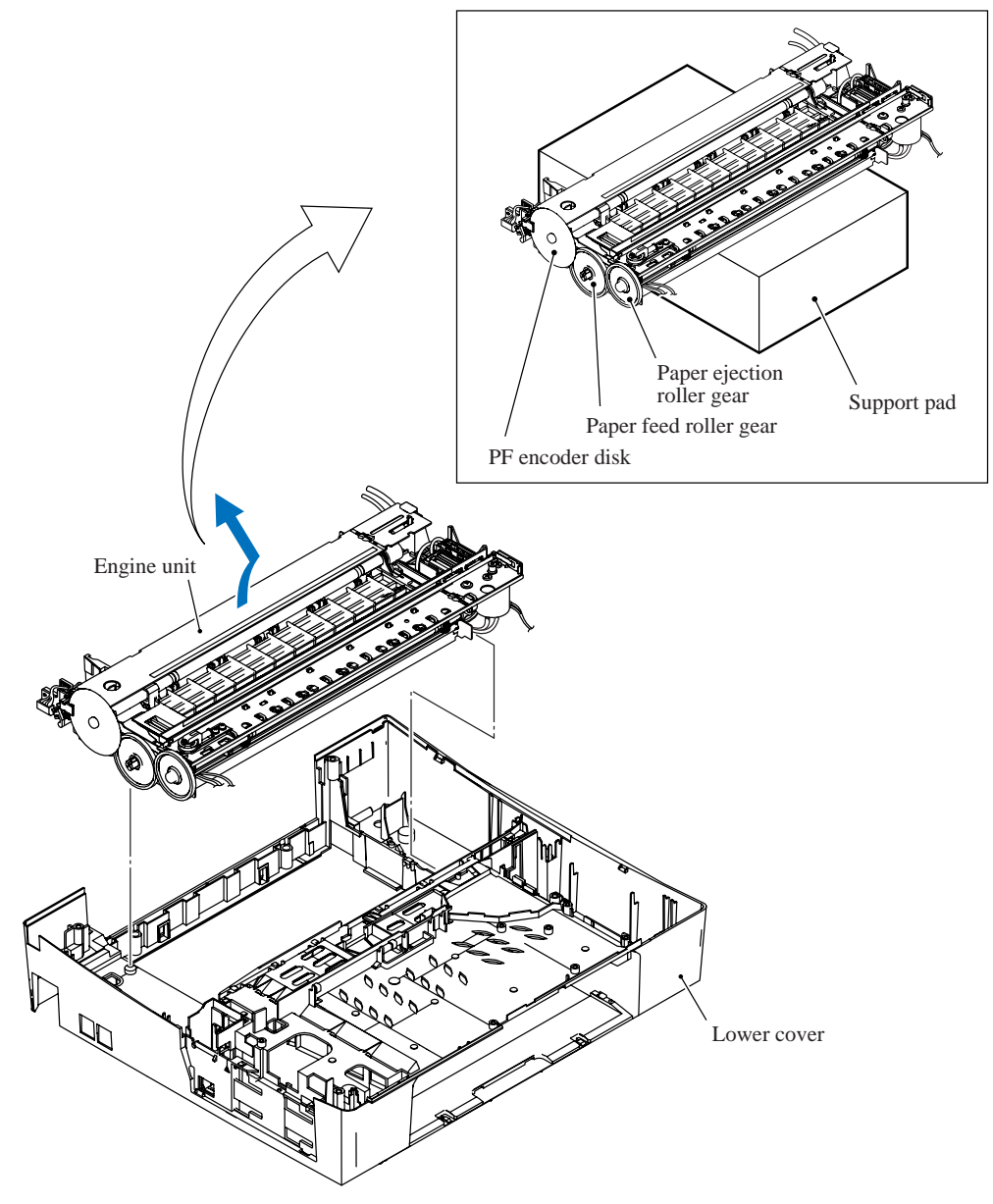

### **Removing the maintenance unit and related parts**

- (2) Remove two screws, "e" from the top of the engine unit and "f" from the right side of the maintenance unit.
- (3) Remove the maintenance unit.
- (4) Unlatch the purge cam switch from the maintenance unit.
- (5) Remove the purge-related parts from the engine unit as shown below.

**NOTE:** Take care not to let the springs bounce off.

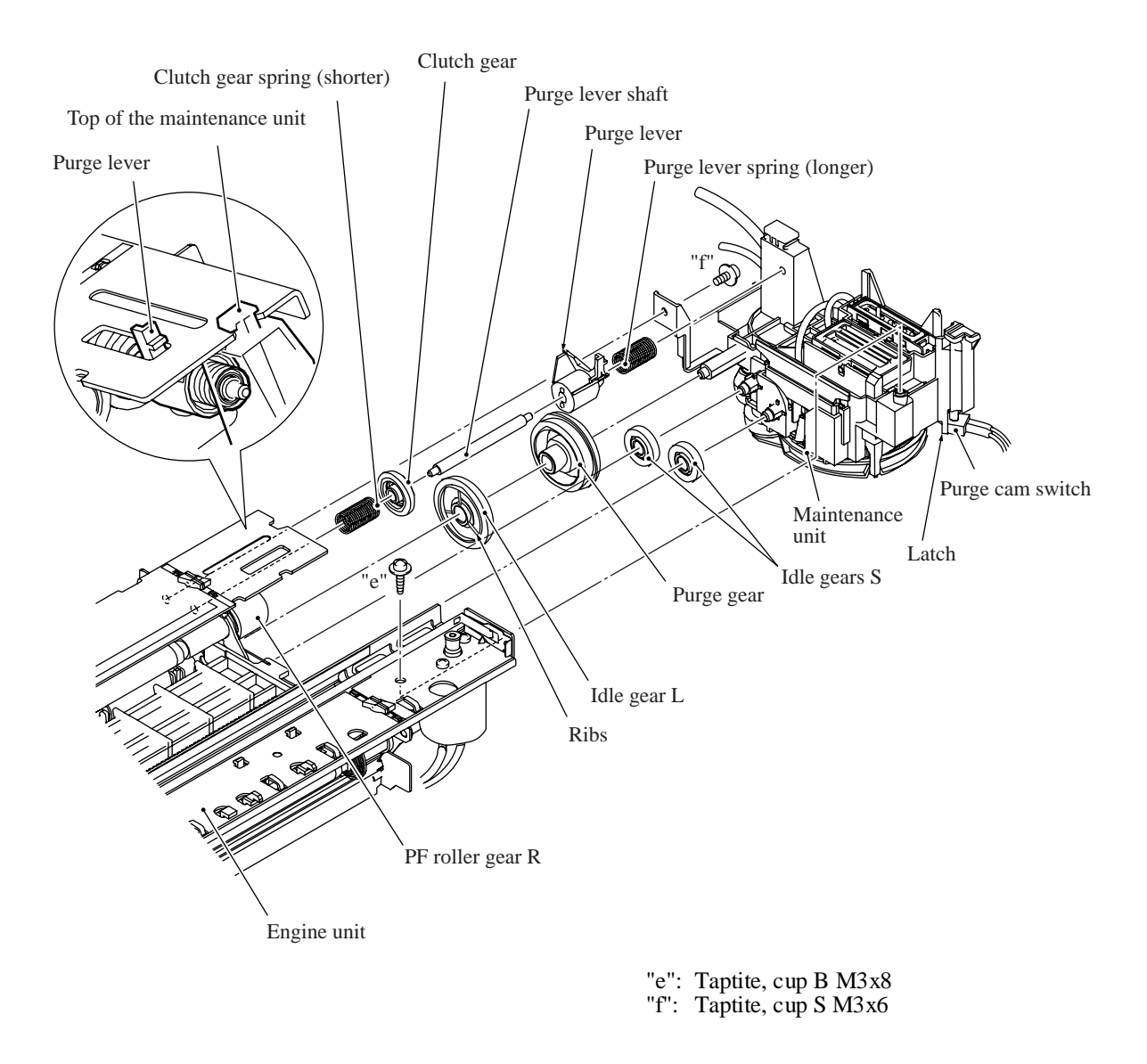

**Reassembling Note:** When setting the idle gear L back into place, face its ribs inwards.

**Reassembling Note:** If you replace the engine unit, make adjustments specified in [Chapter 6,](#page-170-0)  Section 6.2.

### **5.1.16 Components on the Engine Unit**

### **Removing the CR encoder strip**

(1) Unhook the CR encoder strip from the engine unit.

**NOTE:** Take care not to scratch or damage the encoder strip. If it becomes dirty, wipe it with a soft, dry cloth. If it is stained with ink, replace it.

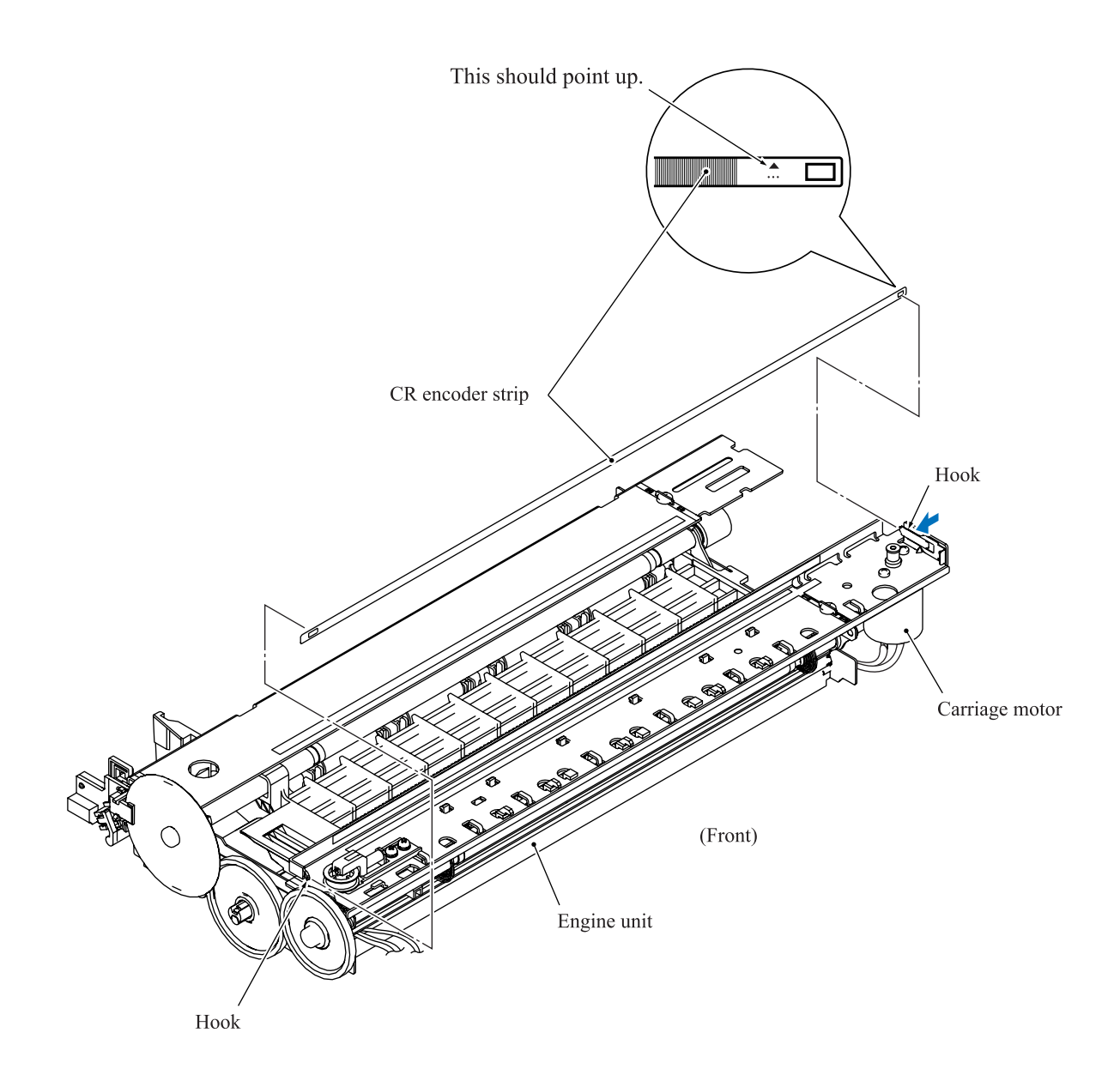

**Reassembling Note:** Pass the CR encoder strip through the CR encoder sensor located at the back of the head/carriage unit so that the  $\blacktriangle$ -marked end is to the right (carriage motor side) and the  $\triangle$  mark points upwards.

# **Removing the paper pull-in gear shaft and roller holder**

- (2) Press the locking arm and pull out the paper pull-in gear shaft to the right.
- (3) Remove the paper pull-in roller holder.

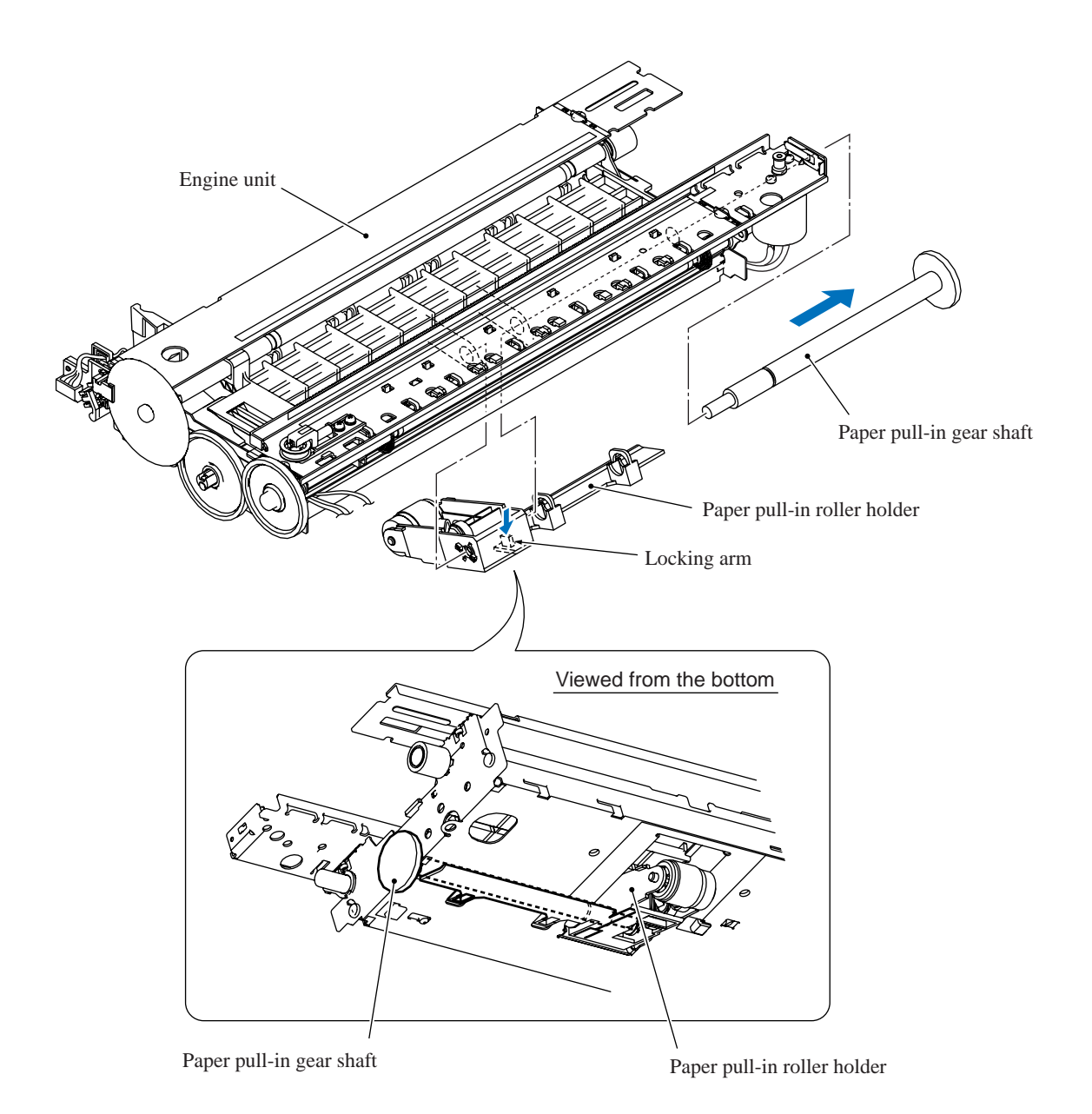

#### **Removing the paper ejection roller**

(4) At the left end of the paper ejection roller, release the lock arm of bushing L from the hole provided in the chassis of the engine unit and turn bushing L clockwise (viewed from the right).

 At the right end, release the lock arm of bushing R from the chassis and turn it clockwise to the horizontal position, then remove the paper ejection roller towards you.

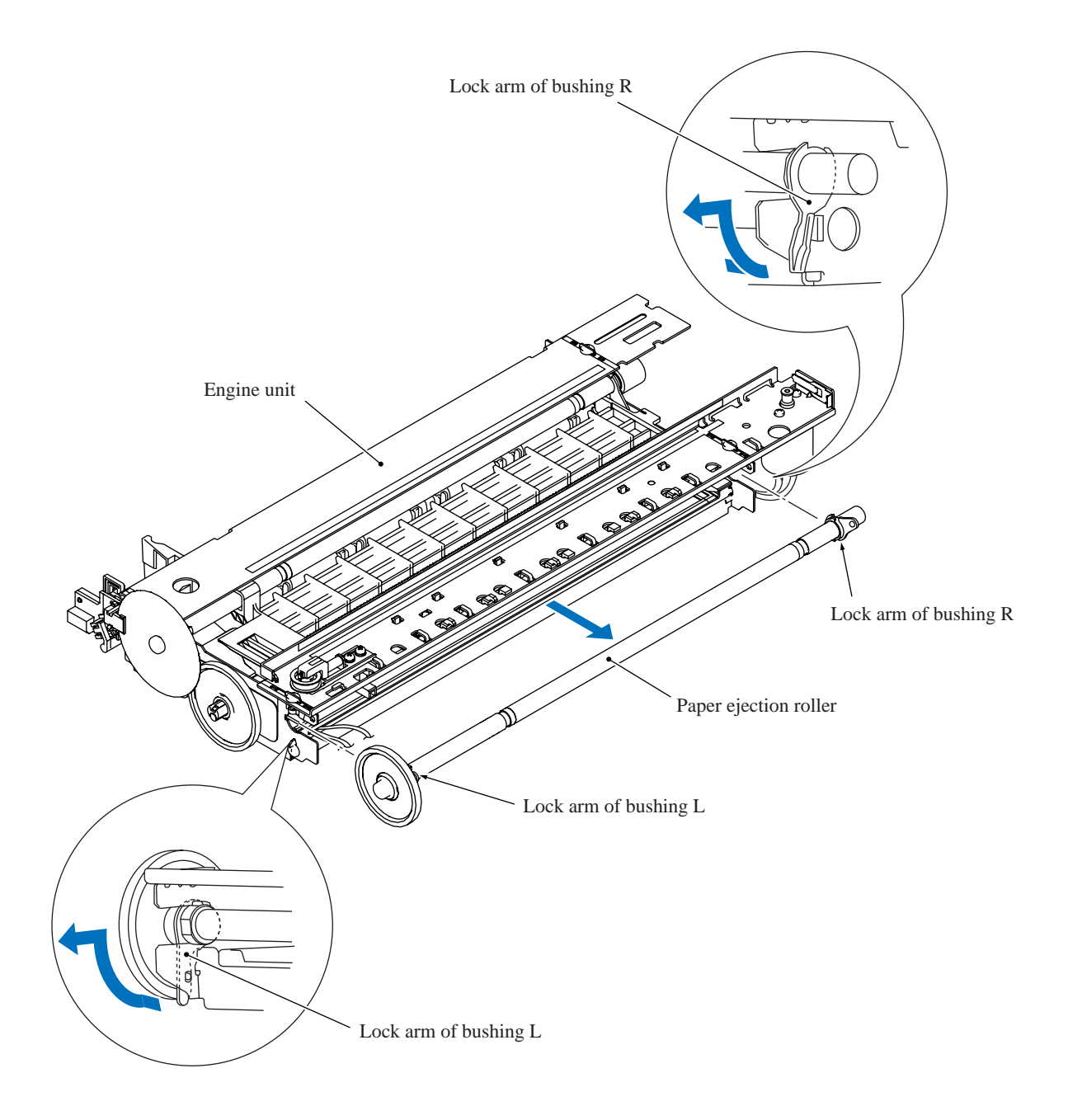
#### **Removing the platen**

(5) Pull out the platen towards you.

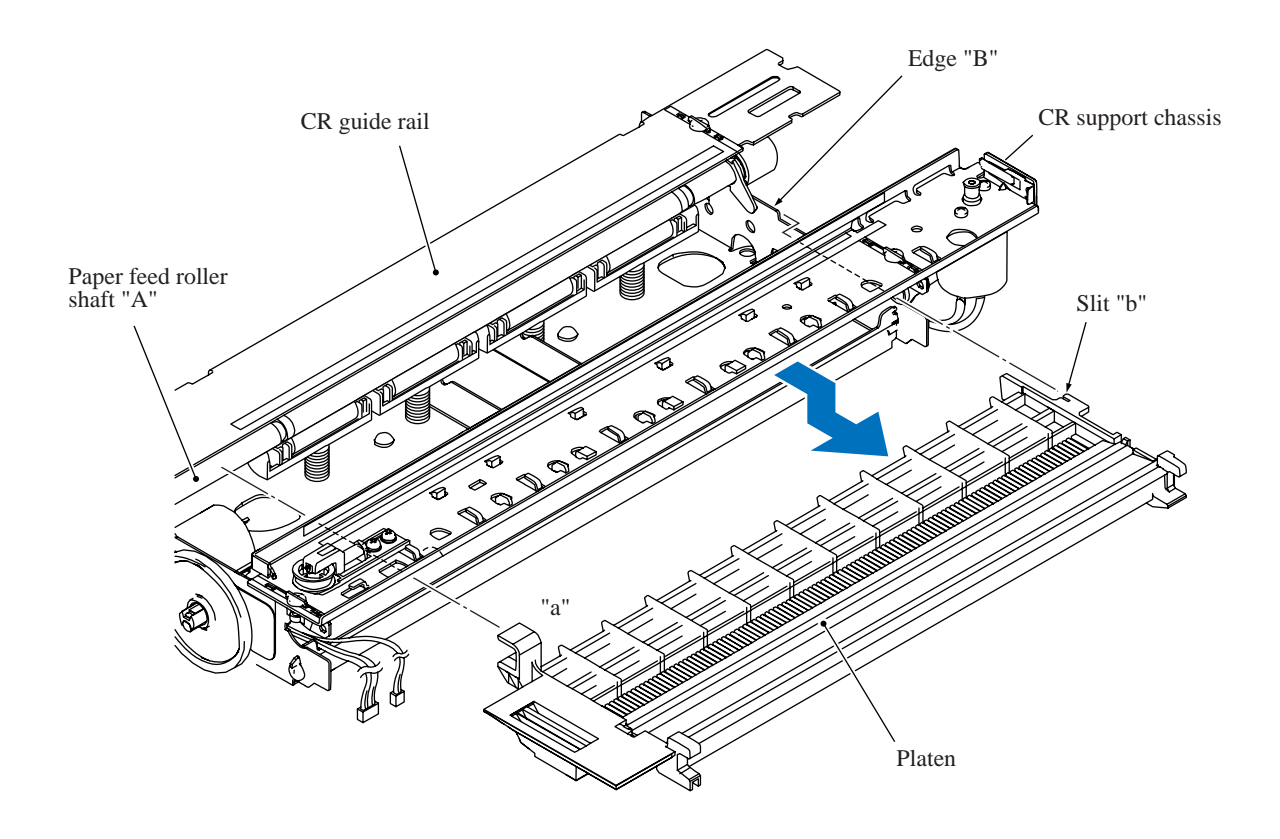

**Reassembling Note:** Make sure that section "a" and slit "b" on the platen are fitted over paper feed roller shaft "A" and edge "B," respectively.

#### **Removing the star wheel holder ASSY**

(6) Release the two latches provided on the star wheel holder ASSY from the CR support chassis and take the ASSY out of the engine unit.

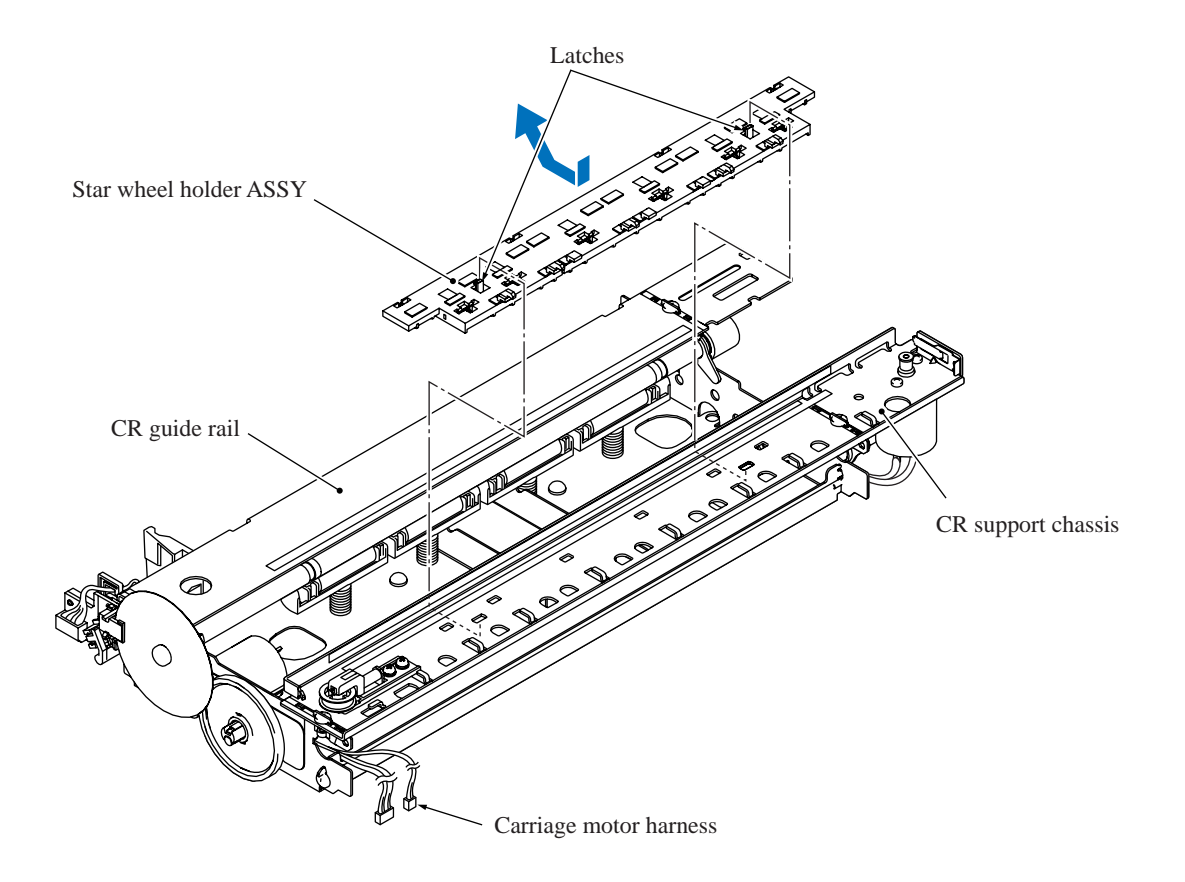

#### **Removing the paper pressure holder and registration sensor actuator**

(7) Release the latch provided on the paper pressure holder from the engine unit and remove the holder to the left and rear. The four paper pressure springs also come off.

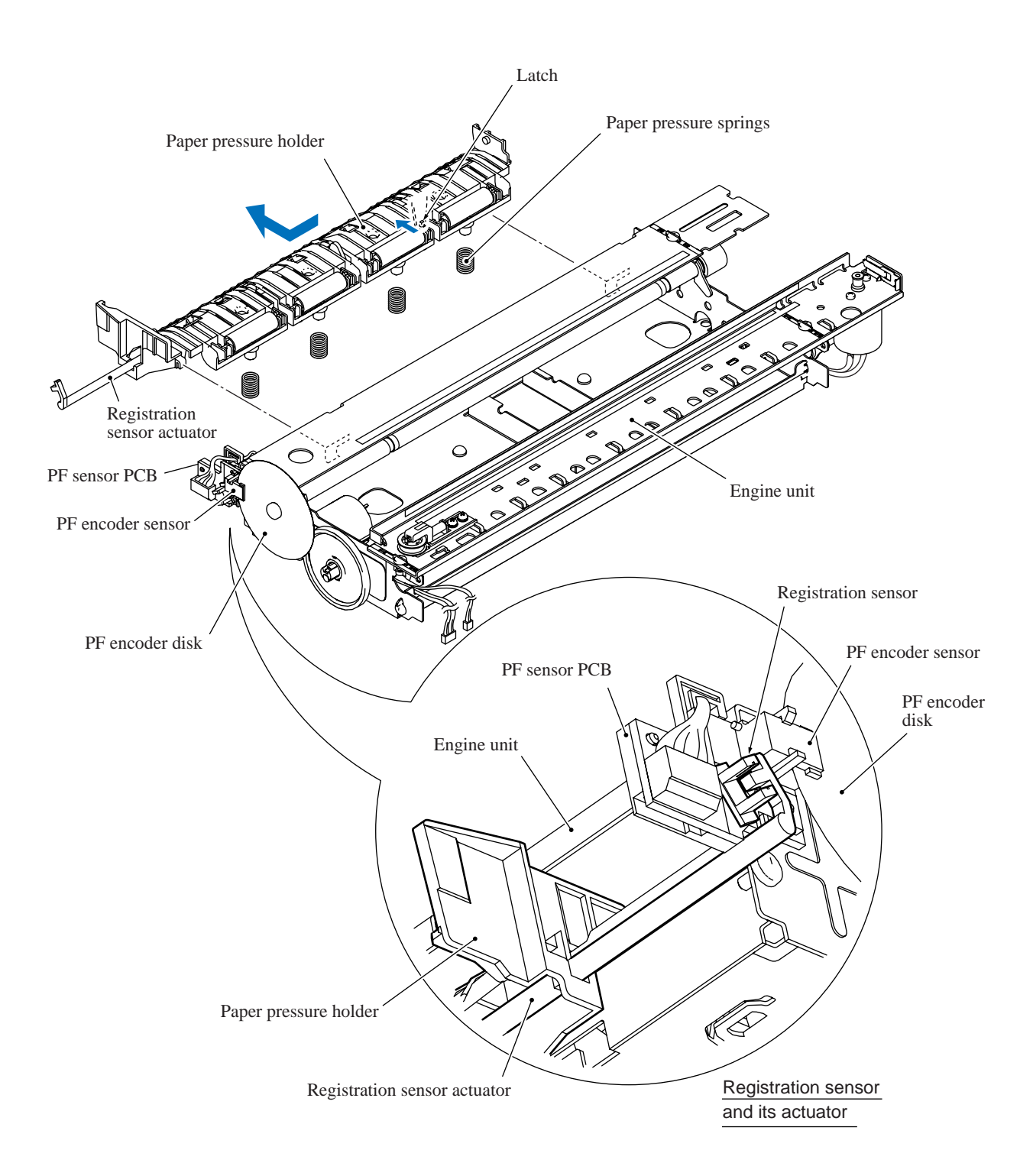

(8) Unhook the sensor actuator spring from the paper pressure holder and turn the registration sensor actuator in the direction of the arrow as shown below to release it.

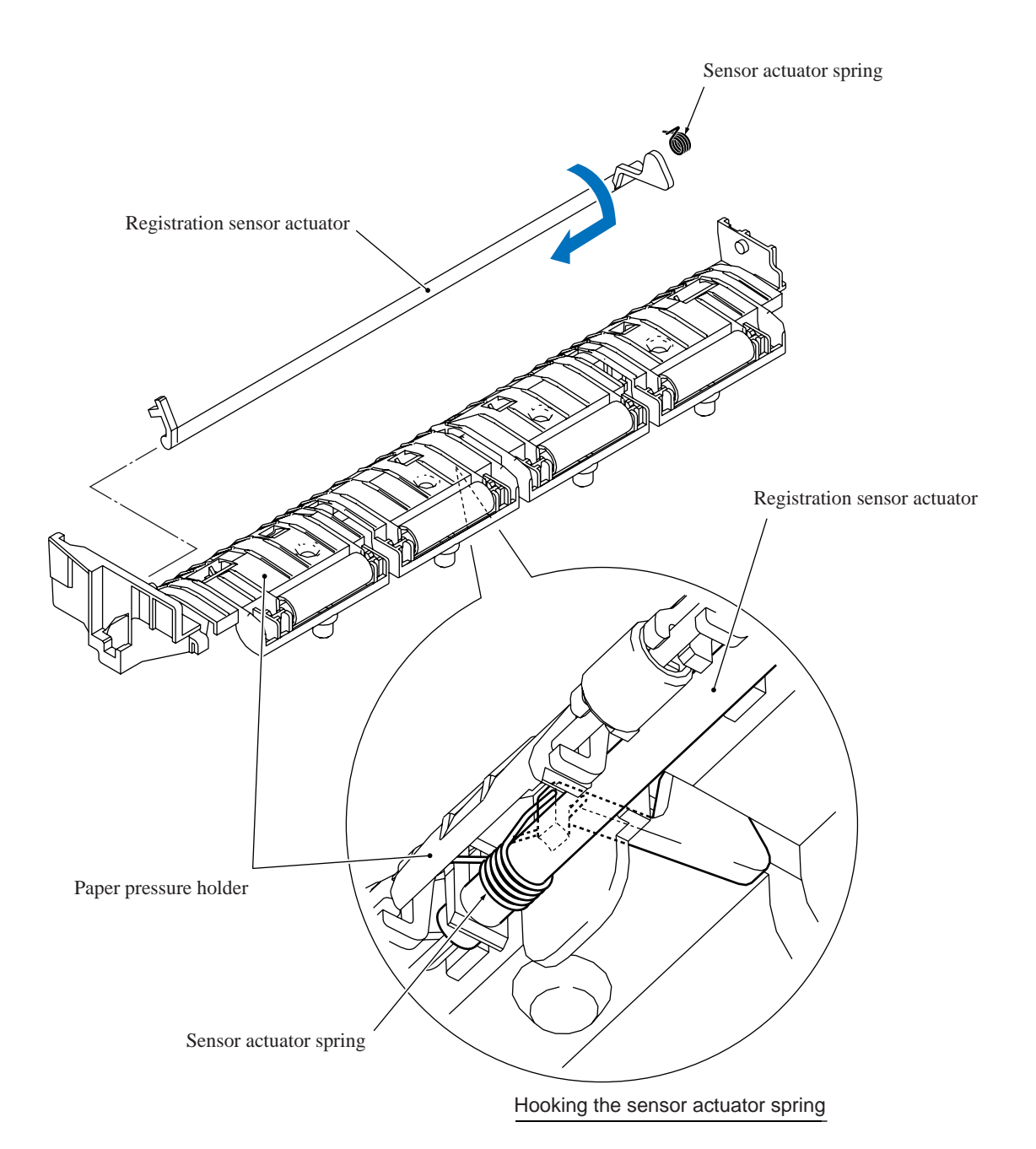

#### **Removing the flushing case**

(9) Press the locking pawl from the bottom of the flushing case and slide the case to the right and rear.

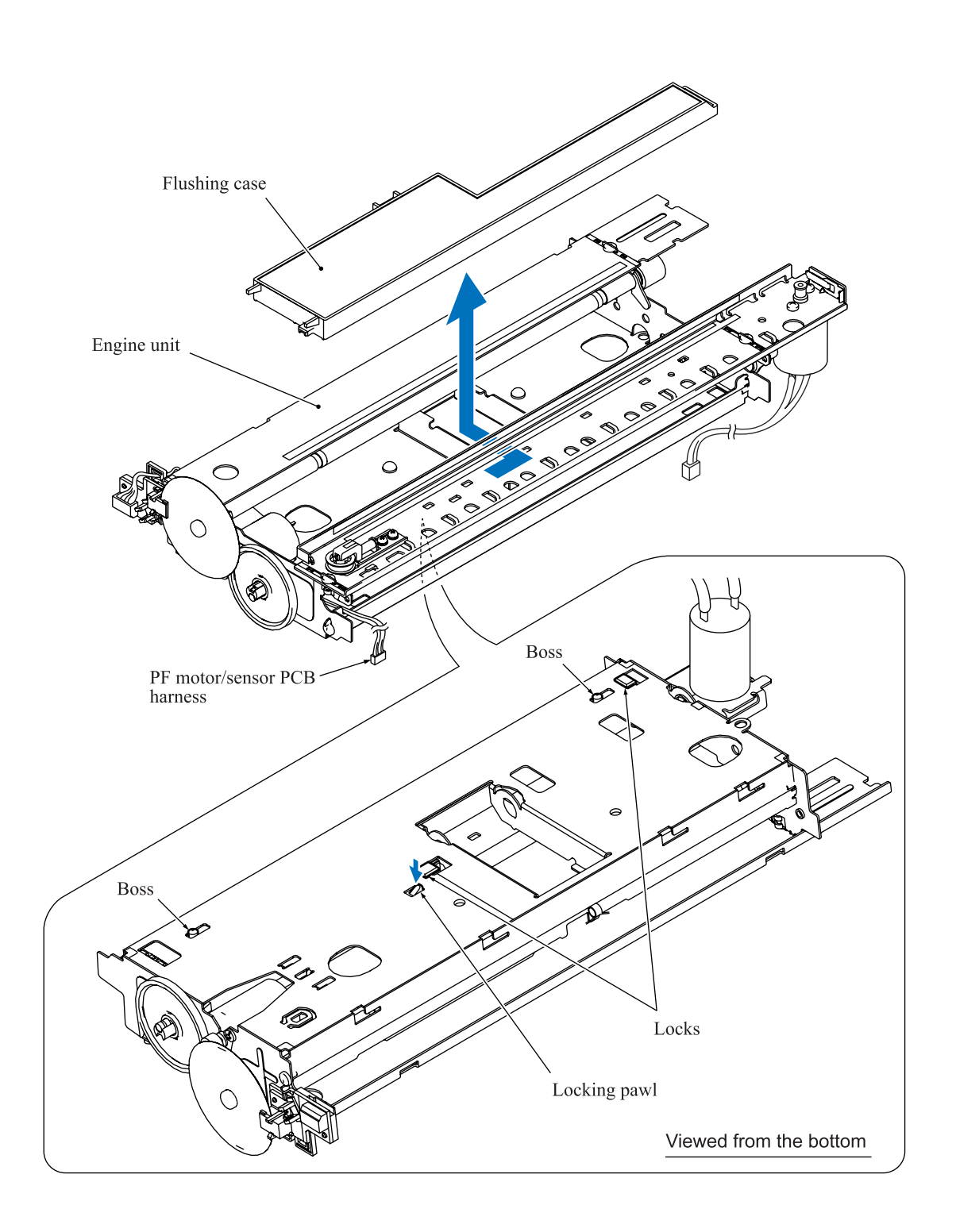

**Reassembling Note:** If you replace the flushing case, you need to reset the flushing counter in the EEPROM to zero according to the procedure below.

#### **MFC640CW/820CW**

1) Press the **Menu/Set** (**Menu**) and **Black Start** keys. Next press the key four times to make the machine enter the maintenance mode.

The  $\blacksquare$  MAINTENANCE  $\blacksquare$   $\blacksquare$  appears on the LCD.

**TIP:** FAX models equipped with numerical keypads can enter the maintenance mode in the same way as conventional models; that is, by pressing the **Menu/Set** (**Menu**), **\***, **2**, **8**, **6** and **4** keys in this sequence.

- 2) Press the **8** and **0** keys in this order to display the equipment's log. (Function code 80 described i[n Chapter 8, Section 8.4.21.\)](#page-243-0)
- 3) Press the **Black Start** key several times until the flushing count appears on the LCD.
- 4) Press the **2**, **7**, **8** and **3** keys to reset the flushing count to zero.
- 5) Press the **9** key twice to return to the standby state.

#### **DCP340CW**

1) Press the **Menu** and **Mono Start** keys. Next press the key four times to make the machine enter the maintenance mode.

The " $\blacksquare$  MAINTENANCE  $\blacksquare$  $\blacksquare$ " appears on the LCD.

- 2) Display the equipment's log (with Function code 80) by using the  $\blacktriangle$  and **Set** keys as follows: Press the key several times to display 8 on the LCD and press the **Set** key. Again press the  $\triangle$  key several times to display 0 and press the **Set** key.
- 3) Press the **Mono Start** key several times to display the flushing count on the LCD.
- 4) Reset the flushing count to zero by using the **A** and **Set** keys as follows:

Press the  $\blacktriangle$  key several times to display 2 on the LCD and then press the **Set** key. In the same way, enter 7, 8, and 3.

5) Exit from the maintenance mode by using the  $\triangle$  and **Set** keys as follows:

Press the  $\triangle$  key several times to display 9 on the LCD and then press the **Set** key. Again press the  $\triangle$  key several times to display 9 and press the **Set** key.

**TIP:** This machine counts all flushing operations performed since produced in order to prevent the flushing case from overflowing with flushed ink. When the counter approaches 6400, "MACHINE ERROR 46" appears, and further flushing operations are prohibited. Replace the flushing case and reset the flushing counter.

#### **Removing the carriage motor**

(10) Release the carriage motor from the engine unit by removing the two screws.

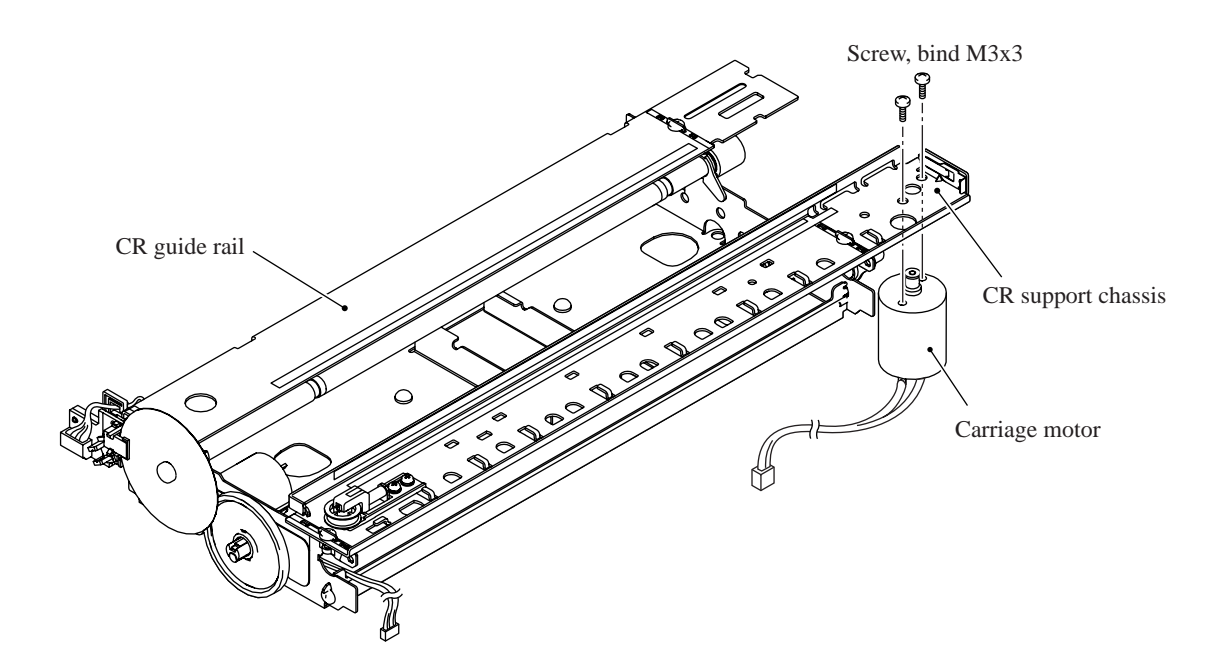

#### **Removing the PF sensor PCB**

- (11) Disconnect the PF motor/sensor PCB harness from the PF sensor PCB.
- (12) Remove the screw from the PF sensor PCB and release the PCB from the engine unit, taking care not to touch the PF encoder disk.

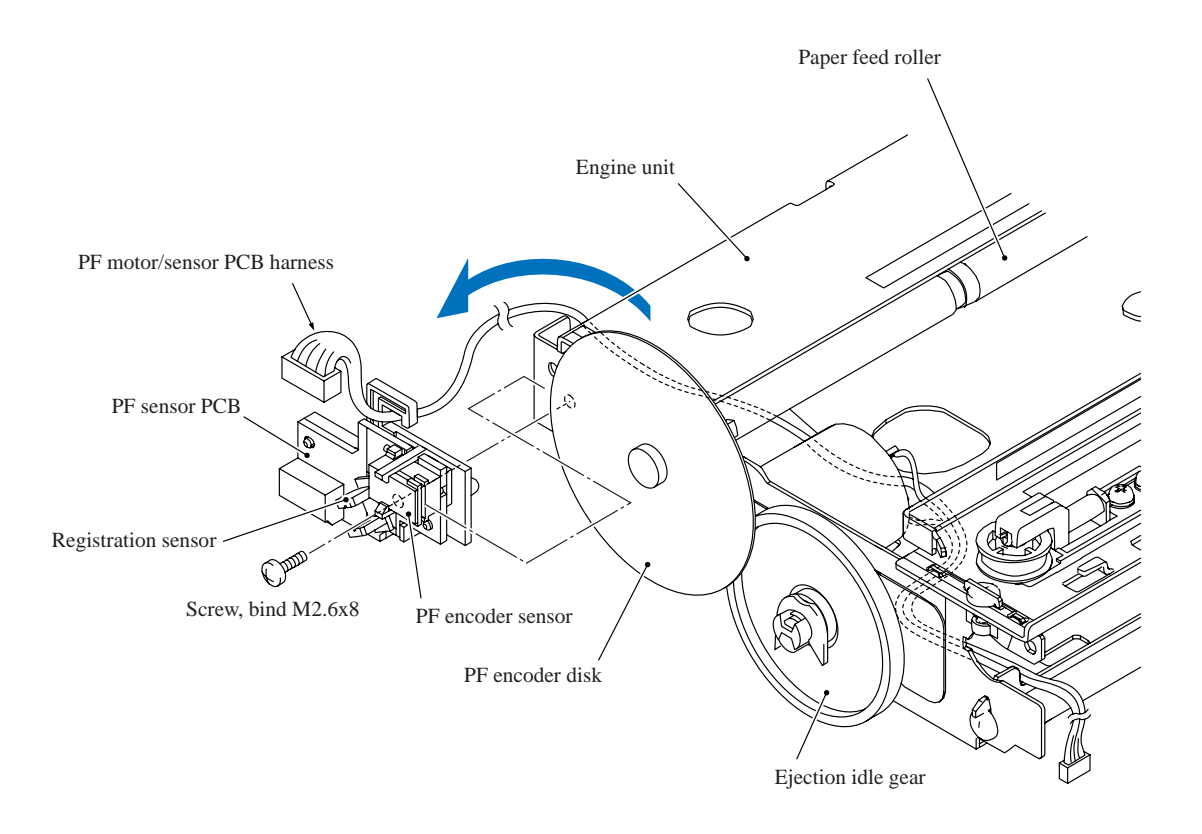

#### **Removing the PF encoder disk, plastic retaining ring, ejection idle gear and paper feed motor**

(13) Peel off the PF encoder disk from the PF roller gear only when it should be replaced. **NOTE:** Once removed, the PF encoder disk will become unusable and a new disk will have to be put back in.

**NOTE:** Remove any adhesive remaining left on the PF roller gear.

(14) Remove the plastic retaining ring and ejection idle gear.

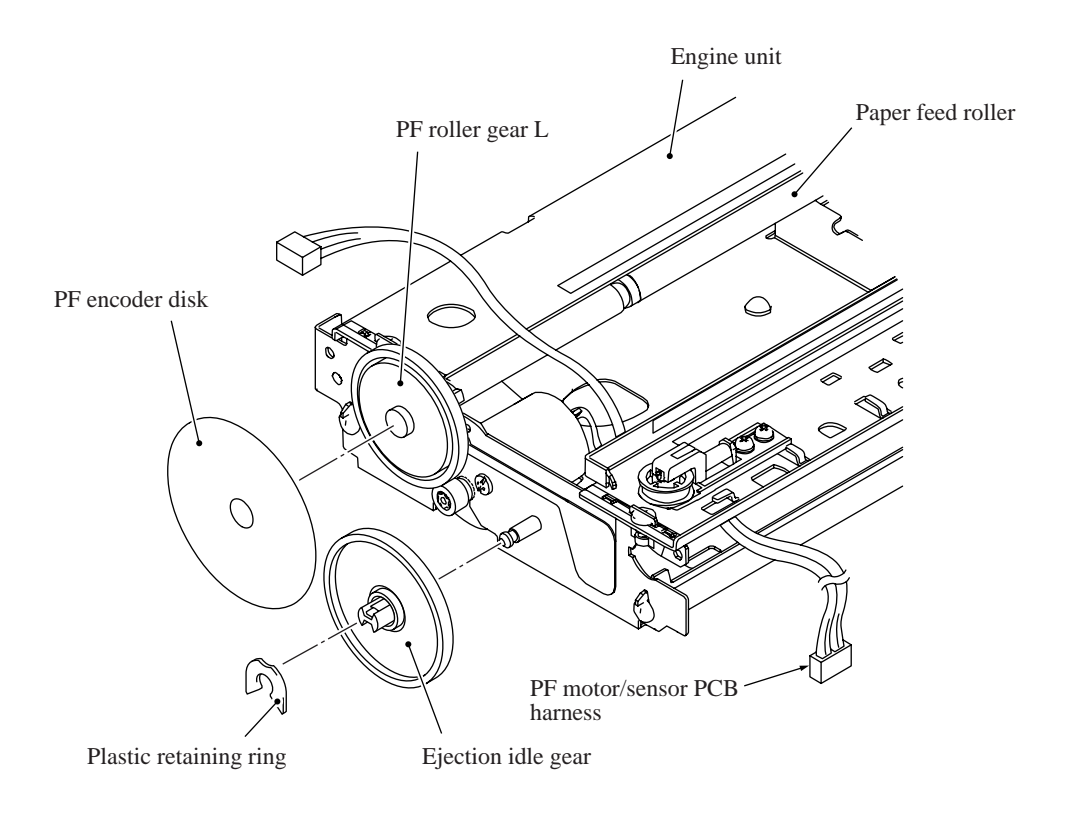

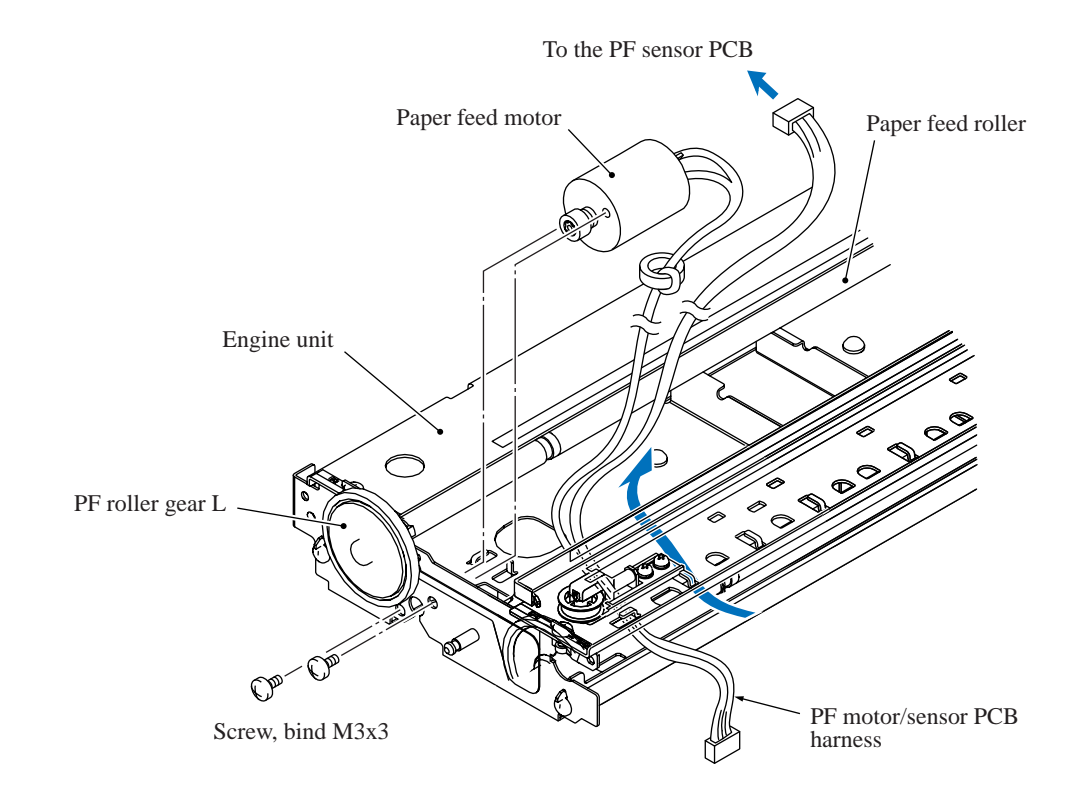

(15) Remove the two screws and release the paper feed motor from the engine unit.

**Reassembling Note:** When attaching the PF encoder disk to the PF roller gear, put on clean gloves to protect the disk surface from dust or fingerprints.

#### **5.1.17 Routing of the Harnesses and Flat Cables**

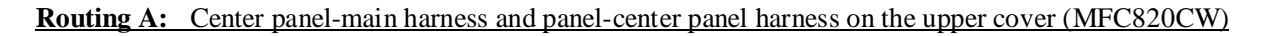

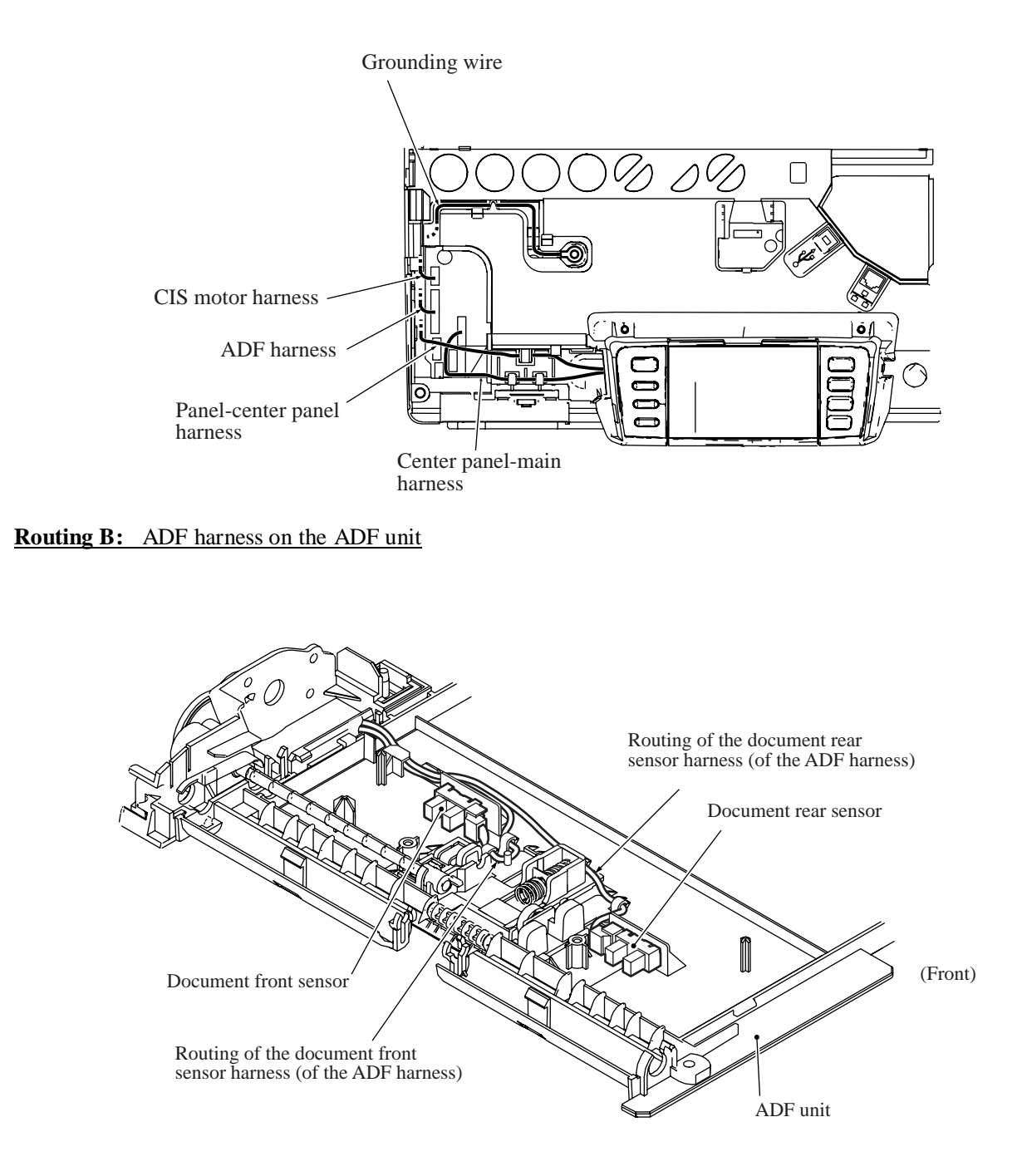

#### **Routing C:** Panel-main harness (MFC640CW/DCP340CW) or panel-center panel harness (MFC820CW) on the underside of the control panel ASSY

#### **MFC640CW**

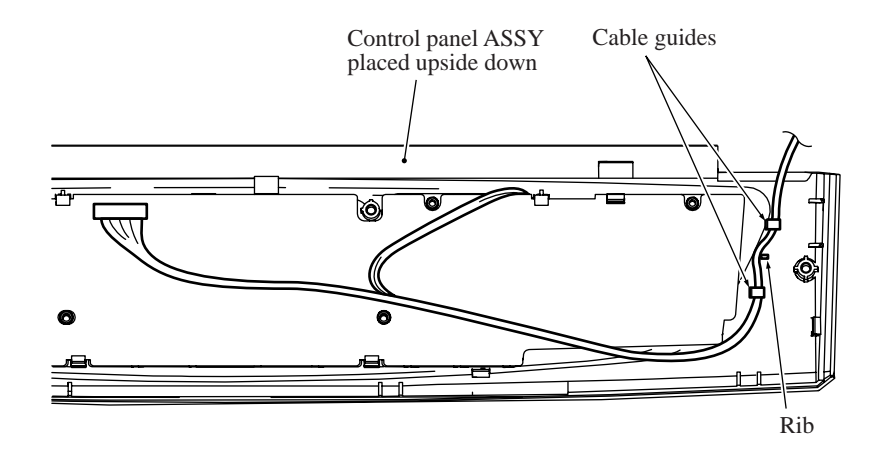

**DCP340CW** 

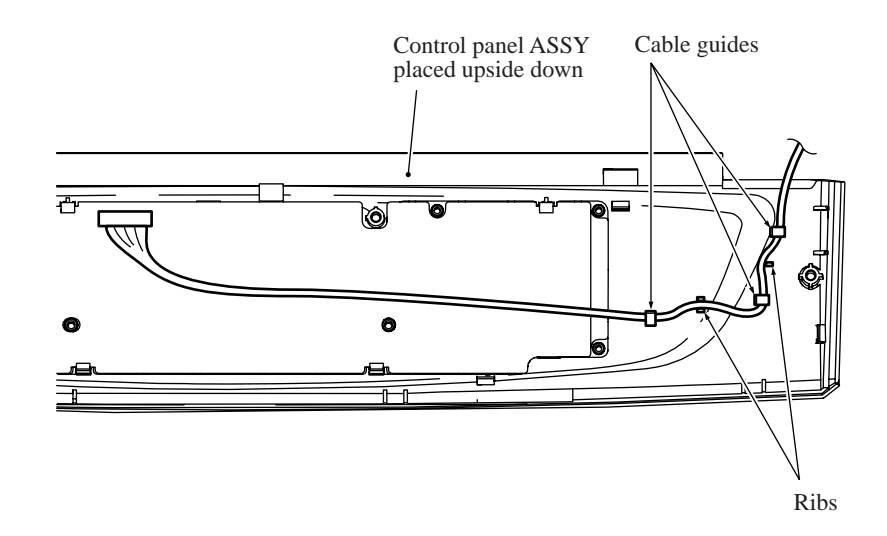

**MFC820CW** 

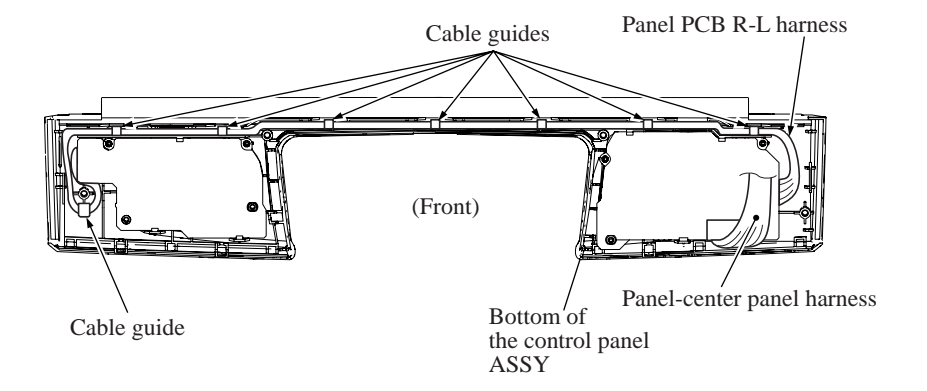

5-70 *Confidential*

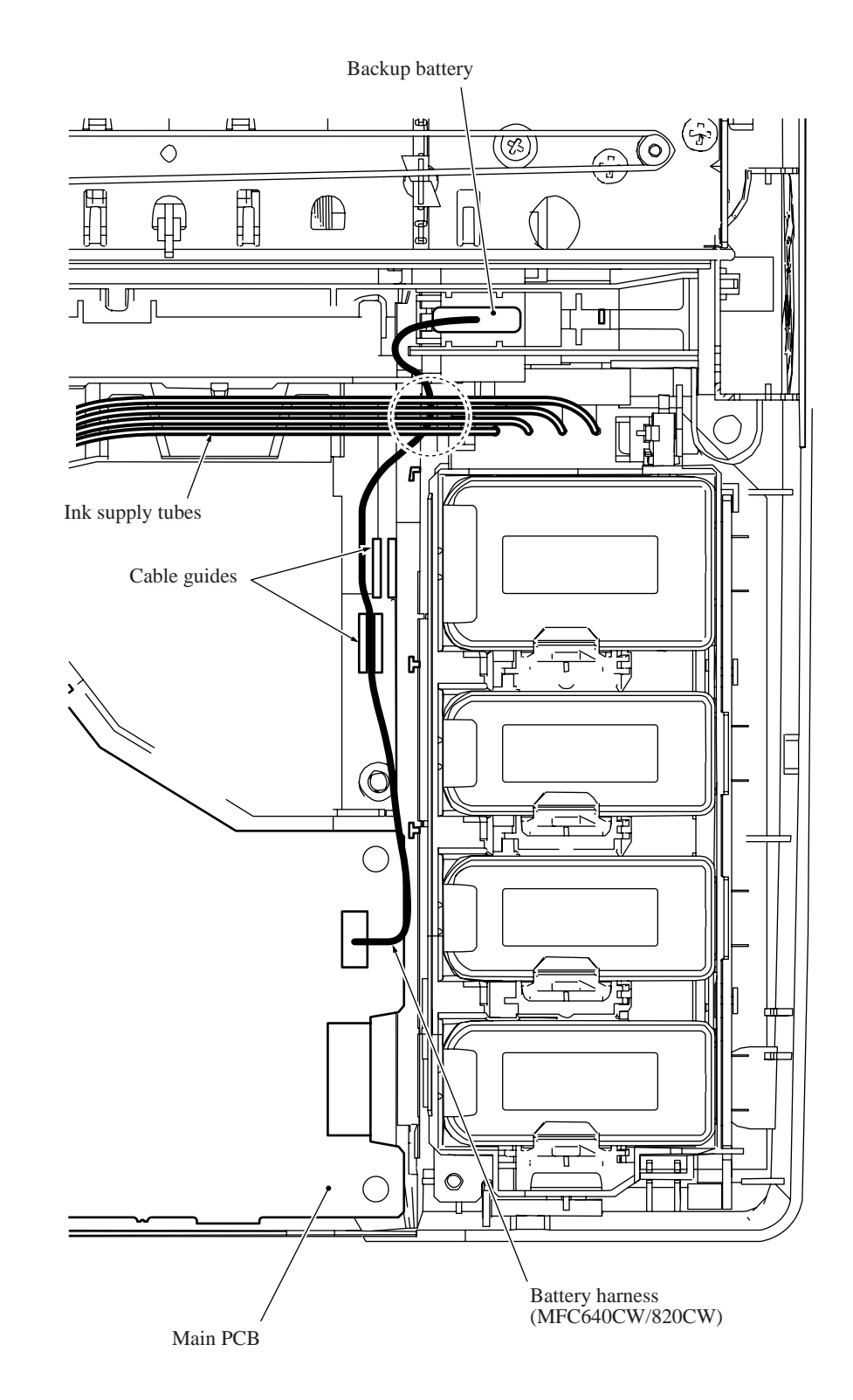

#### **Routing D:** Backup battery harness and ink supply tubes

#### **Routing E:** Harnesses, flat cables and ink tubes on the lower cover

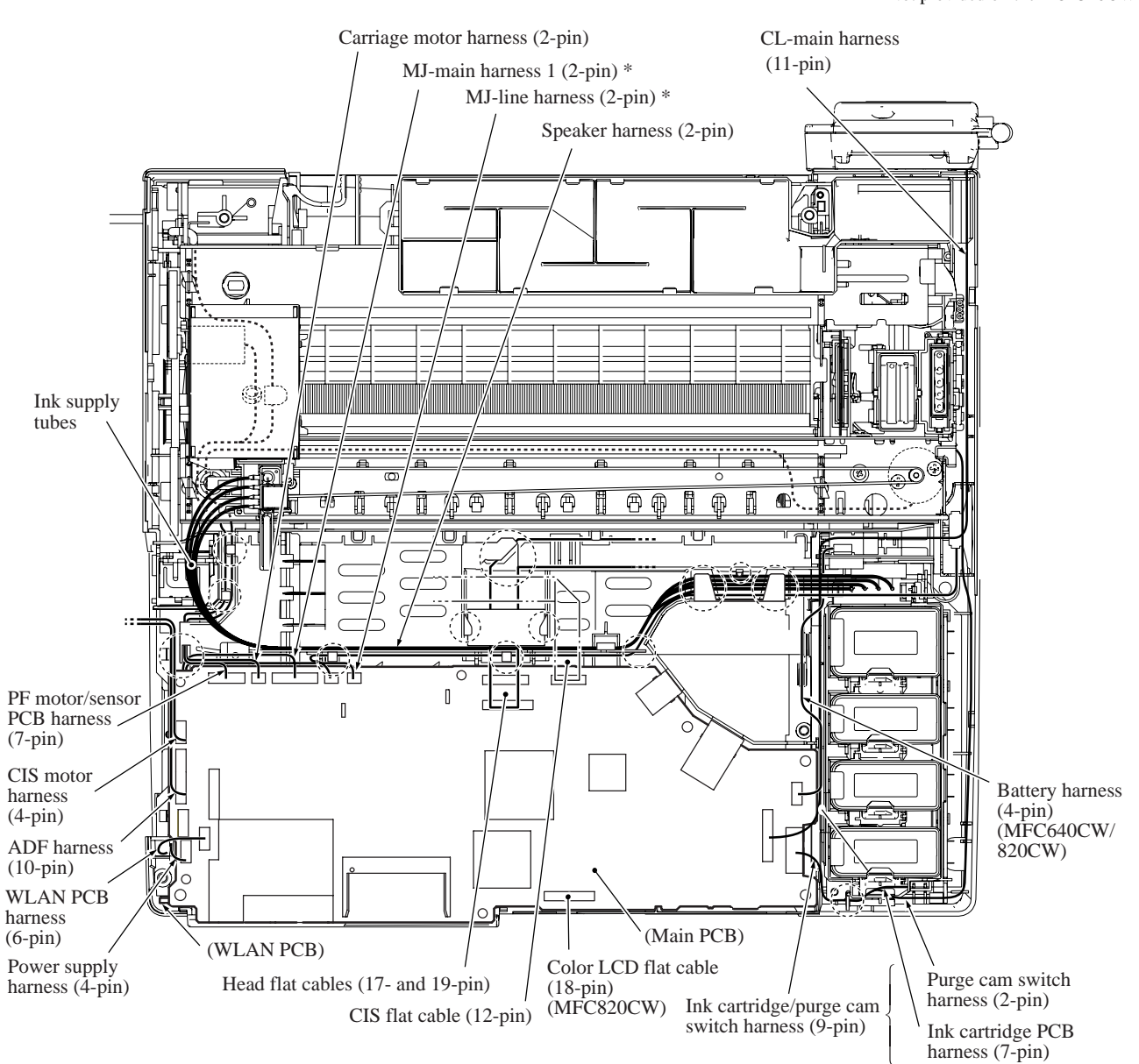

#### Top view

\* Not provided on the DCP340CW

#### **MFC640CW/DCP340CW**

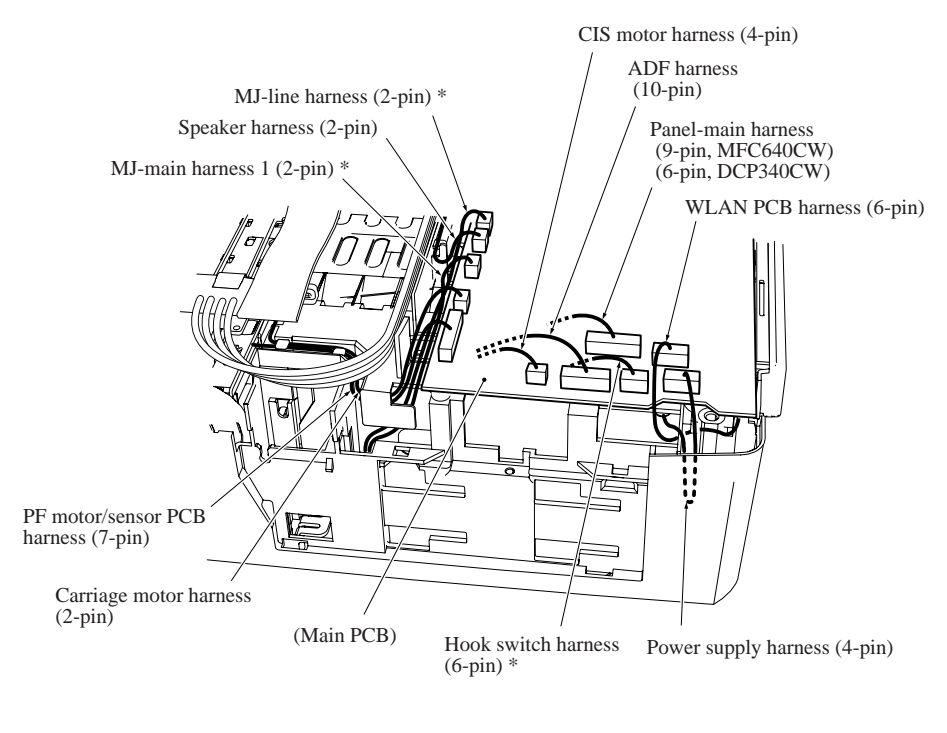

#### Viewed from the left

\* Not provided on the DCP340CW

#### **MFC820CW**

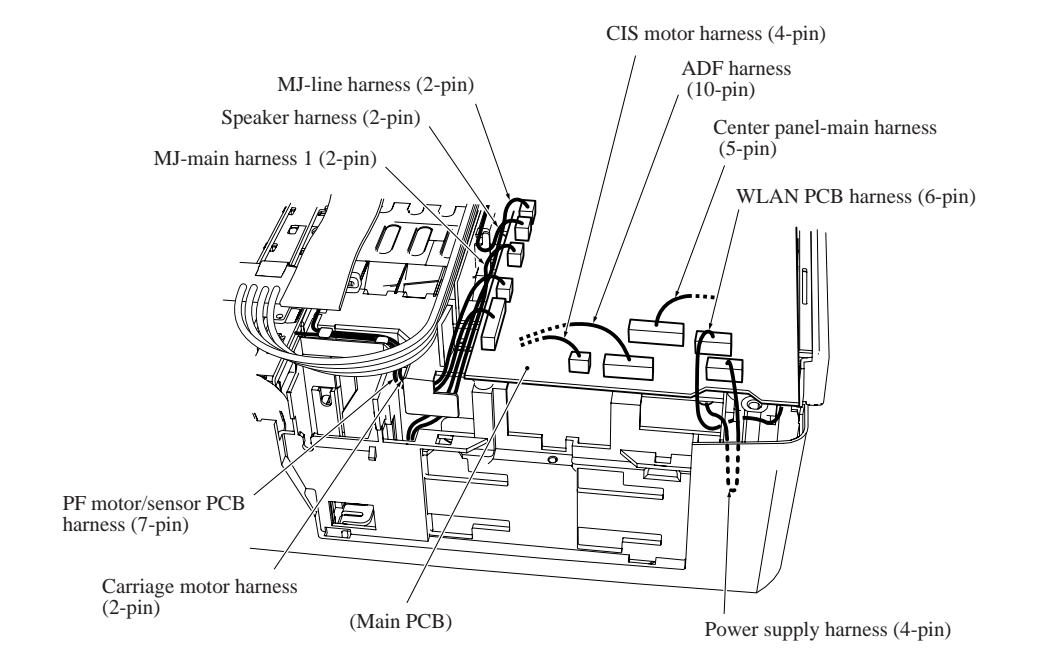

5-73 *Confidential*

#### **Routing F:** MJ-main harness\* and MJ-line harness\* through the SDAA enclosure

\*Not provided on the DCP340CW.

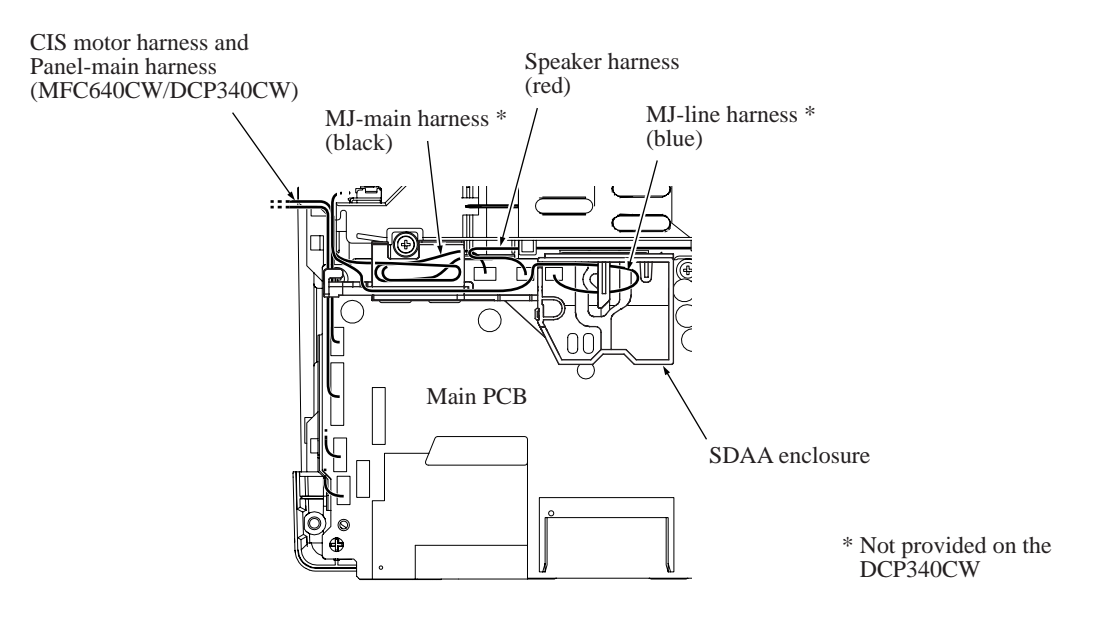

**Routing G:** Power cord, MJ-main harness\* and MJ-line harness\* in the MJ/PS shield box

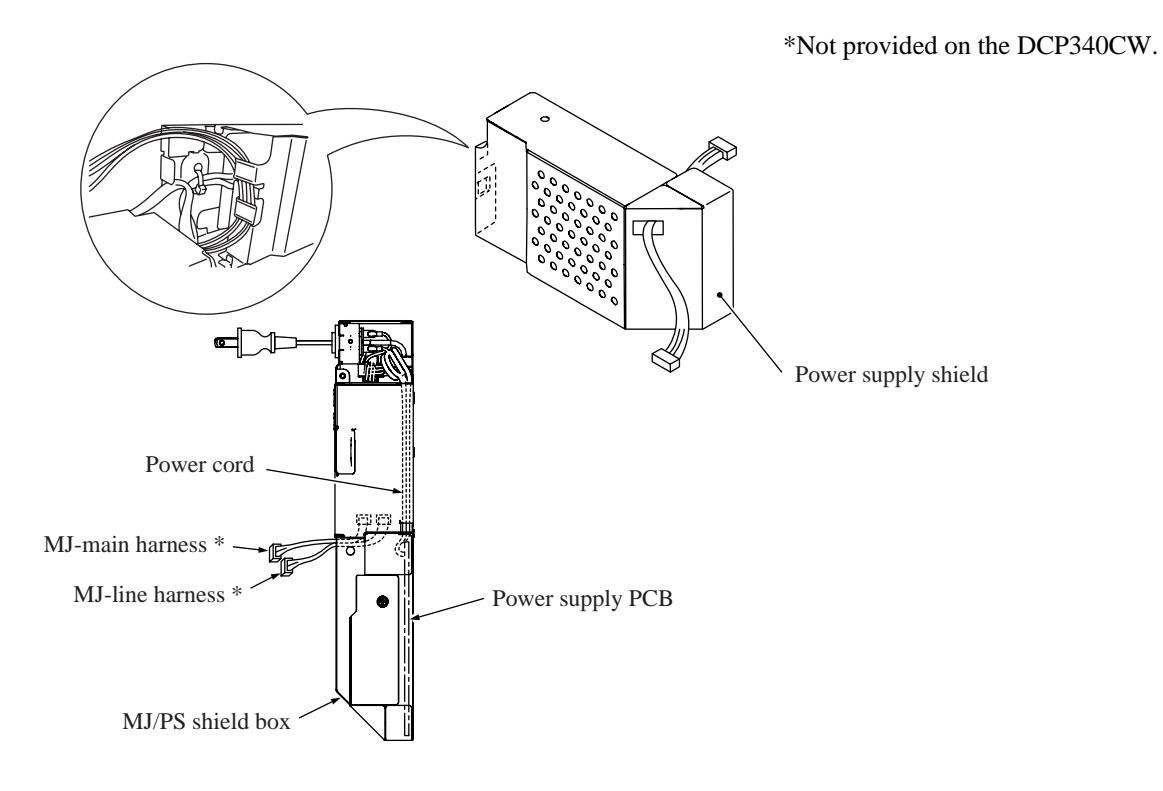

5-74 *Confidential*

### **5.2 LUBRICATION**

Apply the specified lubricants to the lubrication points as shown below.

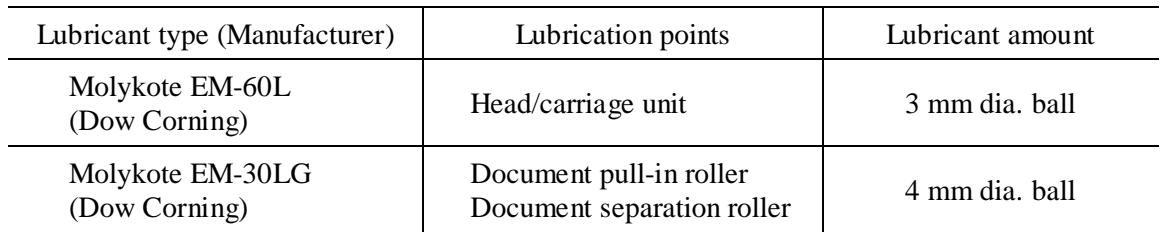

#### $\blacksquare$  Head/carriage unit

Apply a 3 mm dia. ball of grease (Molykote EM-60L) to each of the following lubrication points.

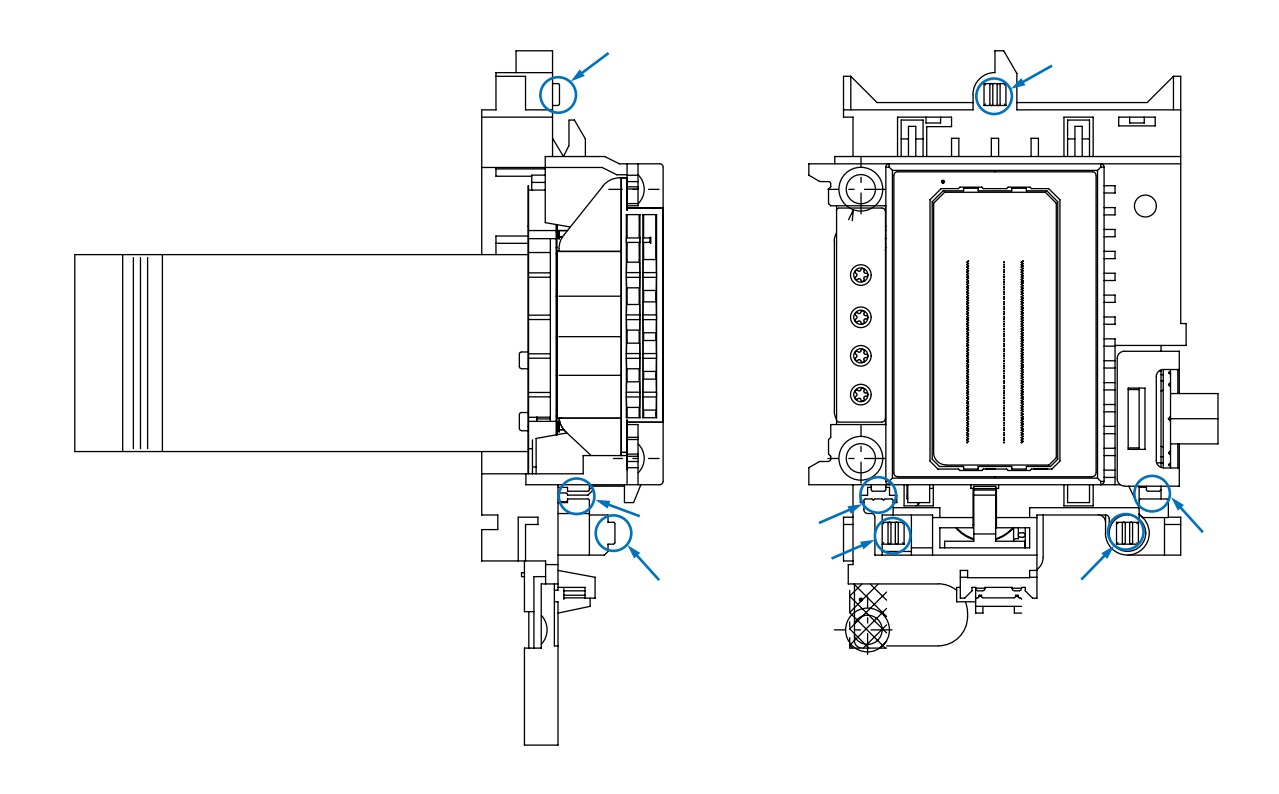

■ Document pull-in roller and document separation roller

Apply a 4 mm dia. ball of grease (Molykote EM-30LG) to each of the following lubrication points.

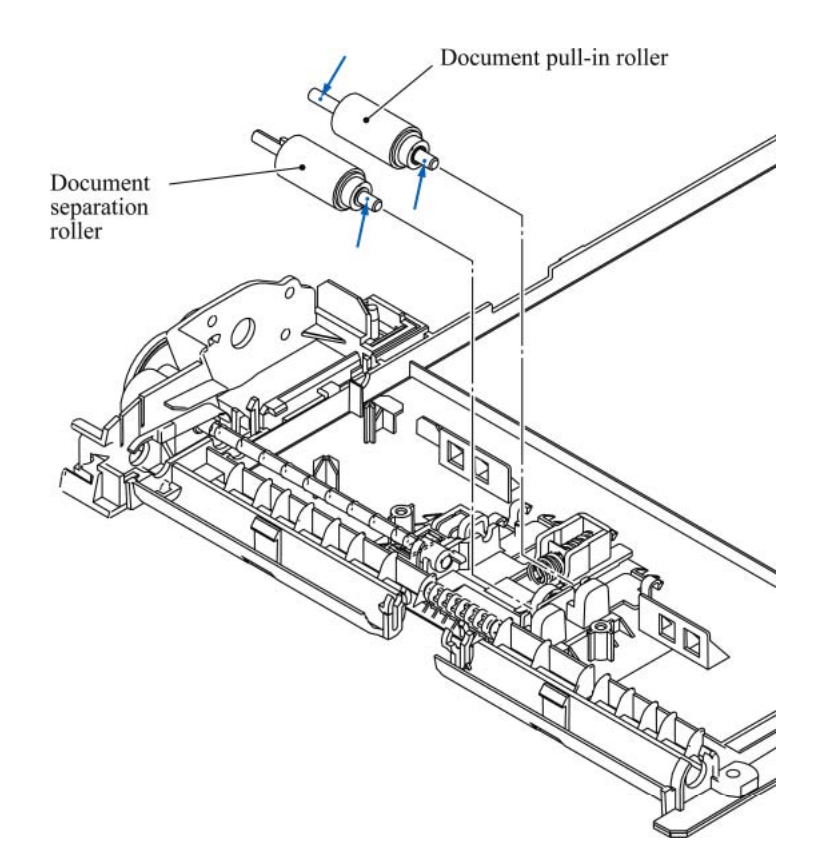

# **CHAPTER 6**

## **ADJUSTMENTS AND UPDATING OF SETTINGS, REQUIRED AFTER PARTS REPLACEMENT**

*Confidential*

### **CHAPTER 6 ADJUSTMENTS AND UPDATING OF SETTINGS, REQUIRED AFTER PARTS REPLACEMENT**

This chapter details adjustments and updating of settings, which are required if the head/carriage unit, main PCB and some other parts have been replaced.

#### **CONTENTS**

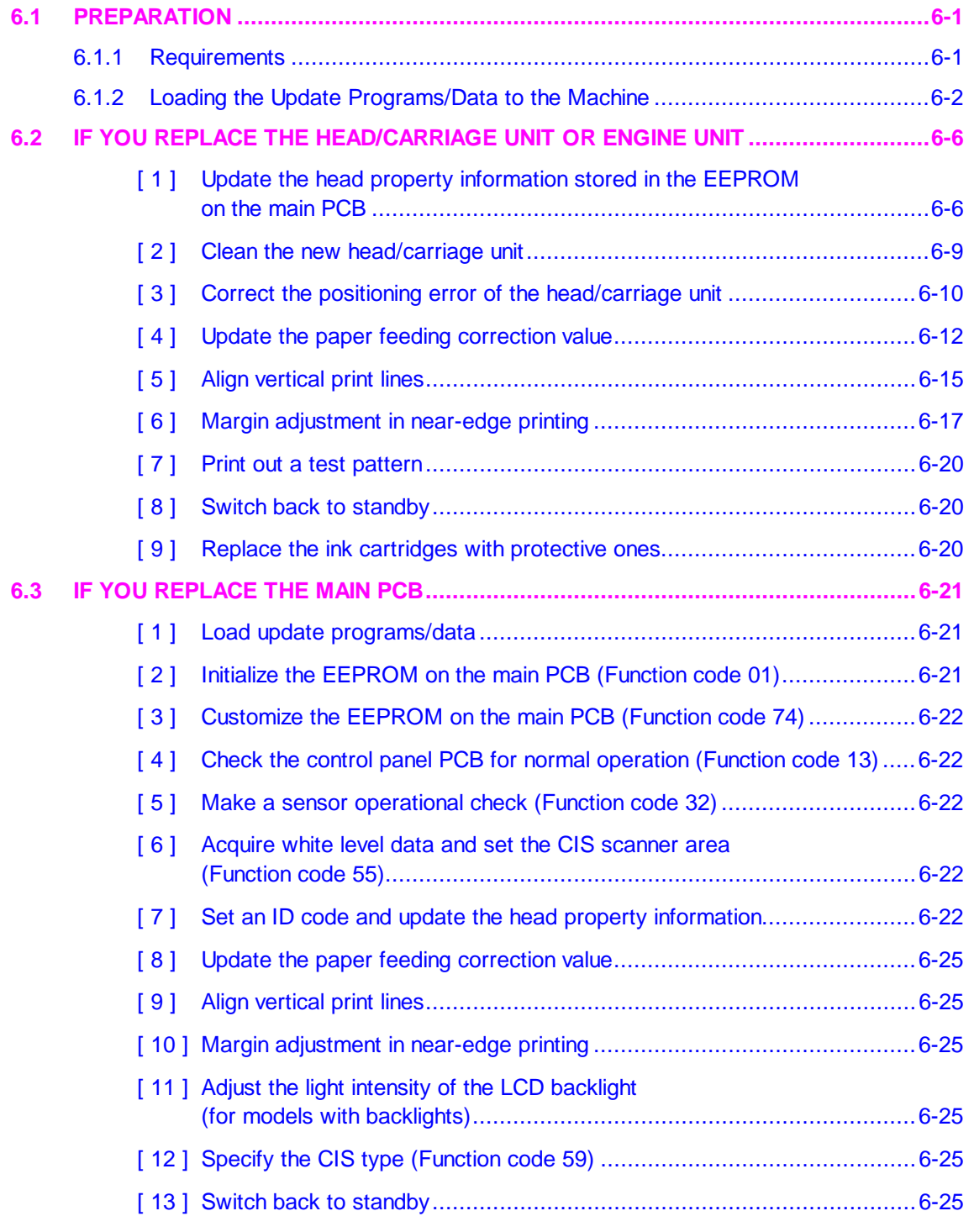

*Confidential*

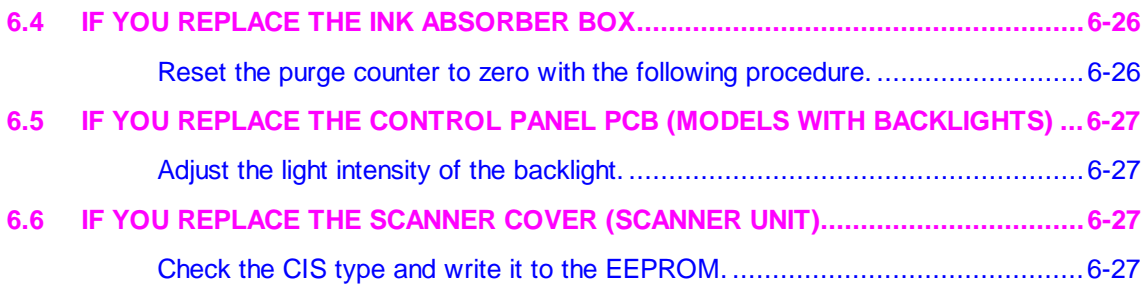

### <span id="page-165-0"></span>**6.1 PREPARATION**

#### <span id="page-165-1"></span>**6.1.1 Requirements**

Before proceeding to perform any adjustments or update any settings, you need to have the executables, files, spare parts and supplies (provided by Brother Industries) on hand and set up your PC.

**NOTE:** Use a PC/AT-compatible computer running Windows 98SE, Windows Me, Windows 2000 Professional, or Windows XP Home/Professional.

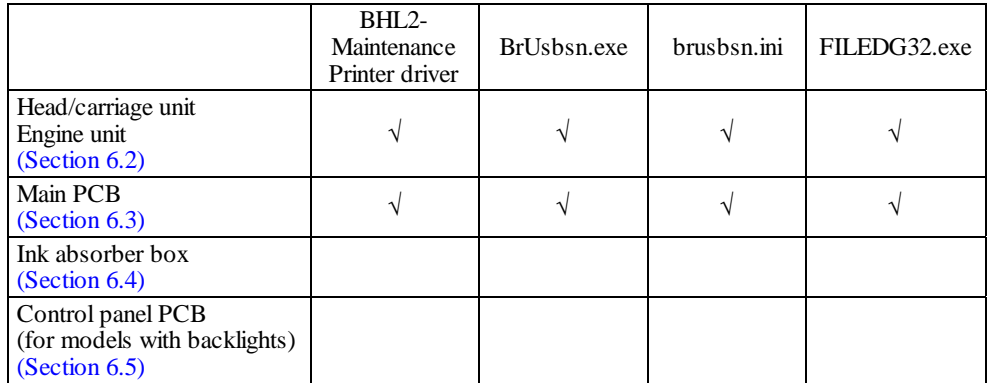

#### **Executables and Files Required for Adjustments and Updating of Settings**

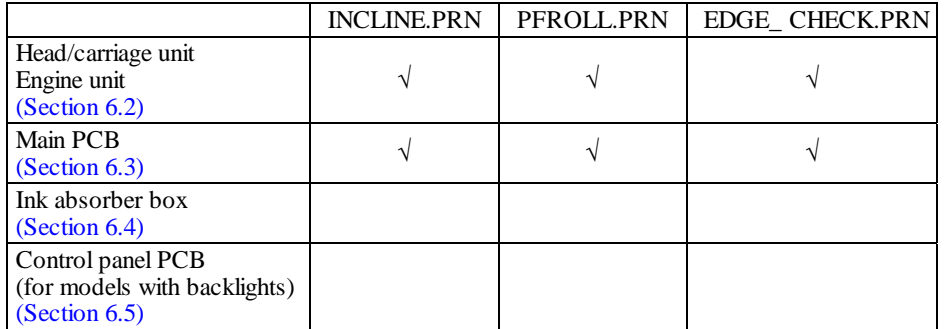

**NOTE:** Executables and files listed above should be saved in an arbitrary folder in your PC beforehand.

#### **Spare Parts and Supplies Required for Adjustments and Updating of Settings**

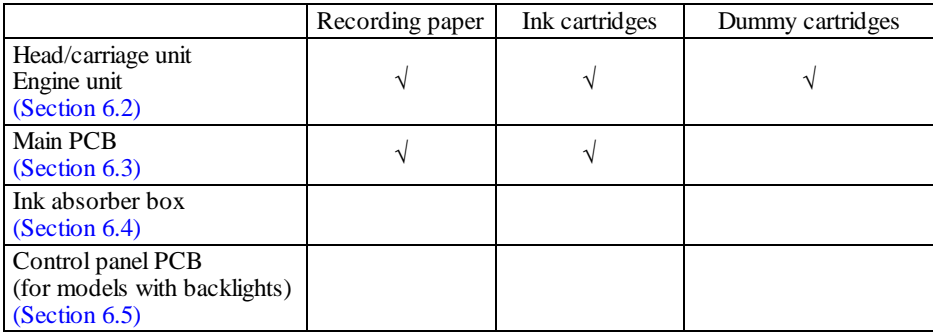

#### <span id="page-166-0"></span>**6.1.2 Loading the Update Programs/Data to the Machine**

If you want to update the current programs/data stored in the flash ROM on the main PCB or after you replace the main PCB, load the update programs/data to the flash ROM.

Loading requires a PC/AT-compatible computer running Windows 98/98SE, Windows Me, Windows 2000 Professional, or Windows XP Home/Professional.

**CAUTION:** During loading, do not turn the power off, interrupt loading, or load invalid data. If you do so, loading will fail, causing the PCB to be unusable. You will need to replace the main PCB and load update programs/data to a new PCB.

#### **Preparation**

You need to have the BHL2-Maintenance Printer driver and FILEDG32.exe (provided by Brother Industries) on hand. Save them in an arbitrary folder in your PC.

#### **Installing the BHL2-Maintenance Printer driver**

To identify terminals connected via USB interface, a PC requires the corresponding virtual USB devices to be implemented by driver/software. If you connect any number of machines to your PC, therefore, the same number of virtual USB devices will be automatically configured on your PC. To prevent virtual USB devices from being configured limitlessly, use the unique driver installation procedure described below that enables your PC to identify terminals via a single virtual USB device.

**NOTE:** Once this installation procedure is carried out for a PC, no more driver/software installation will be required for that PC to identify machines. If the BHL2-Maintenance Printer driver has been already installed to your PC according to this procedure, skip this section.

**NOTE:** Before proceeding to the procedure given below, make sure that the BHL2-Maintenance Printer driver (listed in [Chapter 6, Section 6.1.1\)](#page-165-1) is stored in your PC.

(1) Make sure that the machine's power cord is unplugged from an electrical outlet.

If the machine is connected to a PC, unplug the USB cable.

- (2) Switch on your PC.
- (3) Plug the machine's power cord into an electrical outlet.
- (4) Enter the maintenance mode.
- (5) Connect the machine to your PC using the USB cable.

The following window appears.

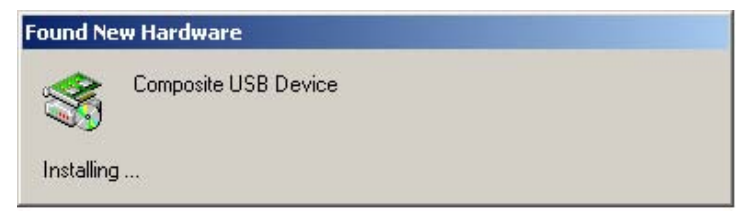

(6) The following screen appears, indicating the detection of new hardware device by the system. Click **Next** to proceed.

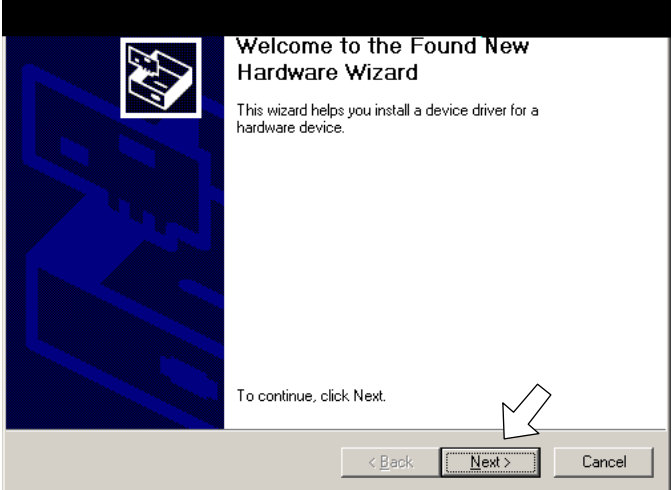

(7) Select "Search for a suitable driver for my device (recommended)" and click **Next**.

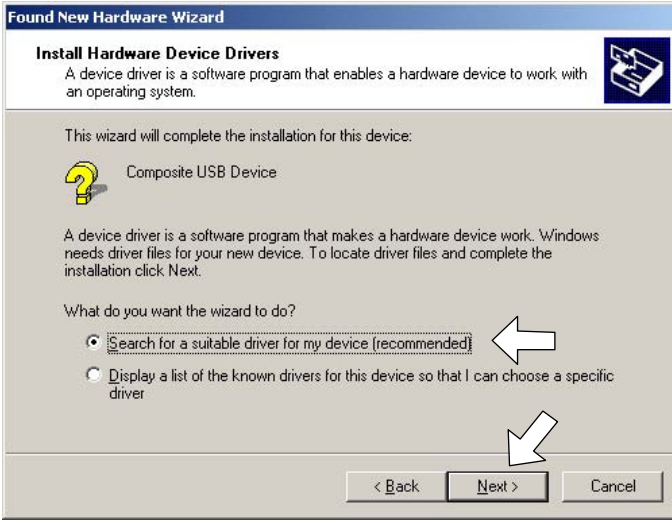

(8) Select "Specify a location" and click **Next**.

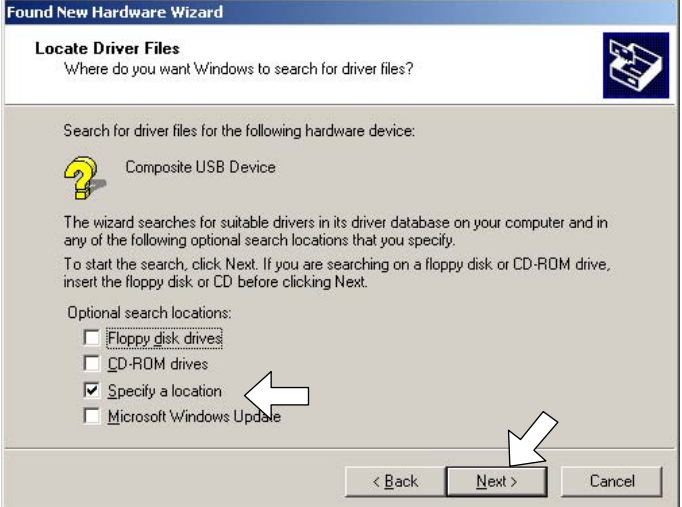

(9) Select the folder where the copy of the BHL2-Maintenance Printer driver is located (or click **Browse** to specify it), then click **OK**.

(This sample screen is captured on the Windows 2000 desktop.)

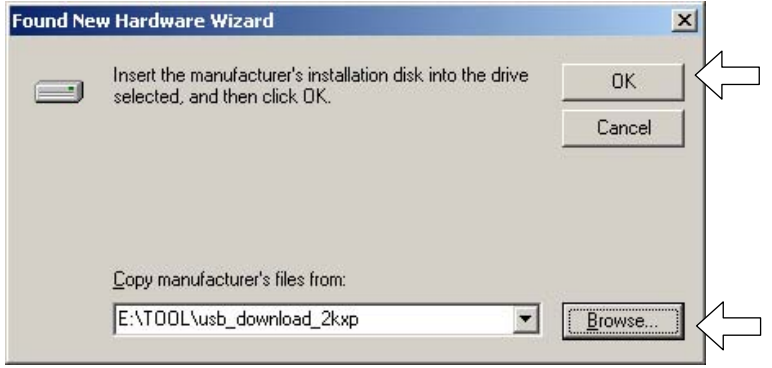

(10) Click **Next**.

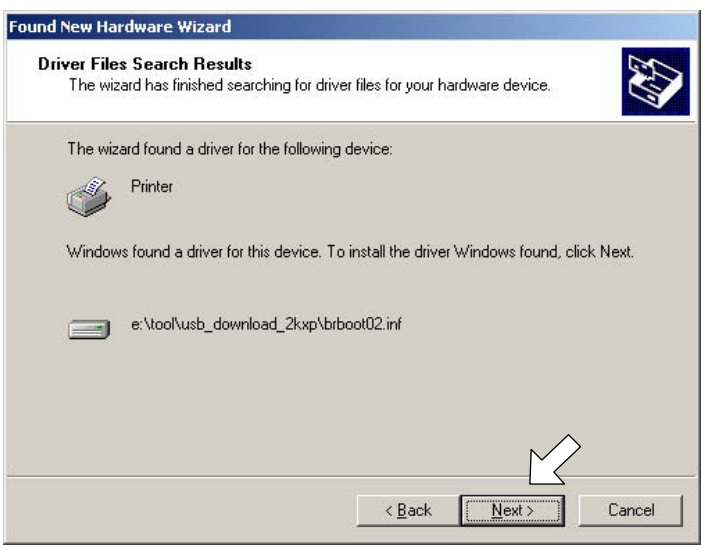

(11) To proceed, click **Yes**.

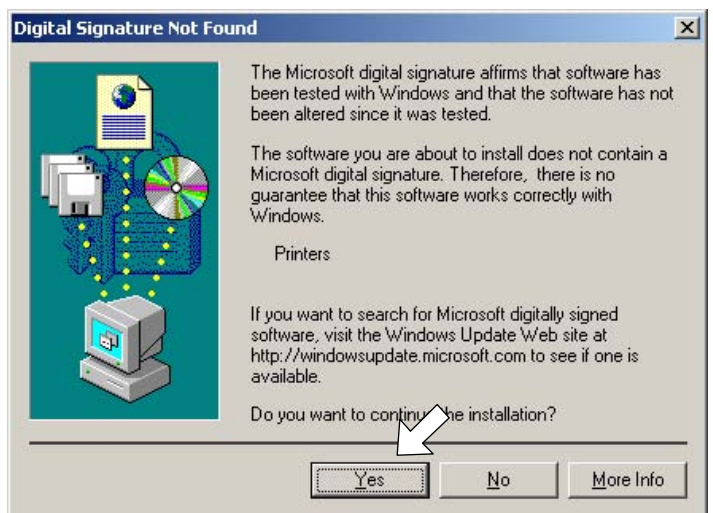

(12) If the driver is successfully installed, the following message window appears. Click **Finish** to return to Windows.

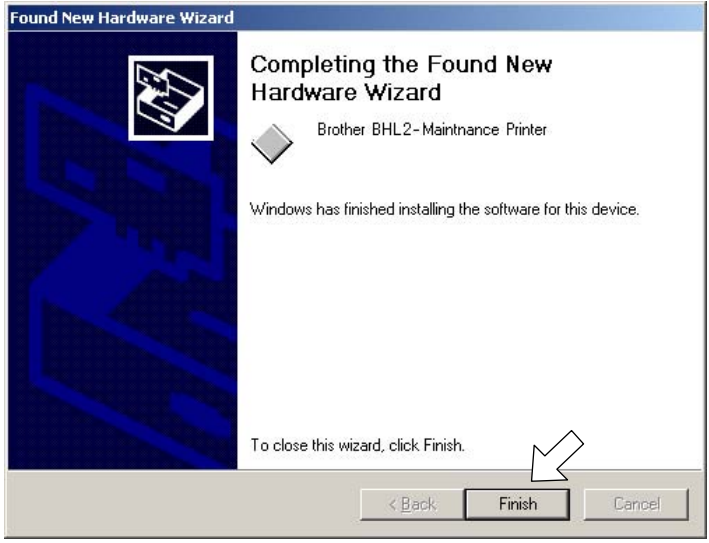

**NOTE:** After completion of the driver installation, if the machine exits the maintenance mode, the "Found New Hardware Wizard" screen in step (6) appears again. Click **Cancel**.

**NOTE:** To check that the printer driver is successfully installed, click **Start|Settings|Printers** to call up the Printers window as shown below and confirm that the BHL2-Maintenance Printer icon is displayed.

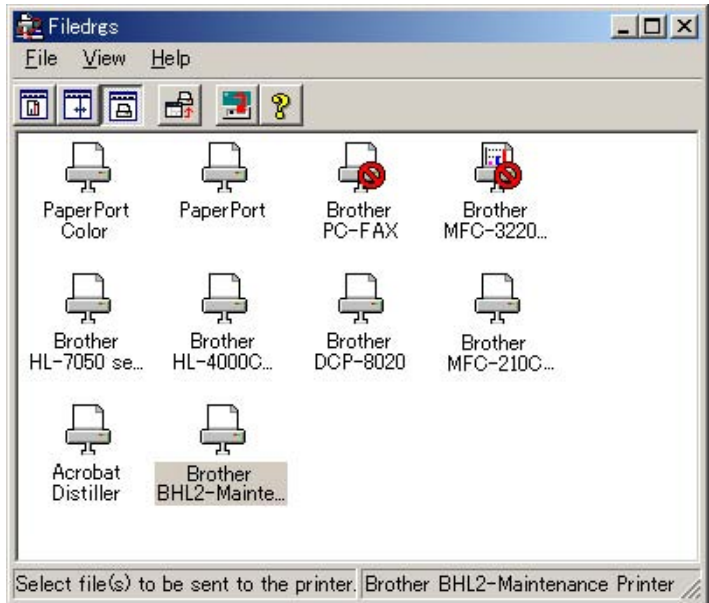

### <span id="page-170-4"></span><span id="page-170-3"></span><span id="page-170-2"></span><span id="page-170-1"></span>**6.2 IF YOU REPLACE THE HEAD/CARRIAGE UNIT OR ENGINE UNIT**

#### <span id="page-170-0"></span>**[ 1 ] Update the head property information stored in the EEPROM on the main PCB**

In the following procedure, key names enclosed in parentheses apply to the MFC820CW.

(1) Make sure that the machine's power cord is unplugged from an electrical outlet.

If the machine is connected to a PC, unplug the USB cable.

- (2) Switch on the PC.
- (3) Plug the machine's power cord into an electrical outlet.
- (4) Press the **Menu/Set** (**Menu**) and **Black Start** (**Mono Start**) keys. Next press the key four times to make the machine enter the maintenance mode.

**TIP:** Models equipped with numerical keypads can enter the maintenance mode in the same way as conventional models; that is, by pressing the **Menu/Set** (**Menu**), **\***, **2**, **8**, **6** and **4** keys in this sequence.

- (5) Connect the machine to the PC using the USB cable.
- (6) On the PC, run the ID/head property setup utility (BrUsbsn.exe) in the folder created. The following window appears.

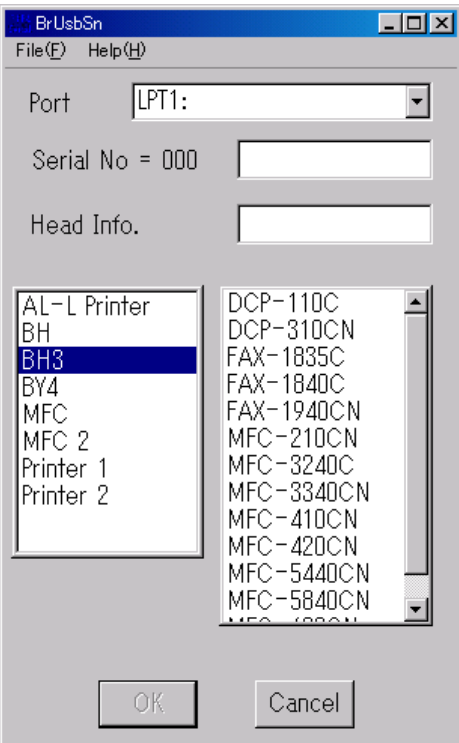

(7) On the **Model** menu, click **BH3**.

(8) In **Port**, select the port number assigned to the BHL2-Maintenance Printer. To confirm the port number, follow the instructions below.

Click **Start | Settings | Printers**.

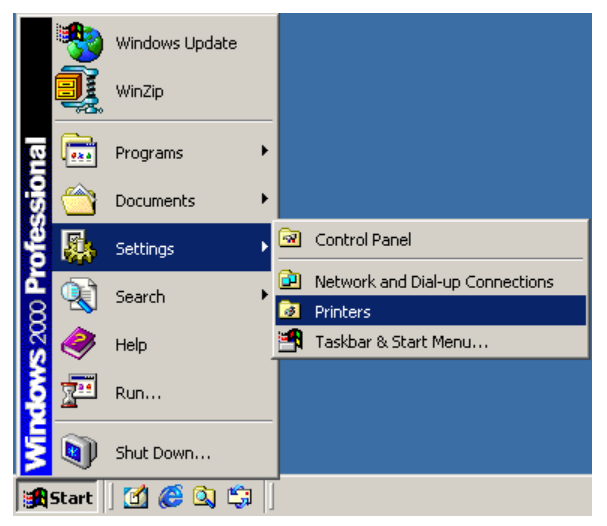

 The Printers window appears as shown below. Right-click the BHL2-Maintenance Printer icon.

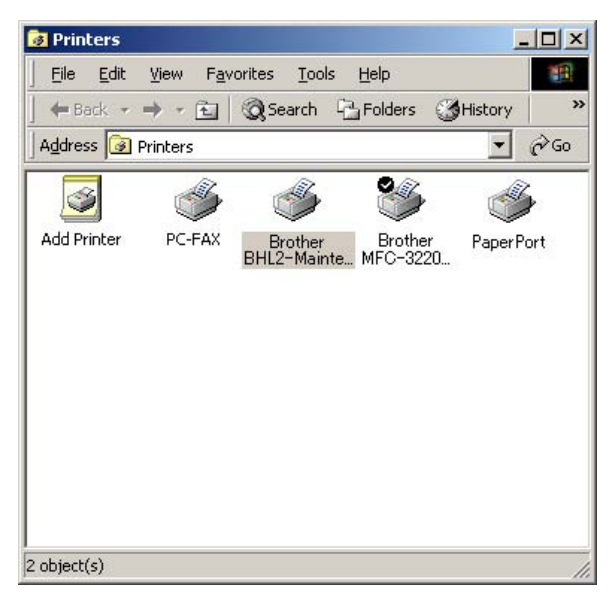

Click **Properties**.

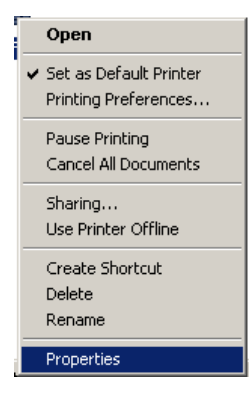

 The BHL2-Maintenance Printer Properties window appears as shown below. Click the **Ports** tab.

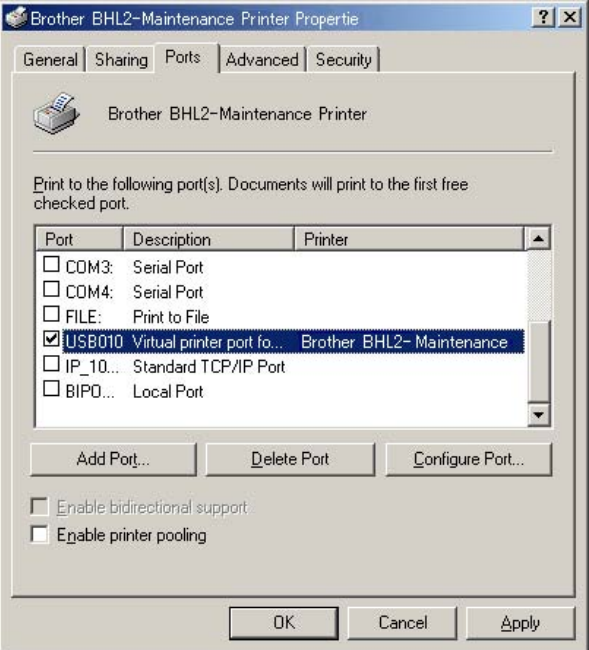

 The port number assigned to the Brother BHL2-Maintenance Printer, USB010 in this example, is one that has been selected in **Port** on the BrUsbSn screen [\(page 6-6\).](#page-170-3)

- (9) In the **Head Info.** box on the BrUsbSn screen [\(page 6-6\),](#page-170-4) type 12 digits (e.g., 776601D00009) out of the 13-digit property code (enclosed with asterisks, e.g., \*J776601D00009\*) which is printed on the bar code label attached to the head/carriage unit. Click the **OK** button.
- (10) To check that the entered head property is correct (using Function code 68 in [Chapter 8,](#page-235-0)  [Section 8.4.16.\)](#page-235-0):

#### MFC820CW/640CW

Press the **6** and **8** keys in this order. Then press the **2**, **5**, **8**, **0** keys in this order.

#### DCP340CW

Enter 6, 8, 2, 5, 8, and 0 by using the  $\triangle$  and **Set** keys.\*

(\*To enter a numerical code on models having no numerical keypad, press the  $\triangle$  key several times to display the numerical code to be entered and then press the **Set** key. Repeat this operation for each numerical code.)

 The LCD shows the current head property information (12-digit code) stored in the EEPROM on the main PCB.

(11) Check that the character string entered in step (9) is displayed in "XXXXXXXXXXXX."

If it is OK, press the **Stop/Exit** key.

If something other than that is displayed in XXXXXXXXXXXX, check the connection between the PC and machine and go back to step (6).

#### <span id="page-173-0"></span>**[ 2 ] Clean the new head/carriage unit**

#### MFC820CW/640CW

- (1) Open the scanner unit (scanner cover), set new ink cartridges into the ink refill ASSY, and close the scanner unit.
- (2) Carry out "Initial purge" (with Function code 76) using the steps below. (See [Chapter 8,](#page-240-0) [Section 8.4.20.](#page-240-0))

Press the **7** and **6** keys in this order.

The machine displays "CLEANING ALL" on the LCD and enters the purge mode.

Press the **4** and **Black Start** keys in this order.

 The machine starts an initial purge that refills the ink supply tubes and the new print head with fresh ink.

#### DCP340CW

- (1) Open the scanner unit (scanner cover), set new ink cartridges into the ink refill ASSY, and close the scanner unit.
- (2) Carry out "Initial purge" (with Function code 76) using the steps below. (See [Chapter 8](#page-240-0), [Section 8.4.20](#page-240-0).)

Enter 7 and 6 by using the  $\triangle$  and **Set** keys.\*

The machine displays "CLEANING ALL" on the LCD and enters the purge mode.

Enter 4 by using the  $\triangle$  and **Set** keys.\*

 The machine starts an initial purge that refills the ink supply tubes and the new print head with fresh ink.

(\*To enter a numerical code on models having no numerical keypad, press the  $\triangle$  key several times to display the numerical code to be entered and then press the **Set** key. Repeat this operation for each numerical code.)

#### <span id="page-174-0"></span>**[ 3 ] Correct the positioning error of the head/carriage unit**

(1) Run "FILEDG32.exe" in the folder created.

The Filedrgs window appears as shown below.

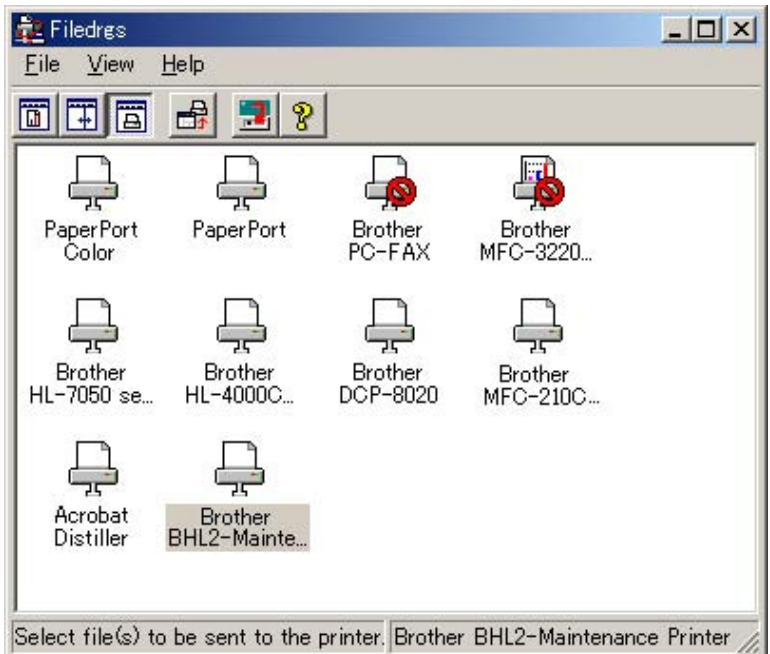

(2) Drag and drop the "INCLINE.PRN" icon onto the BHL2-Maintenance Printer icon in the Filedrgs window shown above.

The "Incline Adjust" test chart will be printed out.

(3) Check the printed test patterns and select the one that is the least uneven print. Make a note of that pattern number.

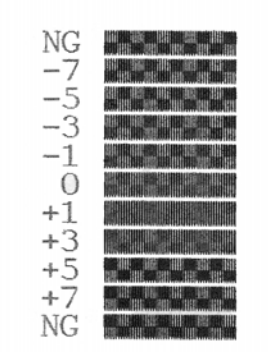

**Head Positioning Test Pattern** 

Incline Adjust - Ver. 002

(4) Move the head/carriage unit to the head replacement position (with Function code 63) using the following key operation.

MFC820CW/640CW

Press the **6**, **3**, and **\*** keys in this order.

DCP340CW

Enter 6, 3, and  $*$  by using the  $\triangle$  and **Set** keys. $*$ 

(\*To enter a numerical code on models having no numerical keypad, press the  $\triangle$  key several times to display the numerical code to be entered and then press the **Set** key. Repeat this operation for each numerical code.)

 For details, refer to [Chapter 8, Section 8.4.13 "Travel Check of the Head/Carriage Unit and](#page-228-0)  [Initial Setup Mode."](#page-228-0) 

(5) Turn the head skew adjuster knob by the number of divisions specified by the pattern number you recorded in step (3), using a spanner.

 If pattern +1 is the least uneven print, for example, turn the head skew adjuster knob to the front by one division; if pattern -1, turn the lever to the rear by one division.

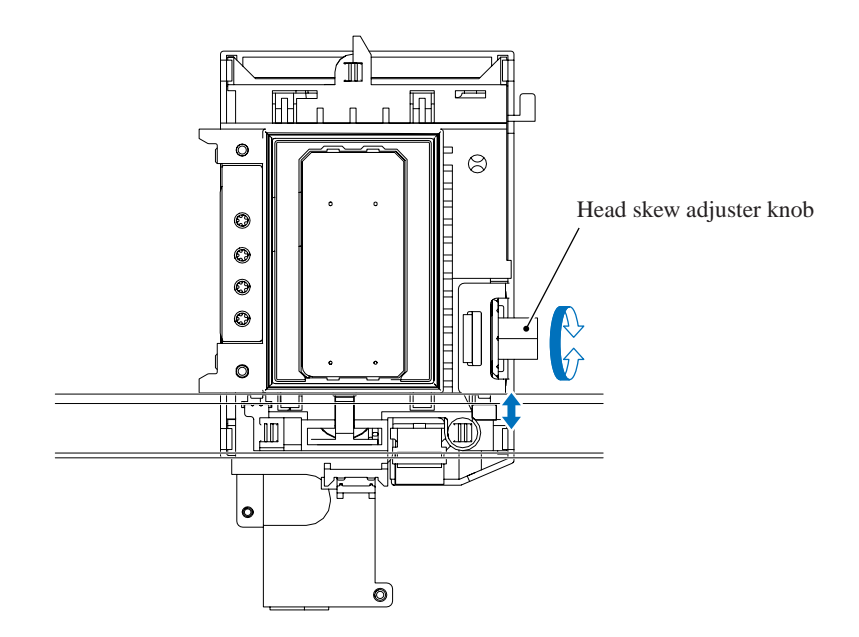

#### <span id="page-176-0"></span>**[ 4 ] Update the paper feeding correction value**

(1) Run "FILEDG32.exe" in the folder created in [Section 6.1.1](#page-165-1). The Filedrgs window appears as shown below.

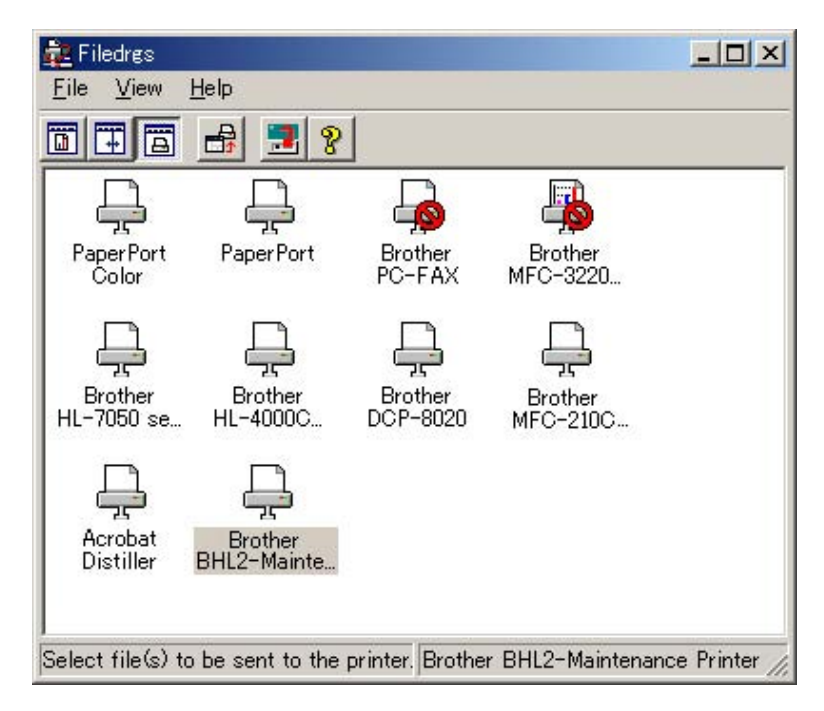

(2) Drag and drop the "PFROLL.PRN" onto the BHL2-Maintenance Printer icon in the Filedrgs window shown above.

 The machine displays the "RECEIVING DATA" on the LCD and prints out "PF adjust check" patterns (see [page 6-14](#page-178-0) for a sample printout).

(3) MFC820CW/640CW

Press the **5** and **8** keys on the machine.

DCP340CW

Enter 5 and 8 by using the  $\triangle$  and **Set** keys on the machine.\*

(\*To enter a numerical code on models having no numerical keypad, press the  $\blacktriangle$  key several times to display the numerical code to be entered and then press the **Set** key. Repeat this operation for each numerical code.)

The "1.PF 2.EXIT" appears on the LCD.

(4) MFC820CW/640CW

To select the paper feed roller adjustment, press the **1** key.

#### DCP340CW

To select the paper feed roller adjustment, enter 1 by using the  $\blacktriangle$  and **Set** keys.\*

The "PF ADJ NO. +0" appears on the LCD.

(5) Check PF adjust check pattern "A" (on the next page) and select the one that is the least uneven print. Make a note of that pattern number.

 If the unevenness is far to the left of check pattern -8, regard it as -8; if it is far to the right of check pattern +8, regard it as +8. In this case, you need to check whether the paper feed roller and head/carriage unit are set into place.

(6) Enter the number of the least uneven check pattern found in step (5).

#### MFC820CW/640CW

For example, if the number of the least uneven check pattern is  $+4$ , press the  $\blacktriangle$  and  $\blacktriangle$  keys; if -4, press the  $\nabla$  and 4 keys. (To enter +, use the  $\blacktriangle$  key; to enter -, use the  $\nabla$  key.)

#### DCP340CW

For example, if the number of the least uneven check pattern is  $+4$ , enter  $+$  and  $4$ ; if  $-4$ , enter  $$ and 4 by using the  $\triangle$  and **Set** keys.\*

 (\*To enter a plus/minus symbol or numerical code on models having no numerical keypad, press the key several times to display the  $\triangle\blacktriangledown$  or numerical code to be entered, respectively, and then press the Set key. Repeat this operation for each symbol or numerical code.)

The machine automatically returns to the initial stage of the maintenance mode.

(7) MFC820CW/640CW

Press the **5** and **8** keys on the machine.

#### DCP340CW

Enter 5 and 8 by using the  $\triangle$  and **Set** keys on the machine.\*

(\*To enter a numerical code on models having no numerical keypad, press the  $\triangle$  key several times to display the numerical code to be entered and then press the **Set** key. Repeat this operation for each numerical code.)

The "1.PF 2.EXIT" appears on the LCD.

(8) MFC820CW/640CW

To select the paper ejection roller adjustment, press the **2** key.

#### DCP340CW

To select the paper ejection roller adjustment, enter 2 by using the  $\blacktriangle$  and **Set** keys.\*

The "EXIT ADJ NO. +0" appears on the LCD.

- (9) Check PF adjust check pattern "B" (on the next page) and select the one that is the least uneven print. Make a note of that pattern number.
- (10) Enter the number of the least uneven check pattern found in step (9) in the same way as in step (6).

The machine automatically returns to the initial stage of the maintenance mode.

<span id="page-178-0"></span>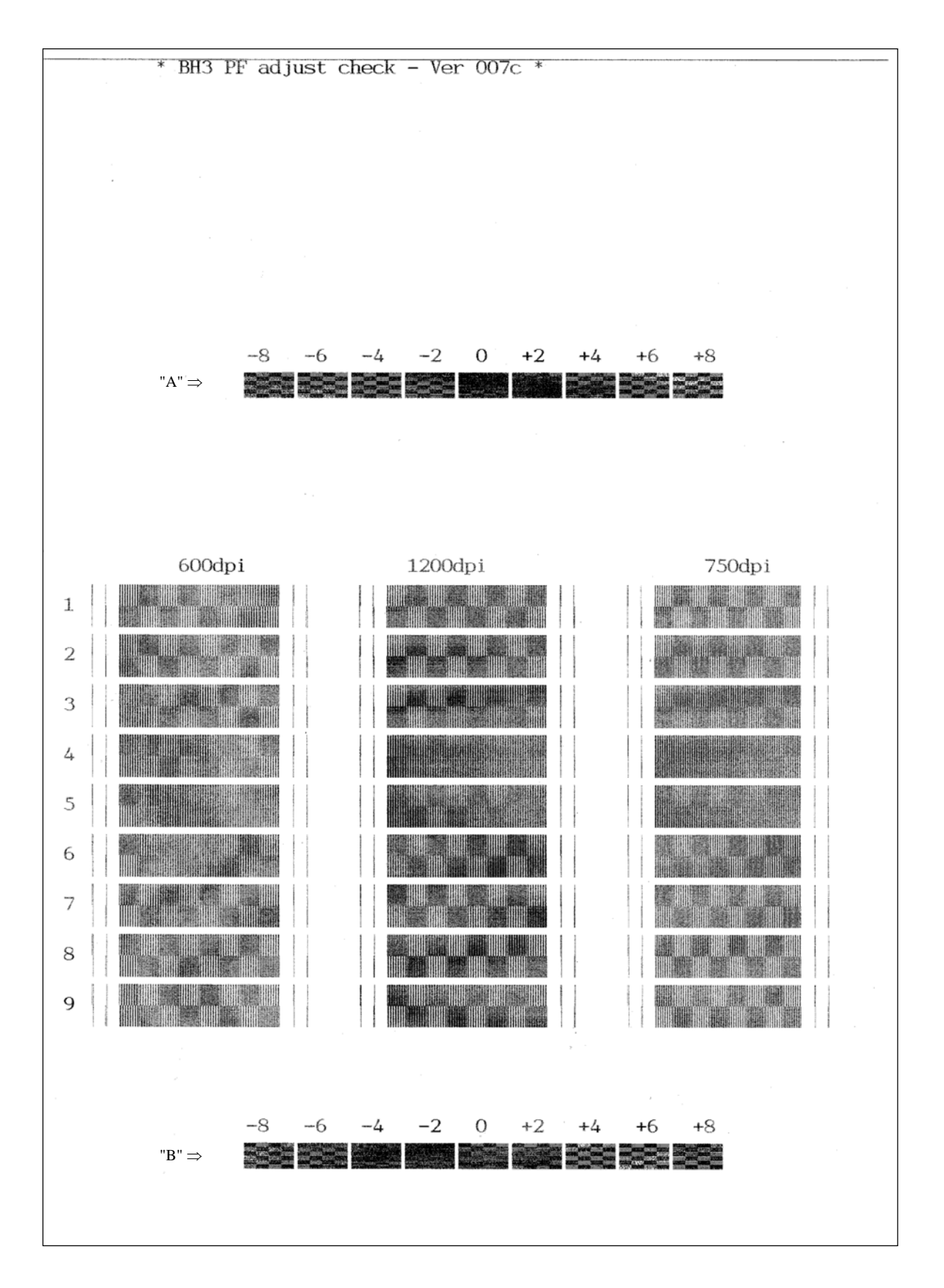

**Paper Feeding Check Patterns for the Paper Feed Roller and Paper Ejection Roller** 

#### <span id="page-179-0"></span>**[ 5 ] Align vertical print lines**

#### (1) MFC820CW/640CW

Press the **6, 5** and **1** keys in this order.

#### DCP340CW

Enter 6,5, and 1 by using the  $\triangle$  and **Set** keys on the machine.\*

(\*To enter a numerical code on models having no numerical keypad, press the  $\triangle$  key several times to display the numerical code to be entered and then press the **Set** key. Repeat this operation for each numerical code.)

 The machine prints out a set of vertical alignment check patterns (see the next page) which consist of #0 to #8 lines for each of the 600 dpi and 1200 dpi, and #1 to #8 for 750 dpi.

 If the vertical alignment is ON, #0 line (each in the 600 dpi and 1200 dpi printouts) shows vertically aligned lines as given on the next page.

The "600DPI NO.(1-8)" appears on the LCD.

(2) Check the printed vertical alignment check patterns for the 600 dpi and find which number line shows full alignment.

#### MFC820CW/640CW

 If the line is other than No. 5, enter that line number by using the numerical keys. DCP340CW

If the line is other than No. 5, enter that line number by using the  $\blacktriangle$  and Set keys.\*

The "1200DPI NO.(1-8)" appears.

- (3) For the 1200 dpi, perform the same operation as in step (2). The "750DPI NO.(1-8)" appears.
- (4) For the 750 dpi, perform the same operation as in step (2).

The machine automatically returns to the initial stage of the maintenance mode.

 **NOTE:** If #1 or #8 line is fully aligned so that you press the **1** or **8** key (or you enter 1 or 8 and press the **Set** key) in the above procedure, then go back to step (1) to confirm that #0 line becomes aligned.
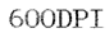

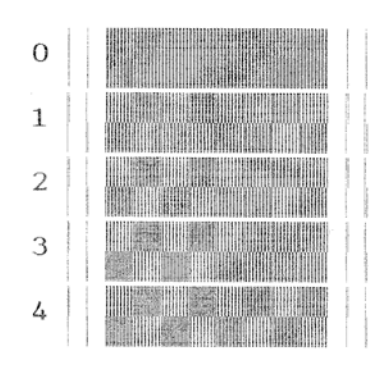

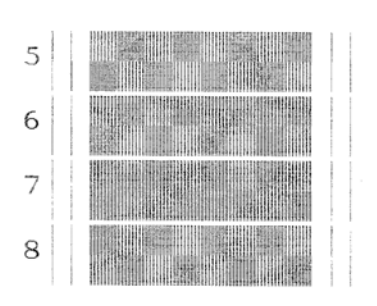

1200DPI

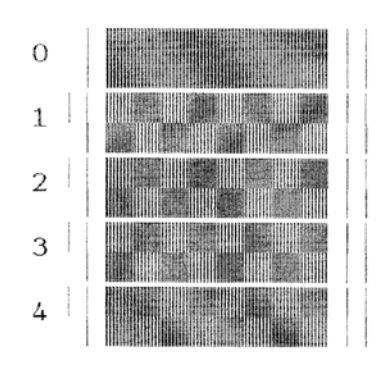

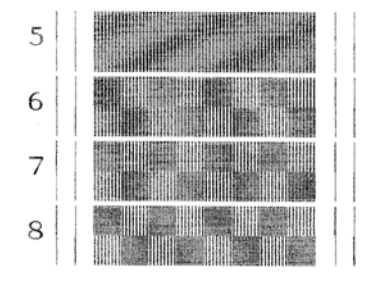

 $750<sub>DPI</sub>$ 

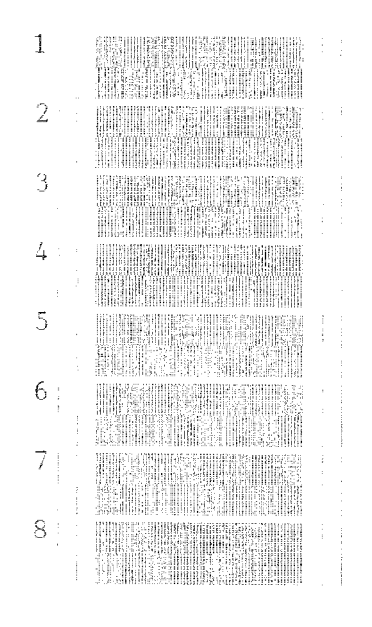

**Vertical Alignment Check Patterns** 

#### <span id="page-181-0"></span>**[ 6 ] Margin adjustment in near-edge printing**

(1) On the PC, run "FILEDG32.exe" in the folder created in [Section 6.1.1.](#page-165-0) The Filedrgs window appears as shown below.

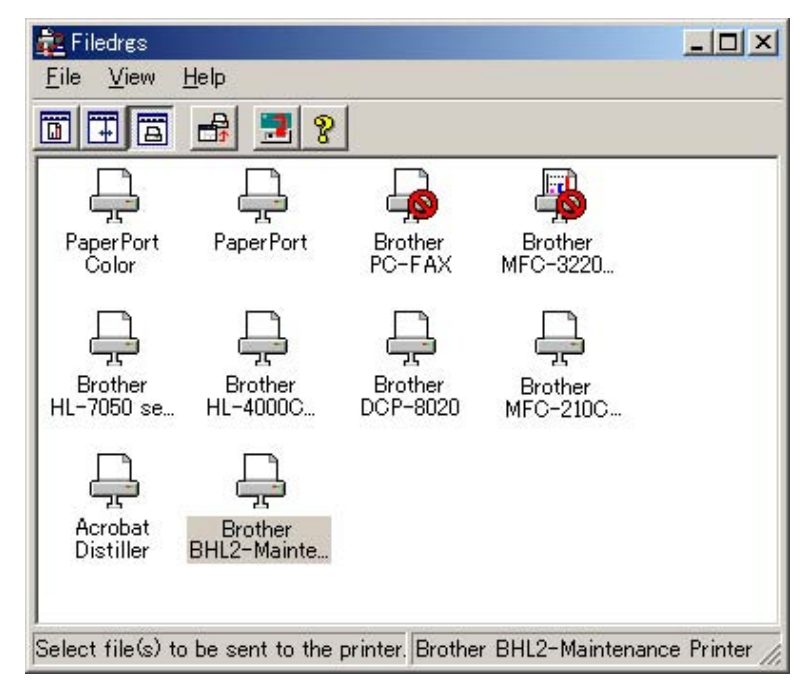

(2) Drag and drop the "EDGE\_CHECK.PRN" onto the BHL2-Maintenance Printer icon in the Filedrgs window shown above.

 The machine displays the "RECEIVING DATA" on the LCD and prints out the margin check pattern (see [page 6-19](#page-183-0) for a sample printout).

(3) Measure the left and right margins on the printout.

(Example) Left: 1.0 mm, Right: 1.3 mm

If both margins are within the range from 0.9 to 1.1 mm, no adjustment is required.

(4) MFC820CW/640CW

If either margin is out of the specified range, press the **6** key twice on the machine.

#### DCP340CW

If either margin is out of the specified range, enter 6 twice by using the  $\blacktriangle$  and **Set** keys on the machine.\*

(\*To enter a numerical code on models having no numerical keypad, press the  $\triangle$  key several times to display the numerical code to be entered and then press the **Set** key. Repeat this operation for each numerical code.)

The "MEDIA SENSOR ADJ" appears again.

(5) MFC820CW/640CW

To make the machine ready for data entry, press the **\*** key.

#### DCP340CW

To make the machine ready for data entry, enter \* by using the  $\triangle$  and Set keys.\*

In the following procedure, key names enclosed in parentheses apply to the MFC820CW.

(6) Enter the measured value (in units of 0.1 mm) multiplied by 10. (Example) Left: 10, Right: 13

MFC820CW/640CW

In this example, press the **1**, **0**, **Menu/Set** (**OK**), **1**, **3**, and **Menu/Set** (**OK**) keys.

#### DCP340CW

In this example, enter 1, 0, 1, and 3 by using the  $\blacktriangle$  and **Set** keys.\*

(\*To enter a numerical code on models having no numerical keypad, press the  $\triangle$  key several times to display the numerical code to be entered and then press the **Set** key. Repeat this operation for each numerical code.)

(7) Upon completion of the entry, the machine automatically returns to the initial stage of the maintenance mode.

Go back to step (2) and print out the margin check pattern again.

(8) Measure the left and right margins on the printout.

If both margins are within the range from 0.9 to 1.1 mm, the adjustment is completed.

**TIP:** To reset the newly entered values to defaults, press the **Black Start** key or **Mono Start** key.

<span id="page-183-0"></span>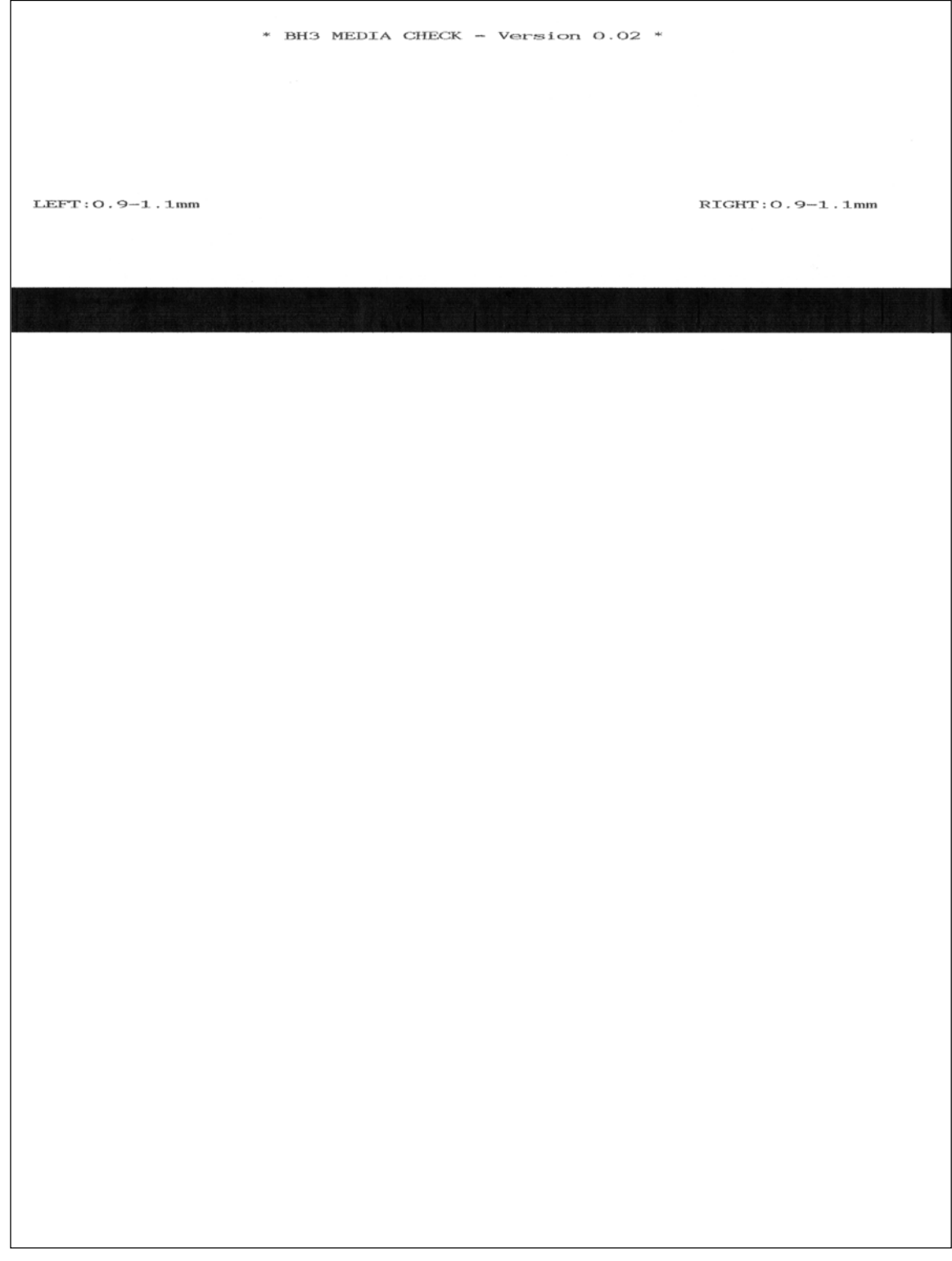

#### **Margin Check Pattern**

#### **[ 7 ] Print out a test pattern**

#### MFC820CW/640CW

Press the **0** and **9** keys in this order.

#### DCP340CW

Enter 0 and 9 by using the  $\triangle$  and **Set** keys.\*

( $*$ To enter a numerical code on models having no numerical keypad, press the  $\blacktriangle$  key several times to display the numerical code to be entered and then press the **Set** key. Repeat this operation for each numerical code.)

Refer to [Chapter 8, Section 8.4.3.](#page-205-0)

#### <span id="page-184-0"></span>**[ 8 ] Switch back to standby**

#### MFC820CW/640CW

After completion of the adjustment, disconnect the USB cable and then press the **9** key twice to return to the standby state.

#### DCP340CW

After completion of the adjustment, disconnect the USB cable and then enter 9 twice by using the  $\blacktriangle$ and **Set** keys.\*

( $*$ To enter a numerical code on models having no numerical keypad, press the  $\blacktriangle$  key several times to display the numerical code to be entered and then press the **Set** key. Repeat this operation for each numerical code.)

**NOTE:** Be sure to disconnect the USB cable first. Returning to the standby state without disconnecting the USB cable runs "Found New Hardware Wizard" that starts USB driver installation (as described i[n Section 6.1.2\).](#page-166-0) Enable the initial setup mode (see [Chapter 8, Section 8.4.13\)](#page-228-0).

#### **[ 9 ] Replace the ink cartridges with protective ones**

Replace the ink cartridges with protective ones.

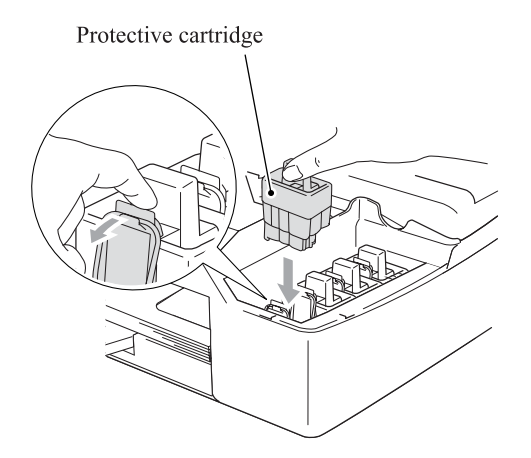

### **6.3 IF YOU REPLACE THE MAIN PCB**

**NOTE:** If you replace the main PCB, also replace the ink absorber box. Using the machine without replacing the ink absorber box for a long period may cause an overflow of drained ink from the ink absorber box, thereby staining the machine.

#### **[ 1 ] Load update programs/data**

- If the main PCB is replaced with a new one, load the update programs/data onto the flash ROM. Refer to [Appendix 2, page App. 2-5.](#page-308-0)
- If the main PCB is replaced with the one used for other machines, follow the steps below.
	- (1) Update the firmware stored in the flash ROM. Refer to [Appendix 2, page App. 2-7.](#page-310-0)
	- (2) Reset the purge counter to zero with the following procedure.

#### MFC820CW/640CW

1) Press the **8** and **0** keys in this order in the initial stage of the maintenance mode.

**NOTE:** Make a note of the log information displayed on the LCD on the machine's repair log sheet as well as leaving a comment that the log information stored in the EEPROM is different from the actual record.

- 2) Press the **Black Start** key several times until the purge count appears on the LCD.
- 3) Press the **2**, **7**, **8**, and **3** keys in this order to reset the purge count to zero.
- 4) Press the **Stop/Exit** key to return to the initial stage of the maintenance mode.
- 5) Press the **9** key twice to exit from the maintenance mode.

#### DCP340CW

1) Enter 8 and 0 by using the  $\triangle$  and **Set** keys.\*

**NOTE:** Make a note of the log information displayed on the LCD on the machine's repair log sheet as well as leaving a comment that the log information stored in the EEPROM is different from the actual record.

( $*$ To enter a numerical code on models having no numerical keypad, press the  $\blacktriangle$  key several times to display the numerical code to be entered and then press the **Set** key. Repeat this operation for each numerical code.)

- 2) Press the **Mono Start** key several times until the purge count appears on the LCD.
- 3) Enter 2, 7, 8, and 3 by using the  $\triangle$  and **Set** keys.\*

This resets the purge counter to zero.

- 4) Press the **Stop/Exit** key to return to the initial stage of the maintenance mode.
- 5) Enter 9 twice by using the  $\triangle$  and **Set** keys to exit the maintenance mode.\*

#### **[ 2 ] Initialize the EEPROM on the main PCB (Function code 01)**

Refer to [Chapter 8, Section 8.4.1.](#page-202-0) 

<span id="page-186-1"></span><span id="page-186-0"></span>**[ 3 ] Customize the EEPROM on the main PCB (Function code 74)** 

Refer to [Chapter 8, Section 8.4.18.](#page-238-0) 

- **[ 4 ] Check the control panel PCB for normal operation (Function code 13)**  Refer to [Chapter 8, Section 8.4.6.](#page-214-0)
- **[ 5 ] Make a sensor operational check (Function code 32)**  Refer to [Chapter 8, Section 8.4.7.](#page-216-0)
- **[ 6 ] Acquire white level data and set the CIS scanner area (Function code 55)**

Refer to [Chapter 8, Section 8.4.10.](#page-221-0) 

#### **[ 7 ] Set an ID code and update the head property information**

**NOTE:** Make sure that the BHL2-Maintenance Printer driver has been installed to your PC. To do it, click **Start|Settings|Printers** to call up the Printers window and confirm that the BHL2 Maintenance Printer icon (shown on the sample window o[n page 6-10\)](#page-174-0) is displayed. If the driver has not been installed, install it referring to [Section 6.1.2.](#page-166-0) 

- (1) Make sure that your PC is turned off, then connect the machine to your PC using a USB cable.
- (2) Switch your PC on.
- (3) On your PC, run the ID/head property utility (BrUsbsn.exe) in the folder created in [Section](#page-165-0)  [6.1.1.](#page-165-0) The following window appears.

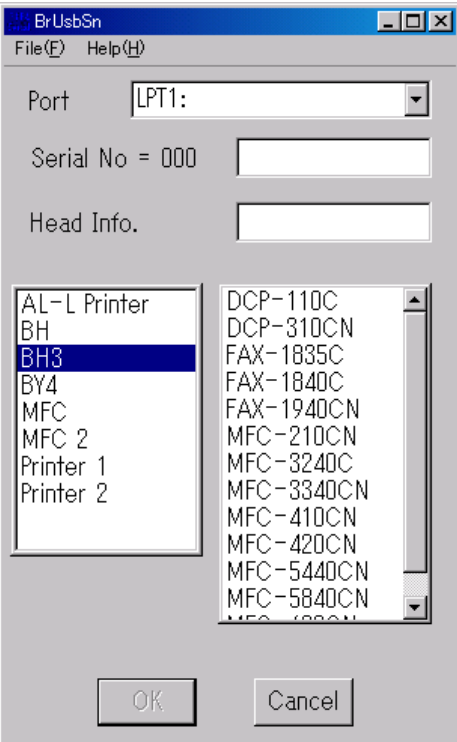

(4) On the **Model** menu, click **BH3**.

(5) In **Port**, select the port number assigned to the BHL2-Maintenance Printer driver. To confirm the port number, follow the instructions below. Click **Start**|**Settings**|**Printers**.

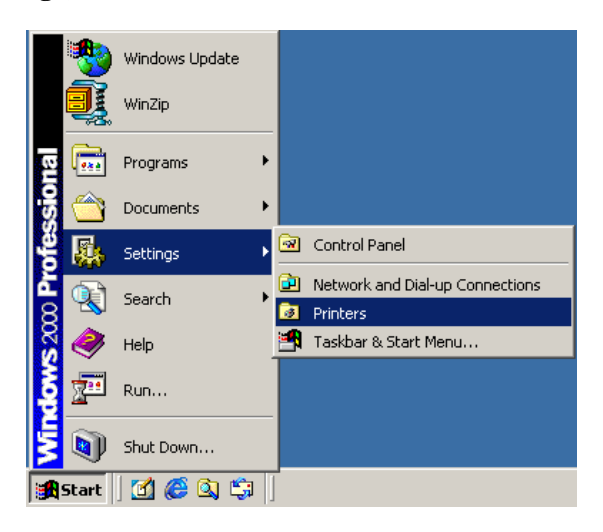

 The Printers window appears as shown below. Right-click the BHL2-Maintenance Printer driver icon.

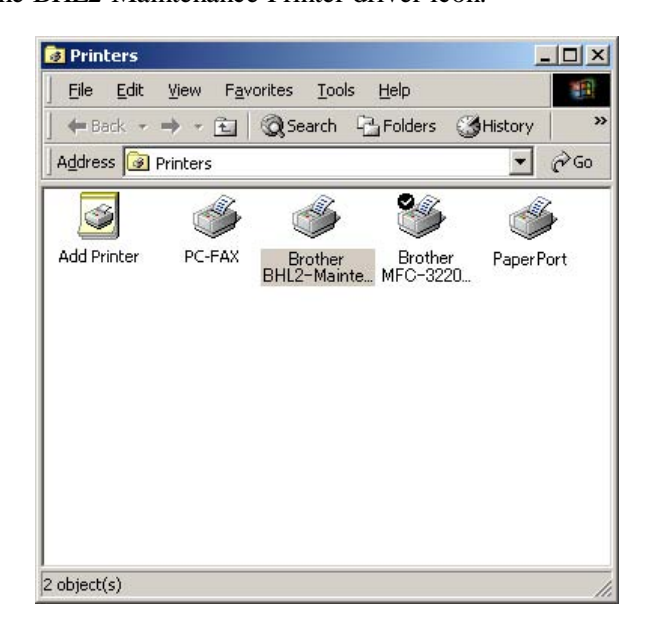

Click **Properties**.

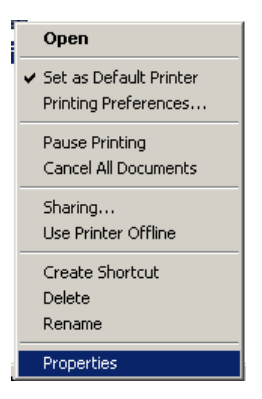

 The BHL2-Maintenance Printer Properties window appears as shown below. Click the **Ports** tab.

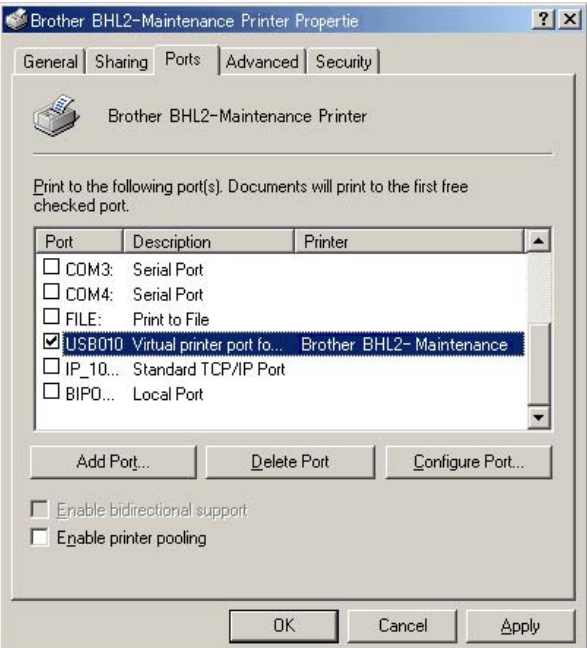

 The port number assigned to the BHL2-Maintenance Printer, USB010 in this example, is one that has been selected in **Port** on the BrUsbSn screen [\(page 6-22\).](#page-186-0) 

- (6) In the **Serial No = BRO** box on the BrUsbSn scree[n \(page 6-22\),](#page-186-1) type the 9-digit serial number (e.g., M2J012345) printed on the nameplate labeled to the machine as an ID code.
- (7) In the **Head Info.** box, type 12 digits (e.g., 776601D00009) out of the 13-digit property code (enclosed with asterisks, e.g., \*J776601D00009\*) which is printed on the bar code label attached to the head/carriage unit. Click the **OK** button.

(8) Check whether the entered character strings (ID code and head property information) are correct with the following procedure.

#### MFC820CW/640CW

 Press the **8** and **0** keys in this order. Then press the **Black Start** key several times, and the ID code appears on the LCD. Check that the displayed code is that string entered in step (6).

 Next, press the **6** and **8** keys in this order. Then press the **2**, **5**, **8**, **0** keys in this order, and the head property code appears on the LCD. Check that the displayed code is that string entered in step  $(7)$ .

#### DCP340CW

Enter 8 and 0 by using the  $\triangle$  and Set keys.\* Then press the **Mono Start** key several times, and the ID code appears on the LCD. Check that the displayed code is that string entered in step (6).

Next, enter 6, 8, 2, 5, 8, and 0 by using the  $\blacktriangle$  and **Set** keys<sup>\*</sup>, and the head property code appears on the LCD. Check that the displayed code is that string entered in step (7).

(\*To enter a numerical code on models having no numerical keypad, press the  $\triangle$  key several times to display the numerical code to be entered and then press the **Set** key. Repeat this operation for each numerical code.)

(9) If both are OK, proceed to [ 8 ] below.

 If something wrong is displayed, check the connection between the PC and machine and go back to step  $(2)$ .

#### **[ 8 ] Update the paper feeding correction value**

Refer to [Section 6.2, \[ 4 \].](#page-176-0) 

#### **[ 9 ] Align vertical print lines**

Refer to Section 6.2, [5].

#### **[ 10 ] Margin adjustment in near-edge printing**

Refer to [Section 6.2, \[ 6 \].](#page-181-0) 

#### **[ 11 ] Adjust the light intensity of the LCD backlight (for models with backlights)**

Refer to [Chapter 8, Section 8.4.5.](#page-212-0) 

#### **[ 12 ] Specify the CIS type**

Refer t[o Chapter 8, Section 8.4.12.](#page-226-0) 

#### **[ 13 ] Switch back to standby**

Refer to Section 6.2, [8].

### **6.4 IF YOU REPLACE THE INK ABSORBER BOX**

#### **Reset the purge counter to zero with the following procedure.**

#### MFC820CW/640CW

(Key names enclosed in parentheses apply to the MFC820CW.)

- (1) Press the **Menu/Set** (**Menu**) and **Black Start** keys. Next press key four times to make the machine enter the maintenance mode.
- (2) Press the **8** and **0** keys in this order in the initial stage of the maintenance mode.
- (3) Press the **Black Start** key several times until the purge count appears on the LCD
- (4) Press the **2**, **7**, **8**, and **3** keys in this order to reset the purge count to zero.
- (5) Press the **Stop/Exit** key to return to the initial stage of the maintenance mode.
- (6) Press the **9** key twice to exit from the maintenance mode.

#### DCP340CW

- (1) Press the **Menu** and **Mono Start** keys. Next press the key four times to make the machine enter the maintenance mode.
- (2) Enter 8 and 0 by using the  $\triangle$  and **Set** keys.\* ( $*$ To enter a numerical code on models having no numerical keypad, press the  $\blacktriangle$  key several times to display the numerical code to be entered and then press the **Set** key. Repeat this operation for each numerical code.)
- (3) Press the **Mono Start** key several times until the purge count appears on the LCD.
- (4) Enter 2, 7, 8, and 3 by using the  $\blacktriangle$  and **Set** keys to reset the purge count to zero.\*
- (5) Press the **Stop/Exit** key to return to the initial stage of the maintenance mode.
- (6) Enter 9 twice by using the  $\triangle$  and **Set** keys to exit from the maintenance mode.\*

### **6.5 IF YOU REPLACE THE CONTROL PANEL PCB (MODELS WITH BACKLIGHTS)**

**Adjust the light intensity of the backlight.** 

Refer to [Chapter 8, Section 8.4.5.](#page-212-0) 

### **6.6 IF YOU REPLACE THE SCANNER COVER (SCANNER UNIT)**

**Check the CIS type and write it to the EEPROM.** 

Refer t[o Chapter 5, Section 5.1.3](#page-93-0) and [Chapter 8, Section 8.4.12.](#page-226-0)

# **CHAPTER 7 CLEANING**

*Confidential*

### **CHAPTER 7 CLEANING**

This chapter provides cleaning procedures not covered by the User's Guide. Before starting any repair work, clean the machine as it may solve the problem concerned.

#### **CONTENTS**

#### **[7.1 CLEANING THE MAINTENANCE UNIT .....................................................................7-1](#page-194-0)**

For the cleaning procedures of the head/carriage unit, scanner, and platen, refer to the User's Guide.

### <span id="page-194-0"></span>**7.1 CLEANING THE MAINTENANCE UNIT**

- (1) Unplug the machine's power cord from the wall socket.
- (2) Plug the power cord again. After you hear the head/carriage unit moving out of the home position for initialization, unplug the power cord again. The head/carriage unit will stop at the middle of the travel.
- (3) Open the scanner cover (scanner unit).
- (4) Clean the two head caps and wiper of the maintenance unit with a "Rubycel" stick that is a head cleaner stick provided as a spare part.

**NOTE:** Do not use a cotton swab that may leave lint on the cleaned sections. Lint left on the maintenance unit will affect the print performance.

**NOTE:** Use a new Rubycel stick and do not use the used one for any other maintenance units.

**NOTE:** During the cleaning jobs, take care not to touch the head caps or wiper directly by hand or scratch their surfaces. Do not remove them from the head cap holder.

- (5) Close the scanner cover.
- (6) Hear the head/carriage unit moving. After the moving sound stops, unplug the machine's power cord from the wall socket.

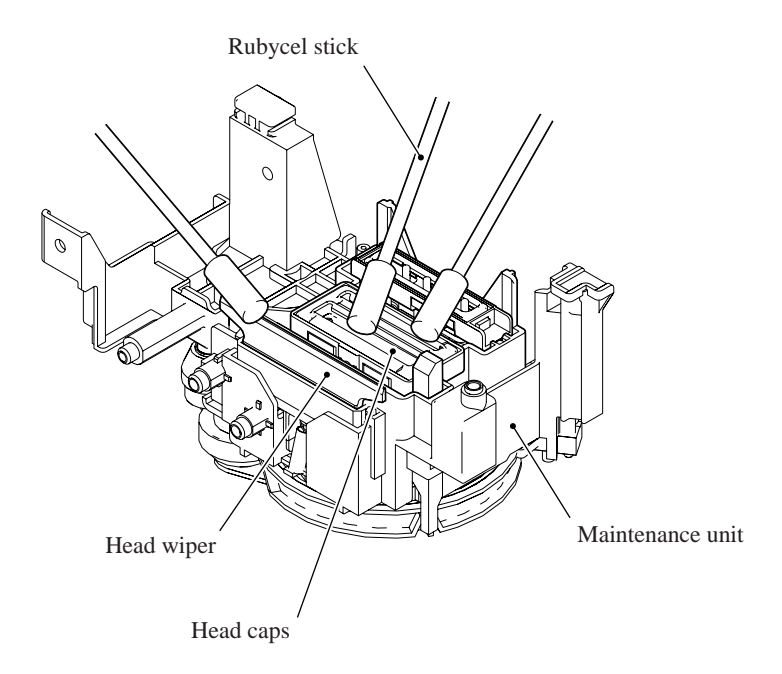

## **CHAPTER 8**

### **MAINTENANCE MODE**

*Confidential*

#### **CHAPTER 8 MAINTENANCE MODE**

This chapter describes the maintenance mode which is exclusively designed for the purpose of checks, settings and adjustments using the keys on the control panel.

In the maintenance mode, you can update memory (EEPROM: electrically erasable programmable read-only memory) contents for optimizing the drive conditions of the head/carriage unit, paper feed roller or paper ejection roller (if they have been replaced) or for setting the CIS scanner area, for example. You can also customize the EEPROM according to the shipment destination of the machine concerned. In addition, you can perform operational checks of the LCD, control panel PCB or sensors, perform a print test, display the log information or error codes, and modify firmware switches (WSW).

#### **CONTENTS**

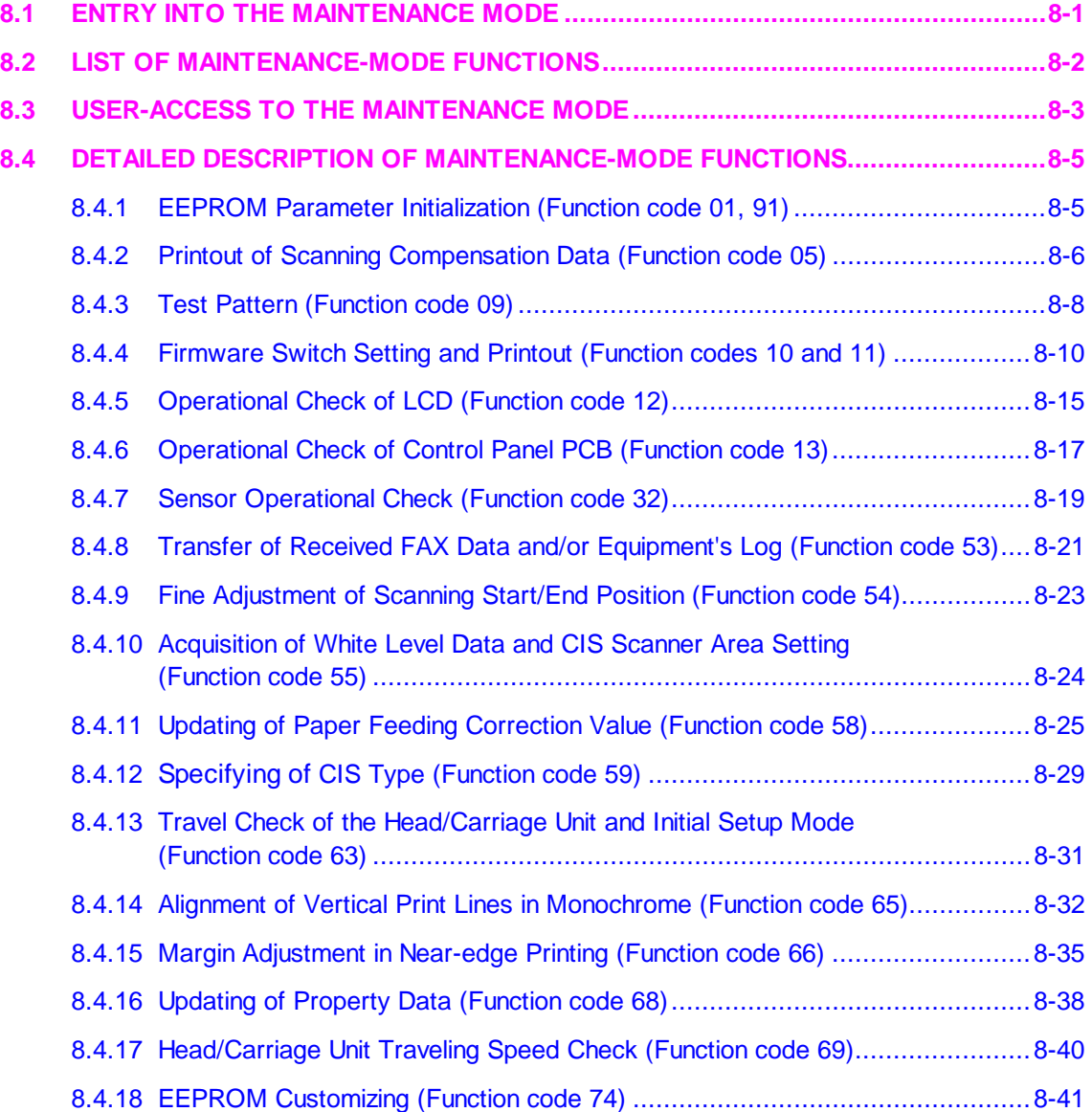

*Confidential*

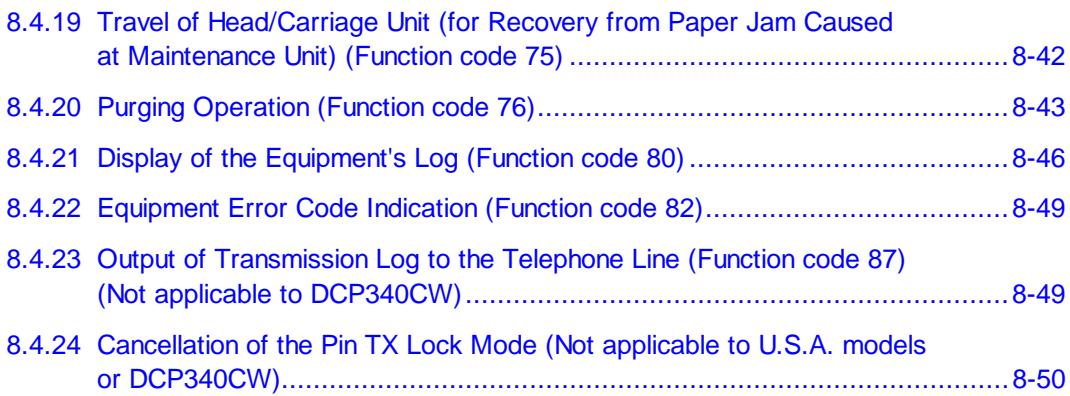

### <span id="page-198-0"></span>**8.1 ENTRY INTO THE MAINTENANCE MODE**

#### MFC820CW/640CW (Key names enclosed in parentheses apply to the MFC820CW.)

Press the **Menu/Set** (**Menu**) and **Black Start** keys. Next press the key four times to make the machine enter the maintenance mode.

**TIP:** FAX models equipped with numerical keypads can enter the maintenance mode in the same way as conventional models; that is, by pressing the **Menu/Set** (**Menu**), **\***, **2**, **8**, **6** and **4** keys in this sequence.

#### DCP340CW

Press the **Menu** and **Mono Start** keys. Next press the key four times to make the machine enter the maintenance mode.

The machine beeps for approx. one second and displays " $\blacksquare$  MAINTENANCE  $\blacksquare \blacksquare$ " on the LCD. indicating that it is placed in the initial stage of the maintenance mode, a mode in which the machine is ready to accept entry from the keys.

To select one of the maintenance-mode functions listed in [Section 8.2,](#page-199-0) enter the corresponding 2 digit function code with the numerical keys on the control panel. (The details of each maintenancemode function are described in [Section 8.4.\)](#page-202-1)

#### **NOTES** • MFC820CW/640CW

 To exit from the maintenance mode and switch to standby, press the **9** key twice in the initial stage of the maintenance mode.

#### DCP340CW

To exit from the maintenance mode and switch to standby, enter 9 twice by using the  $\blacktriangle$ and **Set** keys in the initial stage of the maintenance mode.\*

( $*$ To enter a numerical code on models having no numerical keypad, press the  $\blacktriangle$  key several times to display the numerical code to be entered and then press the **Set** key. Repeat this operation for each numerical code.)

- Pressing the **Stop/Exit** key after entering only one digit restores the machine to the initial stage of the maintenance mode.
- If an invalid function code is entered, the machine resumes the initial stage of the maintenance mode.

## <span id="page-199-0"></span>**8.2 LIST OF MAINTENANCE-MODE FUNCTIONS**

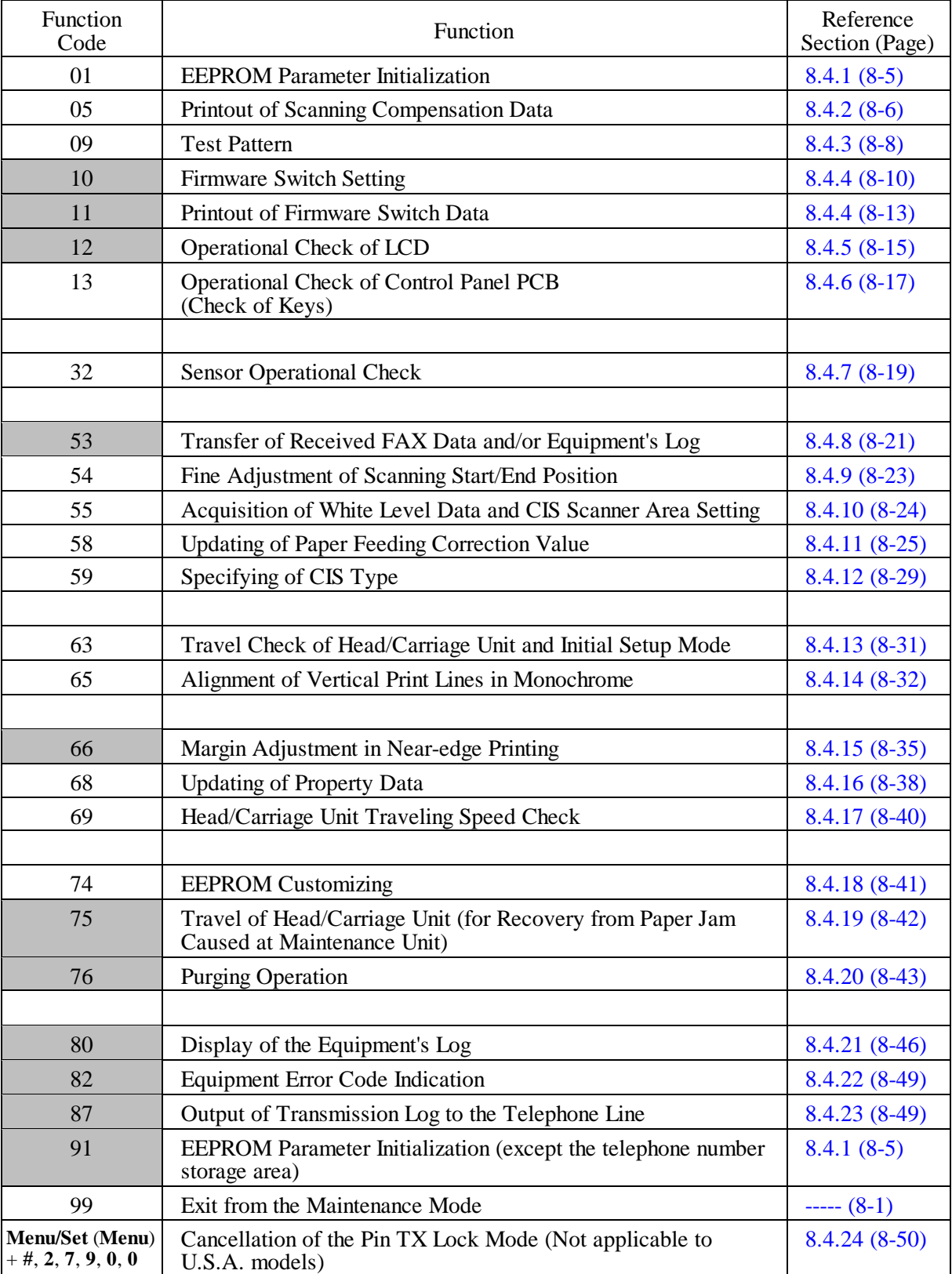

#### **Maintenance-mode Functions**

8-2 *Confidential*

### <span id="page-200-0"></span>**8.3 USER-ACCESS TO THE MAINTENANCE MODE**

Basically, the maintenance-mode functions listed on the previous page should be accessed by service personnel only. However, you can allow end users to access some of these under the guidance of service personnel (e.g., by telephone).

The user-accessible functions (codes 10, 11, 12, 53, 66, 75, 76, 80, 82, 87, and 91) are *shaded* in the table given on the previous page. Function code 10 accesses the firmware switches, each of which has eight selectors. You should not allow end users to access all of those selectors, but you can allow them to access user-accessible selectors which are *shaded* in the firmware switch tables in [Appendix 4.](#page-314-0) 

The service personnel should instruct end users to follow the procedure given below.

**MFC820CW/640CW** (Key names enclosed in parentheses apply to the MFC820CW.)

(1) Press the **Menu/Set (Menu**), **Black Start**, **Menu/Set** (**Menu**), and **Black Start** keys in this order.

**TIP:** For the FAX models equipped with numerical keypads, you may press the **Menu/Set**, **Black Start**, and **0** keys instead in the same way as conventional models.

The "MAINTENANCE 10" appears on the LCD.

(2) To access function code 10, press the **Menu/Set** (**OK**) key.

To access any other function code, call up the desired code using the  $\blacktriangle$  and  $\nabla$  keys or numerical keys.

Then press the **Menu/Set** (**OK**) key.

 For function code 10, access the desired firmware switch according to the operating procedure described i[n Appendix 4.](#page-314-1)

(3) To switch the machine back to the standby state, press the **Stop/Exit** key. When each of the user-accessible functions is completed, the machine automatically returns to the standby state.

MFC820CW

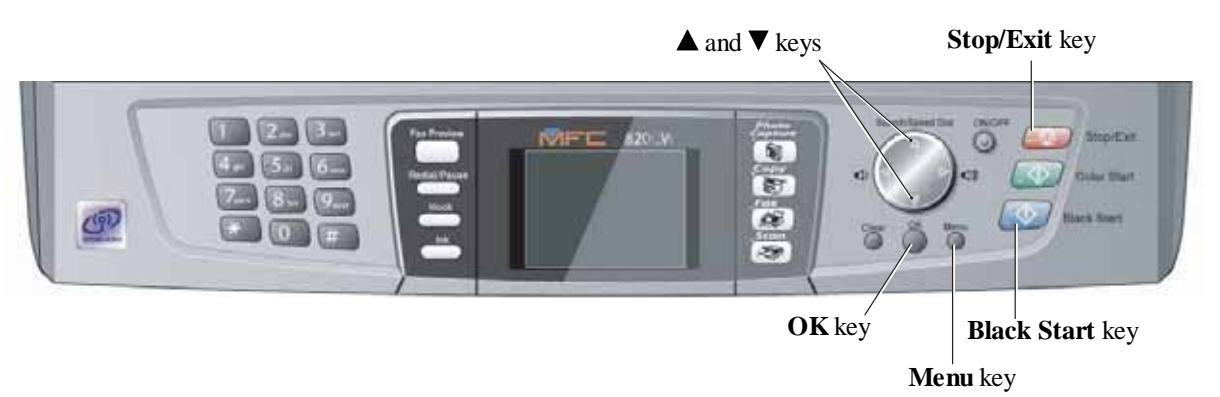

#### MFC640CW

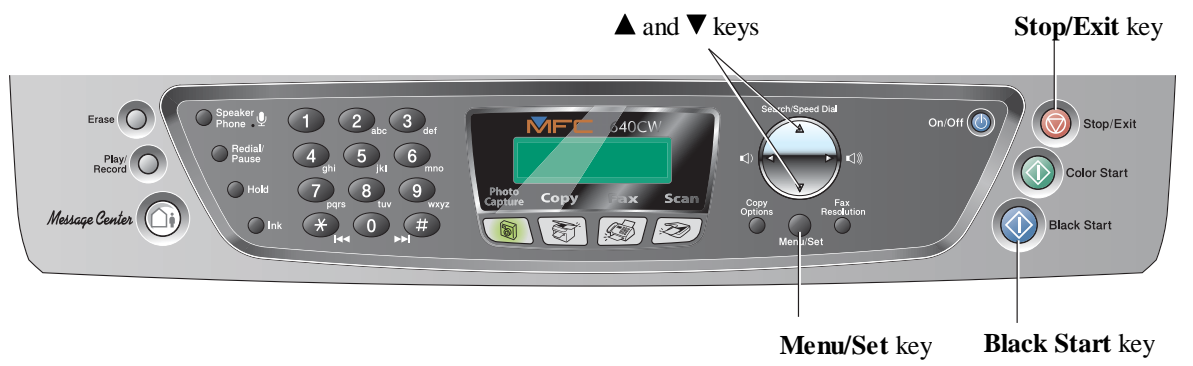

#### **DCP340CW**

(1) Press the **Menu**, **Mono Start**, **Menu,** and **Mono Start** keys in this order.

The "MAINTENANCE 10" appears on the LCD.

(2) To access the function code 10, press the **Set** key.

To access any other function code, press the  $\blacktriangle$  or  $\nabla$  key several times until the desired code appears. Then press the **Set** key.

 For function code 10, access the desired firmware switch according to the operating procedure described in Appendix 4.

(3) To make the machine return to the standby state, press the **Stop/Exit** key. When each of the user-accessible functions is completed, the machine automatically returns to the standby state.

#### DCP340CW

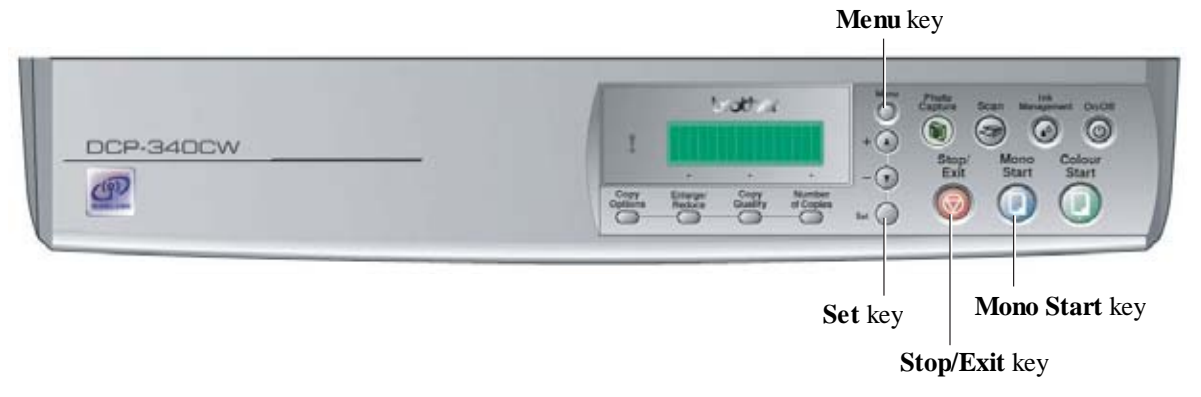

### <span id="page-202-1"></span>**8.4 DETAILED DESCRIPTION OF MAINTENANCE-MODE FUNCTIONS**

#### <span id="page-202-0"></span>**8.4.1 EEPROM Parameter Initialization** (Function code 01, 91)

#### **Function**

The machine initializes the parameters, user switches, and firmware switches registered in the EEPROM, to the initial values. Entering the function code 01 initializes almost all of the EEPROM areas, but entering 91 does not initialize some areas, as listed below.

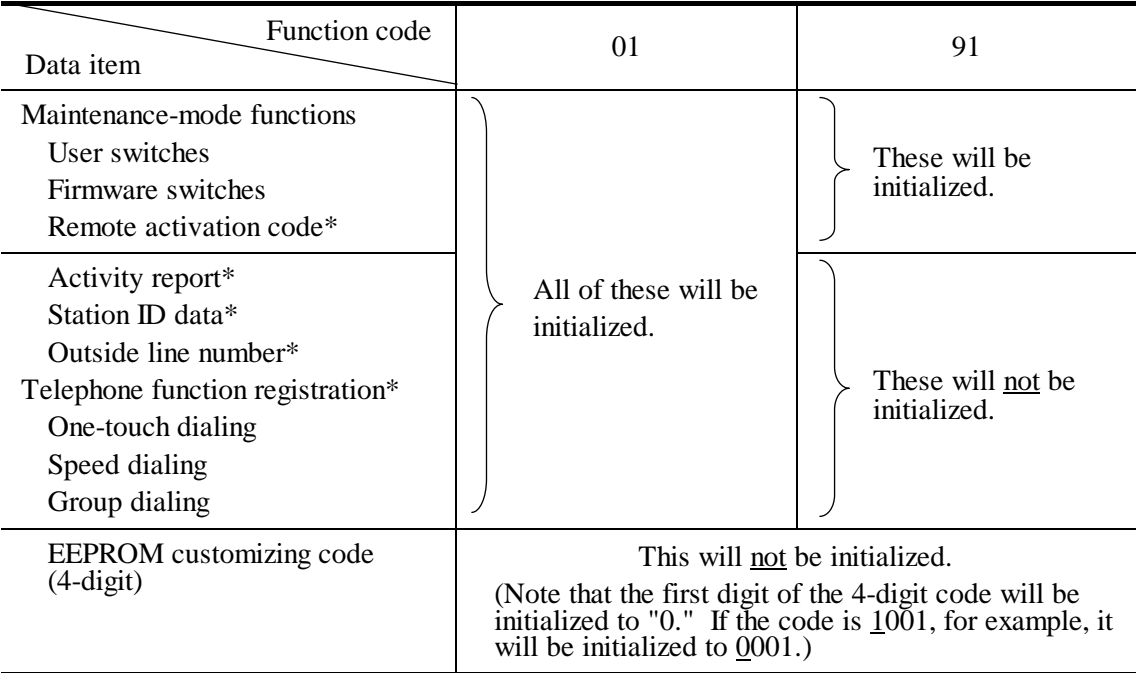

\*Not provided in the DCP340CW.

**NOTE:** If you replace the main PCB with the one used for any other machine, carry out this procedure and then customize the EEPROM (maintenance-mode function code 74 in [Section 8.4.18\).](#page-238-1)

#### ■ Operating Procedure

(1) MFC820CW/640CW

 Press the **0** and **1** keys (or the **9** and **1** keys according to your need) in this order in the initial stage of the maintenance mode.

#### DCP340CW

Enter 0 and 1 by using the  $\triangle$  and **Set** keys.\*

(\*To enter a numerical code on models having no numerical keypad, press the  $\triangle$  key several times to display the numerical code to be entered and then press the **Set** key. Repeat this operation for each numerical code.)

The "PARAMETER INIT" will appear on the LCD.

(2) Upon completion of parameter initialization, the machine returns to the initial stage of the maintenance mode.

#### <span id="page-203-0"></span>**8.4.2 Printout of Scanning Compensation Data** (Function code 05)

#### **Function**

The machine prints out the white and black level data for scanning compensation.

#### ■ Operating Procedure

Do not start this function merely after powering on the machine but start it after carrying out a sequence of scanning operation. Unless the machine has carried out any scanning operation, this function cannot print out correct scanning compensation data. This is because at the start of scanning operation, the machine initializes white and black level data and takes in the scanning compensation reference data.

**NOTE:** Be sure to disconnect the USB cable from the machine before proceeding to the procedure below.

#### (1) MFC820CW/640CW

Press the **0** and **5** keys in this order in the initial stage of the maintenance mode.

#### DCP340CW

Enter 0 and 5 by using the  $\triangle$  and **Set** keys.\*

(\*To enter a numerical code on models having no numerical keypad, press the  $\triangle$  key several times to display the numerical code to be entered and then press the **Set** key. Repeat this operation for each numerical code.)

The "PRINT" will appear on the LCD.

- (2) The machine prints out the scanning compensation data list containing the following:
	- a) Black/white data graph
	- b) LED light intensity pulse data for green image (2 bytes)
	- c) LED light intensity pulse data for blue image (2 bytes)
	- d) LED light intensity pulse data for red image (2 bytes)
	- e) Compensation data for background color (1 byte)
	- f) Black level data (4970 bytes)
	- g) White level data for red image (4970 bytes)
	- h) White level data for green image (4970 bytes)
	- i) White level data for blue image (4970 bytes)
- (3) Upon completion of recording of the compensation data list, the machine returns to the initial stage of the maintenance mode.

**NOTE:** When the machine prints monochrome images after monochrome scanning, only the green data is valid.

**NOTE:** If any data is abnormal, its code will be printed in inline style.

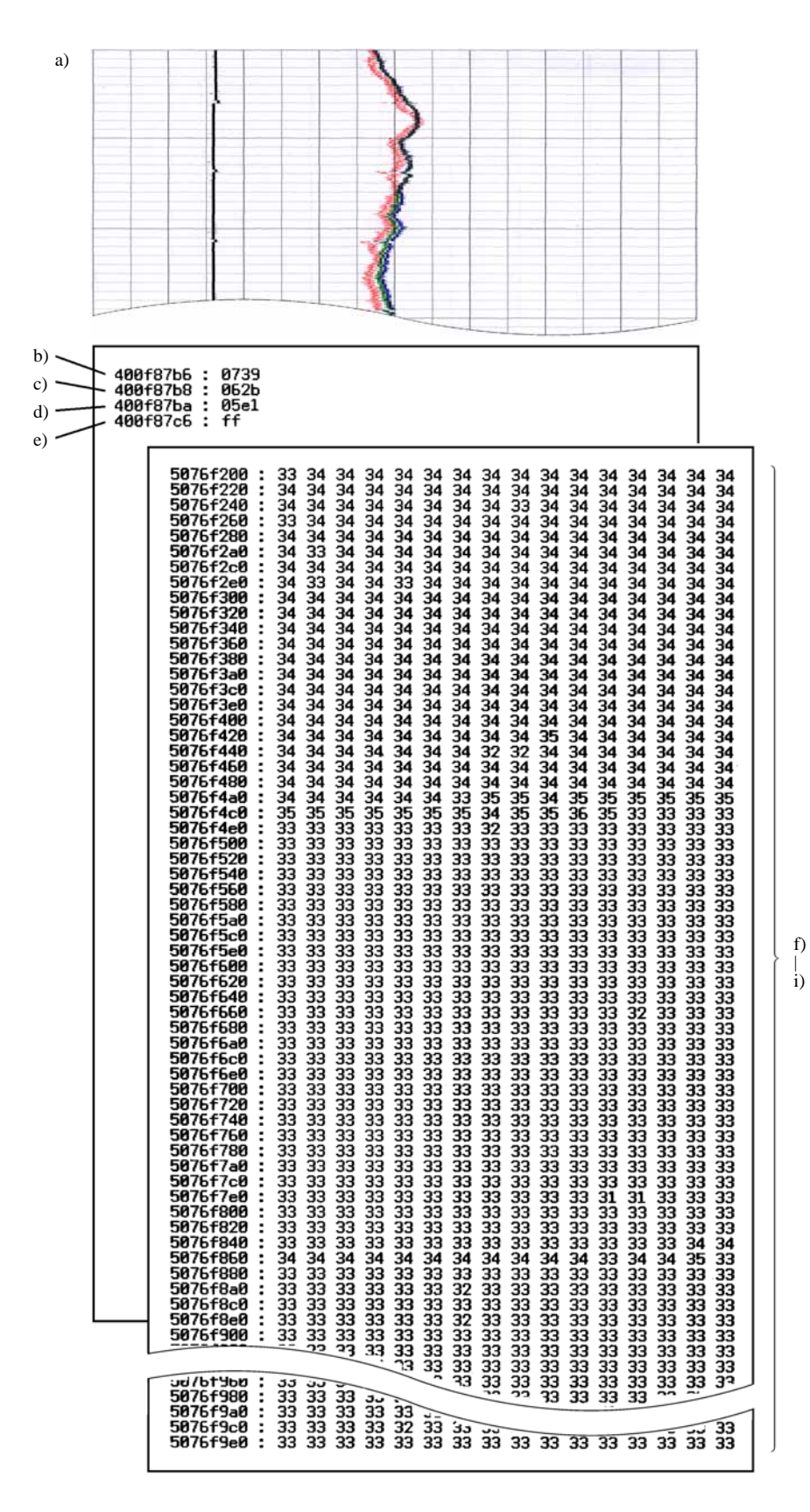

**Scanning Compensation Data List** 

#### <span id="page-205-1"></span><span id="page-205-0"></span>**8.4.3 Test Pattern** (Function code 09)

#### **Function**

This function, much like the copying function, prints out a test pattern (PRINT QUALITY CHECK SHEET) to allow the service personnel to check for print quality.

#### $\blacksquare$  Operating Procedure

#### MFC820CW/640CW

Press the 0 and 9 keys in this order in the initial stage of the maintenance mode.

#### DCP340CW

Enter 0 and 9 by using the  $\triangle$  and **Set** keys.\*

(\*To enter a numerical code on models having no numerical keypad, press the  $\triangle$  key several times to display the numerical code to be entered and then press the **Set** key. Repeat this operation for each numerical code.)

The figure on the next page shows a test pattern which is printed on the PRINT QUALITY CHECK SHEET. According to the instructions printed on the sheet, you can check or correct the print quality.

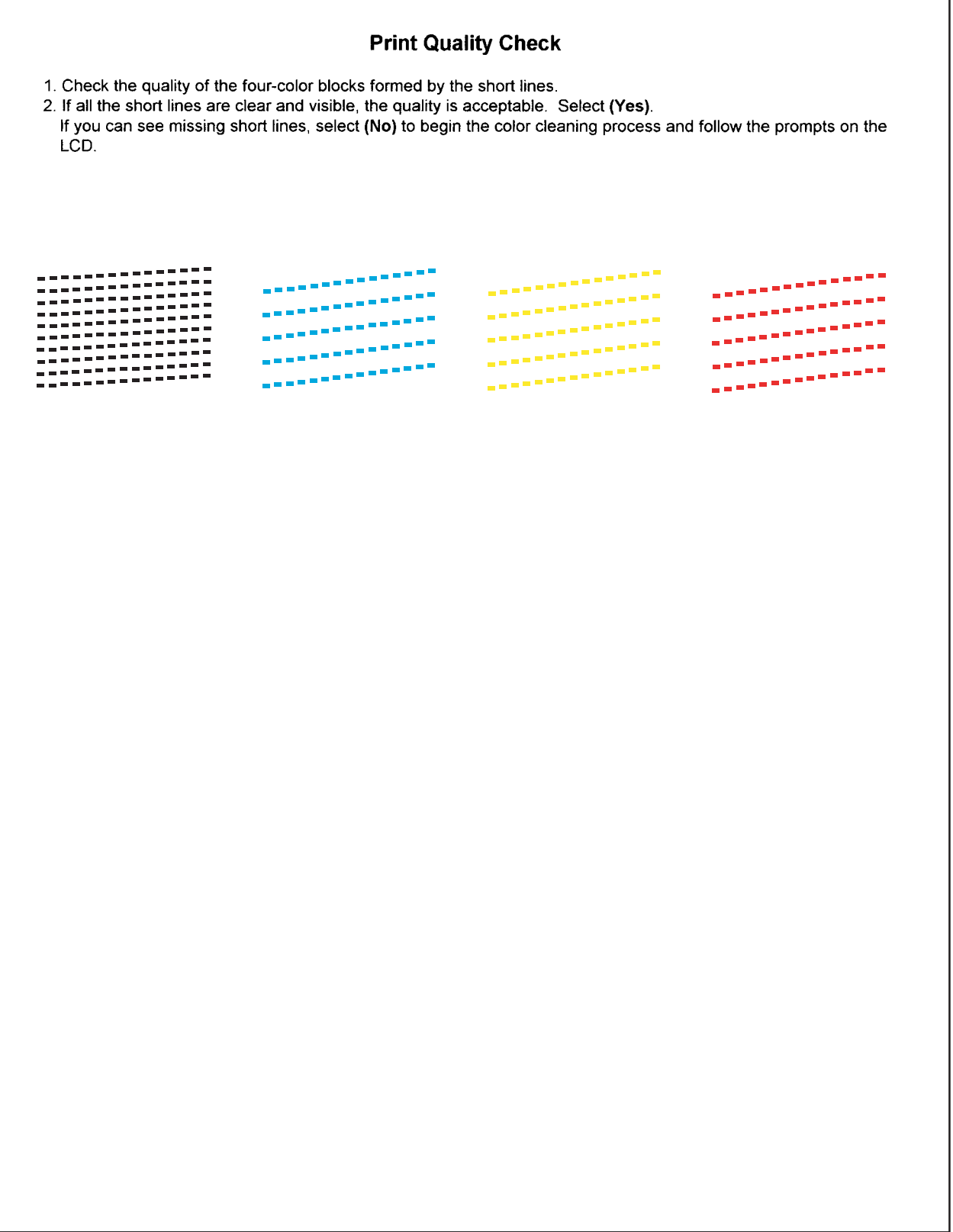

#### **Test Pattern**

#### <span id="page-207-0"></span>**8.4.4 Firmware Switch Setting and Printout** (Function codes 10 and 11)

#### **[ A ] Firmware switch setting**

#### **Function**

The machine incorporates the following firmware switch functions which can be activated with the procedures using the control panel keys.

The firmware switches have been set at the factory in conformity to the communications standards and codes of each country. Do not disturb them unless necessary. Some firmware switches may not be applicable in some versions. The firmware switch data list indicates "Not used." for those inapplicable switches.

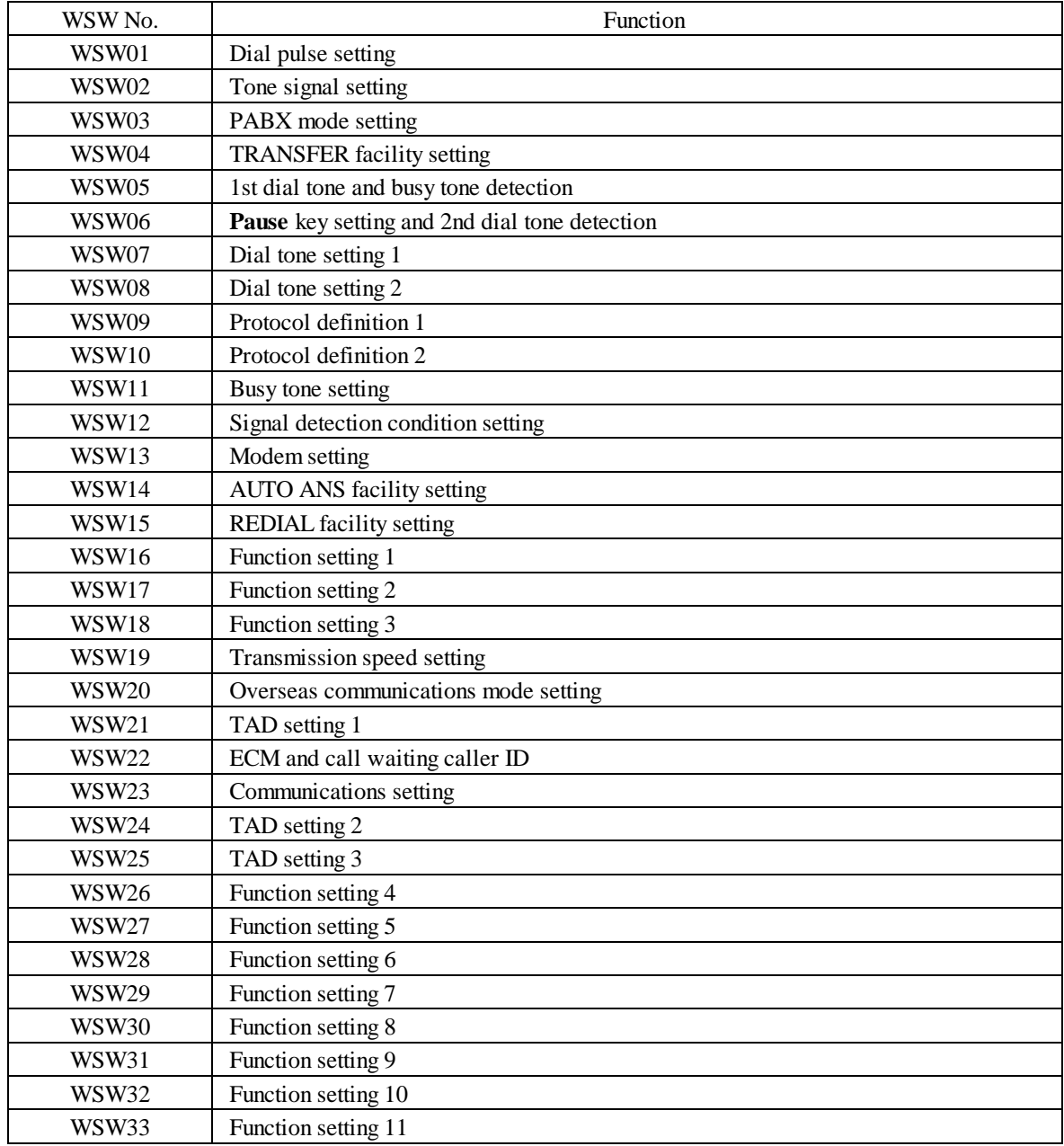

#### **Firmware Switches (WSW01 through WSW51)**

#### **Firmware Switches (WSW01 through WSW51)** *Continued*

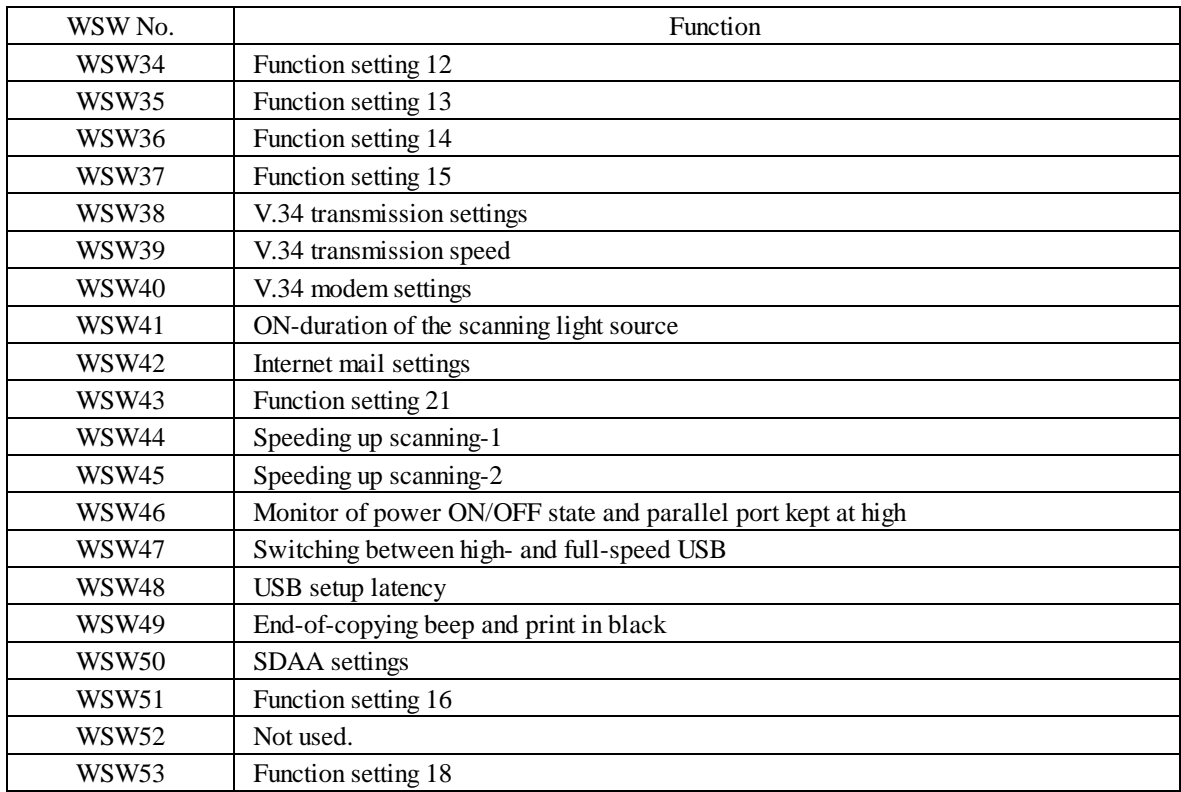

#### **Operating Procedure**

MFC820CW/640CW (Key names enclosed in parentheses apply to the MFC820CW.)

- (1) Press the **1** and **0** keys in this order in the initial stage of the maintenance mode. The machine displays the "WSW00" on the LCD and becomes ready to accept a firmware switch number.
- (2) Enter the desired number from the firmware switch numbers (01 through 53). The following appears on the LCD:

Selector 1 Selector 8 ↓ ↓  $WSWXX = 0 0 0 0 0 0 0 0$ 

- (3) Use the right and left arrow keys to move the cursor to the selector position to be modified.
- (4) Enter the desired number using the **0** and **1** keys.
- (5) Press the **Menu/Set (OK)** key. This operation saves the newly entered selector values onto the EEPROM and readies the machine for accepting a firmware switch number.
- (6) Repeat steps (2) through (5) until the modification for the desired firmware switches is completed.
- (7) Press the **Menu/Set (OK)** or **Stop/Exit** key to return the machine to the initial stage of the maintenance mode.
- **NOTES:** To cancel this operation and return the machine to the initial stage of the maintenance mode during the above procedure, press the **Stop/Exit** key.
	- If there is a pause of more than one minute after a single-digit number is entered for double-digit firmware switch numbers, the machine will automatically return to the initial stage of the maintenance mode.

8-11 *Confidential*

#### DCP340CW

(1) Enter 1 and 0 by using the  $\triangle$  and **Set** keys.\*

(\*To enter a numerical code on models having no numerical keypad, press the  $\triangle$  key several times to display the numerical code to be entered and then press the **Set** key. Repeat this operation for each numerical code.)

 The machine displays the "WSW00" on the LCD and becomes ready to accept a firmware switch number.

(2) Enter the numbers at the ten's place and unit's place of the desired number from the firmware switch numbers (01 through 51) by using the  $\triangle$  and **Set** keys.\*

The following appears on the LCD:

Selector 1 Selector 8 ↓ ↓  $WSWXX = 0 0 0 0 0 0 0 0$ 

- (3) To move the cursor to the right (left) by one position, press the  $\blacktriangle$  key several times to display  $\blacktriangleright$  ( $\blacktriangleleft$ ) on the LCD and press the **Set** key. Repeat this operation to move the cursor to the selector position to be modified.
- (4) Enter 1 and 0 by using the  $\triangle$  and **Set** keys.\*
- (5) Press the **Set** key. This operation saves the newly entered selector values onto the EEPROM and readies the machine for accepting a firmware switch number.
- (6) Repeat steps (2) through (5) until the modification for the desired firmware switches is completed.
- (7) Press the **Stop/Exit** key to return the machine to the initial stage of the maintenance mode.
- **NOTES:**  To cancel this operation and return the machine to the initial stage of the maintenance mode during the above procedure, press the **Stop/Exit** key.
	- If there is a pause of more than one minute after a single-digit number is entered for double-digit firmware switch numbers, the machine will automatically return to the initial stage of the maintenance mode.

#### ■ Details of Firmware Switches

The details of the firmware switches are described in [Appendix 4](#page-314-2) in which the user-accessible selectors of the firmware switches are *shaded*.

#### <span id="page-210-0"></span>**[ B ] Printout of firmware switch data**

#### **Function**

The machine prints out the setting items and contents specified by the firmware switches.

#### **Operating Procedure**

#### (1) MFC820CW/640CW

Press the **1** key twice in the initial stage of the maintenance mode.

#### DCP340CW

Enter 1 twice by using the  $\triangle$  and **Set** keys.\*

(\*To enter a numerical code on models having no numerical keypad, press the  $\triangle$  key several times to display the numerical code to be entered and then press the **Set** key. Repeat this operation for each numerical code.)

The "PRINTING" will appear on the LCD.

- (2) The machine prints out the configuration list as shown in the figure below.
- (3) Upon completion of printing, the machine returns to the initial stage of the maintenance mode.

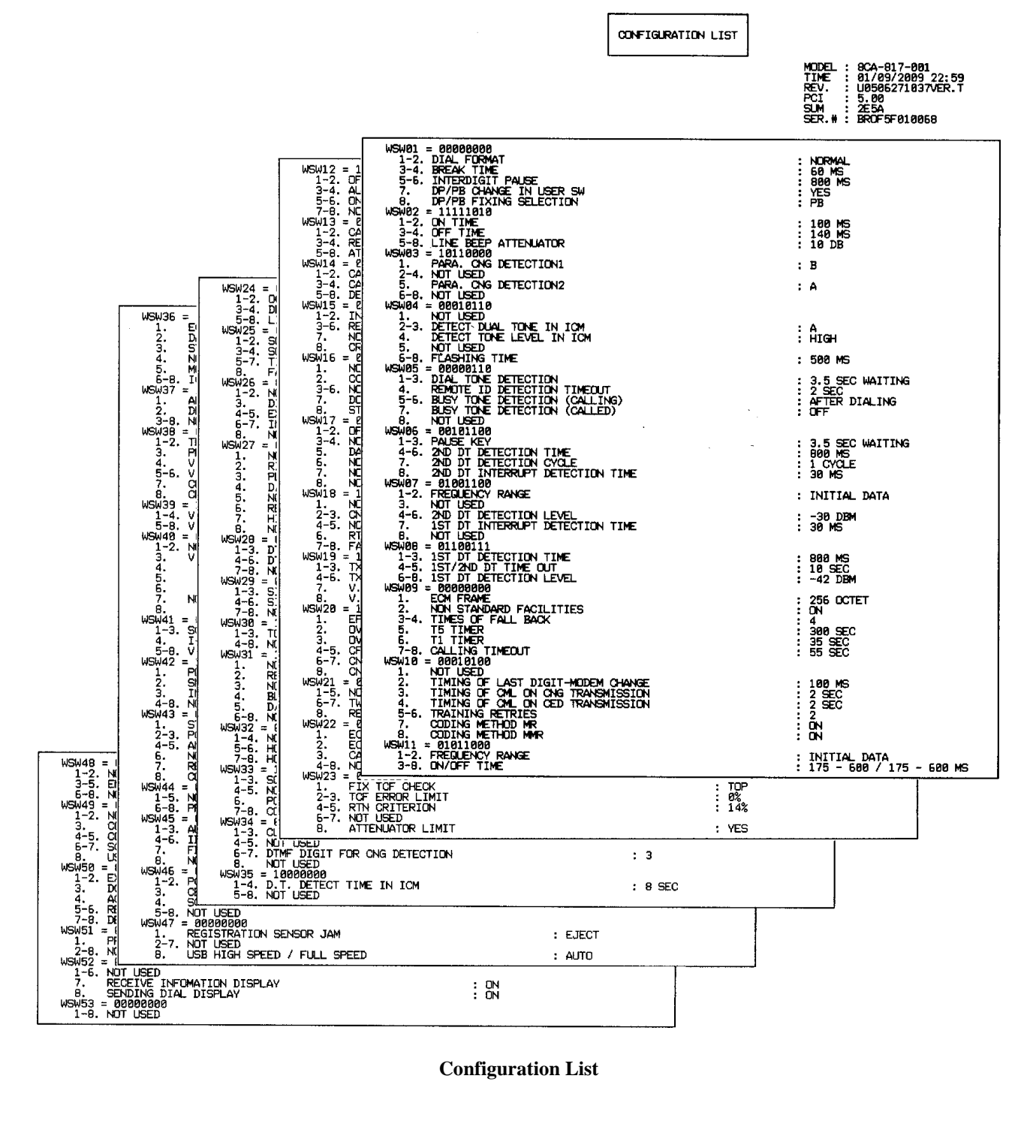

**Configuration List** 

#### <span id="page-212-0"></span>**8.4.5 Operational Check of LCD** (Function code 12)

#### **Function**

This function allows you to check whether the LCD on the control panel works normally.

For models with backlights, the light intensity also can be adjusted.

#### **Operating Procedure**

#### **Checking the display state of the LCD:**

(1) MFC820CW/640CW

 Press the **1** and **2** keys in this order in the initial stage of the maintenance mode.

#### DCP340CW

 Enter 1 and 2 in the initial stage of the maintenance mode by using the  $\triangle$  and **Set** keys.\*

The LCD shows the screen given at right.

#### (2) Press the **Black Start (Mono Start)** key.

 Each time you press the **Black Start (Mono Start)** key, the LCD cycles through the displays shown at right.

(3) Press the **Stop/Exit** key in any process of the above display cycle. The machine beeps for one second and returns to the initial stage of the maintenance mode.

 (\*To enter a numerical code on models having no numerical keypad, press the  $\triangle$  key several times to display the numerical code to be entered and then press the **Set** key. Repeat this operation for each numerical code.)

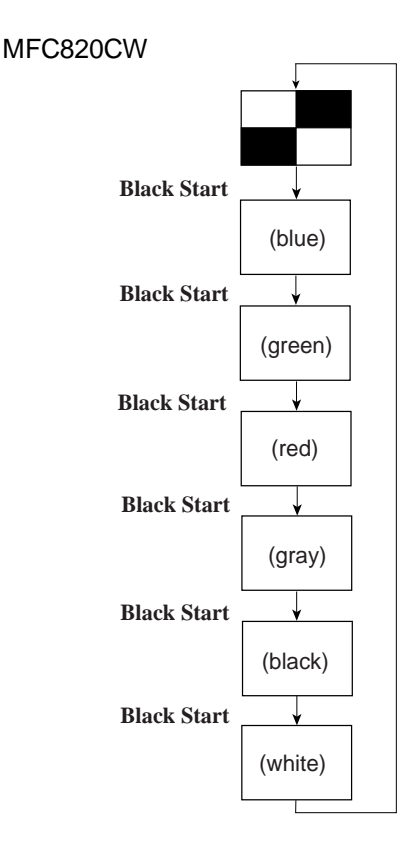

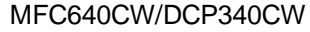

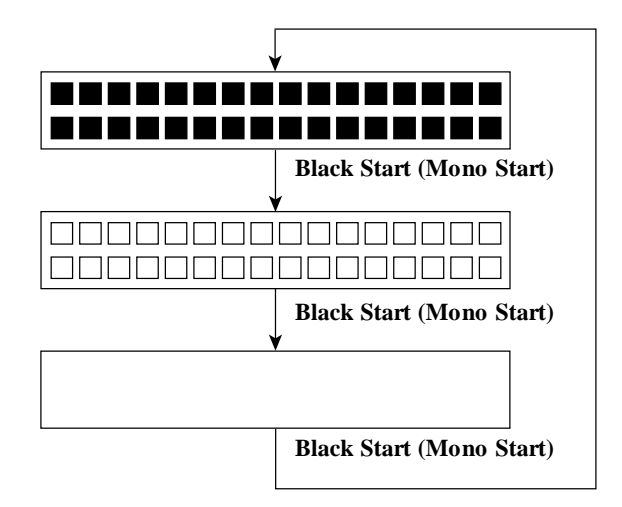

#### **Adjusting the light intensity of the backlight:**

#### (1) MFC640CW

 Press the **1** and **2** keys in this order in the initial stage of the maintenance mode.

DCP340CW

 Enter 1 and 2 in the initial stage of the maintenance mode by using the **▲ and Set** keys.<sup>\*</sup>

(2) MFC640CW

To increase the intensity, press the  $\blacktriangle$ key; to decrease it, press the  $\nabla$  key.

#### DCP340CW

Enter  $\triangle$  or  $\nabla$  by using the  $\triangle$  and **Set** keys.\*

**NOTE:** The light intensity can be adjusted to five levels.

(3) Press the **Black Start (Mono Start)** key.

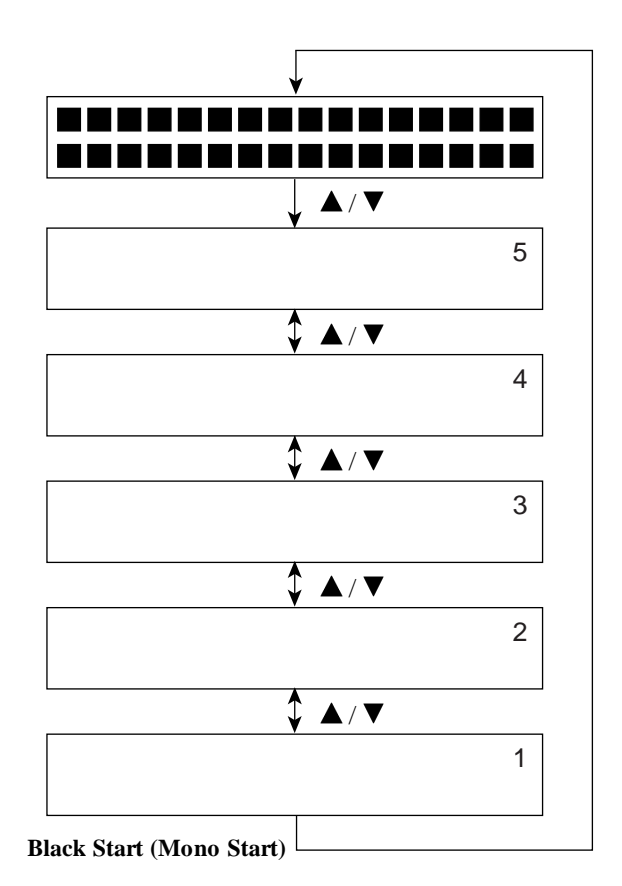

(4) No key operation for one minute returns the machine to the initial stage of the maintenance mode.

(\*To enter a numerical code on models having no numerical keypad, press the  $\triangle$  key several times to display the numerical code to be entered and then press the **Set** key. Repeat this operation for each numerical code.)

#### <span id="page-214-0"></span>**8.4.6 Operational Check of Control Panel PCB** (Function code 13)

#### **Function**

This function allows you to check the control panel PCB for normal operation.

#### ■ Operating Procedure

#### (1) MFC820CW/640CW

Press the **1** and **3** keys in this order in the initial stage of the maintenance mode.

#### DCP340CW

Enter 1 and 3 in the initial stage of the maintenance mode by using the  $\blacktriangle$  and **Set** keys.\* (\*To enter a numerical code on models having no numerical keypad, press the  $\triangle$  key several times to display the numerical code to be entered and then press the **Set** key. Repeat this operation for each numerical code.)

The "00 " will appear on the LCD.

(2) Press the keys in the order designated in the illustration shown below.

 The LCD shows the corresponding number in decimal notation each time a key is pressed. Check that the displayed number is correct by referring to the illustration below.

 If a key is pressed out of order, the machine beeps and displays the "INVALID OPERATE" on the LCD. To return to the status ready to accept key entry for operational check, press the **Stop/Exit** key.

(3) After the last number key is pressed, the machine beeps and returns to the initial stage of the maintenance mode.

 To terminate this operation, press the **Stop/Exit** key. The machine returns to the initial stage of the maintenance mode.

#### MFC820CW

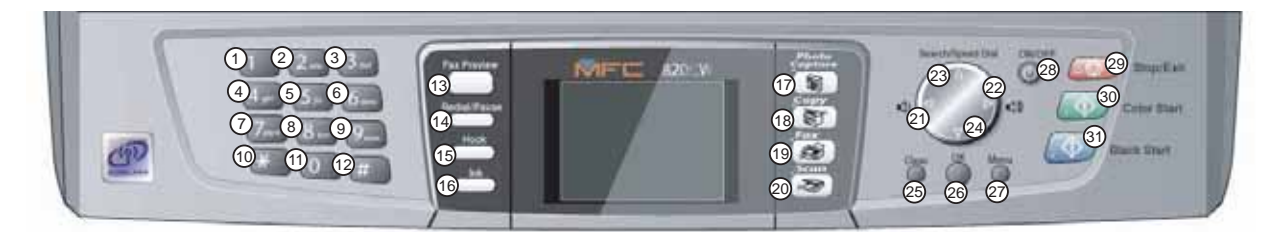

#### MFC640CW

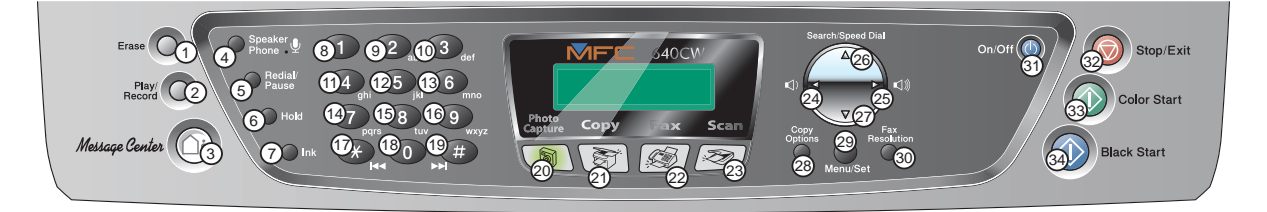

#### DCP340CW

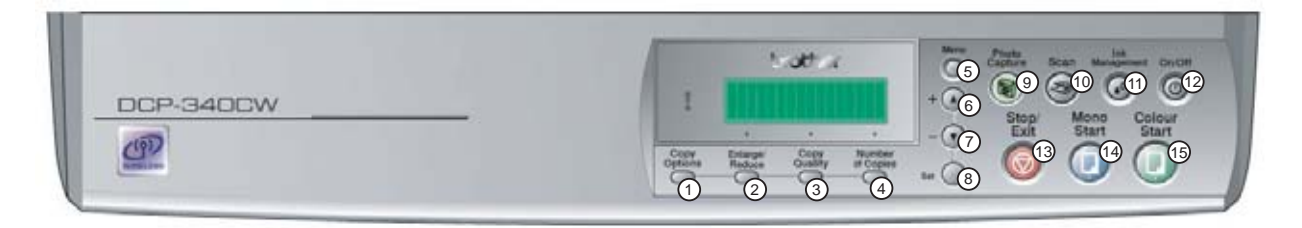

**Key Entry Order (2)**
#### **8.4.7 Sensor Operational Check** (Function code 32)

#### **Function**

This function allows you to check the following:

- Document front sensor
- Document rear sensor
- Scanner open sensor
- Registration sensor
- Purge cam switch
- Black ink cartridge sensor
- Yellow ink cartridge sensor
- Cyan ink cartridge sensor
- Magenta ink cartridge sensor
- Head driver chip temperature sensor
- Hook switch (MFC640CW)

#### ■ Operating Procedure

(1) MFC820CW/640CW

Press the **3** and **2** keys in this order in the initial stage of the maintenance mode.

#### DCP340CW

Enter 3 and 2 in the initial stage of the maintenance mode by using the  $\blacktriangle$  and **Set** keys.\* ( $*$ To enter a numerical code on models having no numerical keypad, press the  $\blacktriangle$  key several times to display the numerical code to be entered and then press the **Set** key. Repeat this operation for each numerical code.)

 The machine sounds 1100 Hz and 400 Hz tones cyclically through the following volumes for testing the speaker:

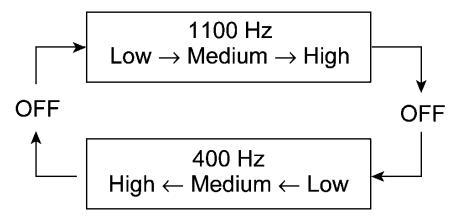

**NOTE:** To stop beeping, press the **Menu/Set (OK, Set)** key.

 If the sensing status are as listed below, the LCD will show "DFDRCVRS P1 " and "IKIYICIMVTHK ," which can be switched by pressing the **Black Start (Mono Start)** key.

| LCD            | <b>Sensors</b>                      | Sensing status                                      |
|----------------|-------------------------------------|-----------------------------------------------------|
| DF             | Document front sensor               | No document detected.                               |
| D <sub>R</sub> | Document rear sensor                | No document detected.                               |
| <b>CV</b>      | Scanner open sensor                 | Scanner unit closed.                                |
| <b>RS</b>      | Registration sensor                 | No recording paper detected.                        |
| P <sub>1</sub> | Purge cam switch                    | Purge cam switch ON.                                |
| IK             | Black ink cartridge sensor          | Black ink cartridge loaded (Black ink present).     |
| IY             | Yellow ink cartridge sensor         | Yellow ink cartridge loaded (Yellow ink present).   |
| IC             | Cyan ink cartridge sensor           | Cyan ink cartridge loaded (Cyan ink present).       |
| $I\!M$         | Magenta ink cartridge sensor        | Magenta ink cartridge loaded (Magenta ink present). |
| <b>VT</b>      | Head driver chip temperature sensor | Driver chip temperature within the allowable range. |
| <b>HK</b>      | Hook switch*                        | On-hook state.                                      |
|                |                                     |                                                     |

Given below is the relationship between the LCD indication, sensor name and sensor status.

\* MFC640CW

The HK is displayed even on those models not equipped with their related sensors.

- (2) Change the detecting conditions (e.g., open the scanner unit or insert paper through the registration sensor or remove the ink cartridges), and then check that the indication on the LCD changes according to the sensor states.
- (3) To stop this operation and return the machine to the initial stage of the maintenance mode, press the **Stop/Exit** key.

#### **8.4.8 Transfer of Received FAX Data and/or Equipment's Log** (Function code 53)

#### **Function**

This function transfers received FAX data to another machine. It is useful when the machine cannot print received data due to the printing mechanism defective.

**NOTE:** This function is available in the MFC820CW/640CW.

**NOTE:** The number of files that can be transferred at a time is 99. To transfer 100 files or more, carry out the following procedure more than one time.

**TIP:** If there are both color and monochrome data in a file to be transferred, the monochrome data will be transferred first. If the receiver machine does not support the color function, the sender machine cannot transfer color data, resulting in an error.

**• Operating Procedure** (Key names enclosed in parentheses apply to the MFC820CW.)

(1) Press the **5** and **3** keys in this order in the initial stage of the maintenance mode.

The "FAX TRANSFER" appears on the LCD.

(2) To check the number of received files, press the **1** key.

The "1.NO. OF JOBS" appears on the LCD.

 Press the **Menu/Set** (**Menu**) key, and the number of received files appears, just as "NO. OF. JOBS: 10."

(3) To transfer the activity report only, press the **2** key.

The "2.ACTIVITY" appears.

To transfer received files (together with the activity report), press the **3** key.

 The "3.DOCUMENTS" appears. Note that if there is no received file, the "NO DOCUMENTS" appears.

(4) To transfer the communication list for the latest communication, press the **4** key.

The "4.COM.LIST (NEW)" appears.

To transfer the communication list for last three errors, press the **5** key.

The "5.COM.LIST (ERR3)" appears.

(5) With the "2.ACTIVITY," "3.DOCUMENTS," "4.COM.LIST (NEW)," or "5.COM.LIST (ERR3)" being displayed, press the **Menu/Set** (**OK**) key.

The "ENTER NO. &SET" appears.

(6) Enter the telephone number of the receiver machine and press the **Menu/Set** (**OK**) key again.

**NOTE:** Be sure to type the telephone number with the numerical keys. No one-touch dialing is allowed in this procedure.

 The machine displays the "ACCEPTED" for approx. two seconds and starts dialing to transfer data.

 No station ID will be attached. A cover page and end page as shown on the next page will be automatically attached, instead.

#### **Cover page sample**

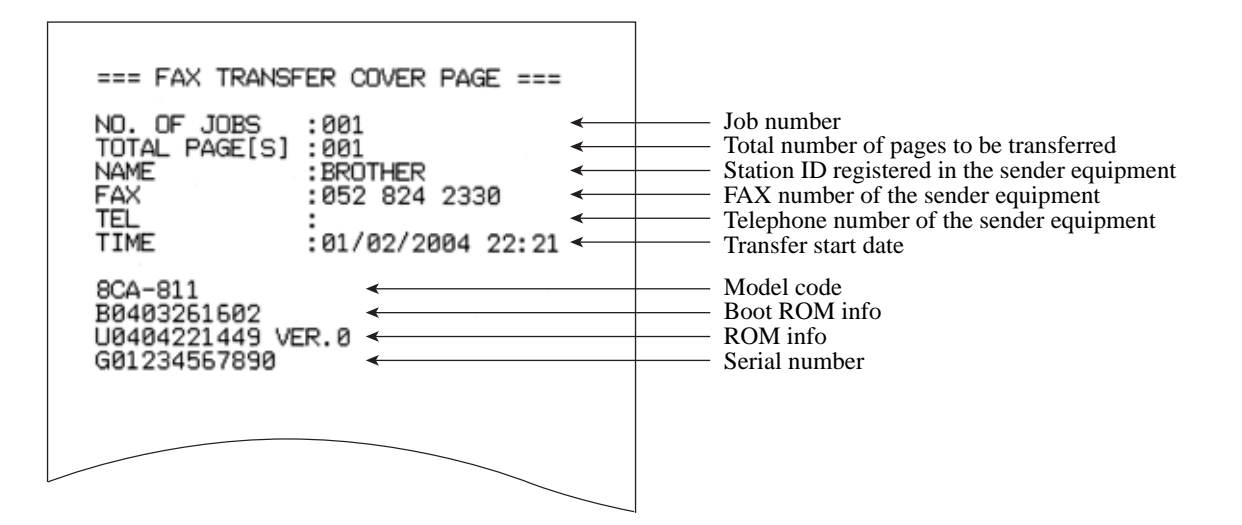

#### **End page sample**

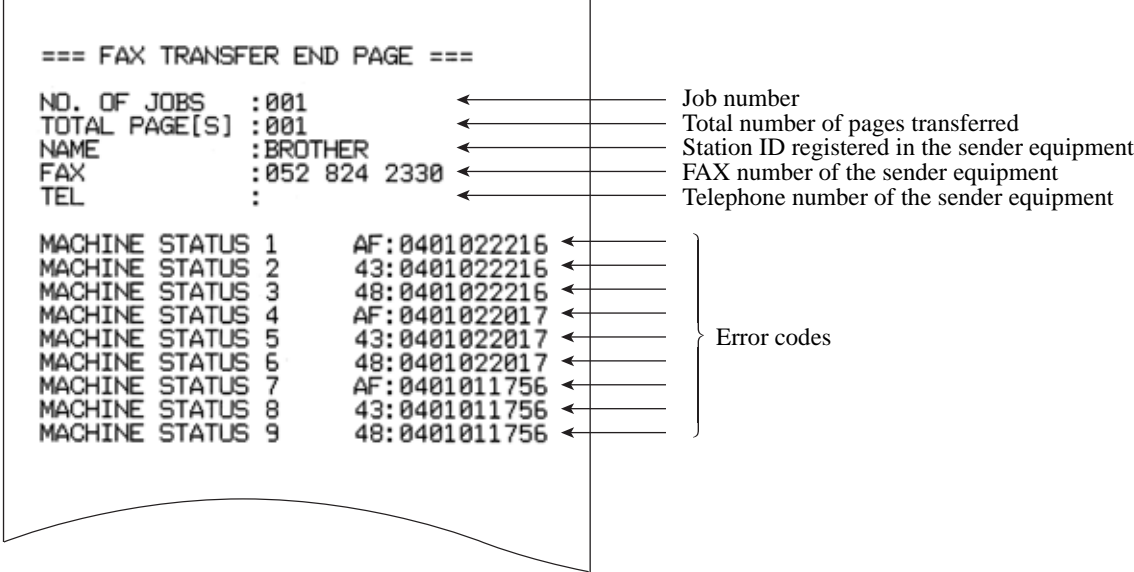

#### **8.4.9 Fine Adjustment of Scanning Start/End Position** (Function code 54)

This function is available in models with ADFs.

#### **Function**

This function allows you to adjust the scanning start/end position.

#### **Operating Procedure**

(1) Press the **5** and **4** keys in this order in the initial stage of the maintenance mode.

The "SCAN START ADJ." appears on the LCD.

- (2) Press the **Black Start** key (**Mono Start** key on DCP340CW). The "1.ADF 2.FB" appears on the  $LCD$
- (3) Press the **1** or **2** key, and the current scanning position correction value appears.

You can adjust the correction value to 11 levels from  $+5$  to  $-5$  (mm).

(4) To increase the correction value, press the left arrow key; to decrease it, press the right arrow key.

 If you press the **Stop/Exit** key, the machine returns to the initial stage of the maintenance mode without making change of the correction value.

(5) Press the **Menu/Set** key (**OK** key on MFC820CW, **Set** key on DCP340CW).

 The "ACCEPTED" appears on the LCD. After one second, the machine returns to the initial stage of the maintenance mode.

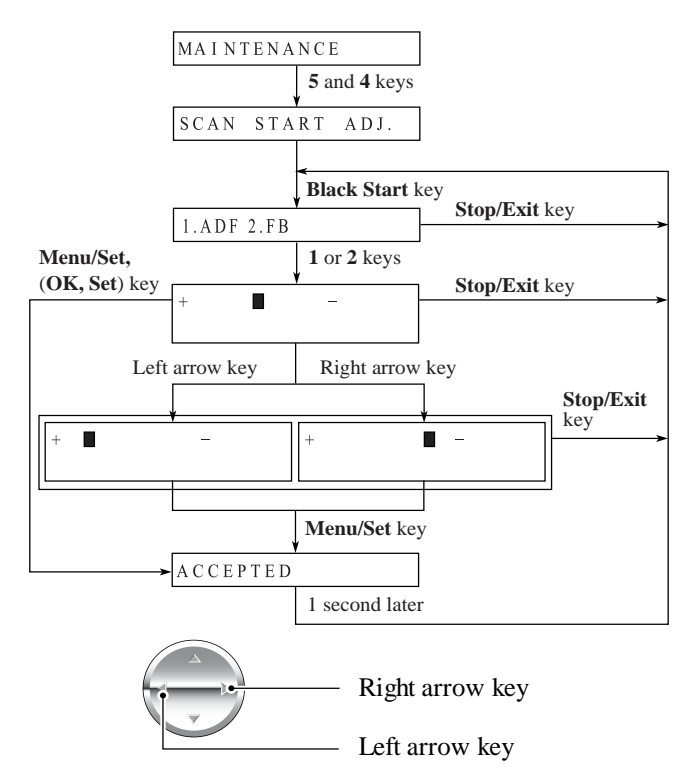

**NOTE**: The relationship between the scanning start/end positions and their correction values is shown below.

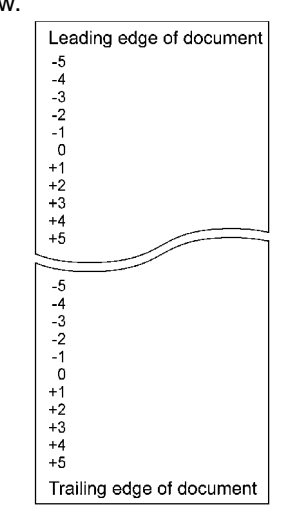

#### **8.4.10 Acquisition of White Level Data and CIS Scanner Area Setting** (Function code 55)

#### **Function**

This function allows the machine to obtain white level data for the CIS scanner and save it together with the CIS scanner area into the EEPROM on the main PCB.

#### ■ Operating Procedure

#### (1) MFC820CW/640CW

Press the **5** key twice in the initial stage of the maintenance mode.

#### DCP340CW

Enter 5 twice in the initial stage of the maintenance mode by using the  $\blacktriangle$  and Set keys.\* ( $*$ To enter a numerical code on models having no numerical keypad, press the  $\blacktriangle$  key several times to display the numerical code to be entered and then press the **Set** key. Repeat this operation for each numerical code.)

The "SCANNER AREA SET" will appear on the LCD.

The machine automatically obtains white level data.

(2) If this operation completes normally, the machine returns to the initial stage of the maintenance mode.

 If any error is noted, the "SCANNER ERROR" appears on the LCD. To return the machine to the initial stage of the maintenance mode, press the **Stop/Exit** key.

#### **8.4.11 Updating of Paper Feeding Correction Value** (Function code 58)

#### **Function**

To keep the paper feeding performance in the best condition for quality print, the controller optimizes the rotation of the paper feed roller, using the correction value stored in the EEPROM on the main PCB.

If you replace the engine unit, paper ejection roller, or head/carriage unit, you need to update the paper feeding correction value according to the procedure given here.

#### ■ Operating Procedure

- (1) Switch on your PC.
- (2) Place the machine in the maintenance mode. (Se[e Section 8.1.\)](#page-198-0)
- (3) Connect the machine to your PC using the USB cable.
- (4) Run "FILEDG32.exe" in the folder created i[n Section 6.1.1.](#page-165-0)

The Filedrgs window appears as shown below.

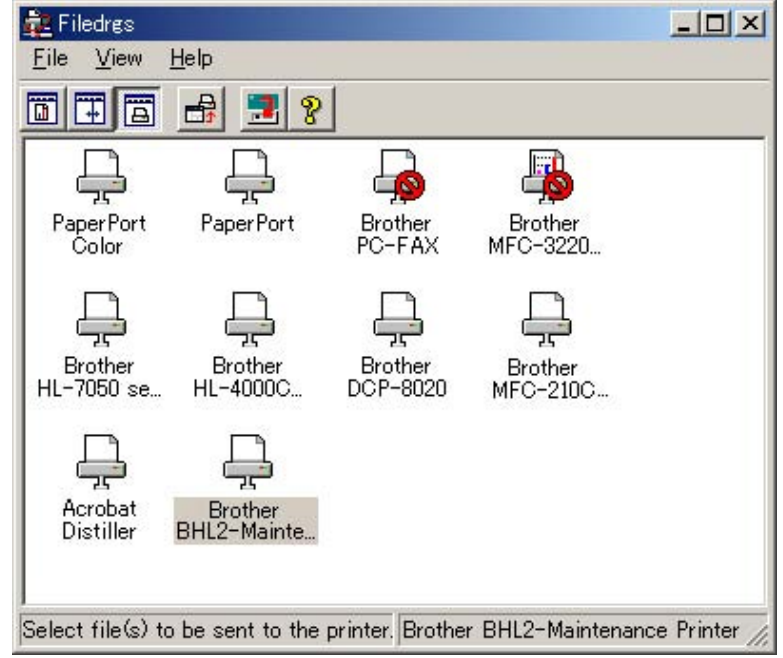

(5) Drag and drop the "PFROLL.PRN" onto the BHL2-Maintenance Printer icon in the Filedrgs window shown above.

 The machine displays the "RECEIVING DATA" on the LCD and prints out "PF adjust check" patterns (see [page 8-28 f](#page-225-0)or a sample printout).

#### (6) MFC820CW/640CW

Press the **5** and **8** keys on the machine.

#### DCP340CW

Enter 5 and 8 by using the **A** and **Set** keys on the machine.\*

(\*To enter a numerical code on models having no numerical keypad, press the  $\triangle$  key several times to display the numerical code to be entered and then press the **Set** key. Repeat this operation for each numerical code.)

The "1.PF 2.EXIT" appears on the LCD.

(7) MFC820CW/640CW

To select the paper feed roller adjustment, press the **1** key.

DCP340CW

To select the paper feed roller adjustment, enter 1 by using the  $\triangle$  and **Set** keys.\*

The "PF ADJ NO. +0" appears on the LCD.

(8) Check the PF adjust check patterns ("A" on [page 8-28\)](#page-225-0) and select the one that is the least uneven print. Make a note of that pattern number.

 If the unevenness is far to the left of check pattern -8, regard it as -8; if it is far to the right of check pattern +8, regard it as +8. In this case, you need to check whether the paper feed roller and head/carriage unit are set into place.

(9) Enter the number of the least uneven check pattern found in step (7).

#### MFC820CW/640CW

For example, if the number of the least uneven check pattern is  $+4$ , press the  $\blacktriangle$  and  $4$  keys; if  $-4$ , press the  $\nabla$  and 4 keys. (To enter +, use the  $\triangle$  key; to enter -, use the  $\nabla$  key.)

#### DCP340CW

For example, if the number of the least uneven check pattern is  $+4$ , enter + and 4; if -4, enter and 4 by using the  $\triangle$  and **Set** keys.\*

(\*To enter a plus/minus symbol or numerical code on models having no numerical keypad, press the  $\blacktriangle$ key several times to display the  $\triangle$   $\blacktriangledown$  or numerical code to be entered, respectively, and then press the **Set** key. Repeat this operation for each symbol or numerical code.)

The machine automatically returns to the initial stage of the maintenance mode.

#### (10) MFC820CW/640CW

Press the **5** and **8** keys on the machine.

DCP340CW

Enter 5 and 8 by using the  $\triangle$  and **Set** keys on the machine.\*

The "1.PF 2.EXIT" appears on the LCD.

#### (11) MFC820CW/640CW

To select the paper ejection roller adjustment, press the **2** key.

#### DCP340CW

To select the paper ejection roller adjustment, enter 2 by using the **A** and **Set** keys.\*

The "EXIT ADJ NO. +0" appears on the LCD.

- (12) Check the PF adjust check patterns ("B" on [page 8-28\)](#page-225-0) and select the one that is the least uneven print. Make a note of that pattern number.
- (13) Enter the number of the least uneven check pattern found in step (11).

The machine automatically returns to the initial stage of the maintenance mode.

<span id="page-225-0"></span>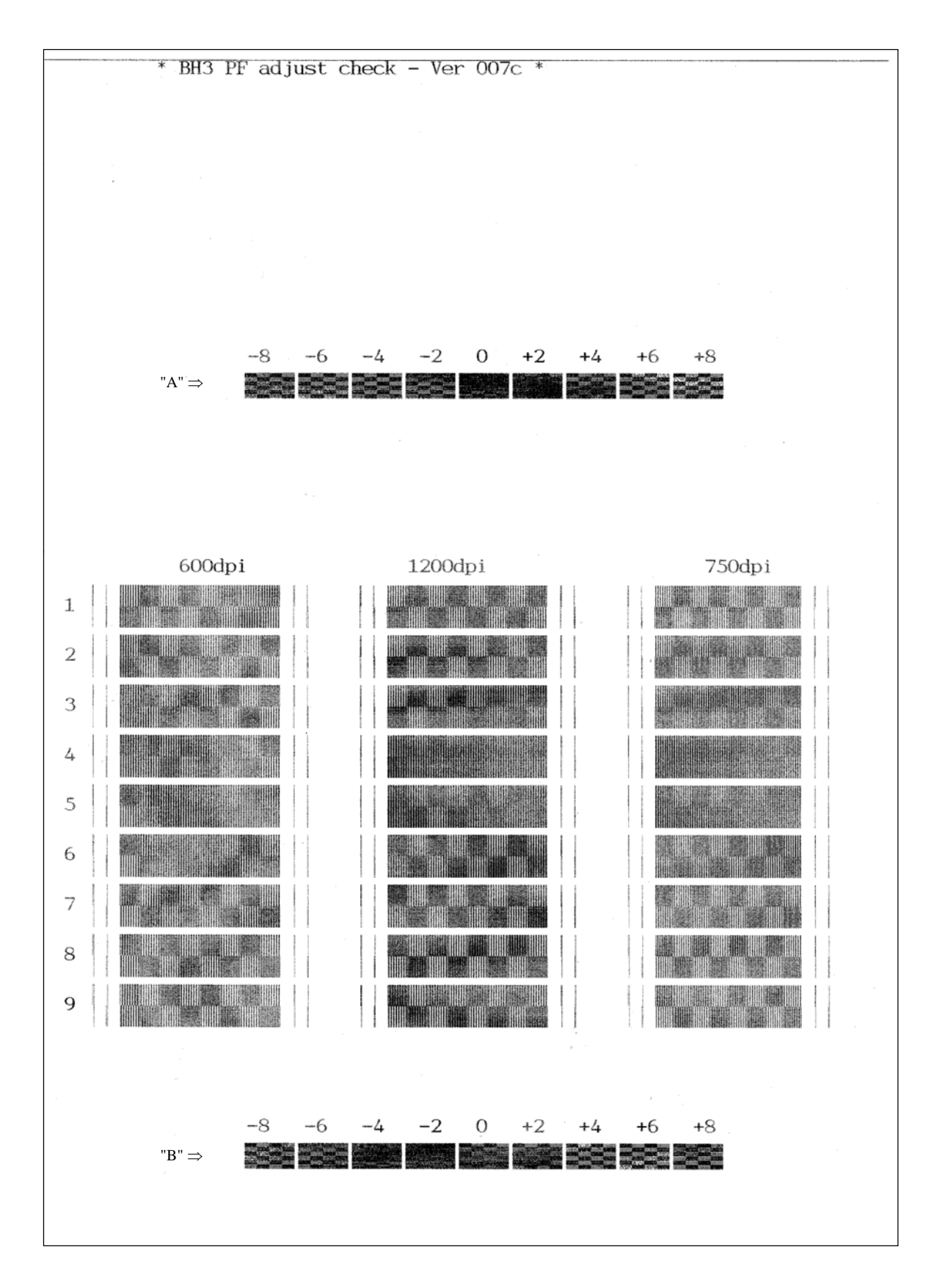

**Paper Feeding Check Pattern for the Paper Feed Roller and Paper Ejection Roller** 

#### **8.4.12 Specifying of CIS Type** (Function code 59)

#### **Function**

This procedure allows you to visually check the type of the CIS unit integrated in the scanner cover (scanner unit) by traveling the CIS unit to the scanning end position and specify the CIS type (CCI or ROHM) for modifying the related parameter in the EEPROM.

If you replace the scanner cover or main PCB, you need to specify the CIS type according to the procedure given here.

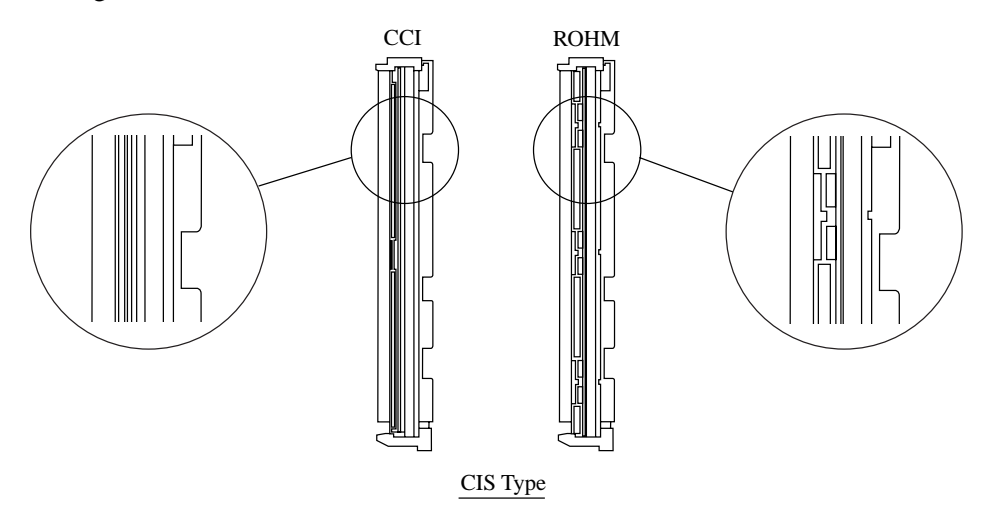

#### ■ Operating Procedure

#### **-- Check the CIS type by traveling the CIS unit --**

MFC820CW/640CW (Key names enclosed in parentheses apply to the MFC820CW.)

- (1) Press the **5** and **9** keys in this order in the initial stage of the maintenance mode. The "1:MO 2:CO 3:CHG" appears on the LCD.
- (2) Press the **1** key.

MFC640CW: The "0:30 1:60 2:12" appears on the LCD.

MFC820CW: The "1:WHT 2:FRT 3:MV" (CIS travel menu) appears on the LCD.

- (3) MFC640CW: Press the **Menu/Set** key three times. Accordingly, the "LED PWM," "G PULSE," and "1:WHT 2:FRT 3:MV" (CIS travel menu) appear on the LCD in this order.
- (4) Press the **3** and **Menu/Set** (**OK**) keys in this order to move the CIS unit to the scanning end position.

 Pressing the **1** (or **2)** and **Menu/Set** (**OK**) keys moves the CIS unit to the white-level reference film position (or the scanning start position).

(5) To exit the CIS travel operation, press the **Stop/Exit** key. The machine returns to the initial stage of the maintenance mode.

#### DCP340CW

(1) Enter 5 and 9 in the initial stage of the maintenance mode by using the  $\blacktriangle$  and **Set** keys.\* (\*To enter a numerical code on models having no numerical keypad, press the  $\triangle$  key several times to display the numerical code to be entered and then press the **Set** key. Repeat this operation for each numerical code.)

 The "1:MO 2:CO 3:CHG" appears on the LCD. This menu is for checking scanning clocks at the factory. Skip this menu and call up the CIS travel menu by performing steps (2) through (4).

(2) Enter 1 by using the  $\triangle$  and **Set** keys.\*

The "LED PWM: " appears.

(3) Press the **Set** key.

The "G PULSE: " appears.

(4) Press the **Set** key.

The "1:WHT 2:FRT 3:MV" appears on the LCD.

 **NOTE:** Entering 1 may call up the debug screen to be used at the factory. Display the "1:WHT 2:FRT 3:MV."

(5) Enter 3 using the  $\triangle$  and **Set** keys.\*

Press the **Set** key to move the CIS unit to the scanning end position.

 Entering 1 or 2 moves the CIS unit to the white-level reference film position or the scanning start position, respectively.

(6) To stop the CIS unit, press the **Stop/Exit** key.

The machine returns to the initial stage of the maintenance mode.

#### **-- Specify the CIS type --**

#### MFC820CW/640CW

- (1) Press the **5** and **9** keys in this order in the initial stage of the maintenance mode. The "1:MO 2:CO 3:CHG" appears on the LCD.
- (2) Press the **3** key.

The "0:C 1:RS 2:Q" appears on the LCD.

(3) If the CIS unit is CCI type, press the **0** key; if it is ROHM type, press the **1** key.

Upon completion of the entry, the machine returns to the initial stage of the maintenance mode.

#### DCP340CW

(1) Enter 5 and 9 in the initial stage of the maintenance mode by using the  $\blacktriangle$  and **Set** keys.\* (\*To enter a numerical code on models having no numerical keypad, press the  $\triangle$  key several times to display the numerical code to be entered and then press the **Set** key. Repeat this operation for each numerical code.)

The "1:MO 2:CO 3:CHG" appears on the LCD.

(2) Enter 3 using the  $\triangle$  and **Set** keys.\*

The "0:C 1:RS 2:Q" appears on the LCD.

(3) If the CIS unit is CCI type, enter 0; if it is ROHM type, enter 1, using the  $\blacktriangle$  and Set keys.

Upon completion of the entry, the machine returns to the initial stage of the maintenance mode.

#### **8.4.13 Travel Check of the Head/Carriage Unit and Initial Setup Mode** (Function code 63)

#### **Function**

This procedure moves the head/carriage unit to the head replacement position (Function code  $63 +$ \*).

It can also enable or disable the initial setup mode when the power is applied at the next time (Function code  $63 + 1$  or Function code  $63 + 3$ ).

#### **Operating Procedure**

#### MFC820CW/640CW

(1) Press the **6** and **3** keys in this order in the initial stage of the maintenance mode.

The "MAINTENANCE 63" will appear on the LCD.

(2) To make the head/carriage unit travel to the head replacement position, press the **\*** key.

 After completion of head replacement or adjustment jobs, press the **Stop/Exit** key. The head/carriage unit returns to the home position where the head/carriage unit will be locked.

(3) To enable or disable the initial setup mode when the power is applied at the next time, press the **1** or **3** key, respectively.

 If you enable the initial setup mode, wait until the "INIT" appears on the LCD and the head/carriage unit becomes locked. When the "HEAD LOCKED" appears, turn the power off.

**NOTE:** Enabling the initial setup mode resets all counts which can be displayed with Function code 80 (described in [Section 8.4.21 "Display of the Equipment's Log"\)](#page-243-0) to zero.

 If you disable the initial setup mode, the machine displays the "NOT INIT" on the LCD and returns to the initial stage of the maintenance mode.

#### DCP340CW

(1) Enter 6 and 3 in the initial stage of the maintenance mode by using the  $\triangle$  and **Set** keys.\*

(\*To enter a numerical code on models having no numerical keypad, press the  $\triangle$  key several times to display the numerical code to be entered and then press the **Set** key. Repeat this operation for each numerical code.)

The "MAINTENANCE 63" will appear on the LCD.

(2) To make the head/carriage unit travel to the head replacement position, enter  $*$  by using the  $\blacktriangle$ and **Set** keys.\*

 After completion of head replacement or adjustment jobs, press the **Stop/Exit** key. The head/carriage unit returns to the home position where the head/carriage unit will be locked.

(3) To enable or disable the initial setup mode when the power is applied at the next time, enter 1 or 3 by using the  $\triangle$  and **Set** keys, respectively.

 If you enable the initial setup mode, wait until the "INIT" appears on the LCD and the head/carriage unit becomes locked. When the "HEAD LOCKED" appears, turn the power off.

 **NOTE:** Enabling the initial setup mode resets all counts which can be displayed with Function code 80 (described in [Section 8.4.21 "Display of the Equipment's Log"\)](#page-243-1) to zero.

 If you disable the initial setup mode, the machine displays the "NOT INIT" on the LCD and returns to the initial stage of the maintenance mode.

#### **8.4.14 Alignment of Vertical Print Lines in Monochrome** (Function code 65)

#### **Function**

This function allows you to align vertical lines printed in the forward and backward direction of the head/carriage unit.

If the head/carriage unit or main PCB is replaced with a new one, you need to make the adjustment given in this section.

**NOTE:** If the head/carriage unit is replaced with a new one, you need to make other adjustments in addition. Refer to [Chapter 6, Section 6.2.](#page-170-0) 

#### ■ Operating Procedure

#### (1) MFC820CW/640CW

 Press the **6** and **5** keys in this order in the initial stage of the maintenance mode. Then press the **1** key.

#### DCP340CW

Enter 6, 5, and 1 in the initial stage of the maintenance mode by using the  $\blacktriangle$  and **Set** keys.\*

(\*To enter a numerical code on models having no numerical keypad, press the  $\triangle$  key several times to display the numerical code to be entered and then press the **Set** key. Repeat this operation for each numerical code.)

 The machine displays the "MAINTENANCE 65" on the LCD and prints two sheets of check patterns as shown on [page 8-34.](#page-231-0) 

----------------------------------------------------------------------------------------------------------------------- -

 On the 1st sheet, two sets of vertical alignment check patterns in monochrome are printed for 600 dpi and 1200 dpi, each of which consists of #1 through #8 blocks. If the vertical alignment is ON, #5 block (each in the 600 and 1200 dpi printouts) shows vertically aligned lines.

On the 2nd sheet, the vertical alignment check pattern is printed for 750 dpi.

The "600DPI NO. (1-8)" appears on the LCD.

(2) On the 1st sheet, check the printed vertical alignment check patterns for 600 dpi in monochrome and find which number block shows full alignment.

#### MFC820CW/640CW

If the block is other than #5, enter that block number by using the numerical keys.

#### DCP340CW

If the block is other than  $#5$ , enter that block number by using the  $\blacktriangle$  and **Set** keys.\*.

The "1200DPI NO.(1-8)" appears on the LCD.

(3) For 1200 dpi, perform the same operation as in step (2).

The "750DPI NO.(1-8)" appears on the LCD.

(4) On the 2nd sheet, check the printed vertical alignment pattern for 750 dpi and perform the same operation as in step (2).

The machine automatically returns to the initial stage of the maintenance mode.

**NOTE:** If #1 or #8 block is fully aligned so that you press the **1** or **8** key (or you enter 1 or 8) in the above procedure, then go back to step (1) to confirm that #5 block becomes aligned.

<span id="page-231-0"></span>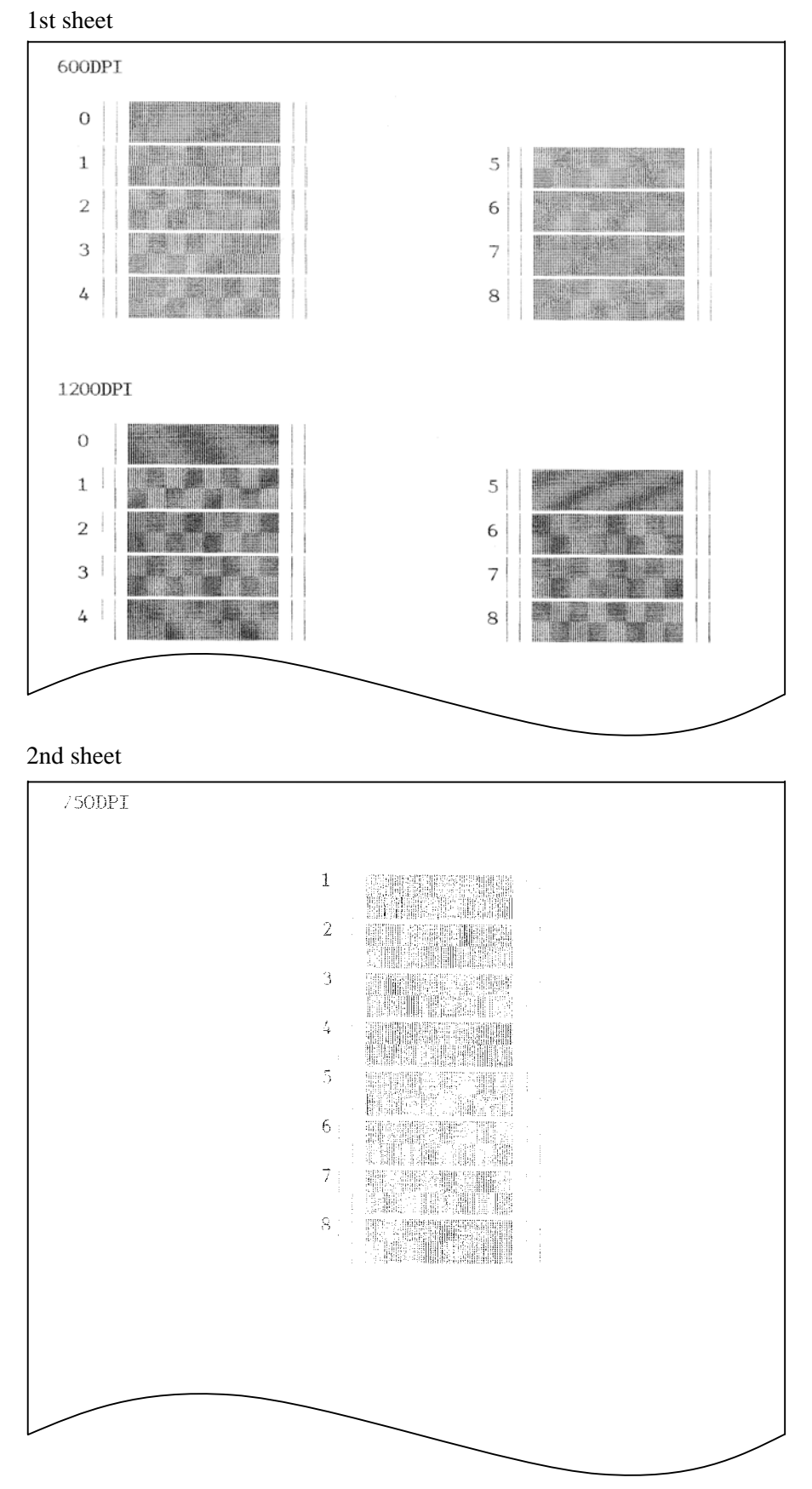

**Vertical Alignment Check Patterns** 

8-34 *Confidential*

#### **8.4.15 Margin Adjustment in Near-edge Printing** (Function code 66)

#### **Function**

This function allows you to adjust the left and right margins for near-edge printing. You print out a set of margin check patterns, measure the margins, and enter the correction values.

#### **PEDITE:** Operating Procedure

- (1) Switch on your PC.
- (2) Place the machine in the maintenance mode.
- (3) Connect the machine to your PC using the USB cable.
- (4) On the PC, run "FILEDG32.exe" in the folder created in [Section 6.1.1.](#page-165-1)

The Filedrgs window appears as shown below.

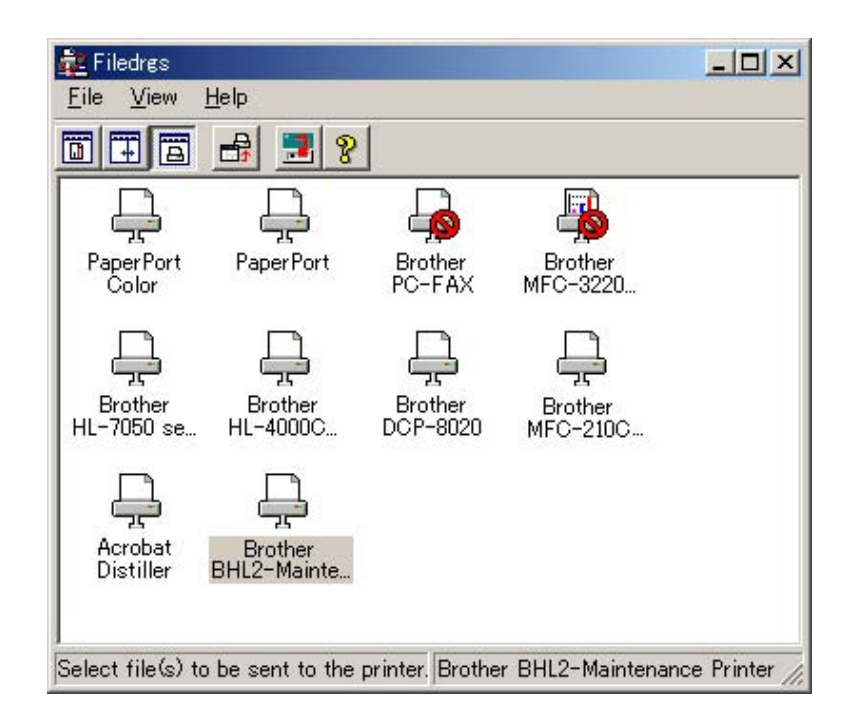

(5) Drag and drop the "EDGE\_CHECK.PRN" onto the BHL2-Maintenance Printer icon in the Filedrgs window shown above.

 The machine displays the "RECEIVING DATA" on the LCD and prints out the margin check pattern (see [page 8-37](#page-234-0) for a sample printout).

(6) Measure the left and right margins on the printout.

(Example) Left: 1.0 mm, Right: 1.3 mm

If both margins are within the range from 0.9 to 1.1 mm, no adjustment is required.

#### (7) MFC820CW/640CW

If either margin is out of the specified range, press the **6** key twice on the machine.

#### DCP340CW

If either margin is out of the specified range, enter 6 twice by using the  $\blacktriangle$  and **Set** keys on the machine.\*

(\*To enter a numerical code on models having no numerical keypad, press the **A** key several times to display the numerical code to be entered and then press the **Set** key. Repeat this operation for each numerical code.)

The "MEDIA SENSOR ADJ" appears again.

(8) MFC820CW/640CW

To make the machine ready for data entry, press the **\*** key.

#### DCP340CW

To make the machine ready for data entry, enter \* by using the  $\triangle$  and Set keys.\*

(9) Enter the measured value (in units of 0.1 mm) multiplied by 10.

(Example) Left: 10, Right: 13

#### MFC820CW/640CW

In this example, press **1**, **0**, **Menu/Set** (**Menu**), **1**, **3**, and **Menu/Set** (**OK**) keys.

#### DCP340CW

In this example, enter 1, 0, 1, and 3 by using the  $\blacktriangle$  and **Set** keys.\*

(\*To enter a numerical code on models having no numerical keypad, press the  $\triangle$  key several times to display the numerical code to be entered and then press the **Set** key. Repeat this operation for each numerical code.)

(10) Upon completion of the entry, the machine automatically returns to the initial stage of the maintenance mode.

Go back to step (5) and print out the margin check pattern again.

(11) Measure the left and right margins on the printout.

If both margins are within the range from 0.9 to 1.1 mm, the adjustment is completed.

**TIP:** To reset the newly entered values to defaults, press the **Black Start** or **Mono Start** key.

<span id="page-234-0"></span>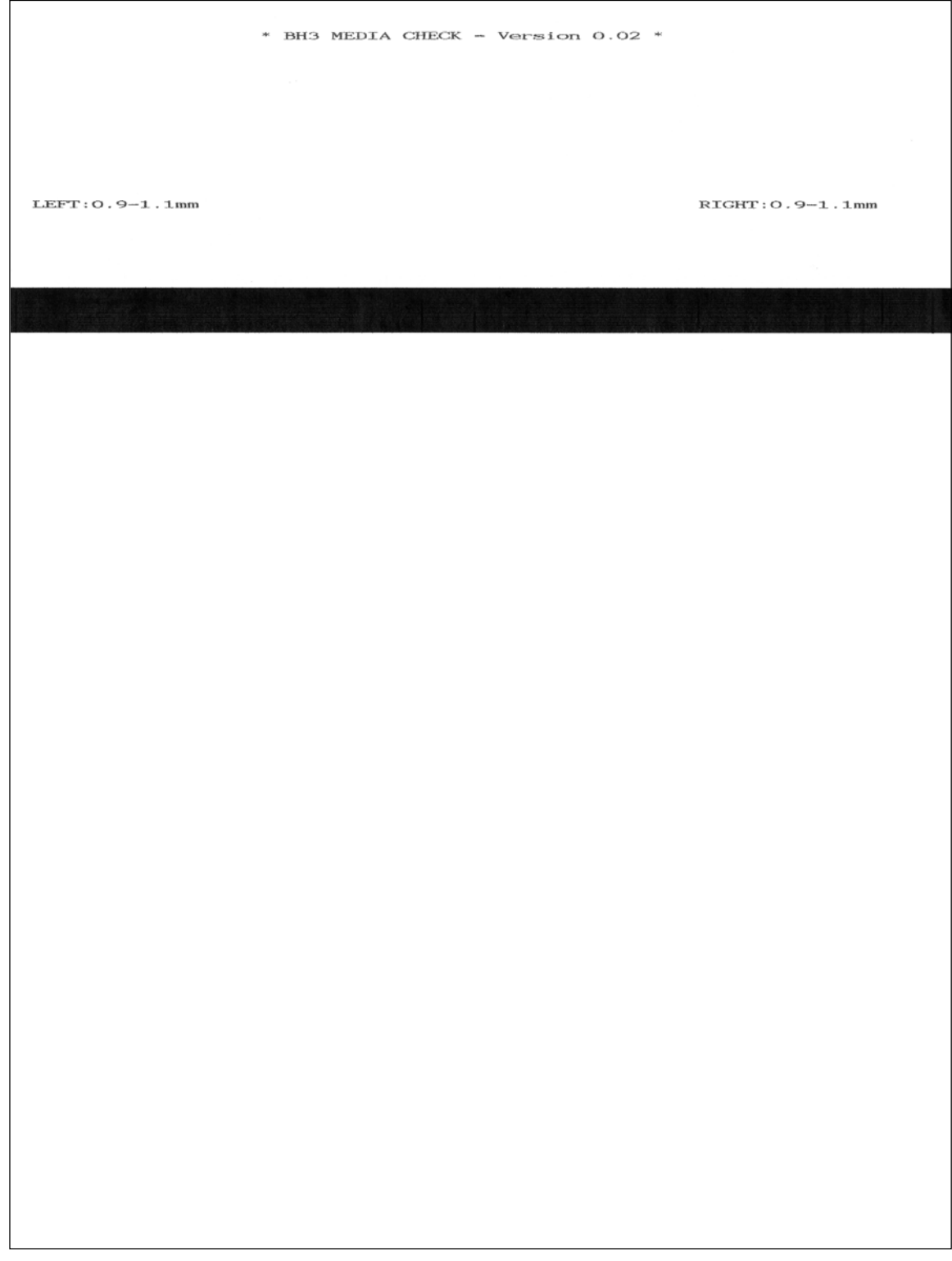

#### **Margin Check Pattern**

#### **8.4.16 Updating of Property Data** (Function code 68)

#### **Function**

To keep the print quality, the controller optimizes the drive conditions of individual head/carriage units according to the property data. For instance, the controller optimizes the head drive strength, ink jet-out timing and other drive conditions according to the electromechanical properties unique to individual head/carriage units and ambient temperature.

The property data is stored in the EEPROM on the main PCB and its property code is printed on the property label which is attached to the machine.

If you replace the head/carriage unit with a new spare part, you need to enter its property code printed on the property label (that comes with the new spare part) and replace the old property label on the bottom of the machine with the new one. If the old part may be used in future, store the old property label also with the old part.

#### **Operating Procedure**

#### (1) MFC820CW/640CW

Press the **6** and **8** keys in this order in the initial stage of the maintenance mode.

#### DCP340CW

Enter 6 and 8 in the initial stage of the maintenance mode by using the  $\blacktriangle$  and **Set** keys.\*

(\*To enter a numerical code on models having no numerical keypad, press the  $\triangle$  key several times to display the numerical code to be entered and then press the **Set** key. Repeat this operation for each numerical code.)

(2) MFC820CW/640CW

Press the **2**, **5**, **8**, and **0** keys in this order.

#### DCP340CW

Enter 2, 5, 8, and 0 by using the  $\triangle$  and **Set** keys.\*

 The current property data stored in the EEPROM appears on the LCD and the machine is ready for entry.

(3) Check the property label that comes with a new head/carriage unit and then enter the property code.

The code to be entered is 12 digits excluding the heading alphabet.

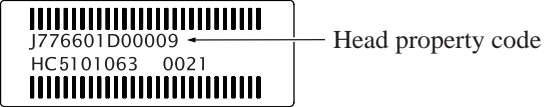

#### MFC820CW/640CW

 To enter letters "A" through "F," press the **1** through **6** keys while holding down the **#** key, respectively.

#### DCP340CW

To enter letters "A" through "F," enter A through F by using the  $\triangle$  and Set keys.\*

#### (4) Press the **Menu/Set** key (**OK** key on MFC820CW, **Set** key on DCP340CW).

 The machine beeps, shows the "INPUT ACCEPTED" on the LCD, and writes the entered property code into the EEPROM. Then it returns to the initial stage of the maintenance mode.

**NOTE:** If the entered data contains any checksum error, the machine beeps, shows the "INPUT ERROR," and then returns to the ready-to-enter state. Go back to step (3).

#### **8.4.17 Head/Carriage Unit Traveling Speed Check** (Function code 69)

#### **Function**

This function checks whether or not the traveling speed of the head/carriage unit is within the specified range.

This procedure should be performed when you replace the head/carriage unit, carriage motor, or CR encoder strip or when you loosen the timing belt.

#### ■ Operating Procedure

#### (1) MFC820CW/640CW

Press the **6** and **9** keys in this order in the initial stage of the maintenance mode.

#### DCP340CW

Enter 6 and 9 in the initial stage of the maintenance mode by using  $\triangle$  and Set keys.\*

(\*To enter a numerical code on models having no numerical keypad, press the  $\triangle$  key several times to display the numerical code to be entered and then press the **Set** key. Repeat this operation for each numerical code.)

The machine starts aging the head/carriage unit, showing the "CR AGING" on the LCD.

 In each of travel speeds 40, 33.3, 32.0 and 20, the machine checks whether the maximum and minimum speeds are within the specified range.

 If both are within the range, the machine automatically returns to the initial stage of the maintenance mode.

 If either one is out of the range, the machine beeps and shows some message, e.g., "40O 33X 32X 20O" on the LCD. This sample message indicates that the speed variation is within the allowable range when the head/carriage unit travels at 40 or 20 inches/sec.; however, it is out of the range at 33 or 32 inches/sec.

To return to the initial stage of the maintenance mode, press the **Stop/Exit** key.

#### **8.4.18 EEPROM Customizing** (Function code 74)

Customizing codes comes with the firmware data provided by Brother Industries.

#### **Function**

This function allows you to customize the EEPROM according to language, function settings, and firmware switch settings.

**NOTE:** If you replace the main PCB, be sure to carry out this procedure.

#### ■ Operating Procedure

#### (1) MFC820CW/640CW

Press the **7** and **4** keys in this order in the initial stage of the maintenance mode.

#### DCP340CW

Enter 7 and 4 in the initial stage of the maintenance mode by using  $\triangle$  and Set keys.<sup>\*</sup>

(\*To enter a numerical code on models having no numerical keypad, press the  $\triangle$  key several times to display the numerical code to be entered and then press the **Set** key. Repeat this operation for each numerical code.)

The current customizing code (e.g., 0001 in the case of MFC820CW U.S.A. model) appears.

(2) Enter the desired customizing code (e.g., 0002 in the case of MFC820CW Canadian model).

#### MFC820CW/640CW

 To enter letters "A" through "F," press the **1** through **6** keys while holding down the **#** key, respectively.

#### DCP340CW

To enter letters "A" through "F," enter A through F by using the  $\blacktriangle$  and **Set** keys.\*

The newly entered code appears.

*NOTE: If a wrong 4-digit code is entered, the machine will malfunction.*

#### (3) Press the **Black Start (Mono Start)** key.

The machine saves the setting and returns to the initial stage of the maintenance mode.

If you press the **Stop/Exit** key or no keys are pressed for one minute in the above procedure, the machine stops the procedure and returns to the initial stage of the maintenance mode.

#### **8.4.19 Travel of Head/Carriage Unit (for Recovery from Paper Jam Caused at Maintenance Unit)**  (Function code 75)

#### **Function**

This function is used for paper jam recovery. If a paper jam occurs at the maintenance unit, using this function moves the head/carriage unit to the center of its travel, allowing you to easily remove the jammed paper.

#### **Operating Procedure**

(1) MFC820CW/640CW

Press the **7** and **5** keys in this order in the initial stage of the maintenance mode.

DCP340CW

Enter 7 and 5 keys in the initial stage of the maintenance mode by using  $\triangle$  and Set keys.\*

(\*To enter a numerical code on models having no numerical keypad, press the  $\triangle$  key several times to display the numerical code to be entered and then press the **Set** key. Repeat this operation for each numerical code.)

 The head/carriage unit moves to the center of its travel and the "PLS OPEN COVER" appears on the LCD.

(3) Open the scanner cover.

The "PLS CLOSE COVER" appears on the LCD. Remove the paper jammed.

(4) Close the scanner cover.

The head/carriage unit moves back to the home position.

The machine returns to the initial stage of the maintenance mode.

#### **8.4.20 Purging Operation** (Function code 76)

#### **Function**

The machine can carry out several types of purging operations--normal purge, power purge, initial purge, reset purge, engine setup purge, cartridge replacement purge, ink drain purge, and initial liquid substitute purge. This function allows you to select the desired purge type and carry it out.

**TIP:** The purge types and their details are described on the next page.

#### ■ Operating Procedure

#### (1) MFC820CW/640CW

Press the **7** and **6** keys in this order in the initial stage of the maintenance mode.

#### DCP340CW

Enter 7 and 6 in the initial stage of the maintenance mode by using  $\blacktriangle$  and **Set** keys.\*

(\*To enter a numerical code on models having no numerical keypad, press the  $\triangle$  key several times to display the numerical code to be entered and then press the **Set** key. Repeat this operation for each numerical code.)

The machine displays the "CLEANING ALL" on the LCD and enters the purge mode.

#### (2) MFC820CW/640CW

Press the  $\blacktriangleleft$  or  $\blacktriangleright$  key to select all colors, black, magenta, cyan, or yellow. Any color choice performs all color purge.

#### DCP340CW

Enter  $\triangle$  or  $\triangleright$  by using the  $\triangle$  and Set keys to select all colors, black, magenta, cyan, or yellow. Any color choice performs all color purge.

- (3) Select the purge type according to the table on the next page.
- (4) Press the **Black Start** or **Mono Start** key.

 Upon completion of purging, the machine automatically returns to the initial stage of the maintenance mode.

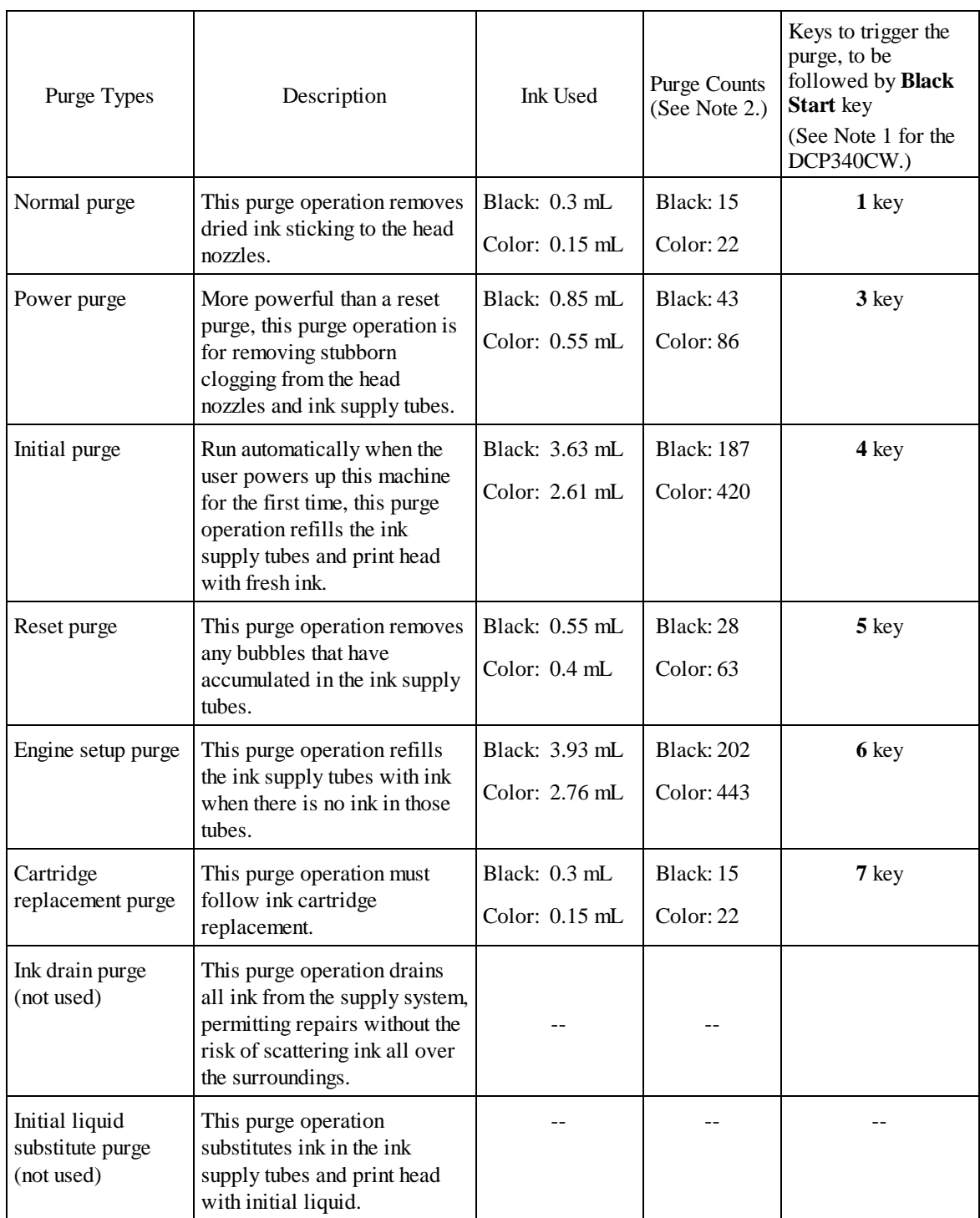

#### **Purge types, ink used, purge counts, and purge trigger keys**

(Note 1) To enter a numerical code on models having no numerical keypad, press the  $\blacktriangle$  key several times to display the numerical code to be entered and then press the **Set** key. After that, press the **Mono Start** key.

(Note 2) This machine counts all purge operations and flushing operations performed since produced in order to prevent the ink absorber box and flushing case from overflowing with drained and flushed ink, respectively. An initial purge, for example, advances the counter by  $187 + 420 =$ 607. When the purge or flushing counter approaches 6400 or 403645833, respectively, the "MACHINE ERROR 46" appears, and further purge or flushing operations are prohibited. Replace the ink absorber box or flushing case, and then reset the purge or flushing counter with the following procedure.

#### Resetting purge or flushing counter

#### MFC820CW/640CW

1) Press the **Menu/Set** (**Menu**) and **Black Start** keys. Next press the key four times to enter the maintenance mode.

 **TIP:** FAX models equipped with numerical keypads can enter the maintenance mode in the same way as conventional models; that is, by pressing the **Menu/Set**, **\***, **2**, **8**, **6** and **4** keys in this sequence.

- 2) Press the **8** and **0** keys in this order in the initial stage of the maintenance mode to call up the machine's log information. (Function code 80. Refer t[o Chapter 8, Section 8.4.21.\)](#page-243-0)
- 3) Press the **Black Start** key several times until the purge or flushing count appears on the LCD.
- 4) Press the **2**, **7**, **8**, and **3** keys in this order to reset the purge or flushing count to zero.
- 5) Press the **Stop/Exit** key to return to the initial stage of the maintenance mode.
- 6) Press the **9** key twice to return to the standby state.

#### DCP340CW

- 1) Press the **Menu** and **Mono Start** keys. Next press the key four times to make the machine enter the maintenance mode.
- 2) Press the key several times to display 8 on the LCD and then press the **Set** key. Again press the  $\triangle$  key several times to display 0 and then press the **Set** key
- 3) Press the **Mono Start** key several times until the purge or flushing count appears on the LCD.
- 4) Reset the purge or flushing count to zero by using the **A** and Set keys as follows:

 Press the key several times to display 2 on the LCD and then press the **Set** key. In the same way, enter 7, 8 and 3.

5) Exit from the maintenance mode by using the **A** and Set keys as follows:

 Press the key several times to display 9 on the LCD and then press the **Set** key. Again press the key several times to display 9 and press the **Set** key.

#### <span id="page-243-1"></span><span id="page-243-0"></span>**8.4.21 Display of the Equipment's Log** (Function code 80)

#### **Function**

The machine can display its log information on the LCD.

This procedure allows you to reset the purge count. It is necessary to reset the purge count when the ink absorber box is replaced with a new one without replacing the main PCB.

#### ■ Operating Procedure

(1) MFC820CW/640CW

Press the **8** and **0** keys in this order in the initial stage of the maintenance mode.

The calendar clock appears on the LCD.

- (2) Press the **Black Start** key. Each time the key is pressed, one of the following log information items appears on the LCD in the order given below.
	- 10th) Head property code
	- 14th) Ink drop count, indicating how many droplets have been jetted out from each of the ink cartridges $*$ <sup>1</sup>
	- 15th) Ink drop count after near-empty, indicating how many droplets have been jetted out from each of the ink cartridges $*$ <sup>1</sup> after the ink cartridge sensor detects near-empty.
	- 16th) Total ink drop count, indicating how many droplets the machine has been jetted out from each of the ink cartridges $*$ <sup>1</sup> since produced
	- 17th) Ink cartridge change count, indicating how many times ink cartridge replacement has been made for each color\*<sup>1</sup>
	- 18th) Jam count, indicating how many times a paper jam has occurred
	- 19th) Total page count, indicating how many pages have been printed since the machine was produced
	- 20th) PC print page count, indicating how many pages the machine has been printed as an output device of the connected PC
	- 21st) Color copy page count, indicating how many copies in color have been made
	- 22nd) Black copy page count, indicating how many copies in monochrome have been made
	- 23rd) Media card print page count, indicating how many pages have been printed from the media card data
	- 24th) FAX page count, indicating how many received FAX pages have been printed
	- 25th) Purge count, indicating how many times the purge operation has been carried out With the purge count displayed, pressing the **2**, **7**, **8** and **3** keys in this order resets the purge count to zero.
	- 26th) Purging record for each purge type
	- 27th) Wiper count, indicating how many times the wiper operation has been carried out
	- 28th) Flushing count, indicating how many times the flushing operation has been carried out
	- 29th) Total power-ON time
	- 30th) Error code of the most recent machine  $error^*$ <sup>2</sup>
	- 31st) Flat-bed page count, indicating how many documents have been scanned
	- 32nd) Error code of the most recent communications error $*$ <sup>3</sup>
	- 33rd) ADF page count, indicating how many pages the ADF has been fed
	- 34th) ADF paper jam count, indicating how many times a paper jam has occurred

If you press the **Black Start** key, the screen goes back to the calendar clock in step (1) above.

- (3) To stop this operation and return to the machine to the initial stage of the maintenance mode, press the **Stop/Exit** key.
- \* 1 To check each of the four ink cartridges, press the **Menu/Set** (**OK**) key. Pressing the key cycles through black, yellow, cyan, and magenta.
- \*2 When a machine error code is displayed, pressing the **Menu/Set** (**OK**) key cycles through recent nine errors that have occurred.
- \*3 When a communications error code is displayed, pressing the **Menu/Set** (**OK**) key cycles through the latest error, 2nd latest error, and 3rd latest error.

#### DCP340CW

(1) Enter 8 and 0 in the initial stage of the maintenance mode by using the  $\triangle$  and **Set** keys.\*

(\*To enter a numerical code on models having no numerical keypad, press the  $\triangle$  key several times to display the numerical code to be entered and then press the **Set** key. Repeat this operation for each numerical code.)

The calendar clock appears on the LCD.

- (2) Press the **Mono Start** key. Each time the key is pressed, one of the following log information items appears on the LCD in the order given below.
	- 10th) Head property code
	- 14th) Ink drop count, indicating how many droplets have been jetted out from each of the ink cartridges<sup>\*1</sup>
	- 15th) Ink drop count after near-empty, indicating how many droplets have been jetted out from each of the ink cartridges $*$ <sup>1</sup> after the ink cartridge sensor detects near-empty.
	- 16th) Total ink drop count, indicating how many droplets the machine has been jetted out from each of the ink cartridges $*<sup>1</sup>$  since produced
	- 17th) Ink cartridge change count, indicating how many times ink cartridge replacement has been made for each color\*<sup>1</sup>
	- 18th) Jam count, indicating how many times a paper jam has occurred
	- 19th) Total page count, indicating how many pages have been printed since the machine was produced
	- 20th) PC print page count, indicating how many pages the machine has been printed as an output device of the connected PC
	- 21st) Color copy page count, indicating how many copies in color have been made
	- 22nd) Black copy page count, indicating how many copies in monochrome have been made
	- 23rd) Media card print page count, indicating how many pages have been printed from the media card data
	- 24th) Purge count, indicating how many times the purge operation has been carried out With the purge count displayed, entering 2, 7, 8, and 3 by using the  $\triangle$  and **Set** keys resets the purge count to zero.
	- 25th) Purging record for each purge type
	- 26th) Wiper count, indicating how many times the wiper operation has been carried out
	- 27th) Flushing count, indicating how many times the flushing operation has been carried out
- 28th) Total power-ON time
- 29th) Error code of the most recent machine  $error^*$ <sup>2</sup>
- 30th) Flat-bed page count, indicating how many documents have been scanned
- 31st) Error code of the most recent communications error<sup>\*3</sup>
- 32nd) ADF page count, indicating how many pages the ADF has been fed
- 33rd) ADF paper jam count, indicating how many times a paper jam has occurred
- If you press the **Mono Start** key, the screen goes back to the calendar clock in step (1) above.
- (3) To stop this operation and return to the machine to the initial stage of the maintenance mode, press the **Stop/Exit** key.
- \* 1 To check each of the four ink cartridges, press the **Set** key. Pressing the key cycles through black, yellow, cyan, and magenta.
- \*<sup>2</sup> When a machine error code is displayed, pressing the **Set** key cycles through recent nine errors that have occurred.
- \* 3 When a communications error code is displayed, pressing the **Set** key cycles through the latest error, 2nd latest error, and 3rd latest error.

#### <span id="page-246-1"></span><span id="page-246-0"></span>**8.4.22 Equipment Error Code Indication** (Function code 82)

#### **Function**

This function displays an error code of the last error on the LCD.

#### ■ Operating Procedure

#### (1) MFC820CW/640CW

Press the **8** and **2** keys in this order in the initial stage of the maintenance mode.

#### DCP340CW

Enter 8 and 2 in the initial stage of the maintenance mode by using the  $\blacktriangle$  and **Set** keys.\*

(\*To enter a numerical code on models having no numerical keypad, press the  $\triangle$  key several times to display the numerical code to be entered and then press the **Set** key. Repeat this operation for each numerical code.)

The LCD shows the "MACHINE ERROR X X."

(2) To stop this operation and return the machine to the initial stage of the maintenance mode, press the **Stop/Exit** key.

#### **8.4.23 Output of Transmission Log to the Telephone Line** (Function code 87) **(Not applicable to DCP340CW)**

#### **Function**

This function outputs the transmission log (that the machine has stored about the latest transmission) to the telephone line. It allows the service personnel to receive the transmission log of the user's machine at a remote location and use it for analyzing problems arising in the user's machine.

**• Operating Procedure Conserverse in the MEC820CW.**) **Conserverse apply to the MEC820CW.**)

- (1) If the user's machine has a transmission-related problem, call the user's machine at a remote location from your machine.
- (2) If the line is connected, have the user perform the following:
	- 1) Press the **Menu/Set** (**Menu**), **Redial/Pause**, and **0** keys in this order.
	- 2) Press the **8** and **7** keys in this order.

 The above operation makes the user's machine send CNG to your machine for sending the transmission log.

(3) If you hear the CNG sent from the user's machine, press the **Black Start** key of your machine.

Your machine will start to receive the transmission log from the user's machine.

#### **8.4.24 Cancellation of the Pin TX Lock Mode (Not applicable to U.S.A. models or DCP340CW)**

#### **Function**

This procedure can cancel the Pin TX lock mode. Use this procedure if the user forgets his/her password entered when setting the Pin TX lock mode so as not to exit from the mode.

**NOTE:** Carrying out this procedure will lose passwords previously entered but retain FAX messages received in the Pin TX lock mode.

**• Operating Procedure** (Key names enclosed in parentheses apply to the MFC820CW.)

 (1) When the PIN TX LOCK is displayed on the LCD, press the **Menu/Set** (**Menu**) and **#** keys *at the same time*. Within two seconds, start to press the **2**, **7**, **9**, **0**, and **0** keys.

The Pin TX lock mode will be canceled and the machine returns to the calendar clock screen.

# **CHAPTER 9**

## **ERROR INDICATION AND TROUBLESHOOTING**

*Confidential*

### **CHAPTER 9 ERROR INDICATION AND TROUBLESHOOTING**

This chapter details error messages and codes that the incorporated self-diagnostic functions display if any error or malfunction occurs. If any error message appears, refer to this chapter to find which components should be checked or replaced.

The latter half of this chapter provides sample problems that could occur in the main sections of the machine and related troubleshooting procedures. This will help service personnel pinpoint and repair defective components.

### **CONTENTS**

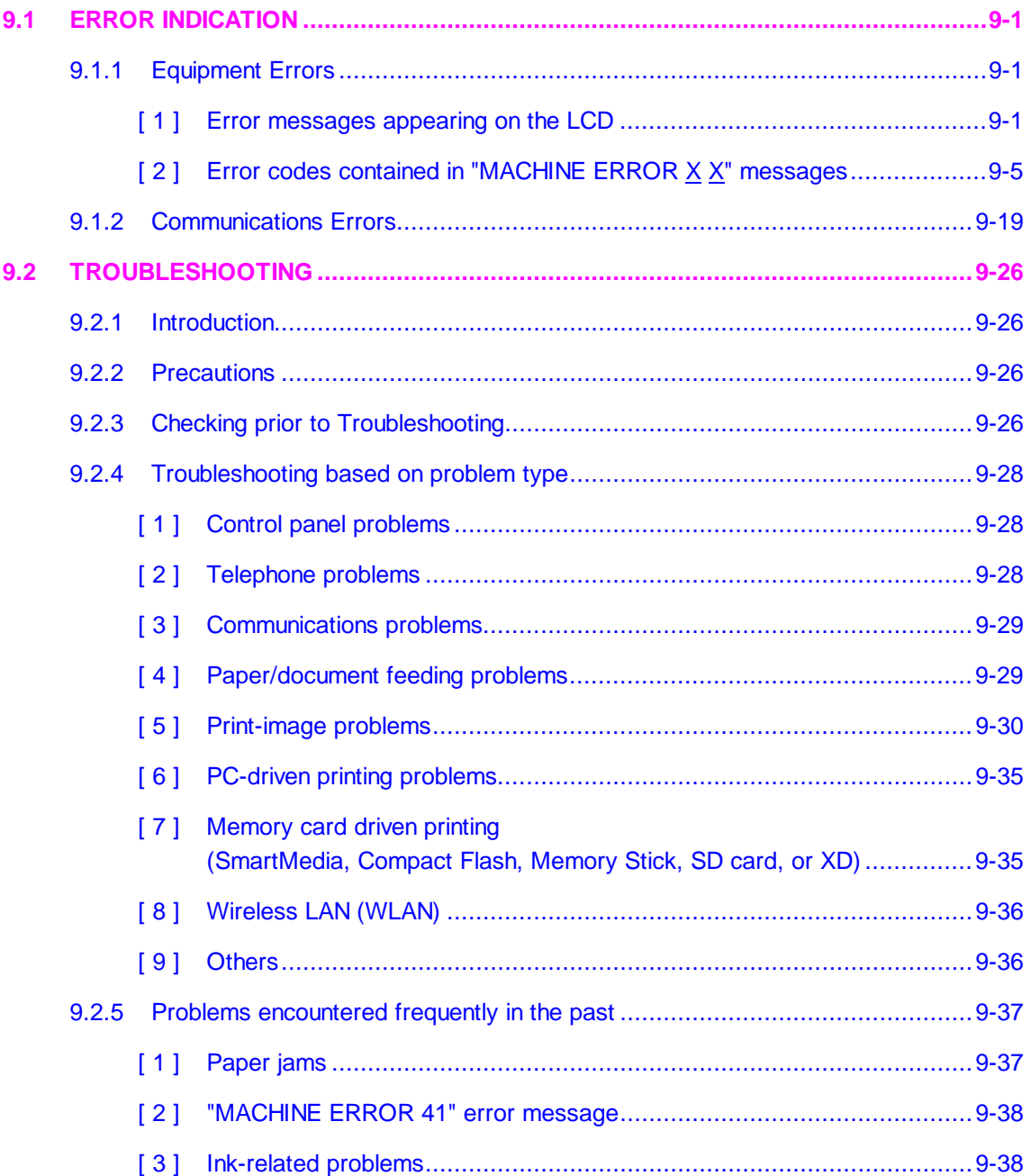

*Confidential*

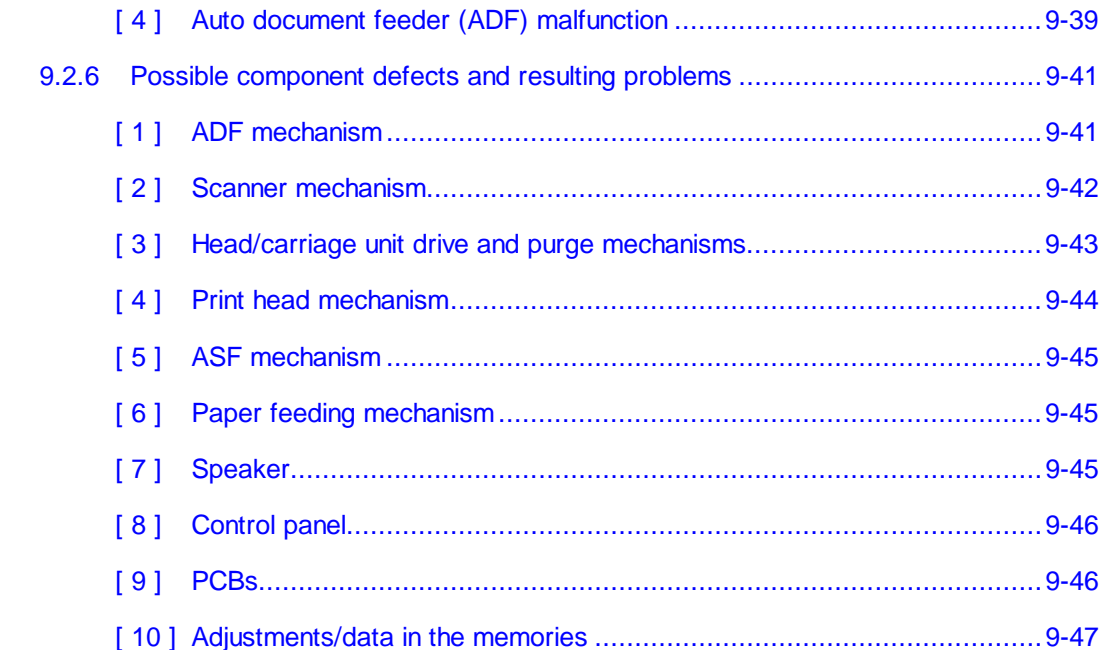

## <span id="page-251-0"></span>**9.1 ERROR INDICATION**

To help the user or the service personnel promptly locate the cause of a problem (if any), the machine incorporates the self-diagnostic functions which display error messages for equipment errors and communications errors.

For the communications errors, the machine also prints out the transmission verification report and the communications list.

#### <span id="page-251-2"></span><span id="page-251-1"></span>**9.1.1 Equipment Errors**

If an equipment error occurs, the machine emits an audible alarm (continuous beeping) for approximately 4 seconds and shows the error message on the LCD. For the error messages, see [ 1 ] below.

To display detailed error information, use maintenance-mode function code 82 described i[n Chapter](#page-246-1)  [8, Section 8.4.22 \(](#page-246-0)that is, make the machine enter the maintenance mode and then press the **8** and **2** keys). Following the MACHINE ERROR, one of the error codes listed in [ 2 ] will appear on the LCD.

#### **[ 1 ] Error messages appearing on the LCD**

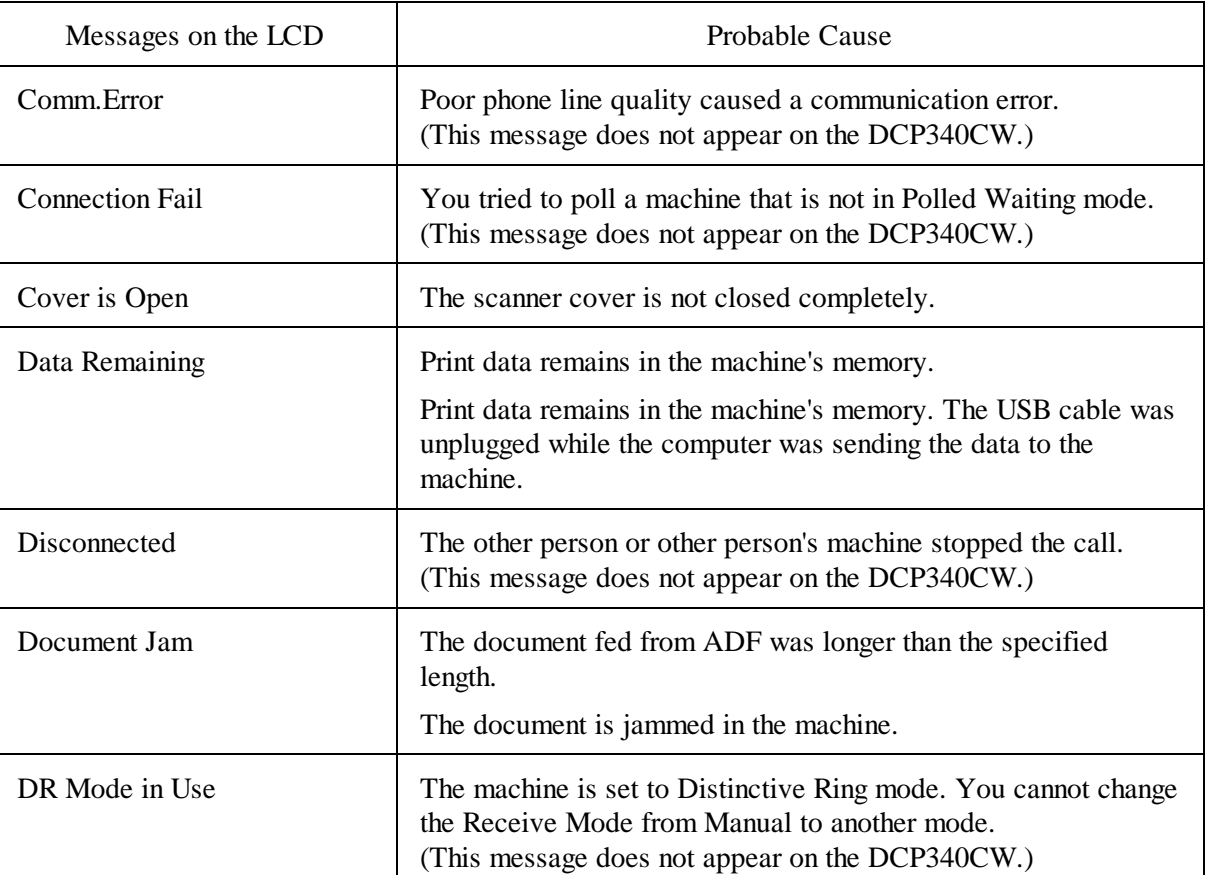

#### MFC640CW/DCP340CW
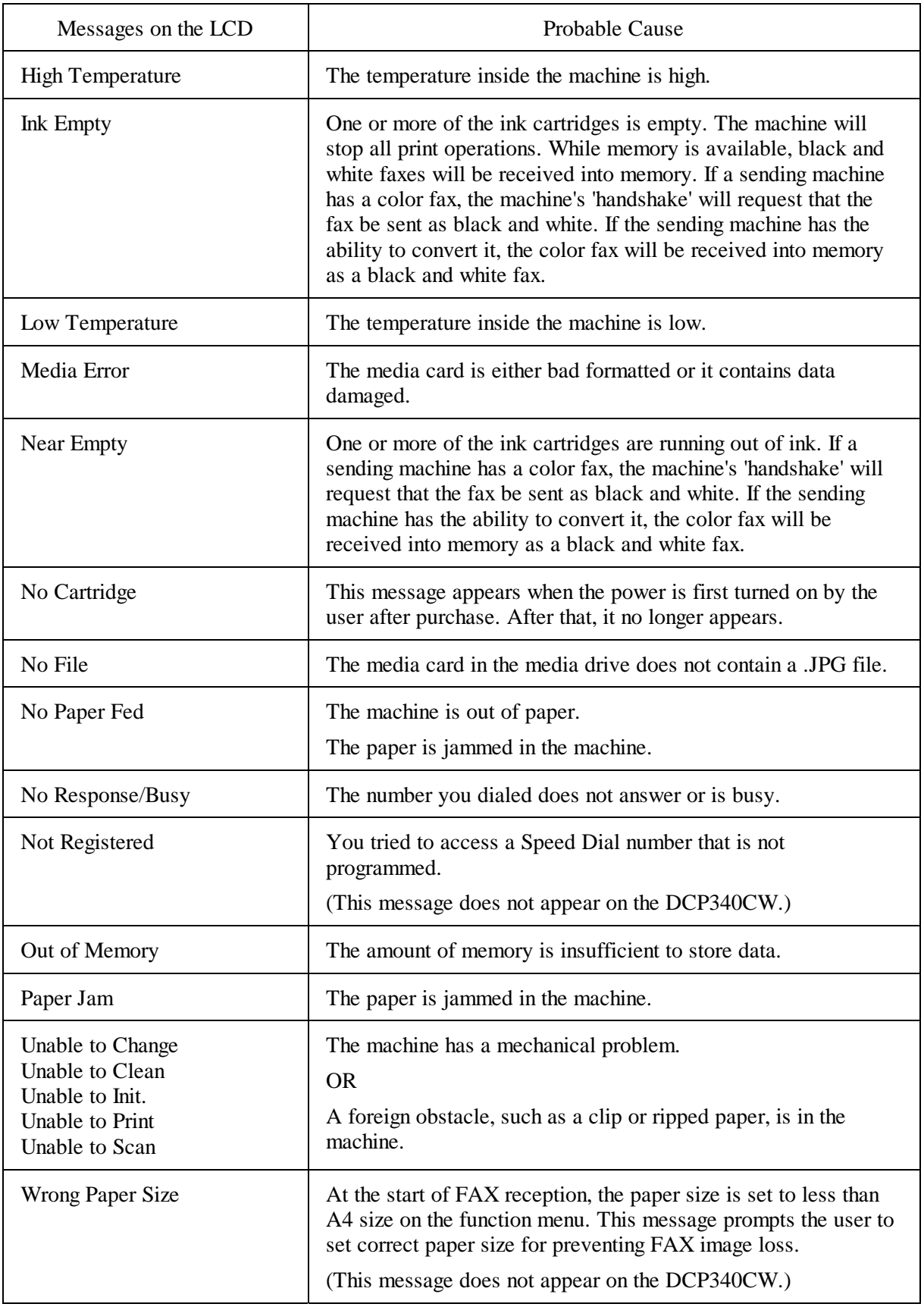

## MFC820CW

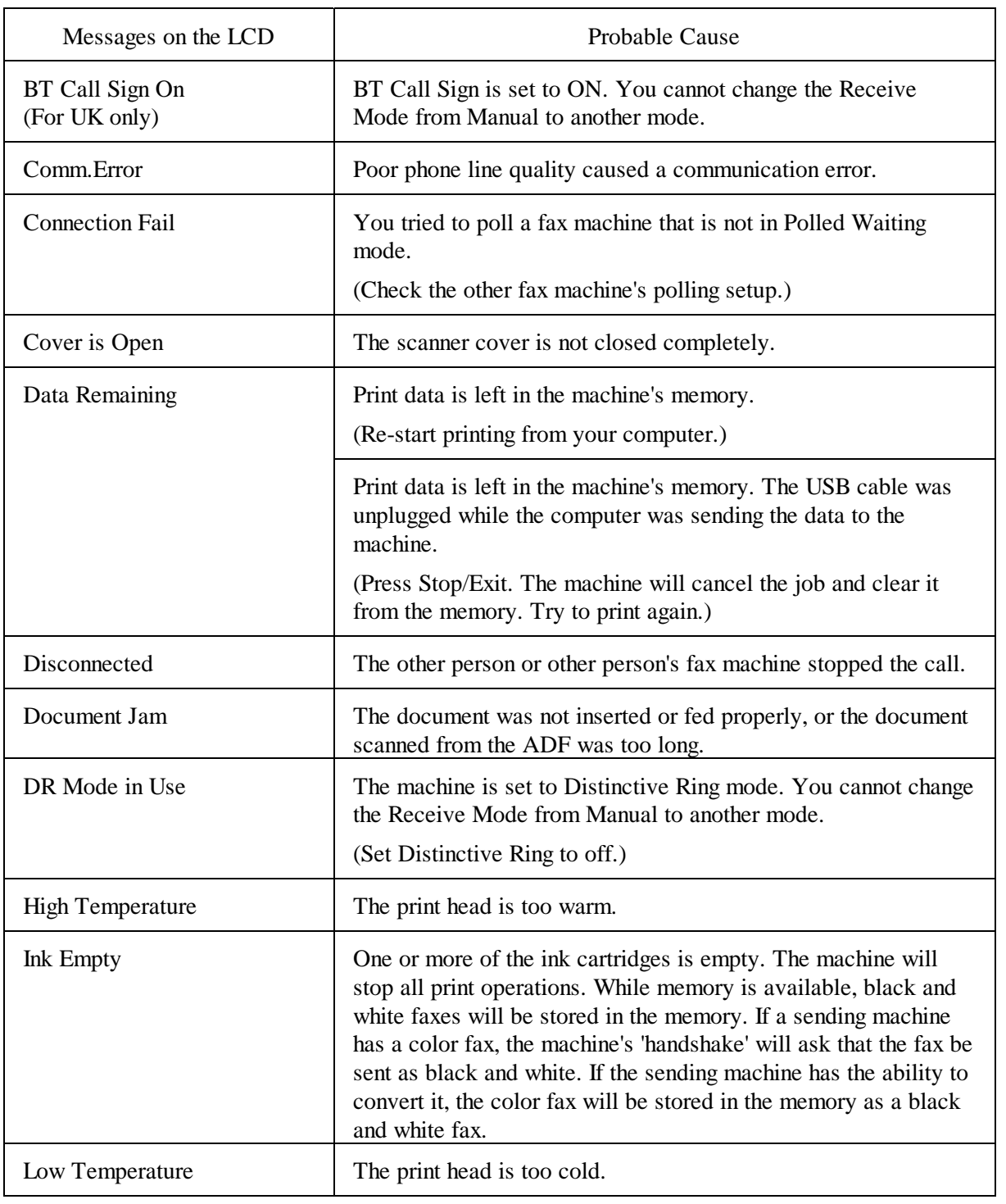

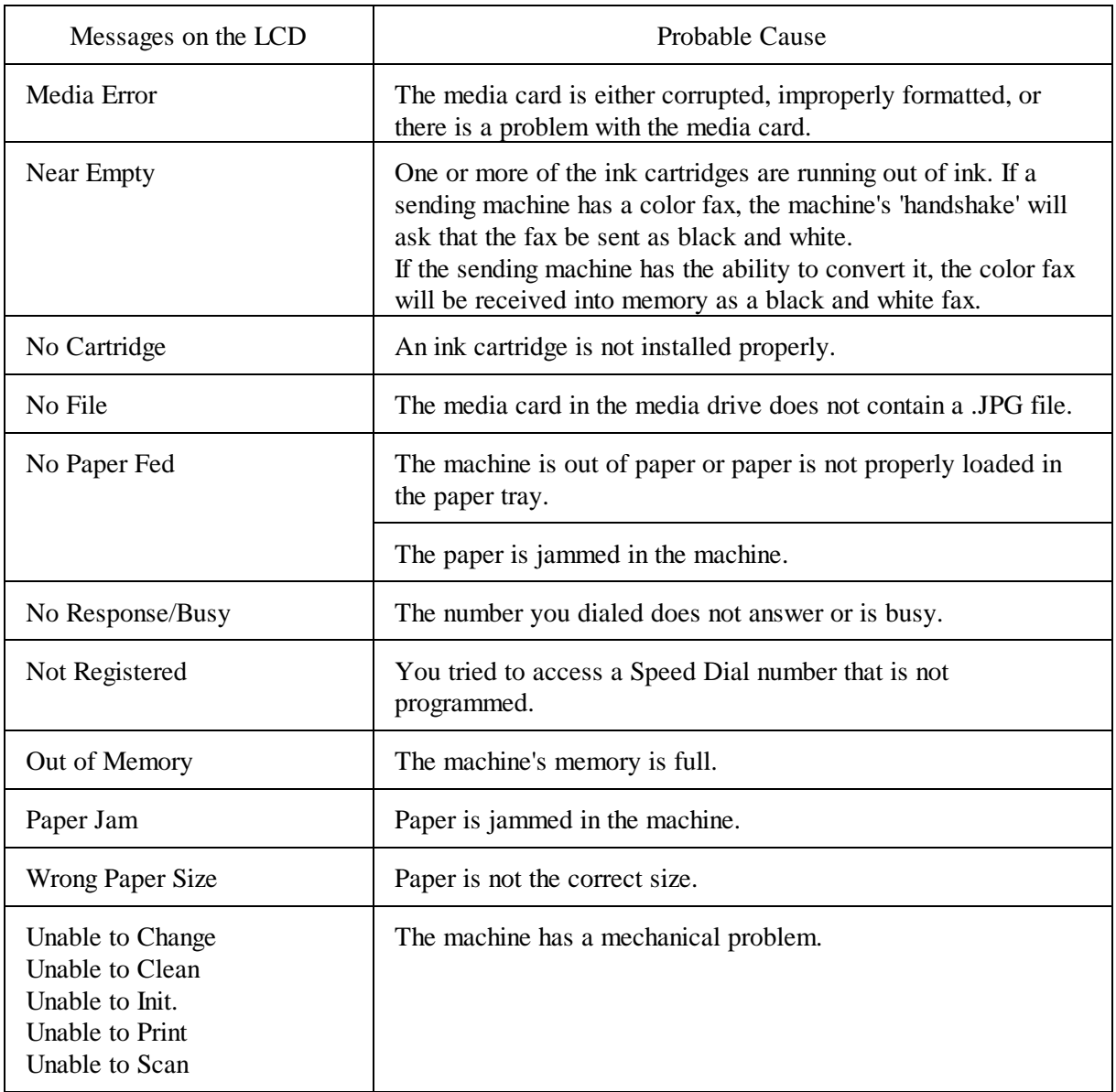

## <span id="page-255-0"></span>**[ 2 ] Error codes contained in "MACHINE ERROR X X" messages**

If the LCD shows the "UNABLE TO PRINT" message, you can display the detailed error code following the MACHINE ERROR by using maintenance-mode function code 82 described in [Chapter 8, Section 8.4.22.](#page-246-0)

**NOTE:** When checking a PCB as instructed in the "Check:" column, also check its harness.

**NOTE:** To check sensors, use maintenance-mode function code 32 described in [Chapter 8, Section](#page-216-0)  [8.4.7](#page-216-0) (that is, press the **3** and **2** keys in the maintenance mode).

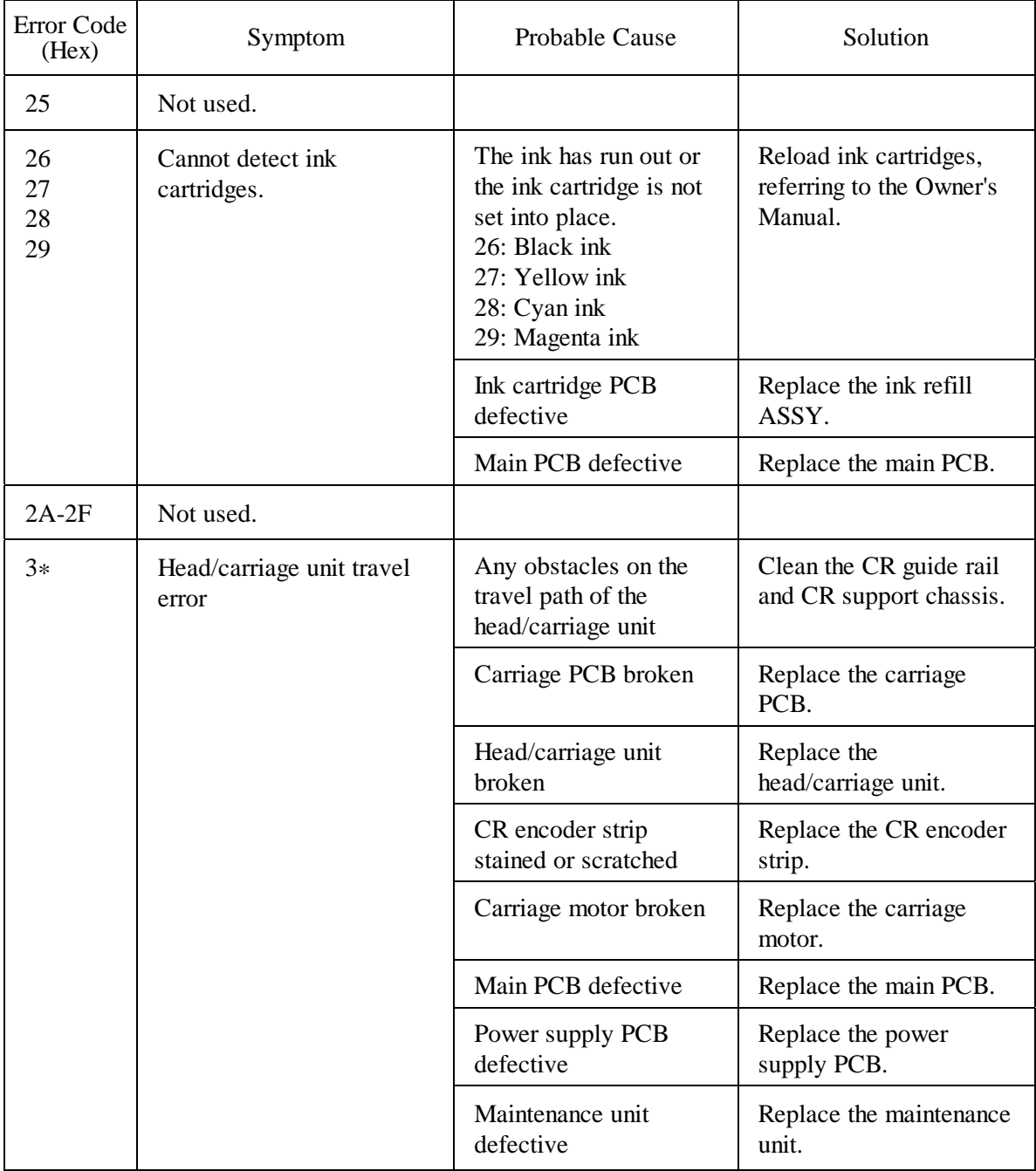

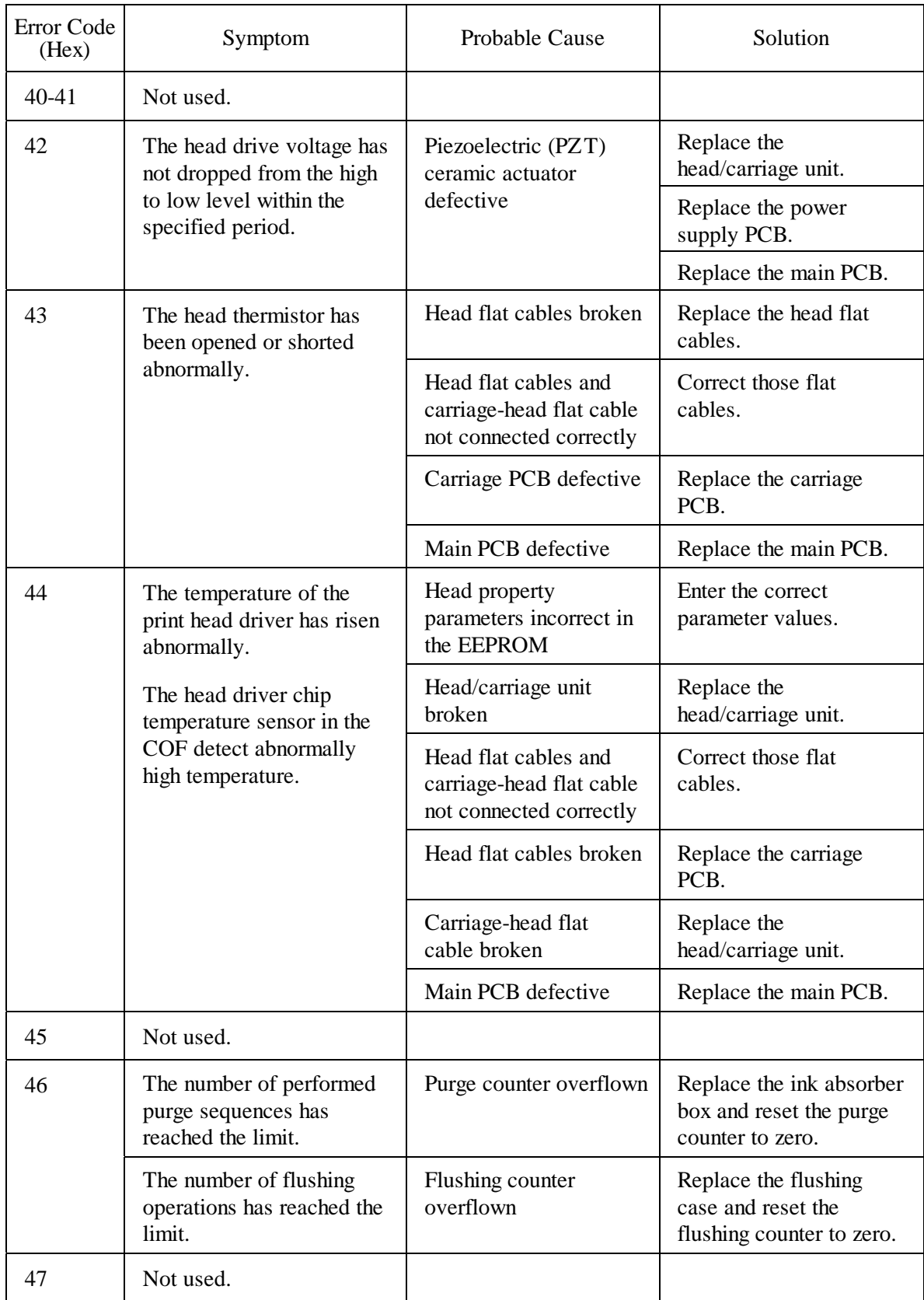

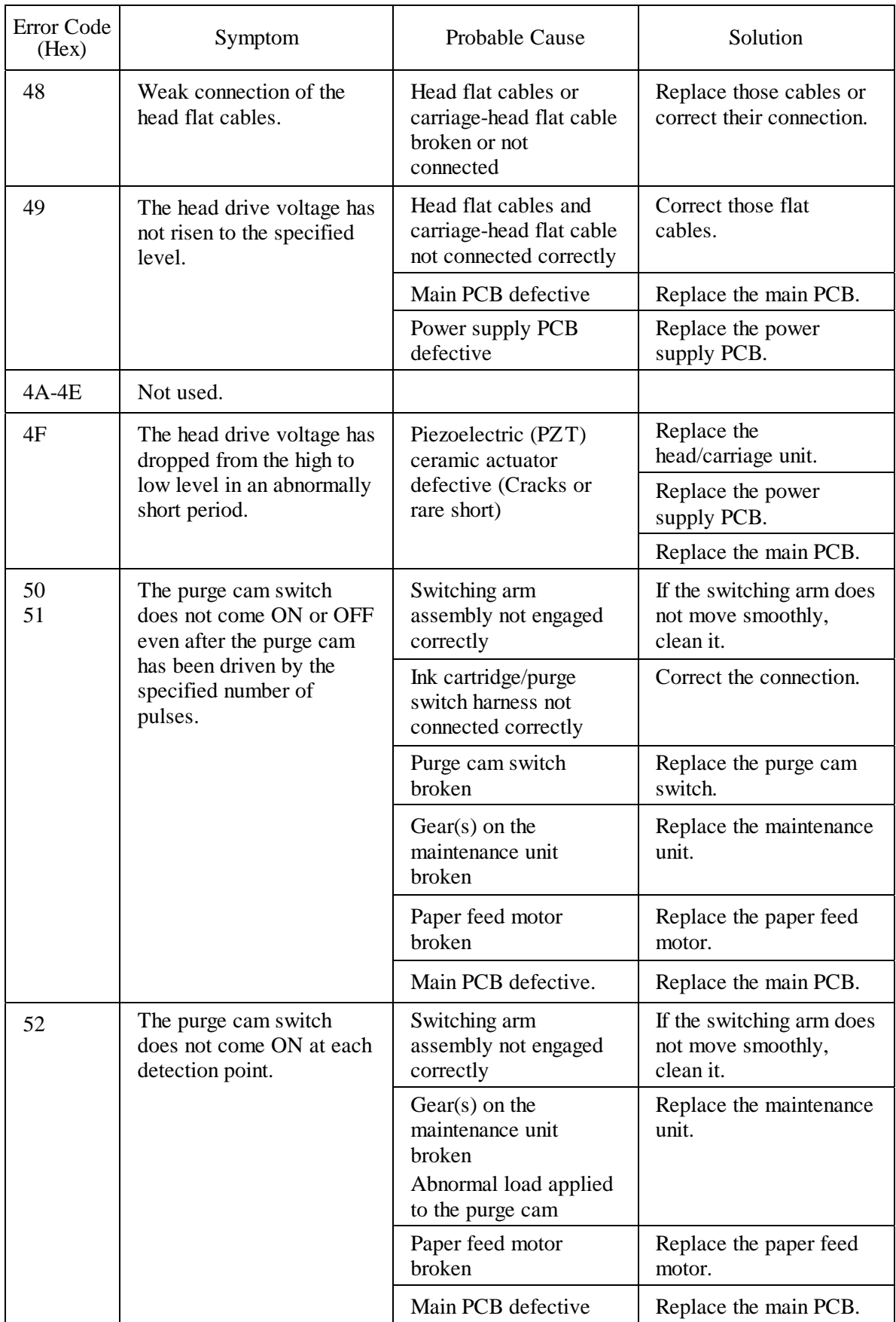

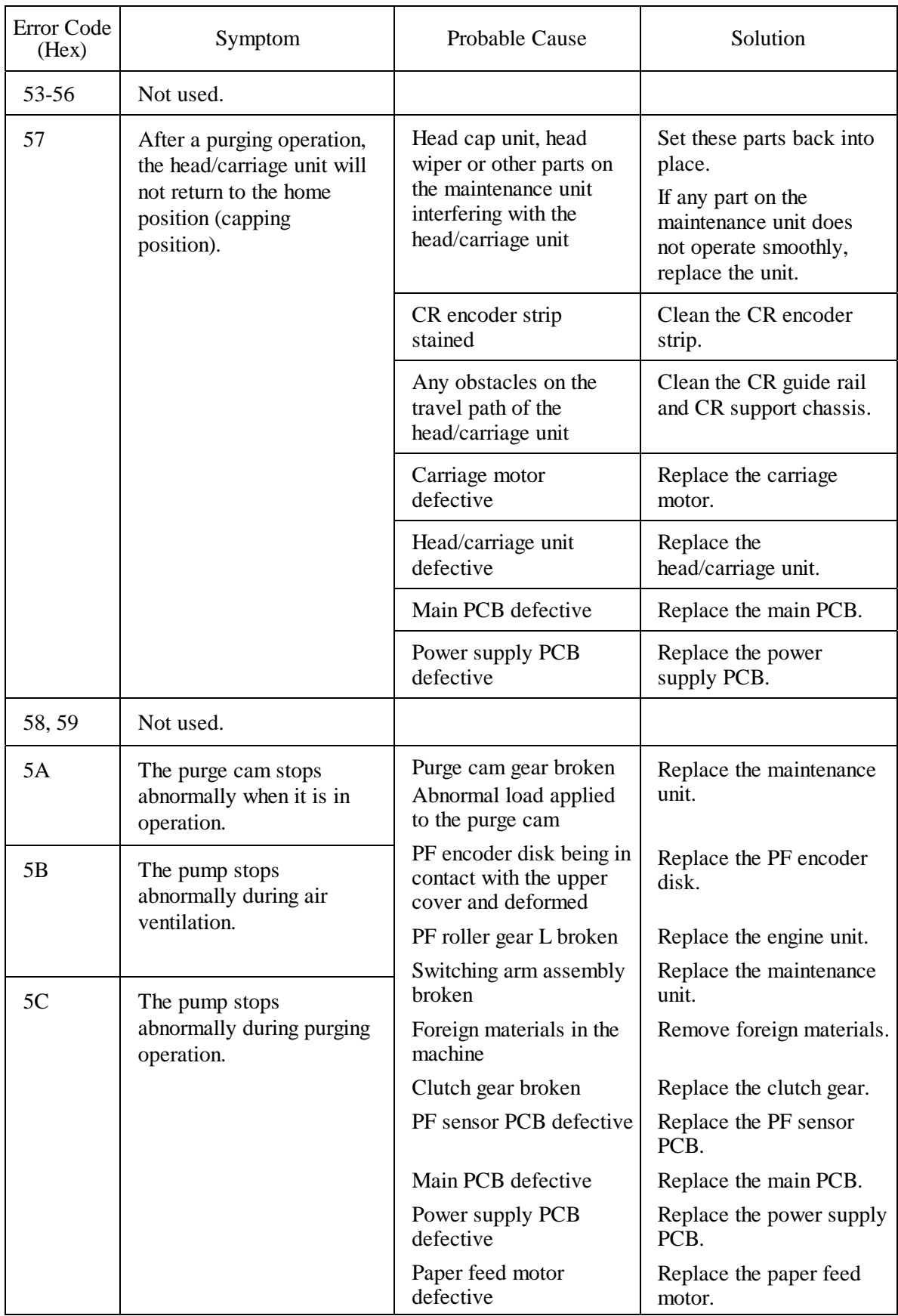

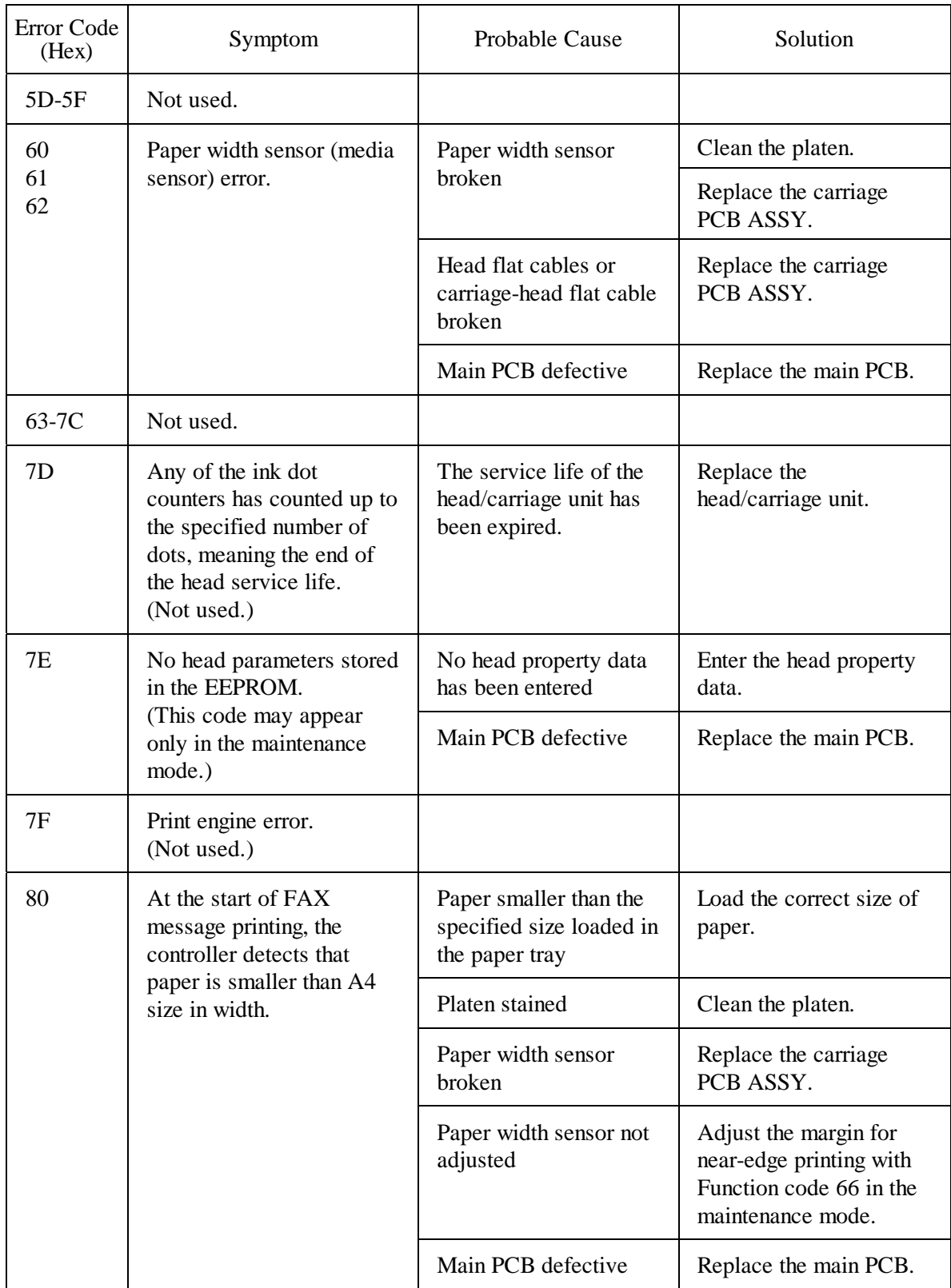

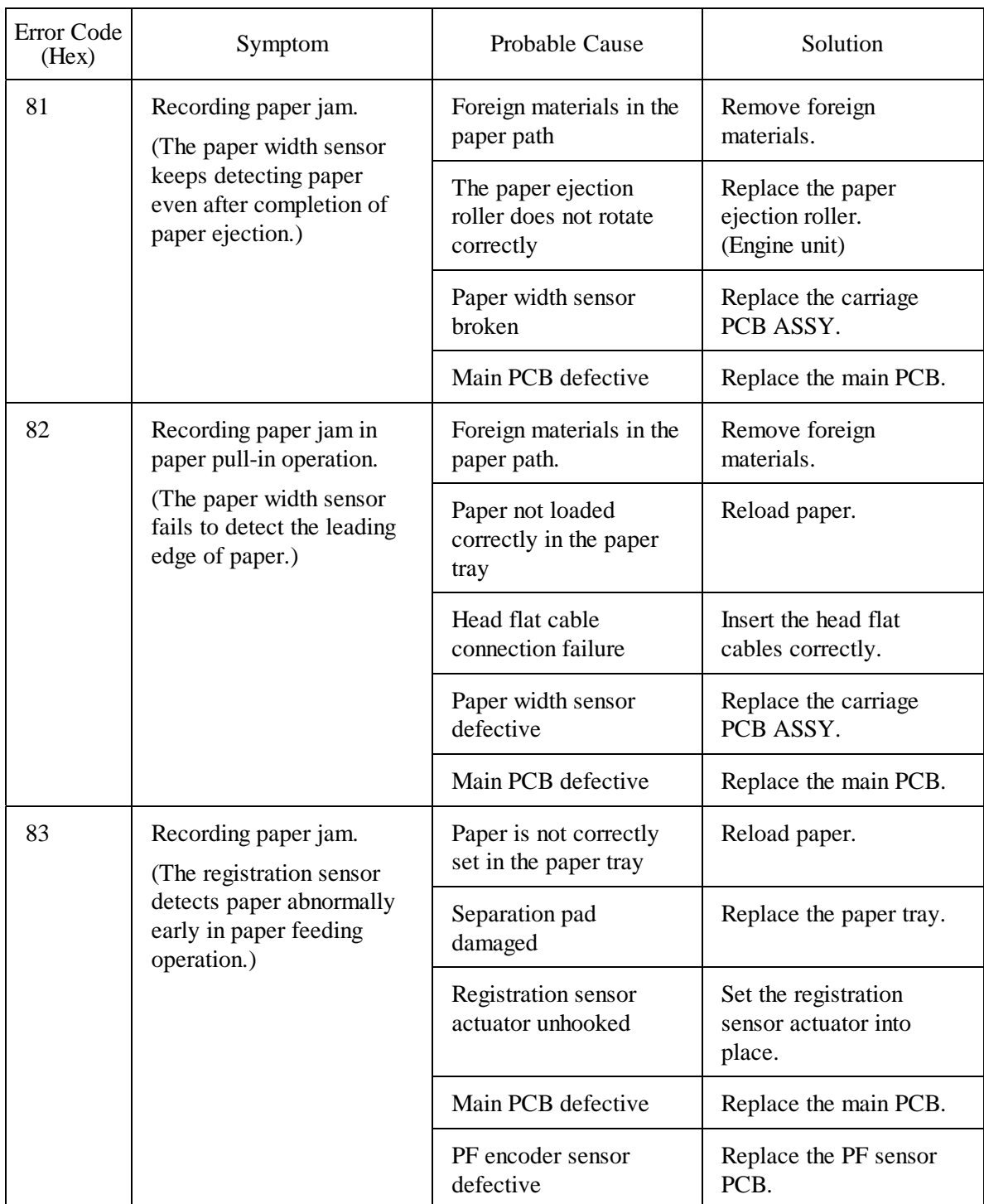

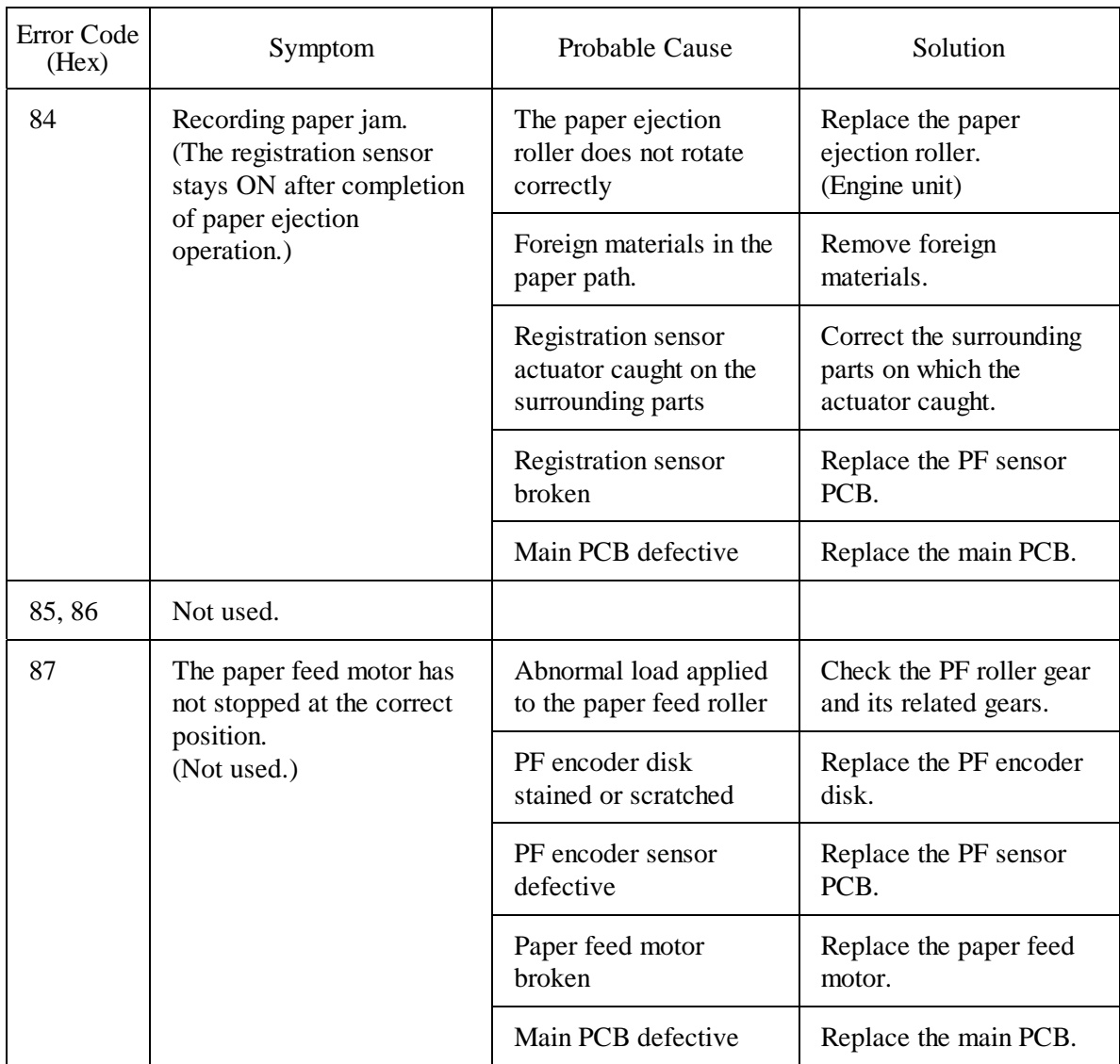

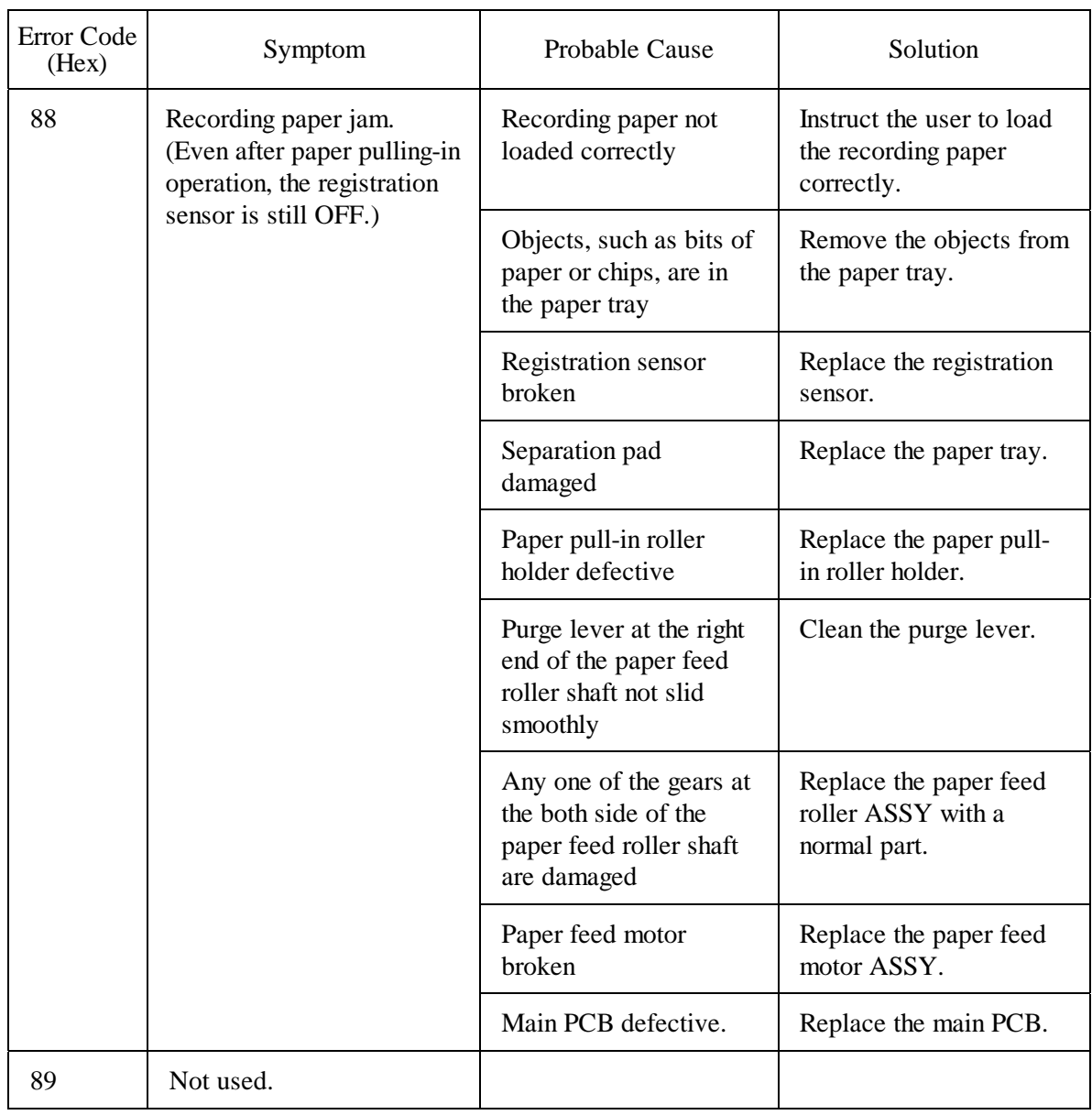

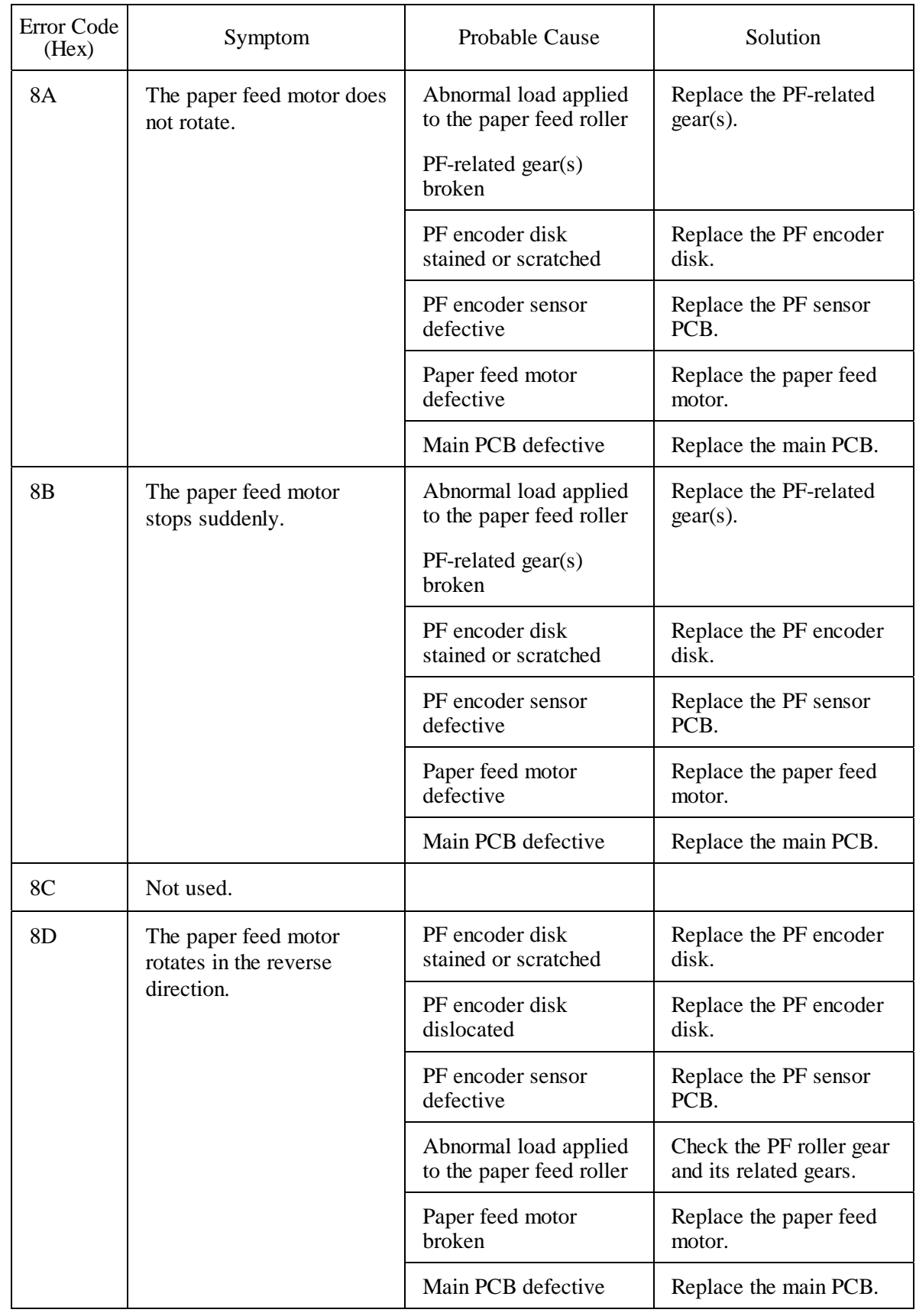

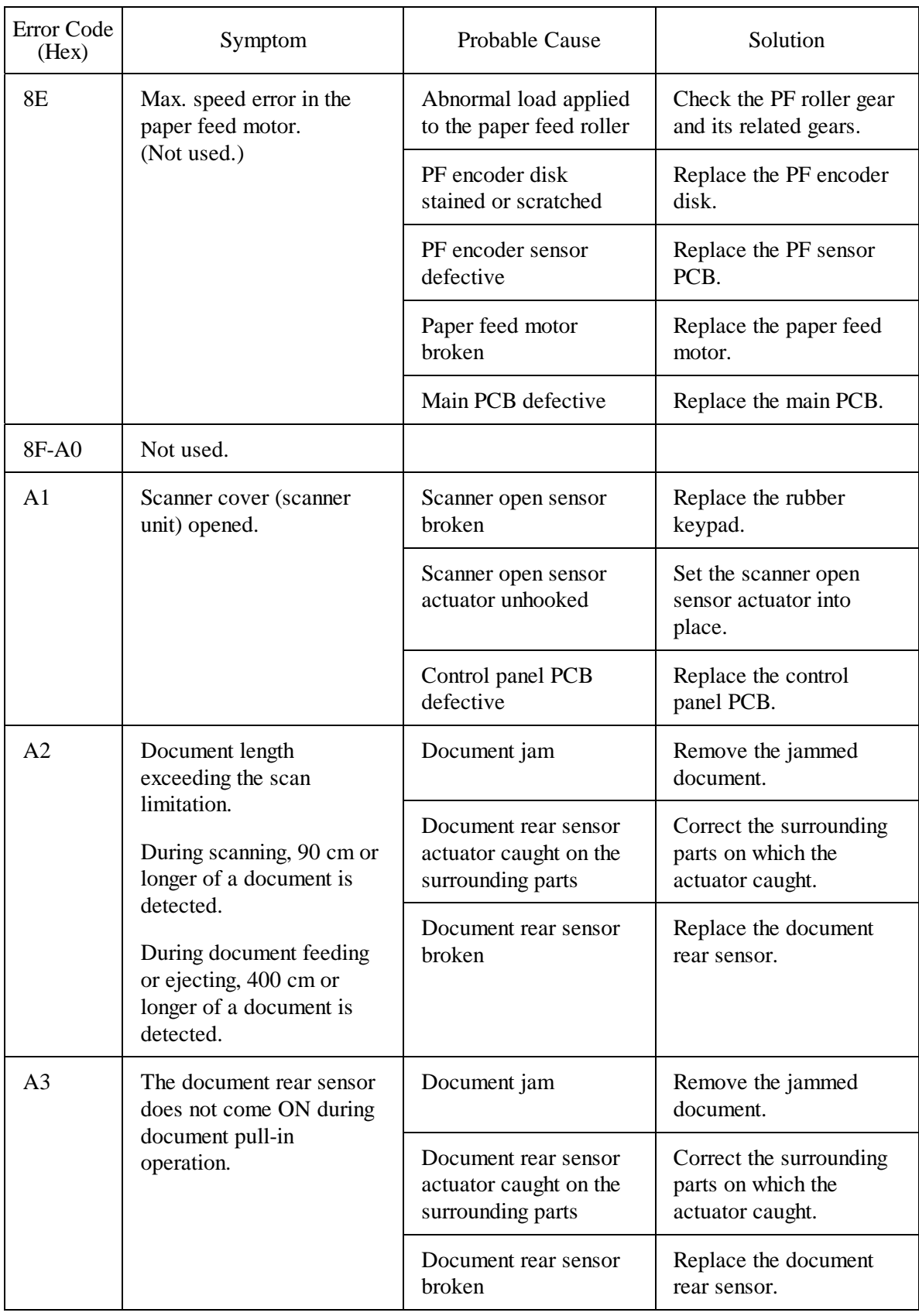

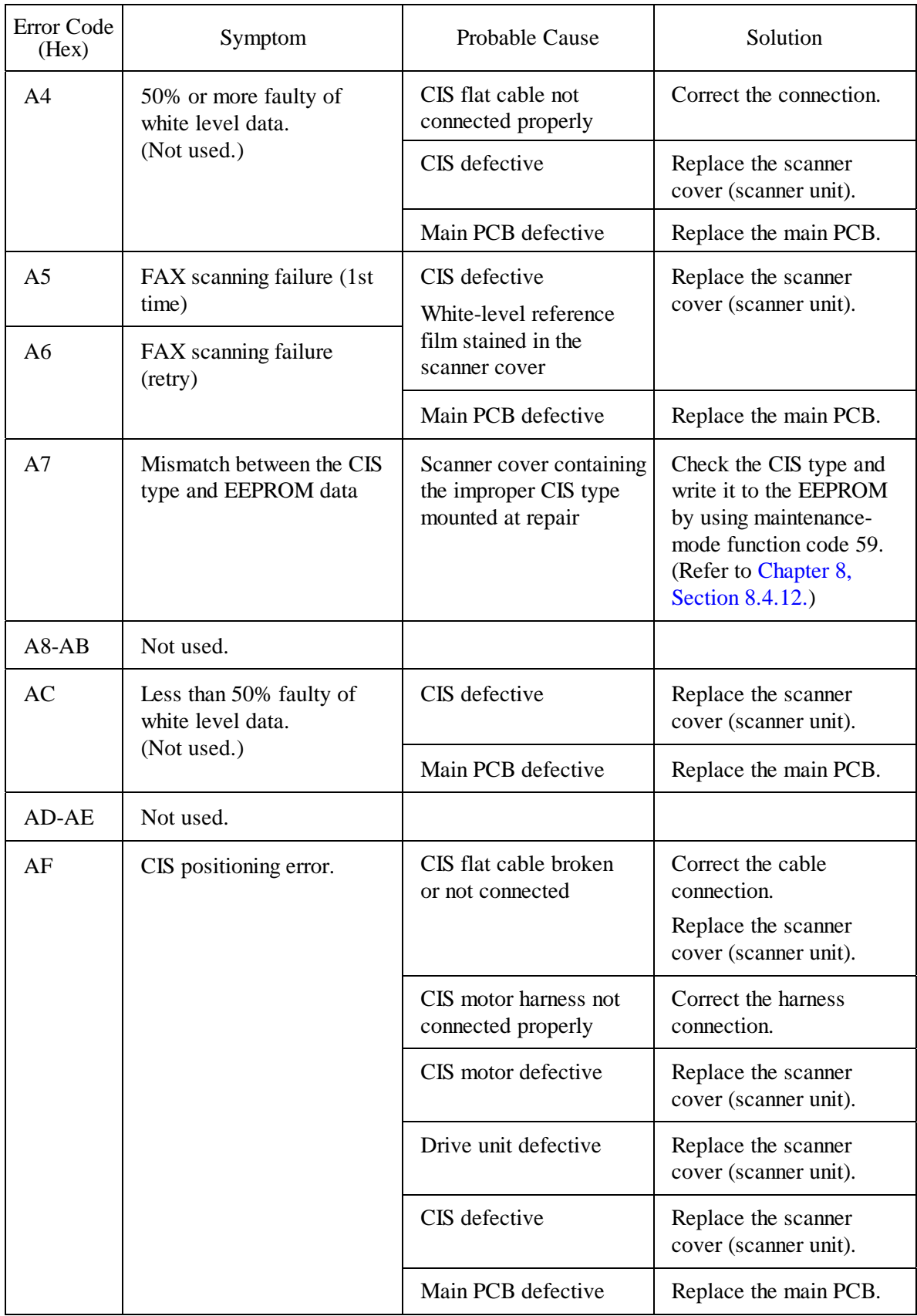

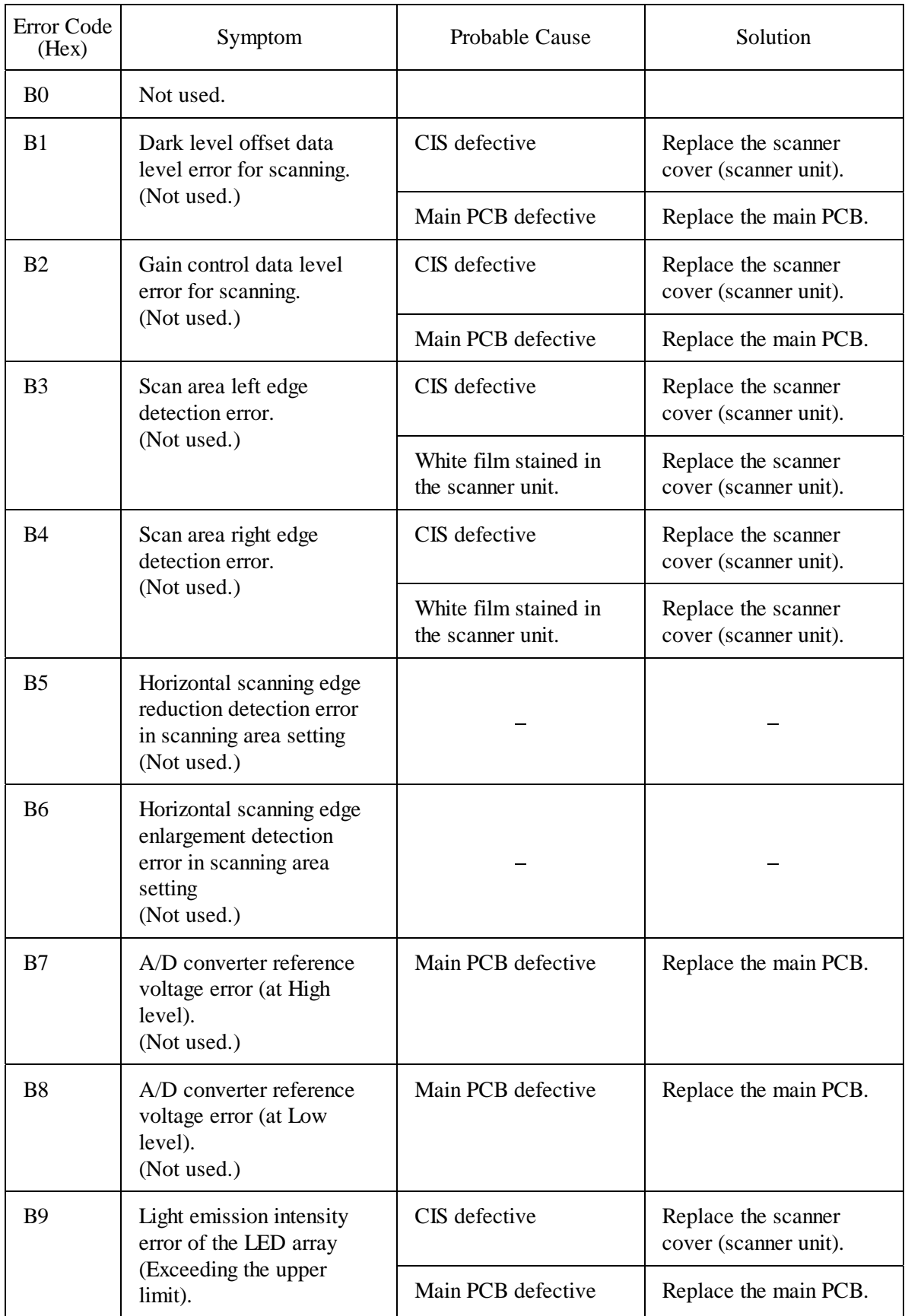

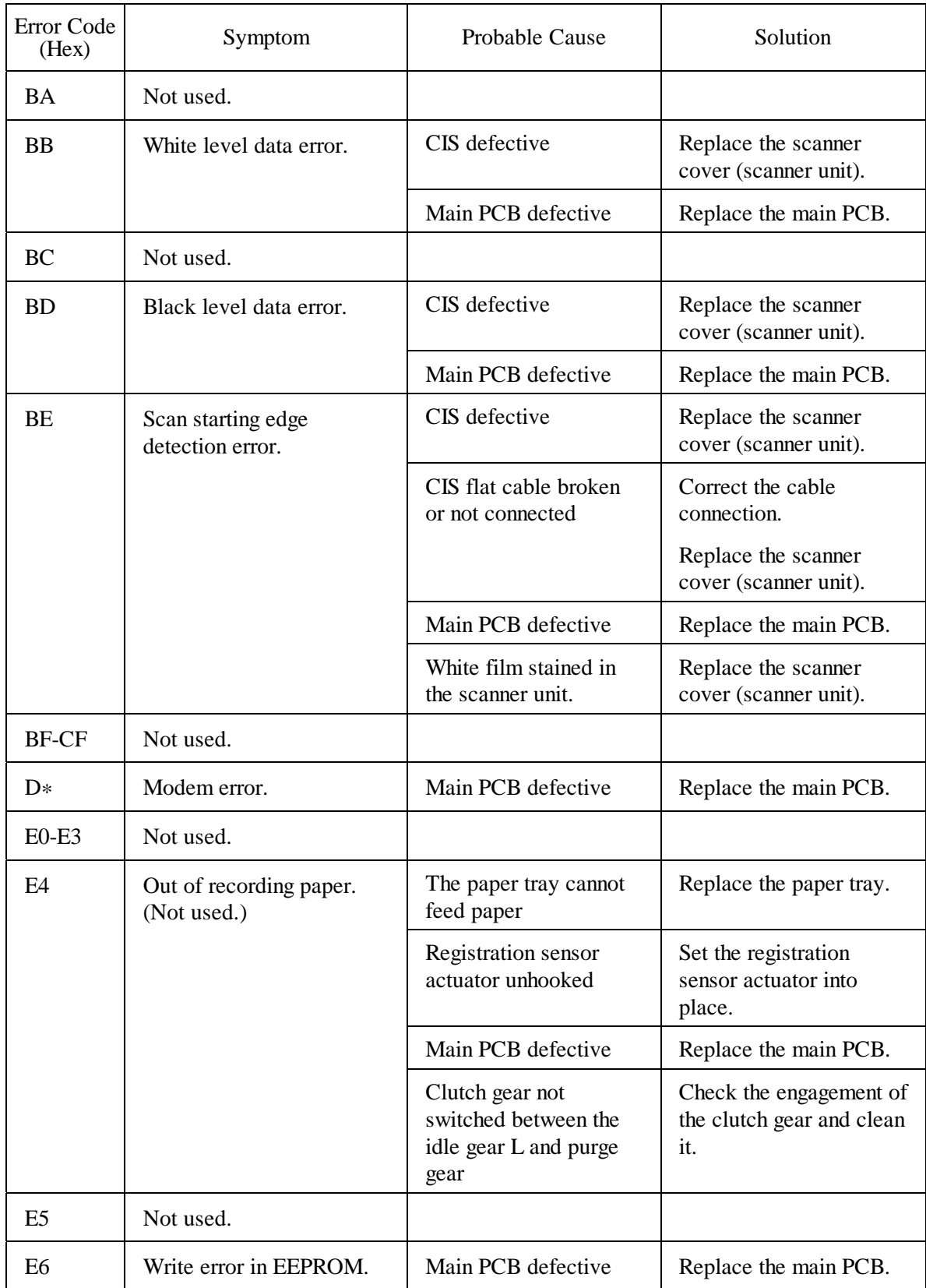

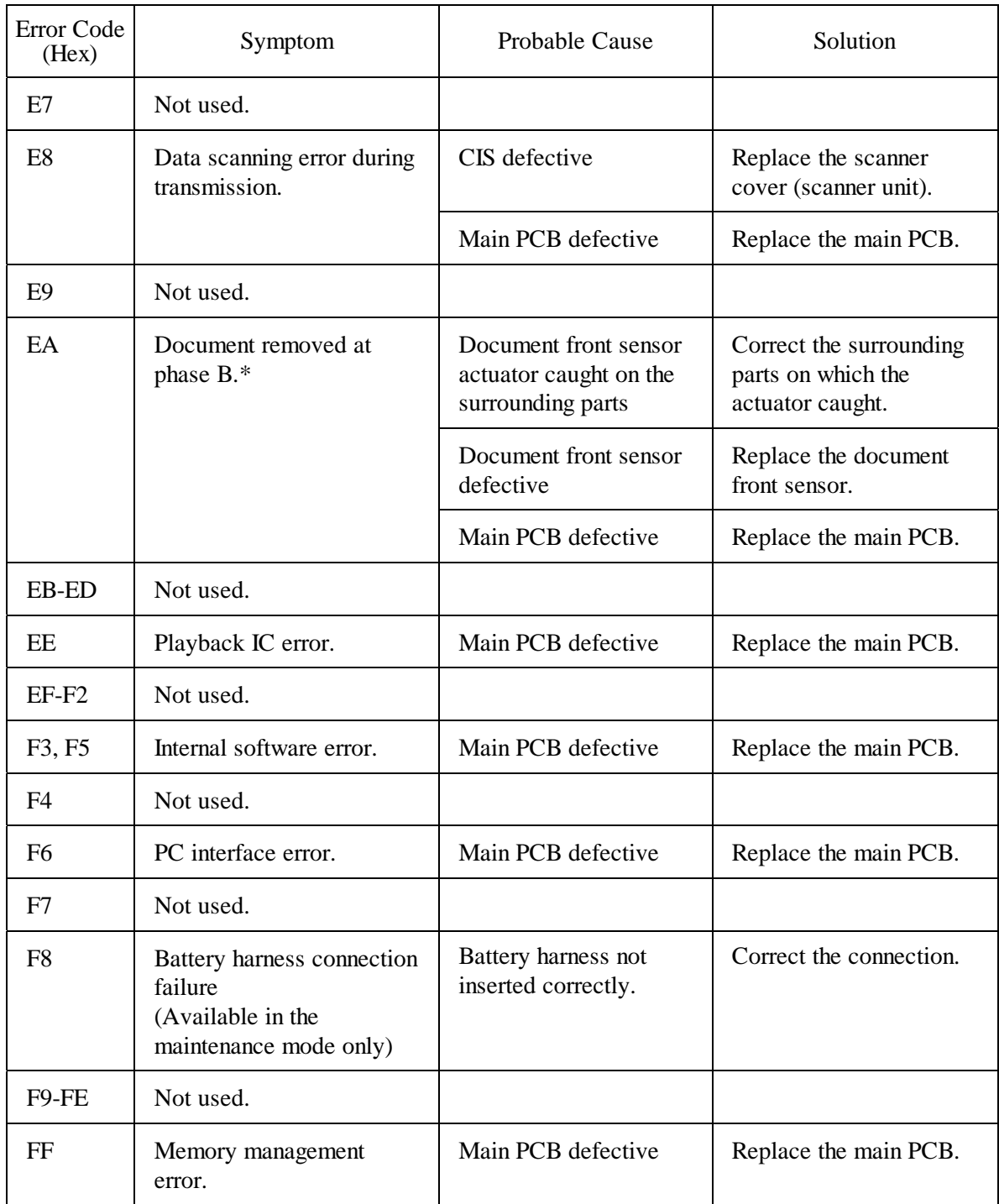

\* Phase B: FAX negotiation stage between sending machine and receiving machine

## **9.1.2 Communications Errors**

If a communications error occurs, the machine:

- emits an audible alarm (intermittent beeping) for approximately 4 seconds,
- displays the corresponding error message, and
- prints out the transmission verification report if the machine is in sending operation.

## ■ Definition of Error Codes on the Communications List

# **(1) Calling**

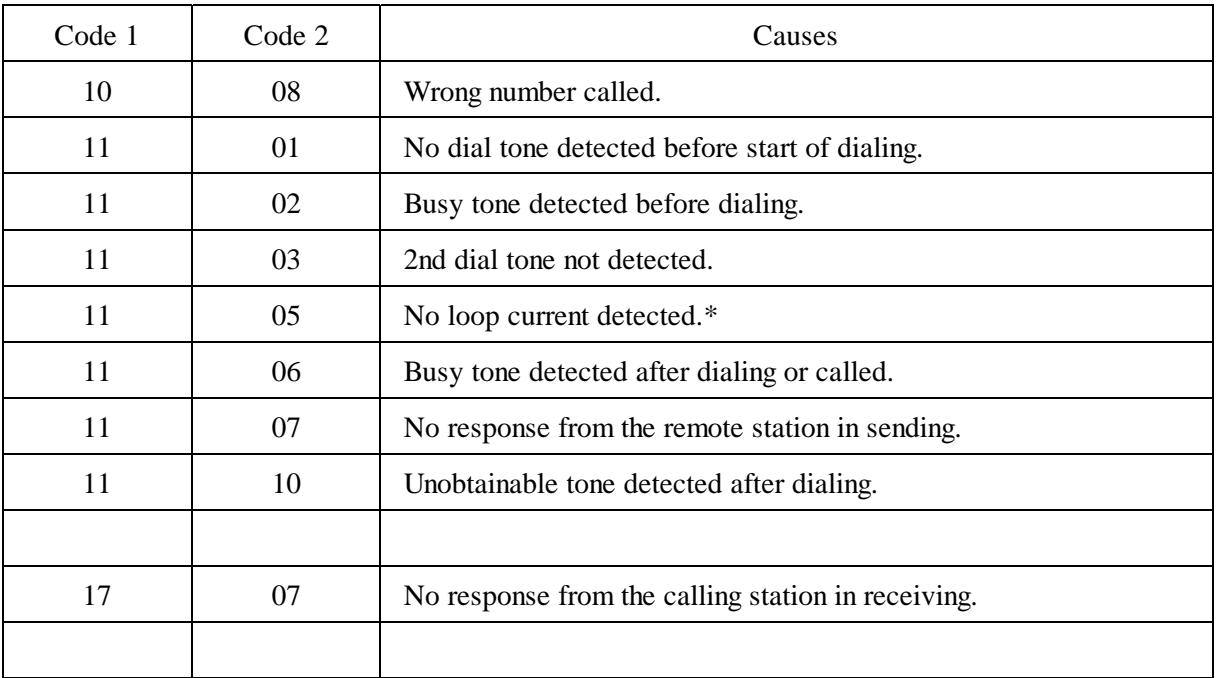

\*Available in German models only.

## **(2) Command reception**

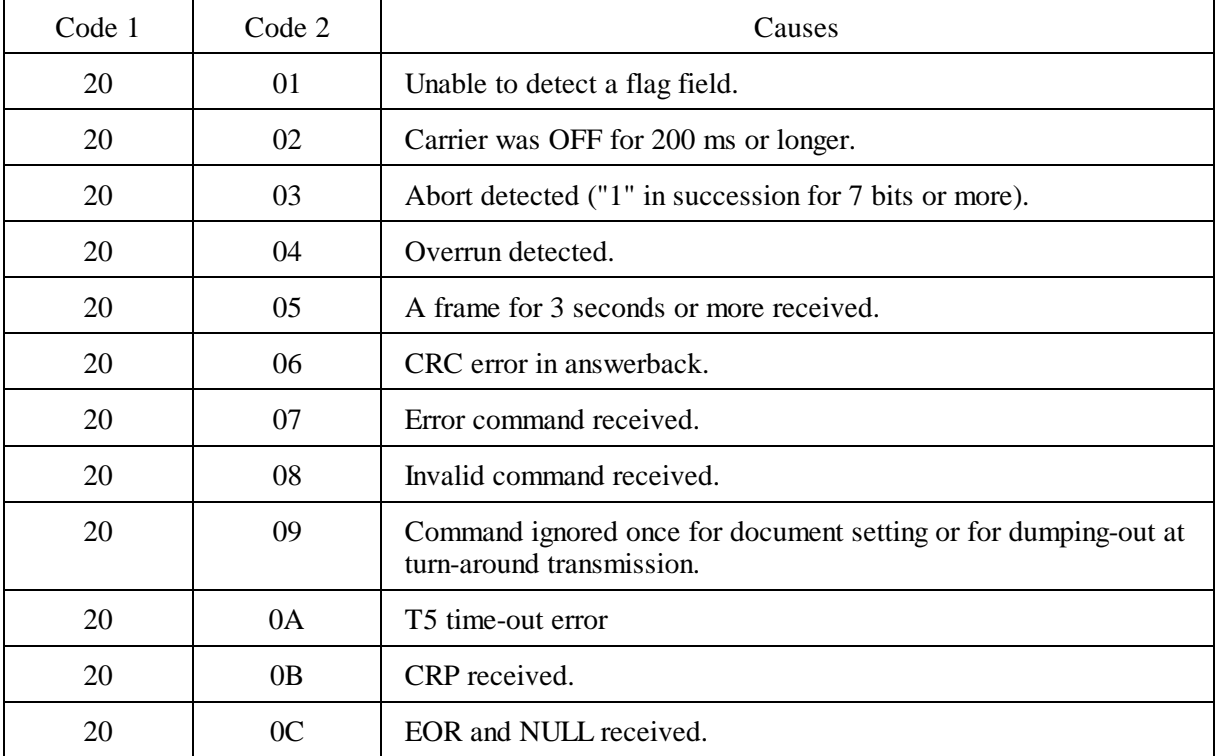

# **(3) Compatibility [checking the NSF and DIS]**

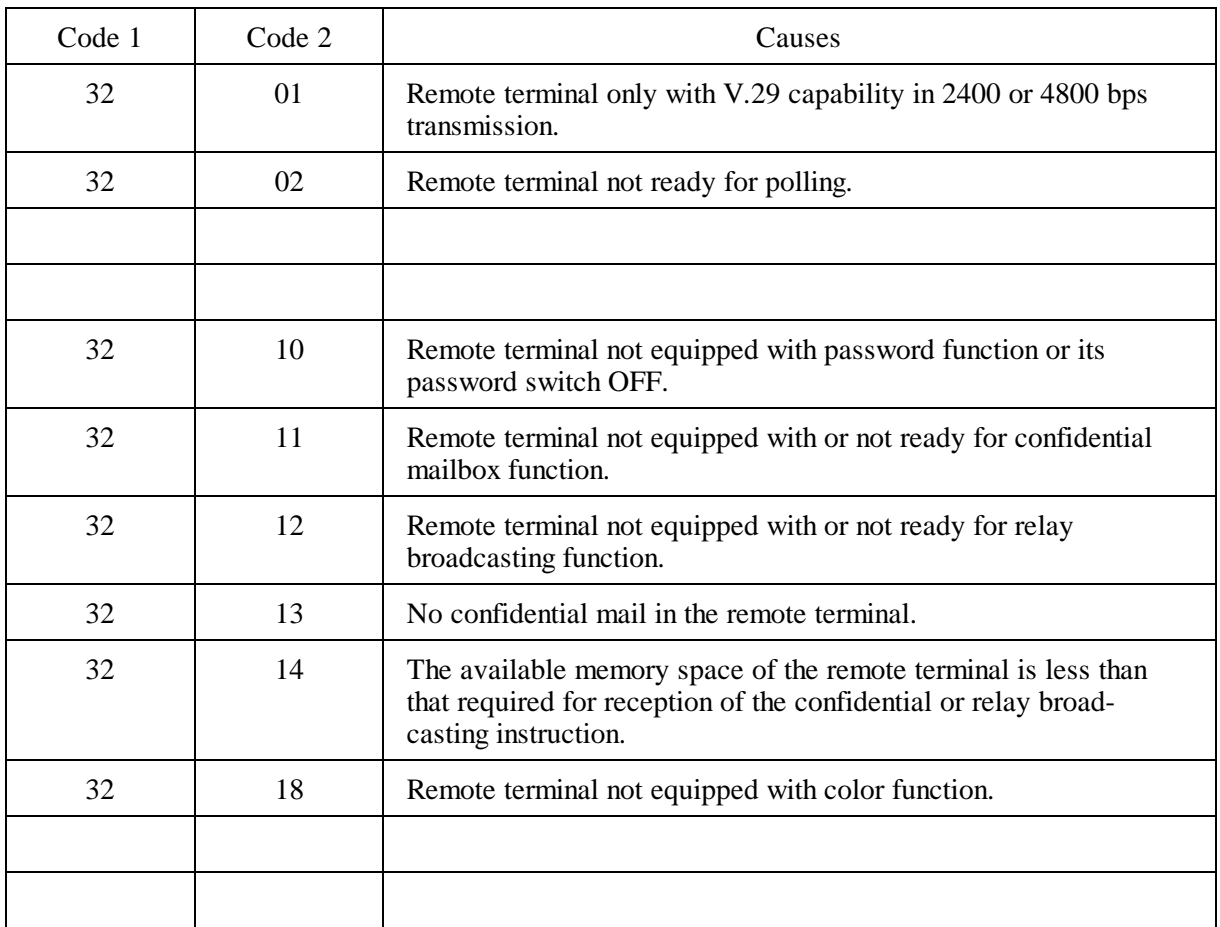

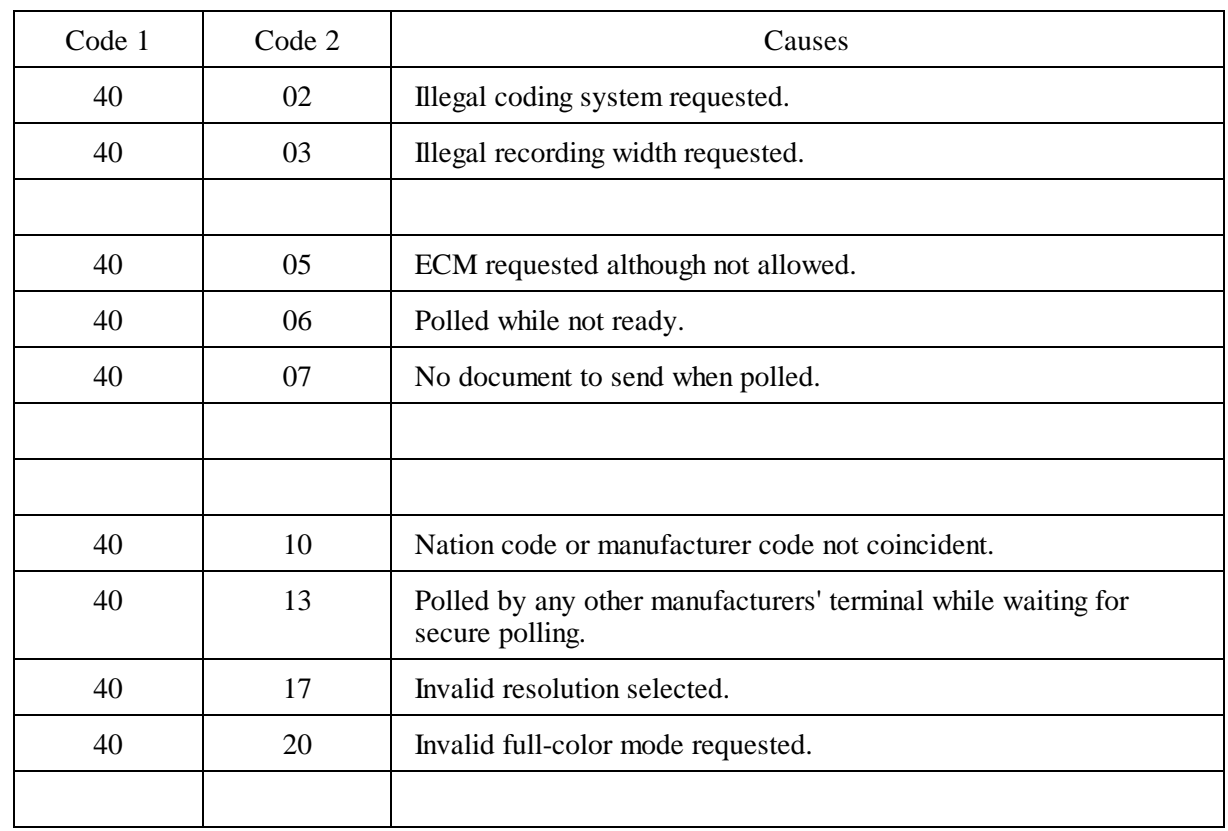

# **(4) Instructions received from the remote terminal [checking the NSC, DTC, NSS, and DCS]**

# **(5) Command reception [checking the NSF and DIS after transmission of NSS and DCS]**

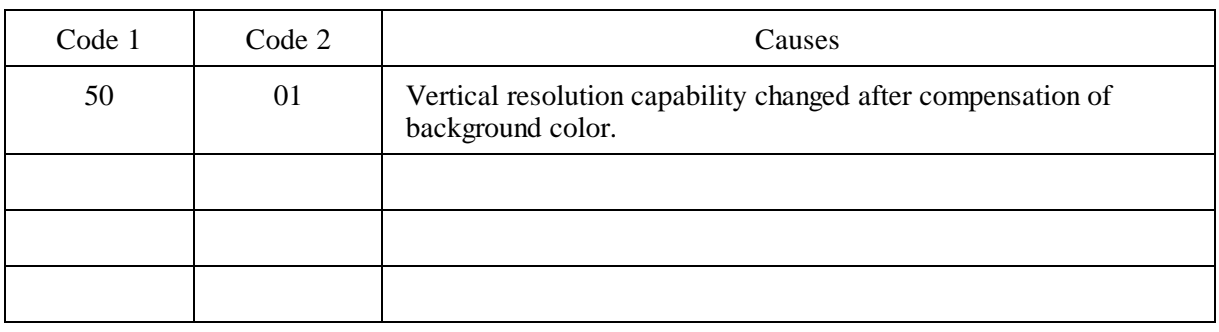

# **(6) ID checking**

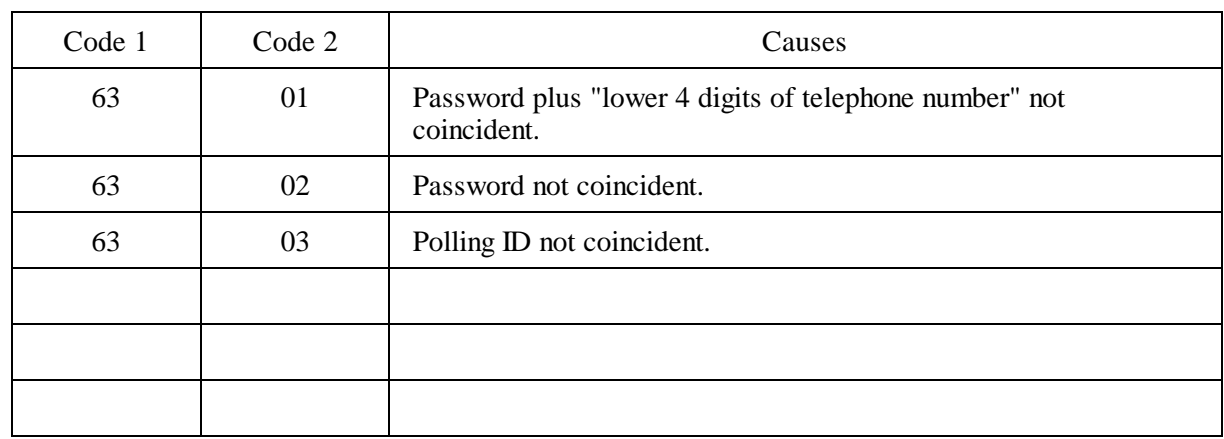

## **(7) DCN reception**

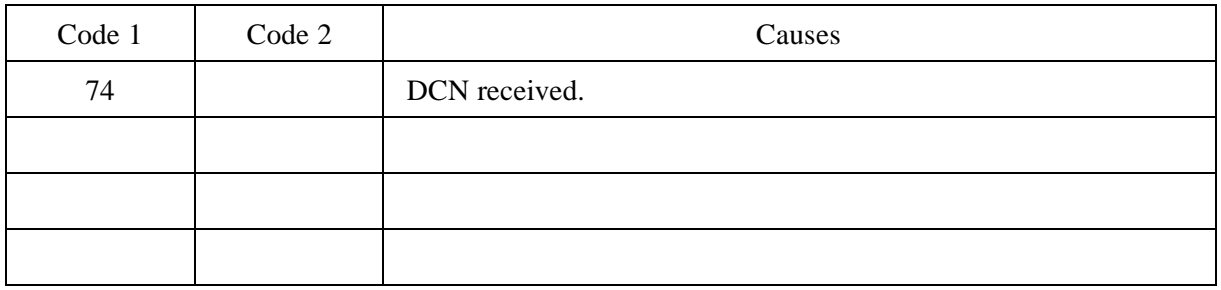

# **(8) TCF transmission/reception**

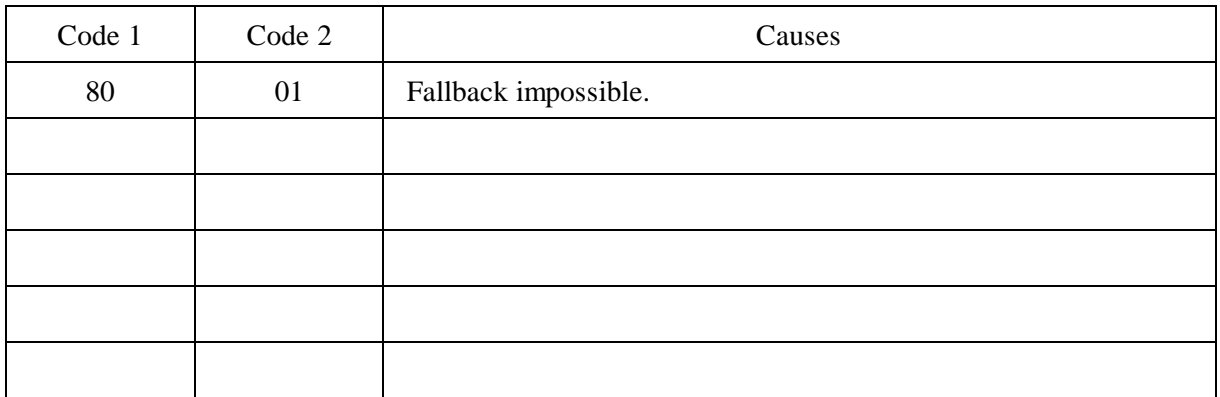

# **(9) Signal isolation**

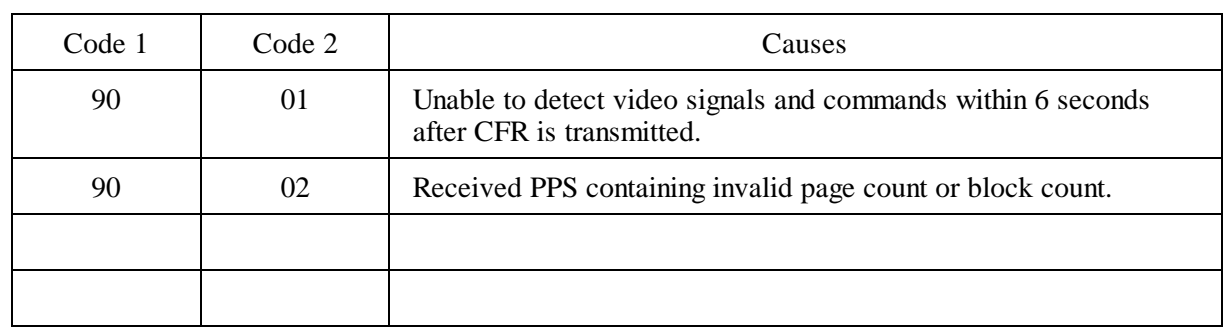

## **(10) Video signal reception**

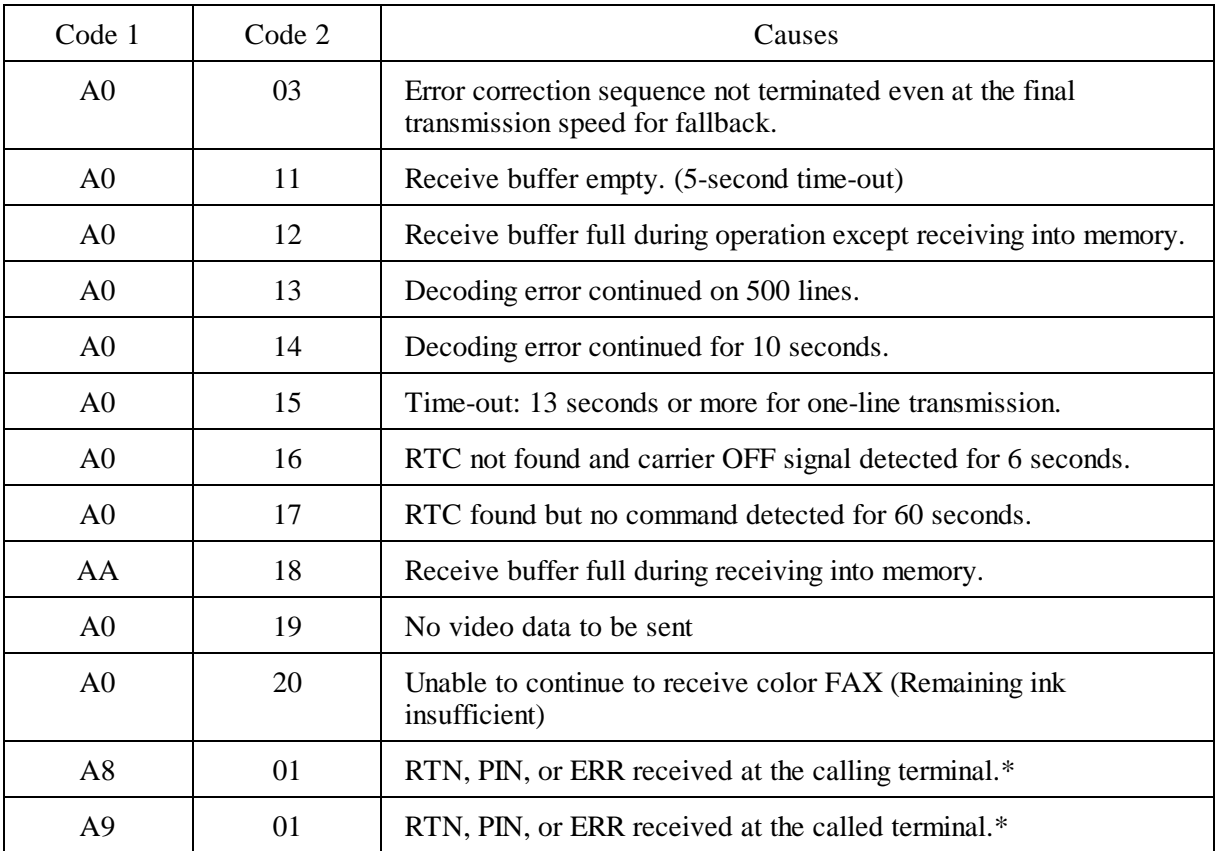

\* Available in German models only

# **(11) General communications-related**

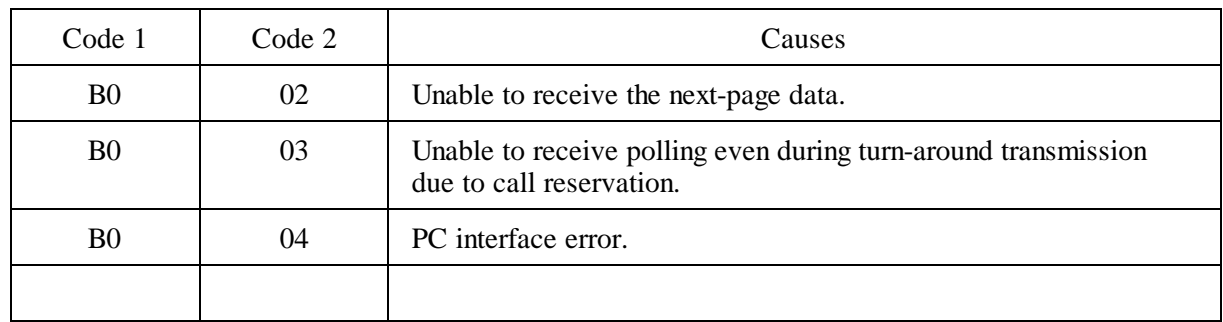

## **(12) Maintenance mode**

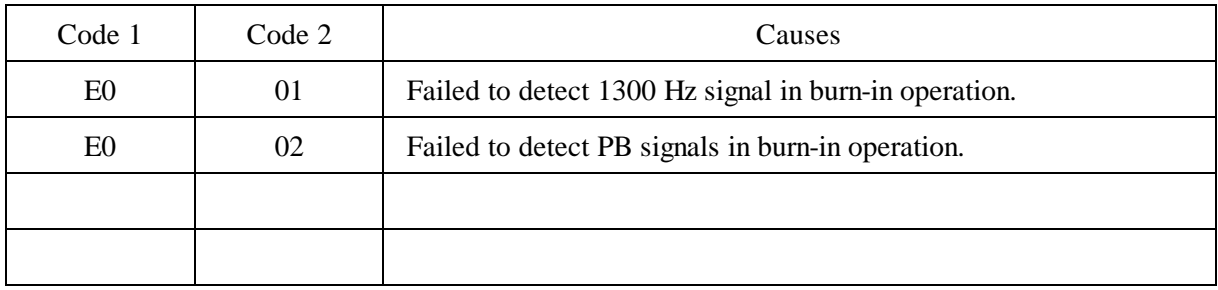

# **(13) Equipment error**

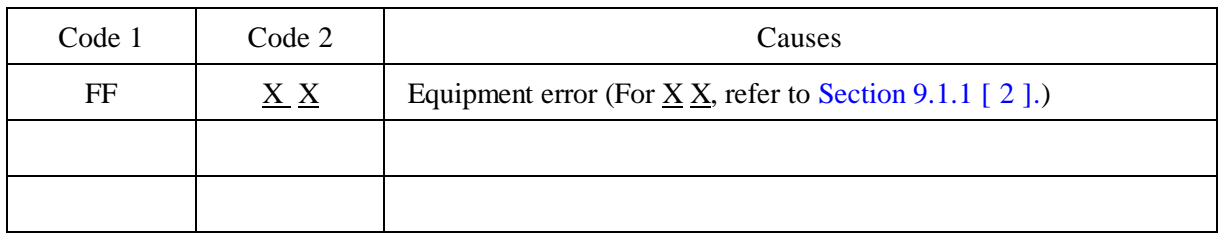

# **9.2 TROUBLESHOOTING**

## **9.2.1 Introduction**

This section gives the service personnel some of the troubleshooting procedures to be followed if an error or malfunction occurs with the machine. It is impossible to anticipate all of the possible problems which may occur in future and determine the troubleshooting procedures, so this section covers some sample problems. However, those samples will help service personnel pinpoint and repair other defective elements if he/she analyzes and examines them well.

## **9.2.2 Precautions**

Be sure to observe the following to prevent the secondary troubles from happening:

- (1) Always unplug the AC power cord from the outlet when removing the covers and PCBs, adjusting the mechanisms, or conducting continuity testing with a circuit tester.
- (2) When disconnecting the connectors, do not pull the lead wires but hold the connector housings.
- (3) z Before handling the PCBs, touch a metal portion of the machine to discharge static electricity charged in your body.
	- When repairing the PCBs, handle them with extra care.

After repairing the defective section, be sure to check again if the repaired section works correctly. Also record the troubleshooting procedure so that it would be of use for future trouble occurrence.

## **9.2.3 Checking prior to Troubleshooting**

Prior to proceeding to the troubleshooting procedures given in [Section 9.2.4,](#page-278-0) make the following initial checks:

#### Environmental conditions

Check that:

- (1) The machine is placed on a flat, firm surface.
- (2) The machine is used in a clean environment at or near normal room temperature ( $10^{\circ}$ C to 35°C) with normal relative humidity (20 to 80%).
- (3) The machine is not exposed to direct sunlight or harmful gases.

#### Power requirements

Check that:

- (1) The power supply specified on the rating plate on the machine is used. The supply voltage stays within the rating  $\pm 10\%$ .
- (2) Each voltage level on AC input lines and DC lines is correct.
- (3) All cables and harnesses are firmly connected.
- (4) None of the fuses are blown.

## Recording paper

Check that:

- (1) A recommended type of recording paper is used.
- (2) The recording paper is not dampened.

## Ink cartridges

(1) Check that all of four ink cartridges are loaded.

## Head/carriage unit

- (1) Check that the carriage-head flat cable is connected to the carriage PCB.
- (2) Repeat the head purging operation several times.
- (3) Clean the print surface of the head/carriage unit. (Refer to the User's Guide.)

# <span id="page-278-0"></span>**9.2.4 Troubleshooting based on problem type**

## **[ 1 ] Control panel problems**

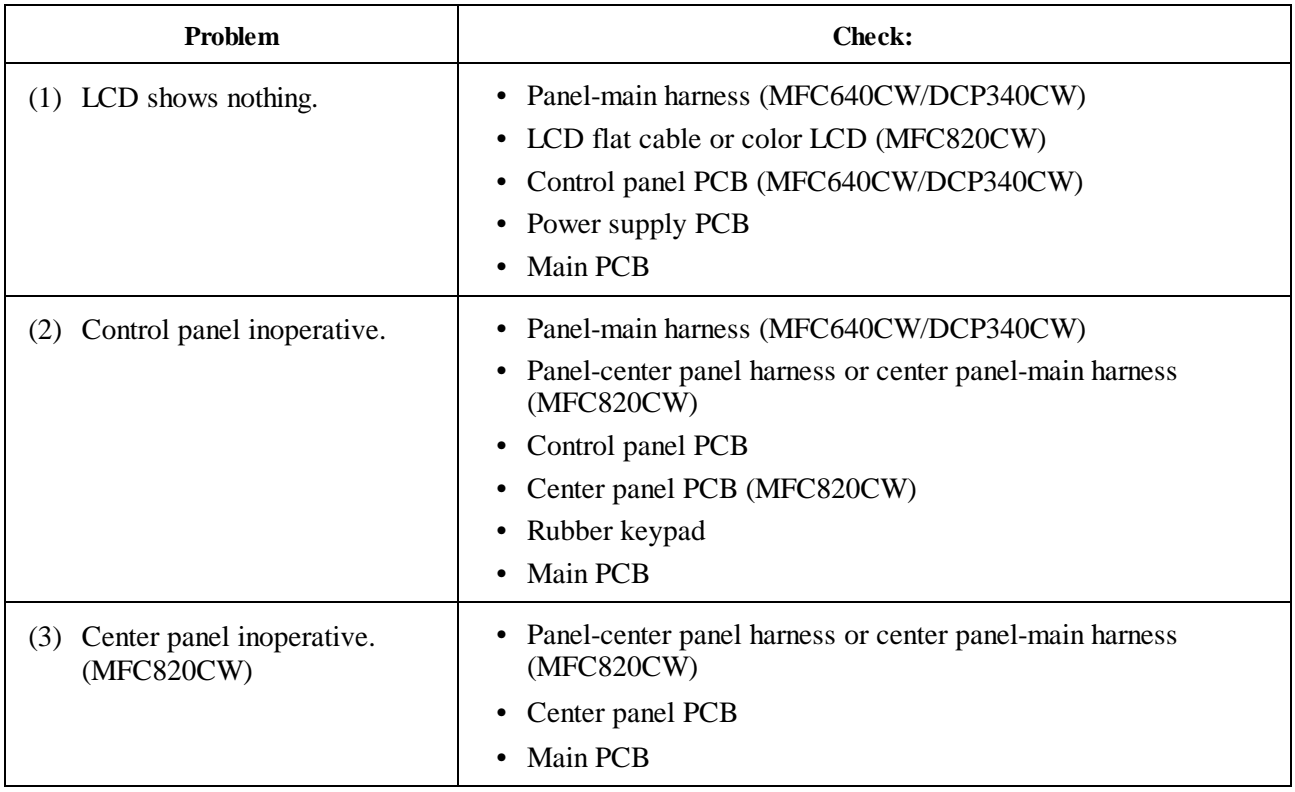

# **[ 2 ] Telephone problems**

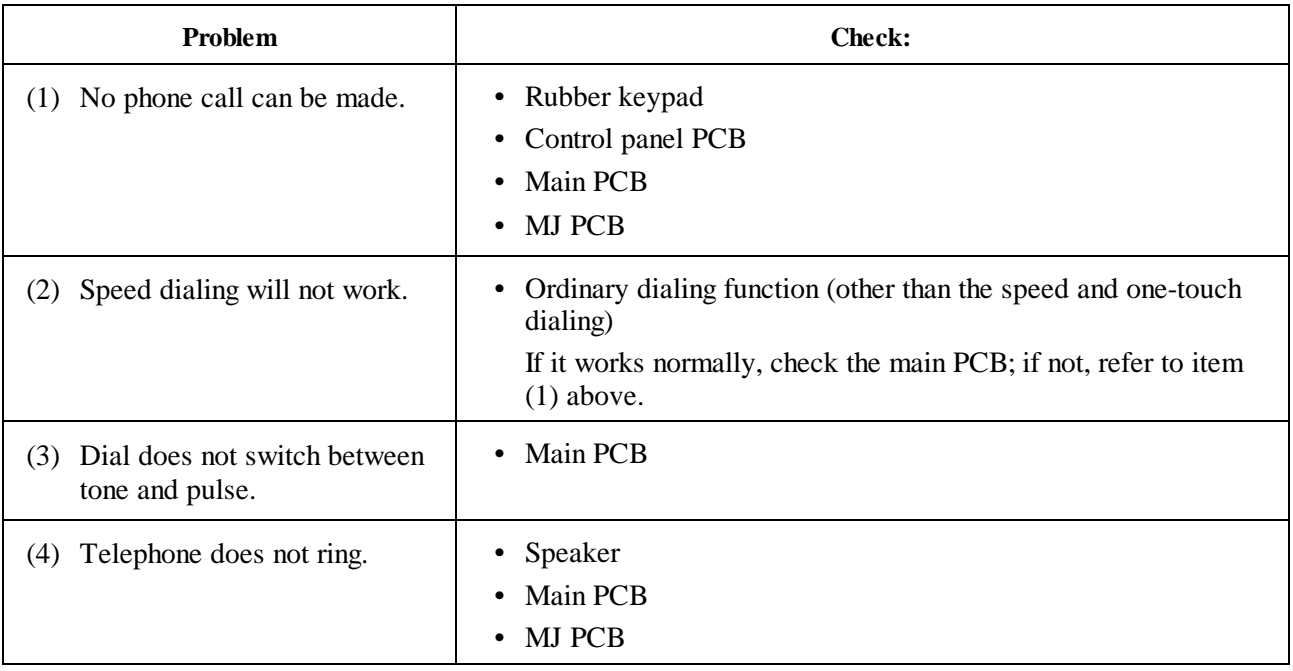

# **[ 3 ] Communications problems**

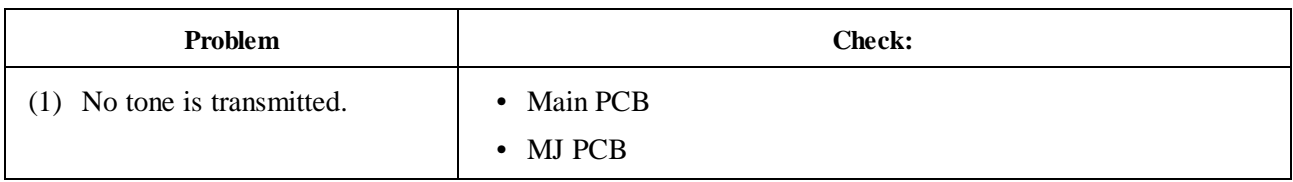

# **[ 4 ] Paper/document feeding problems**

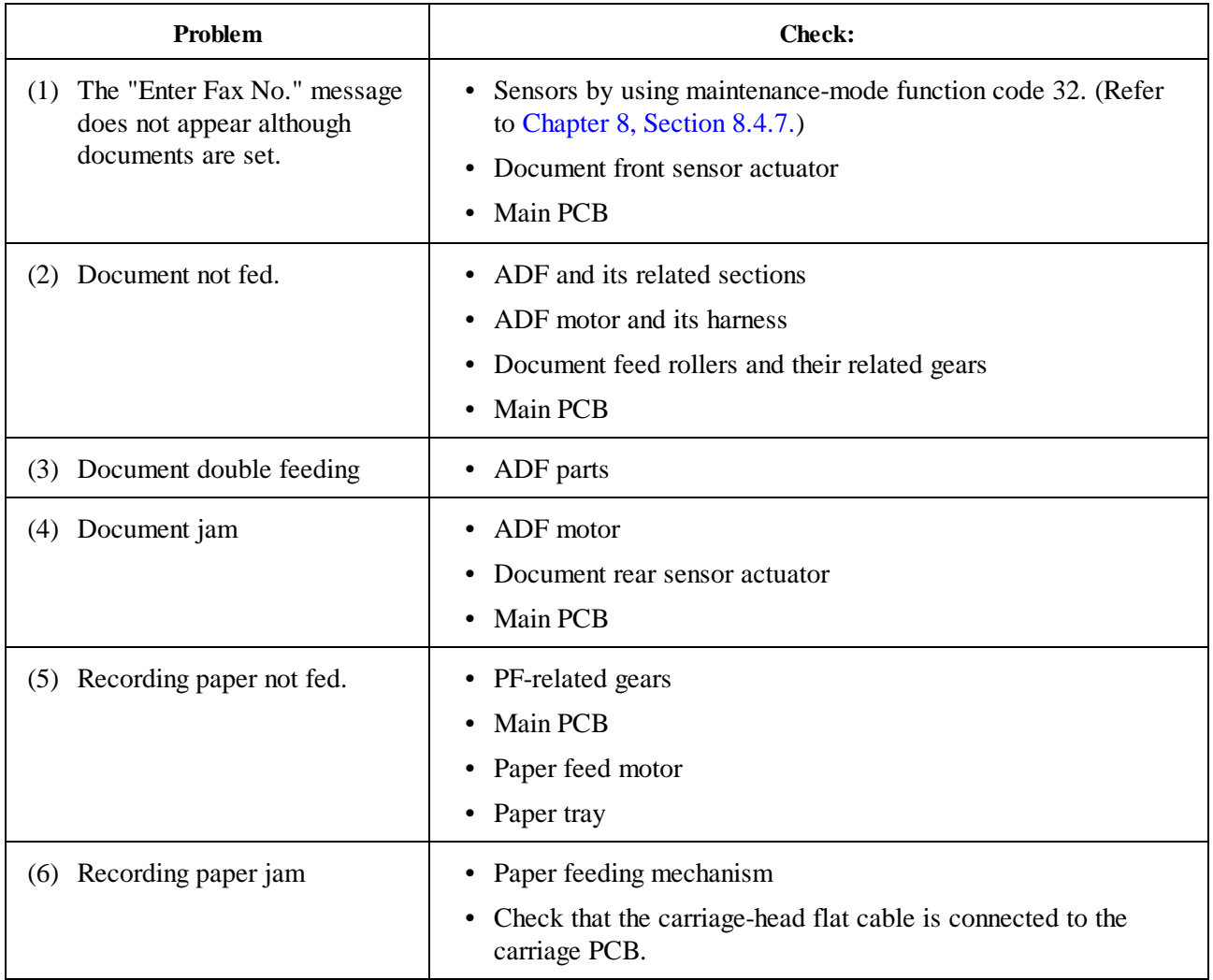

## **[ 5 ] Print-image problems**

If there is any problem with any image received or sent, first make a copy of it using the machine.

If the copied image is normal, the cause of the problem may be the remote terminal; if it is abnormal, proceed with the following checks:

## **Examples of Defective Images**

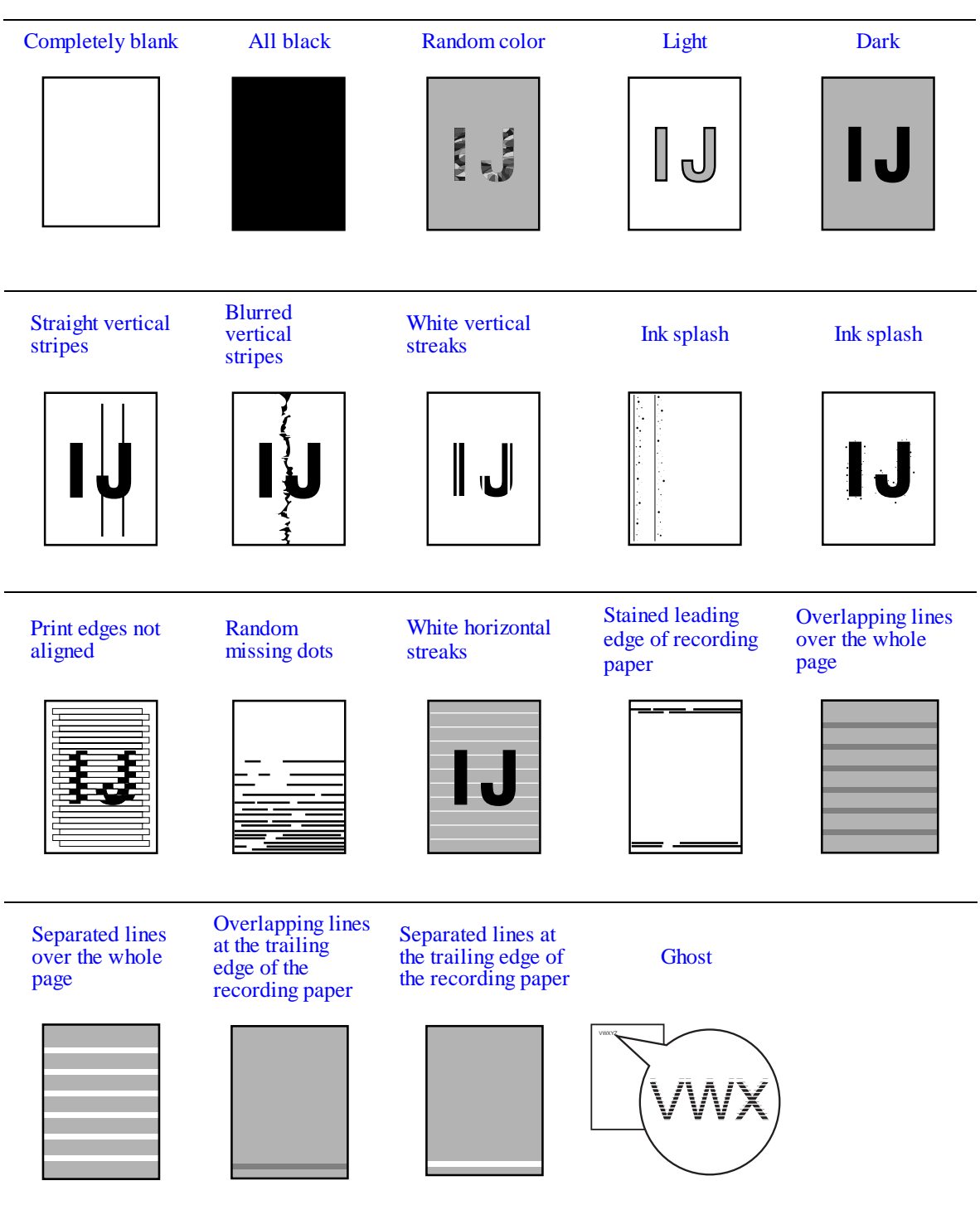

<span id="page-281-2"></span><span id="page-281-1"></span><span id="page-281-0"></span>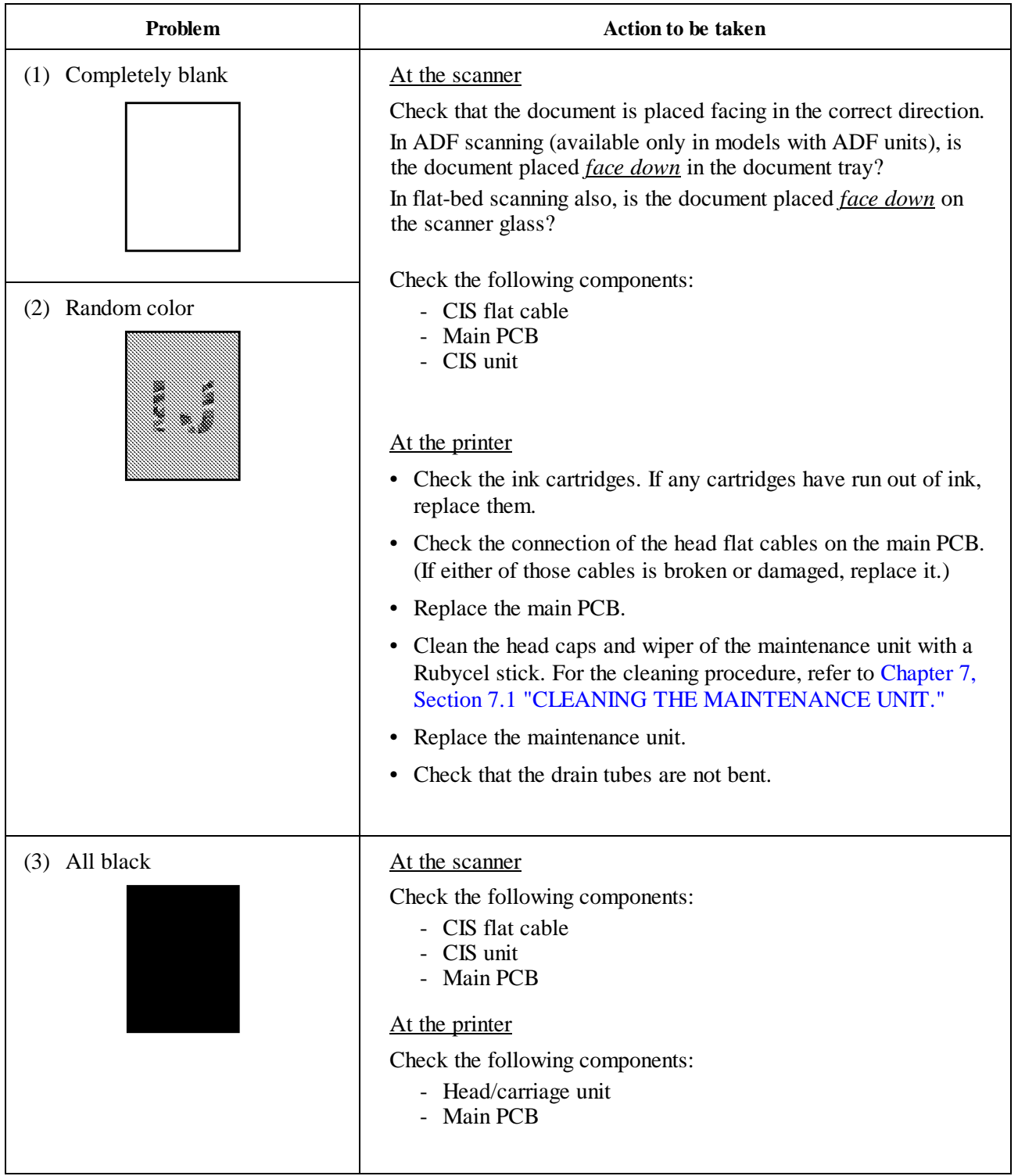

<span id="page-282-2"></span><span id="page-282-1"></span><span id="page-282-0"></span>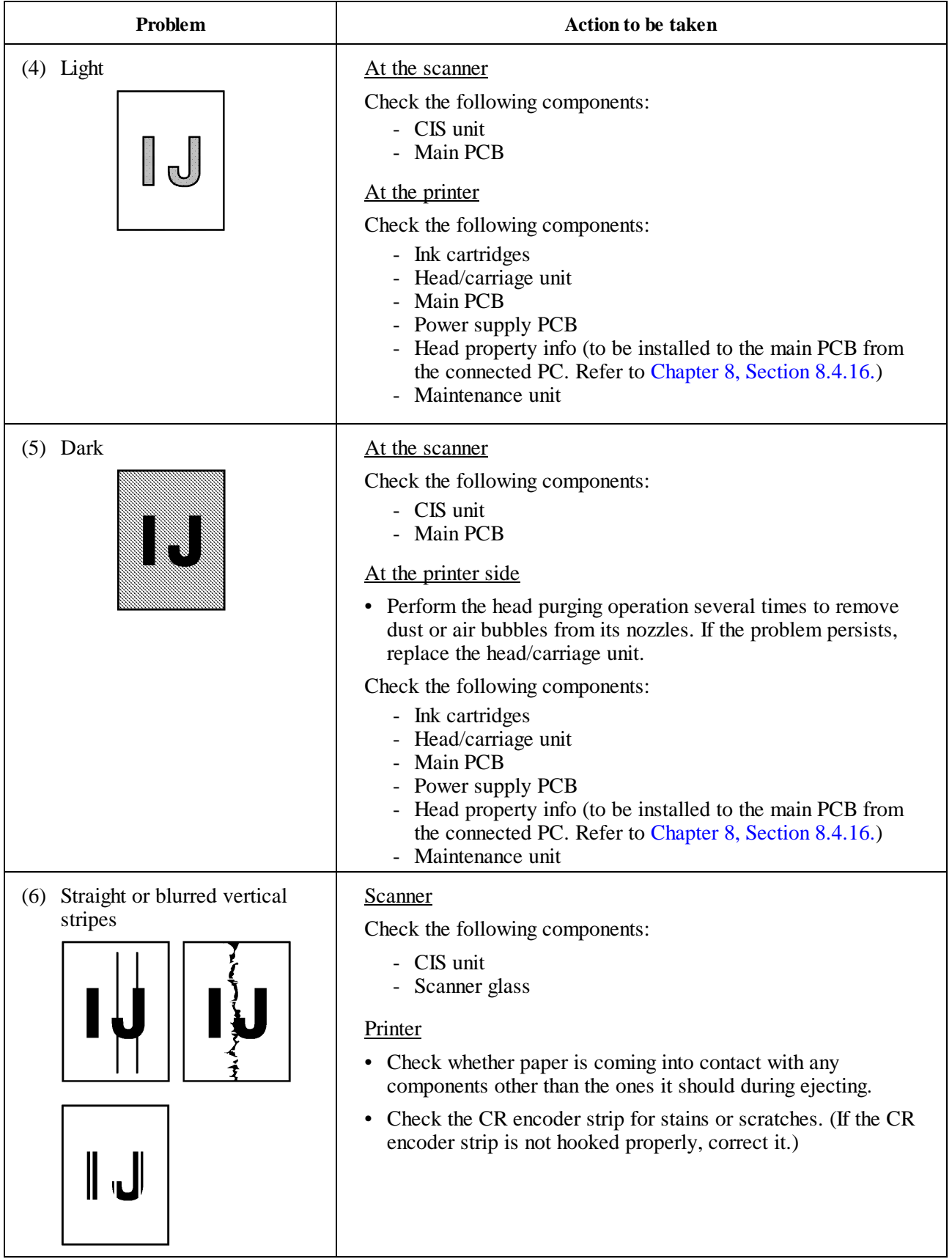

<span id="page-283-2"></span><span id="page-283-1"></span><span id="page-283-0"></span>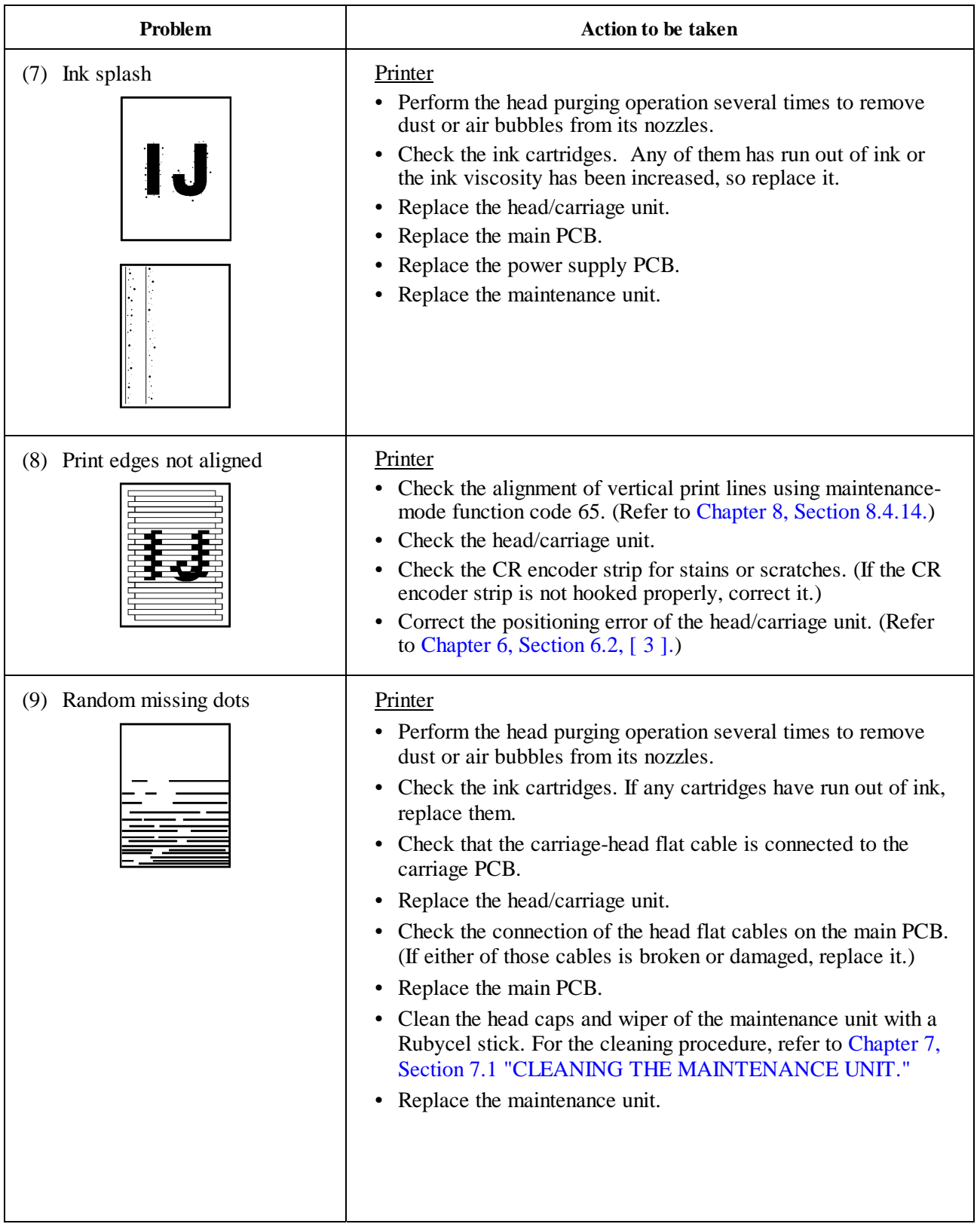

<span id="page-284-2"></span><span id="page-284-1"></span><span id="page-284-0"></span>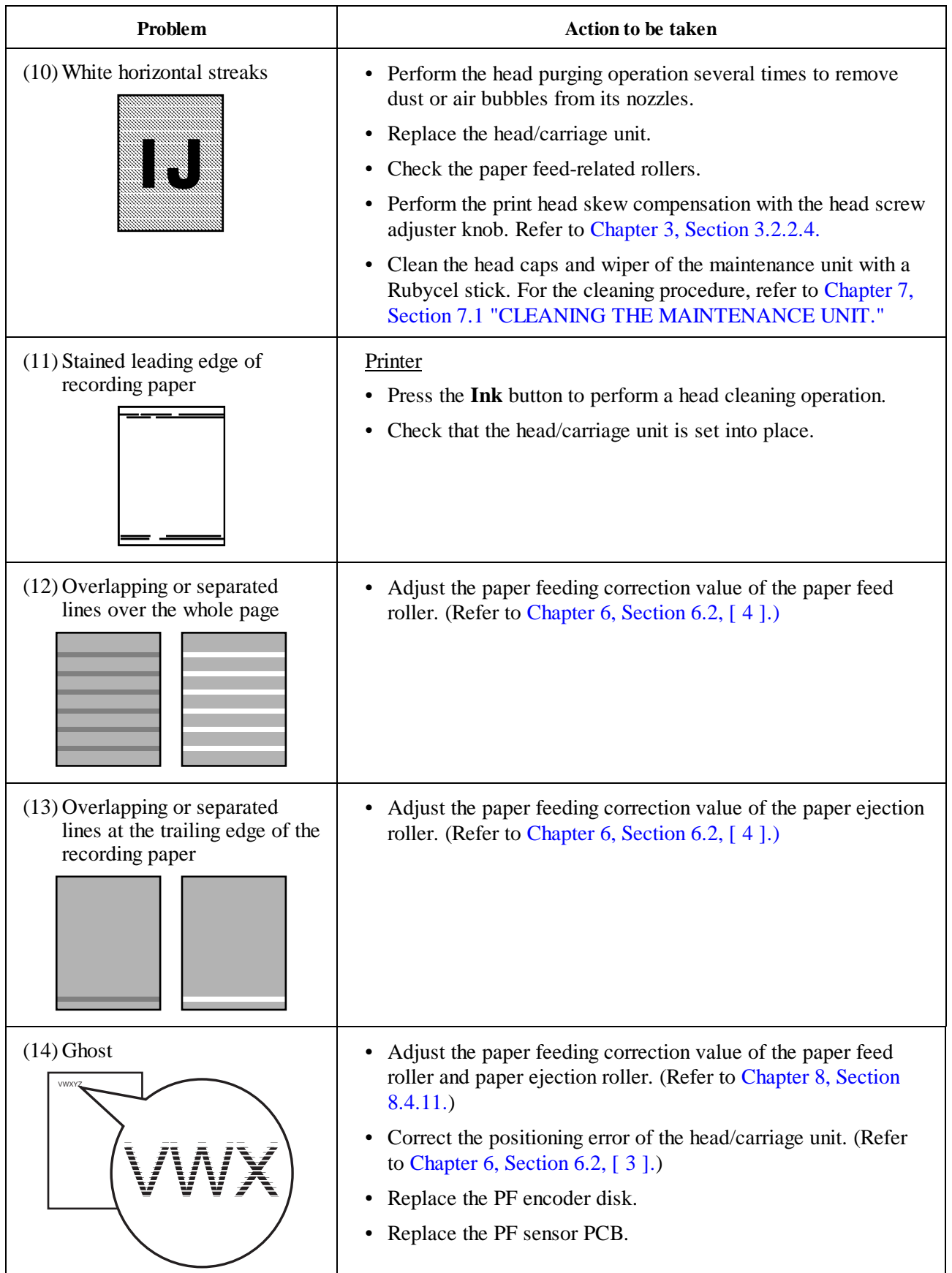

# **[ 6 ] PC-driven printing problems**

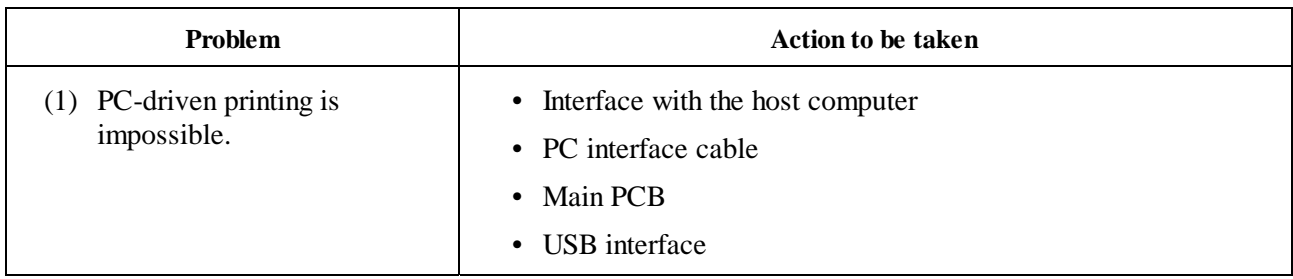

## **[ 7 ] Memory card driven printing (SmartMedia, Compact Flash, Memory Stick, SD card, or XD)**

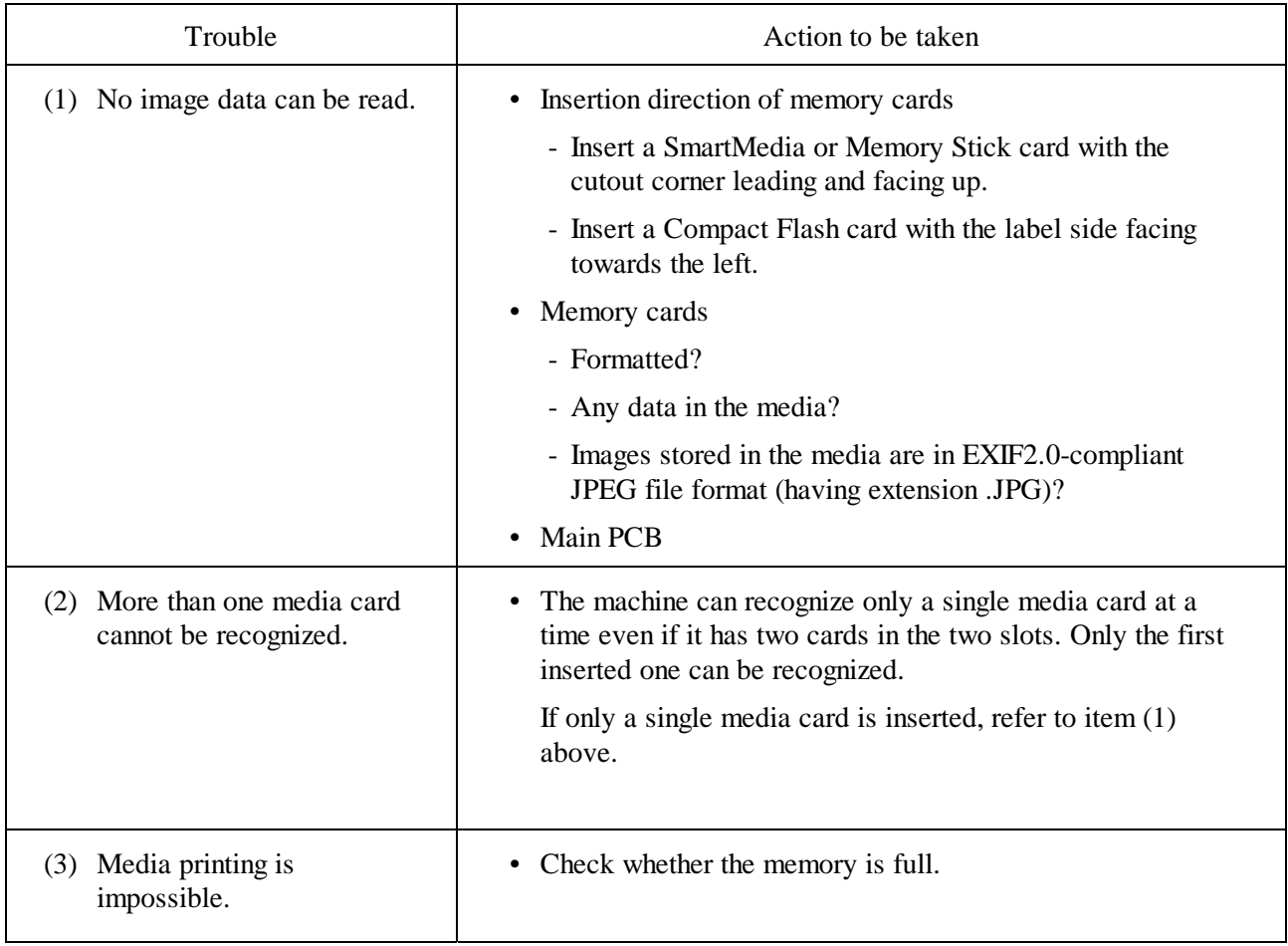

# **[ 8 ] Wireless LAN (WLAN)**

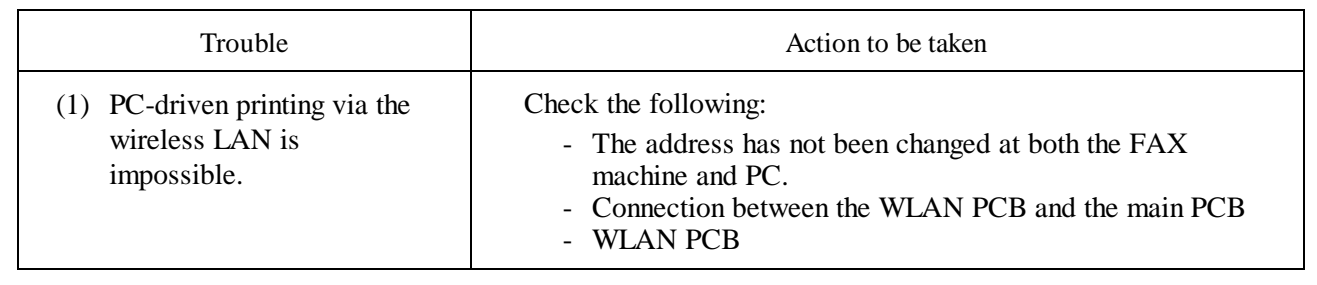

## **[ 9 ] Others**

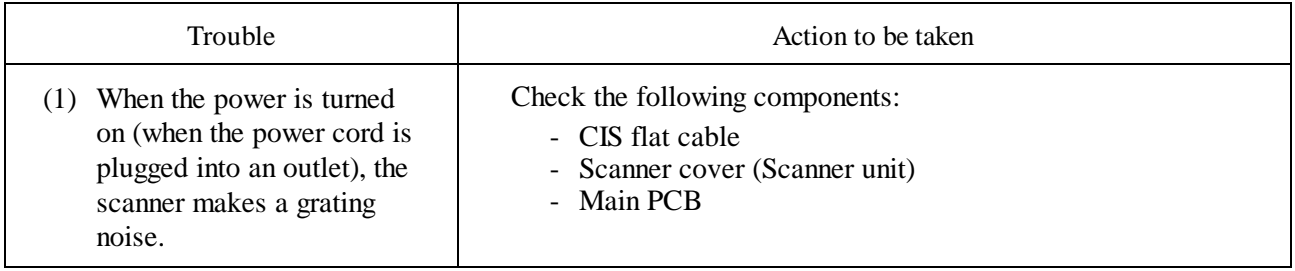

## **9.2.5 Problems encountered frequently in the past**

This section lists the four problems most frequently encountered during on-site service in the past.

- Paper jams
- Error message "MACHINE ERROR 4F"
- Ink-related problems
- Auto document feeder (ADF) failure

## **[ 1 ] Paper jams**

A paper jam may occur not only due to machine malfunction but also to the user's actions.

**IMPORTANT:** In some cases, foreign material that has found its way into the machine without the user realizing can be the cause a paper jam. Instruct the user to place nothing on top of the machine that might fall into it.

## Problems due to the user's actions

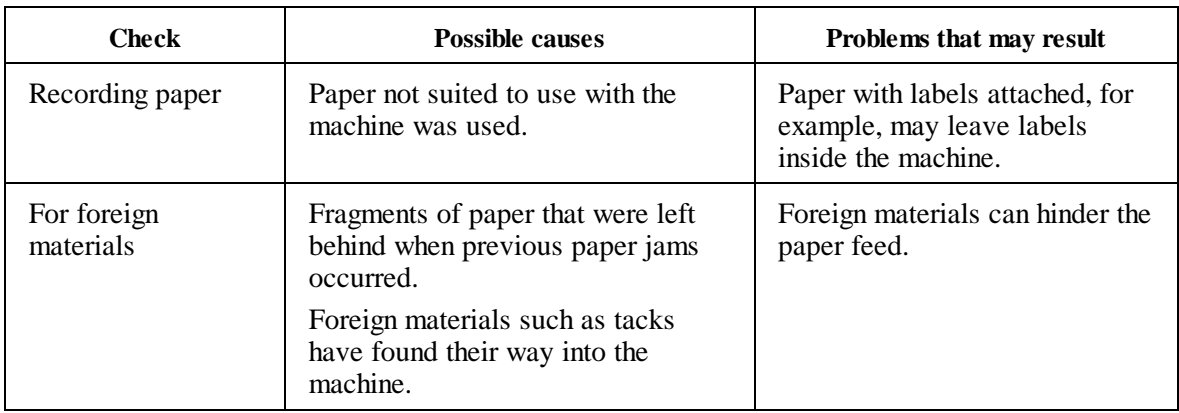

## Problems due to machine malfunction

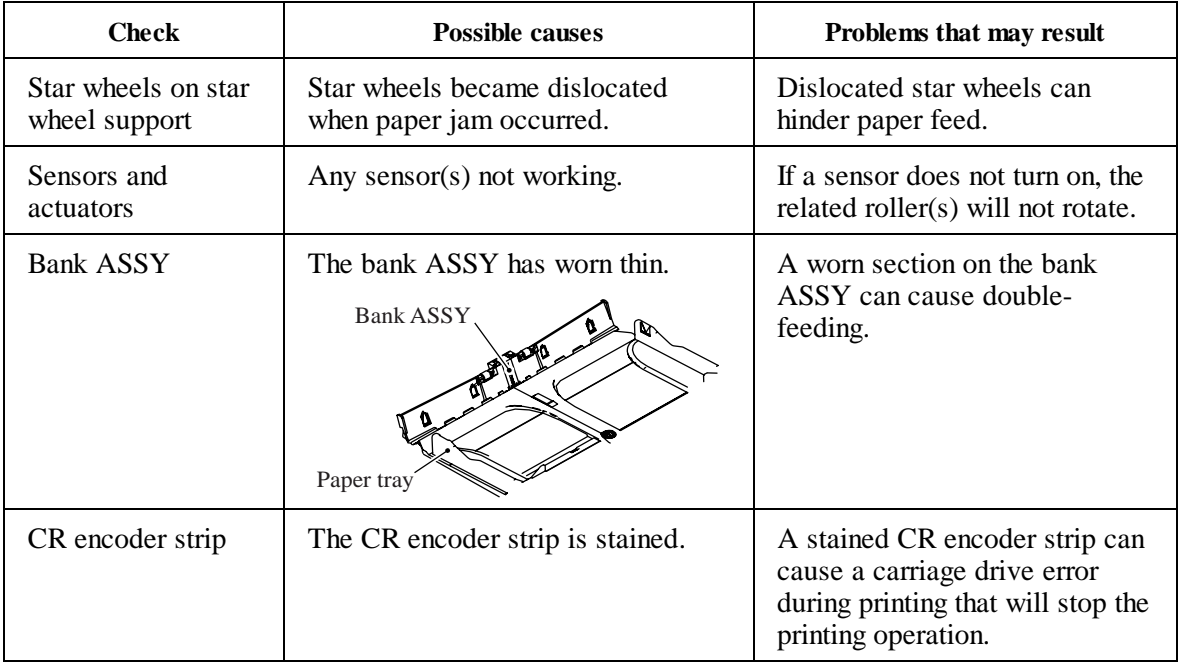
## **[ 2 ] "MACHINE ERROR 41" error message**

The error message "MACHINE ERROR 41" appears if the head drive voltage drops from the high to low level in an abnormally short period. The source of the problem is either the head/carriage unit or power supply PCB.

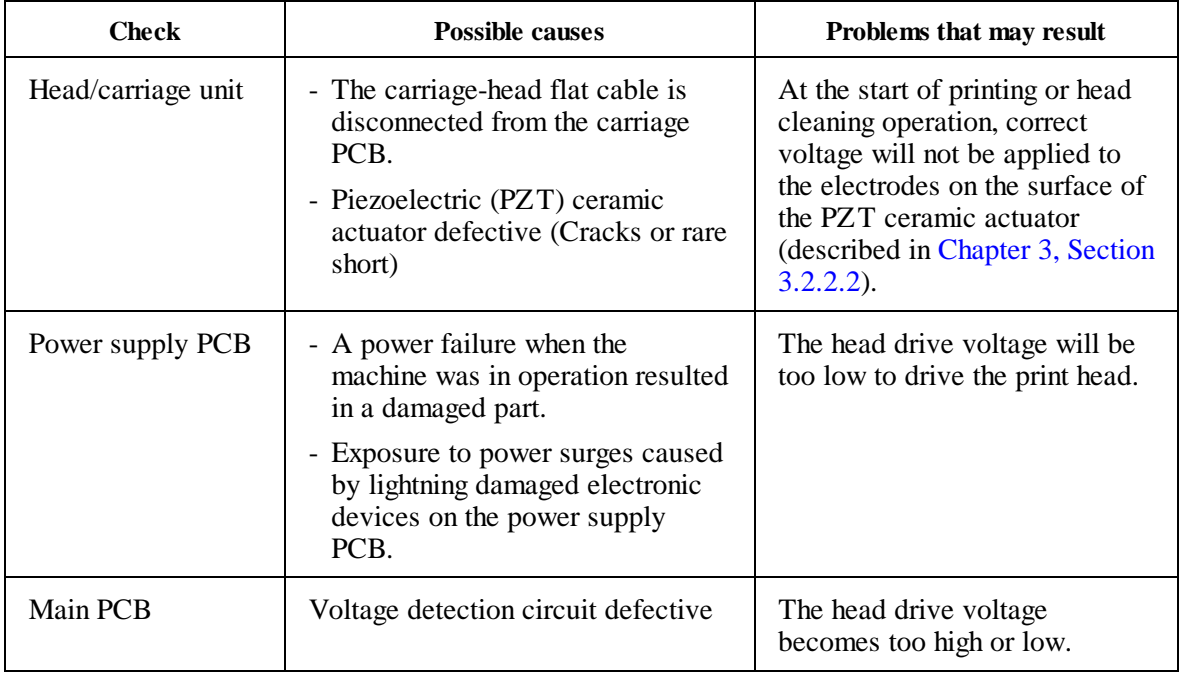

## **[ 3 ] Ink-related problems**

Problems of this nature may arise not only due to machine malfunction but also to the user's actions.

**IMPORTANT:** In many cases, the user fails to set ink cartridges in place.

| Check                                         | <b>Possible causes</b>                                                                       | Problems that may result                                                                                                    |
|-----------------------------------------------|----------------------------------------------------------------------------------------------|----------------------------------------------------------------------------------------------------|
| Ink cartridges                                | - Ink cartridges are not inserted<br>fully into the ink refill ASSY.                         | The machine will not be able to<br>print.                                                                                                   |
|                                               | - One or more of the ink cartridges<br>are not loaded.                                       |                                                                                                    |
|                                               | - One or more of the ink cartridges<br>has run out of ink.                                   |                                                                                                    |
| Data setting<br>required after<br>replacement | The related ink dot counter(s) was<br>not reset after replacement of ink<br>$cartridge(s)$ . | After the machine is used for a<br>while, the "INK EMPTY XXX"<br>message will appear and the<br>machine will no longer be able<br>to print. |

Problems due to the user's actions

## Problems due to machine malfunction

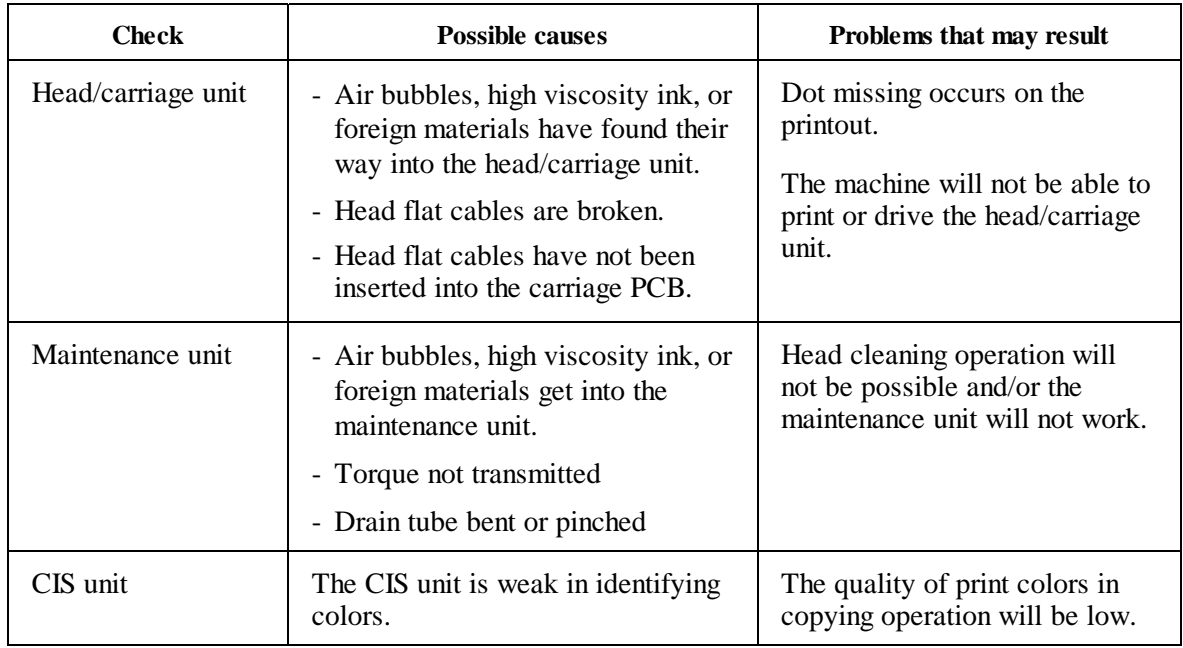

## **[ 4 ] Auto document feeder (ADF) malfunction**

An ADF failure may occur not only due to machine malfunction but also to the user's actions.

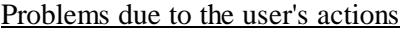

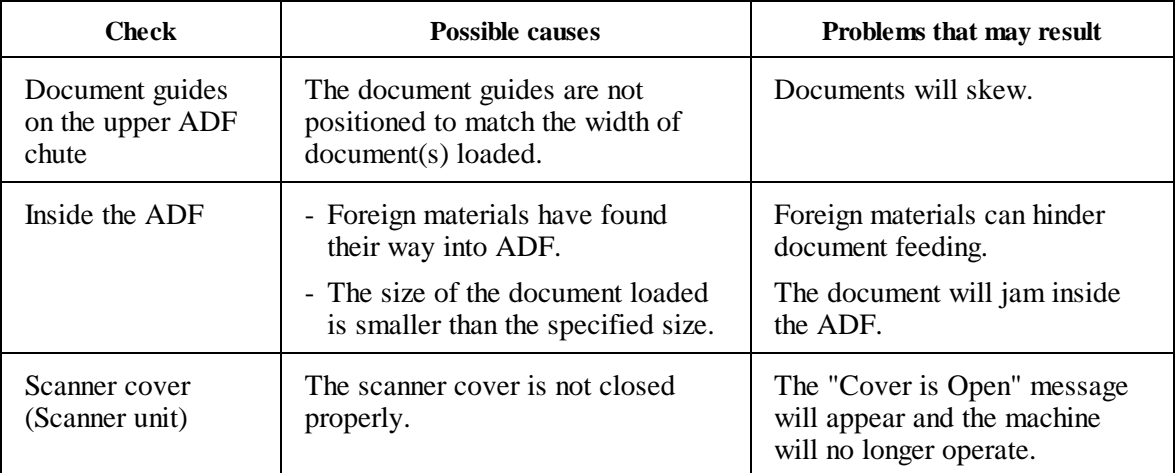

## Problems due to machine malfunction

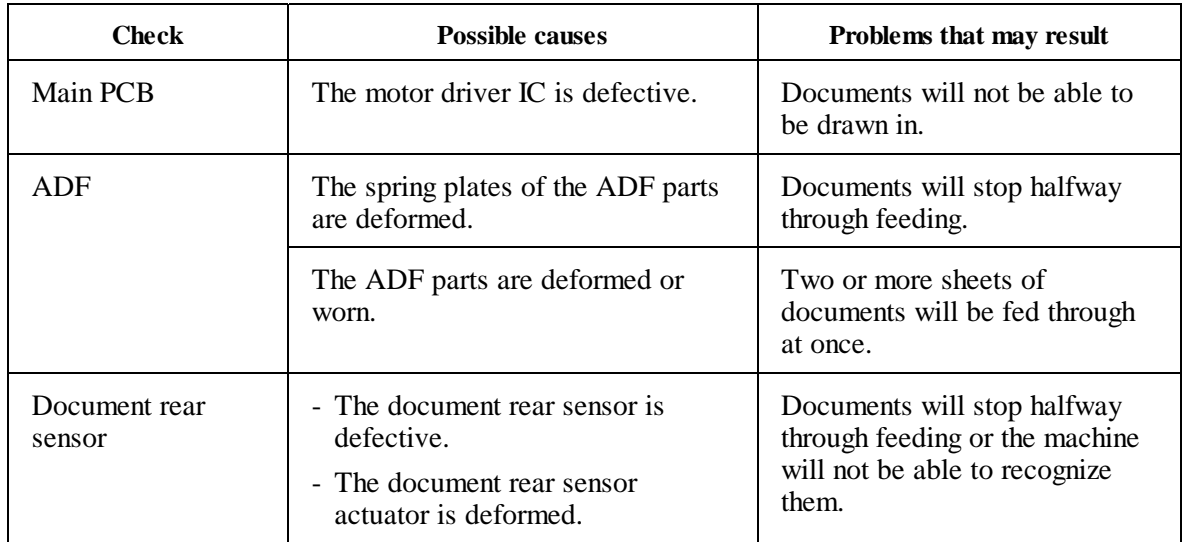

## **9.2.6 Possible component defects and resulting problems**

This section lists possible component defects and what happens due to them. It also describes what happens if the necessary adjustments or data settings into the memories is not made.

## **[ 1 ] ADF mechanism**

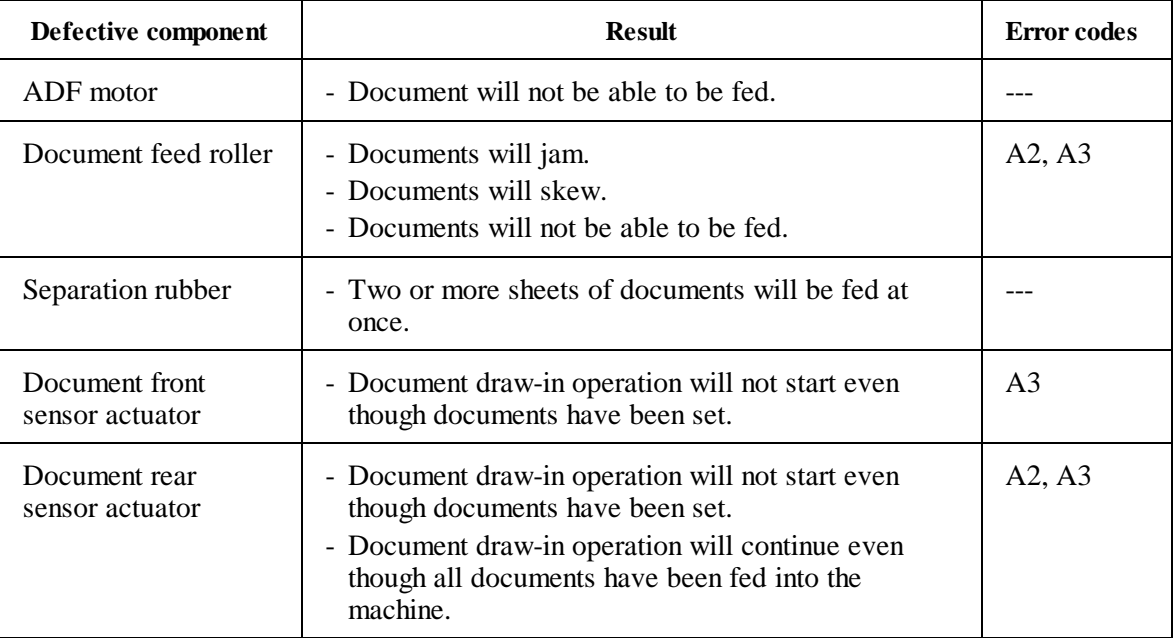

## **[ 2 ] Scanner mechanism**

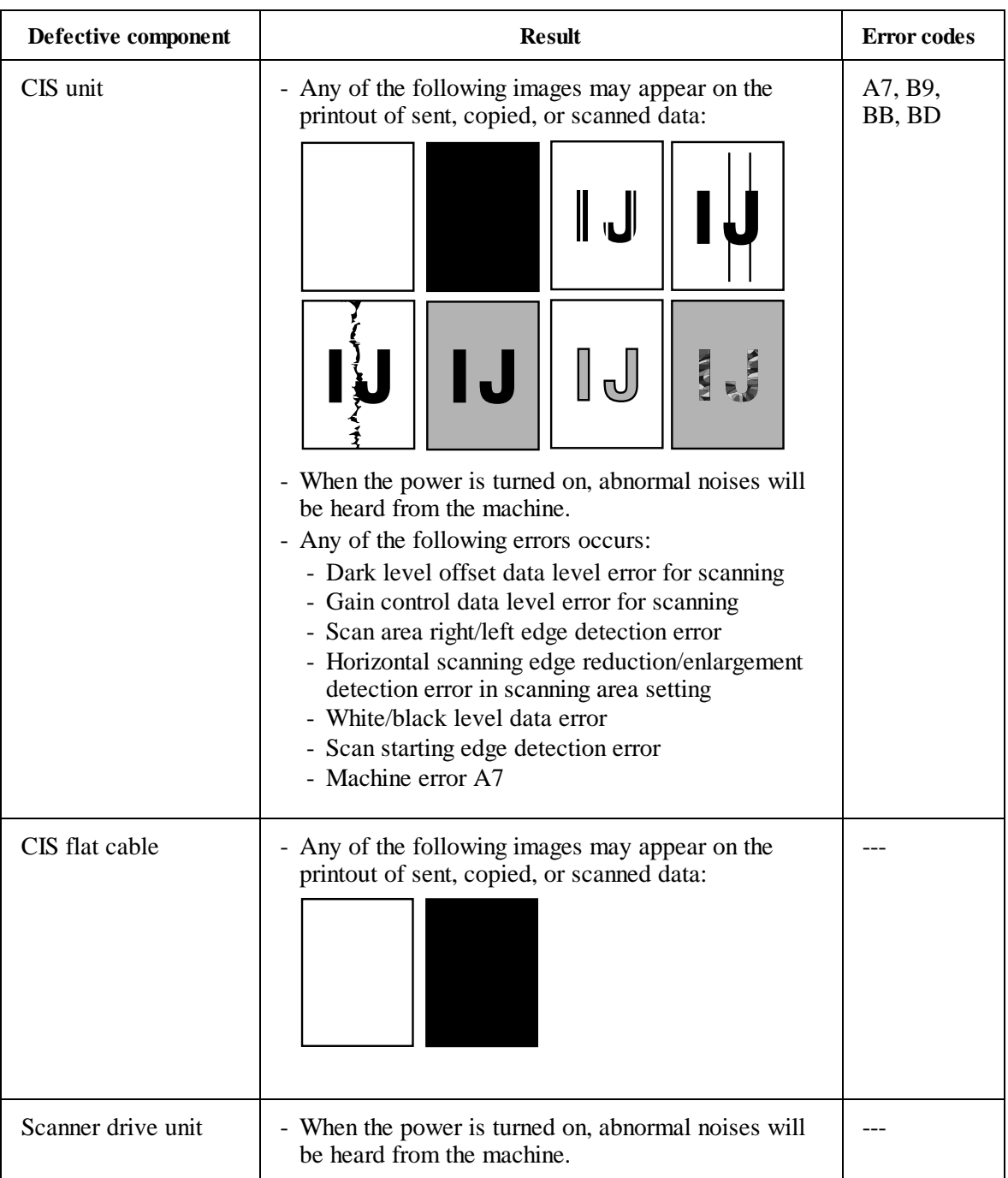

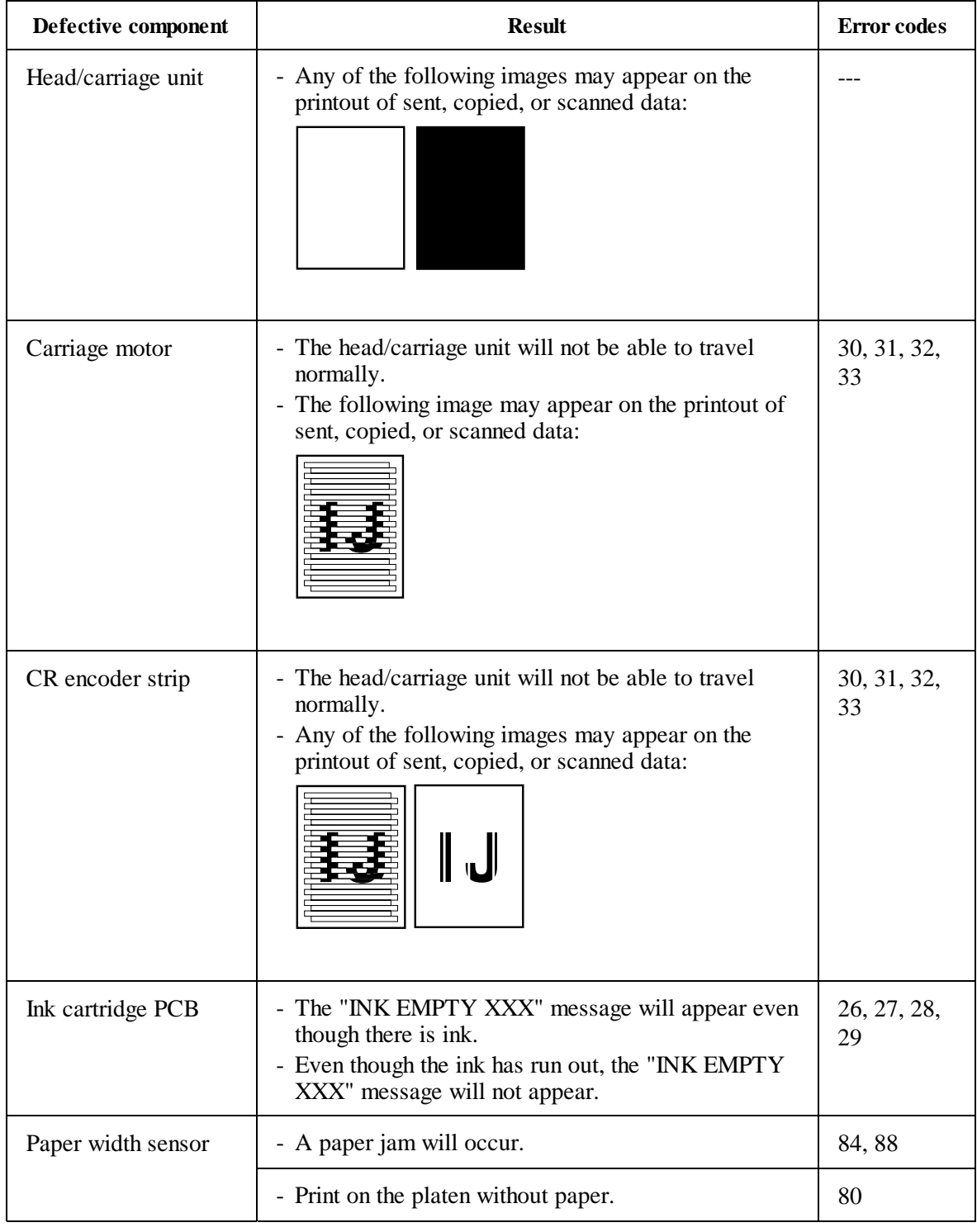

## **[ 3 ] Head/carriage unit drive and purge mechanisms**

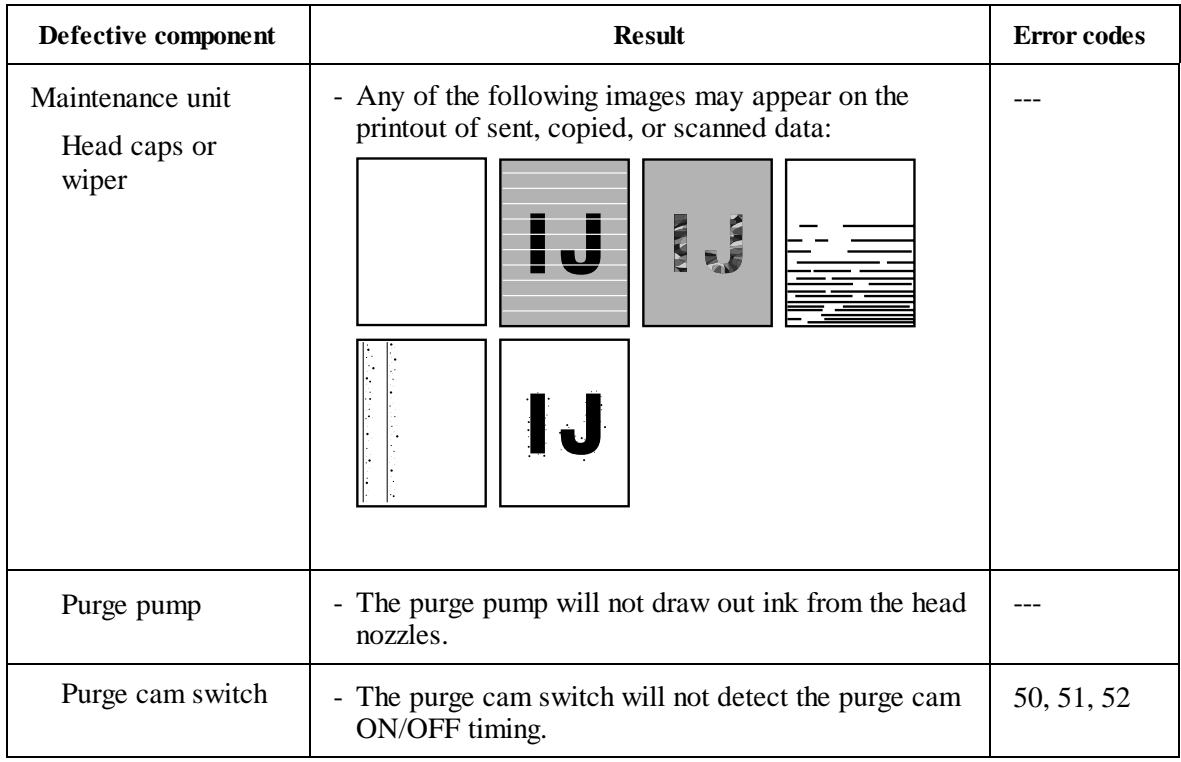

## **[ 4 ] Print head mechanism**

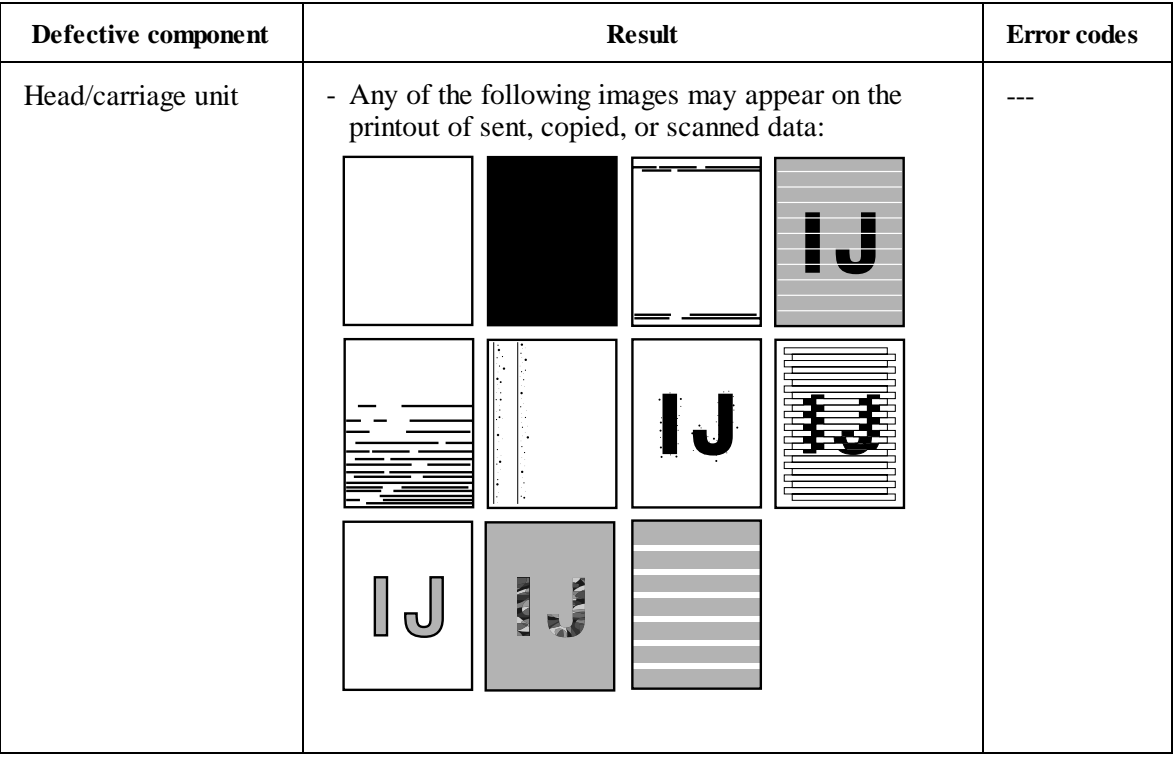

## **[ 5 ] ASF mechanism**

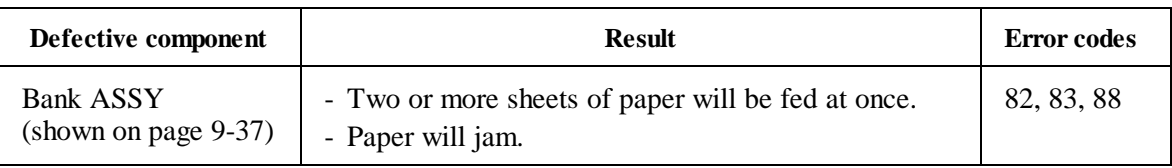

## **[ 6 ] Paper feeding mechanism**

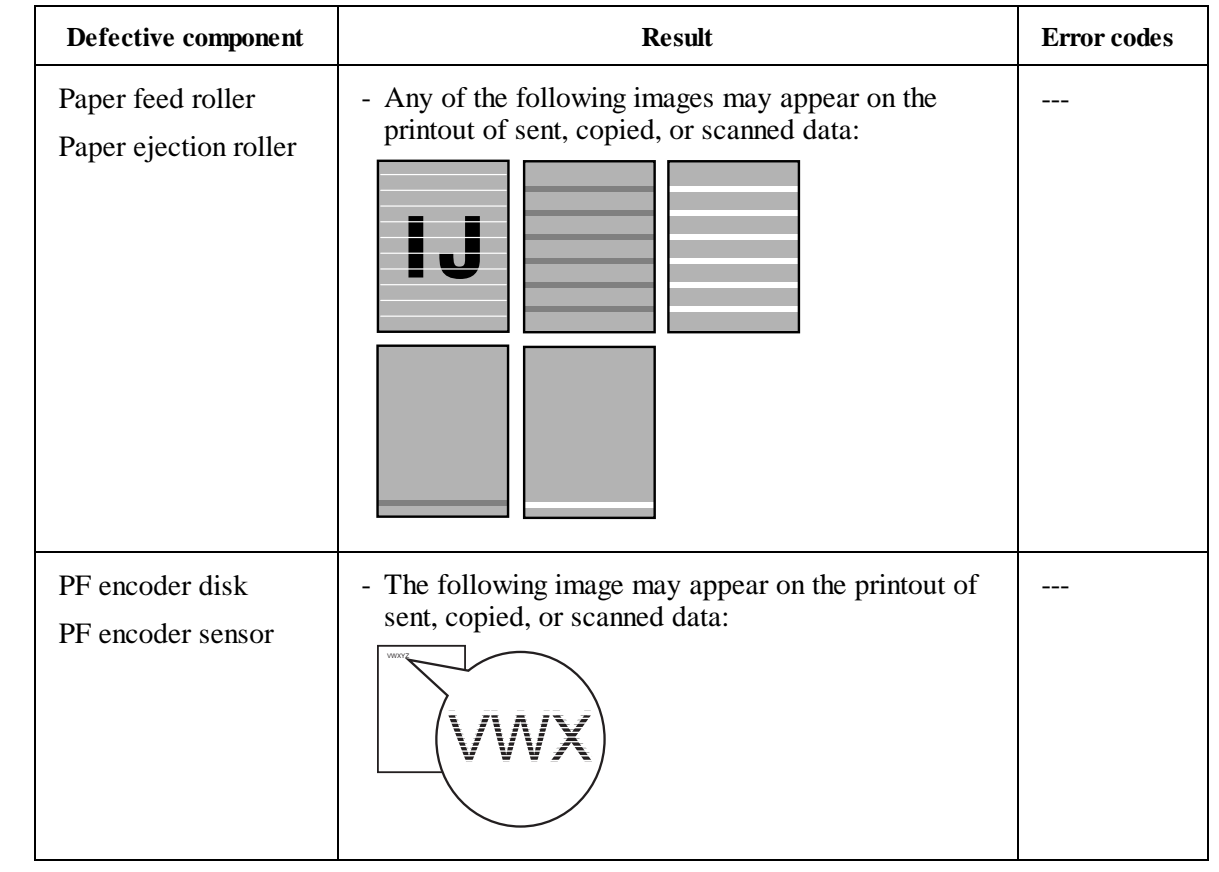

## **[ 7 ] Speaker**

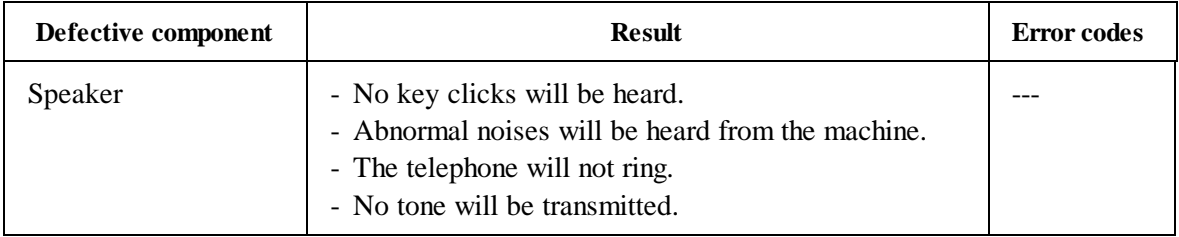

## **[ 8 ] Control panel**

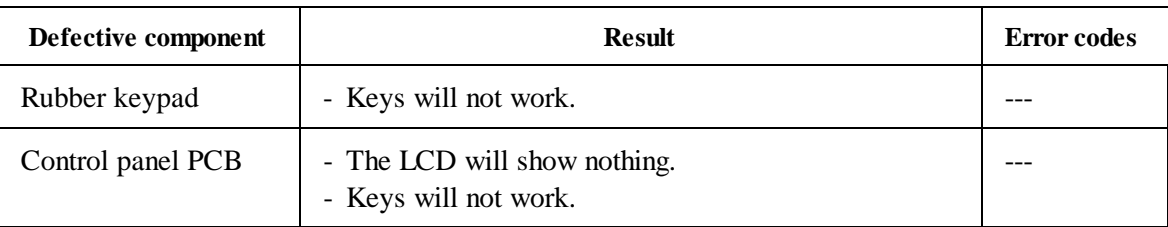

## **[ 9 ] PCBs**

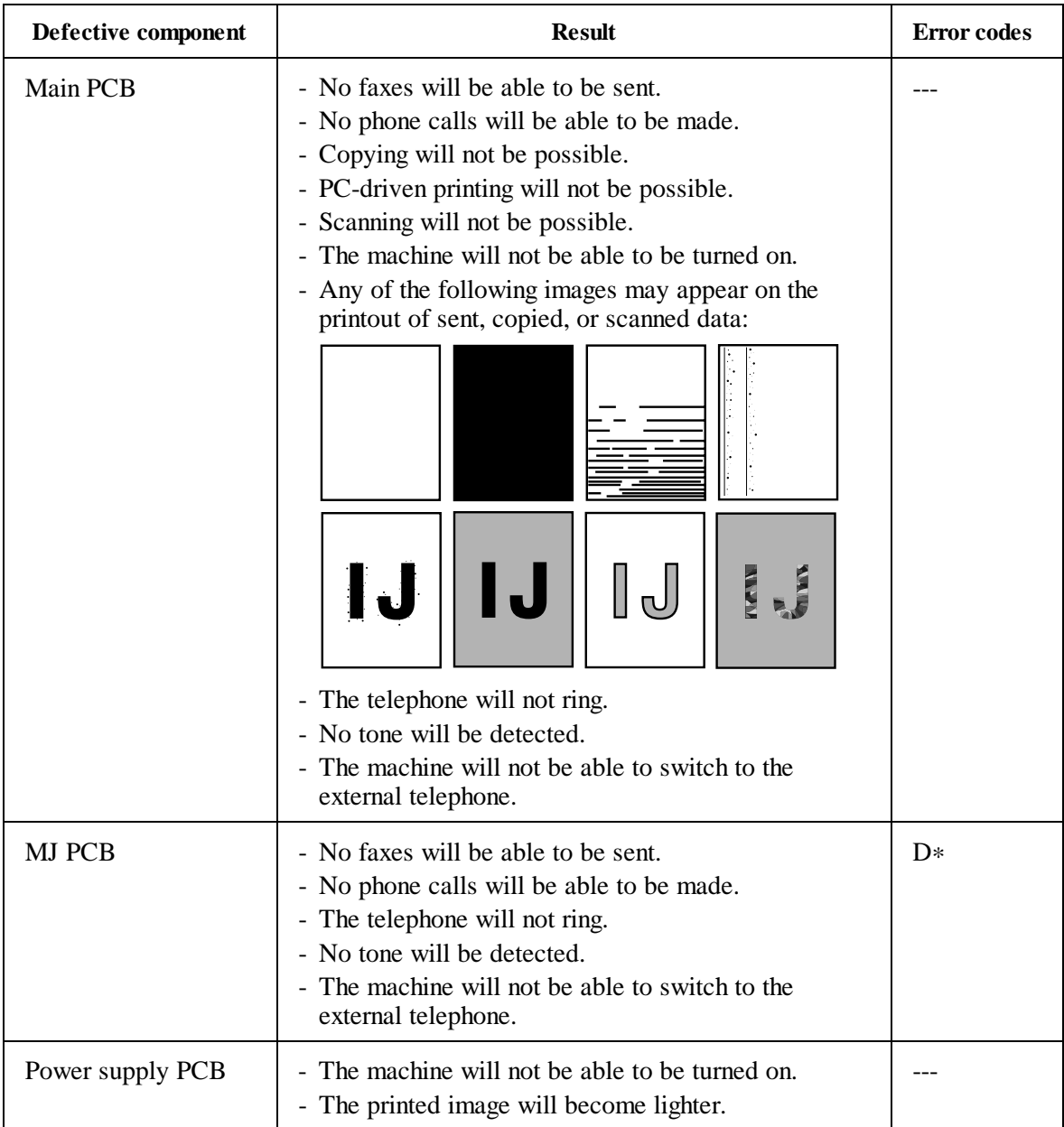

## **[ 10 ] Adjustments/data in the memories**

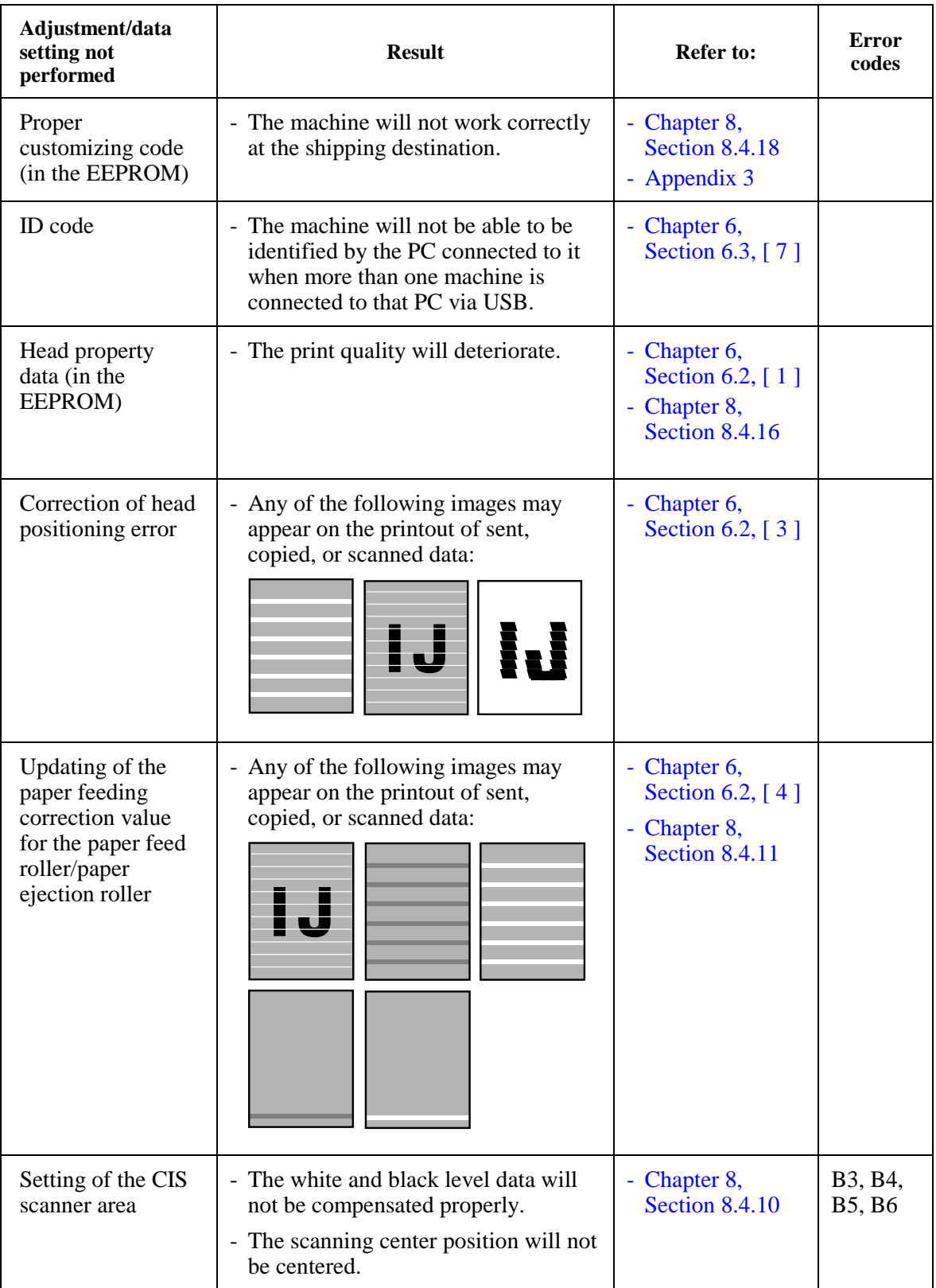

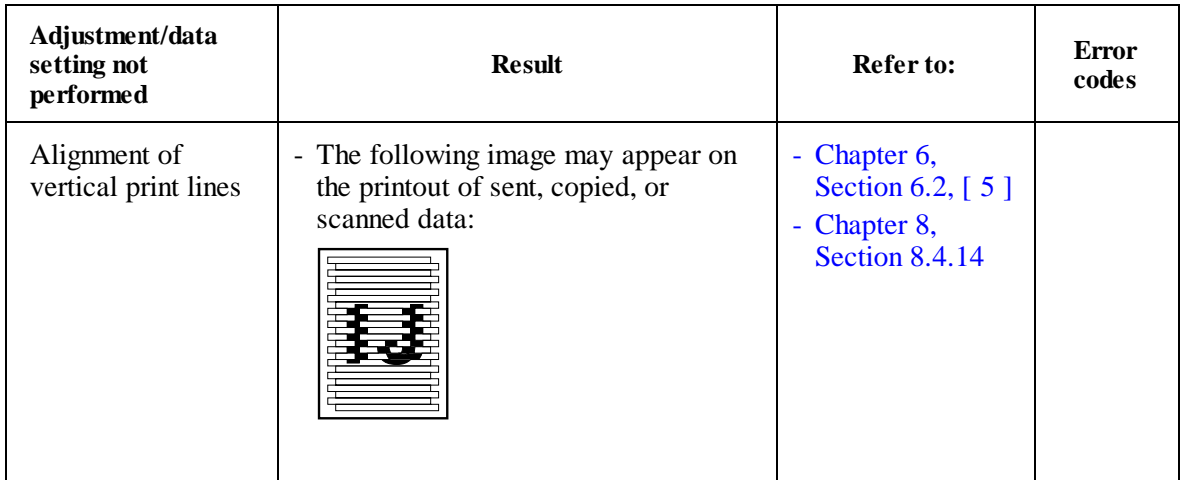

# **MFC820CW MFC640CW DCP340CW**

## **Appendix 1. Serial Numbering System**

This appendix shows the location of serial number labels put on some parts and lists the coding information pertaining to the serial numbers.

*Confidential*

## **SERIAL NUMBERING SYSTEM**

Individual machines have a serial number label for the machine itself and a property label for the head/carriage unit. Individual ink cartridges also have a serial number label.

This section lists the coding information for those serial numbers and property codes.

## **(1) Serial number label for the machine itself**

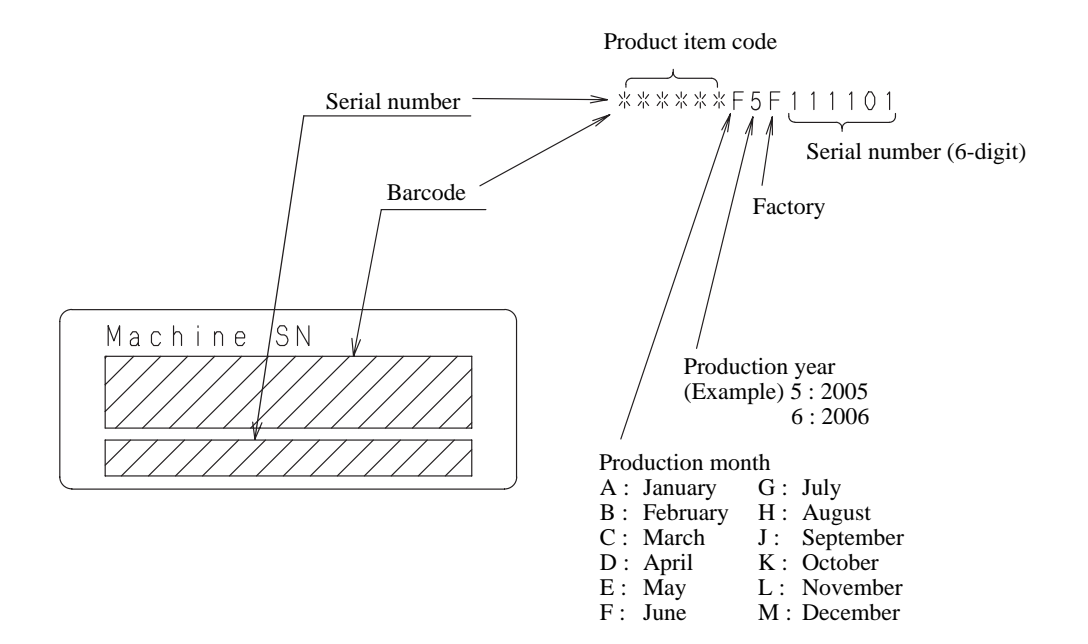

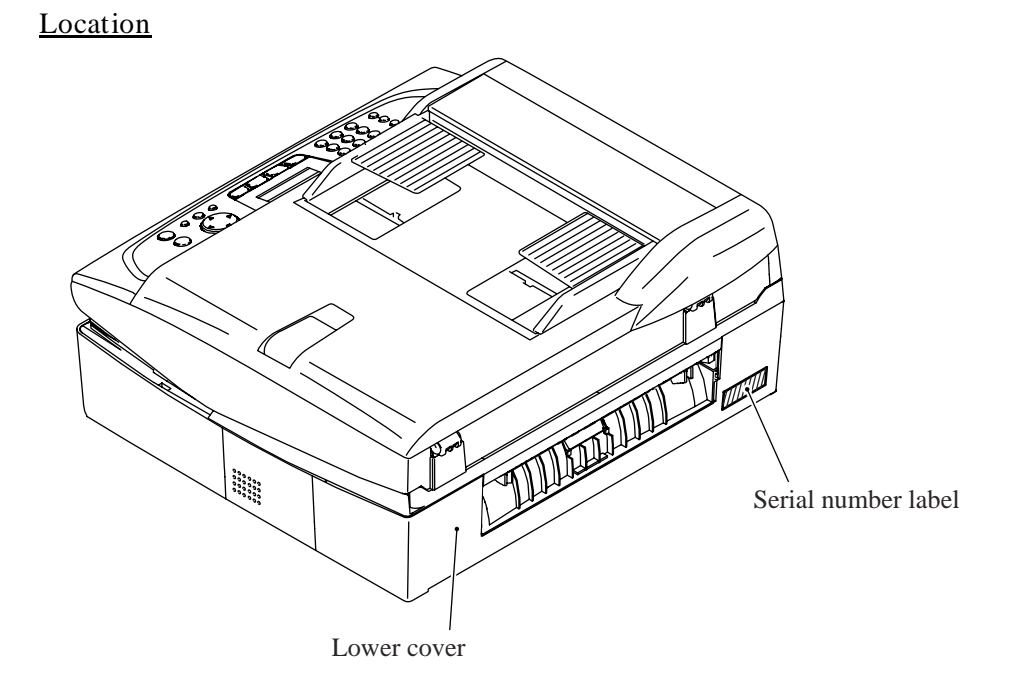

App. 1-1 *Confidential*

## **(2) Head property label**

**Property label for the head/carriage unit** 

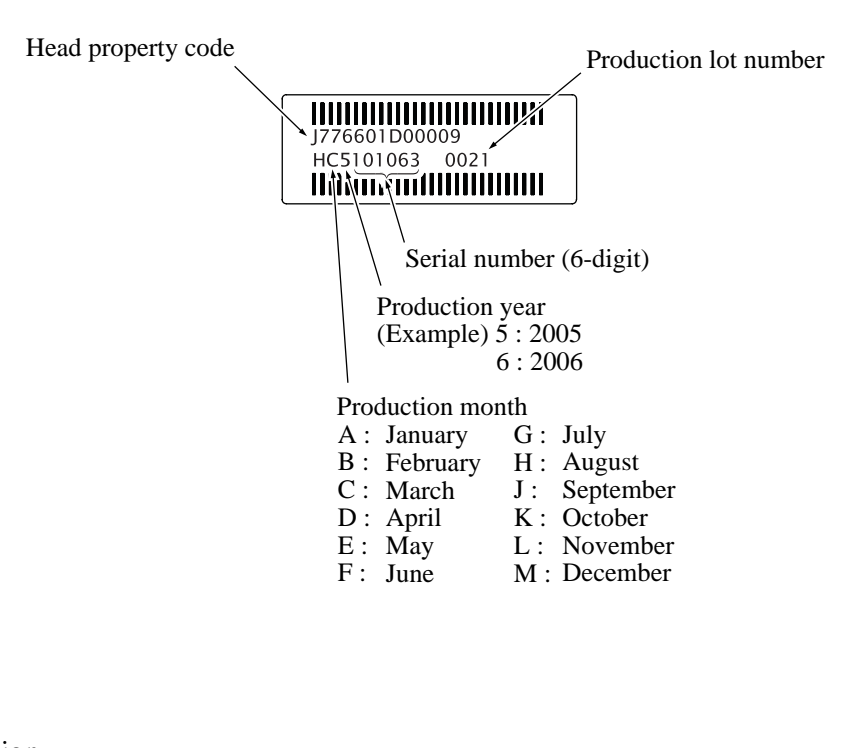

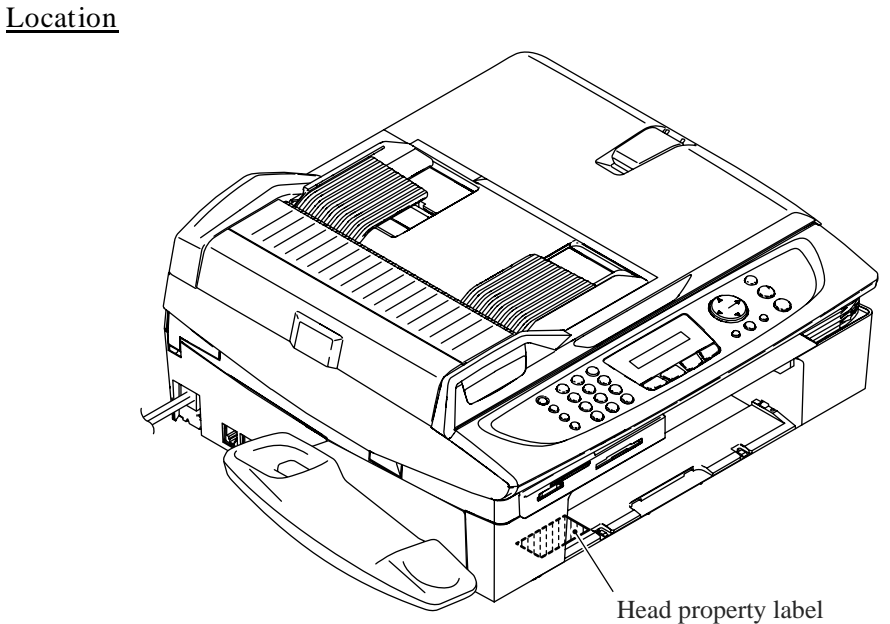

## **(3) Serial number label for ink cartridges**

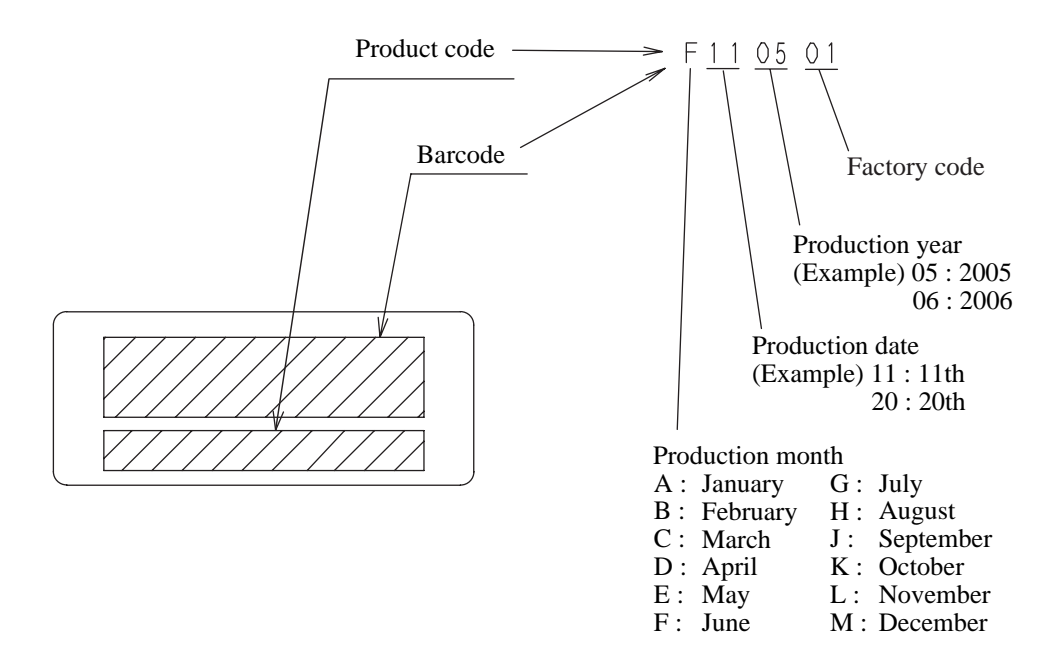

**Location** 

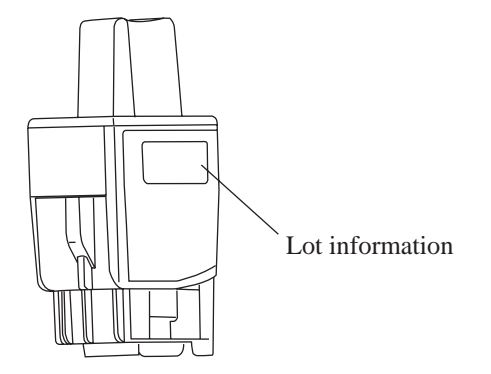

# **MFC820CW MFC640CW DCP340CW**

## **Appendix 2. Firmware Installation**

This appendix provides instructions on how to update firmware stored in the flash ROM on the main PCB or load firmware to a new main PCB from the host PC.

No hardware replacement is required for updating.

**[A2.1 Loading the Update Programs/Data to the Flash ROM .................................App. 2-1](#page-304-0)** 

*Confidential*

## <span id="page-304-0"></span>**A2.1 Loading the Update Programs/Data to the Flash ROM**

If you want to update the current programs/data stored in the flash ROM on the main PCB or after you replace the main PCB, load the update programs/data to the flash ROM.

Loading requires a PC/AT-compatible computer running Windows 98/98SE, Windows Me, Windows 2000 Professional, or Windows XP Home/Professional.

**CAUTIO N:** During loading, do not turn the power off, interrupt loading, or load invalid data. If you do so, loading will fail, causing the PCB to be unusable. You will need to replace the main PCB and load update programs/data to a new PCB.

#### **Preparation**

You need to have the BHL2-Maintenance Printer driver and FILEDG32.exe (provided by Brother Industries) on hand. Save them in an arbitrary folder in your PC.

#### **Installing the BHL2-Maintenance Printer driv er**

(In the following procedure, key names enclosed in parentheses apply to the MFC820CW or DCP340CW.)

To identify terminals connected via USB interface, a PC requires the corresponding virtual USB devices to be implemented by driver/software. If you connect any number of machines to your PC, therefore, the same number of virtual USB devices will be automatically configured on your PC. To prevent virtual USB devices from being configured limitlessly, use the unique driver installation procedure described below that enables your PC to identify terminals via a single virtual USB device.

**NO TE:** Once this installation procedure is carried out for a PC, no more driver/software installation will be required for that PC to identify machines. If the BHL2-Maintenance Printer driver has been already installed to your PC according to this procedure, skip this section.

**NO TE:** Before proceeding to the procedure given below, make sure that the BHL2- Maintenance Printer driver (listed in [Chapter 6, Section 6.1.1\)](#page-165-0) is stored in your PC.

(1) Make sure that the power cord of the machine is unplugged from the electrical outlet.

If the machine is connected to a PC, unplug the USB cable.

- (2) Switch on your PC.
- (3) Plug the power cord of the machine into an electrical outlet.
- (4) Press the **Menu/Set** (**Menu**) and **Black Start** (**Mono Start**) keys. Next press the key four times to make the machine enter the maintenance mode. (Refer to [Chapter 8.\)](#page-196-0)

**TIP:** FAX models equipped with numerical keypads can enter the maintenance mode in the same way as conventional models; that is, by pressing the **Menu/Set** (**Menu**), **\***, **2**, **8**, **6** and **4** keys in this sequence.

(5) Connect the machine to your PC using a USB cable.

The following window appears.

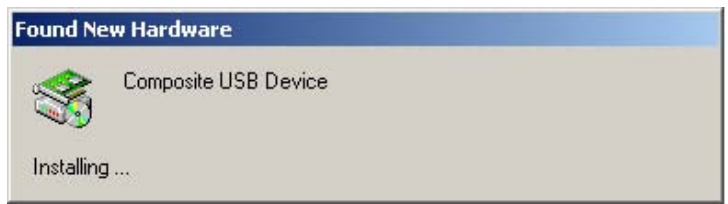

(6) The following screen appears, indicating the detection of new hardware device by the system. Click **Next** to proceed.

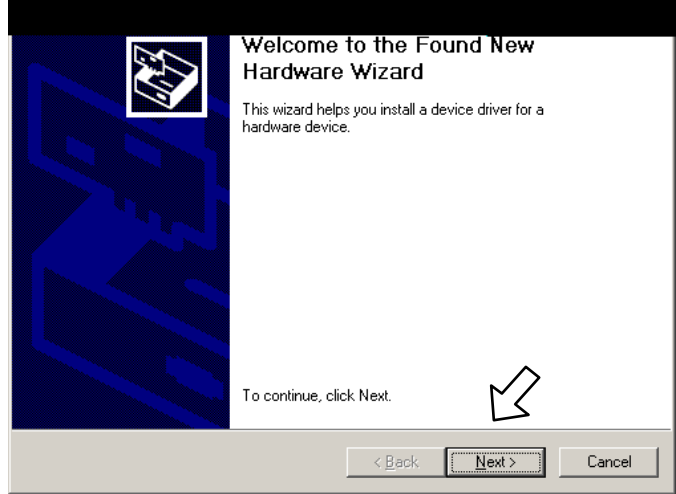

(7) Select "Search for a suitable driver for my device (recommended)" and click **Next**.

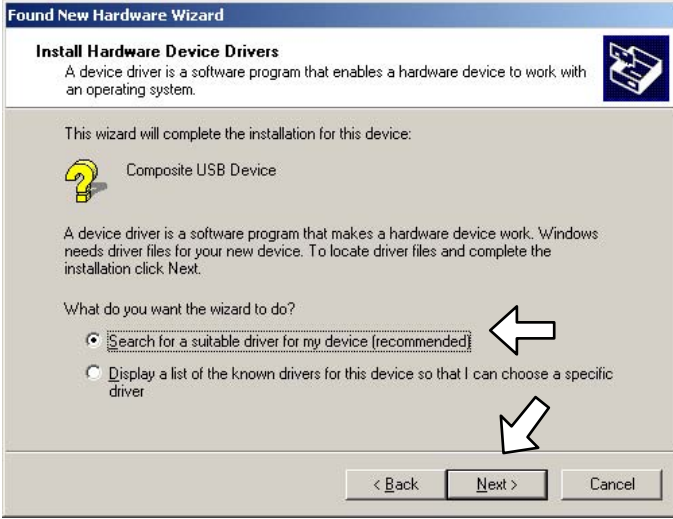

(8) Select "Specify a location" and click **Next**.

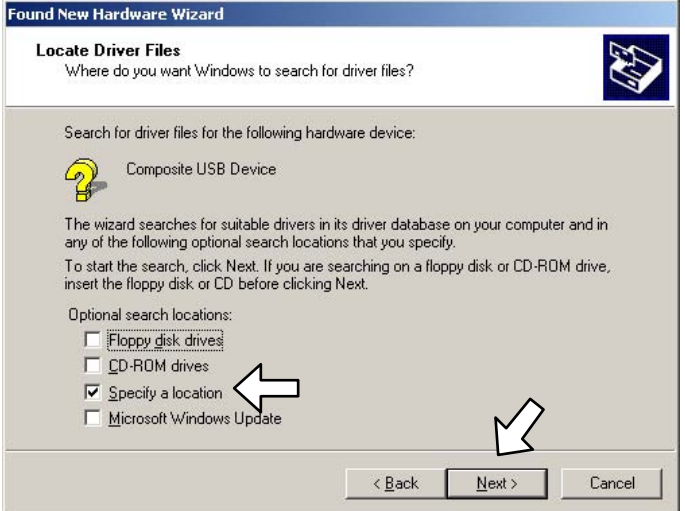

(9) Select the folder where the copy of the BHL2-Maintenance Printer driver is located (or click **Browse** to specify it), then click **O K**.

(This sample screen is captured on the Windows 2000 desktop.)

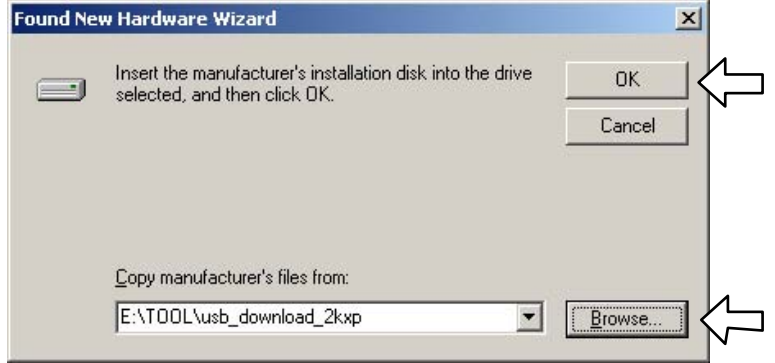

(10) Click **Next**.

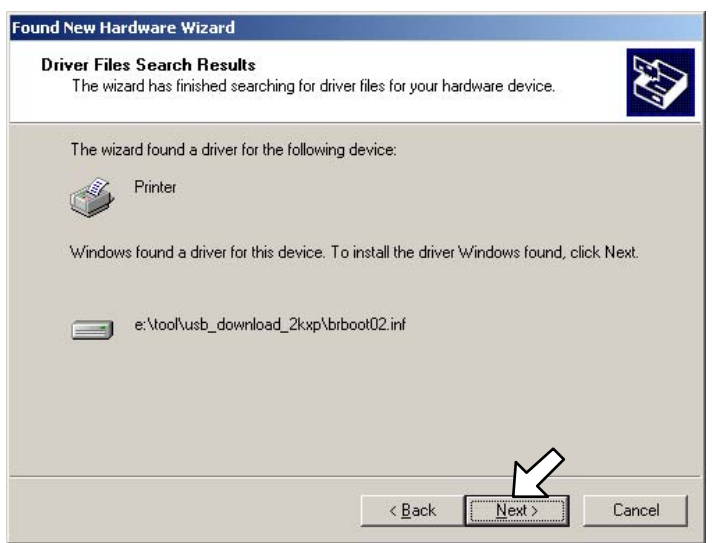

(11) To proceed, click **Yes**.

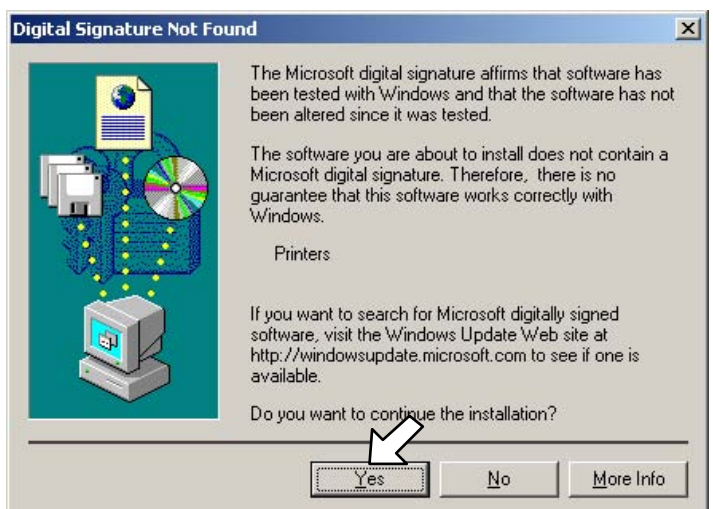

(12) If the driver is successfully installed, the following message window appears. Click **Finish** to return to Windows.

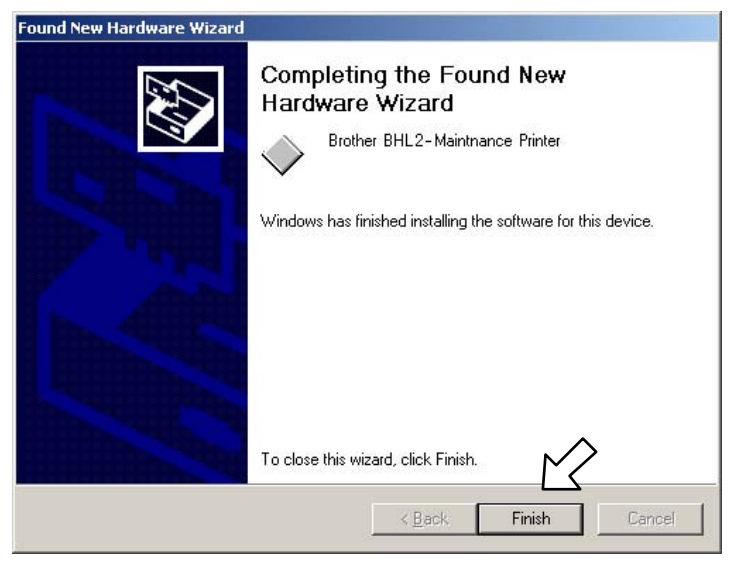

**NO TE:** After completion of the driver installation, if the machine exits the maintenance mode, the "Found New Hardware Wizard" screen in step (6) appears again. Click **Cancel**.

**NO TE:** To check that the printer driver is successfully installed, click **Start|Settings|Printers** to call up the Printers window as shown below and confirm that the Brother BHL2-Maintenance Printer icon is displayed.

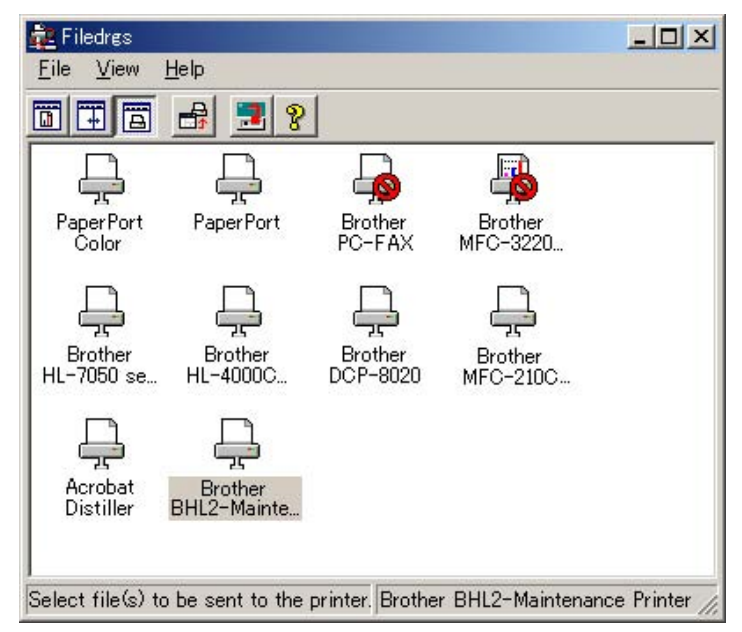

## **After replacing the main PCB with a new one**

After the installation procedure of the printer driver, proceed to the firmware loading operation.

When the power is first applied to the FAX machine equipped with a new main PCB, the machine automatically enters the maintenance mode.

Make sure that the machine is connected with your PC using a USB cable.

**NO TE:** Never turn off the machine or PC or unplug the USB cable during loading.

(1) Run "FILEDG32.exe."

The Filedrgs window will appear as shown below.

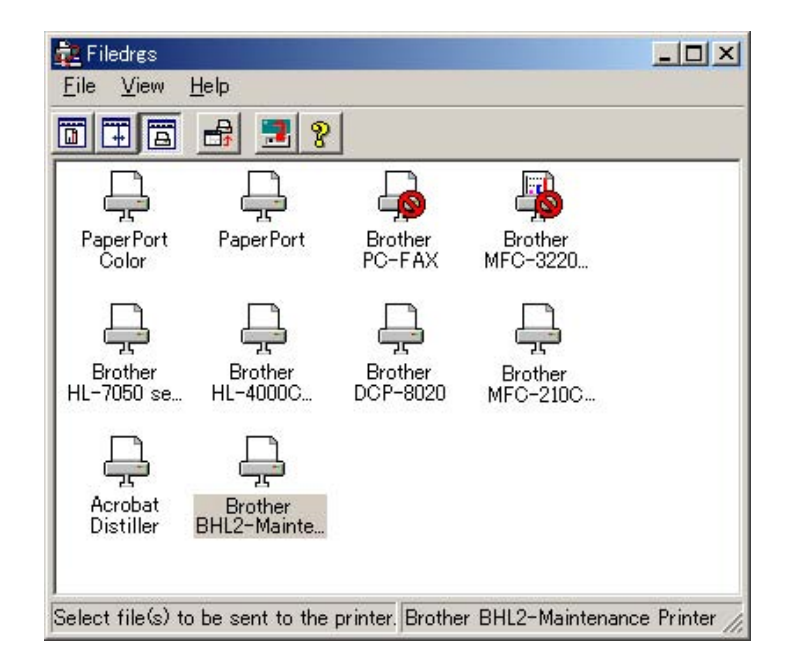

(2) Drag and drop the firmware (e.g., LZ0023\_A.pjl) onto the BHL2-Maintenance Printer icon in the Filedrgs window shown above.

**NO TE:** Use a firmware file after extracting. It is a self-extracting file having the extension .exe. Double-click the exe file to extract it.

 When loading operation starts, the machine beeps intermittently. After approx. 2 to 5 minutes, the loading operation is complete and the machine automatically reboots and returns to the standby state.

## (3) MFC820CW/640CW

 Press the **\*** and **#** keys at the same time when the machine is on standby. The firmware version appears on the LCD.

## DCP340CW

Press the **Menu** and **Mono Start** keys. Next press the key four times to make the machine enter the maintenance mode.

 Press the key several times to display 8 on the LCD and then press the **Set** key. Again press the key several times to display 0 and press the **Set** key. (See Chapter 8, Section 8.4.21.)

Press the **Mono Start** key several times to display the firmware version.

 In this example, if "A0307252244:CF30" appears, it means that the loading operation has been successfully finished.

(4) If loading operation finishes abnormally, turn the machine off and on. The machine automatically enters the load mode and emits a large beep. Perform the loading procedure above again.

## **After replacing the main PCB with the one used for other machines or when updating program/data**

After the installation procedure of the printer driver, proceed to the firmware loading operation.

If the printer driver has been installed so that you start from loading firmware, unplug the power cord from the electrical outlet.

Make sure that the machine is connected with your PC using a USB cable.

## MFC820CW/640CW

While holding down the **5** key, plug the power cord into an electrical outlet.

## DCP340CW

While holding down the **Number of Copies** key, plug the power cord into an electrical outlet.

The machine should show the black and white pattern on the LCD.

**NO TE:** Never unplug the machine's or PC's power cord or the USB cable during loading.

(1) Run "FILEDG32.exe."

The Filedrgs window will appear as shown below.

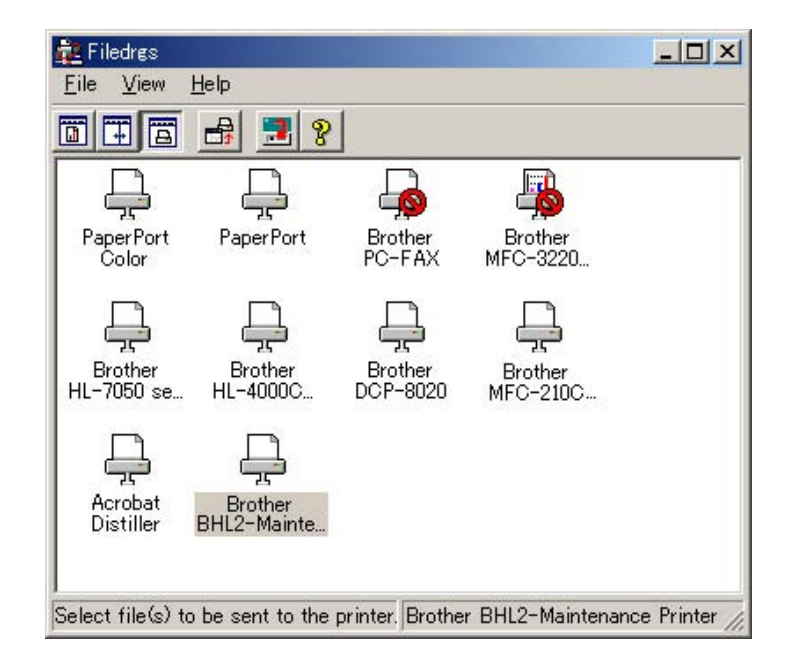

(2) Drag and drop the firmware (e.g., LZ0023\_A.upd) onto the BHL2-Maintenance Printer icon in the Filedrgs window shown above.

**NO TE:** Use a firmware file after extracting. It is a self-extracting file having the extension .exe. Double-click the exe file to extract it.

 When loading operation starts, the machine beeps intermittently. After approx. 2 to 5 minutes, the loading operation is complete and the machine automatically reboots and returns to the standby state.

## (3) MFC820CW/640CW

 Press the **\*** and **#** keys at the same time when the machine is on standby. The firmware version appears on the LCD.

## DCP340CW

Press the **Menu** and **Mono Start** keys. Next press the key four times to make the machine enter the maintenance mode.

 Press the key several times to display 8 on the LCD and then press the **Set** key. Again press the key several times to display 0 and press the **Set** key. (See [Chapter 8, Section](#page-243-0)  [8.4.21.](#page-243-1))

Press the **Mono Start** key several times to display the firmware version.

 In this example, if "A0307252244:CF30" appears, it means that the loading has been successfully finished.

(4) If loading finishes abnormally, turn the machine off and on. The machine automatically enters the load mode and emits a large beep. Perform the loading procedure above again.

# **MFC820CW MFC640CW DCP340CW**

## <span id="page-312-0"></span>**Appendix 3. Customizing Codes According to Shipping Destination**

This appendix provides instructions on how to set up the customizing codes for the various preferences exclusively designed for each destination (e.g. language). Those codes are stored in the memory (EEPROM) mounted on the main PCB. If the main PCB is replaced, therefore, you need to set up the proper customizing code with the machine in the maintenance mode.

Note: Customizing codes customize firmware for individual models, enabling the common firmware to be used for various models. They come with the firmware data provided by Brother Industries.

## **EEPROM CUSTOMIZING CODES**

This function allows you to customize the EEPROM according to language, function settings, and firmware switch settings.

Customizing codes come with the firmware data provided by Brother Industries.

## ■ Operating Procedure

## MFC820CW/640CW

(In the following procedure, key names enclosed in parentheses apply to the MFC820CW.)

(1) Press the **Menu/Set (Menu)** and **Black Start** keys. Next press the  $\triangle$  key four times to make the machine enter the maintenance mode.

The machine beeps for approx. one second and displays " $\blacksquare$  MAINTENANCE  $\blacksquare$  " on the LCD.

(2) Press the **7** and **4** keys in this order in the initial stage of the maintenance mode.

The current customizing code appears (e.g., 0001 in the case of MFC820CW U.S.A. model).

(3) Enter the desired customizing code (e.g., 0002 in the case of MFC820CW Canadian model). The newly entered code appears.

*NOTE: If a wrong 4-digit code is entered, the machine will malfunction.*

(4) Press the **Black Start** key.

The machine saves the setting and returns to the initial stage of the maintenance mode.

If you press the **Stop/Exit** key or no keys are pressed for one minute in the above procedure, the machine stops the procedure and returns to the initial stage of the maintenance mode.

## DCP340CW

(1) Press the **Menu** and **Mono Start** keys. Next press the key four times to make the machine enter the maintenance mode.

The machine beeps for approx. one second and displays " $\blacksquare$  MAINTENANCE  $\blacksquare$  " on the LCD.

(2) Start customizing the EEPROM (with Function code 74) by using the  $\blacktriangle$  and Set keys as follows:

 Press the key several times to display 7 on the LCD and then press the **Set** key. Again press the  $\triangle$  key several times to display 4 and then press the **Set** key

The current customizing code appears (e.g., 0004 in the case of DCP340CW).

(3) Enter the desired customizing code by using the  $\triangle$  and **Set** keys as follows:

To enter 0007, for example, press the  $\triangle$  key several times to display 0 on the LCD and then press the **Set** key. In the same way, enter 0, 0, and 7.

The newly entered code appears.

*NOTE: If a wrong 4-digit code is entered, the machine will malfunction.*

(4) Press the **Mono Start** key.

The machine saves the setting and returns to the initial stage of the maintenance mode.

If you press the **Stop/Exit** key or no keys are pressed for one minute in the above procedure, the machine stops the procedure and returns to the initial stage of the maintenance mode.

# **MFC820CW MFC640CW DCP340CW**

## **Appendix 4. Firmware Switches (WSW)**

This appendix describes the functions of the firmware switches, which can be divided into two groups: one is for customizing preferences designed for the shipping destination (as described in [Appendix 3\)](#page-312-0) and the other is for modifying preferences that match the machine to the environmental conditions. Use the latter group if the machine malfunctions due to mismatching.

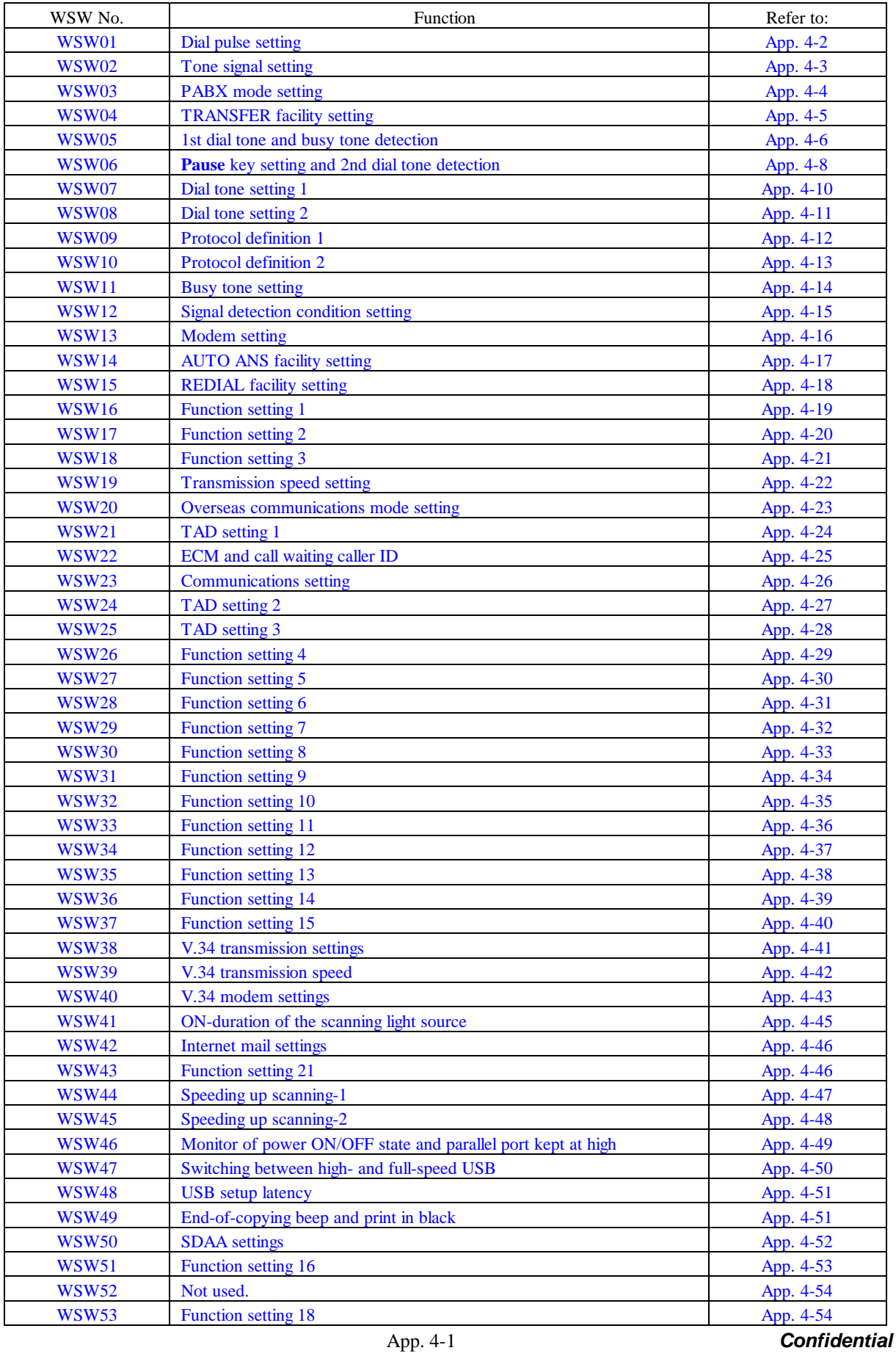

<span id="page-316-0"></span>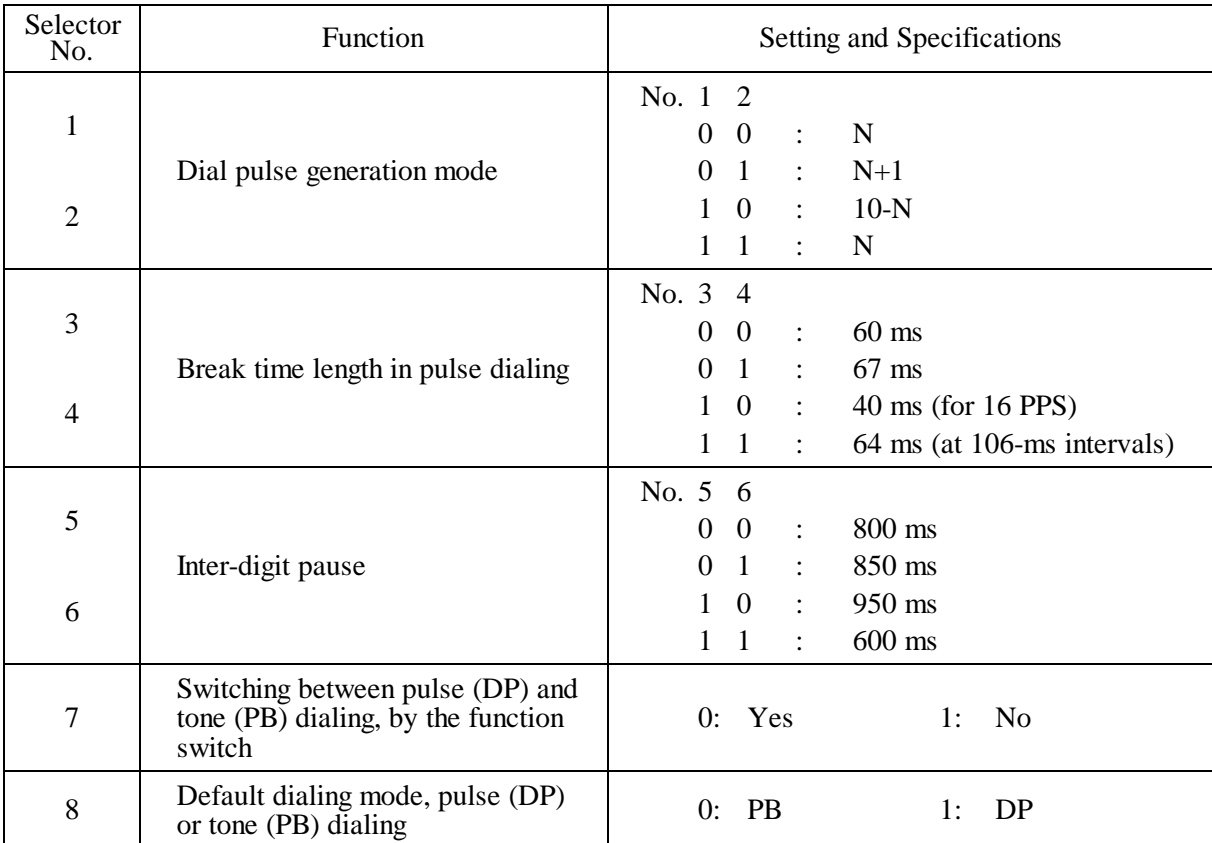

## **WSW01 (Dial pulse setting)**

### **•** Selectors 1 and 2: Dial pulse generation mode

These selectors set the number of pulses to be generated in pulse dialing.

- N: Dialing "N" generates "N" pulses. (Dialing "0" generates 10 pulses.)
- $N + 1$ : Dialing "N" generates "N + 1" pulses.
- 10 N: Dialing "N" generates "10 N" pulses.

#### **• Selectors 3 and 4: Break time length in pulse dialing**

These selectors set the break time length in pulse dialing. (Example: If "1," "2," and "3" are dialed when N is set by selectors 1 and 2.)

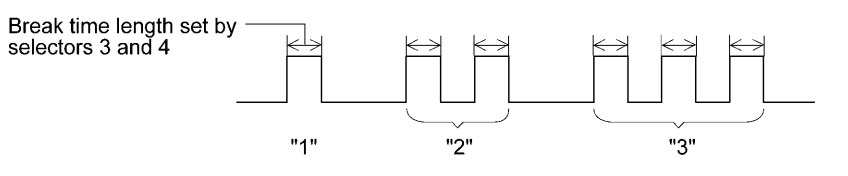

### z **Selectors 5 and 6: Inter-digit pause**

These selectors set the inter-digit pause in pulse dialing. (Example: If "1," "2," and "3" are dialed when N is set by selectors 1 and 2.)

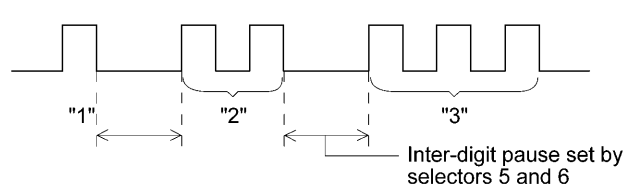

App. 4-2 *Confidential*

### **•** Selector 7: Switching between pulse (DP) and tone (PB) dialing, by the function switch

This selector determines whether or not the dialing mode can be switched between the pulse (DP) and tone (PB) dialing by using the function switch.

#### **•** Selector 8: Default dialing mode, pulse (DP) or tone (PB) dialing

This selector sets the default dialing mode (pulse dialing or tone dialing) which can be changed by the function switch. If the user switches it with the function switch when selector 7 is set to "0," the setting specified by this selector will also be switched automatically.

<span id="page-317-0"></span>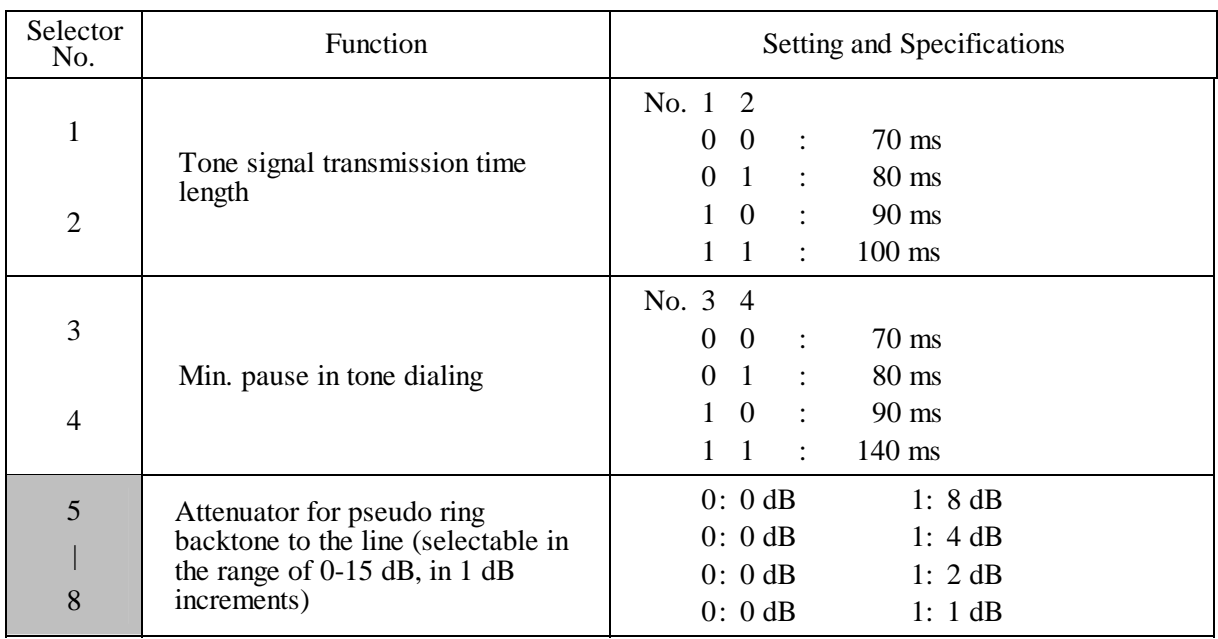

## **WSW02 (Tone signal setting)**

## **• Selectors 1 through 4: Tone signal transmission time length and Min. pause in tone dialing**

These selectors set the tone signal transmission time length and minimum pause in tone dialing. (Example: If "1," "2," "3," "4," and "5" are dialed.)

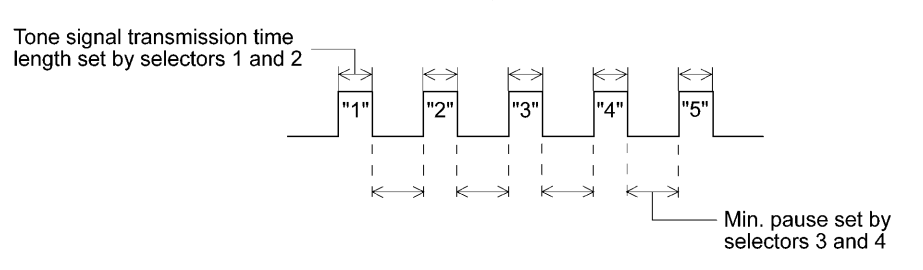

## **•** Selectors 5 through 8: Attenuator for pseudo ring backtone to the line

These selectors are used to adjust the sound volume of a ring backtone in the F/T mode, an on-hold sound, or a beep generated as a signal during remote control operation or at the start of ICM recording.

The larger the value specified by these selectors, the greater the attenuation.

<span id="page-318-0"></span>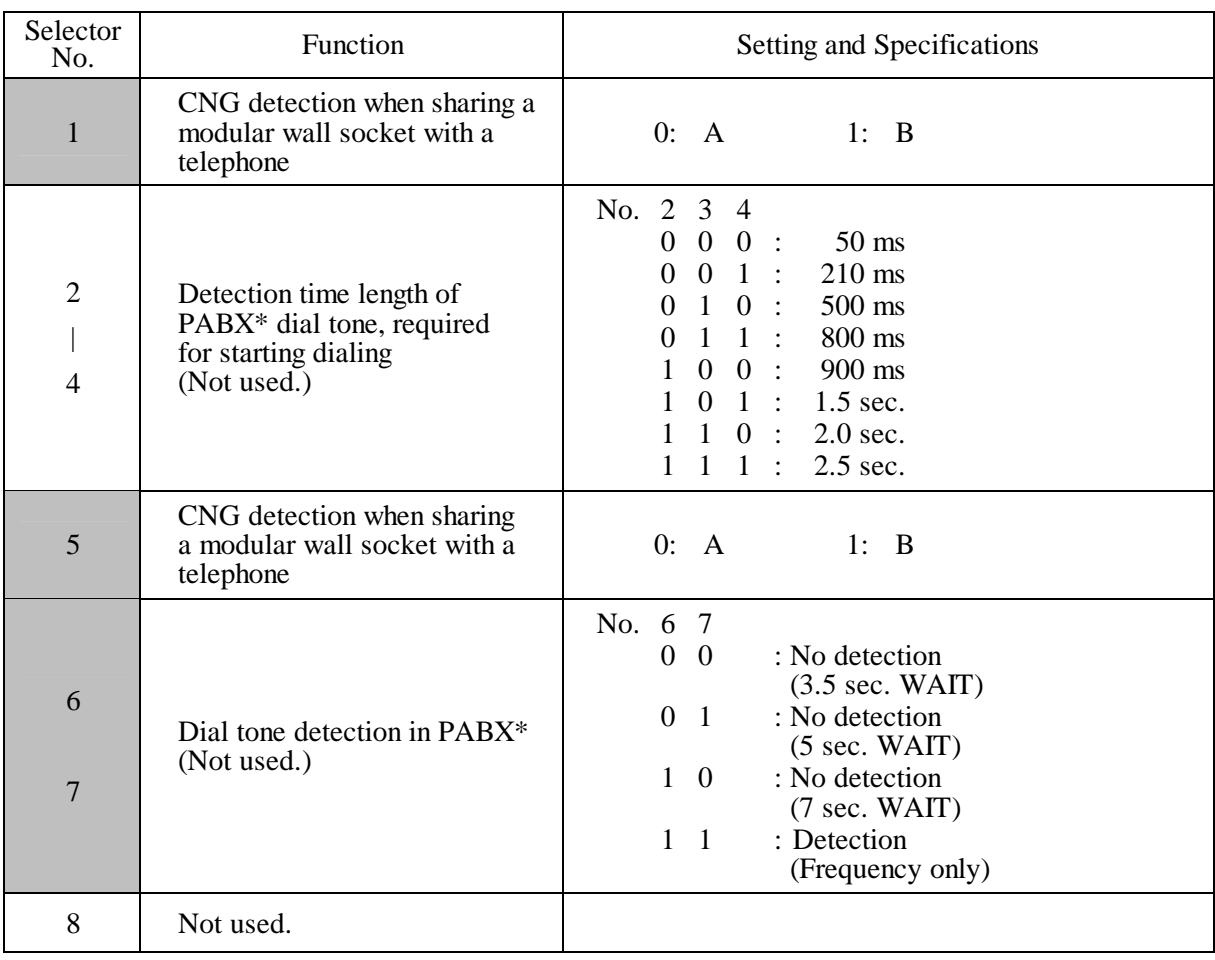

## **WSW03 (PABX\* mode setting)**

\* PABX: Private automatic branch exchange

**NOTE:** Selectors 2 through 4, 6 and 7 are not applicable where no PABX is installed.

## **• Selectors 1 and 5: CNG detection when sharing a modular wall socket with a telephone**

These selectors determine whether or not the machine detects a CNG signal when a line is connected to a telephone sharing a modular wall socket with the machine. Upon detection of CNG signals by the number of cycles specified by these selectors, the machine interprets CNG as an effective signal and then starts FAX reception.

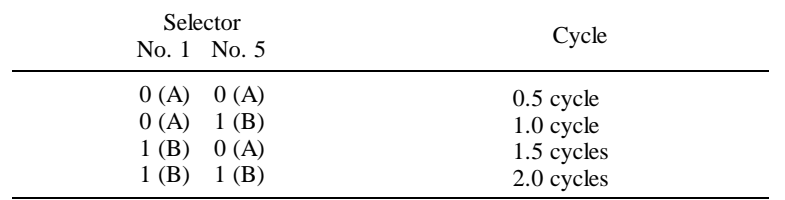

#### **• Selectors 2 through 4: Detection time length of PABX dial tone, required for starting dialing (Not used.)**

Upon detection of the PABX dial tone for the time length set by these selectors, the machine starts dialing.

These selectors are effective only when both selectors 6 and 7 are set to "1" (Detection).

### **•** Selectors 6 and 7: Dial tone detection in PABX (Not used.)

These selectors activate or deactivate the dial tone detection function which detects a dial tone when a line is connected to the PABX.

Setting both of these selectors to "1" activates the dial tone detection function so that the machine starts dialing upon detection of a dial tone when a line is connected.

Other setting combinations deactivate the dial tone detection function so that the machine starts dialing after the specified WAIT (3.5, 5.0, or 7.0 sec.) without detection of a dial tone when a line is connected.

<span id="page-319-0"></span>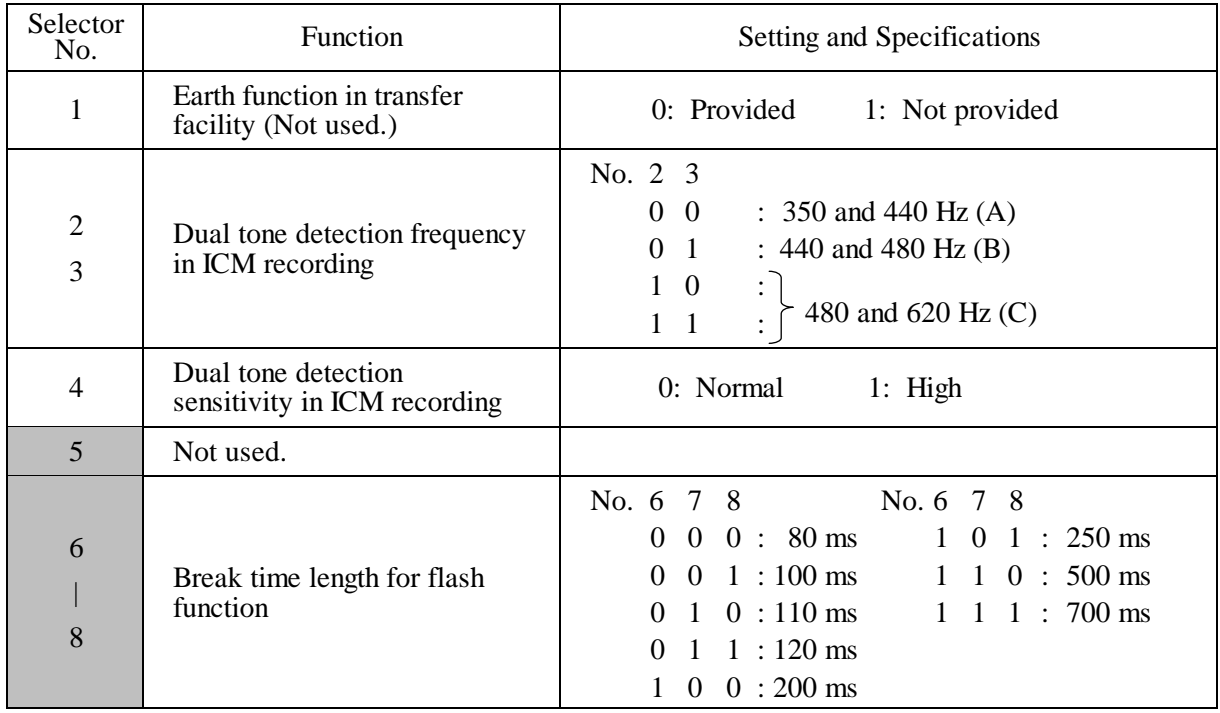

## **WSW04 (TRANSFER facility setting)**

**NOTE:** Selectors 1 and 5 through 8 are not applicable in those countries where no transfer facility is supported.

**NOTE:** Selectors 2 through 4 are applicable to models equipped with built-in TADs.

## **•** Selector 1: Earth function in transfer facility (Not used.)

This selector determines whether or not the earth function is added to the transfer setting menu to be accessed by the function switch.

## **•** Selectors 2 and 3: Dual tone detection frequency in ICM recording

If the machine detects either of the frequencies set by these selectors in ICM recording, it disconnects the line. For example, if these selectors are set to "0, 0," the machine disconnects the line upon detection of 350 or 440 Hz.

## **•** Selector 4: Dual tone detection sensitivity in ICM recording

Setting this selector to "1" increases the tone detection sensitivity in ICM recording.

## **•** Selectors 6 through 8: Break time length for flash function

These selectors set the break time length.

This setting is effective only when the flash function is selected for the Speed Dial key by using the function switch.

<span id="page-320-0"></span>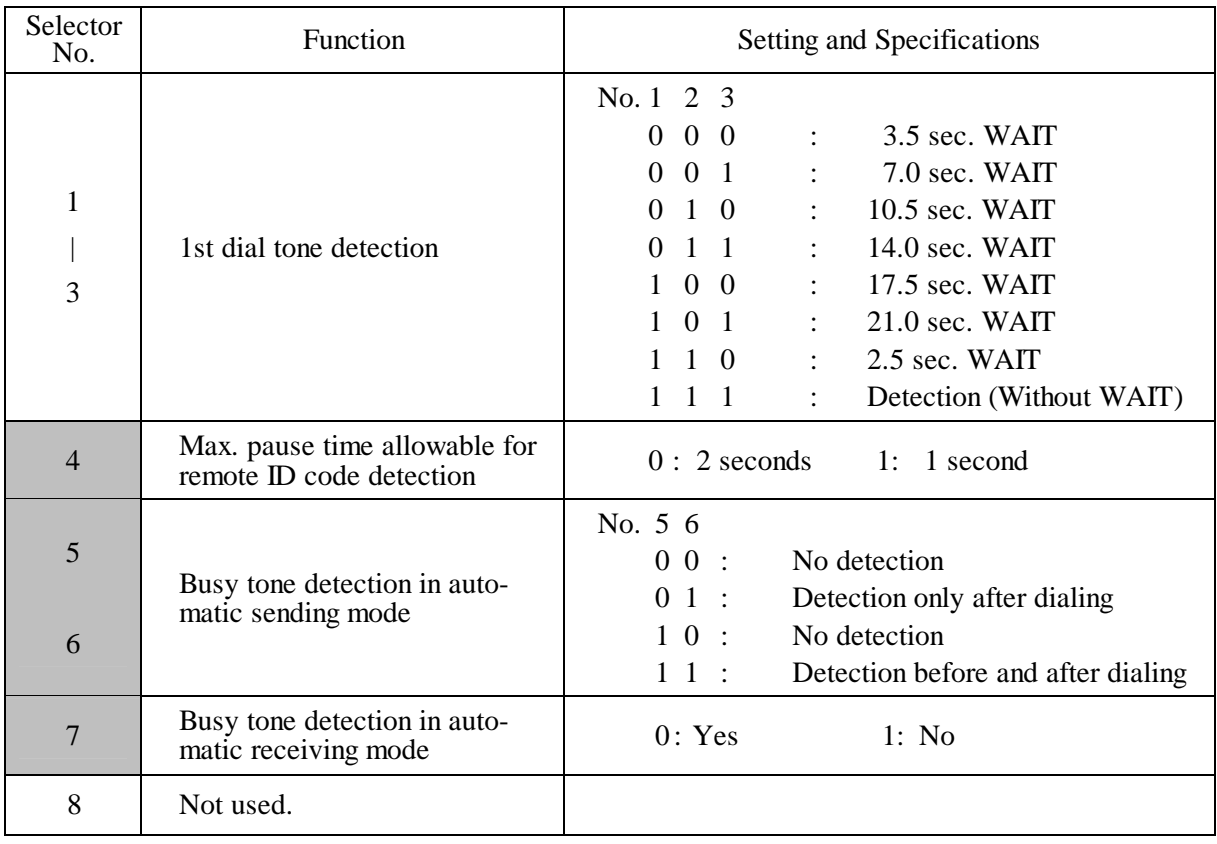

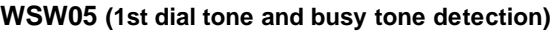

**NOTE:** Selectors 5 through 7 are not applicable in those countries where no busy tone detection is supported.

#### **•** Selectors 1 through 3: 1st dial tone detection

These selectors activate or deactivate the 1st dial tone detection function which detects the 1st dial tone issued from the PSTN when a line is connected to the PSTN.

Setting all of these selectors to "1" activates the dial tone detection function so that the machine starts dialing upon detection of a dial tone when a line is connected. (However, in those countries which support no dial tone detection function, e.g., in the U.S.A., setting these selectors to "1" makes the machine start dialing after a WAIT of 3.5 seconds.) For the detecting conditions of the 1st dial tone, refer to WSW07 and WSW08.

Other setting combinations deactivate the dial tone detection function so that the machine starts dialing after the specified WAIT (2.5, 7.0, 10.5, 14.0, 17.5, or 21.0 seconds) without detection of a dial tone when a line is connected to the PSTN.

#### **•** Selector 4: Max. pause time allowable for remote ID code detection

This selector sets the maximum pause time allowable for detecting the second digit of a remote ID code after detection of the first digit in remote reception.

If selector 4 is set to "0" (2 seconds), for instance, only a remote ID code whose second digit is detected within 2 seconds after detection of the first digit will become effective so as to activate the remote function.

#### **•** Selectors 5 and 6: Busy tone detection in automatic sending mode

These selectors determine whether or not the machine automatically disconnects a line upon detection of a busy tone in automatic sending mode.

Setting selector 6 to "0" ignores a busy tone so that the machine does not disconnect the line.

Setting selectors 5 and 6 to "0" and "1," respectively, makes the machine detect a busy tone only after dialing and disconnect the line.

Setting both of selectors 5 and 6 to "1" makes the machine detect a busy tone before and after dialing and then disconnect the line.

## **• Selector 7: Busy tone detection in automatic receiving mode**

This selector determines whether or not the machine automatically disconnects the line upon detection of a busy tone in automatic receiving mode.

<span id="page-322-0"></span>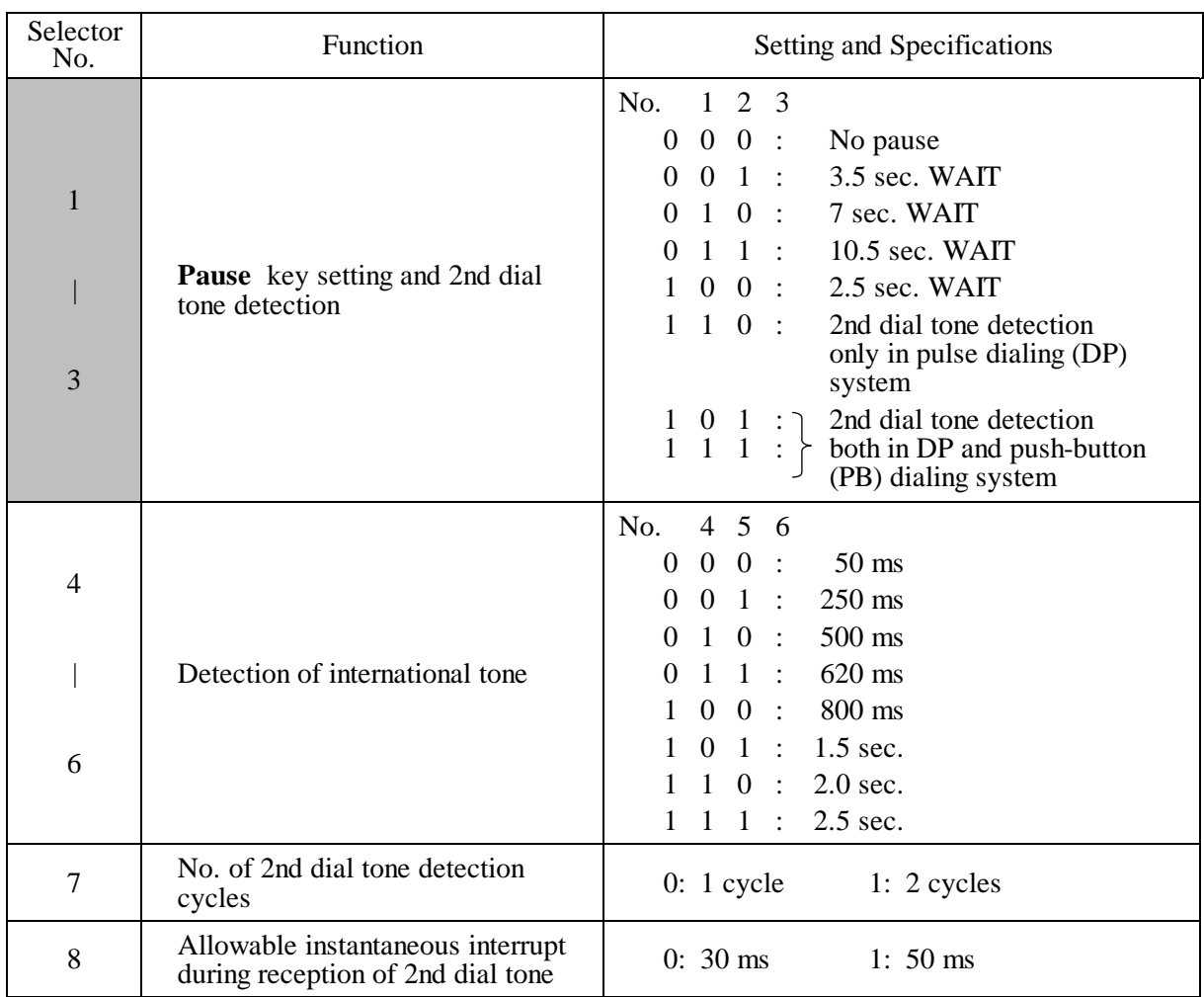

## **WSW06 (Pause key setting and 2nd dial tone detection)**

**NOTE:** Selectors 4 through 8 are not applicable in those countries where no dial tone detection is supported, e.g., U.S.A.

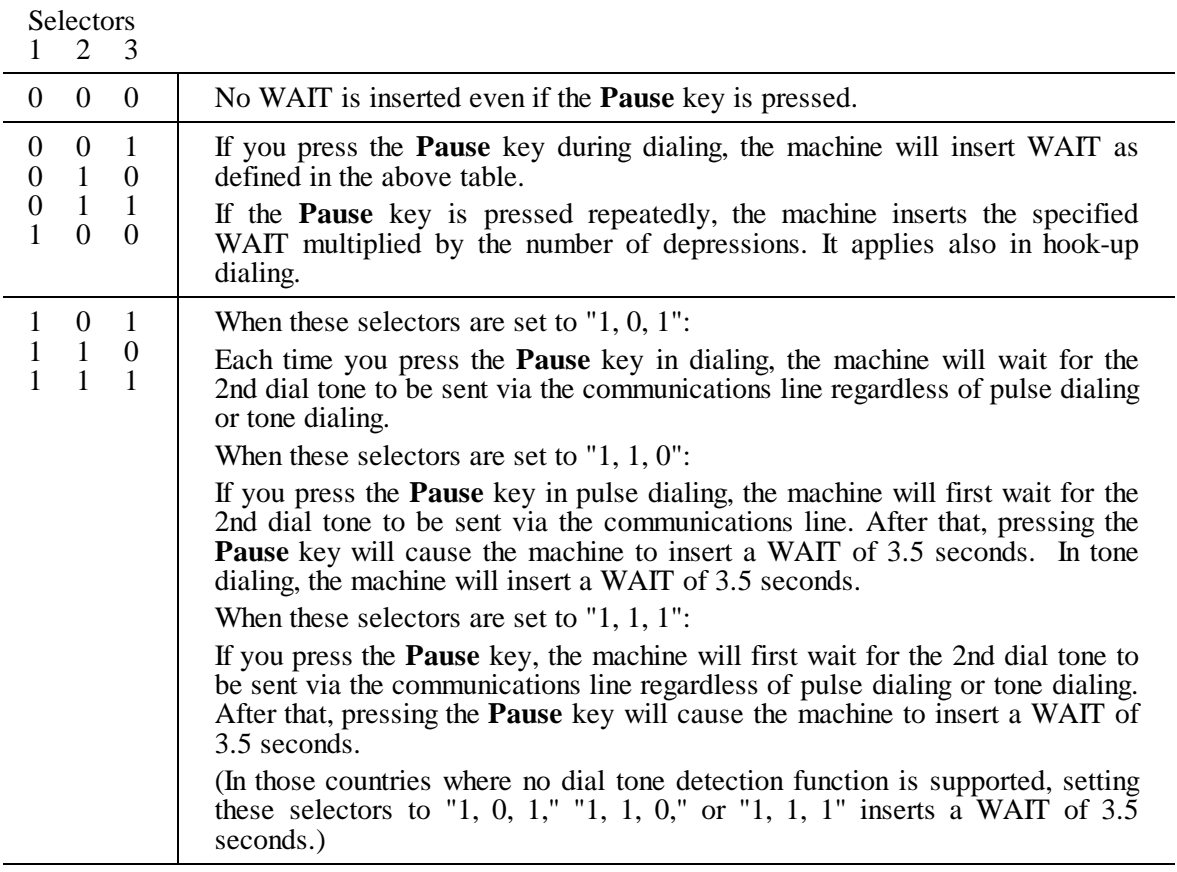

#### **•** Selectors 1 through 3: Pause key setting and 2nd dial tone detection

## **•** Selectors 4 through 6: Detection of international tone

Upon detection of the 2nd dial tone for the time length specified by these selectors, the machine starts dialing.

This setting is effective only when the 2nd dial tone detection function is activated by selectors 1 through 3 (Setting 101, 110, or 111).

This function does not apply in those countries where no dial tone detection function is supported.

#### z **Selector 7: No. of 2nd dial tone detection cycles**

This selector sets the number of dial tone detection cycles required for starting dialing.

### **• Selector 8: Allowable instantaneous interrupt during reception of 2nd dial tone**

This selector sets the allowable instantaneous interrupt period that should be ignored during reception of the 2nd dial tone.
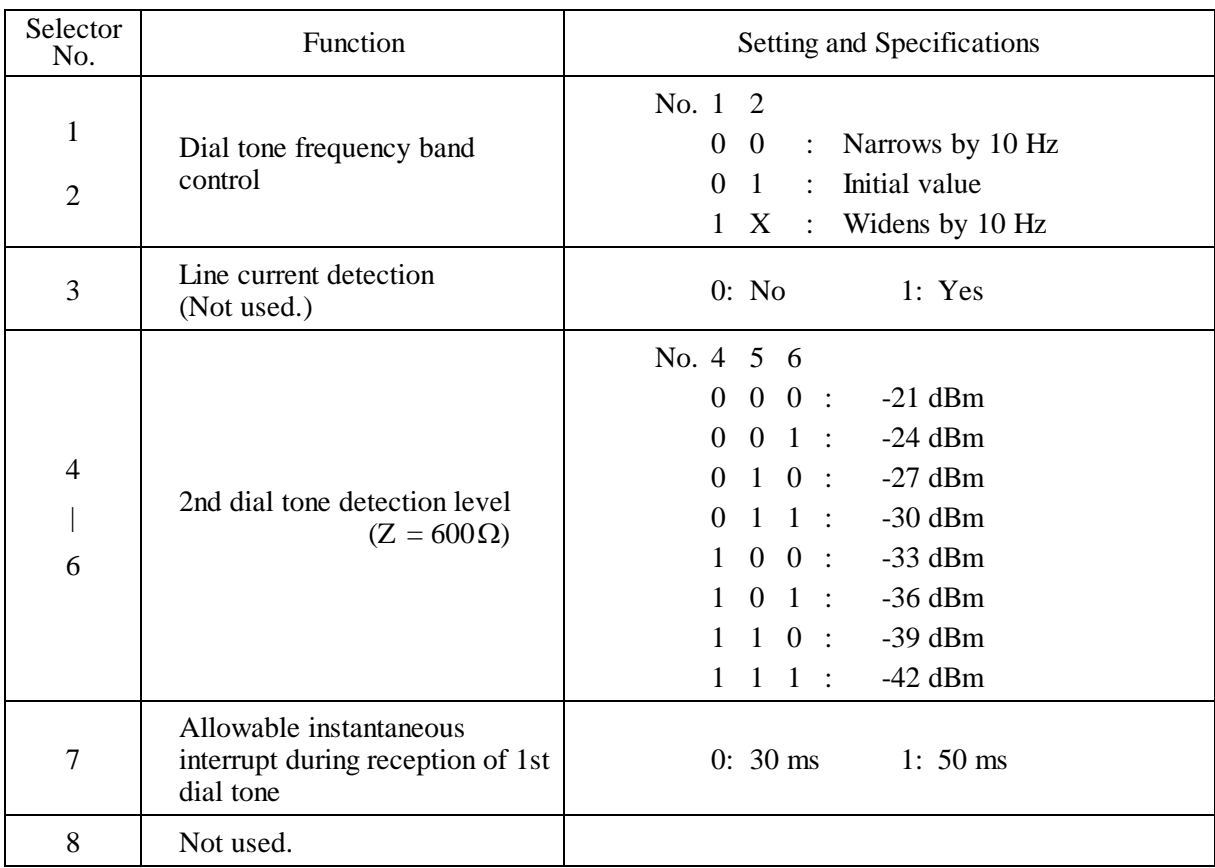

# **WSW07 (Dial tone setting 1)**

**NOTE:** Selectors 1, 2, 4 through 7 are not applicable in those countries where no dial tone or line current detection is supported, e.g., U.S.A.

**NOTE:** Selector 3 is not applicable to those models having no loop current detection function.

# **•** Selectors 1 and 2: Dial tone frequency band control

These selectors set the frequency band for the 1st dial tone and busy tone (before dialing) to be detected.

This setting is effective only when selectors 1 through 3 of WSW05 are set to "1,1,1."

## **•** Selector 3: Line current detection (Not used.)

This selector determines whether or not to detect a line current before starting dialing.

## **•** Selectors 4 through 6: 2nd dial tone detection level

These selectors set the detection level of the 2nd dial tone.

## **• Selector 7:** Allowable instantaneous interrupt during reception of 1st dial tone

This selector sets the allowable instantaneous interrupt period that should be ignored during reception of the 1st dial tone.

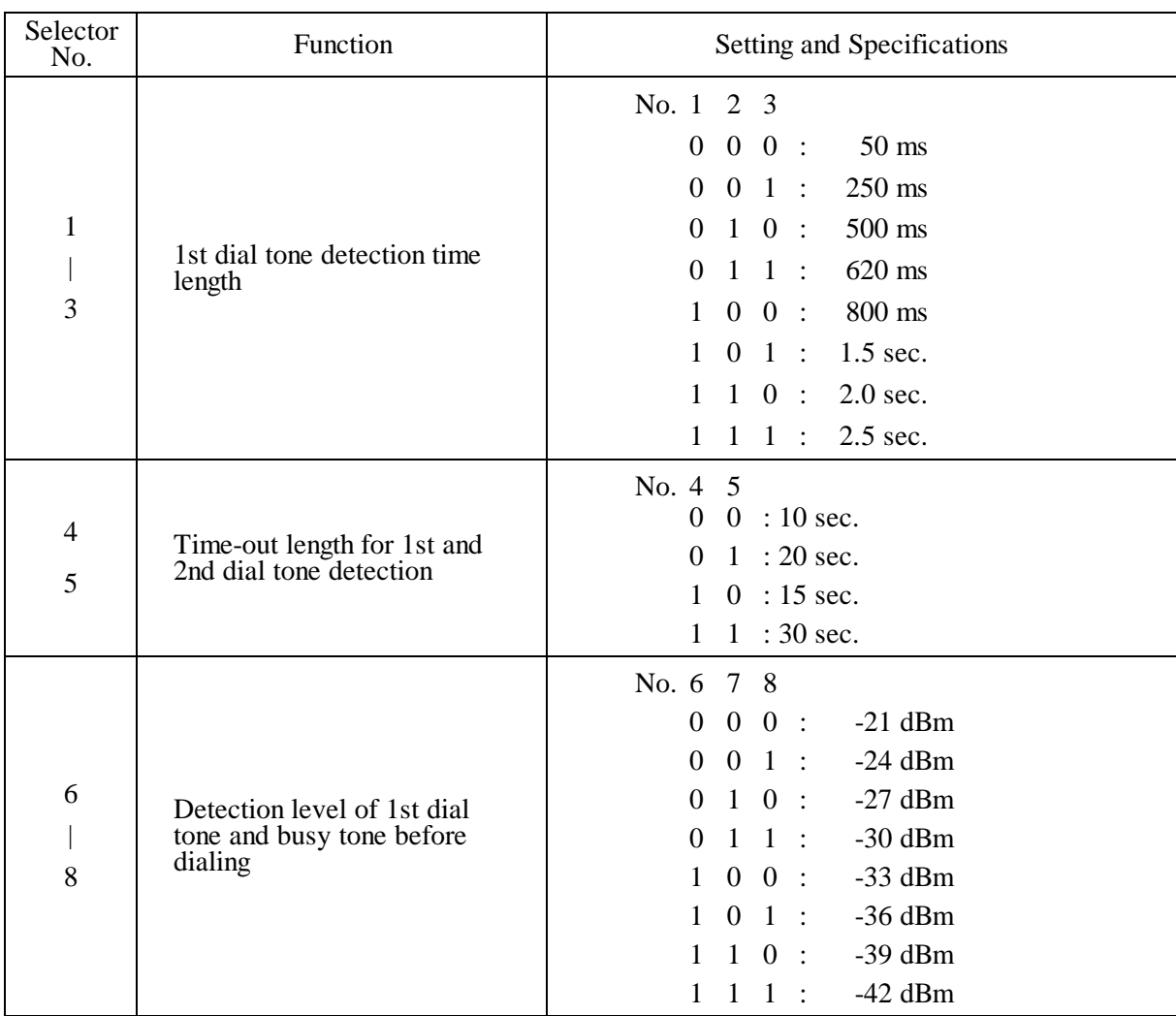

# **WSW08 (Dial tone setting 2)**

**NOTE:** The WSW08 is not applicable in those countries where no dial tone detection is supported, e.g., U.S.A.

## **•** Selectors 1 through 3: 1st dial tone detection time length

Upon detection of the 1st dial tone for the time length set by these selectors, the machine starts dialing.

This setting is effective only when selectors 1 through 3 of WSW05 are set to "1,1,1."

# **•** Selectors 4 and 5: Time-out length for 1st and 2nd dial tone detection

These selectors set the time-out length for the 1st and 2nd dial tone detection so that the machine waits dial tone input for the specified time length and disconnects itself from the line when no dial tone is inputted.

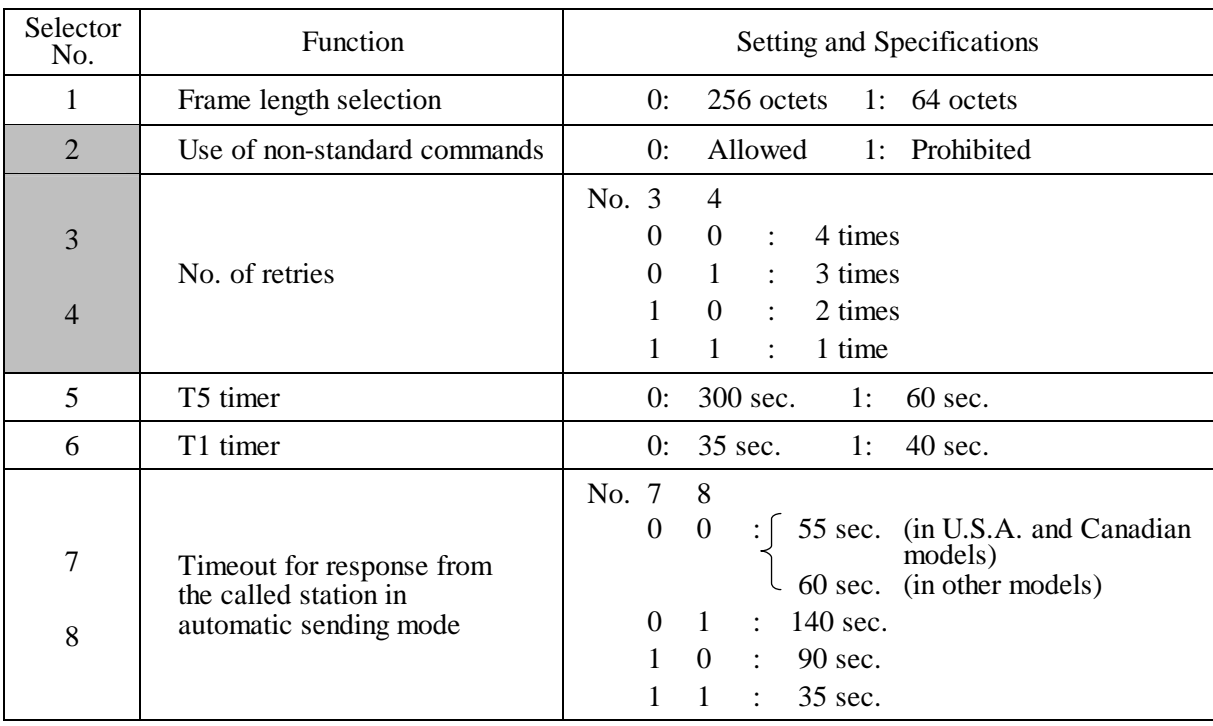

## **WSW09 (Protocol definition 1)**

**NOTE:** Selectors 1 through 5 are not applicable in those models which do not support ECM.

#### z **Selector 1: Frame length selection**

Usually a single frame consists of  $256$  octets (1 octet = 8 bits). For communications lines with higher bit error rate, however, set selector 1 to "1" so that the machine can divide a message into 64-octet frames.

**Remarks**: The error correction mode (ECM) is a facsimile transmission manner in which the machine divides a message into frames for transmission so that if any data error occurs on the transmission line, the machine retransmits only those frames containing the error data.

#### z **Selector 2: Use of non-standard commands**

If this selector is set to "0," the machine can use non-standard commands (the machine's nativemode commands, e.g., NSF, NSC, and NSS) for communications. If it is set to "1," the machine will use standard commands only.

## z **Selectors 3 and 4: No. of retries**

These selectors set the number of retries in each specified modem transmission speed.

#### z **Selector 5: T5 timer**

This selector sets the time length for the T5 timer.

#### z **Selector 6: T1 timer**

This selector sets the time length for the T1 timer.

**• Selectors 7 and 8: Timeout for response from the called station in automatic sending mode** 

If the machine (calling station) receives no response (no G3 command) from the called terminal in automatic sending mode for the period specified by these selectors, it disconnects the line.

## **WSW10 (Protocol definition 2)**

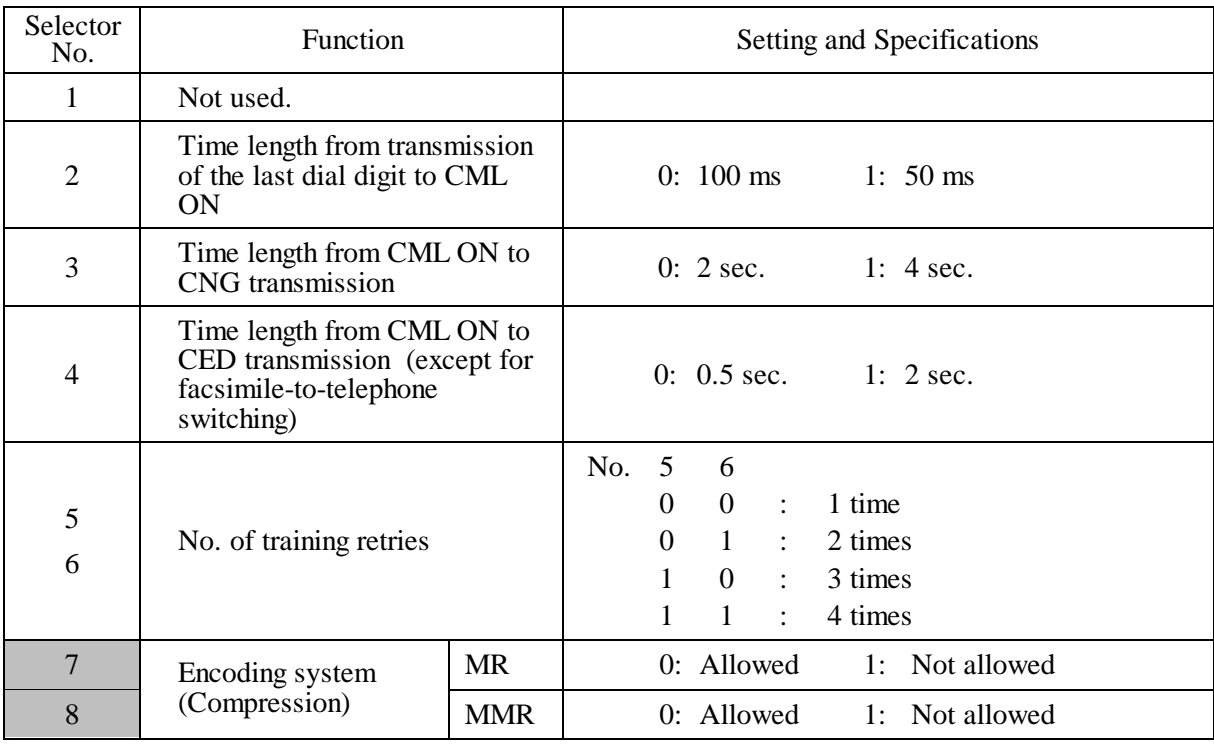

#### **•** Selector 2: Time length from transmission of the last dial digit to CML ON

This selector sets the time length from when the machine transmits the last dial digit until the CML relay comes on.

## **•** Selector 3: Time length from CML ON to CNG transmission

This selector sets the time length until the machine transmits a CNG after it turns on the CML relay.

## **•** Selector 4: Time length from CML ON to CED transmission

This selector sets the time length until the machine transmits a CED after it turns on the CML relay. This setting does not apply to switching between facsimile and telephone.

## z **Selectors 5 and 6: No. of training retries**

These selectors set the number of training retries to be repeated before automatic fallback.

## **•** Selectors 7 and 8: Encoding system (Compression)

This selector determines whether or not to allow the use of the MR/MMR coding system.

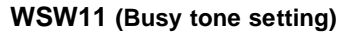

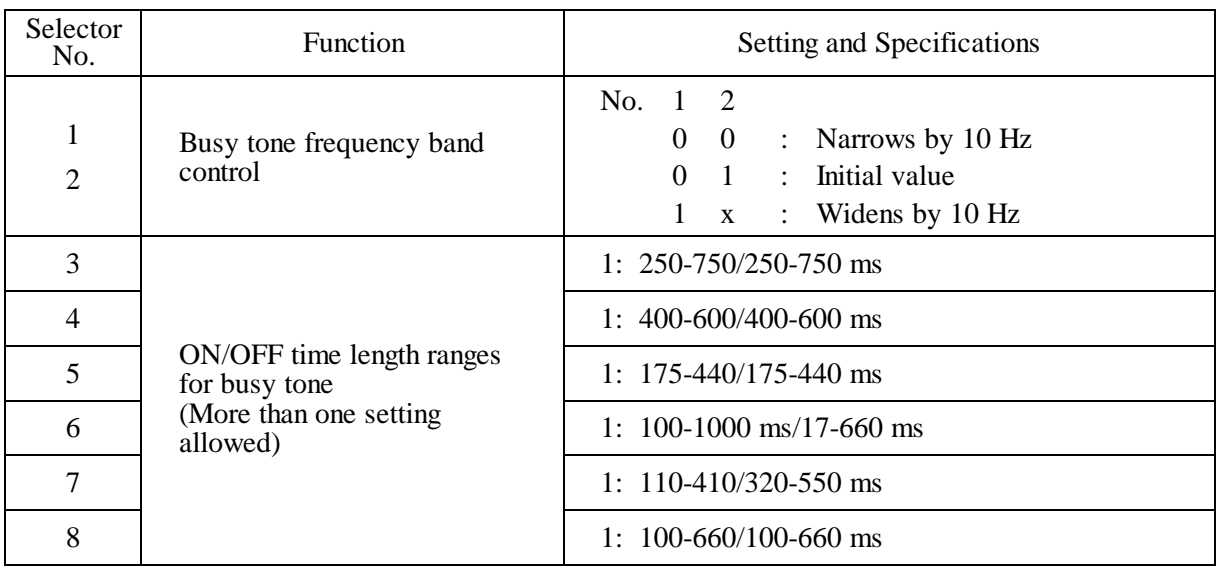

**NOTE:** WSW11 is not applicable in those countries where no busy tone detection is supported.

**NOTE:** The setting of WSW11 is effective only when selectors 5 and 6 of WSW05 are set to "0, 1" or "1, 1" (Busy tone detection).

## **•** Selectors 1 and 2: Busy tone frequency band control

These selectors set the frequency band for busy tone to be detected.

## **•** Selectors 3 through 8: ON/OFF time length ranges for busy tone

These selectors set the ON and OFF time length ranges for busy tone to be detected. If more than one selector is set to "1," the ranges become wider. For example, if selectors 4 and 5 are set to "1," the ON and OFF time length ranges are from 175 to 600 ms.

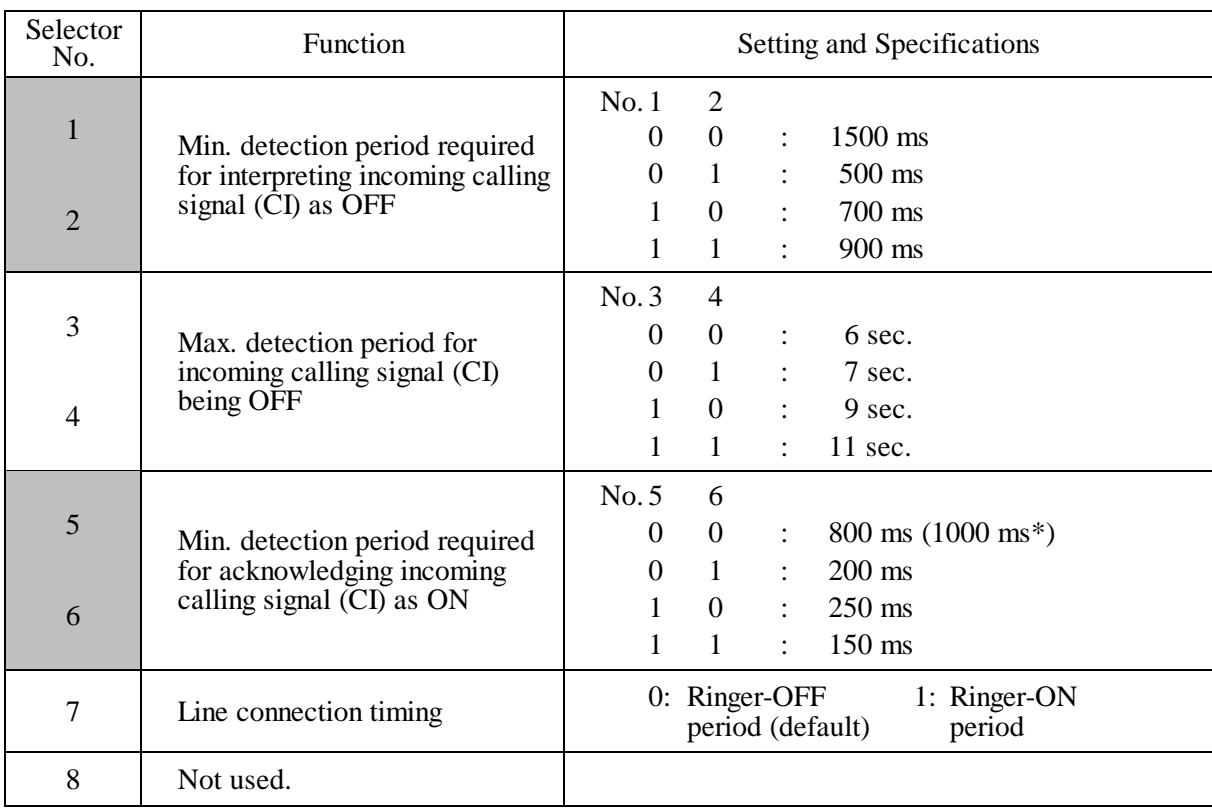

#### **WSW12 (Signal detection condition setting)**

\*1000 ms in Chinese models.

# **•** Selectors 1 through 4: Min. detection period required for interpreting incoming calling signal (CI) as **OFF**

## **Max. detection period for incoming calling signal (CI) being OFF**

If the machine detects the OFF state of a CI signal for the period greater than the value set by selectors 1 and 2 and less than the value set by selectors 3 and 4, it interprets the CI signal as OFF.

#### **•** Selectors 5 and 6: Min. detection period required for acknowledging incoming calling signal (CI) as **ON**

These selectors set the period required to make the machine acknowledge itself to be called. That is, if the machine continuously detects a CI signal with the frequency set by selectors 1 through 4 of WSW14 during the period set by these selectors 5 and 6, then it acknowledges the call.

## **•** Selector 7: Line connection timing

If a line is connected in a ringer-ON period, FAX models equipped with SDAA circuits may malfunction due to the ringer voltage. To make the line connection stable, this selector should be set to "0" so that a line is connected in a ringer-OFF period.

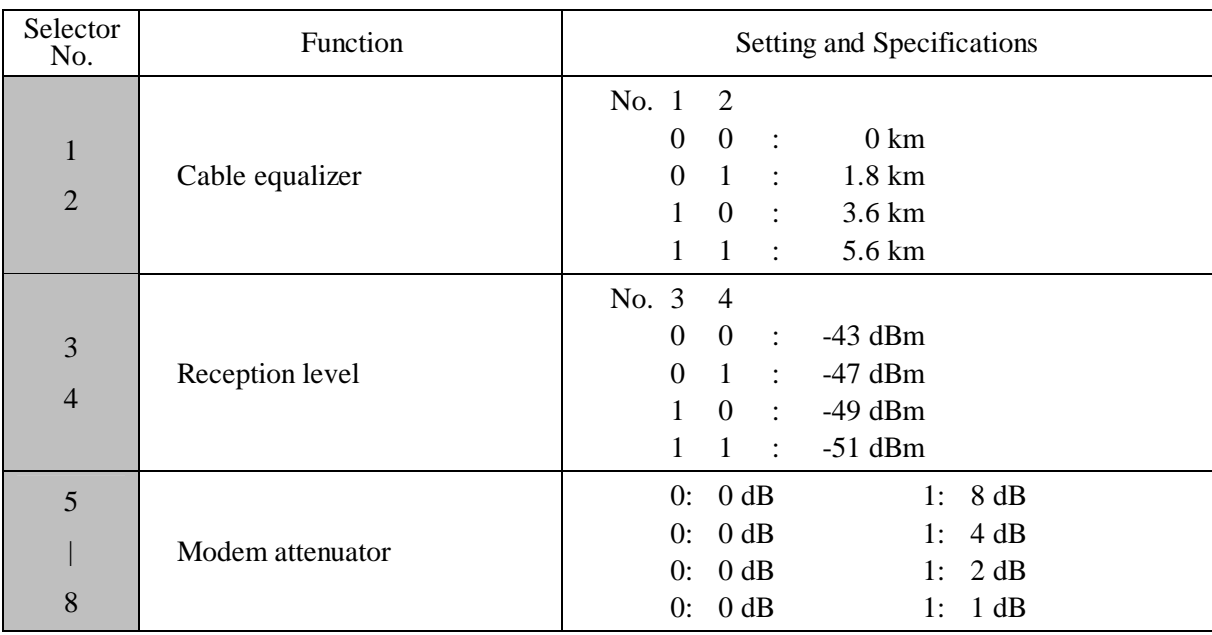

## **WSW13 (Modem setting)**

The modem should be adjusted according to the user's line conditions.

## z **Selectors 1 and 2: Cable equalizer**

These selectors are used to improve the pass-band characteristics of analogue signals on a line. (Attenuation in the high-band frequency is greater than in the low-band frequency.)

Set these selectors according to the distance from the telephone switchboard to the machine.

## **•** Selectors 3 and 4: Reception level

These selectors set the optimum receive signal level.

## **•** Selectors 5 through 8: Modem attenuator

These selectors are used to adjust the transmitting level attenuation of the modem when the reception level at the remote station is improper due to line loss. This function applies for G3 protocol signals.

Setting two or more selectors to "1" produces addition of attenuation assigned to each selector.

If selector 8 of WSW23 is set to "0," this setting is so limited that 10 dB (1 dB in France) or higher setting only is effective. Note that in Japan and China, 9 dB or higher and 2 dB or higher settings only are effective, respectively, regardless of whether selector 8 of WSW23 is set to "0."

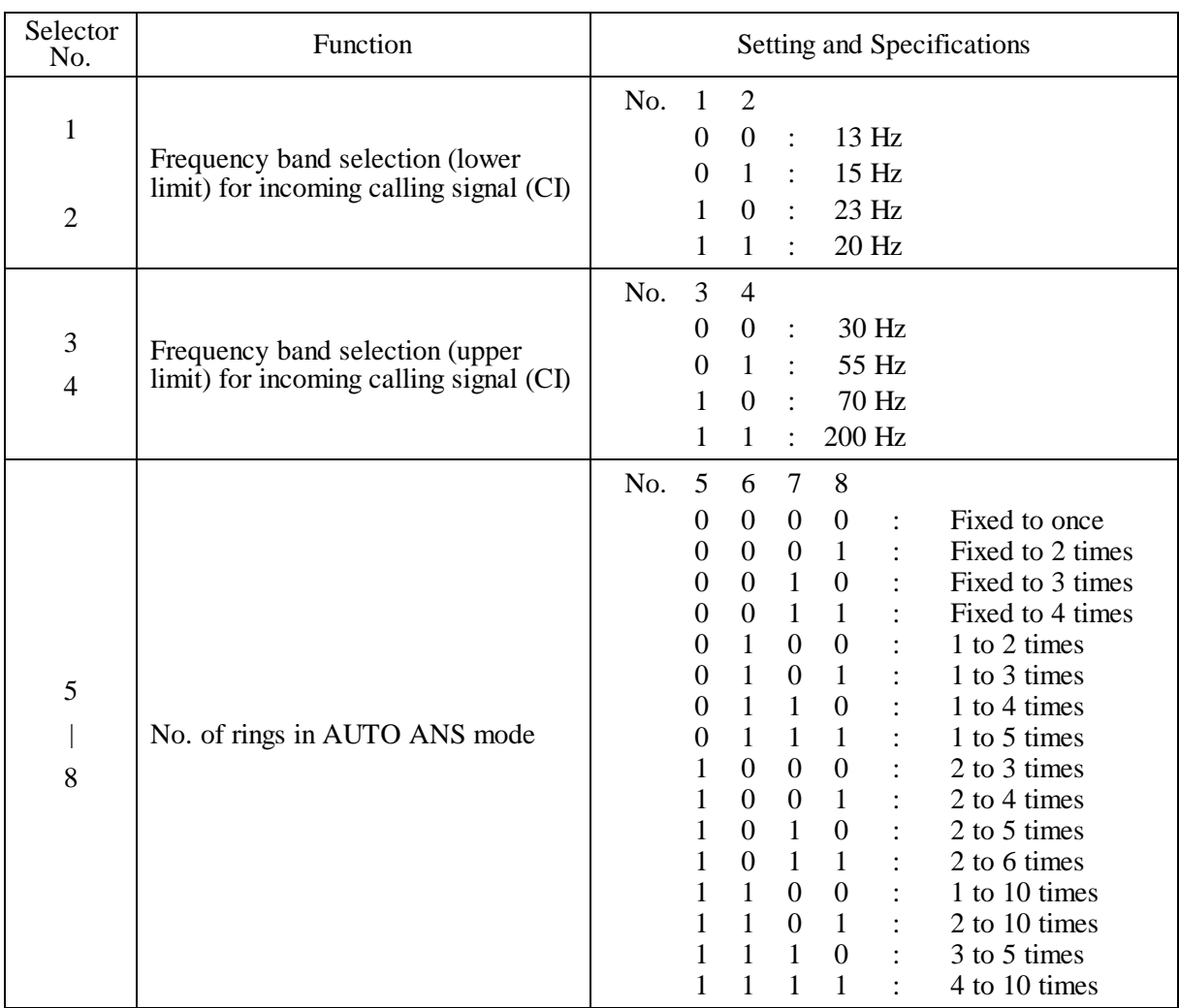

## **WSW14 (AUTO ANS facility setting)**

# **•** Selectors 1 through 4: Frequency band selection for incoming calling signal (CI)

These selectors are used to select the frequency band of CI for activating the AUTO ANS facility.

In the French models, if the user sets the PBX to OFF from the control panel, the setting made by selectors 1 and 2 will take no effect and the frequency's lower limit will be fixed to 32 Hz. (Even if the setting made by these selectors does not apply, it will be printed on the configuration list.)

# z **Selectors 5 through 8: No. of rings in AUTO ANS mode**

These selectors set the number of rings to initiate the AUTO ANS facility.

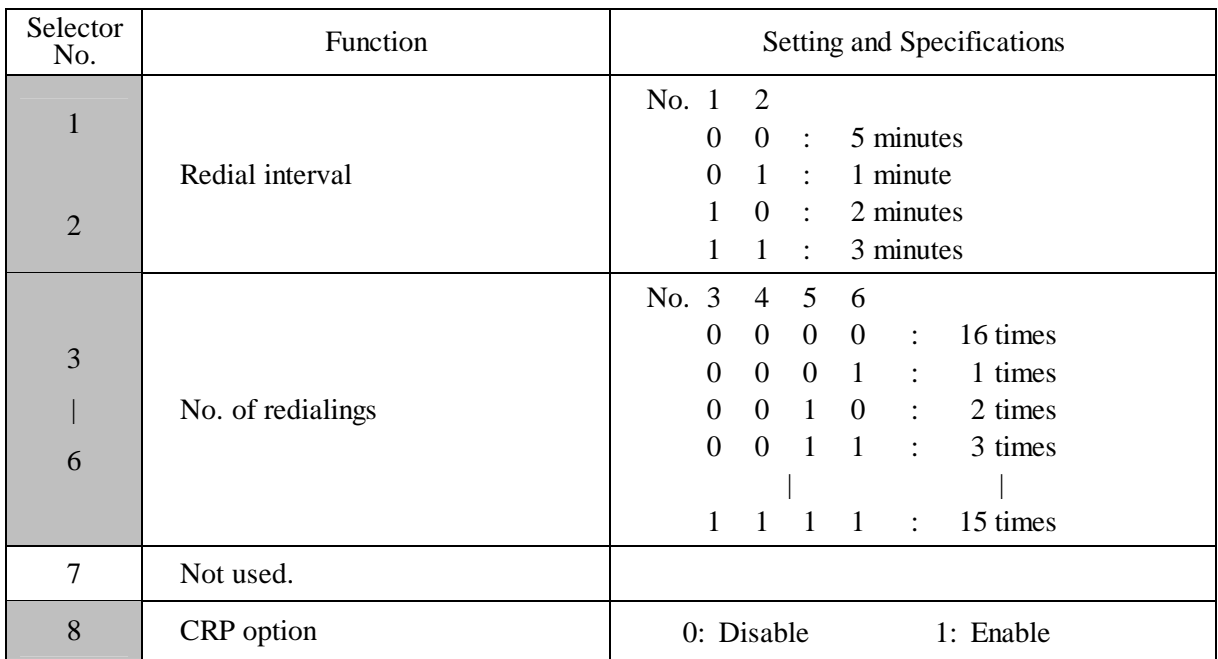

# **WSW15 (REDIAL facility setting)**

# **•** Selectors 1 through 6: Redial interval and No. of redialings

The machine redials by the number of times set by selectors 3 through 6 at intervals set by selectors 1 and 2.

# z **Selector 8: CRP option**

If a command error occurs in the machine (calling station), the machine usually waits for three seconds and then makes a retry three times. This CRP option is a request command that can be sent from the called station for requesting the calling station to retry the failed command immediately.

# **WSW16 (Function setting 1)**

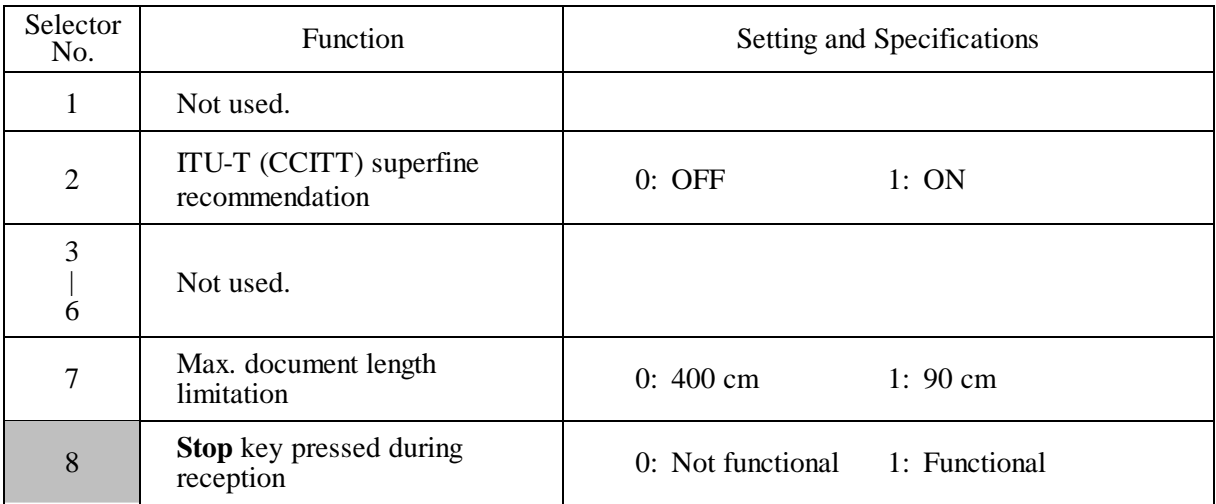

**NOTE:** Selector 7 is applicable to models equipped with ADF units.

## z **Selector 2: ITU-T (CCITT) superfine recommendation**

If this selector is set to "1," the machine communicates in ITU-T (CCITT) recommended superfine mode (15.4 lines/mm). If it is set to "0," it communicates in native superfine mode.

## z **Selector 7: Max. document length limitation**

This selector is used to select the maximum length of a document to be sent.

## **•** Selector 8: Stop key pressed during reception

If this selector is set to "1," pressing the **Stop** key can stop the current receiving operation. The received data will be lost.

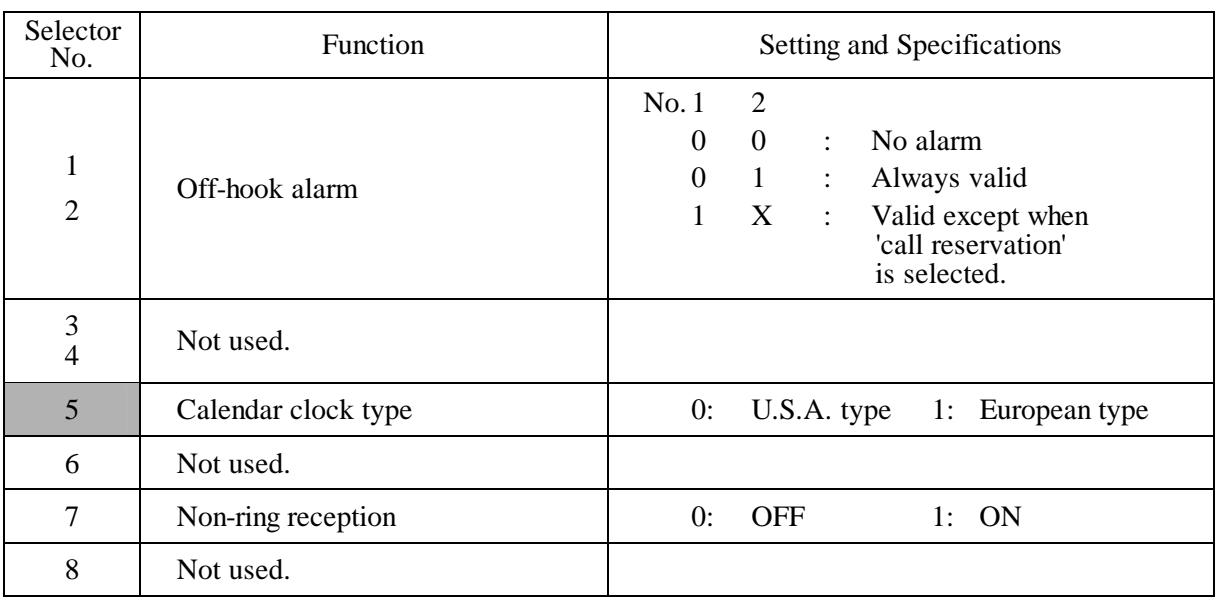

# **WSW17 (Function setting 2)**

## z **Selectors 1 and 2: Off-hook alarm**

These selectors activate or deactivate the alarm function which sounds an alarm when the communication is completed with the handset being off the hook.

## z **Selector 5: Calendar clock type**

If this selector is set to "0" (USA), the MM/DD/YY hh:mm format applies; if it is set to "1" (Europe), the DD/MM/YY hh:mm format applies: DD is the day, MM is the month, YY is the last two digits of the year, hh is the hour, and mm is the minute.

# **•** Selector 7: Non-ring reception

Setting this selector to "1" makes the machine receive calls without ringer sound if the Ring Delay is set to 0.

## **WSW18 (Function setting 3)**

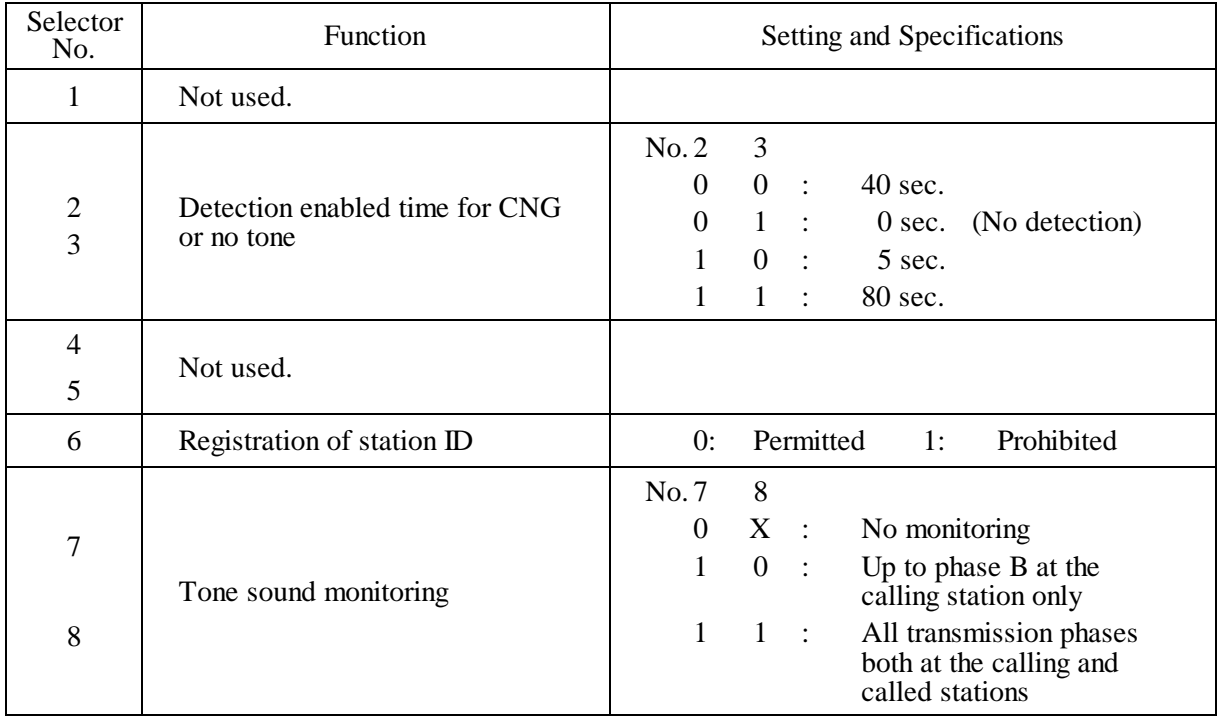

## **•** Selectors 2 and 3: Detection enabled time for CNG or no tone

After the line is connected via the external telephone or by picking up the handset of the machine, the machine can detect a CNG signal or no tone for the time length specified by these selectors. The setting specified by these selectors becomes effective only when selector 8 of WSW20 is set to "1."

## z **Selector 6: Registration of station ID**

Setting this selector to "0" permits the registration of station ID for Austrian and Czech models.

## z **Selectors 7 and 8: Tone sound monitoring**

These selectors set monitoring specifications of the tone sound inputted from the line.

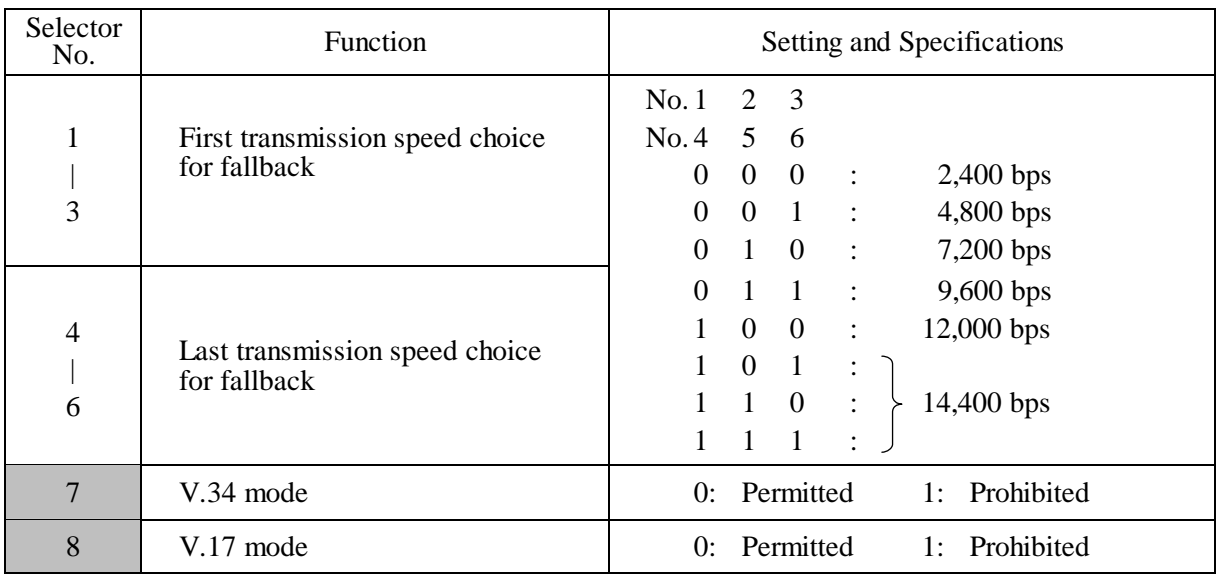

## **WSW19 (Transmission speed setting)**

**NOTE:** Selector 7 takes effect only in models supporting V.34 mode.

## **• Selectors 1 through 6: First and last choices of transmission speed for fallback**

These selectors are used to set the MODEM speed range. With the first transmission speed choice specified by selectors 1 through 3, the machine attempts to establish the transmission link via the MODEM. If the establishment fails, the machine automatically steps down to the next lowest speed and attempts to establish the transmission link again. The machine repeats this sequence while stepping down the transmission speed to the last choice specified by selectors 4 through 6.

If the MODEM always falls back to a low transmission speed (e.g., 4,800 bps), set the first transmission speed choice to the lower one (e.g., modify it from 12,000 bps to 7,200 bps) in order to deactivate the high-speed MODEM function and reduce the training time for shorter transmission time.

Generally, to save the transmission time, set the last transmission speed choice to a higher one.

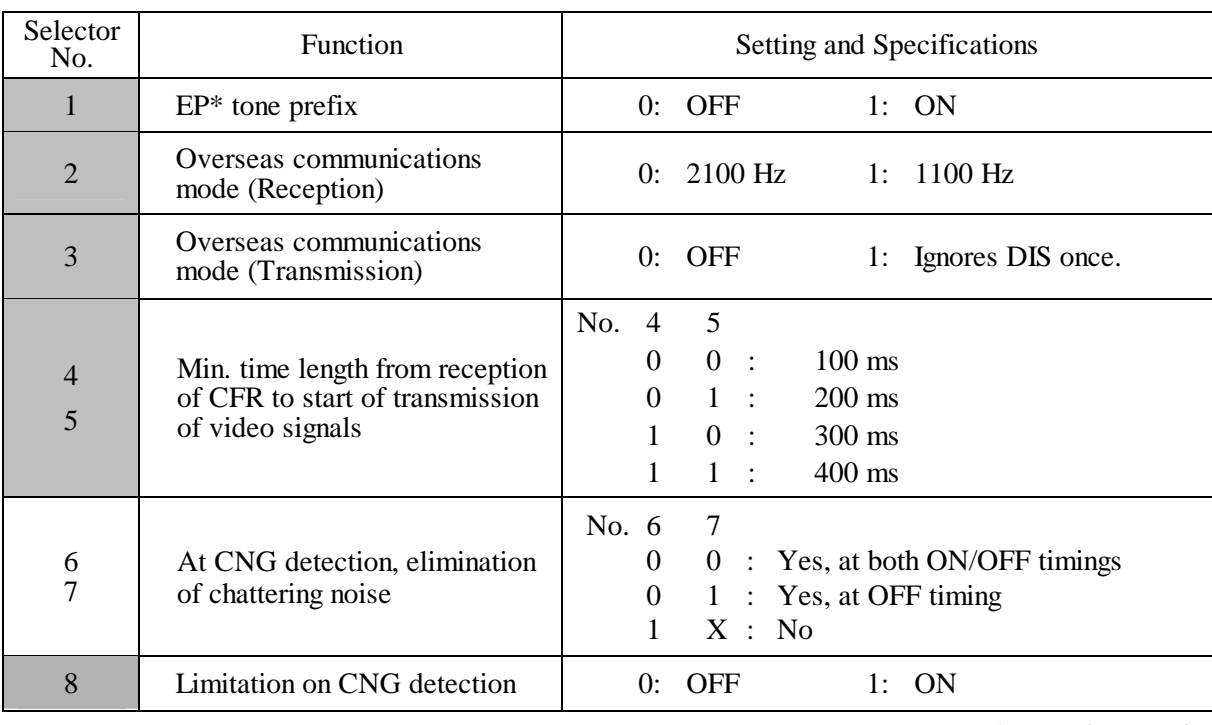

#### **WSW20 (Overseas communications mode setting)**

\* EP: Echo protection

**NOTE:** Selectors 6 and 7 are applicable to models equipped with SDAA circuits.

## z **Selector 1: EP tone prefix**

Setting this selector to "1" makes the machine transmit a 1700 Hz echo protection (EP) tone immediately preceding training in V.29 modulation system to prevent omission of training signals.

Prefixing an EP tone is useful when the machine fails to transmit at the V.29 modem speed and always has to fall back to 4800 bps transmission.

The setting made by this selector takes effect only when the Overseas Mode is set to ON.

## z **Selectors 2 and 3: Overseas communications mode**

These selectors should be used if the machine malfunctions in overseas communications. According to the communications error state, select the signal specifications.

Setting selector 2 to "1" allows the machine to use 1100 Hz CED signal instead of 2100 Hz in receiving operation. This prevents malfunctions resulting from echoes, since the 1100 Hz signal does not disable the echo suppressor (ES) while the 2100 Hz signal does.

Setting selector 3 to "1" allows the machine to ignore a DIS signal sent from the called station once in sending operation. This operation suppresses echoes since the first DIS signal immediately follows a 2100 Hz CED (which disables the ES) so that it is likely to be affected by echoes in the disabled ES state. However, such a disabled ES state will be removed soon so that the second and the following DIS signals are not susceptible to data distortion due to echoes. Note that some models when called may cause error by receiving a self-outputted DIS.

The setting made by selector 3 takes effect only when the Overseas Communications Mode is set to ON. (The setting made by selector 2 is always effective.)

## z **Selectors 8: Limitation on CNG detection**

If this selector is set to "1," the machine detects a CNG signal according to the condition preset by selectors 2 and 3 of WSW18 after a line is connected. If it is set to "0," the machine detects a CNG signal as long as the line is connected.

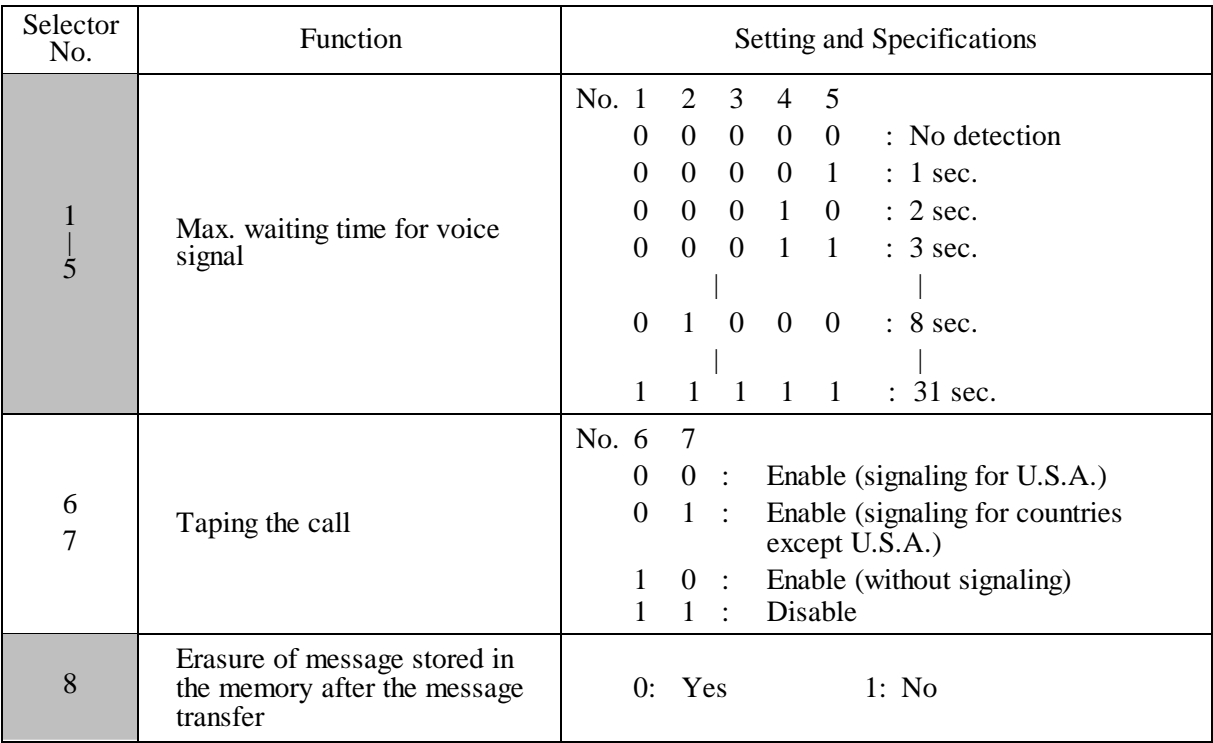

# **WSW21 (TAD setting 1)**

**NOTE:** Selectors 1 through 5 are applicable to models equipped with ICM recorders.

**NOTE:** Selectors 6 and 7 are applicable to models with internal TADs.

**NOTE:** Selector 8 is applicable to models equipped with TADs.

# **•** Selectors 1 through 5: Max. waiting time for voice signal

In the TAD mode, the machine waits for voice signal for the time length specified by these selectors before it automatically shifts to the facsimile message receive mode or disconnects the line.

## **•** Selectors 6 and 7: Taping the call

These selectors select whether or not to tape the call. Setting them to "1, 0" enables taping the call without signaling to the calling station that the call is being taped.

# **• Selector 8: Erasure of message stored in the memory after the message transfer**

Setting this selector to "0" will erase the message recorded in the memory after the document retrieval feature transfers the message.

## **WSW22 (ECM and call waiting caller ID)**

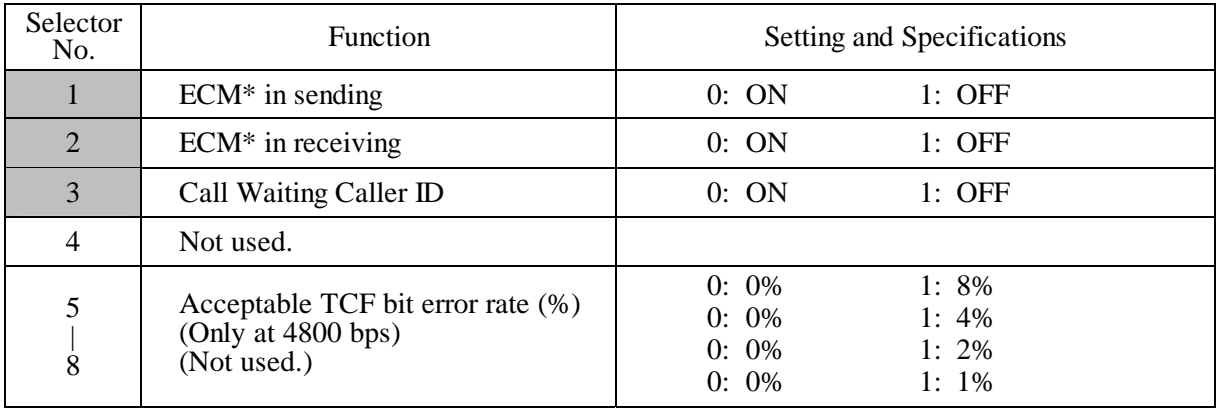

\* ECM: Error correction mode

**NOTE:** Selector 3 is applicable to the American models only.

**NOTE:** Selectors 5 through 8 are applicable to the Chinese, Taiwanese and Asian models only.

## **•** Selector 3: Call Waiting Caller ID

Setting this selector to "0" allows the user to decide whether or not to interrupt the current call when a new call comes in. If Call Waiting Caller ID service is available in the area and the user subscribes to it, he/she can see information about his/her incoming call on the LCD.

## **•** Selectors 5 through 8: Acceptable TCF bit error rate (%) (Not used.)

Setting two or more selectors to "1" produces addition of percent assigned to each selector. If you set selectors 7 and 8 to "1," the acceptable TCF bit error rate will be 3%.

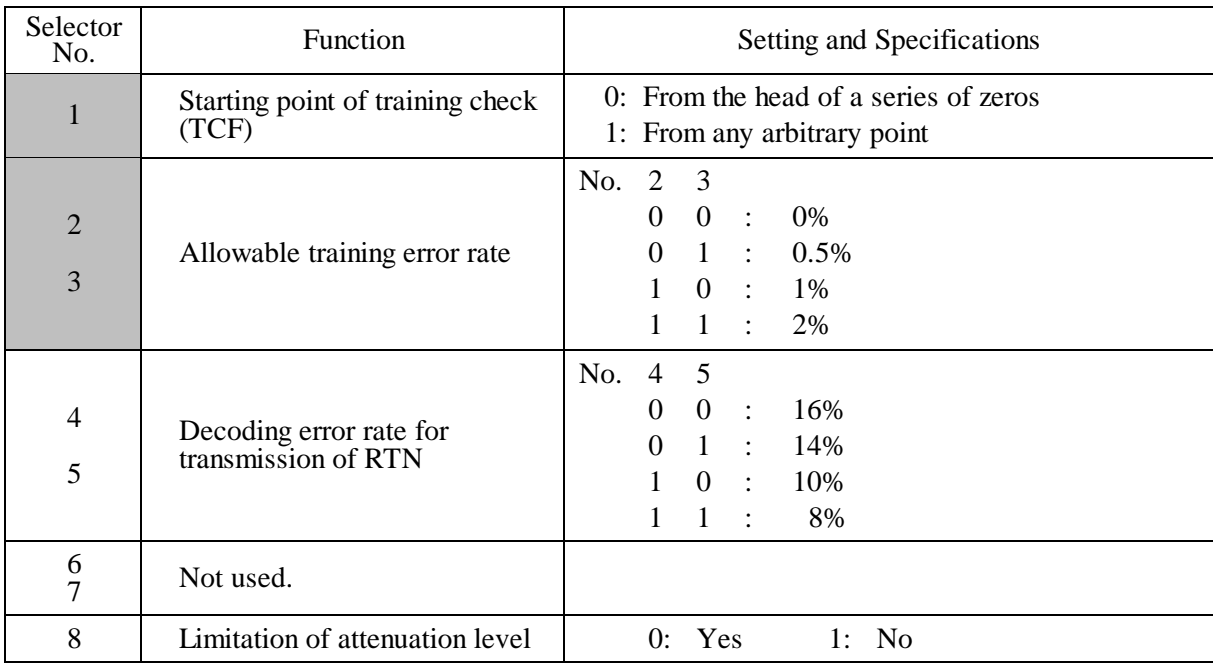

## **WSW23 (Communications setting)**

**NOTE:** Selector 8 is not applicable to the French models.

## **•** Selector 1: Starting point of training check (TCF)

At the training phase of receiving operation, the called station detects for 1.0 second a training check (TCF) command, a series of zeros which is sent from the calling station for 1.5 seconds to verify training and give the first indication of the acceptability of the line.

This selector sets the starting point from which the called station should start counting those zeros. If this selector is set to "0," the called station starts counting zeros 100 ms after the head of a series of zeros is detected.

If it is set to "1," the called station starts counting zeros upon detection of 10-ms successive zeros 50 ms after the head of a series of zeros is detected. In this case, if the detection of 10-ms successive zeros is too late, the data counting period will become less than 1.0 second, making the called station judge the line condition unacceptable.

#### **•** Selectors 2 and 3: Allowable training error rate

The called station checks a series of zeros gathered in training (as described in Selector 1) according to the allowable training error rate set by these selectors. If the called station judges the line condition to be accepted, it responds with CFR; if not, it responds with FTT.

## **Selectors 4 and 5: Decoding error rate for transmission of RTN**

The machine checks the actual decoding errors and then transmits an RTN according to the decoding error rate (Number of lines containing an error per page ÷ Total number of lines per page) set by these selectors.

#### $\bullet$  Selector 8: Limitation of attenuation level

Setting this selector to "0" limits the transmitting level of the modem to 10 dB (1 dB in France).

This setting has priority over the settings selected by WSW02 (selectors 5 through 8) and WSW13 (selectors 5 through 8).

# **WSW24 (TAD setting 2)**

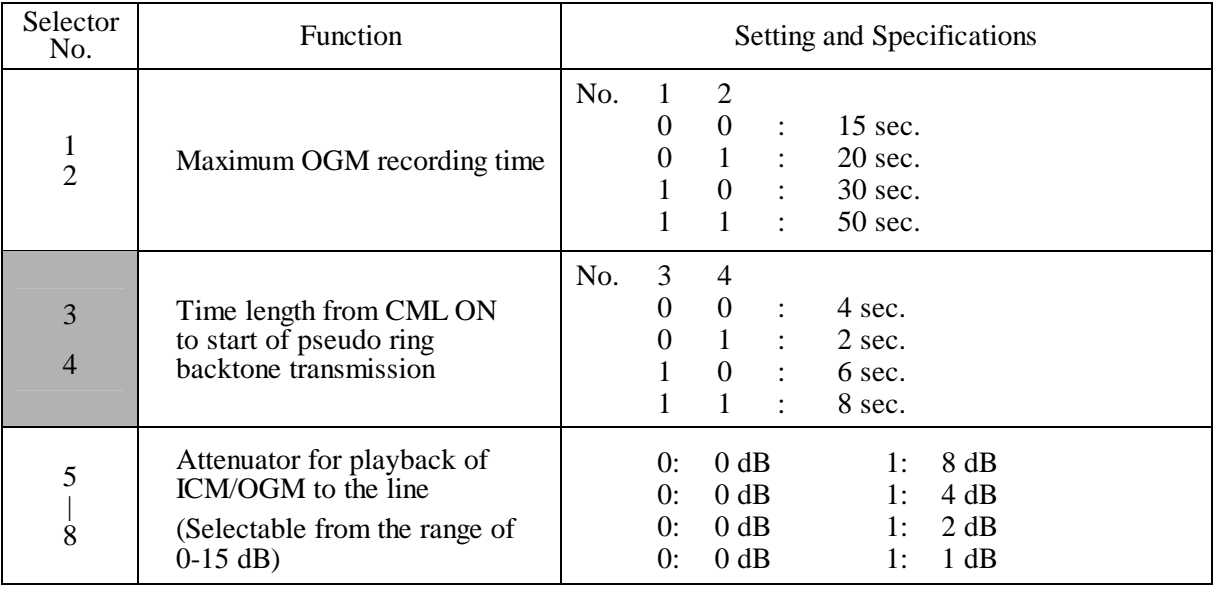

## **•** Selectors 1 and 2: Maximum OGM recording time

These selectors set the allowable maximum recording time for an OGM.

## **•** Selectors 3 and 4: Time length from CML ON to start of pseudo ring backtone transmission

These selectors set the length of time from CML-ON up to the start of pseudo ring backtone transmission.

In models with OGM facilities, the settings made by these selectors also apply to the length of time from CML-ON up to the start of OGM transmission.

## **•** Selectors 5 through 8: Attenuator for playback of ICM/OGM to the line

Setting two or more selectors to "1" produces addition of attenuation assigned to each selector.

This setting is not limited by selector 8 of WSW23.

# **WSW25 (TAD setting 3)**

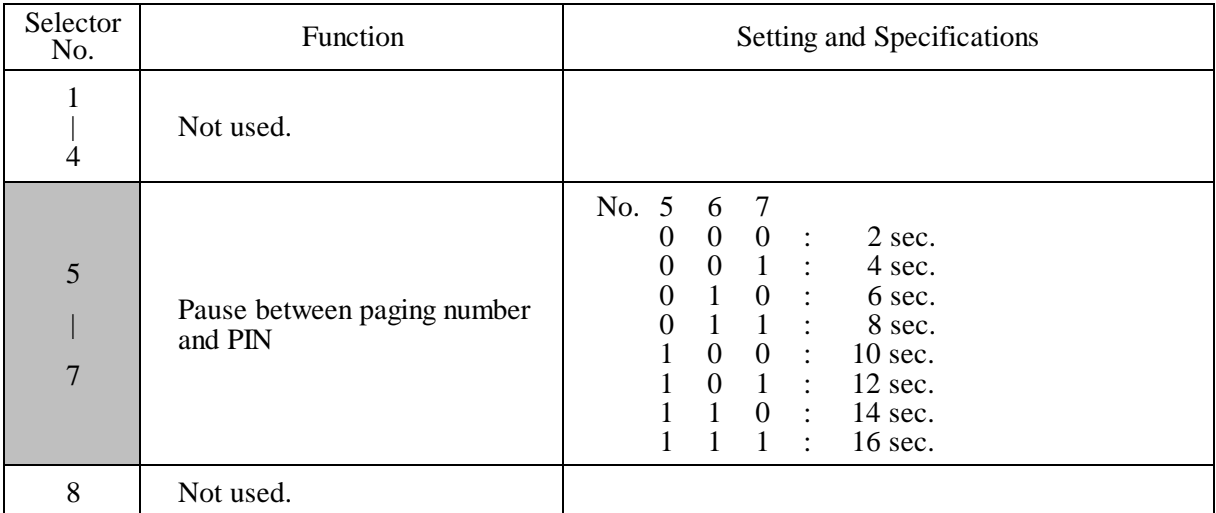

**NOTE:** Selectors 5 through 7 are applicable to the U.S.A. models only.

## **•** Selectors 5 through 7: Pause between paging number and PIN

These selectors set the pause time between a telephone number being paged and PIN (personal identification number) for the paging feature.

## **WSW26 (Function setting 4)**

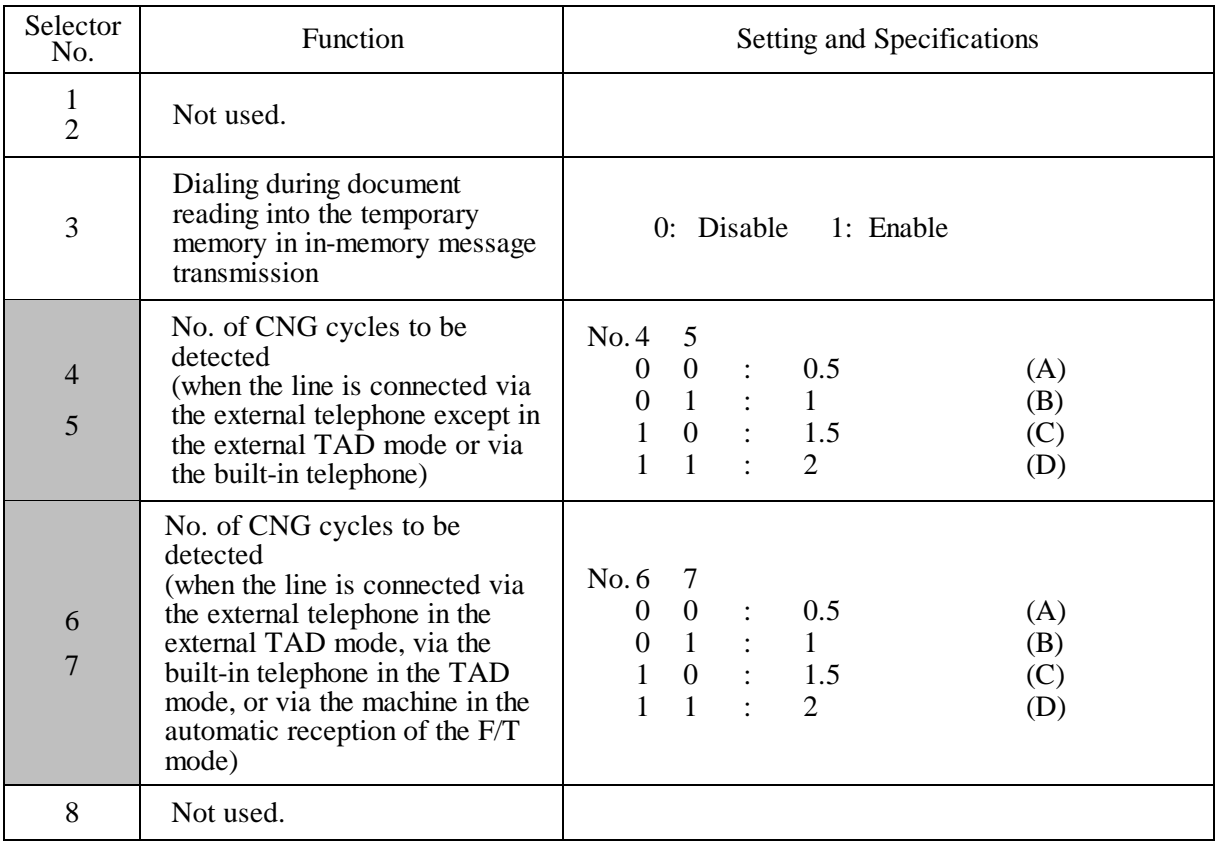

#### **• Selector 3: Dialing during document reading into the temporary memory in in-memory message transmission**

If this selector is set to "0," the machine waits for document reading into the memory to complete and then starts dialing. This enables the machine to list the total number of pages in the header of the facsimile message.

#### z **Selectors 4 and 5: No. of CNG cycles to be detected (when the line is connected via the external telephone except in the external TAD mode or via the built-in telephone)**

The machine interprets a CNG as an effective signal if it detects the CNG by the number of cycles specified by these selectors when the line is connected via the external telephone except in the external TAD mode or via the built-in telephone.

#### Selectors 6 and 7: No. of CNG cycles to be detected (when the line is connected via the external **telephone in the external TAD mode, via the built-in telephone in the TAD mode, or via the machine in the automatic reception of the F/T mode)**

The machine interprets a CNG as an effective signal if it detects the CNG by the number of cycles specified by these selectors when the line is connected via the external telephone in the external TAD mode, via the built-in telephone in the TAD mode, or via the machine in the automatic reception of the F/T mode.

## **WSW27 (Function setting 5)**

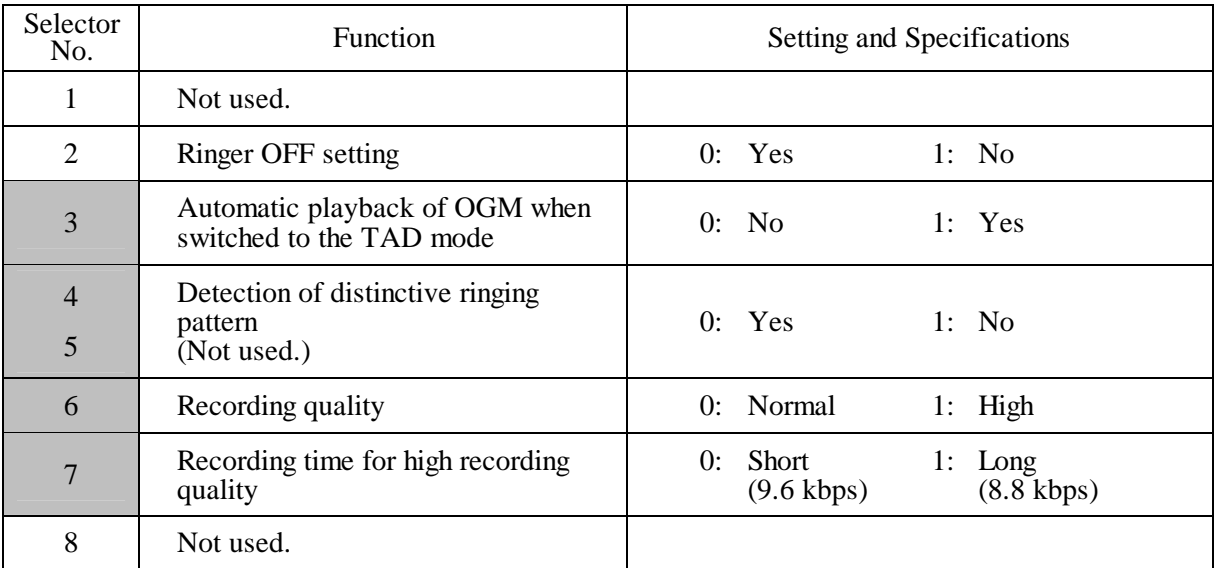

**NOTE:** Selectors 4 and 5 are applicable to the U.S.A. models only.

## **•** Selector 2: Ringer OFF setting

This selector determines whether or not the ringer can be set to OFF.

#### **• Selector 3: Automatic playback of OGM when switched to the TAD mode**

This selector determines whether or not to automatically play back an OGM the moment the machine switches to the TAD mode.

## **•** Selectors 4 and 5: Detection of distinctive ringing pattern (Not used.)

If this selector is set to "1," the machine detects only the number of rings; if it is set to "0," the machine detects the number of rings and the ringing time length to compare the detected ringing pattern with the registered distinctive one.

#### **•** Selector 6: Recording quality

This selector determines the recording quality for the OGM and ICM. Selecting "1" (High) increases the quality, sacrificing the recording time.

#### **•** Selector 7: Recording time for high recording quality

This setting takes effect when selector 6 is set to "1" (High). Setting this selector to "0" (Short) further increases the recording quality, sacrificing the recording time.

The recording quality and time to be applied when this selector is set to "1" (Long) are higher and shorter than the ones to be applied when selector 6 is set to "0" (Normal).

The recording quality and time determined by this selector being set to "1" (Long) are higher and shorter than the ones determined by selector 6 being set to "0" (Normal).

# **WSW28 (Function setting 6)**

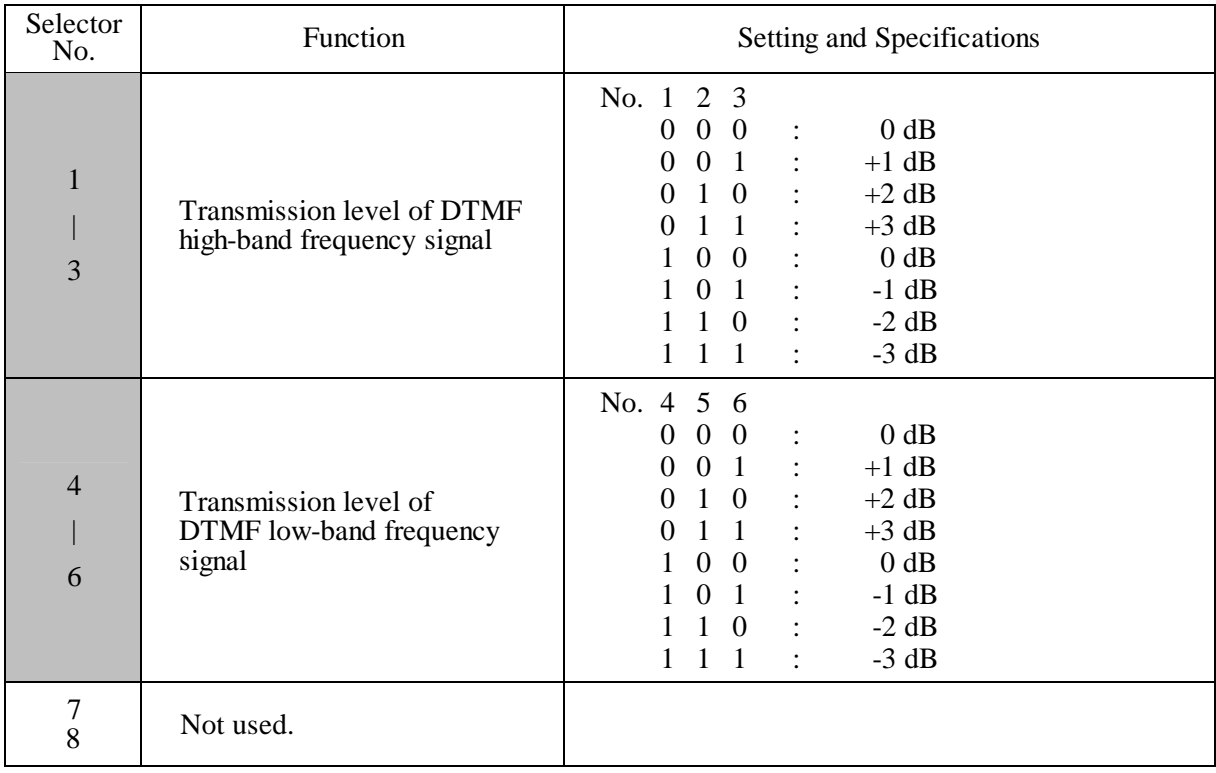

# **•** Selectors 1 through 6: Transmission level of DTMF high-/low-band frequency signal

These selectors are intended for the manufacturer who tests the machine for the Standard. Never access them.

## **WSW29 (Function setting 7)**

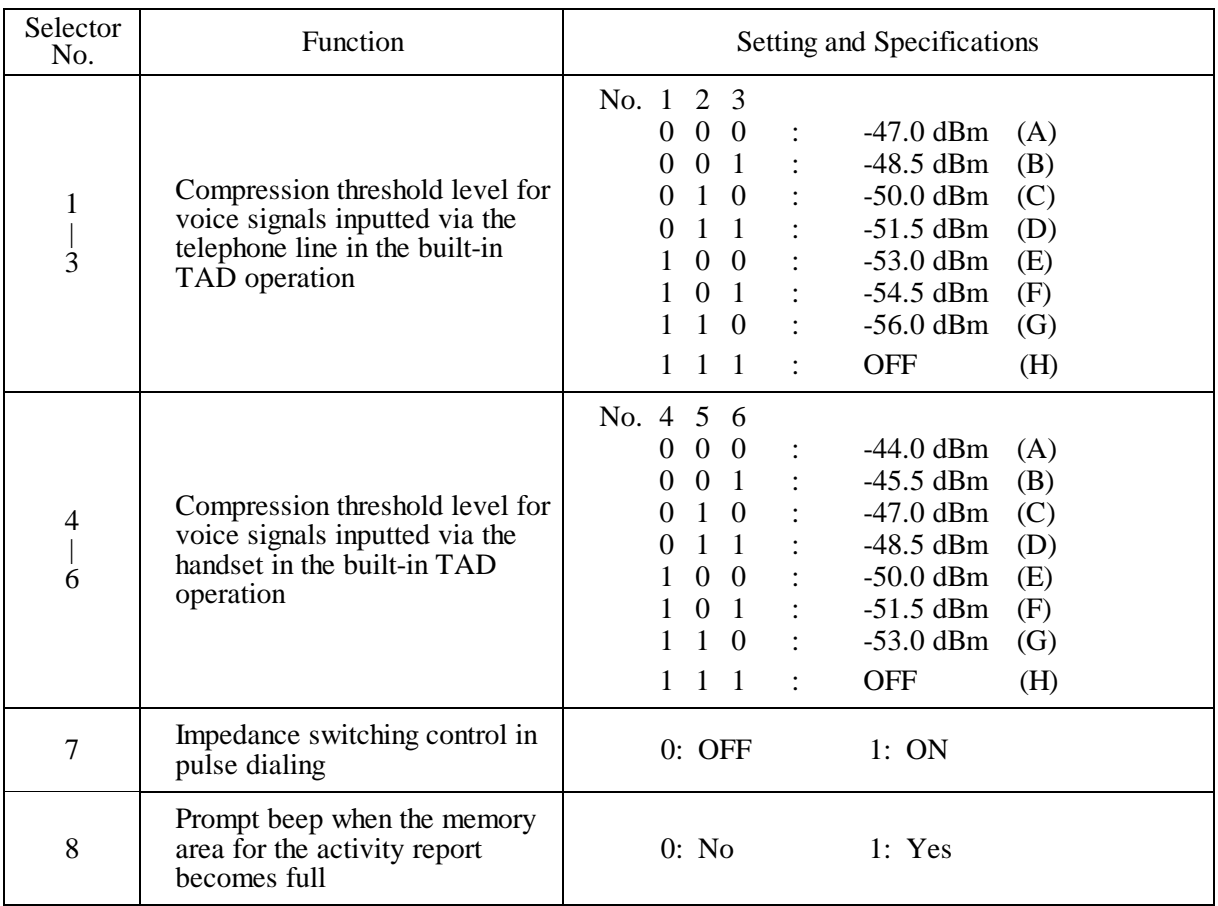

**NOTE:** Selectors 1 through 6 are applicable to models equipped with built-in TADs.

**NOTE:** Selectors 7 and 8 are applicable only to the European versions.

## **•** Selectors 1 through 6: Compression threshold level for voice signals inputted via the telephone **line in the built-in TAD operation**

If voice signals inputted via the telephone line are below the level specified by these selectors, the TAD interprets those received voice signals as no signal, compressing the recording time.

## **•** Selector 8: Prompt beep for activity report

This selector determines whether or not to beep if the memory area for the activity report becomes full, for prompting you to print out the report. (Printing it out will clear the memory area.)

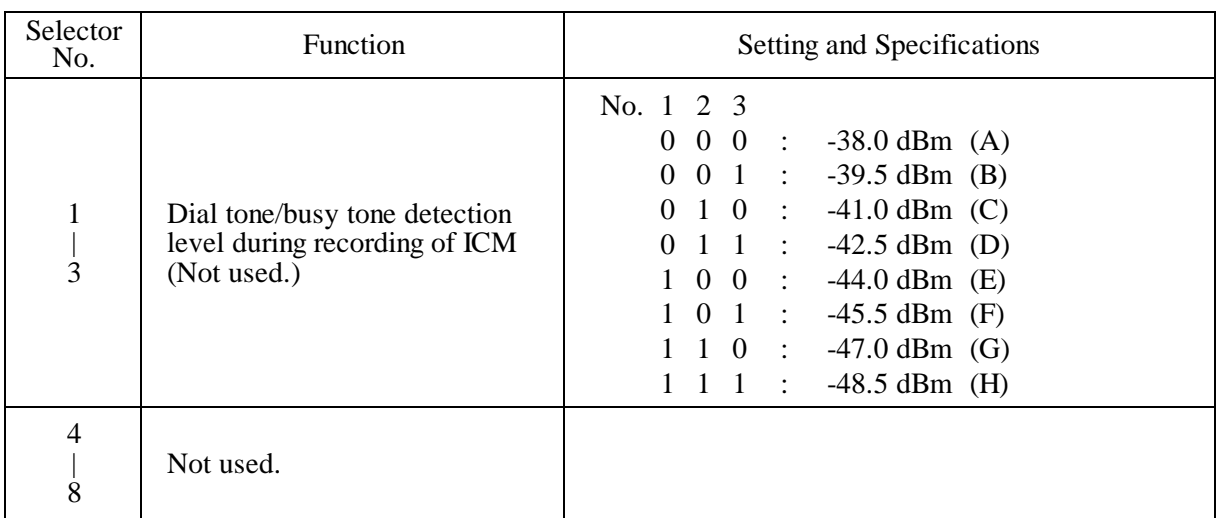

# **WSW30 (Function setting 8)**

**NOTE:** Selectors 1 through 3 are applicable to models equipped with internal TADs.

# **•** Selectors 1 through 3: Dial tone/busy tone detection level during recording of ICM (Not used.)

If the machine (called station) detects dial tone (400 Hz continuously) or busy tone (400 Hz intermittently) exceeding the detection level specified by these selectors for the period specified by selectors 1 through 4 of WSW35, then it interprets the calling station as being disconnected. The machine stops TAD recording and disconnects the line.

## **WSW31 (Function setting 9)**

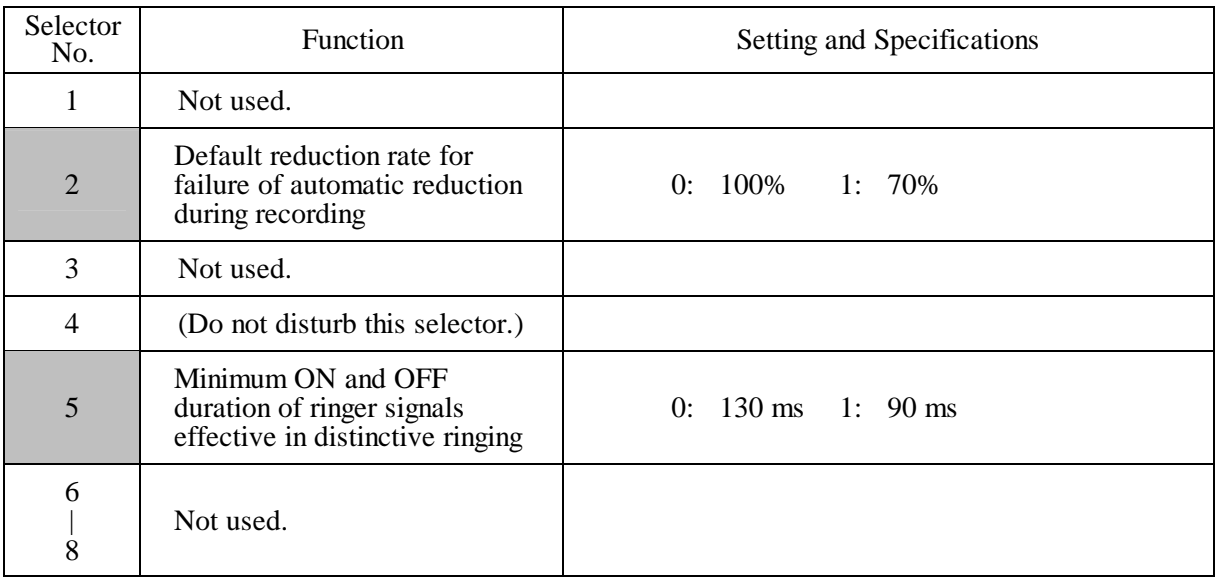

**NOTE:** Selector 5 is applicable only to the U.S.A. models.

## **• Selector 2: Default reduction rate for failure of automatic reduction during recording**

This selector sets the default reduction rate to be applied if the automatic reduction function fails to record one-page data sent from the calling station in a single page of the current recording paper.

If it is set to "0," the machine records one-page data at full size (100%) without reduction; if it is set to "1," the machine records it at 70% size.

## **• Selector 5: Minimum ON and OFF duration of ringer signals effective in distinctive ringing**

The ringer pattern consists of short and long rings, e.g., short-short-long rings. This selector sets the minimum ON and OFF duration of ringer signals that are required for the machine to interpret ringer signals as being ON or OFF. This is to prevent components of a ringer pattern from being misinterpreted due to chattering in distinctive ringing.

The machine monitors ringer signals at 10-ms intervals. If the signal is ON, the machine counts  $+1$ ; if it is OFF, it counts -1. If the counter increments up to  $+5$  or  $+13$  when this selector is set to "1" (50 ms) or "0" (130 ms), respectively, the machine interprets the current signal as being ON.

If the counter returns to zero, the machine interprets the signal as being OFF.

If the Distinctive Ring is set to OFF, this selector is not effective.

# **WSW32 (Function setting 10)**

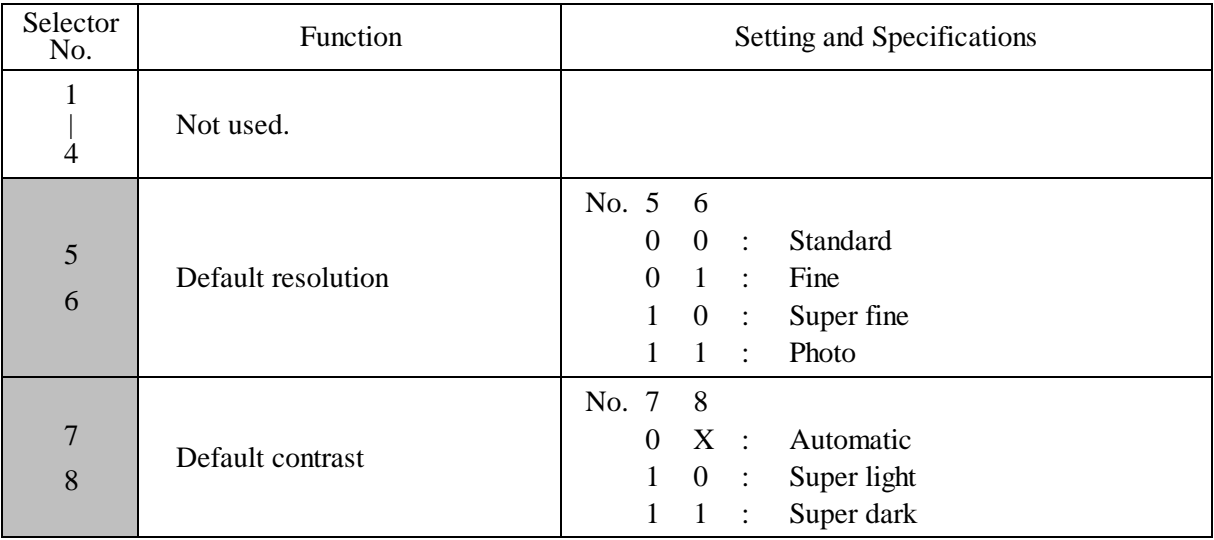

## z **Selectors 5 and 6: Default resolution**

These selectors set the default resolution which applies when the machine is turned on or completes a transaction.

## z **Selectors 7 and 8: Default contrast**

These selectors set the default contrast which applies when the machine is turned on or completes a transaction.

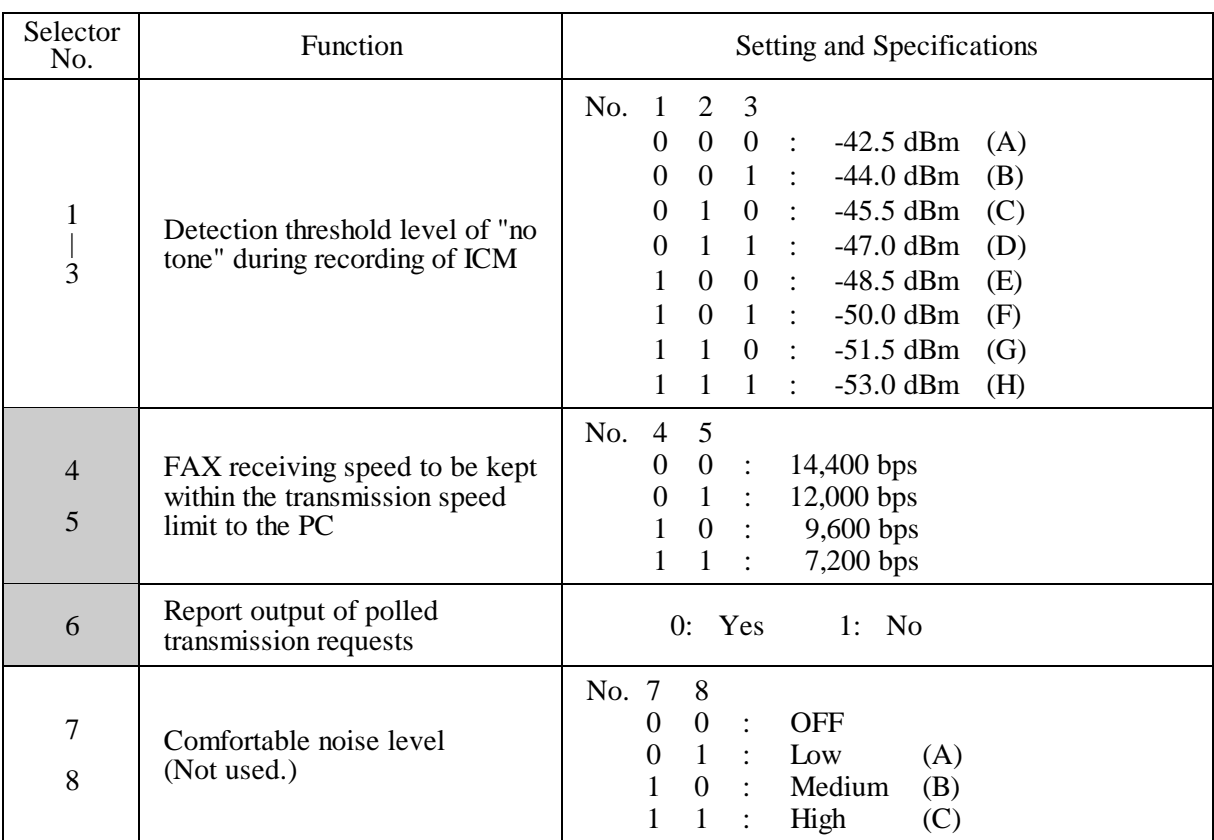

# **WSW33 (Function setting 11)**

**NOTE:** Selectors 1 through 3 are applicable to models equipped with internal TADs.

# **•** Selectors 1 through 3: Detection threshold level of "no tone" during recording of ICM

If the tone level during recording of ICM is less than the threshold setting made by these selectors, the tone is interpreted as "no tone." When the "no tone" state is kept for the period specified by selectors 1 through 5 of WSW21, the machine disconnects the line.

# **•** Selectors 4 and 5: FAX receiving speed to be kept within the transmission speed limit to the PC

To transmit FAX data being received from other machine to the connected PC, you may need to keep the FAX receiving speed within the transmission speed limit specified for the PC. In an initial negotiation sequence for transmission, the machine responds to the calling station with the allowable FAX receiving speed specified by these selectors.

# **•** Selectors 7 and 8: Comfortable noise level (Not used.)

These selectors set the level of noise to be added during playing-back of voice signals recorded with no-signal compression.

If they are set to "0, 0," no noise will be added.

## **WSW34 (Function setting 12)**

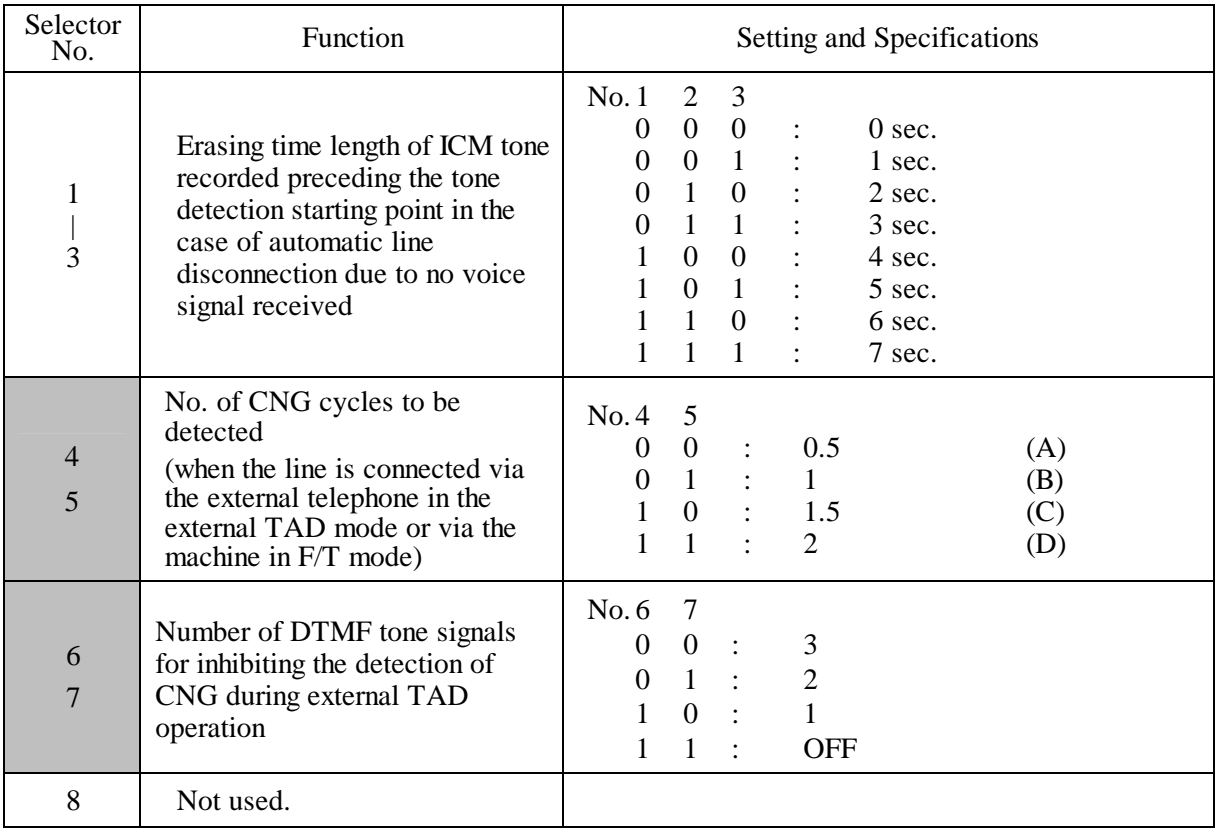

**NOTE:** Selectors 1 through 5 are applicable to models equipped with built-in TADs.

#### **•** Selectors 1 through 3: Erasing time length of ICM tone recorded preceding the tone detection **starting point in the case of automatic line disconnection due to no voice signal received**

If the machine has disconnected the line after detection of disconnection tone in ICM recording, it erases tone recorded preceding the tone detection starting point for the time length set by these selectors.

#### Selectors 4 and 5: No. of CNG cycles to be detected (when the line is connected via the external **telephone in the external TAD mode or via the machine in F/T mode)**

The machine interprets a CNG as an effective signal if it detects a CNG signal by the number of cycles specified by these selectors when the line is connected via the external telephone in the external TAD mode or via the machine in F/T mode.

#### **•** Selectors 6 and 7: Number of DTMF tone signals for inhibiting the detection of CNG during external **TAD operation**

If the machine receives this specified number of DTMF tone signals during external TAD operation, it will not detect CNG afterwards.

If these selectors are set to "1, 1," the CNG detection will not be inhibited.

# **WSW35 (Function setting 13)**

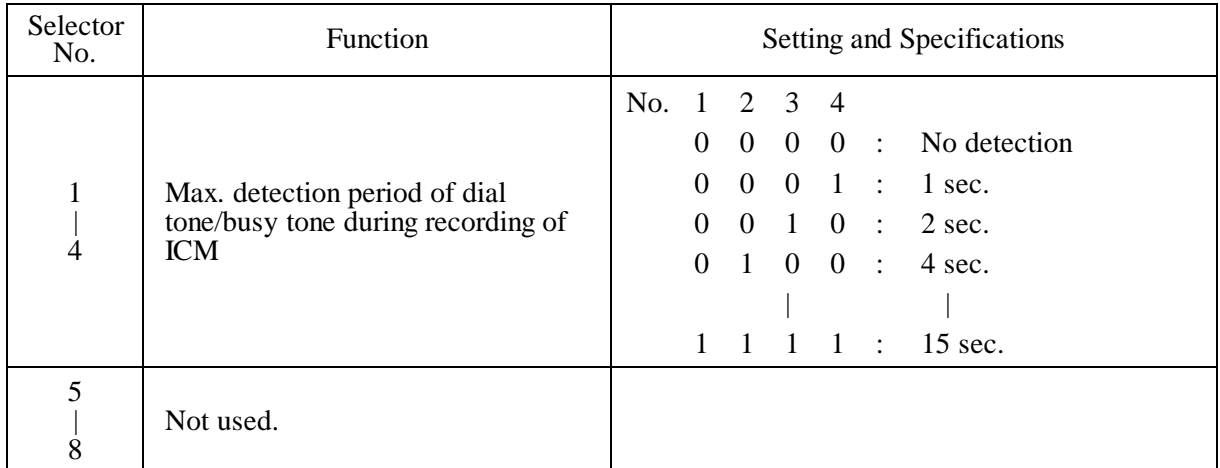

**NOTE:** Selectors 1 through 4 are applicable to models equipped with internal TADs.

# z **Selectors 1 through 4: Max. detection period of dial tone/busy tone during recording of ICM**

If the machine (called station) detects dial tone or busy tone exceeding the detection level specified by selectors 1 through 3 of WSW30 for the period specified by these selectors, then it disconnects the line.

## **WSW36 (Function setting 14)**

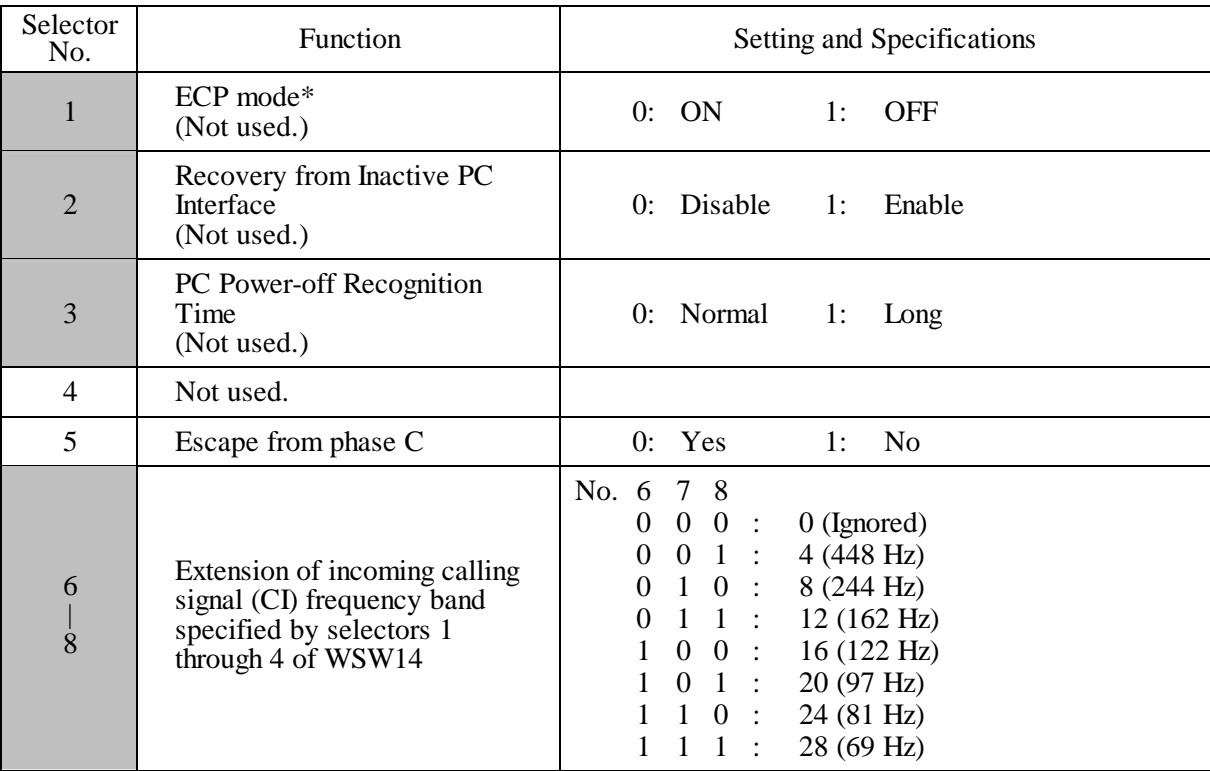

\*ECP (Enhanced Capabilities Port)

#### **•** Selector 1: ECP mode (Not used.)

The ECP mode enhances the normal bidirectional communications between the machine and the connected PC for higher transmission speed.

#### **•** Selector 2: Recovery from Inactive PC Interface (Not used.)

If the machine recognizes via the STB signal line that the connected PC is powered off, it will turn the PC interface outputs Low to protect the PC from hazards that could be caused by weak electric current accidentally flown from the machine.

This selector determines whether or not the machine should recover from the inactive PC interface to normal interfacing state upon receipt of data from the PC.

#### **•** Selector 3: PC Power-off Recognition Time (Not used.)

This selector sets the time length from when the machine detects the PC powered off until it recognizes the detected state as power-off.

If selector 2 is set to "0," it is recommended that selector 3 be set to "1"; otherwise, the machine may mistakenly detect PC powered off.

#### z **Selector 5: Escape from phase C**

This selector determines whether or not the machine will escape from phase C when it detects an RTC (Return to Control) in non-ECM mode or an RCP (Return to Control Partial page) in ECM mode.

#### • Selectors 6 through 8: Extension of incoming calling signal (CI) frequency band specified by **selectors 1 through 4 of WSW14**

At the start of reception, if the machine detects the frequency of a CI signal specified by selectors 1 through 4 of WSW14, it starts the ringer sounding. However, the machine may fail to detect the CI signal normally due to noise superimposed at the time of reception. To prevent it, use selectors 6 through 8 of WSW36.

If the machine detects higher frequencies than the setting made here, it regards them as noise and interprets the detecting state as being normal, allowing the ringer to keep sounding according to the preset number of ringers (until it starts automatic reception of FAX data in the FAX mode or enters the TAD mode in the TEL mode).

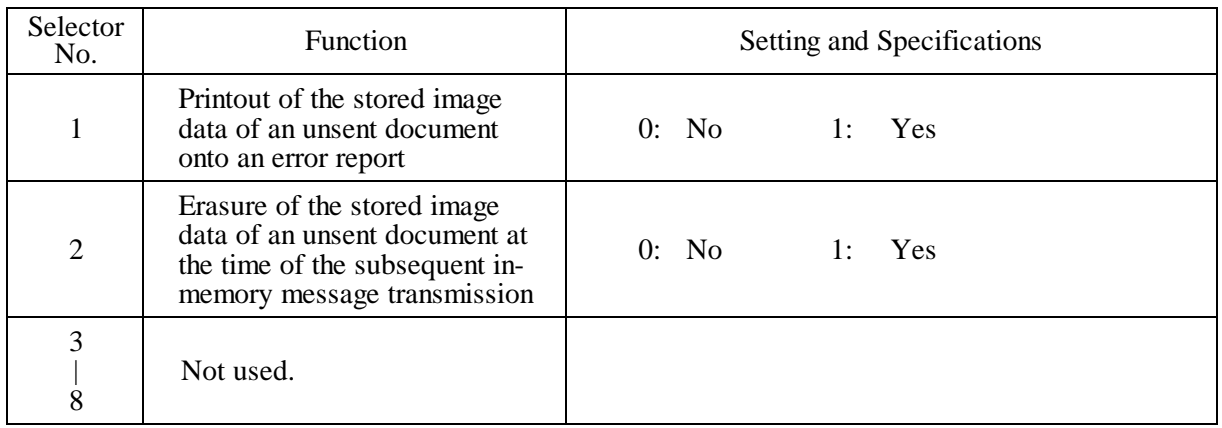

## **WSW37 (Function setting 15)**

# • Selector 1: Printout of the stored image data of an unsent document onto an error report

This selector determines whether or not to print out the 1st-page image data of a document onto the error report if the document image data stored in the temporary memory cannot be transmitted normally.

## Selector 2: Erasure of the stored image data of an unsent document at the time of the **subsequent in-memory message transmission**

If in-memory message transmission fails repeatedly when selector 1 is set to "1," the temporary memory will be occupied with image data. Setting selector 2 to "1" will automatically erase the stored 1st-page image data of an unsent document at the time of the subsequent in-memory message transmission only when recording paper or toner runs out.

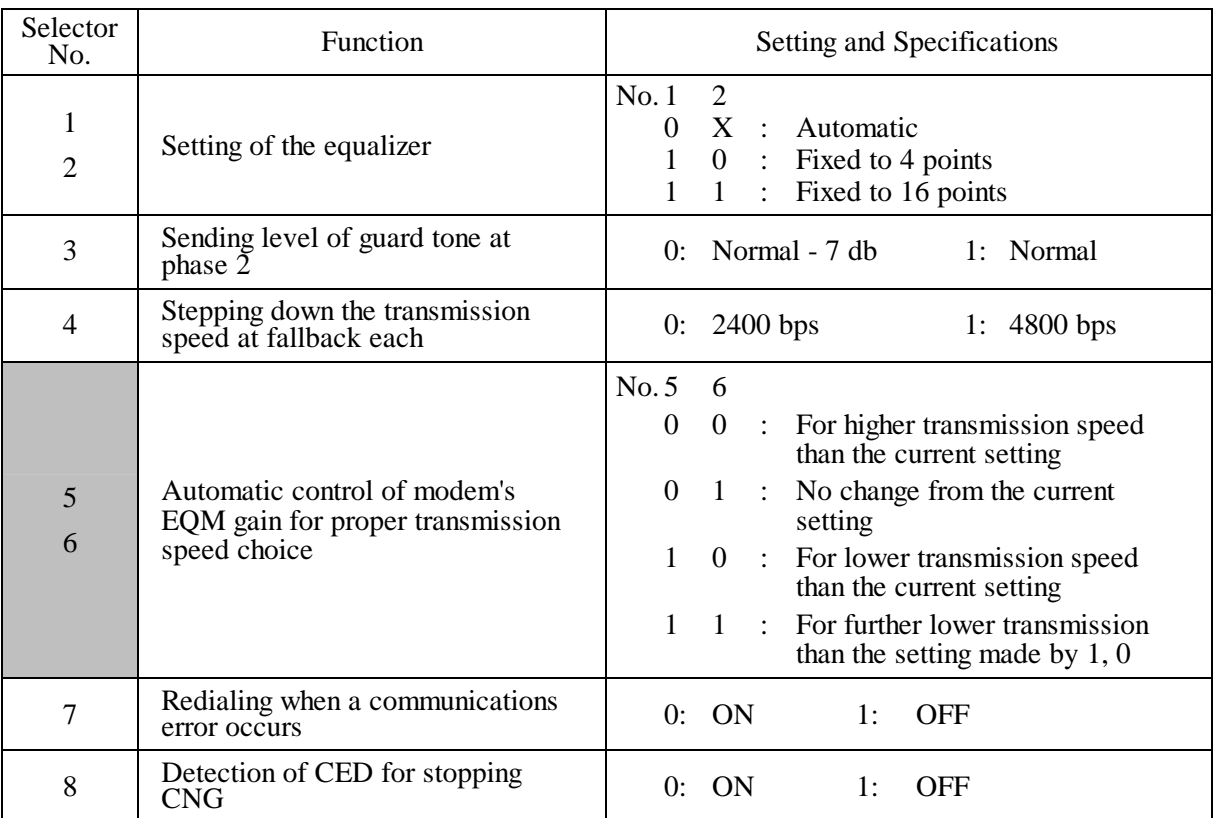

## **WSW38 (V.34 transmission settings)**

**NOTE:** WSW38 takes effect only when the V.34 mode is permitted (WSW19, selector 7) in models supporting V.34 mode.

## **•** Selectors 1 and 2: Setting of the equalizer

These selectors set the equalizer's training level to be applied if the machine fails to send training due to weak line connection. If these selectors are set to "0, X," the modem will automatically set the appropriate training level.

## **• Selector 3: Sending level of quard tone at phase 2**

This selector sets the sending level of guard tone for 1800 Hz to be sent at Phase 2 in the V. 34 mode.

## **• Selector 4: Stepping down the transmission speed at fallback each**

This selector determines how much the modem steps down the transmission speed at fallback when called by the remote station. If this selector is set to "1," the modem may step down the transmission speed from 33600 bps to 28800 bps by one-time fallback.

# **• Selectors 5 and 6: Automatic control of modem's EQM gain for proper transmission speed choice**

These selectors determine how the modem controls the EQM (Eye Quality Monitor) gain for proper choice of the transmission speed, which applies if the modem selects higher transmission speed than the possible speed so that it always repeats falling back.

## **• Selector 8: Detection of CED for stopping CNG**

If this selector is set to "0," the detection time of CED specified by WSW43, selectors 4 and 5 will apply.

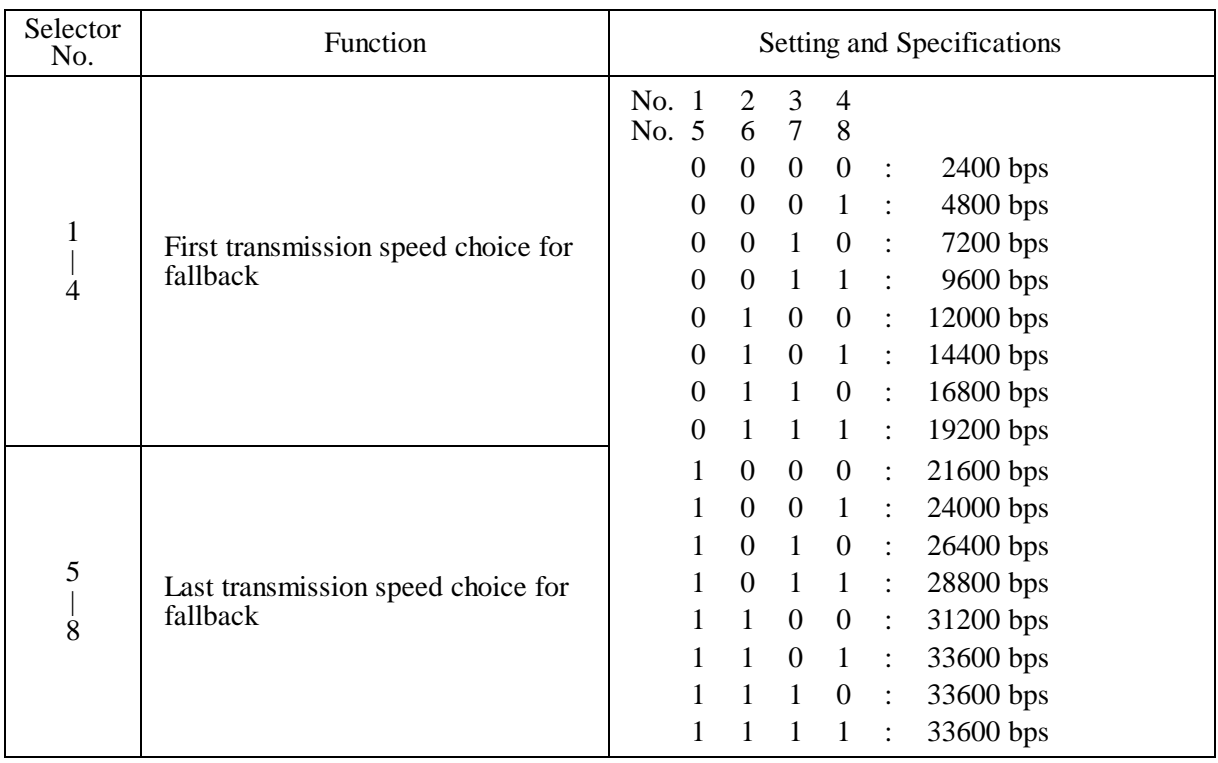

## **WSW39 (V.34 transmission speed)**

**NOTE:** WSW39 takes effect only when the V.34 mode is permitted (WSW19, selector 7) in models supporting V.34 mode. For the transmission speed setting in other modes, refer to WSW19.

# **• Selectors 1 through 8: First and last choices of transmission speed for fallback**

These selectors are used to set the modem speed range. With the first transmission speed choice specified by selectors 1 through 4, the machine attempts to establish the transmission link via the modem. If the establishment fails, the machine automatically steps down to the next highest speed and attempts to establish the transmission link again. The machine repeats this sequence while stepping down the transmission speed to the last choice specified by selectors 5 through 8.

If the modem always falls back to a low transmission speed (e.g., 24,000 bps), set the first transmission speed choice to the lower one (e.g., modify it from 31,200 bps to 26,400 bps) in order to deactivate the high-speed modem function and reduce the training time for shorter transmission time.

WSW39 will be limited by selectors 3 through 8 of WSW40.

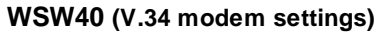

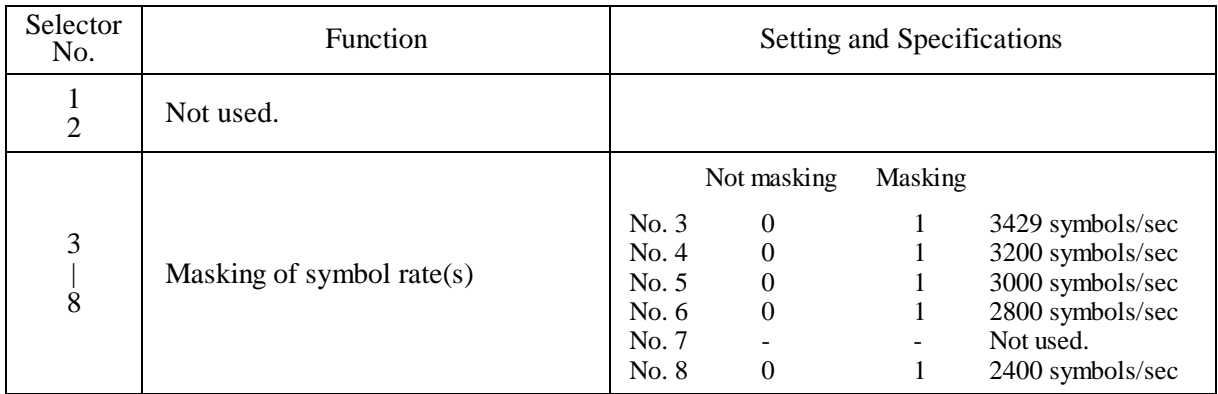

**NOTE:** WSW40 takes effect only when the V.34 mode is permitted (WSW19, selector 7) in models supporting V.34 mode.

## **•** Selectors 3 through 8: Masking of symbol rate(s)

These selectors allow you to limit the transmission speed range in V.34 mode by masking the desired symbol rate(s). Transmission speeds assigned to the symbol rates are listed on the next page. The setting made by these selectors will limit the setting made by selectors 1 through 4 of WSW39.

If selector 3 is set to "1" to mask the 3429 symbols/second when the first transmission speed choice is 33600 bps (specified by selectors 1 through 4 of WSW39), for example, then the allowable maximum transmission speed will be limited to 31200 bps. If selector 8 is set to "1" to mask the 2400 symbols/second when the first transmission speed choice is 33600 bps, then the allowable maximum transmission speed remains 33600 bps.

If selector 8 is set to "1" to mask the 2400 symbols/second when the first transmission speed choice is 21600 bps (specified by selectors 1 through 4 of WSW39), then the allowable maximum transmission speed remains 21600 bps but the minimum transmission speed will be limited to 4800 bps.

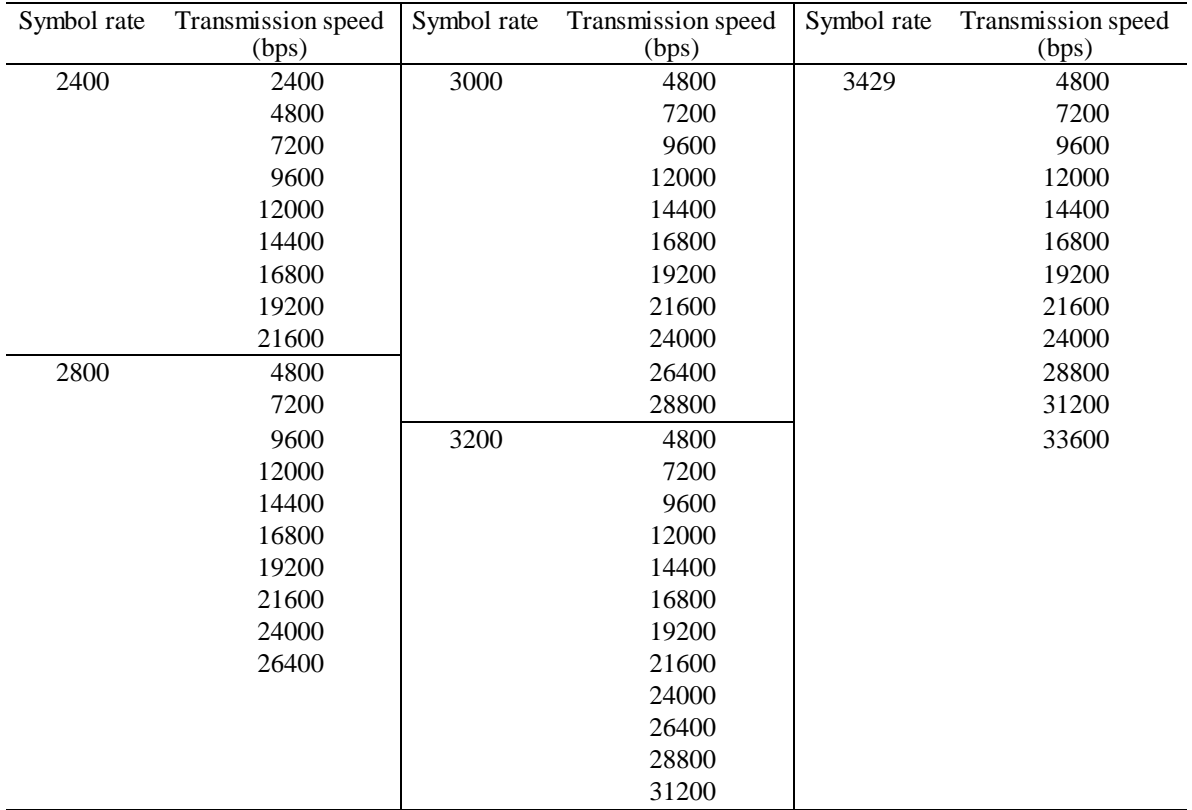

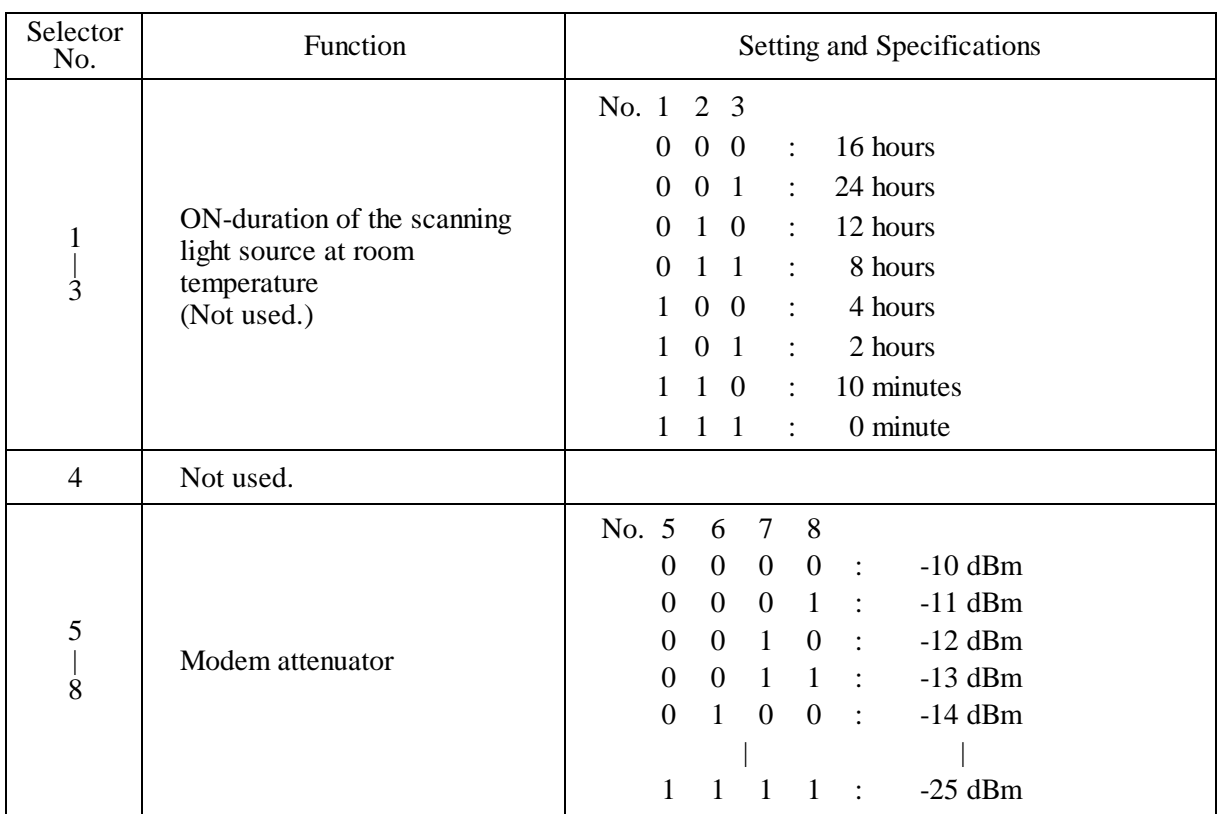

## **WSW41 (ON-duration of the scanning light source)**

## **•** Selectors 1 through 3: ON-duration of the scanning light source at room temperature (Not used.)

If the scanning operation is started when the scanning light source is off, then it will come on for scanning. These selectors determine how long the light source is ON after scanning.

If these selectors are set to "1, 1, 1," the light source goes off immediately after the scanning sequence.

## $\bullet$  Selectors 5 through 8: Modem attenuator

These selectors are used to adjust the transmitting level of the modem when the reception level at the remote station is improper due to line loss. This function applies to super G3 protocol signals.
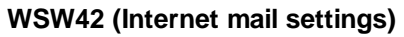

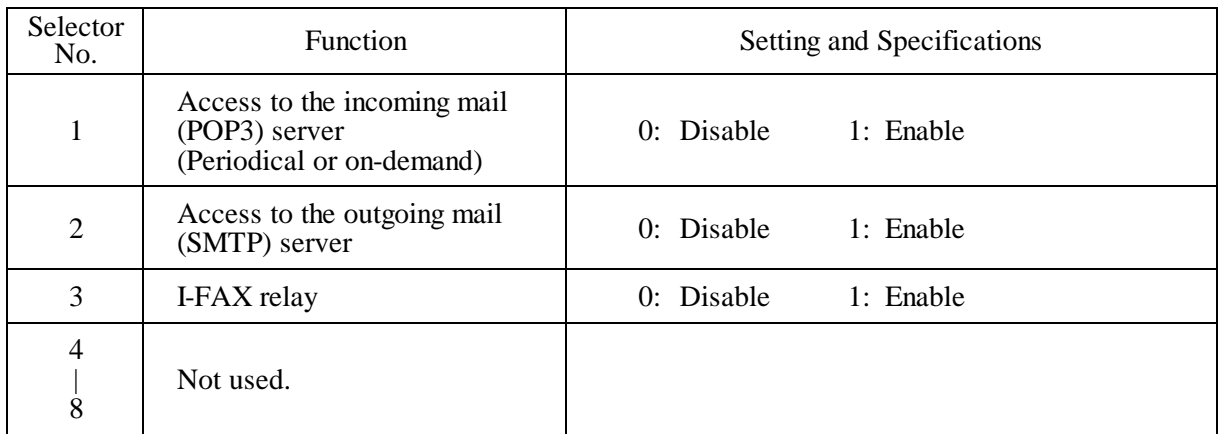

**NOTE:** WSW42 is applicable to models equipped with LAN interface.

# **WSW43 (Function setting 21)**

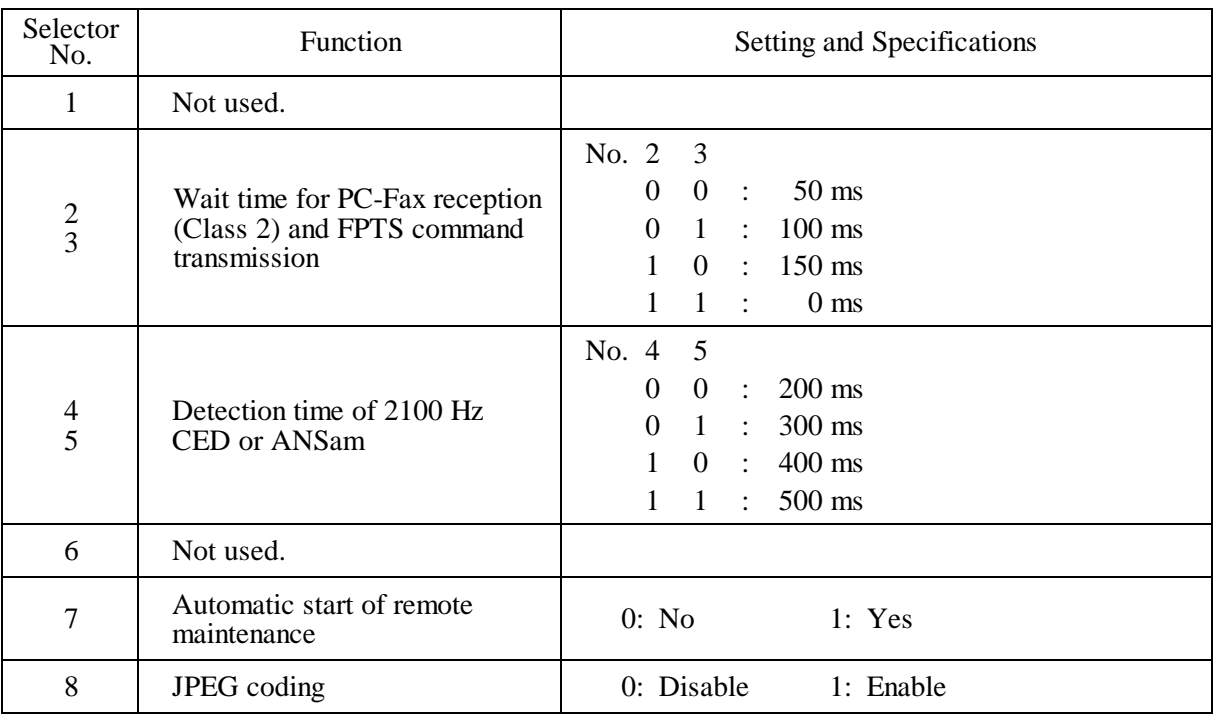

# z **Selector 8: JPEG coding**

Setting this selector to "0" disables the machine from sending/receiving JPEG color images and from receiving JPEG monochrome images.

#### Selector<br>No. Function Setting and Specifications 1 | 5 Not used. 6 | 8 Effective time length of the white level compensation data obtained beforehand (Not used.) No. 6 7 8 0 0 0 : Obtained compensation data ineffective 0 0 1 : 1 min. 0 1 0 : 3 min. 0 1 1 : 5 min. 1 0 0 : 10 min. 1 0 1 : 15 min. 1 1 0 : 20 min. 1 1 1 : 30 min.

# **WSW44 (Speeding up scanning-1)**

**NOTE:** Selectors 6 through 8 are applicable only to models equipped with ADF units.

#### **•** Selectors 6 through 8: Effective time length of the white level compensation data obtained **beforehand (Not used.)**

If you set documents in the ADF and the document front sensor detects them, the controller will make correction of the reference voltage to be applied to white level compensation for document scanning before the **Copy** key is pressed.

These selectors determine how long compensation data obtained beforehand will keep effective.

# **WSW45 (Speeding up scanning-2)**

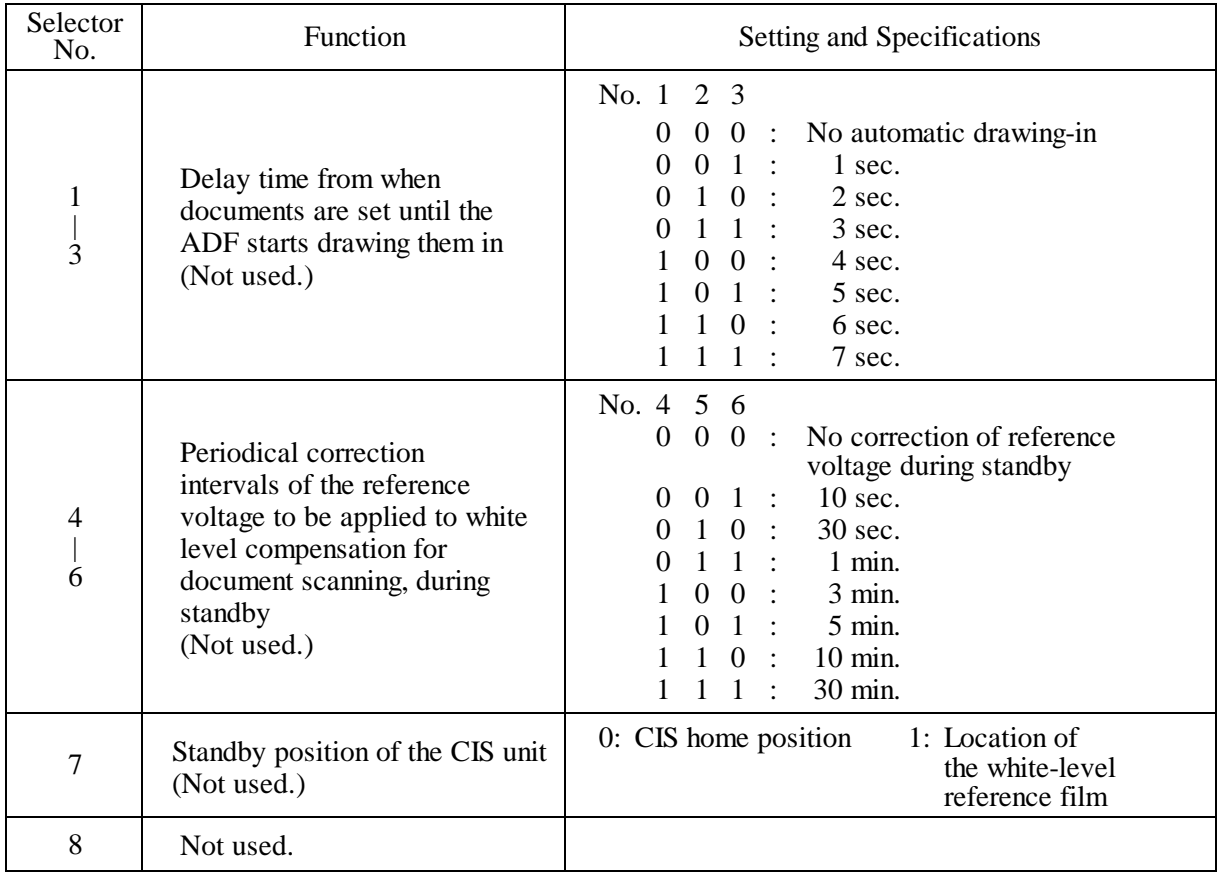

**NOTE:** WSW45 is applicable only to models equipped with ADF units.

### **•** Selectors 1 through 3: Delay time from when documents are set until the ADF starts drawing them in **(Not used.)**

These selectors determine how long the ADF will delay automatic drawing-in of documents (to the scanning standby position) after you set them in the ADF, as well as determining whether or not the ADF automatically draws in documents.

### **•** Selectors 4 through 6: Periodical correction intervals of the reference voltage applied to white level **compensation for document scanning, during standby (Not used.)**

These selectors set the correction intervals (in seconds) of the reference voltage to be applied to white level compensation for document scanning during standby, as well as determining whether or not the controller makes the reference voltage correction during standby. (Conventionally, the correction has been made immediately before the start of actual scanning)

This function takes effect in copying. Making the correction during standby may shorten the preparation time for copying.

**NOTE:** Do not access these selectors.

# **•** Selector 7: Standby position of the CIS unit (Not used.)

This selector determines whether the standby position of the CIS unit should be the home position or the location of the white-level reference film (attached to the inside of the scanner top cover). If the location of the reference film is selected, the CIS unit will not return to the home position so as to shorten the travel time, decreasing the preparation time for copying.

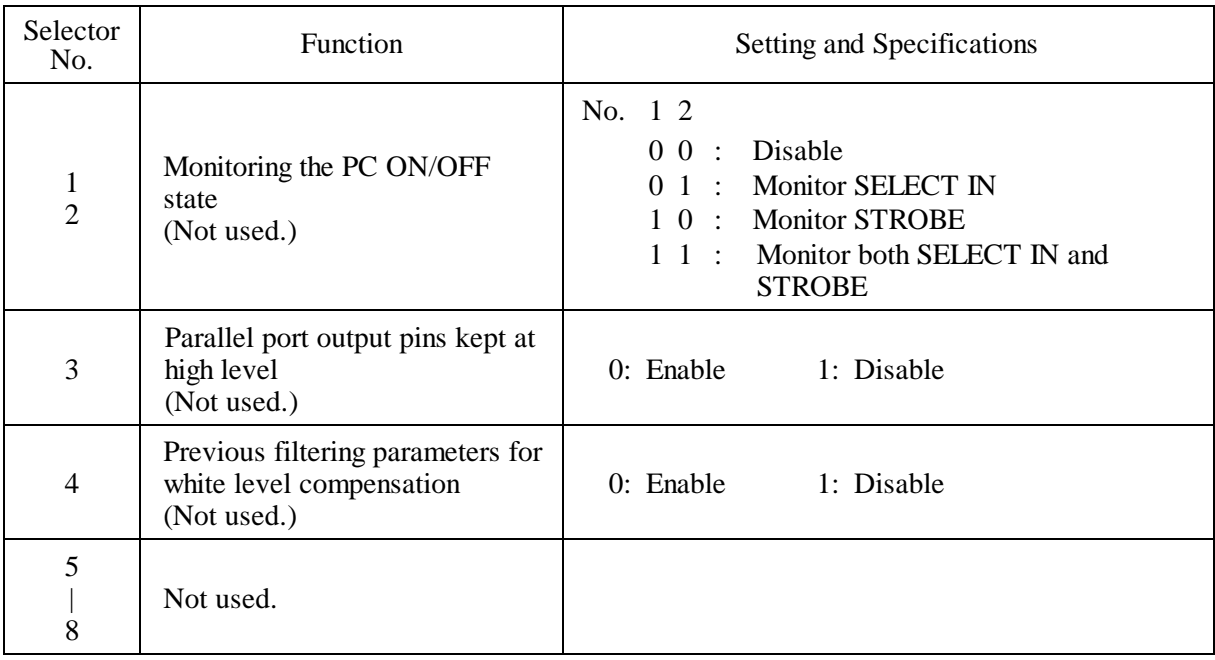

# **WSW46 (Monitor of power ON/OFF state and parallel port kept at high)**

**NOTE:** Selector 4 is not applicable to models equipped with flat-bed scanners.

# **•** Selectors 1 and 2: Monitoring the PC ON/OFF state (Not used.)

For the related functions, refer to WSW36, selectors 2 and 3.

# **•** Selector 3: Parallel port output pins kept at high level (Not used.)

Setting this selector to "0" will keep all parallel output pins of the machine at high level. Use this setting if Resource Manager (bundled with MFC models) installed to WindowsNT running on the connected PC fails to monitor the power ON/OFF state of the machine.

# **•** Selector 4: Previous filtering parameters for white level compensation (Not used.)

At the start of scanning operation, the machine usually initializes white and black level data stored in the EEPROM by scanning the while-level reference film attached to the inside of the scanner top cover. After long use of the machine, however, the film may be contaminated with dust or dirt. Accordingly, incorrect white level data will be set up so that white vertical streaks will be brought on the scanning result.

Setting this selector to "0" (Enabled) will apply previously saved white level data instead of new incorrect compensation.

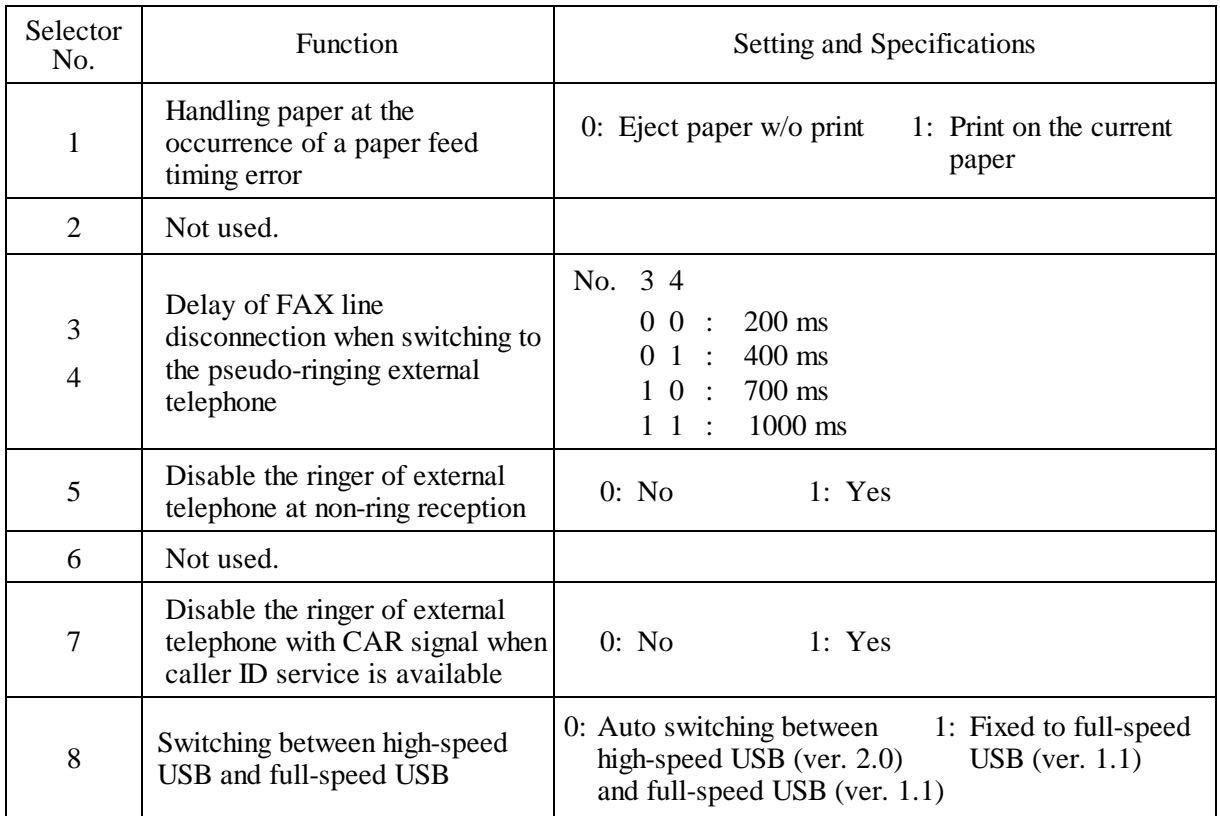

### **WSW47 (Switching between high- and full-speed USB)**

**NOTE:** Selector 1 is applicable only to models equipped with flat-bed scanners.

**NOTE:** Selectors 3 and 4 are applicable only to models supporting pseudo-ringing of a connected external telephone.

# **•** Selector 1: Handling paper at the occurrence of a paper feed timing error

When feeding paper to the print start position, the machine might cause a feed timing error so that the registration sensor goes ON signaling the presence of paper. This selector determines whether the machine prints on the current paper or ejects the current paper without printing and prints on the next paper.

#### **•** Selectors 3 and 4: Delay of FAX line disconnection when switching to the pseudo-ringing external **telephone**

When the machine receives a phone call, it can make the connected external telephone ring (so called pseudo-ringing). During pseudo-ringing, if you pick up the handset of the external telephone, the line might be disconnected due to cut-off of the line current.

To hold the line, the machine may supply line current by making use of the pulse generator circuit that forms a parallel loop. This way the FAX line disconnection may be delayed. These selectors determine the delay period.

# **WSW48 (USB setup latency)**

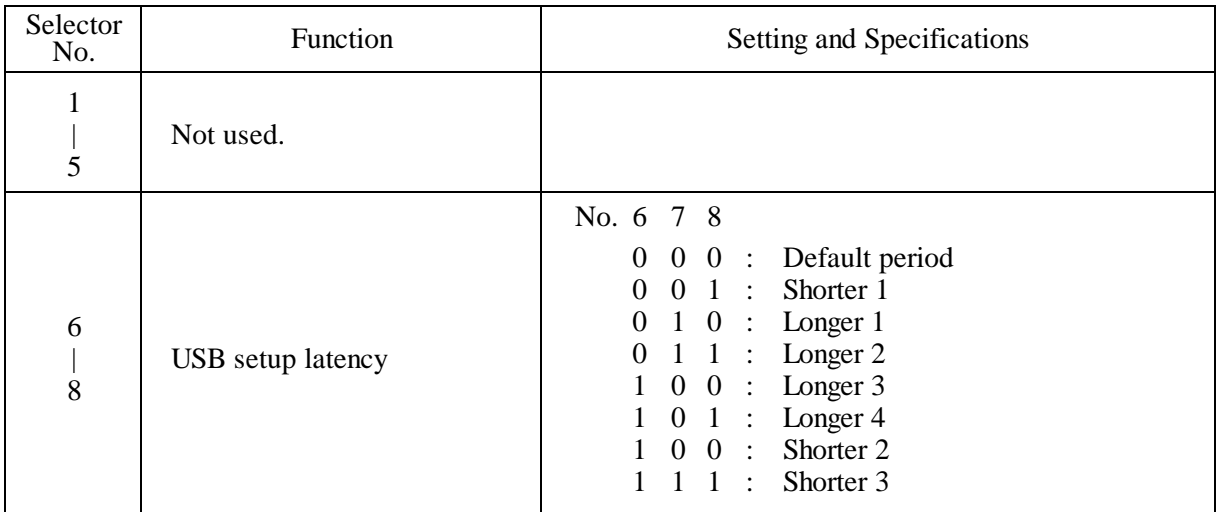

# z **Selectors 6 through 8: USB setup latency**

These selectors should not be disturbed.

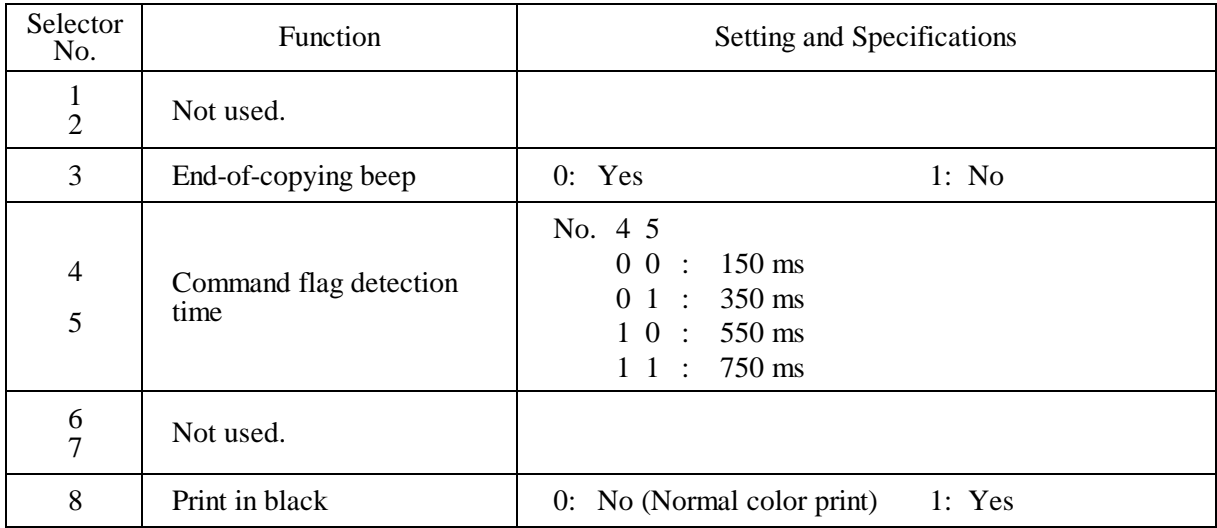

# **WSW49 (End-of-copying beep and print in black)**

# **•** Selectors 4 and 5: Command flag detection time

After receiving a command flag, the machine will wait for the command that should follow for the time length specified by these selectors.

# z **Selector 8: Print in black**

Setting this selector to "1" allows printing in black only so that the machine can continue printing even if any color ink cartridge sensor detects empty. That is, the machine can be used as a monochrome machine.

# **WSW50 (SDAA settings)**

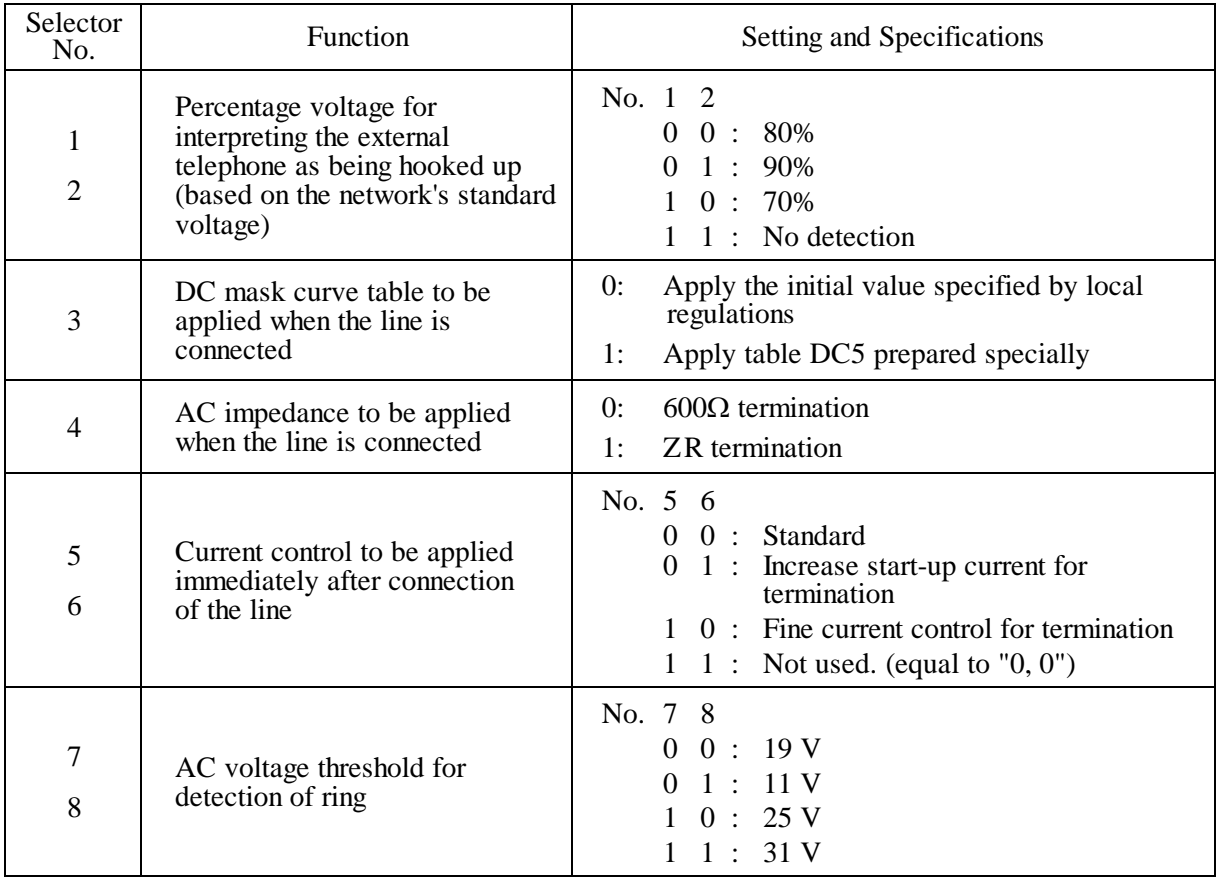

**NOTE:** WSW50 is applicable to models equipped with SDAA circuits.

# **• Selectors 5 and 6: Current control to be applied immediately after connection of the line**

FAX models equipped with an SDAA circuit (on which an NTU chip is mounted) might not be connected to a broad band line such as an ADSL (Asynchronous Digital Subscriber Line) in a stable condition. If those models fail to connect to such a line, try to change the current control to be applied immediately after connection of the line by using selectors 5 and 6.

If selectors 5 and 6 are set to "0" and "1," respectively, the SDAA draws more current, decreasing the period required to terminate the current control. If they are set to "1" and "0," the SDAA finely controls precision of the termination current against the voltage to approach nearer to the specified DC curve that specifies the current vs. voltage characteristics of the network termination. Selecting either control may solve an unstable connection problem.

# **WSW51 (Function setting 16)**

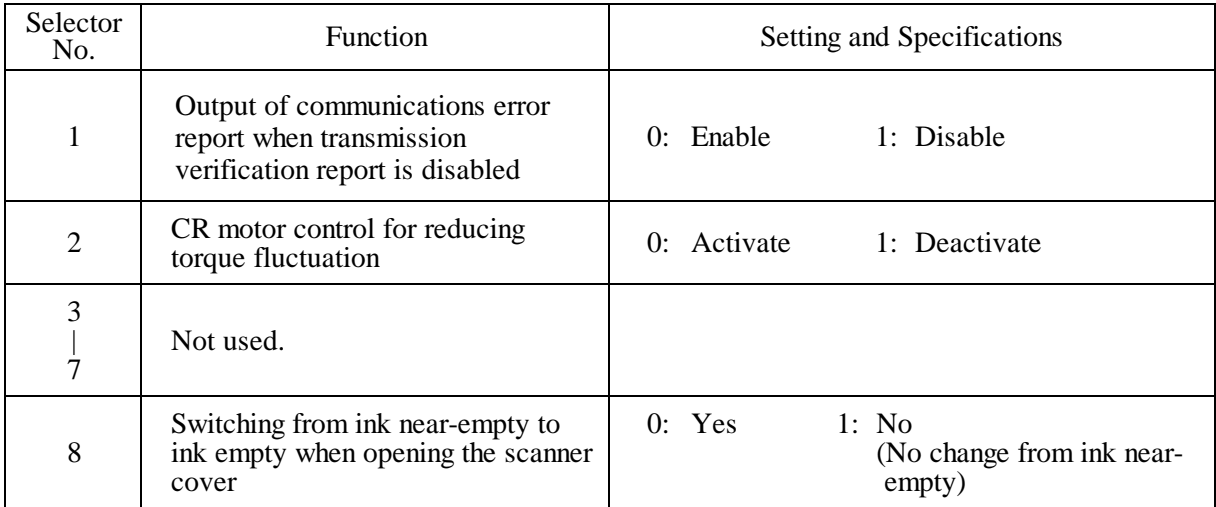

# **•** Selector 2: CR motor control for reducing torque fluctuation

When the CR motor runs, the motor torque may vary so as to cause the head/carriage unit travel velocity to fluctuate, affecting the print quality. Setting this selector to "0" activates the CR motor control that regulates the motor drive current to reduce torque fluctuation, running the CR motor smoothly.

### **• Selector 8: Switching from ink near-empty to ink empty when opening the scanner cover**

If this selector is set to "0," opening the scanner cover switches from ink near-empty (if detected) to ink empty state, prompting the user to replace the near-empty ink cartridge(s) immediately.

# **WSW52**

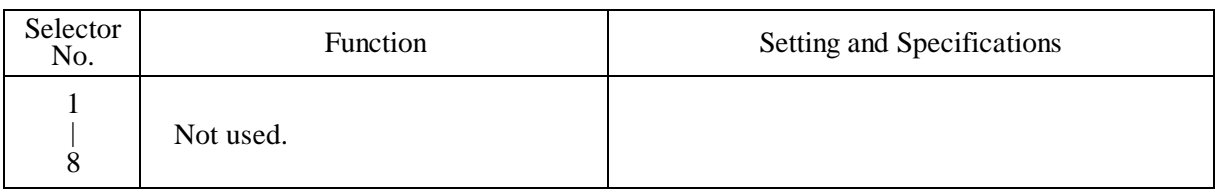

# **WSW53 (Function setting 18)**

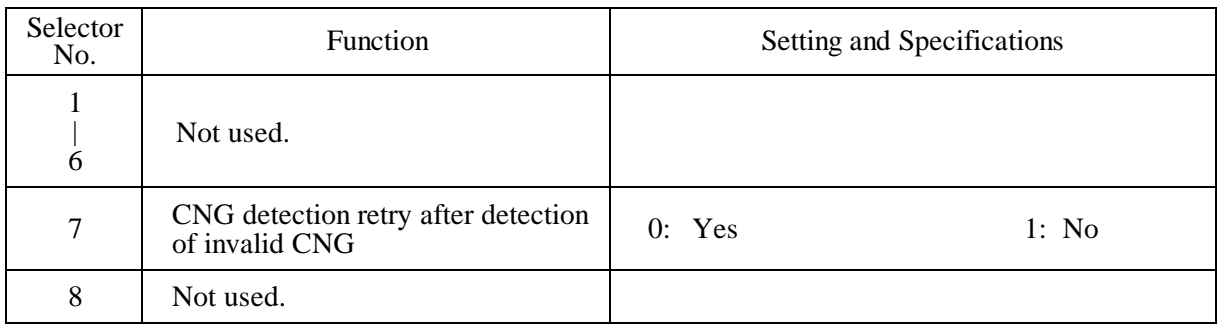

# **MFC820CW MFC640CW DCP340CW**

# **Appendix 5. Wiring Diagrams**

This appendix provides the wiring diagrams that help you understand the connections between PCBs.

### MFC640CW/DCP340CW

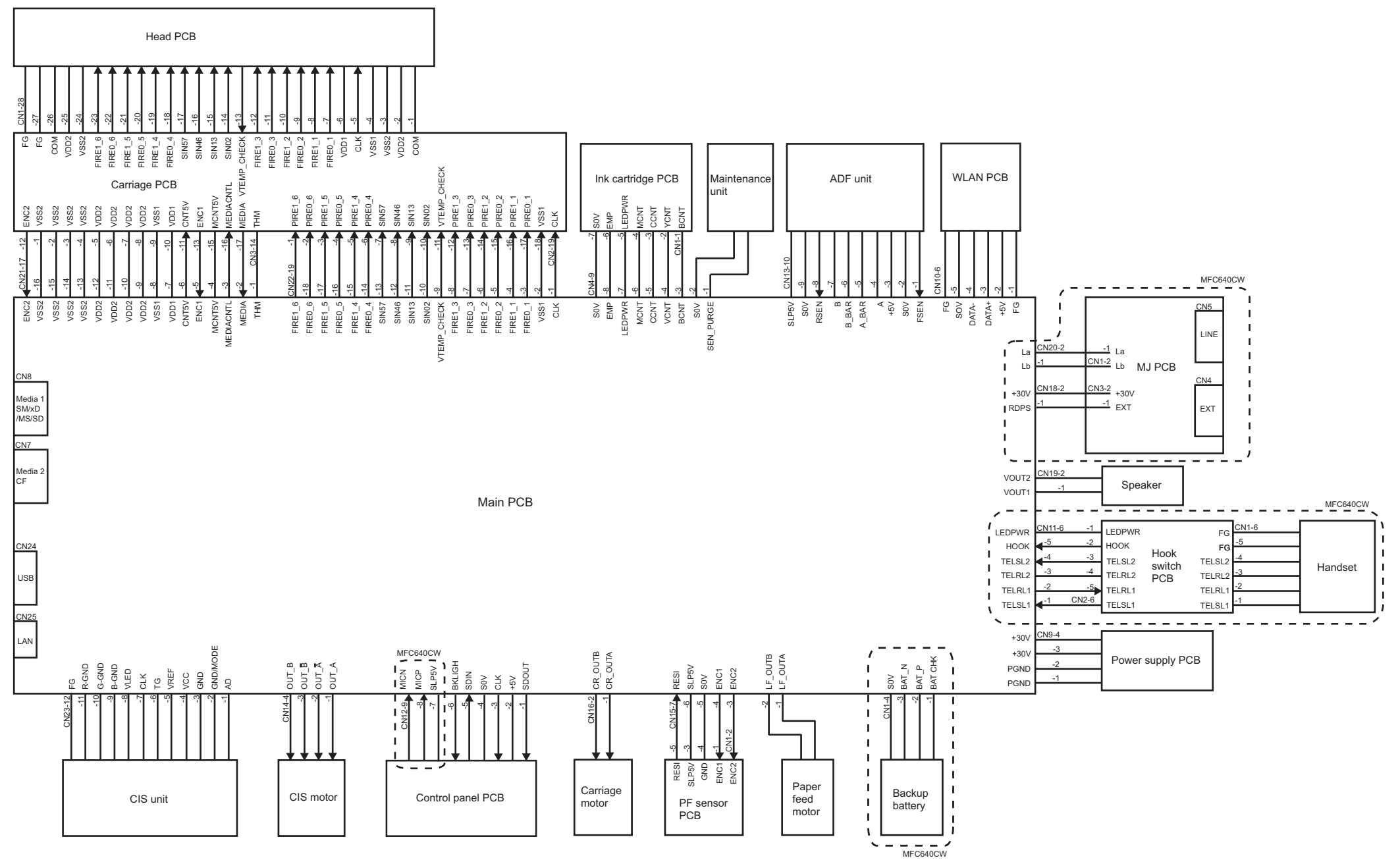

# MFC820CW

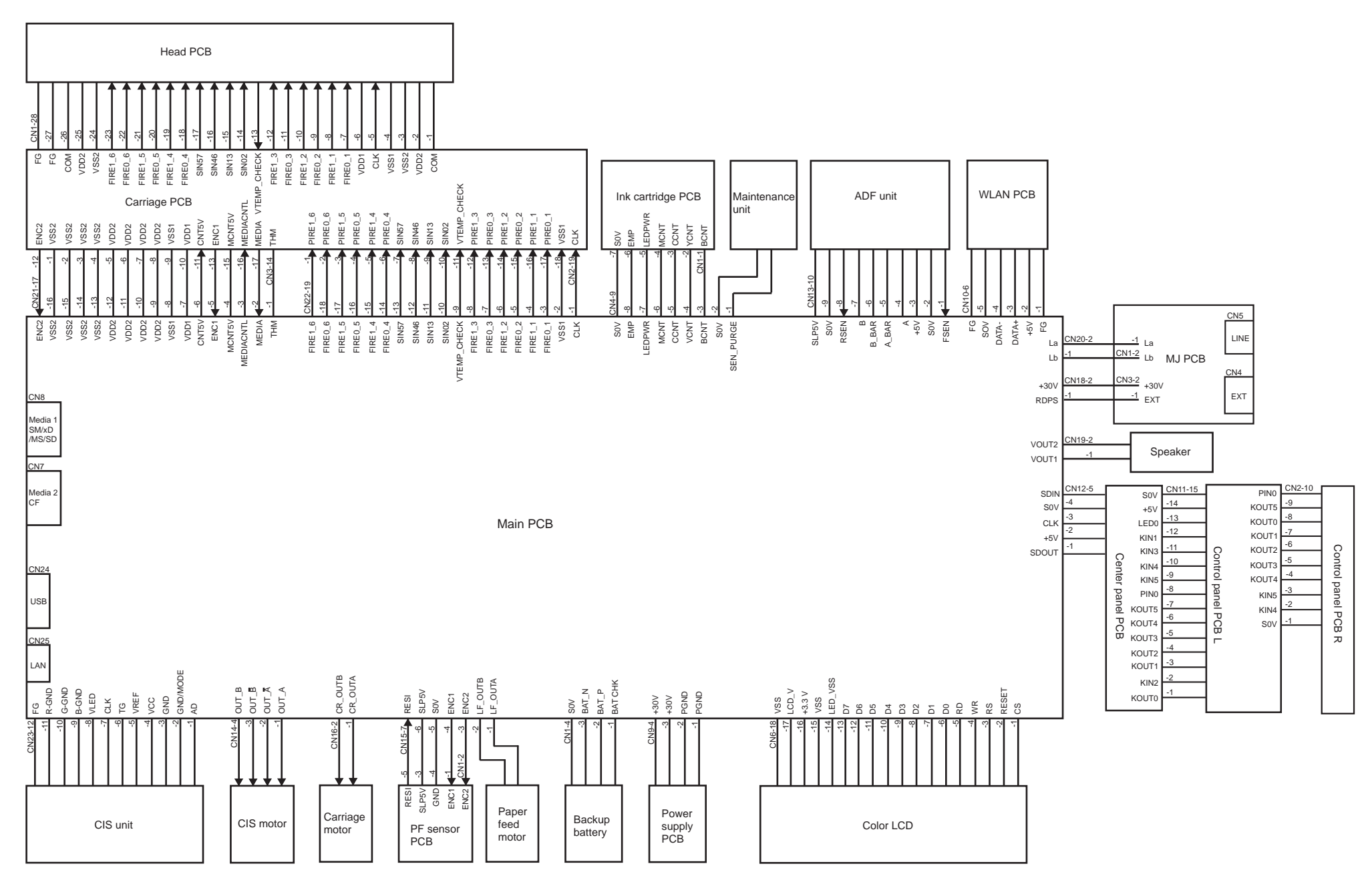

# **MFC820CW MFC640CW DCP340CW**

# **Appendix 6. Circuit Diagrams**

This appendix provides the circuit diagrams of the MJ PCB and power supply PCB.

- [A. MJ PCB \(U.S.A., Canadian and Asian models except DCP340CW\)](#page-373-0)  [MJ PCB \(European models except DCP340CW\)](#page-374-0)
- [B. Power supply PCB \(U.S.A. and Canadian models\)](#page-375-0)  [Power supply PCB \(European, Asian and Oceanian models\)](#page-376-0)

<span id="page-373-0"></span>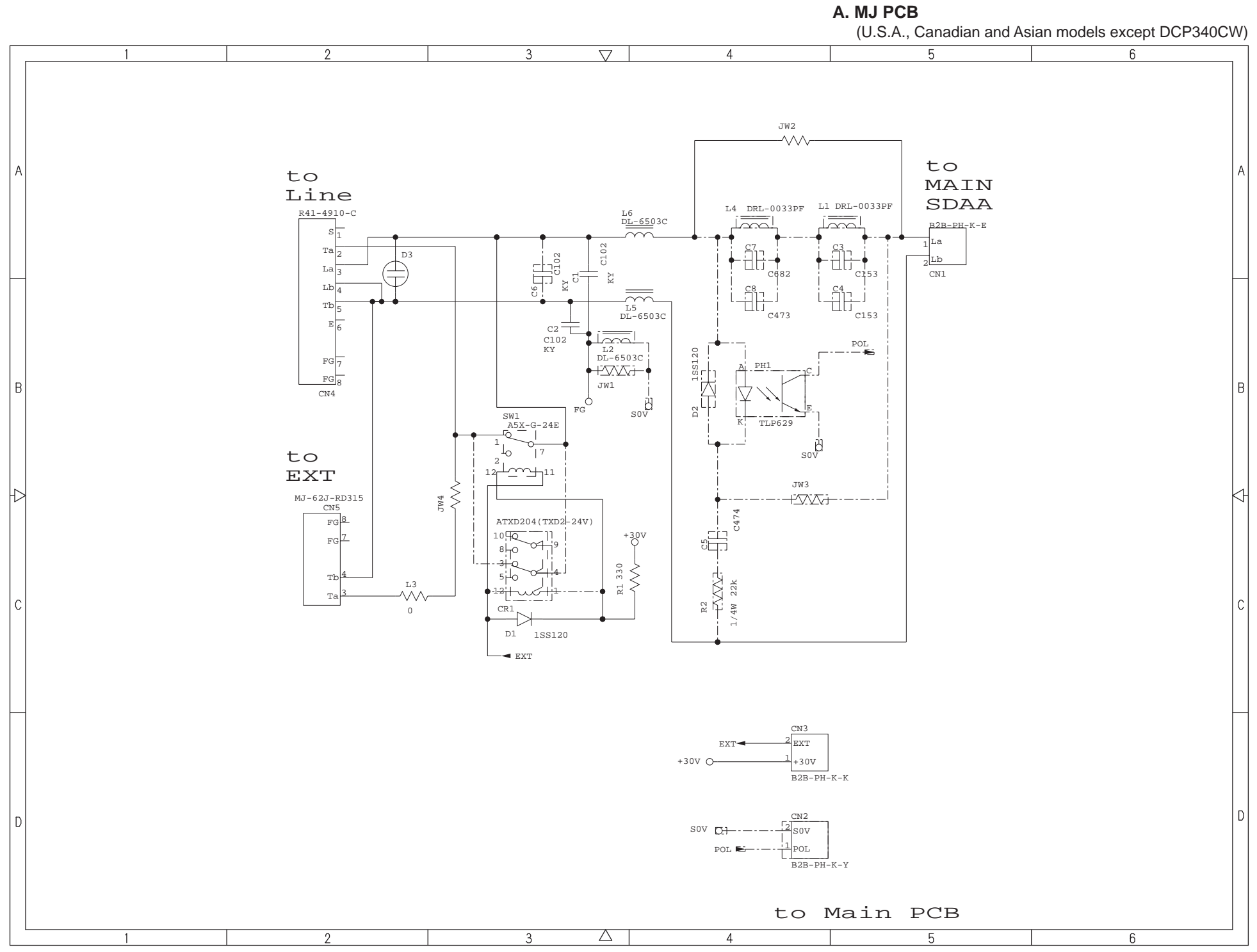

**A. MJ PCB**

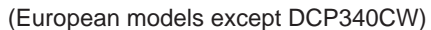

<span id="page-374-0"></span>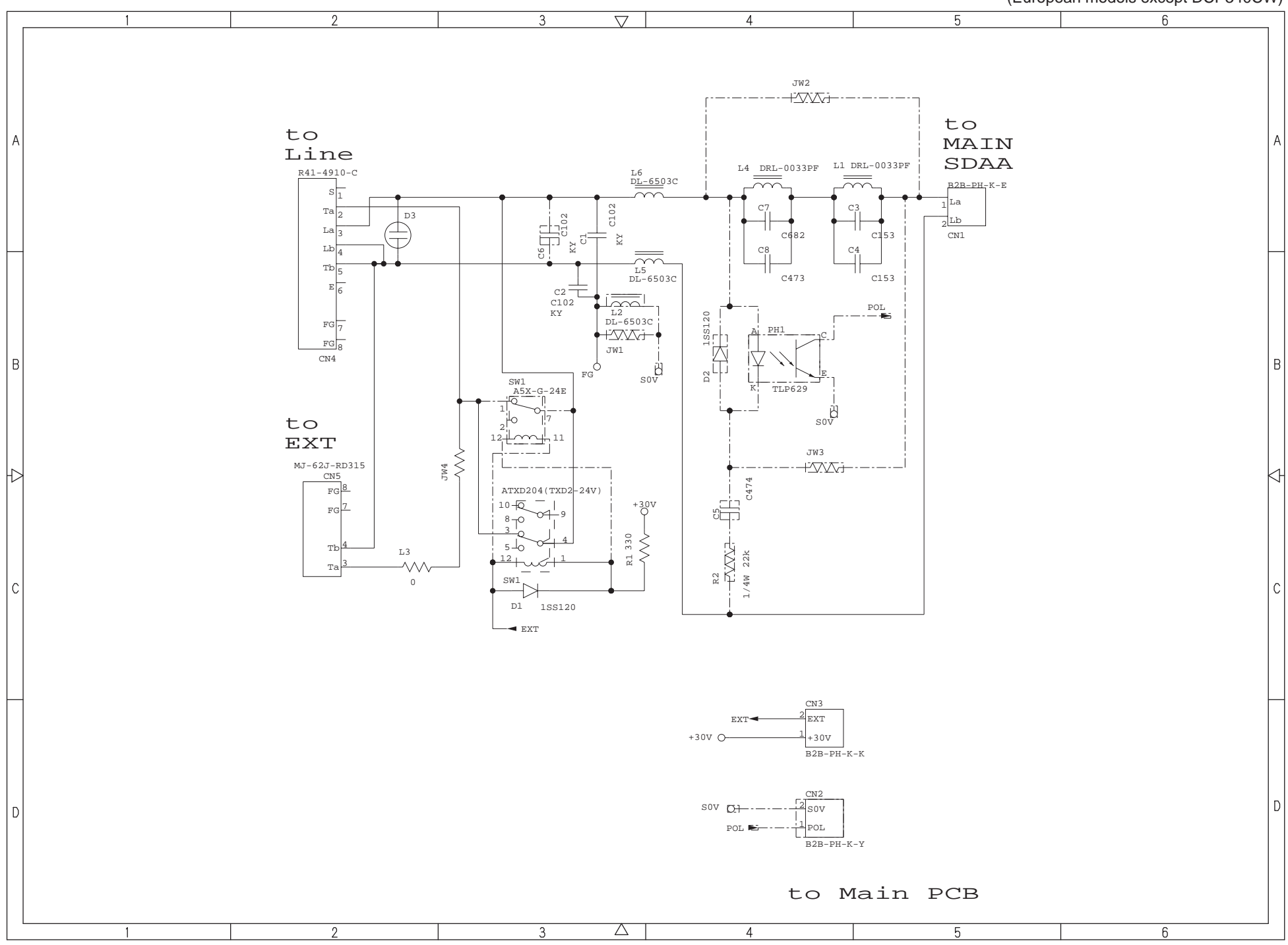

<span id="page-375-0"></span>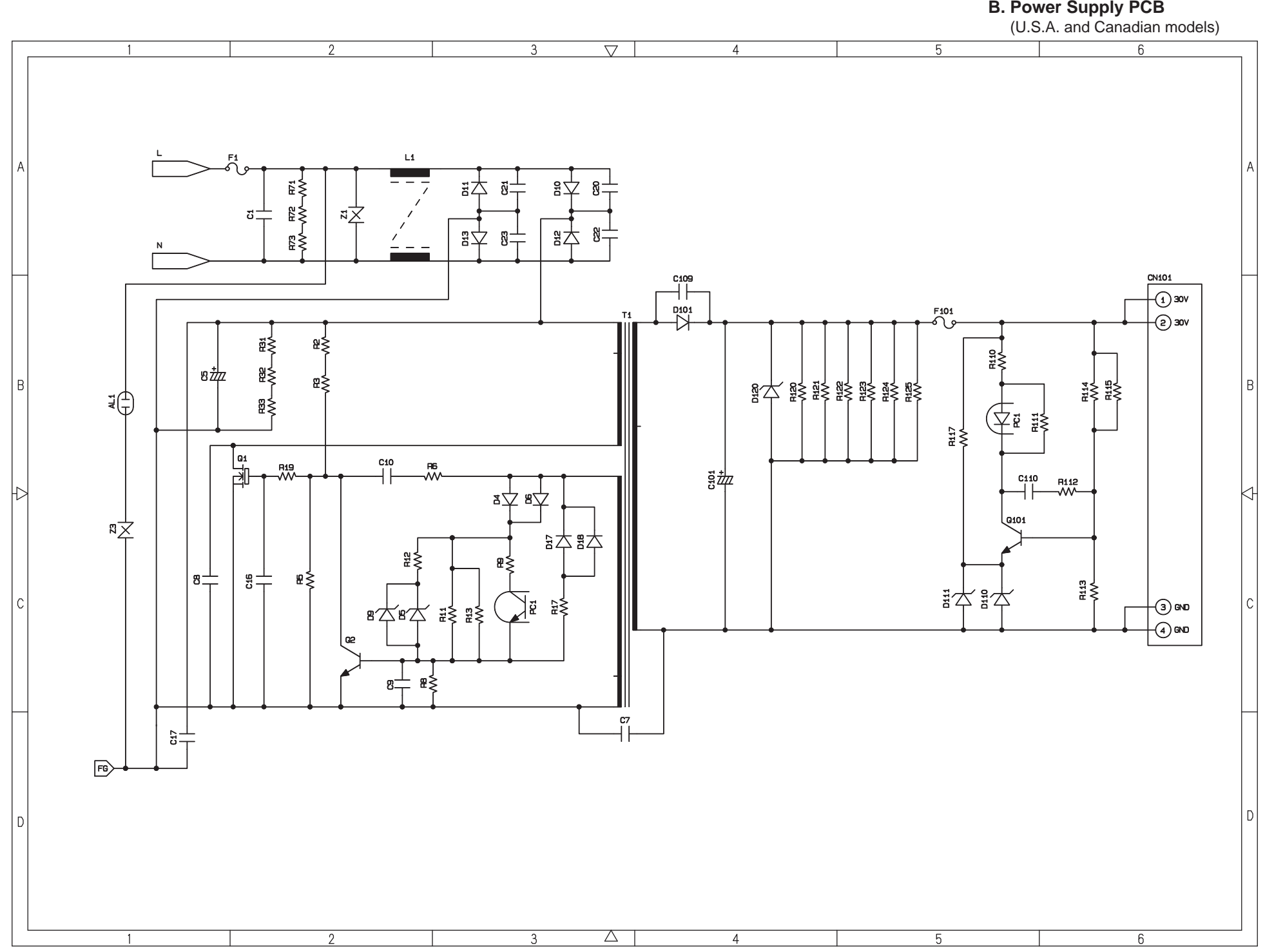

<span id="page-376-0"></span>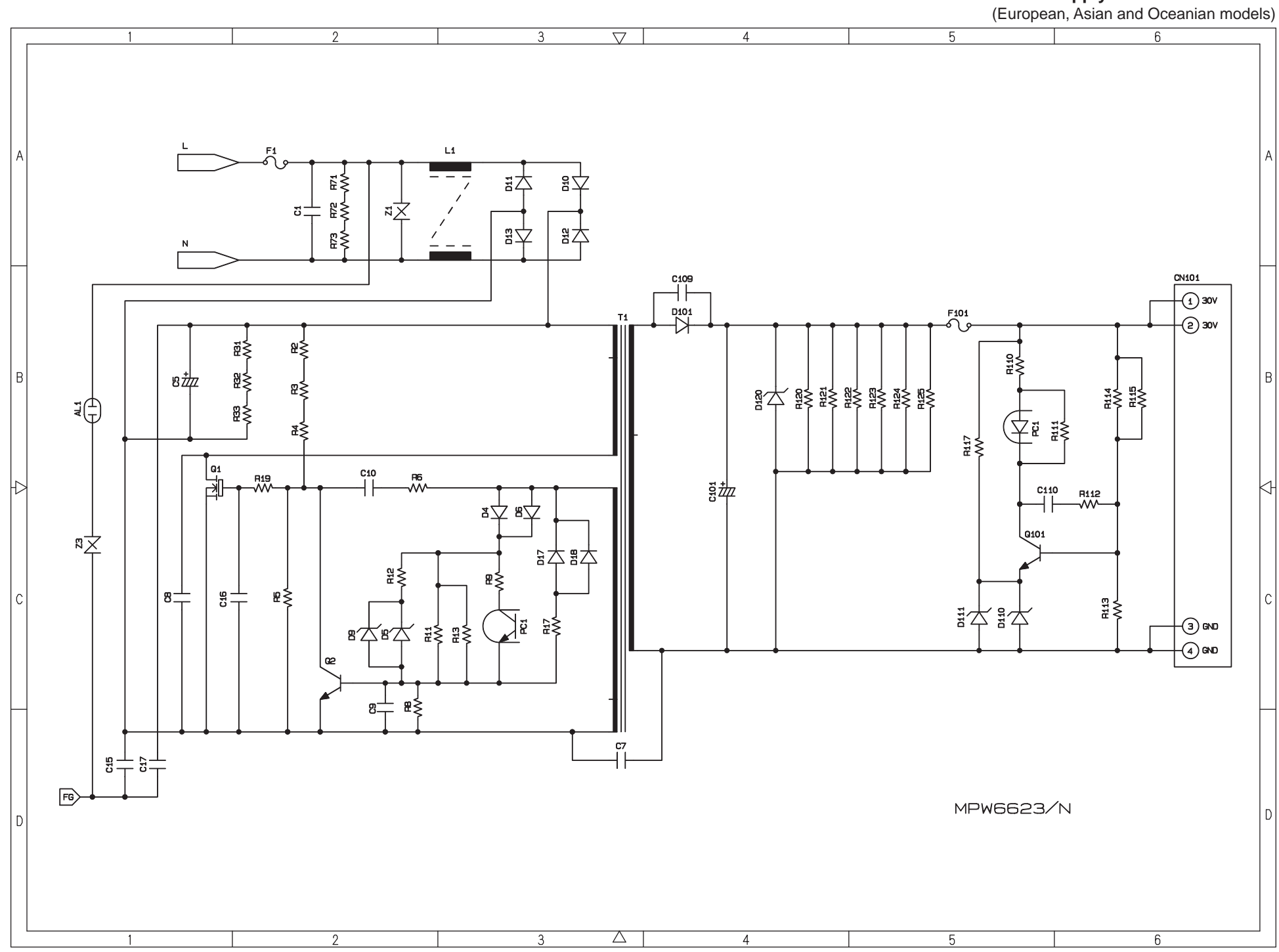

**Confidential**

**B. Power Supply PCB**

# **MFC820CW MFC640CW DCP340CW**

# **Appendix 7. Viewing the Event Log File**

When installing the printer driver, the installer logs events that occur during the installation process in the event log file. This appendix views a sample of the event log file. Selecting Start | Program | Brother | MFL-Pro Suite *model name* | Installation Diagnostics reads out the event log file.

#### **BH3 installation log file**

**C:\Documents and Settings\All Users\Application Data\Brother\BrLog\BrtINSTL.log**

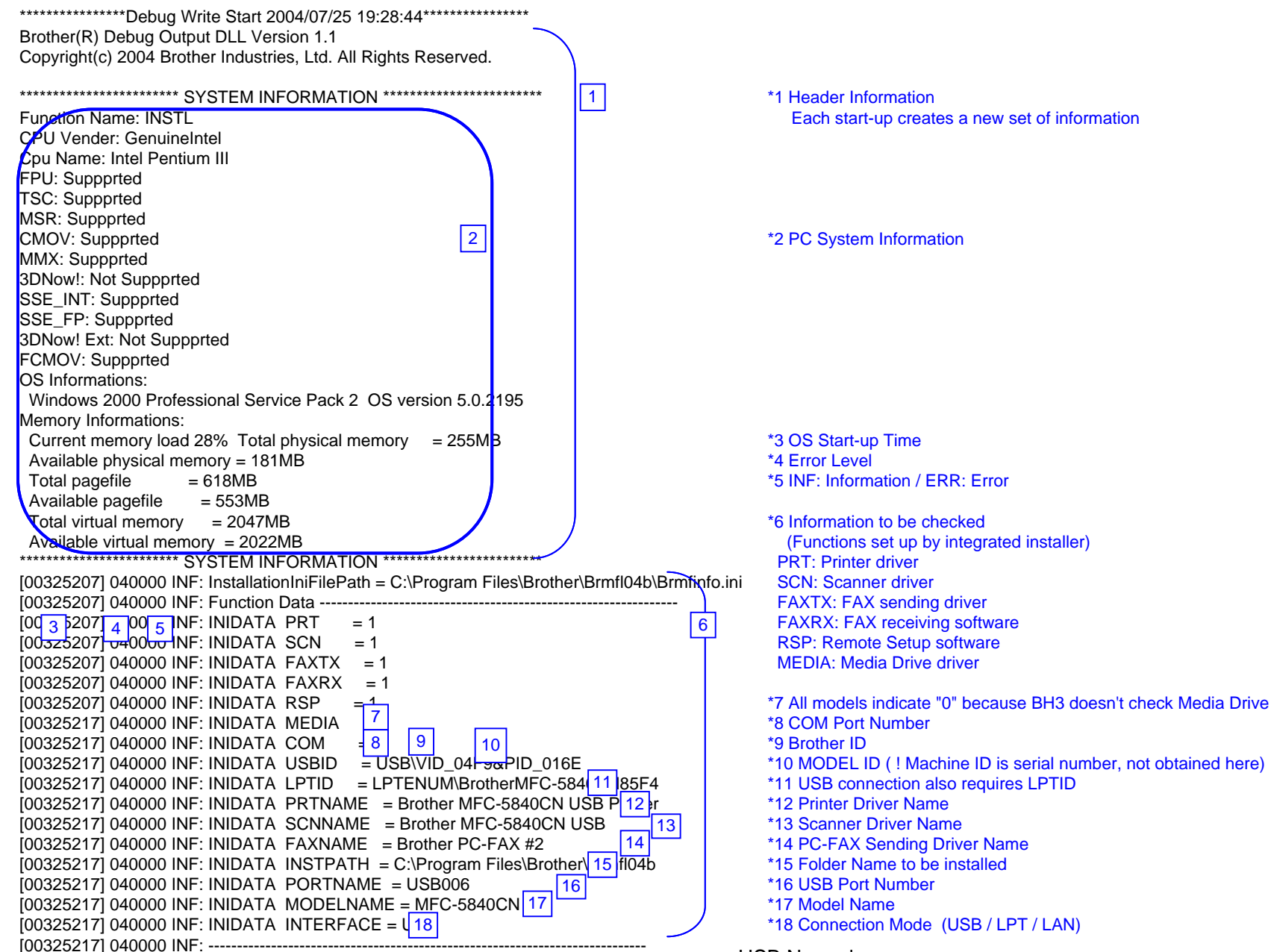

USB Normal

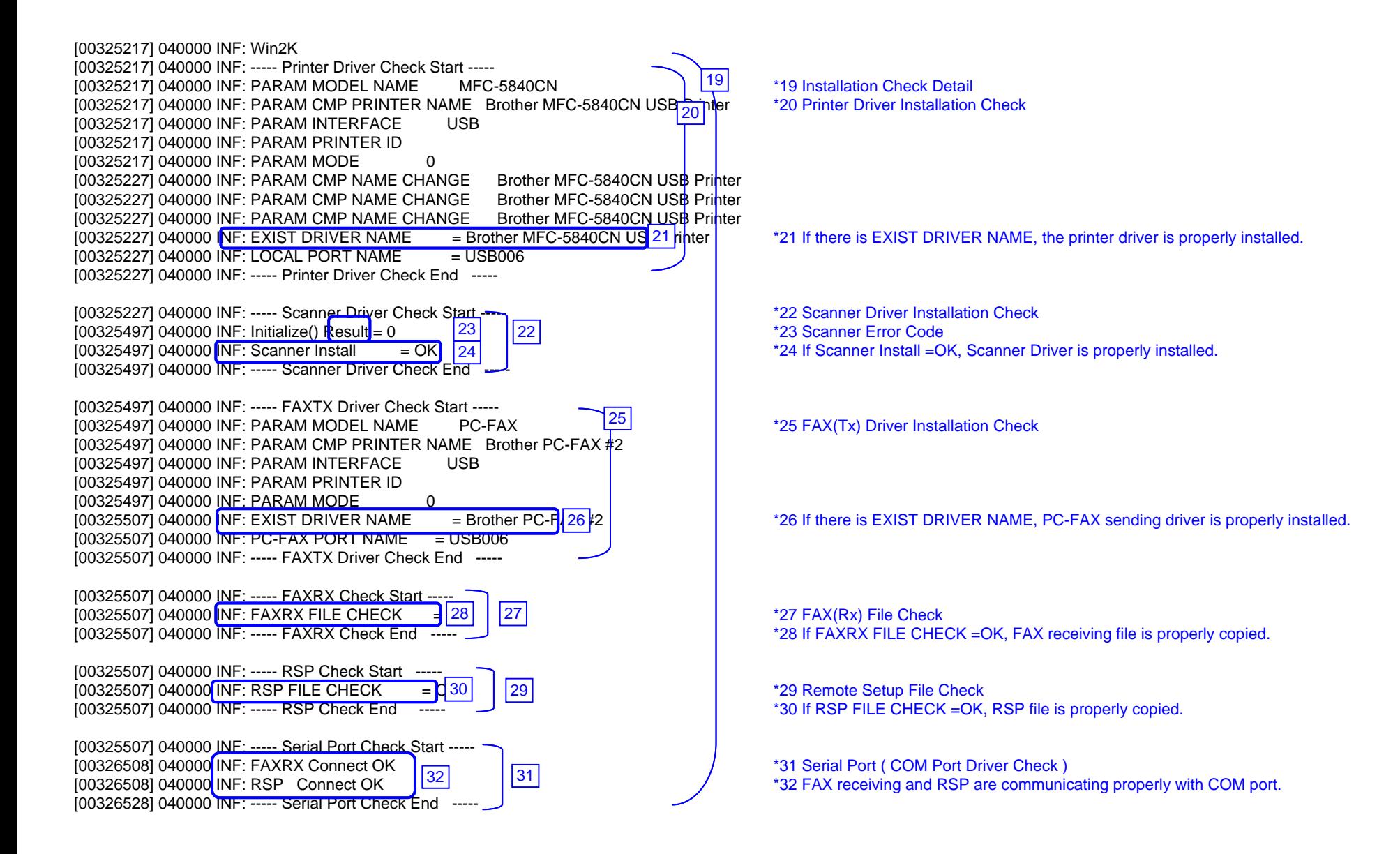

[00326528] 040000 INF: ----- Enumerate Host Controllers Check Start ----- [00326649] 040000 INF: USB Host Controler: \\.\HCD0 = Intel 82371AB/EB PCI to USB Universal Host Controller \*33 Communication Check  $[00327280]$  040000 INF: ----- Connect Device Information Start -----  $\frac{1}{34}$   $\frac{34}{1}$ [00327280] 040000 INF: Port1: Dev1 = USB Composite Device If other USB devices are connected to USB Port2, it will be also indicated. [00327280] 040000 INF: ----- Connect Device Information End ----- ! If no device is recognized, HUB might be connected to the port. In this case, displace it. [00328181] 040000 INF: ----- Printer Connect Check Start ----- [00328181] 040000 INF: PARAM MODEL NAME MFC-5840CN [00328181] 040000 INF: PARAM CMP PRINTER NAME Brother MFC-5840CN USB Printer [00328181] 040000 INF: PARAM INTERFACE USB \*35 Printer Driver Communication Check [00328181] 040000 INF: PARAM PRINTER ID 7&19fa3abd&0&USB006 [00328181] 040000 INF: PARAM MODE 1 [00328191] 040000 INF: Get Printer ID = USBPRINT\BROTHERMFC-5840CN\7&19FA3ABD&0&USB006 [00328191] 040000 INF: Printer ID is agreement!  $[00328191]$  040000 NF: REAL PORT = USB006  $|$  36  $|$  36 Port Name created by installer [00328191] 040000 INF: ----- Printer Port Check Start -----  $[0.0328191]$  040000 INF: PRINTER PORT CHECK = USB $|37|$   $\qquad$   $\qquad$   $\qquad$   $\qquad$   $\qquad$   $\qquad$   $\qquad$   $\qquad$   $\qquad$   $\qquad$   $\qquad$   $\qquad$   $\qquad$   $\qquad$   $\qquad$   $\qquad$   $\qquad$   $\qquad$   $\qquad$   $\qquad$   $\qquad$   $\qquad$   $\qquad$   $\qquad$   $\qquad$   $\qquad$   $\qquad$   $\$  $[00328191]$  040000 INF: INTERFACE = USB  $\begin{array}{|c|c|c|c|c|c|}\hline & & & & & \mbox{38 Port Type (USB/LPT/LAN)}\ \hline \end{array}$  +38 Port Type (USB/LPT/LAN)  $[0.0328191]$  040000 INF: PORT CHECK  $=$  OK [00328191] 040000 INF: ----- Printer Port Check End ----- [00328191] 040000 INF: PARAM MODEL NAME PC-FAX [00328191] 040000 INF: PARAM CMP PRINTER NAME Brother PC-FAX #2 [00328191] 040000 INF: PARAM INTERFACE USB \*40 PC-FAX Sending Driver Check [00328191] 040000 INF: PARAM PRINTER ID 7&19FA3ABD&0&USB006 [00328191] 040000 INF: PARAM MODE 1 [00328191] 040000 INF: ----- Fax Port Check Start -----  $[00328191]$  040000 INF: FAX PORT CHECK  $=$  USB00 $\frac{41}{1}$  Communication Check to this port [00328191] 040000 INF: INTERFACE = USB \*42 Port Type (USB/LPT/LAN)  $[00328191]$  040000 INF: PORT CHECK  $=$  OK  $|43|$   $|43|$   $|43|$   $|43|$   $|43|$   $|43|$   $|43|$   $|43|$   $|43|$   $|43|$   $|43|$   $|43|$   $|43|$   $|43|$   $|43|$   $|43|$   $|43|$   $|43|$   $|43|$   $|43|$   $|43|$   $|43|$   $|43|$   $|43|$   $|43|$ [00328191] 040000 INF: ----- Fax Port Check End ----- [00328191] 040000 INF: ----- Printer Connect Check End ----- [00328191] 040000 INF: ----- Connect Device Information Start -----  $[00328191]$  040000 INF: Port1: Dev1 = Brother MFC-5840CN USB $|$ 44 hter  $|$   $\qquad$   $\qquad$   $\qquad$   $\qquad$   $\qquad$   $\qquad$   $\qquad$   $\qquad$   $\qquad$   $\qquad$   $\qquad$   $\qquad$   $\qquad$   $\qquad$   $\qquad$   $\qquad$   $\qquad$   $\qquad$   $\qquad$   $\qquad$   $\qquad$   $\qquad$   $\qquad$   $\qquad$  [00328191] 040000 INF: ----- Connect Device Information End ----- [00328621] 040000 INF: ----- Scanner Connect Check Start ----- \*45 Scanner Driver Communication Check \*46 Scanner Error Code (Refer to the Scanner Error Code List  $[00329302]$  040000 INF: ChkStiDevice() Result =  $\overline{0}$ [00329302] 040000 INF: ChkWiaDevice() Result = 3 [00331215] 040000 INF: ChkTwainDs() Result = 0 [00331215] 040000 INF: Get ScannerName = Brother MFC-5840CN USB [00331656] 040000 INF: GetDefaultTwds() Result = 0 [00331656] 040000 INF: Get DefaultDS = TWAIN\_32 Brother MFL Pro Scanner  $[00332177] 040000$  INF: GetPortName() Result = 0 [00332177] 040000 INF: Get PortName = \\.\BrUsca $47$   $\qquad$   $\qquad$  [00332617] 040000 INF: ChkDevCommunication() Result $|\hspace{-.15cm}48|$   $|\hspace{-.15cm}48|$   $|\hspace{-.15cm}48|$   $|\hspace{-.15cm}48|$   $|\hspace{-.15cm}48|$   $|\hspace{-.15cm}48|$   $|\hspace{-.15cm}48|$   $|\hspace{-.15cm}48|$   $|\hspace{-.15cm}48|$   $|\hspace{-.15cm}48|$   $|\hspace{-.15cm}48|$   $|\hspace{$  $[00332617]$  040000 INF: Scanner Connect =  $OK$ [00332617] 040000 INF: ----- Scanner Connect Check End ----- 33 3436  $=$  USB $\sqrt{37}$ 38393540 $=$  USB00 $\sqrt{41}$ 42 434546 | 1 USB Normal

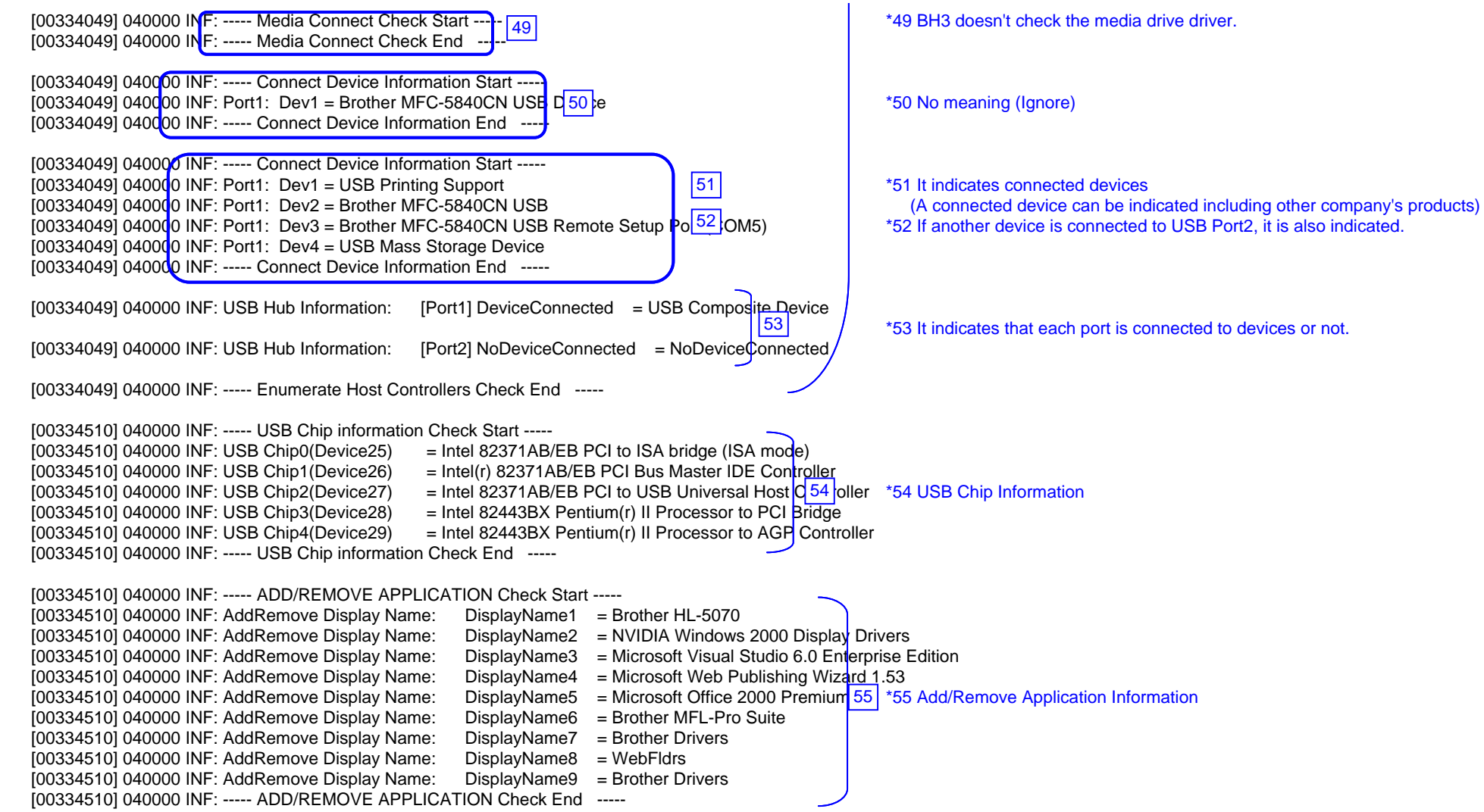

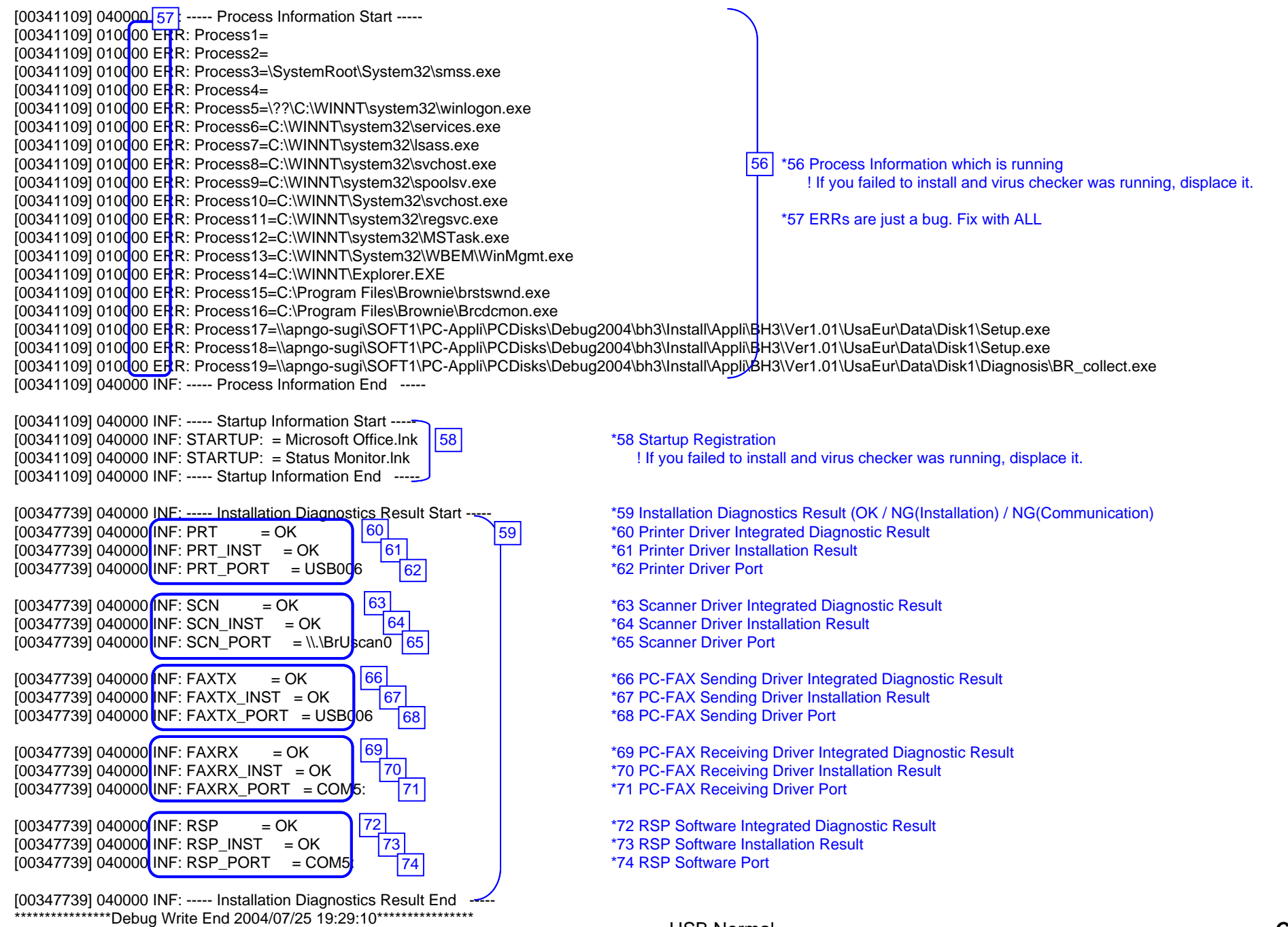

#### **BH3 installation log file C:\Documents and Settings\All Users\Application Data\Brother\BrLog\BrtINSTL.log**

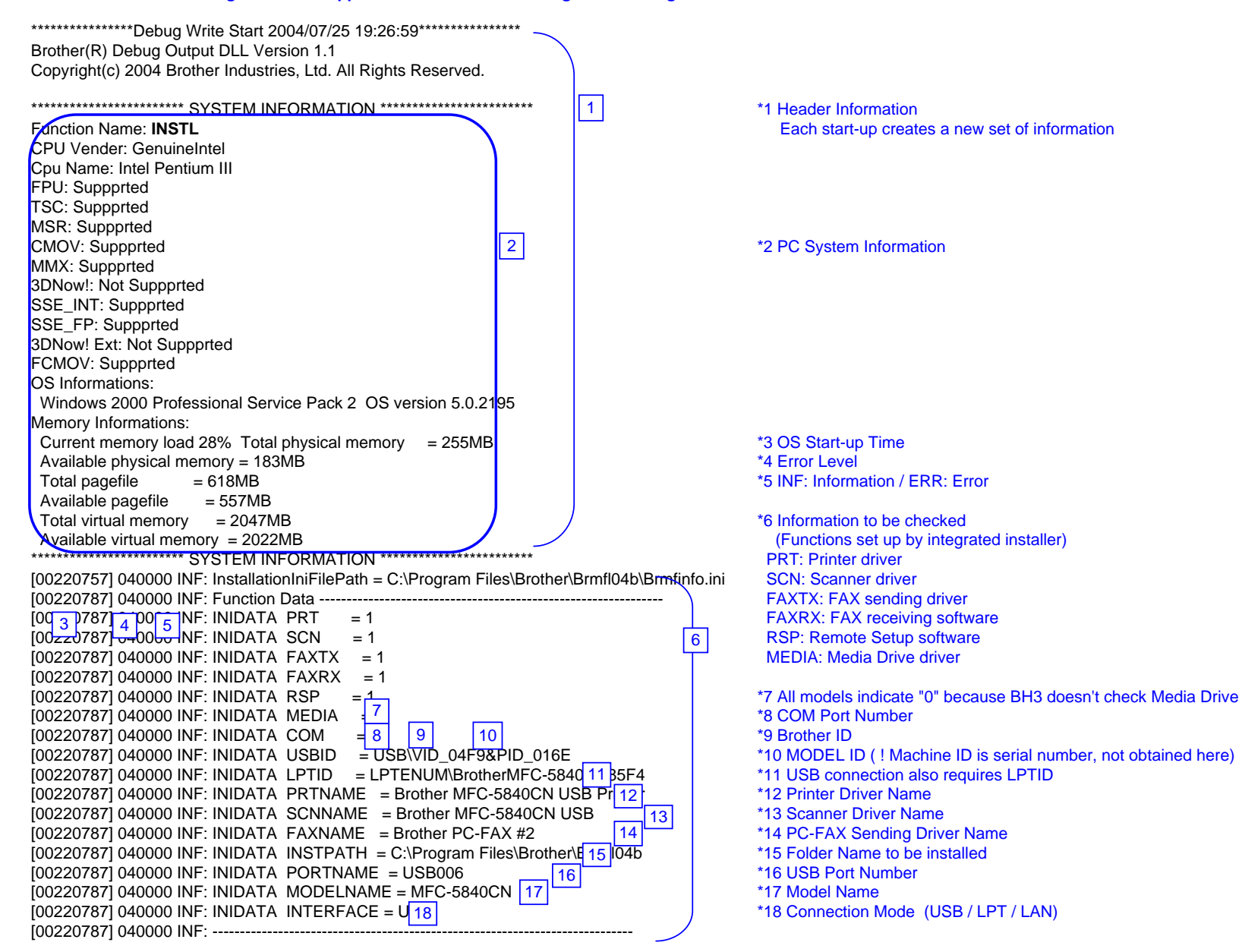

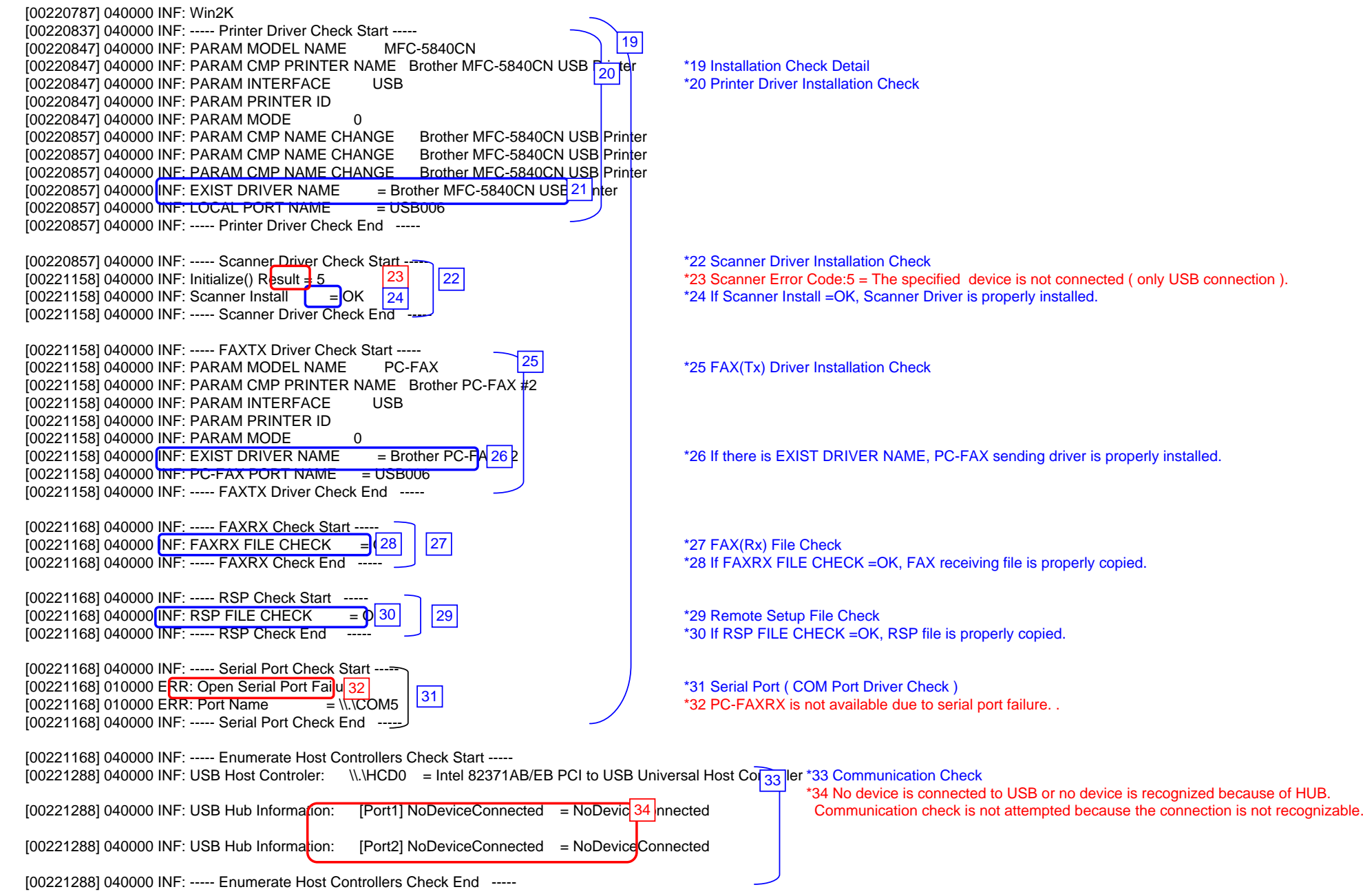

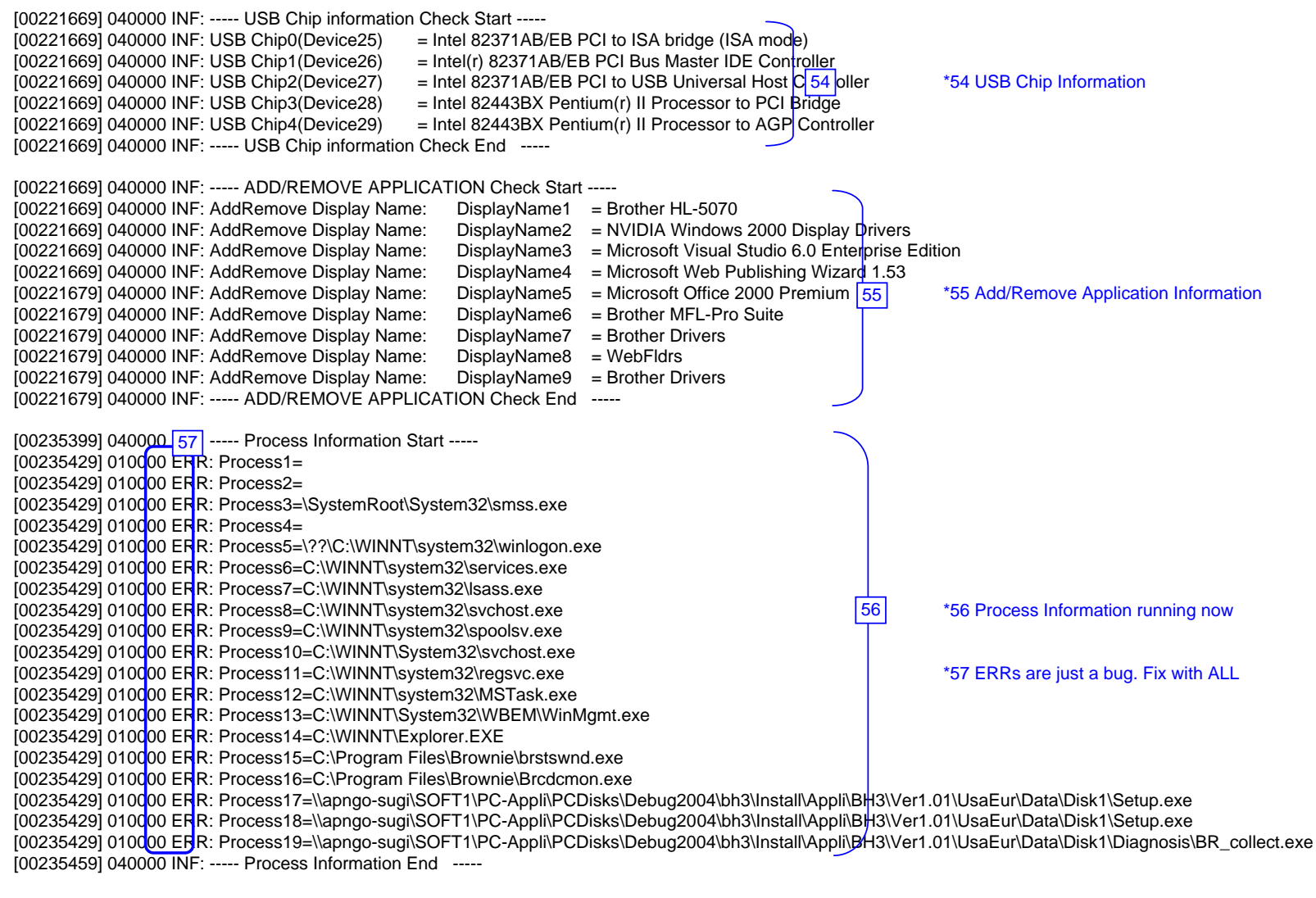

[00235459] 040000 INF: ----- Startup Information Start ----- [00235459] 040000 INF: STARTUP: = Microsoft Office.Ink  $\sqrt{\frac{58}{58}}$  \*58 Startup Registration [00235459] 040000 INF: STARTUP: = Status Monitor.lnk [00235459] 040000 INF: ----- Startup Information End -----

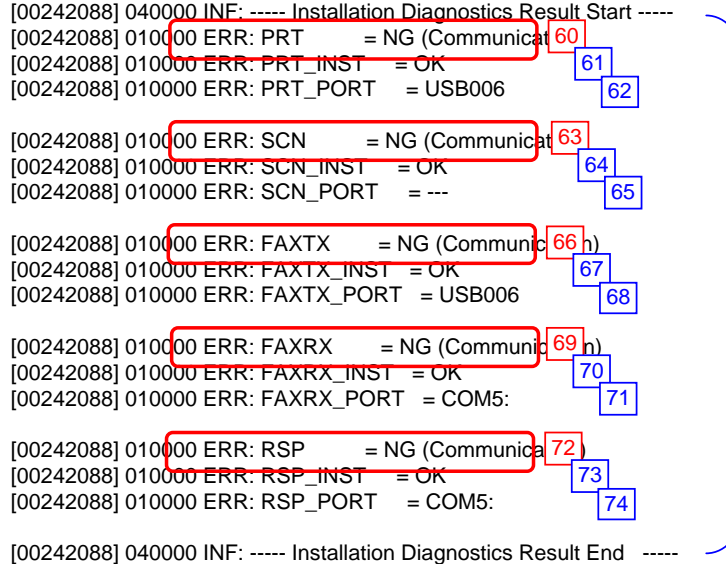

59

\*\*\*\*\*\*\*\*\*\*\*\*\*\*\*\*\*\*\*Debug Write End 2004/07/25 19:27:25\*\*\*\*\*\*\*\*\*\*\*\*\*\*\*\*\*\*

\*59 Installation Diagnostics Result (OK / NG(Installation) / NG(Communication) [00242088] 010000 ERR: PRT = NG (Communication) \*60 Printer Driver Installation Failure ( CANNOT Communicate) \*61 Printer Driver Installation Result \*62 Printer Driver Port

[00242088] 010000 ERR: SCN = NG (Communication) \*63 Scanner Driver Installation Failure ( CANNOT Communicate) \*64 Scanner Driver Installation Result \*65 Scanner Driver Port

[00242088] 010000 ERR: FAXTX = NG (Communication) \*66 PC-FAX Sending Driver Installation Failure( CANNOT Communicate) \*67 PC-FAX Sending Driver Installation Result [00242088] 010000 ERR: FAXTX\_PORT = USB006 \*68 PC-FAX Sending Driver Port

[00242088] 010000 ERR: FAXRX = NG (Communication) \*69 PC-FAX Receiving Software Installation Failure( CANNOT Communicate) \*70 PC-FAX Receiving Software Installation Result \*71 PC-FAX Receiving Software Port

\*72 RSP Software Installation Failure ( CANNOT Communicate) \*73 RSP Software Installation Result \*74 RSP Software Port

#### **BH3 installation log file C:\Documents and Settings\All Users\Application Data\Brother\BrLog\BrtINSTL.log**

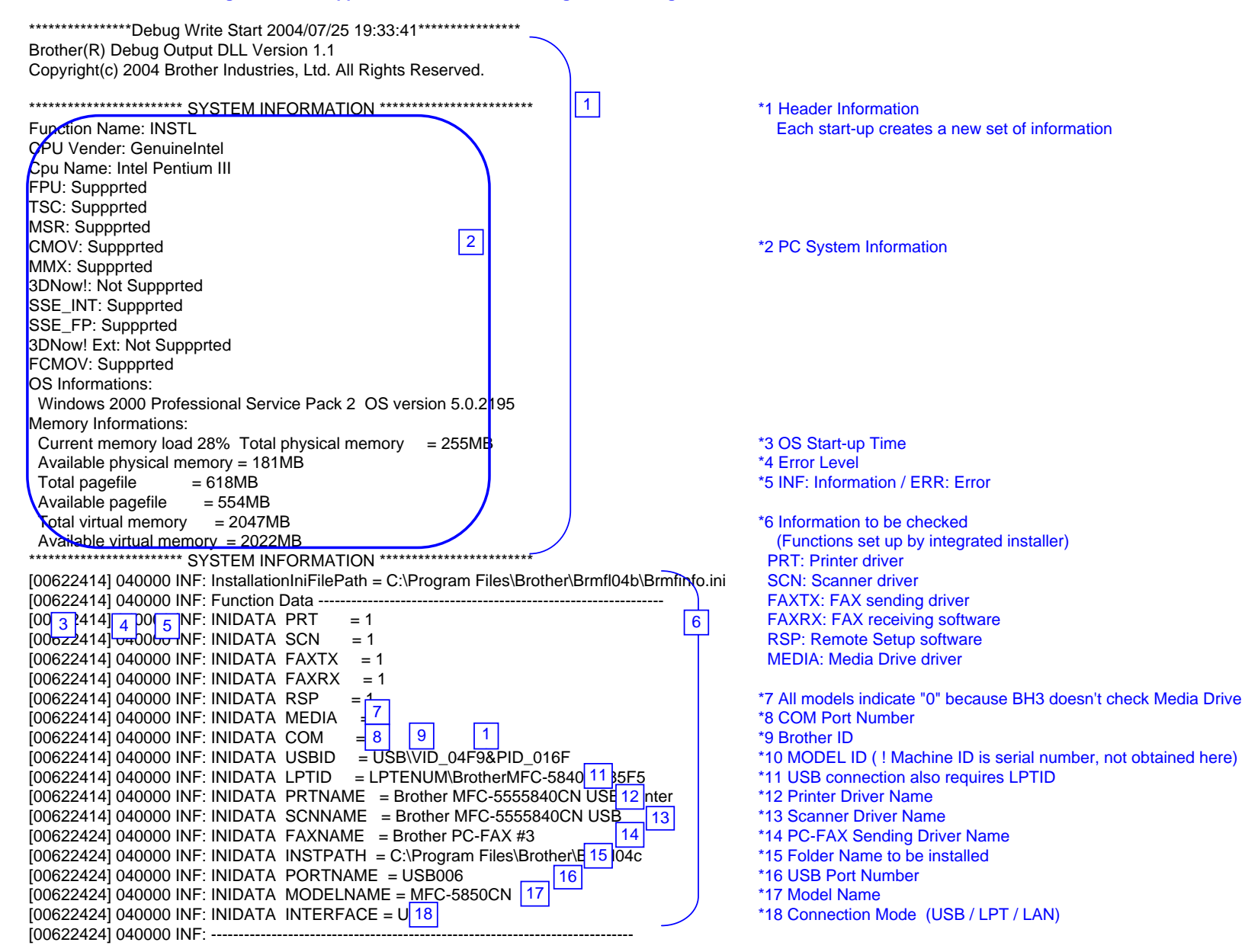

Insatallation Failure

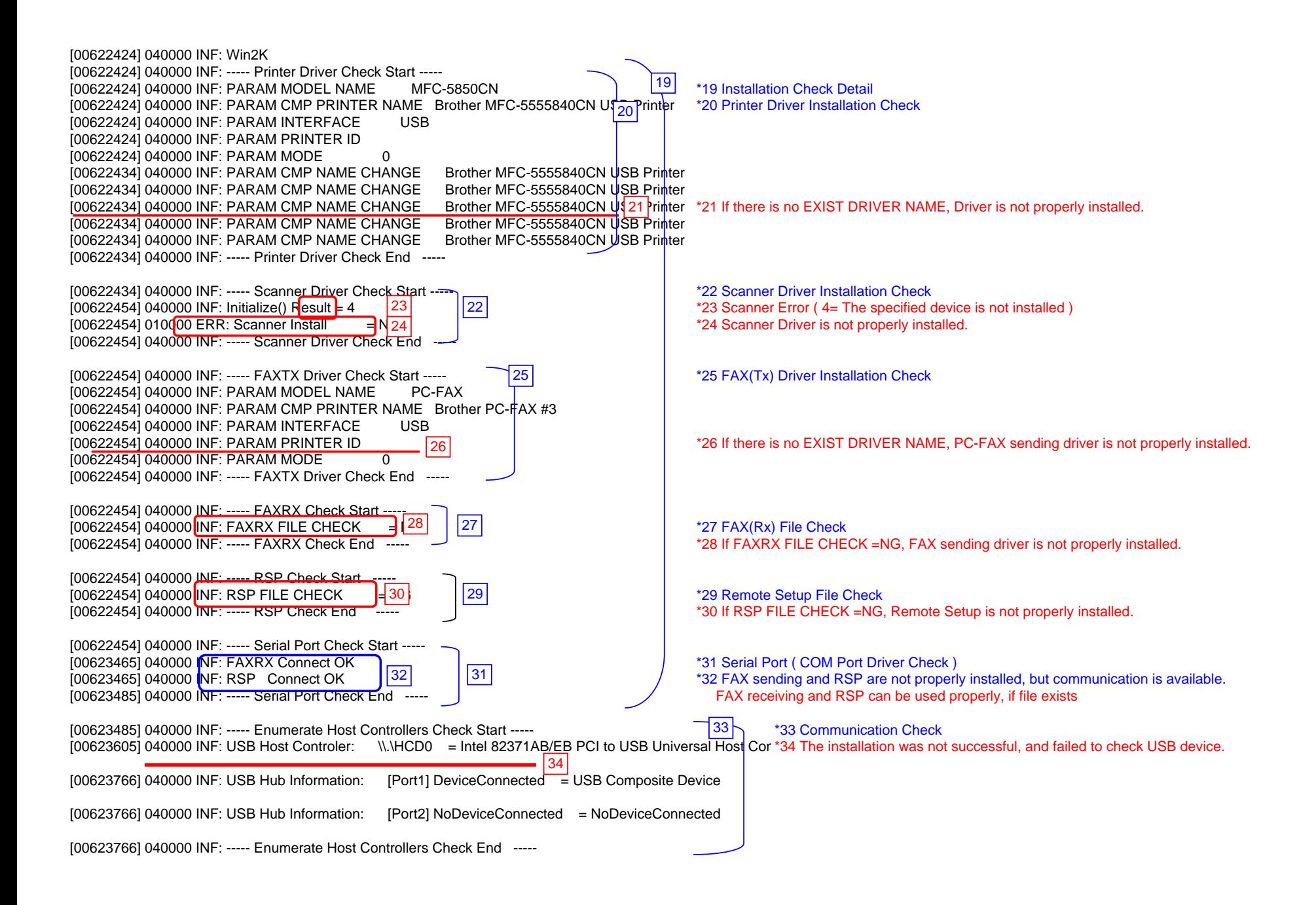

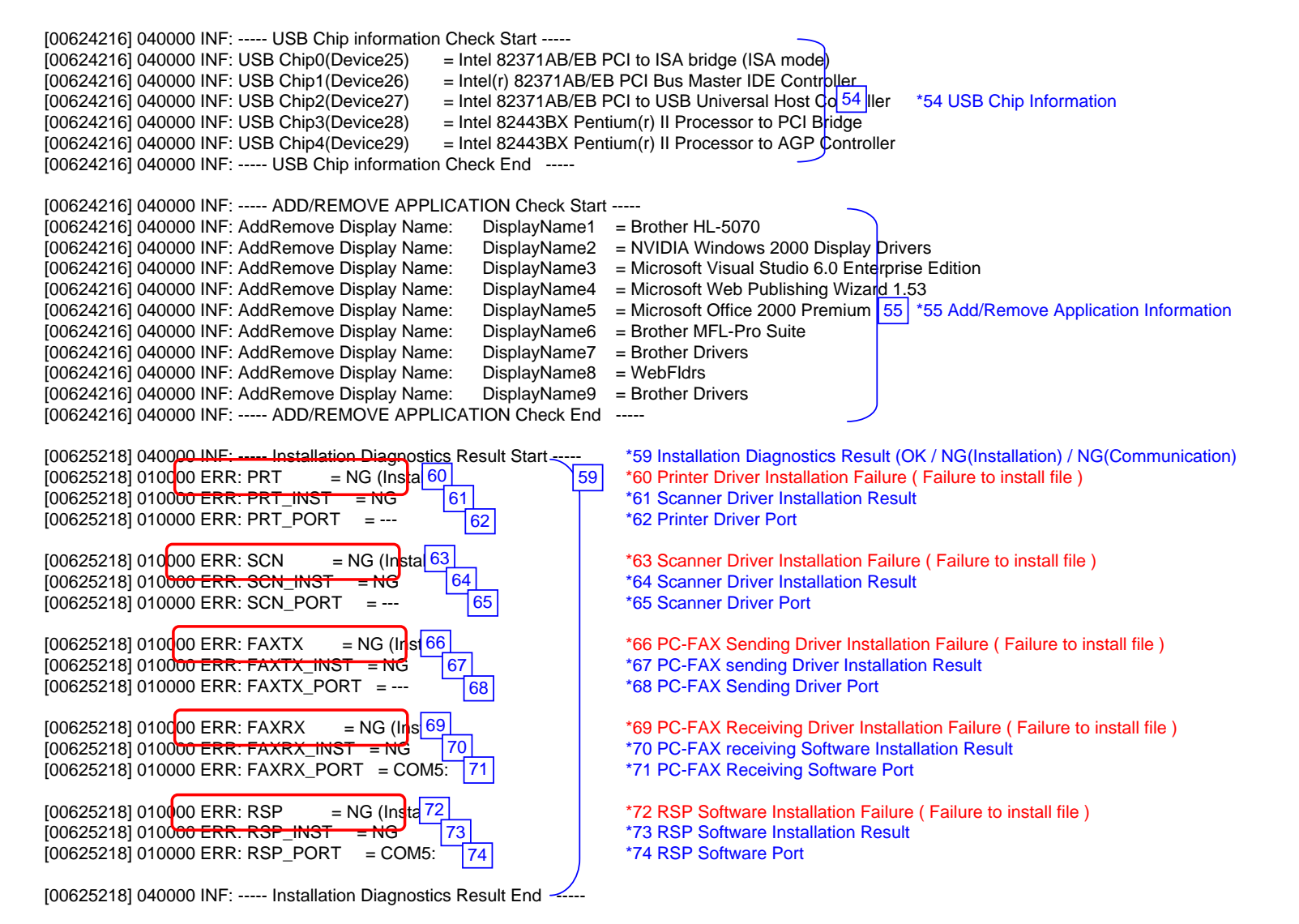

\*\*\*\*\*\*\*\*\*\*\*\*\*\*\*\*\*\*Debug Write End 2004/07/25 19:33:50\*\*\*\*\*\*\*\*\*\*\*\*\*\*\*\*\*

#### **BH3 installation log file C:\Documents and Settings\All Users\Application Data\Brother\BrLog\BrtINSTL.log**

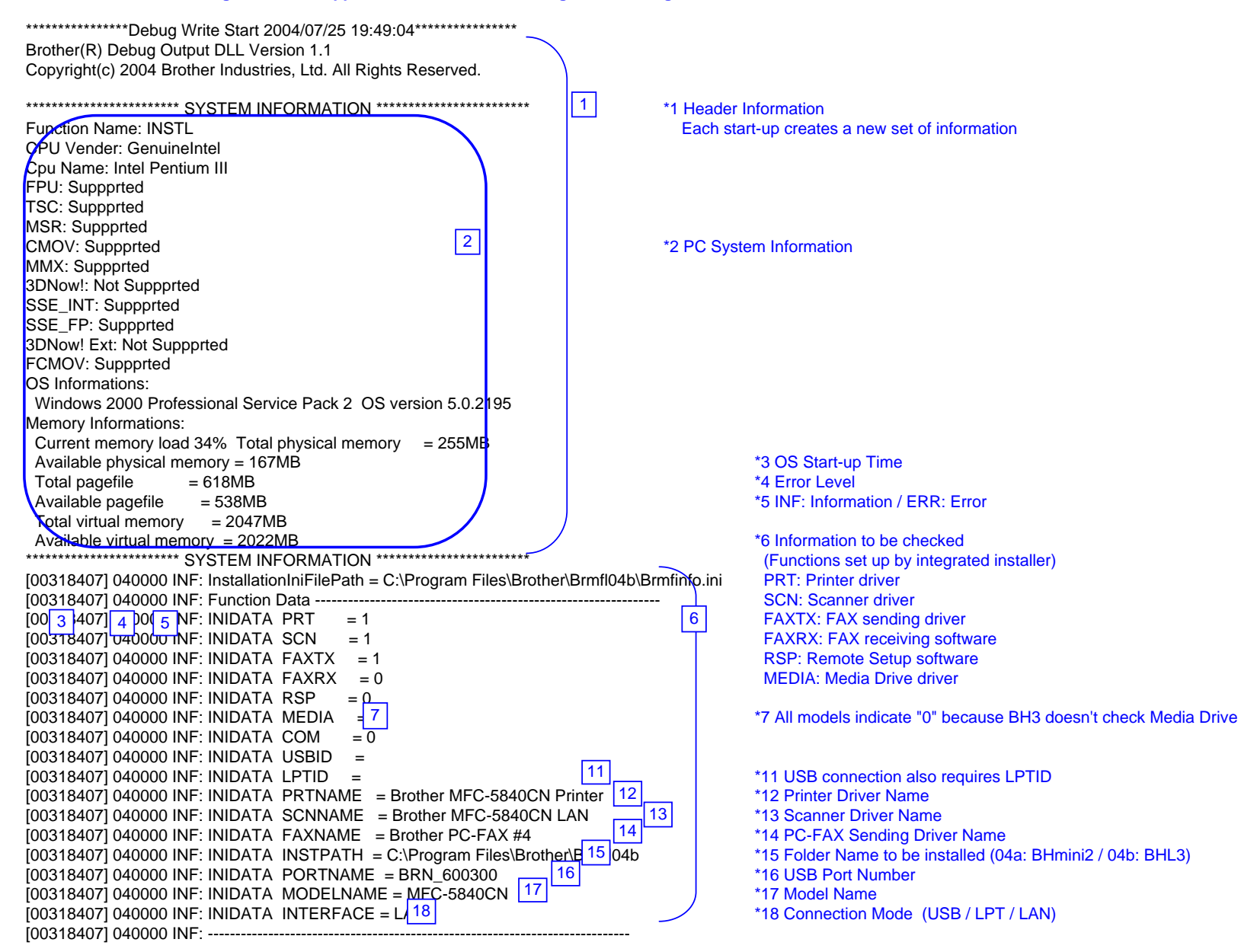

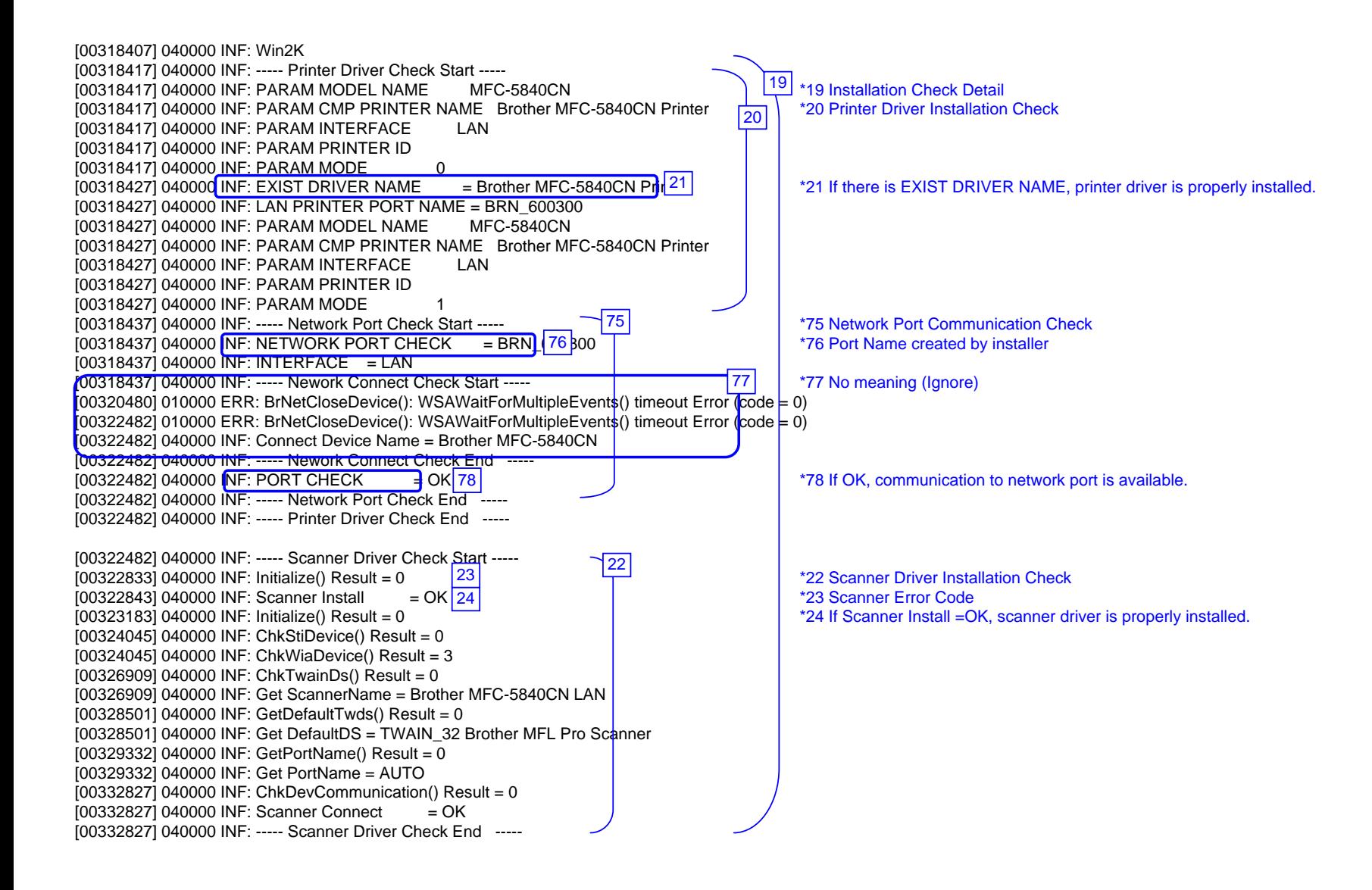

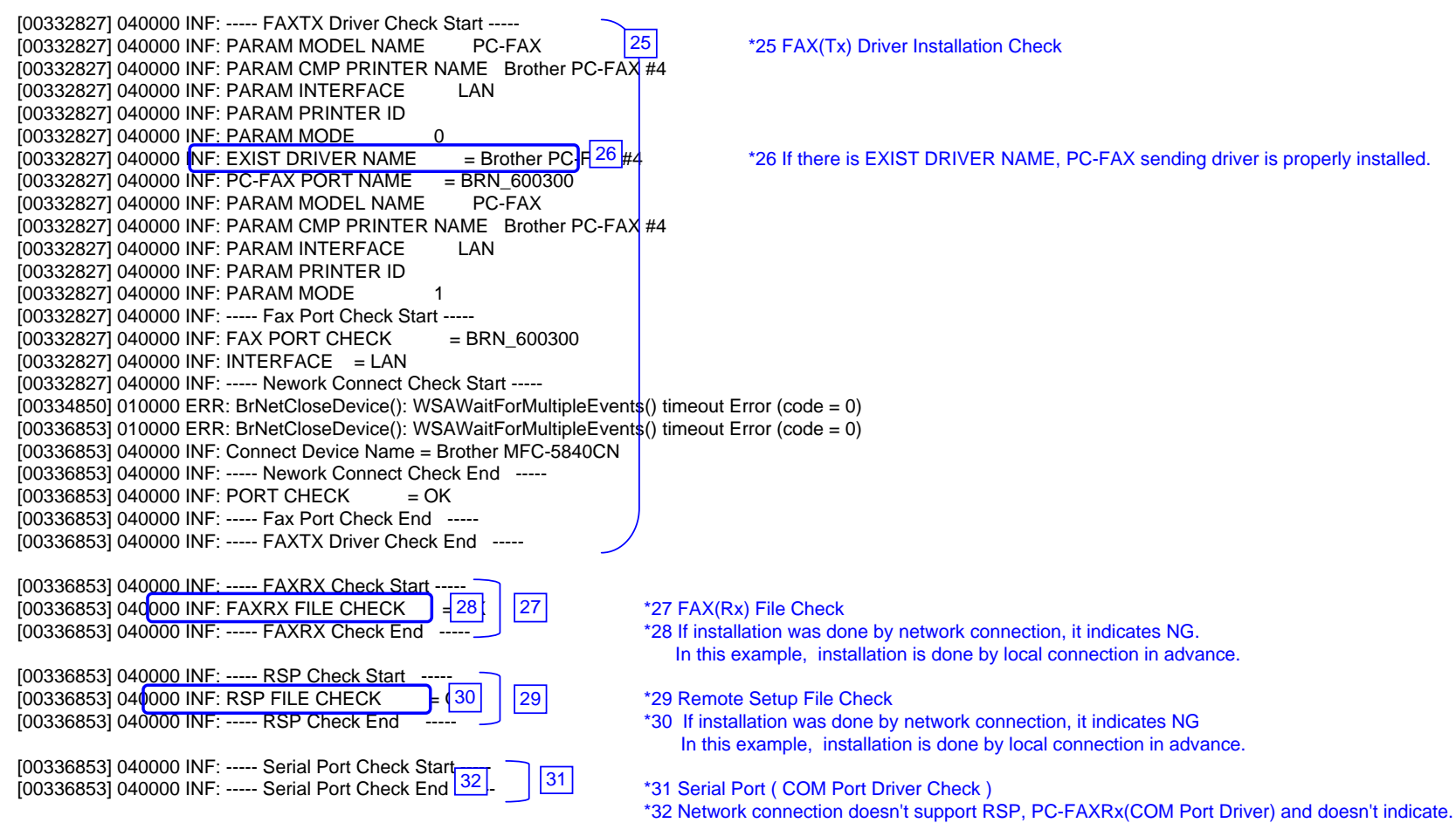

[00336853] 040000 INF: ----- Enumerate Host Controllers Check Start ----- [00336983] 040000 INF: USB Host Controler: \\.\HCD0 = Intel 82371AB/EB PCI to USB Universal Host Controller \*33 Communication Check [00337604] 040000 INF: ----- Connect Device Information Start ----- (When connecting network, obtains local network connection) [00337604] 040000 INF: Port1: Dev1 = USB Composite Device  $\begin{bmatrix} 34 \\ -34 \end{bmatrix}$  and the state of the USB device is connected to USB Port1<br>The state of the USB devices are connected to USI If other USB devices are connected to USB Port2, it will be also indicated. ! If no device is recognized, HUB might be connected to the port. In this case, displace it. [00338095] 040000 INF: ----- Connect Device Information Start  $[00338095]$  040000  $\overline{INF}$ : ----- Connect Device Information End \*79 No meaning (Ignore)  $[00338586]$  040000  $\overline{N}$ : ----- Connect Device Information Start  $[00338586]$  040000  $\overline{IN}$ : ----- Connect Device Information End [00338586] 040000 INF: ----- Connect Device Information Start ----- \*51 It indicates connected devices [00338586] 040000 INF: Port1: Dev1 = USB Printing Support (A connected device can be indicated including other company's products)<br>
The very set of the indicated of USB Port2, it is also indicated.  $[00338586]$  040000 INF: Port1: Dev2 = USB Mass Storage Device [00338586] 040000 INF: ----- Connect Device Information End [00338586] 040000 INF: USB Hub Information: [Port1] DeviceConnected = USB Composite Device \*53 It indicates that each port is connected to devices or not. [00338586] 040000 INF: USB Hub Information: [Port2] NoDeviceConnected = NoDeviceConnected [00338586] 040000 INF: ----- Enumerate Host Controllers Check End ----- [00339036] 040000 INF: ----- USB Chip information Check Start ----- [00339036] 040000 INF: USB Chip0(Device25) = Intel 82371AB/EB PCI to ISA bridge (ISA mode) [00339036] 040000 INF: USB Chip1(Device26) = Intel(r) 82371AB/EB PCI Bus Master IDE Controller [00339036] 040000 INF: USB Chip2(Device27) = Intel 82371AB/EB PCI to USB Universal Host Cd 54 hller \*54 USB Chip Information  $[0.0339036]$  040000 INF: USB Chip3(Device28) = Intel 82443BX Pentium(r) II Processor to PCI Bridge  $[00339036]$  040000 INF: USB Chip4(Device29) = Intel 82443BX Pentium(r) II Processor to AGP Controller [00339036] 040000 INF: ----- USB Chip information Check End ----- [00339036] 040000 INF: ----- ADD/REMOVE APPLICATION Check Start ----- [00339036] 040000 INF: AddRemove Display Name: DisplayName1 = Brother HL-5070 [00339036] 040000 INF: AddRemove Display Name: DisplayName2 = NVIDIA Windows 2000 Display Drivers [00339036] 040000 INF: AddRemove Display Name: DisplayName3 = Microsoft Visual Studio 6.0 Enterprise Edition [00339036] 040000 INF: AddRemove Display Name: DisplayName4 = Microsoft Web Publishing Wizard 1.53<br>[00339036] 040000 INF: AddRemove Display Name: DisplayName5 = Microsoft Office 2000 Pr 55 Lm \*55 Add/Remove Application Inf [00339036] 040000 INF: AddRemove Display Name: [00339036] 040000 INF: AddRemove Display Name: DisplayName6 = Brother MFL-Pro Suite [00339036] 040000 INF: AddRemove Display Name: DisplayName7 = Brother Drivers [00339036] 040000 INF: AddRemove Display Name: DisplayName8 = WebFldrs 34 33 79 5152 53DisplayName5 = Microsoft Office 2000 Pr  $\frac{55}{10}$  m

[00339036] 040000 INF: AddRemove Display Name: DisplayName9 = Brother Drivers [00339036] 040000 INF: ----- ADD/REMOVE APPLICATION Check End -----

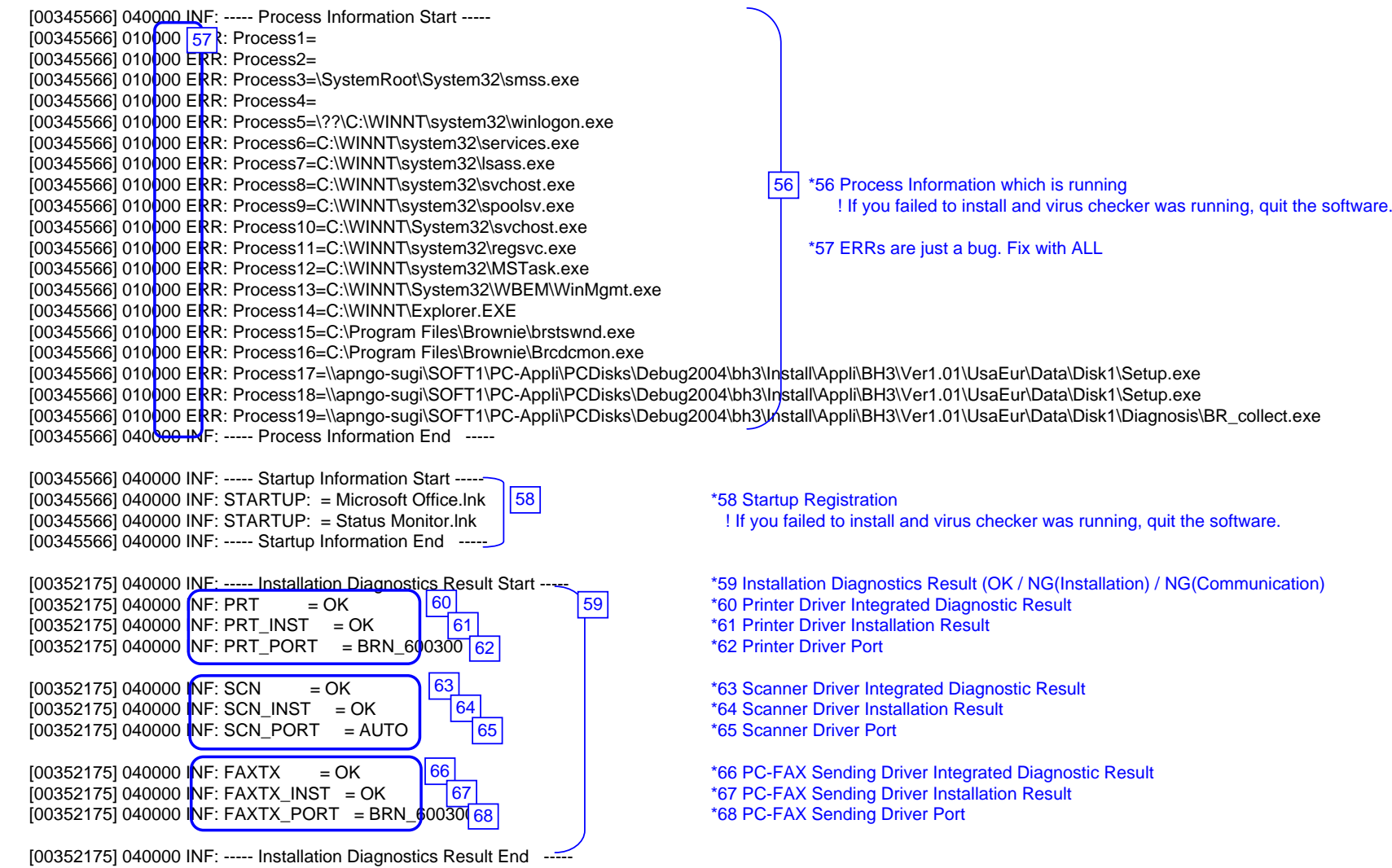

\*\*\*\*\*\*\*\*\*\*\*\*\*\*\*\*\*Debug Write End 2004/07/25 19:49:44\*\*\*\*\*\*\*\*\*\*\*\*\*\*\*\*\*\*

#### **BH3 installation log file C:\Documents and Settings\All Users\Application Data\Brother\BrLog\BrtINSTL.log**

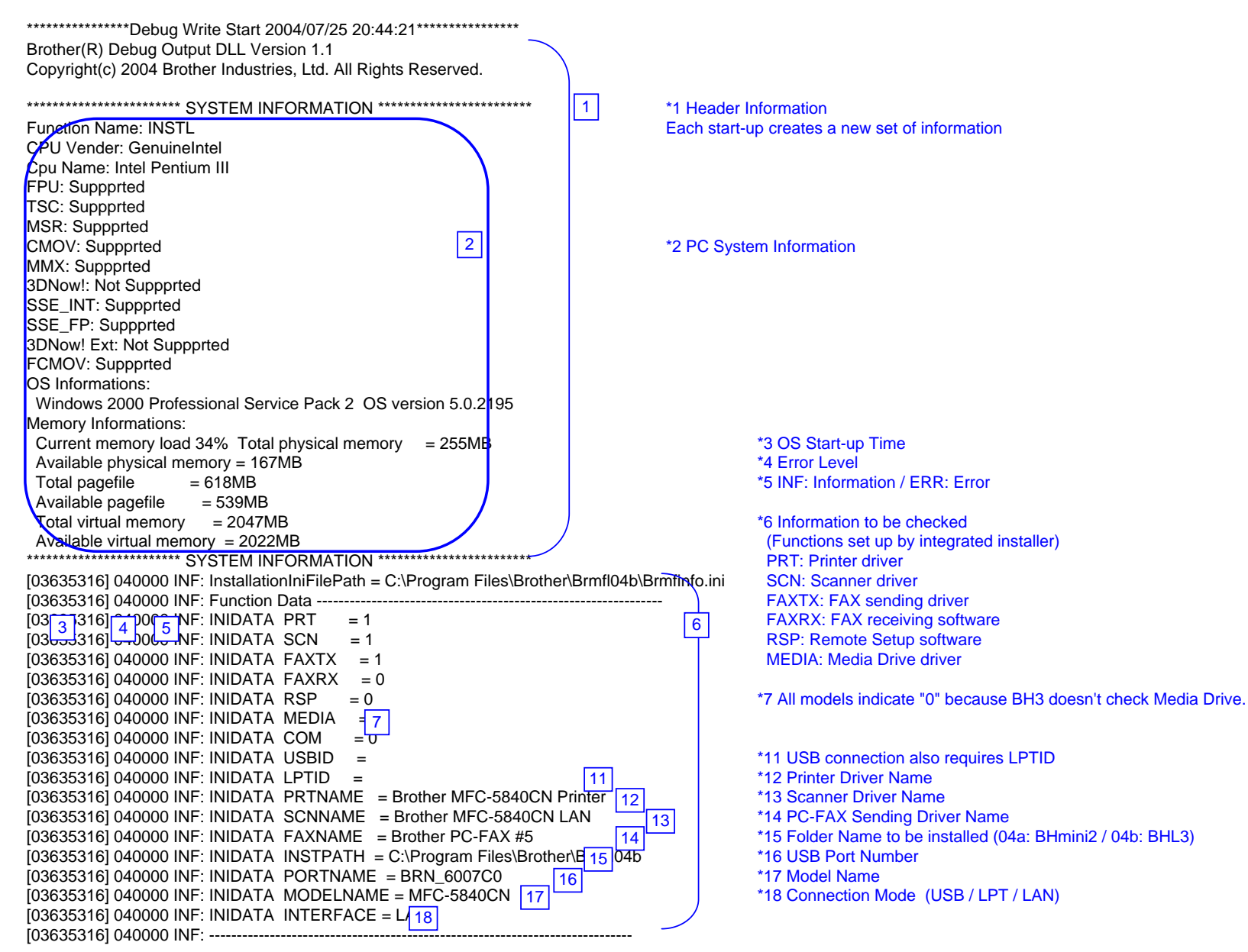
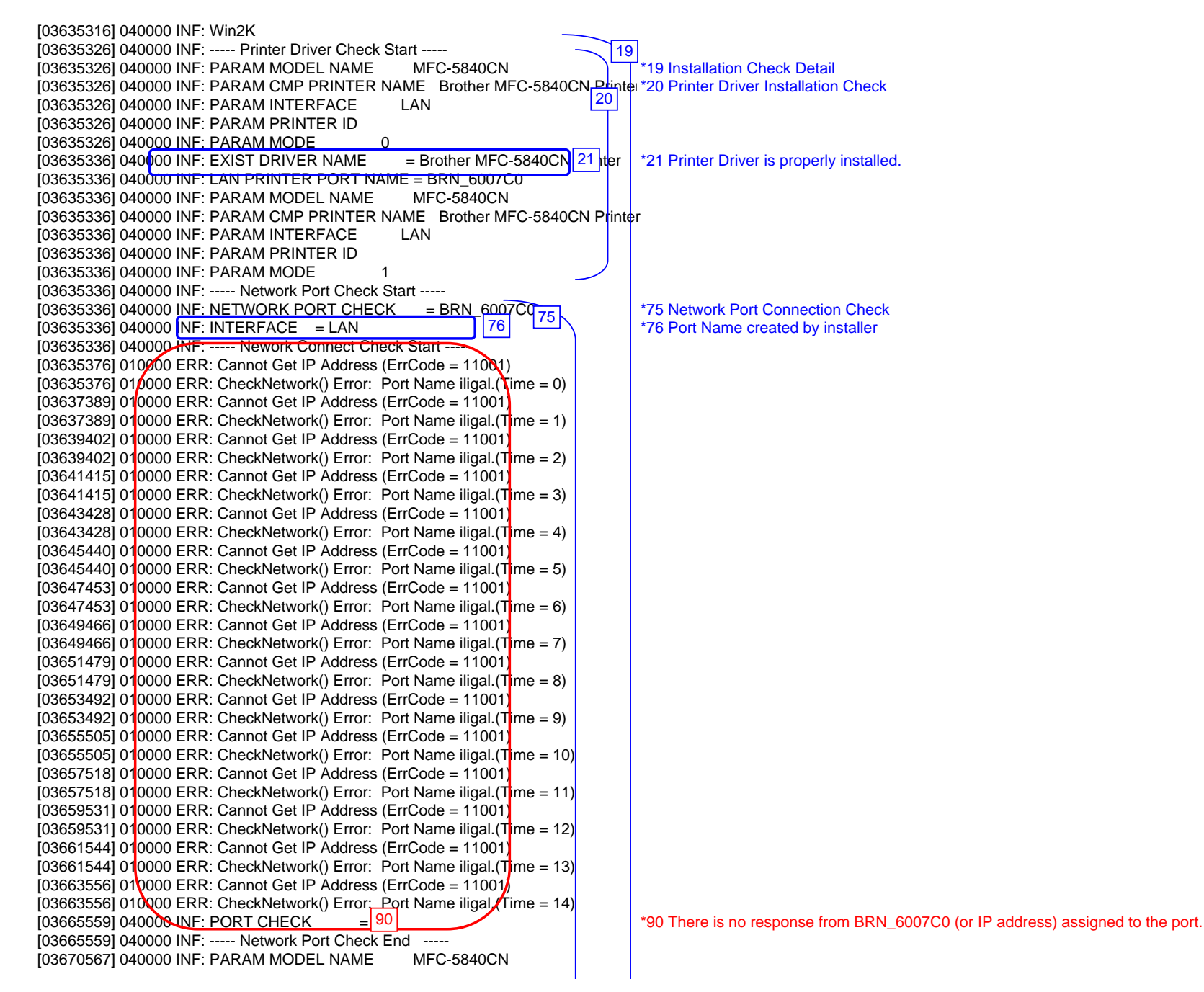

```
[03670567] 040000 INF: PARAM CMP PRINTER NAME Brother MFC-5840CN Printer
[03670567] 040000 INF: PARAM INTERFACE LAN
[03670567] 040000 INF: PARAM PRINTER ID 
[03670567] 040000 INF: PARAM MODE 1
[03670567] 040000 INF: ----- Network Port Check Start -----
[03670567] 040000 INF: NETWORK PORT CHECK = BRN 6007C0
[03670567] 040000 INF: INTERFACE = LAN
[03670577] 010000 ERR: Cannot Get IP Address (ErrCode = 1100\frac{1}{11} | attempting again.
[03670577] 010000 ERR: CheckNetwork() Error: Port Name iligal.(Time = 0)
[03672589] 0n/0000 ERR: Cannot Get IP Address (ErrCode = 11001)
[03672589] 010000 ERR: CheckNetwork() Error: Port Name iligal. (Time = 1)
[03674602] 010000 ERR: Cannot Get IP Address (ErrCode = 11001)
[0.3674602] 0.0000 ERR: CheckNetwork() Error: Port Name iligal. (Time = 2)
[03676615] 010000 ERR: Cannot Get IP Address (ErrCode = 11001)
[03676615] O10000 ERR: CheckNetwork() Error: Port Name iligal.(Time = 3)
[03678628] 010000 ERR: Cannot Get IP Address (ErrCode = 11001)
[03678628] 0<sup>1</sup>0000 ERR: CheckNetwork() Error: Port Name iligal.(Time = 4)
[03680641] 0n<sub>10000</sub> ERR: Cannot Get IP Address (ErrCode = 11001)
[0.03680641] or O000 ERR: CheckNetwork() Error: Port Name iligal. (Time = 5)
[03682654] 010000 ERR: Cannot Get IP Address (ErrCode = 11001)
[03682654] 0<sup>1</sup>0000 ERR: CheckNetwork() Error: Port Name iligal.(Time = 6)
[03684667] 010000 ERR: Cannot Get IP Address (ErrCode = 11001)
[03684667] 00000 ERR: CheckNetwork() Error: Port Name iligal.(Time = 7)
[03686680] 0n/0000 ERR: Cannot Get IP Address (ErrCode = 11001)
[03686680] 0<sup>1</sup>0000 ERR: CheckNetwork() Error: Port Name iligal.(Time = 8)
[03688693] 010000 ERR: Cannot Get IP Address (ErrCode = 11001)
[03688693] 010000 ERR: CheckNetwork() Error: Port Name iligal. (Time = 9)
[03690706] 010000 ERR: Cannot Get IP Address (ErrCode = 11001)
[03690706] 0<sup>1</sup>10000 ERR: CheckNetwork() Error: Port Name iligal. (Time = 10)
[03692718] 0n0000 ERR: Cannot Get IP Address (ErrCode = 11001)
[03692718] 0<sup>1</sup>10000 ERR: CheckNetwork() Error: Port Name iligal.(Time = 11)
[03694731] 0n/10000 ERR: Cannot Get IP Address (ErrCode = 11001)
[0.3694731] 010000 ERR: CheckNetwork() Error: Port Name iligal.(Time = 12)
[03696744] 0n/10000 ERR: Cannot Get IP Address (ErrCode = 11001)
[03696744] 0<sup>1</sup>10000 ERR: CheckNetwork() Error: Port Name iligal.(Time = 13)
[03698757] 010000 ERR: Cannot Get IP Address (ErrCode = 11001)
[03698757] 010000 ERR: CheckNetwork() Error: Port Name iligal. (Time = 14)
[03700760] 040080 INF: PORT CHECK = NG[03700760] 040000 INF: ----- Network Port Check End -----
[03700760] 040000 INF: ----- Printer Driver Check End -----
                                                               91
```
[03670567] 040000 INF: ----- Nework Connect Check Start ----- o1 |  $\big|$  \*91 There is no response from BRN\_6007C0(or IP address) assigned to the port and

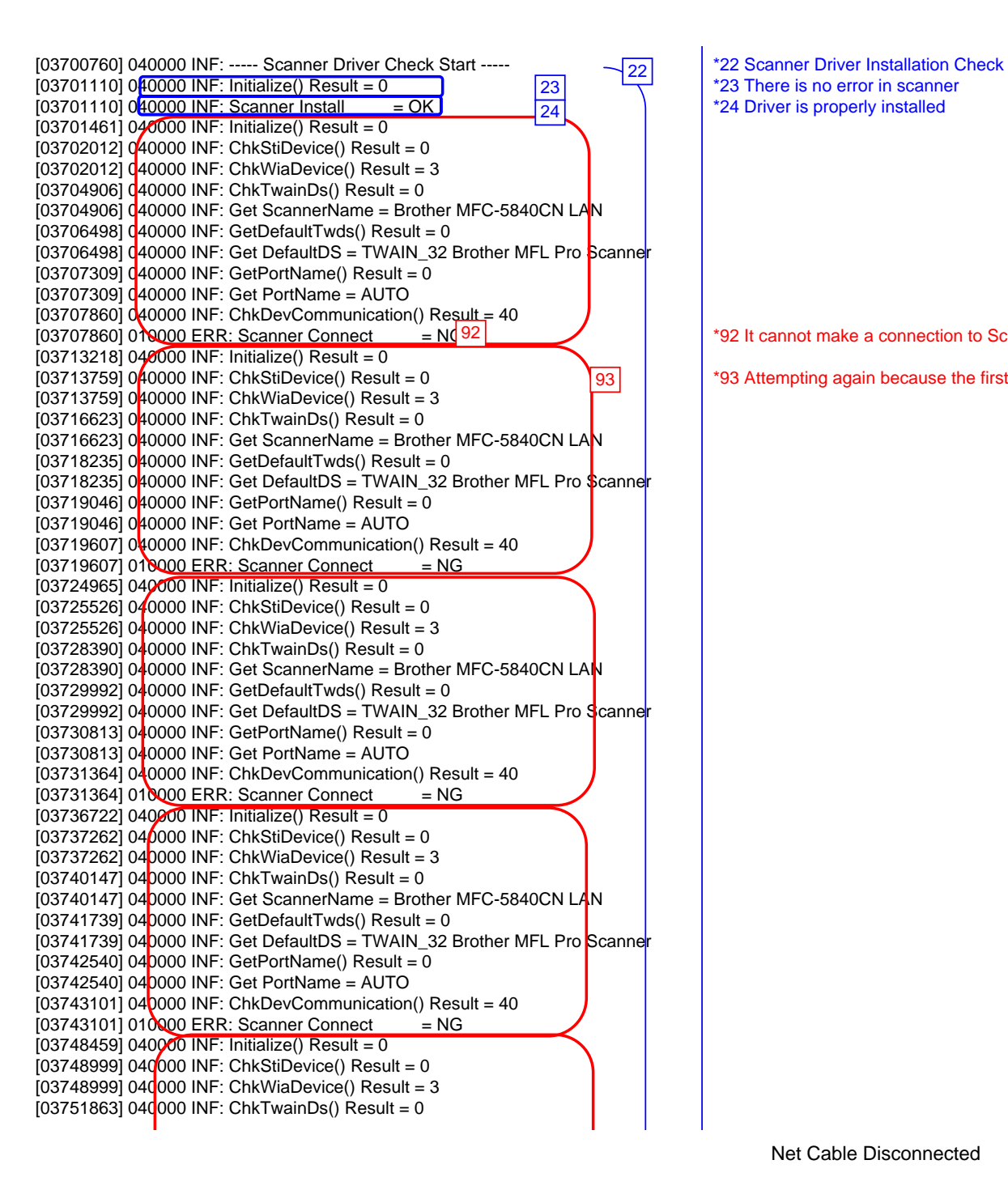

\*92 It cannot make a connection to Scanner Brother MFC-5840CN LAN.

\*93 Attempting again because the first attempt was NG

 $[03751863]$  040000 INF: Get ScannerName = Brother MFC-5840CN LAN  $[03753476]$  040000 INF: GetDefaultTwds() Result = 0  $[03753476]$  040000 INF: Get DefaultDS = TWAIN 32 Brother MFL Pro  $$c$ anner  $[03754297]$  040000 INF: GetPortName() Result = 0  $[03754297]$  040000 INF: Get PortName = AUTO  $[03754848]$  040000 INF: ChkDevCommunication() Result = 40  $[03754848]$  010000 ERR: Scanner Connect  $= NG$  $[03760205]$  040000 INF: Initialize() Result = 0  $[03760756]$  040000 INF: ChkStiDevice() Result = 0  $[03760756]$  040000 INF: ChkWiaDevice() Result = 3  $[03763630]$  040000 INF: ChkTwainDs() Result = 0 [03763630] 040000 INF: Get ScannerName = Brother MFC-5840CN LAN  $[03765223]$  040000 INF: GetDefaultTwds() Result = 0 [03765223] 040000 INF: Get DefaultDS = TWAIN\_32 Brother MFL Pro Scanner  $[03766034]$  040000 INF: GetPortName() Result = 0  $[03766034]$  040000 INF: Get PortName = AUTO  $[03766605]$  040000 INF: ChkDevCommunication() Result = 40  $[03766605] 010000$  ERR: Scanner Connect = NG [03771612] 040000 INF: ----- Scanner Driver Check End ----- [03771612] 040000 INF: ----- FAXTX Driver Check Start ----- [03771612] 040000 INF: PARAM MODEL NAME PC-FAX [03771612] 040000 INF: PARAM CMP PRINTER NAME Brother PC-FAX #5 [03771612] 040000 INF: PARAM INTERFACE LAN [03771612] 040000 INF: PARAM PRINTER ID [03771612] 040000 INF: PARAM MODE 0 [03771612] 040000 INF: EXIST DRIVER NAME = Brother PC-F<sup>126</sup>  $\sharp$ 5  $\sharp$   $\sharp$   $\sharp$  26 PC-FAX sending driver is properly installed.  $[03771612] 040000 1NF$ : PC-FAX PORT NAME = BRN\_6007C0 [03771612] 040000 INF: PARAM MODEL NAME PC-FAX [03771612] 040000 INF: PARAM CMP PRINTER NAME Brother PC-FAX #5 [03771612] 040000 INF: PARAM INTERFACE LAN [03771612] 040000 INF: PARAM PRINTER ID [03771612] 040000 INF: PARAM MODE 1 [03771612] 040000 INF: ----- Fax Port Check Start -----  $[03771612] 040000$  INF: FAX PORT CHECK = BRN\_6007C0 [03771612] 040000 INF: INTERFACE = LAN [03771612] 040000 INF: ----- Nework Connect Check Start ----- [03771632] 010000 ERR: Cannot Get IP Address (ErrCode = 11001) [03771632] 010 000 ERR: CheckNetwork() Error: Port Name iligal. (Time =  $|0\rangle$ [03773645] 010000 ERR: Cannot Get IP Address (ErrCode = 11001)  $[03773645]$  010000 ERR: CheckNetwork() Error: Port Name iligal.(Time = 1) [03775658] 010000 ERR: Cannot Get IP Address (ErrCode = 11001) [03775658] 010000 ERR: CheckNetwork() Error: Port Name iligal.(Time =  $|2)$ [03777671] 010000 ERR: Cannot Get IP Address (ErrCode = 11001) [03777671] 010000 ERR: CheckNetwork() Error: Port Name iligal. (Time = 3) [03779683] 010000 ERR: Cannot Get IP Address (ErrCode = 11001) [03779683] 010000 ERR: CheckNetwork() Error: Port Name iligal. (Time = 4) [03781696] 010000 ERR: Cannot Get IP Address (ErrCode = 11001) [03781696] 010000 ERR: CheckNetwork() Error: Port Name iligal. (Time =  $5$ ) [03783709] 010000 ERR: Cannot Get IP Address (ErrCode = 11001)  $[03783709]$  010000 ERR: CheckNetwork() Error: Port Name iligal.(Time = 6) 2526

[03785722] 010000 ERR: Cannot Get IP Address (ErrCode = 11001)  $[03785722]$  010000 ERR: CheckNetwork() Error: Port Name iligal.(Time =  $7$ ) [03787735] 010000 ERR: Cannot Get IP Address (ErrCode = 11001)  $[03787735]$  010000 ERR: CheckNetwork() Error: Port Name iligal.(Time = 8) [03789748] 010000 ERR: Cannot Get IP Address (ErrCode = 11001)  $[03789748]$  010000 ERR: CheckNetwork() Error: Port Name iligal.(Time = 9) [03791761] 010000 ERR: Cannot Get IP Address (ErrCode = 11001) [03791761] 010000 ERR: CheckNetwork() Error: Port Name iligal. (Time = 10) [03793774] 010000 ERR: Cannot Get IP Address (ErrCode = 11001)  $[03793774]$  010000 ERR: CheckNetwork() Error: Port Name iligal.(Time = 11) [03795787] 010000 ERR: Cannot Get IP Address (ErrCode = 11001)  $[03795787]$  010000 ERR: CheckNetwork() Error: Port Name iligal.(Time = 12) [03797800] 010000 ERR: Cannot Get IP Address (ErrCode = 11001)  $[03797800]$  010000 ERR: CheckNetwork() Error: Port Name iligal.(Time = 13) [03799812] 010000 ERR: Cannot Get IP Address (ErrCode = 11001)  $[03799812] 010000$  ERR: CheckNetwork() Error: Port Name iligal.(Time = 14) [03801815] 040000 INF: ----- Fax Port Check End ----- **and attempting again.** and attempting again. [03806822] 040000 INF: PARAM MODEL NAME PC-FAX [03806822] 040000 INF: PARAM CMP PRINTER NAME Brother PC-FAX #5 [03806822] 040000 INF: PARAM INTERFACE LAN [03806822] 040000 INF: PARAM PRINTER ID [03806822] 040000 INF: PARAM MODE 1 [03806822] 040000 INF: ----- Fax Port Check Start -----  $[03806822] 040000$  INF: FAX PORT CHECK = BRN 6007C0 [03806822] 040000 INF: INTERFACE = LAN [03806822] 040000 INF: ----- Nework Connect Check Start -[03806832] 010000 ERR: Cannot Get IP Address (ErrCode = 1100<sup>055</sup> |  $\vert$  \*95 Attempting again because the first attempt was NG  $[03806832]$  010000 ERR: CheckNetwork() Error: Port Name iligal.(Time = 0)  $[03808845]$   $0\sqrt{0000}$  ERR: Cannot Get IP Address (ErrCode = 11001)  $[03808845]$  0.0000 ERR: CheckNetwork() Error: Port Name iligal.(Time = 1) [03810858] 010000 ERR: Cannot Get IP Address (ErrCode = 11001)  $[03810858]$  010000 ERR: CheckNetwork() Error: Port Name iligal. (Time = 2) [03812871] 010000 ERR: Cannot Get IP Address (ErrCode = 11001) [03812871] 0<sup>1</sup> 0000 ERR: CheckNetwork() Error: Port Name iligal. (Time = 3) [03814884] 010000 ERR: Cannot Get IP Address (ErrCode = 11001)  $[03814884]$  0<sup>1</sup> 0000 ERR: CheckNetwork() Error: Port Name iligal. (Time  $= |4\rangle$ [03816897] 010000 ERR: Cannot Get IP Address (ErrCode = 11001)  $[03816897]$  0<sup>1</sup> 0000 ERR: CheckNetwork() Error: Port Name iligal. (Time = 5) [03818910] 0<sup>1</sup> 0000 ERR: Cannot Get IP Address (ErrCode = 11001) [03818910] 0<sup>1</sup> 0000 ERR: CheckNetwork() Error: Port Name iligal. (Time =  $6$ )  $[03820923]$   $0\text{1}$  0000 ERR: Cannot Get IP Address (ErrCode = 11001) [03820923]  $0|10000$  ERR: CheckNetwork() Error: Port Name iligal. (Time =  $|7)$ [03822936] 010000 ERR: Cannot Get IP Address (ErrCode = 11001) [03822936] 0<sup>1</sup> 0000 ERR: CheckNetwork() Error: Port Name iligal. (Time = 8) [03824949] 010000 ERR: Cannot Get IP Address (ErrCode = 11001) [03824949] 0<sup>1</sup> 0000 ERR: CheckNetwork() Error: Port Name iligal. (Time = 9)  $[03826961]$   $0\frac{1}{10000}$  ERR: Cannot Get IP Address (ErrCode = 11001) [03826961] 0<sup>1</sup> 0000 ERR: CheckNetwork() Error: Port Name iligal. (Time = 10)  $[03828974]$   $0\text{1}$  0000 ERR: Cannot Get IP Address (ErrCode = 11001) [03828974] 0 $\frac{1}{2}$  0000 ERR: CheckNetwork() Error: Port Name iligal.(Time = 11)  $-$ NG  $\overline{94}$ 

 $[03801815]$  04000 ON INF: PORT CHECK  $\blacksquare$  ING  $[94]$ 

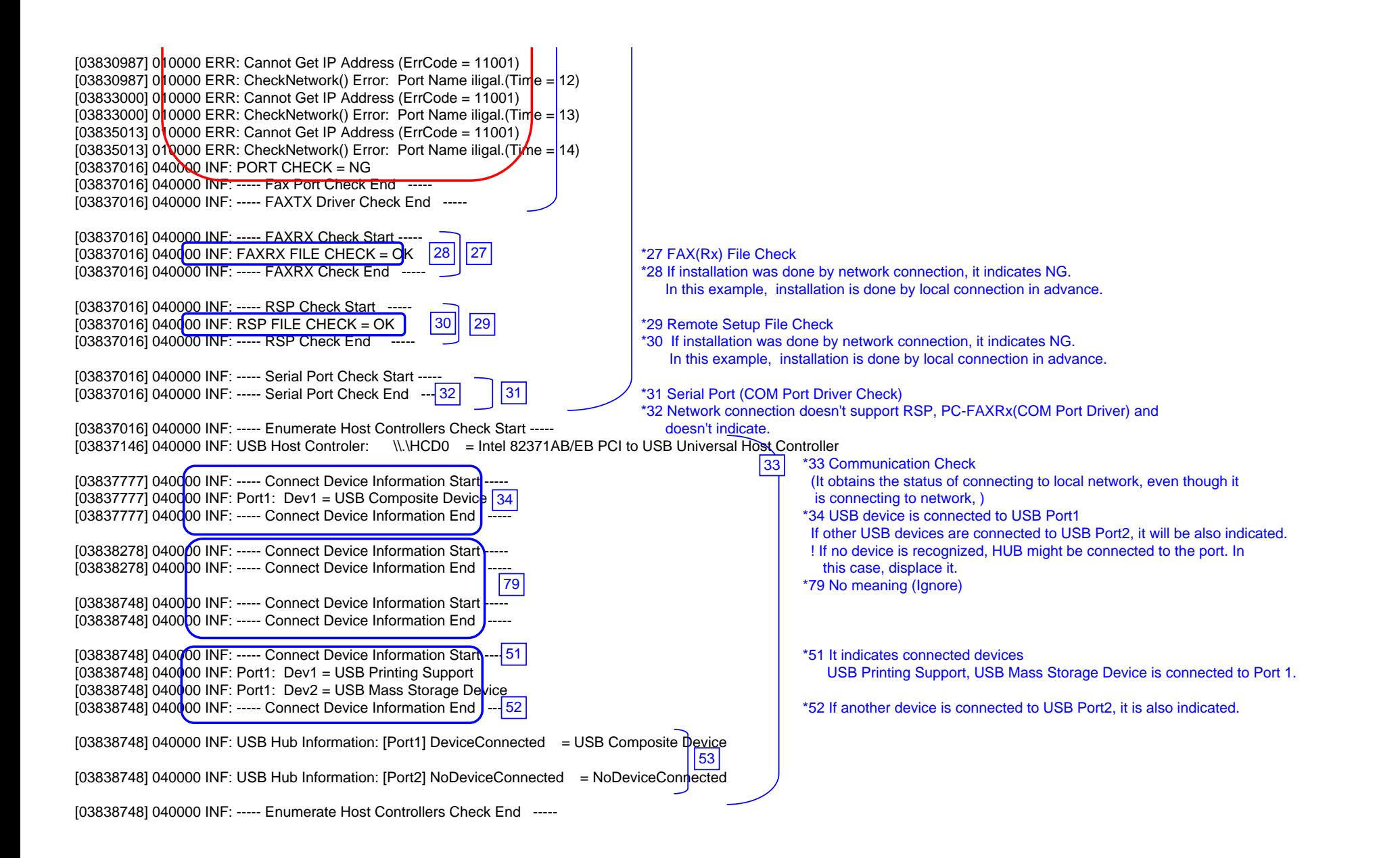

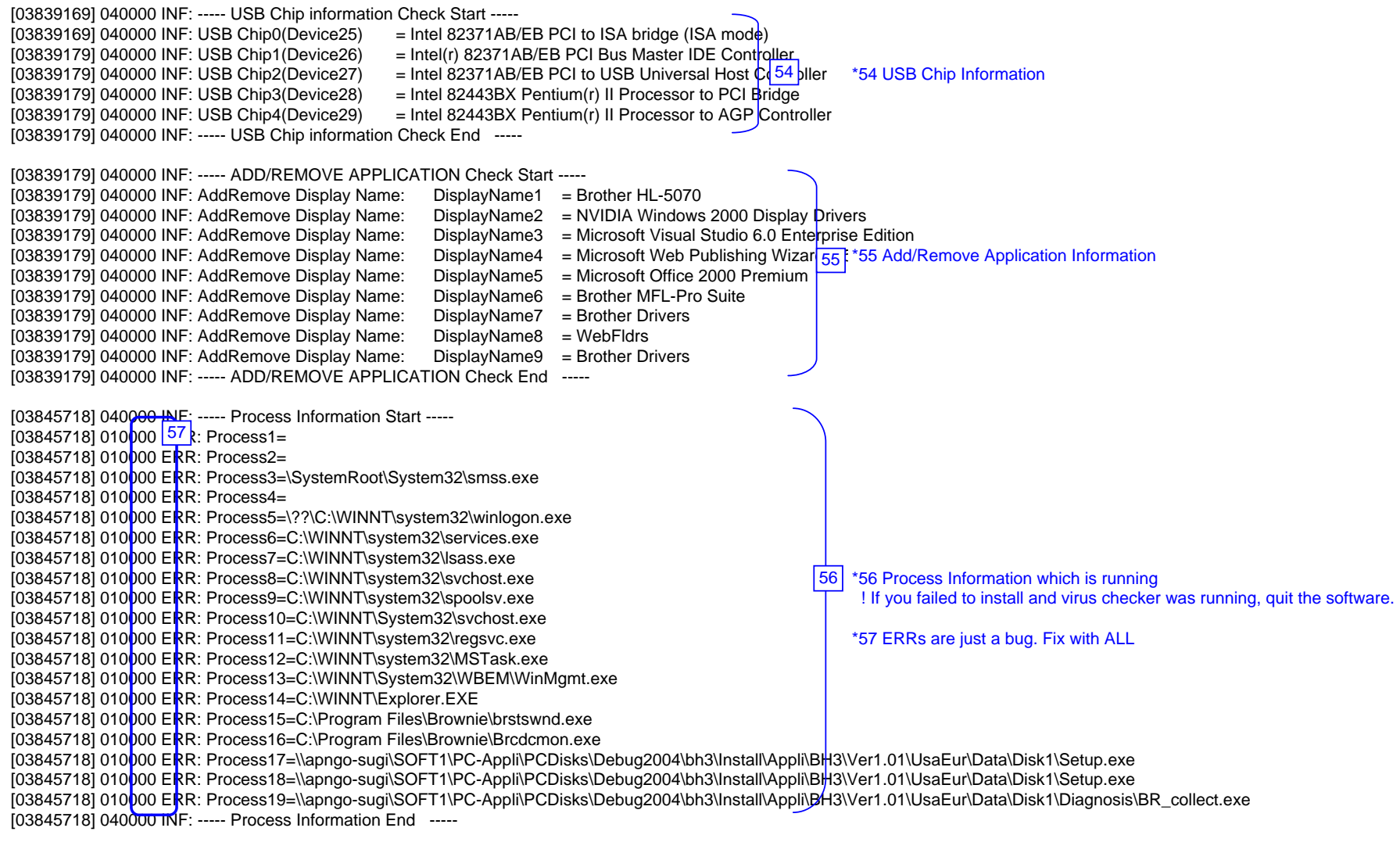

[03845718] 040000 INF: ----- Startup Information Start ----- [03845718] 040000 INF: STARTUP: = Microsoft Office.lnk  $|58|$  \*58 Startup Registration 1038457181 040000 INF: STARTUP: = Status Monitor.lnk  $|160\rangle$  | If you failed to install a [03845718] 040000 INF: ----- Startup Information End ----- 58

! If you failed to install and virus checker was running, quit the software.

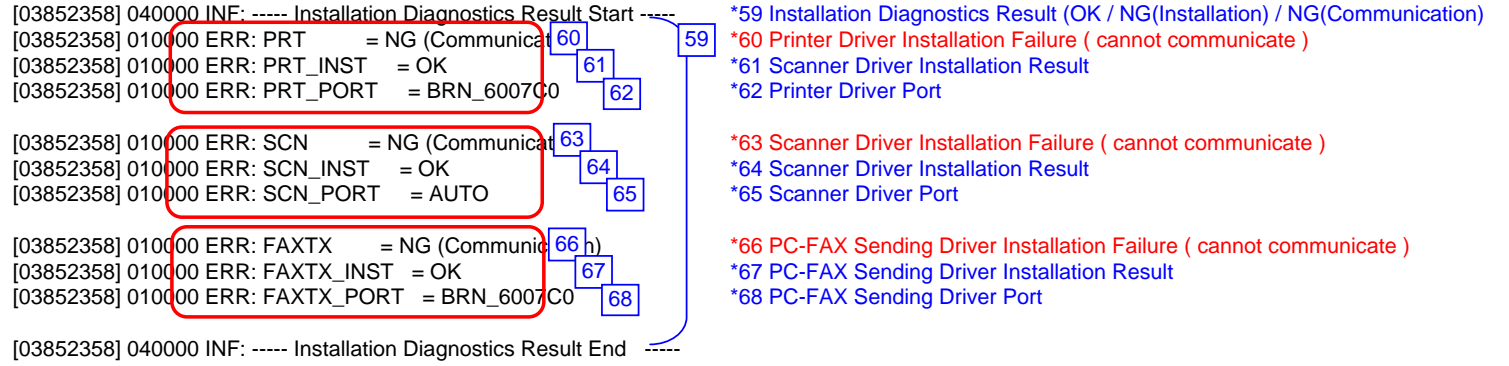

\*\*\*\*\*\*\*\*\*\*\*\*\*\*\*\*\*\*\*Debug Write End 2004/07/25 20:48:04\*\*\*\*\*\*\*\*\*\*\*\*\*\*\*\*\*\*

## **Scanner Error Code**

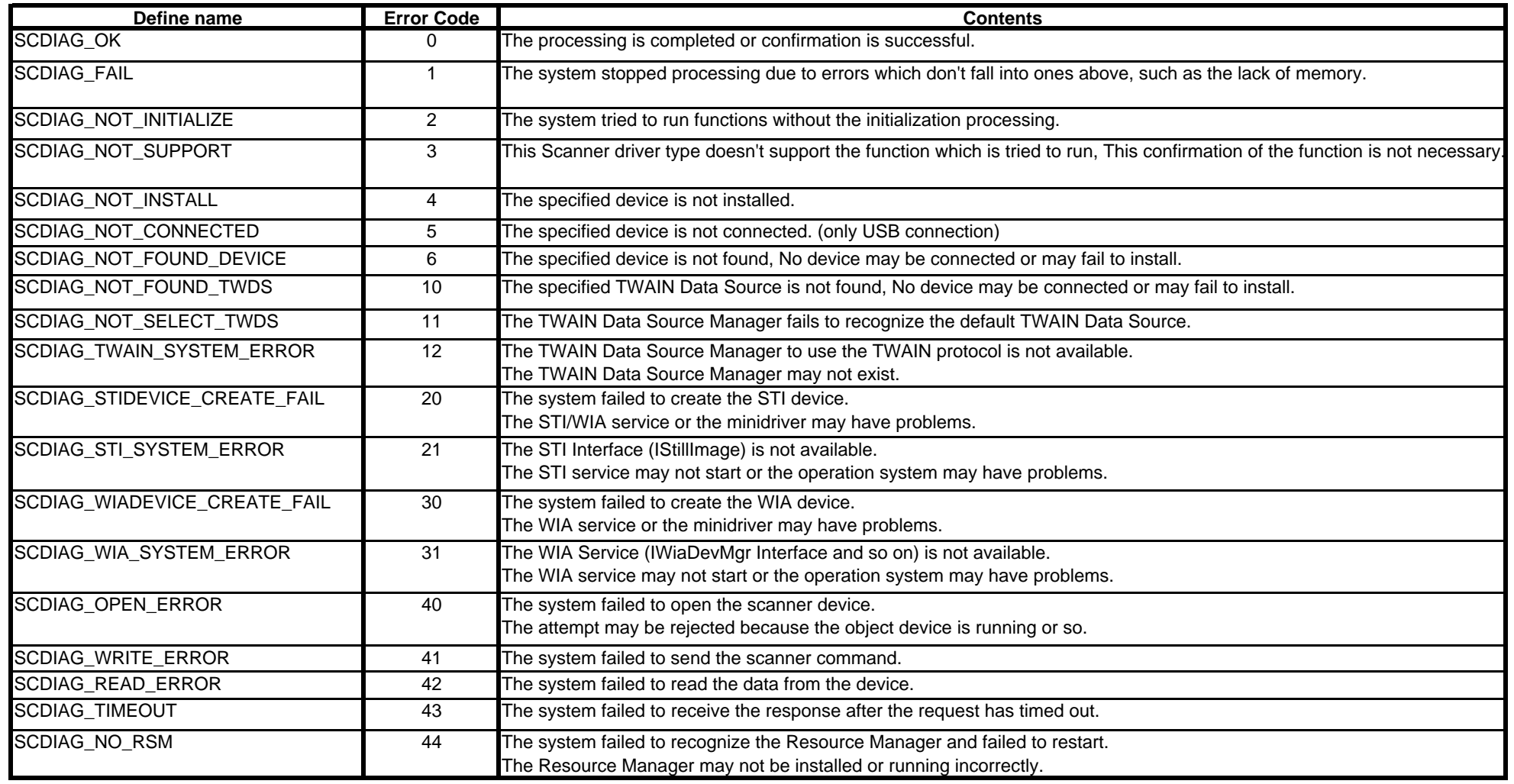

## **brother.**

August '05 SM-FAX046 8CA817 Printed in Japan

*Confidential*